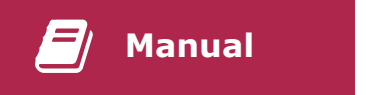

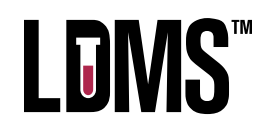

# **LDMS for Windows - User Manual**

LDMS Version 13.13 Windows LS.0005

Copyright © 2024 Frontier Science and Technology Research Foundation, Inc. Reproduction or distribution of this document without the consent of Frontier Science is strictly prohibited.

All trademarks, trade names, service marks, and logos referenced herein belong to their respective companies.

Document ID: LS.0005 Application version: 13.13 Document version: N/A Last reviewed or updated: 04-Sep-2024 Effective: 04-Sep-2024

### **Summary**

This manual explains how to use LDMS

# **Contents**

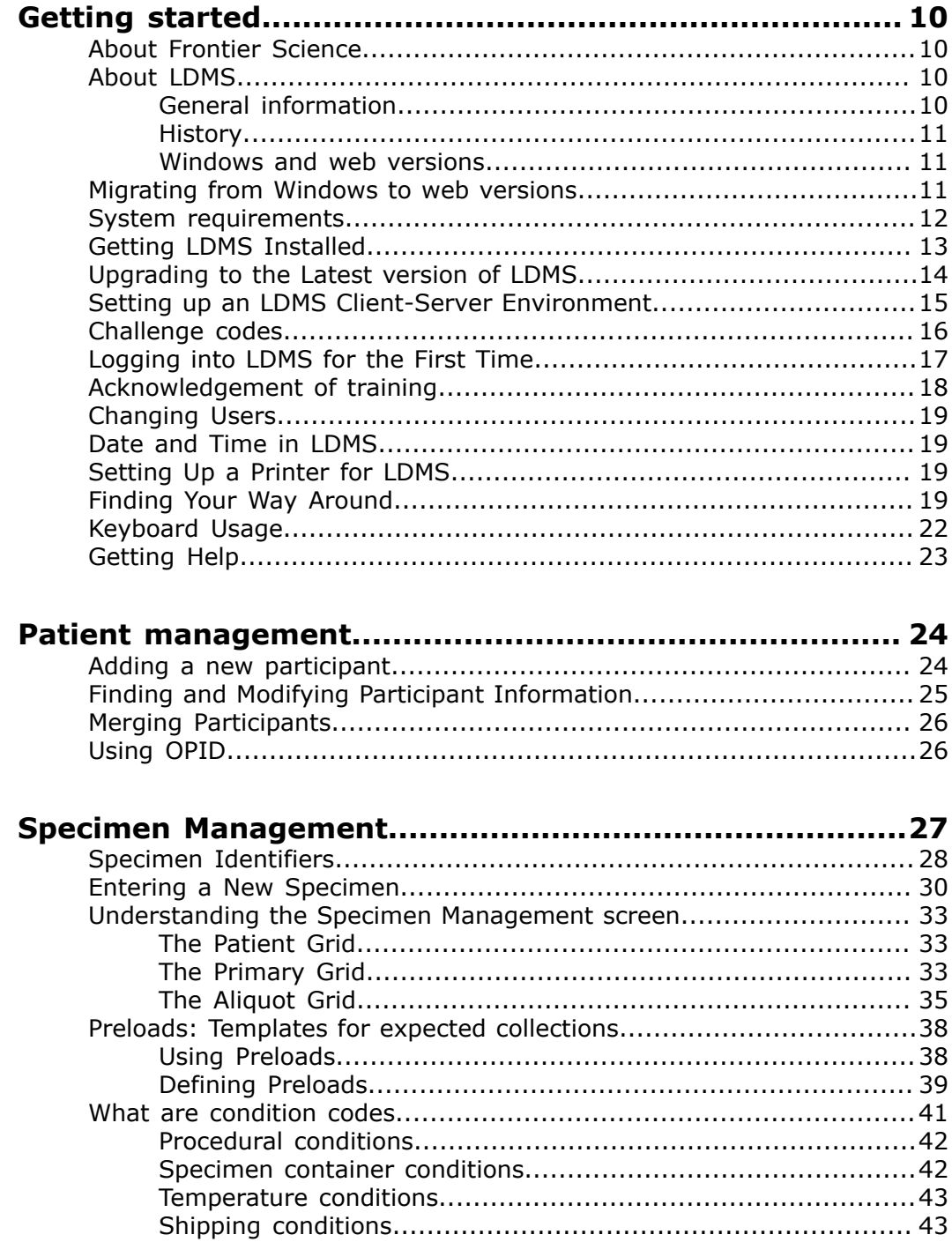

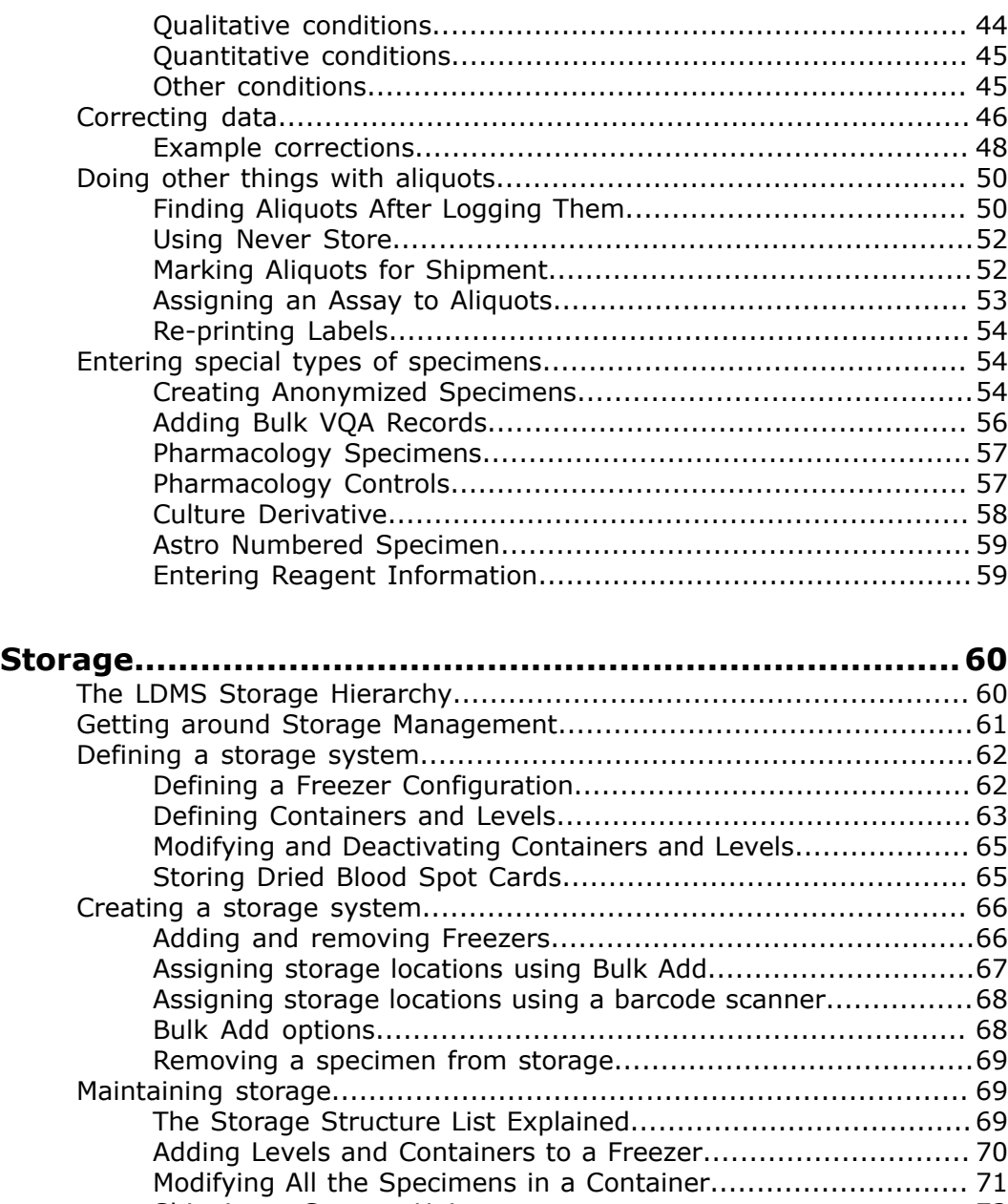

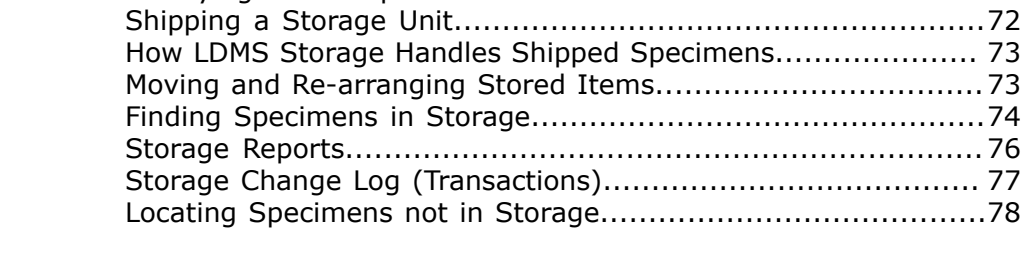

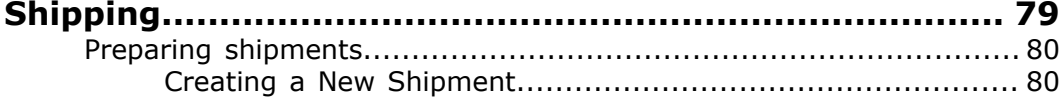

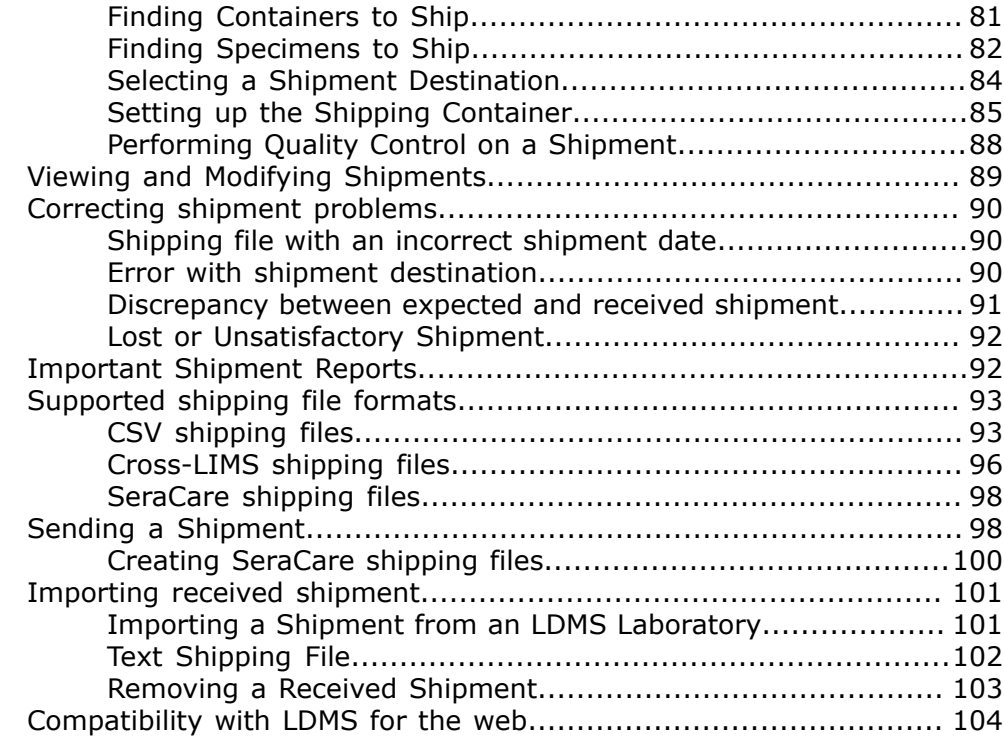

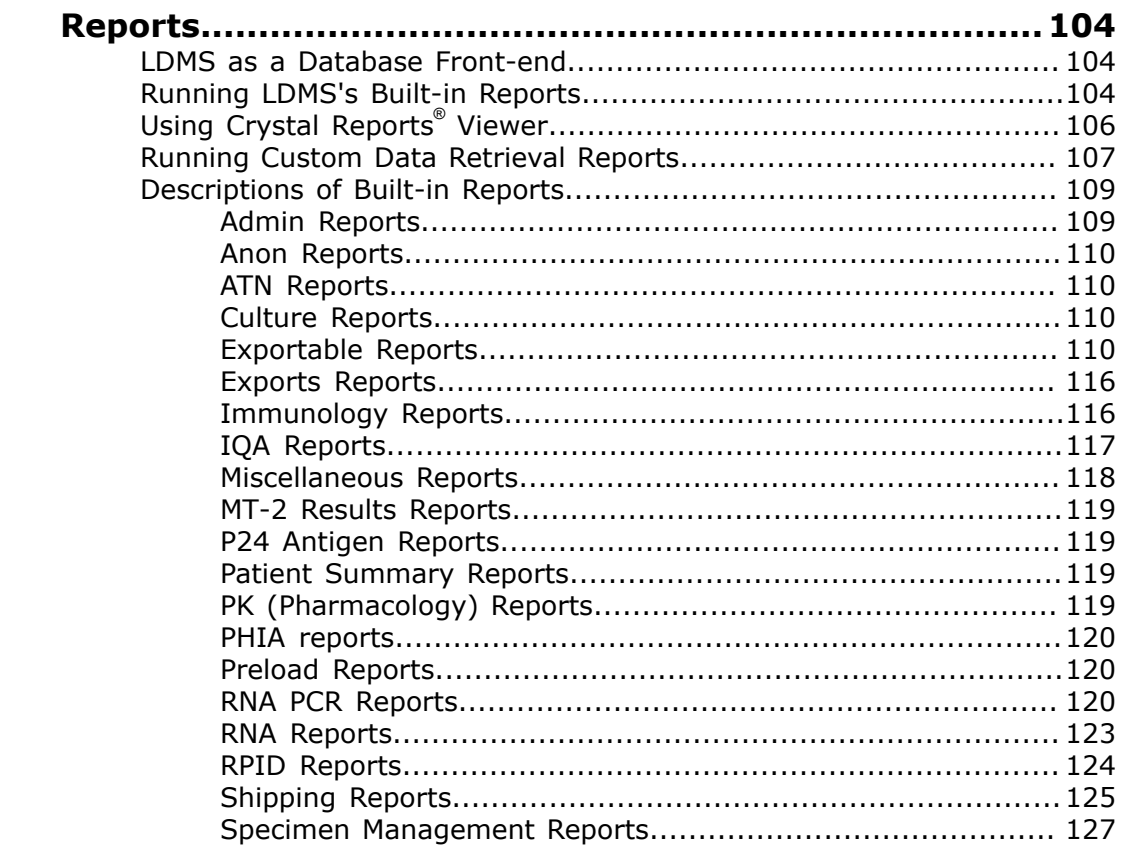

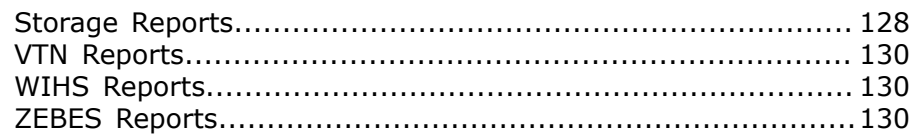

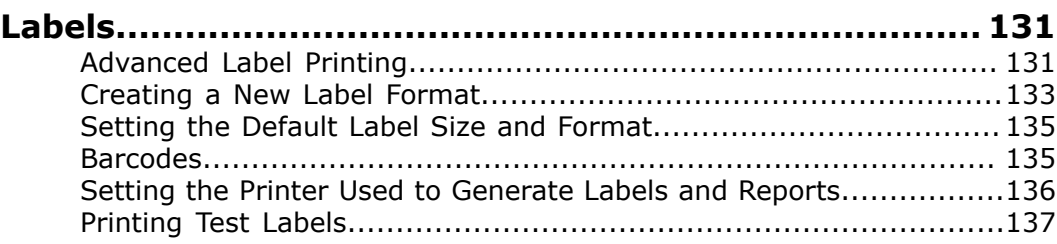

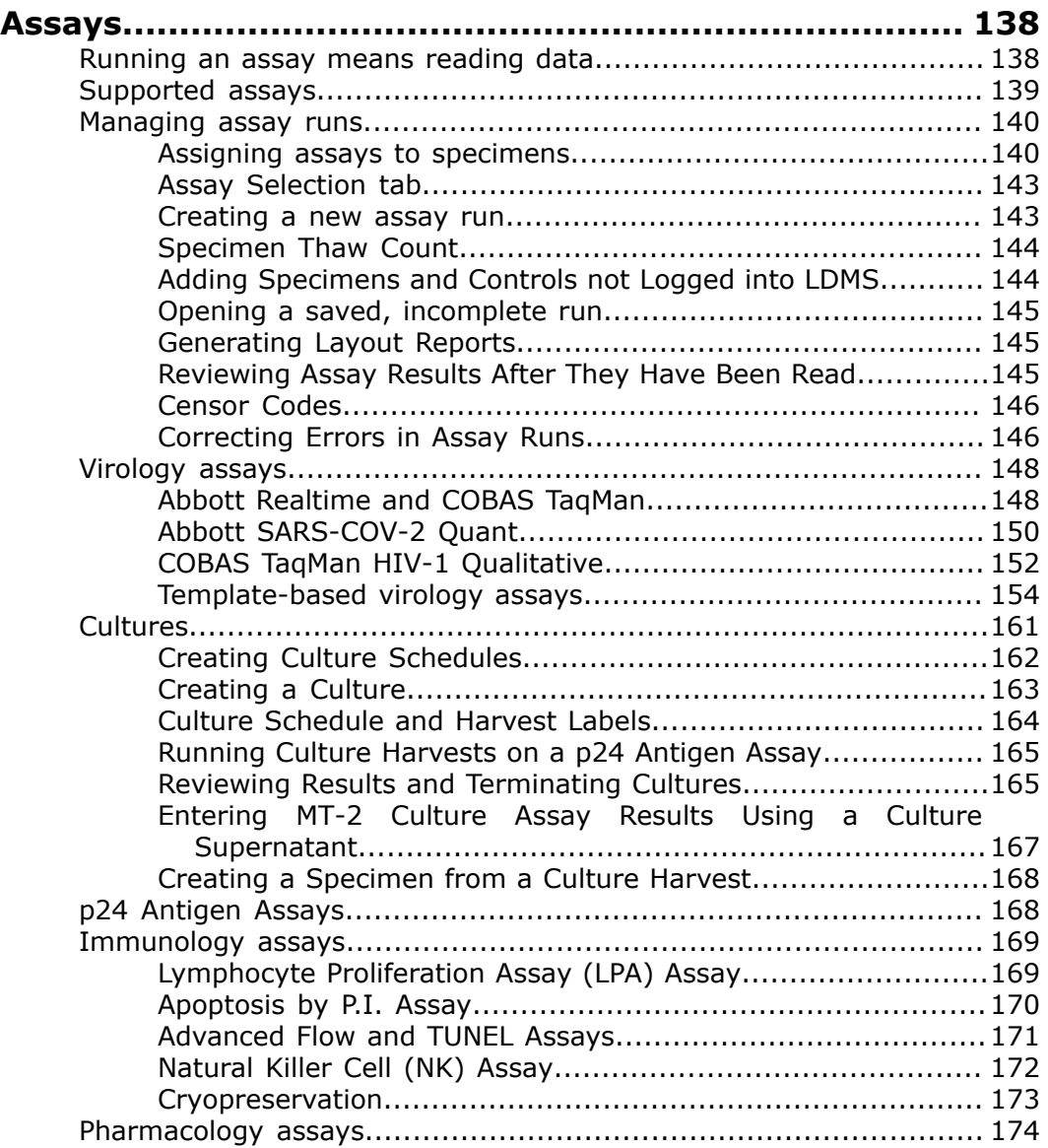

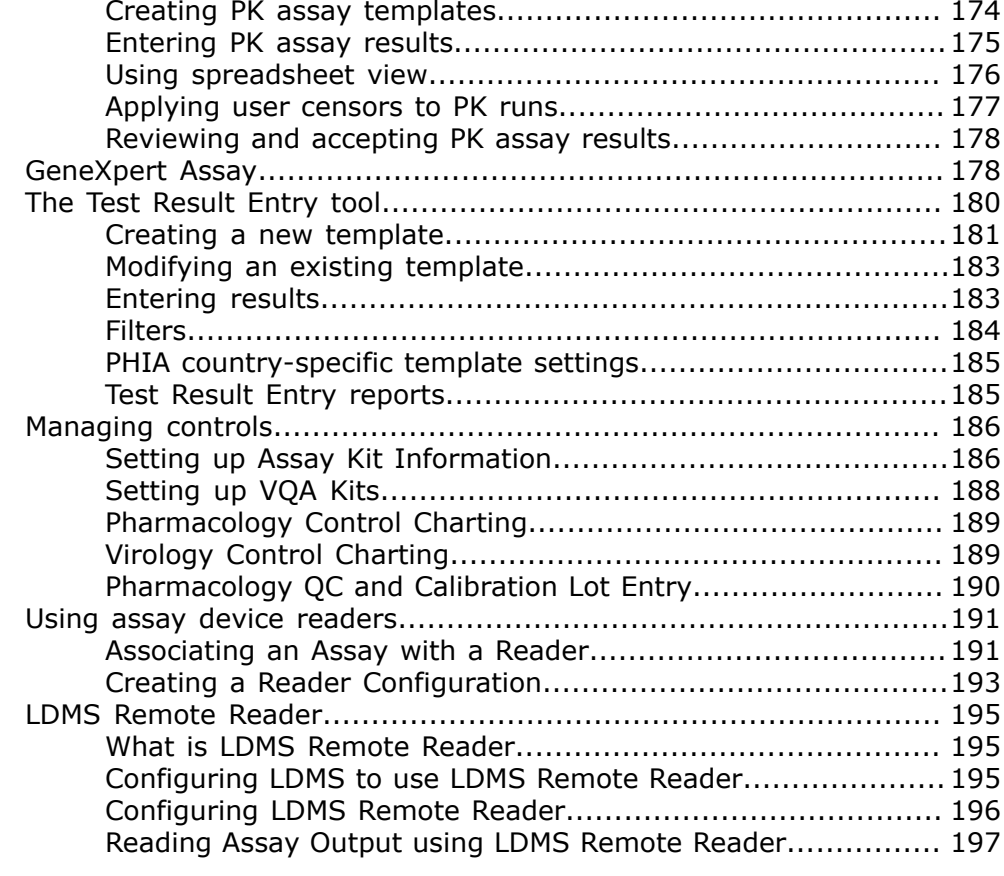

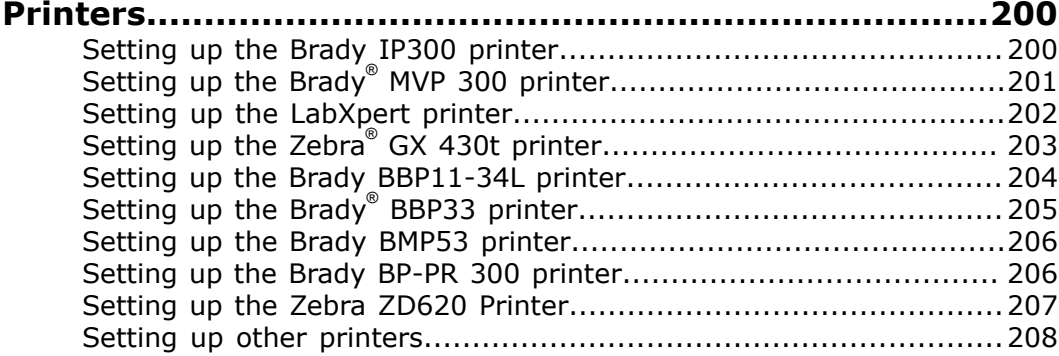

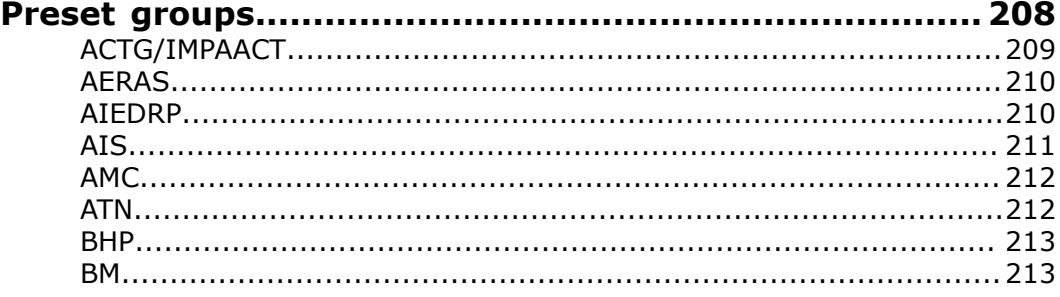

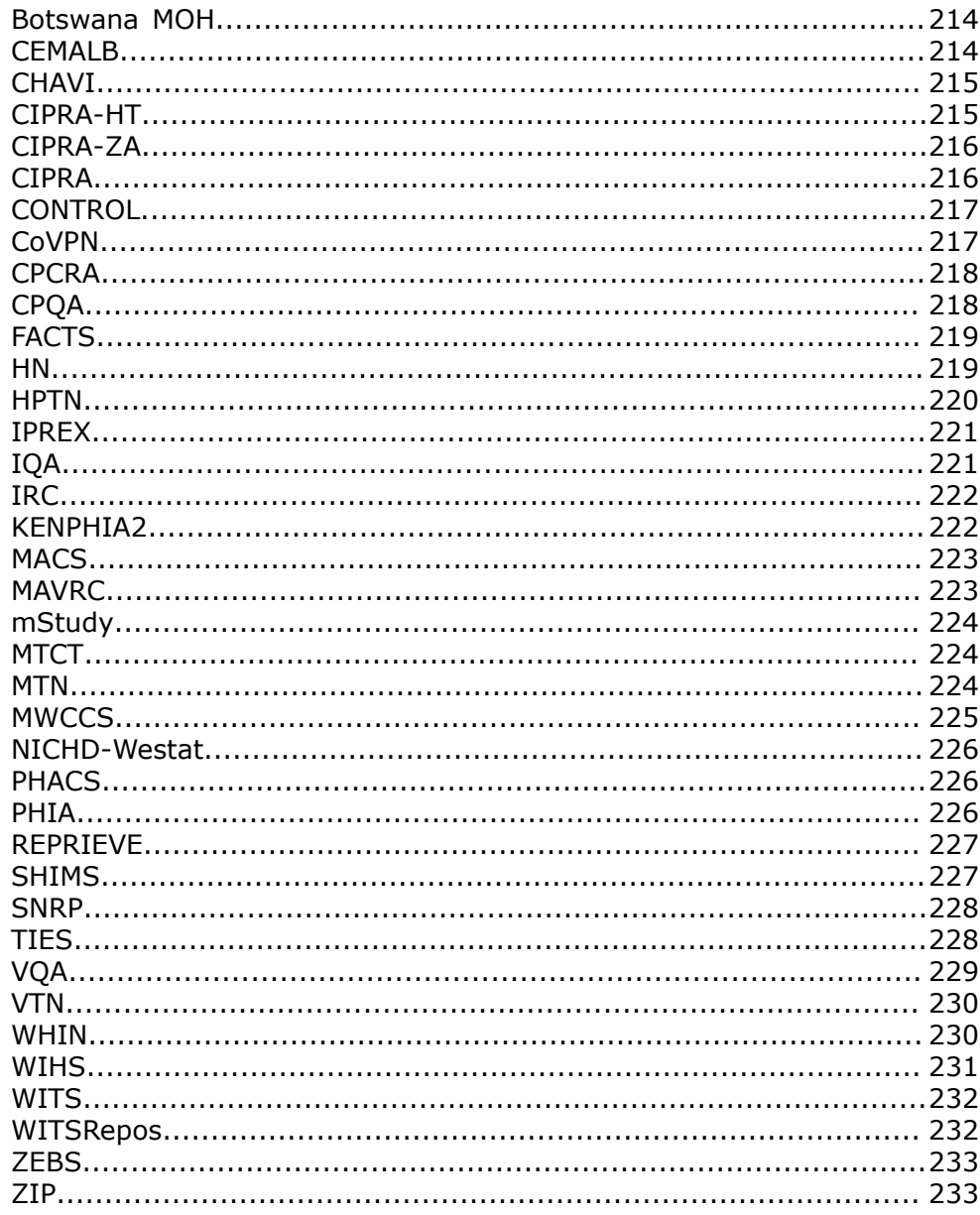

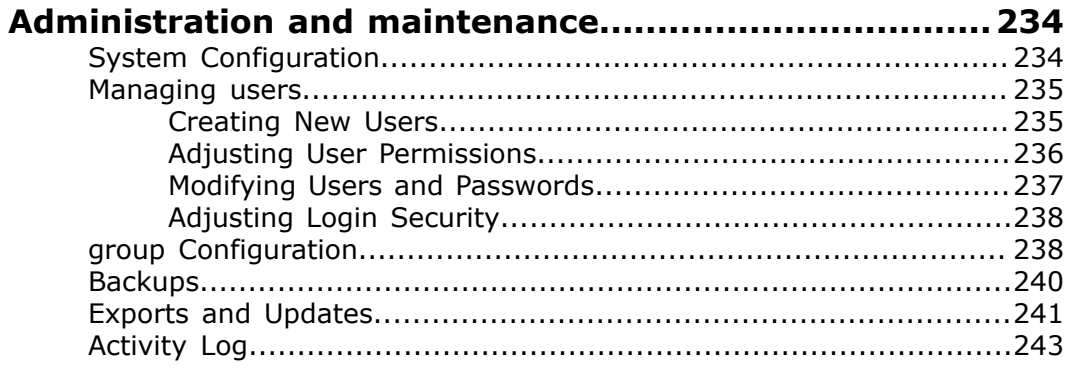

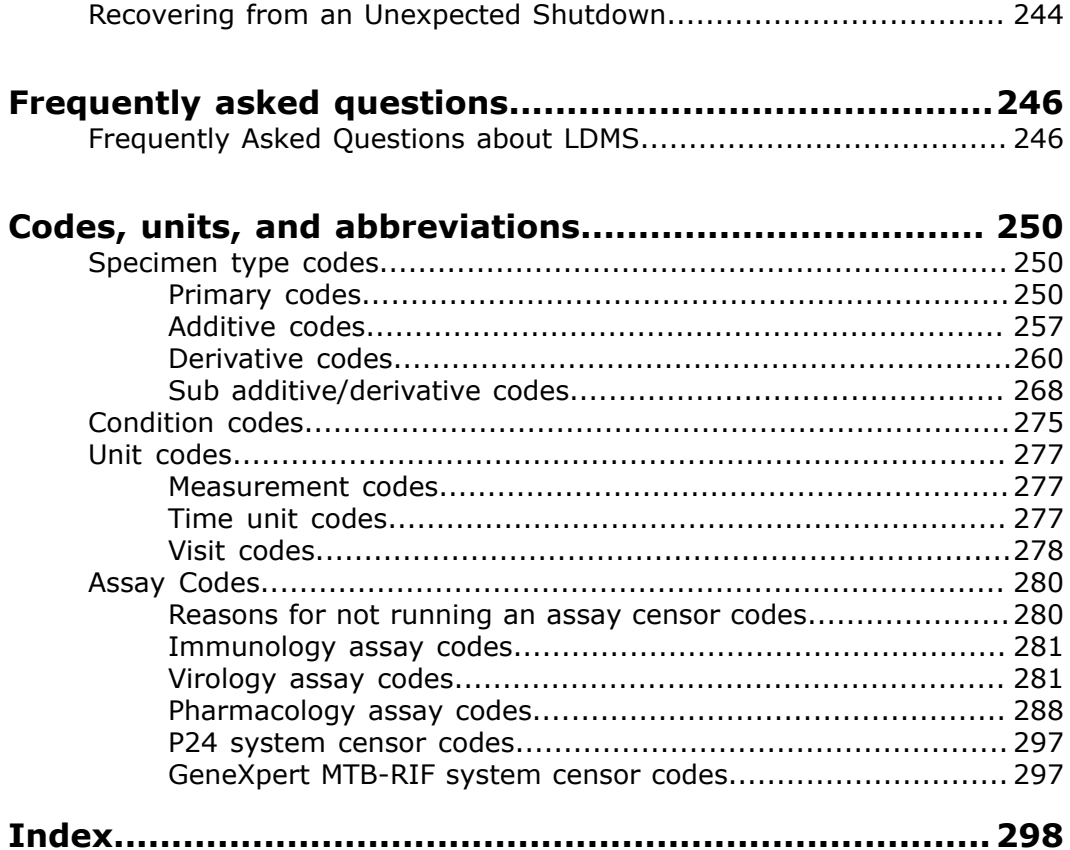

# <span id="page-9-0"></span>**Getting started**

This manual describes how to use LDMS for and is intended for users at laboratories.

## <span id="page-9-1"></span>**About Frontier Science**

Frontier Science develops and maintains LDMS, and provides data hosting for laboratories.

Frontier Science and Technology Research Foundation, Inc. is a not-for profit that provides data management services to research organizations. LDMS is one of those data management services.

Many organizations that utilize LDMS also utilize Frontier Science's *data management center* (often referred to as the DMC) in Amherst, New York for long term data storage. These organizations use LDMS as a mechanism for sending specimen data for studies to Frontier Science.

Frontier Science is involved in many other statistical research efforts beyond LDMS. To learn more about the work that Frontier Science does, visit *[https://](https://www.frontierscience.org) [www.frontierscience.org](https://www.frontierscience.org)*.

## <span id="page-9-2"></span>**About LDMS**

LDMS is a data management solution for laboratories managing biological medical specimens.

## <span id="page-9-3"></span>**General information**

LDMS is specifically designed for the needs of small and medium-sized research laboratories. It is available for Windows or as a web application. Laboratories generally use LDMS on one platform only. The Windows version must be installed on individual machines, but can utilize a centralized LDMS server installed at the laboratory. The web version does not require additional software to be installed and can be used in most web browsers. Users of the web version do not need to maintain a local database or create backups of data.

LDMS can perform many tasks, including the following:

- cataloging specimen information, such as its volume, additive, and current condition
- managing the transfer of specimen information between laboratories
- generating labels for specimens
- keeping track of where specimens are located in storage units

Frontier Science manages data for laboratories using LDMS in a secure environment that meets the standards of 21 CFR Part 11 and NIST/FISMA guidelines.

## <span id="page-10-0"></span>**History**

LDMS was initially released for Windows in 1998 to collect data for HIVrelated clinical trials.

The first projects to use LDMS were the Adult and Pediatric AIDS Clinical Trials Groups (AACTG and PACTG, now known as ACTG and IMPAACT). While LDMS continues to be used heavily by projects that focus on HIV and related cohorts, it is also used for many other specialized research purposes, including hepatitis C (HCV) and influenza studies, proficiency testing programs, and specimen repositories.

In 2014, Frontier Science released the web version LDMS.

### <span id="page-10-1"></span>**Windows and web versions**

Since the release of the web version of LDMS, Frontier Science has focused on the development of the web version.

The Windows version of LDMS continues to be maintained, and several updates to the Windows version have been released since the introduction of the web version. LDMS for Windows releases generally focus on improving existing features and group-specific changes. When possible, new laboratories should generally use the web version. When a new laboratory is set up, Frontier Science will guide the laboratory through the process of selecting and installing the appropriate version for their needs.

Laboratories are able to ship specimens to and receive specimens from other laboratories, regardless of which version of LDMS the laboratories are using. There may be other concerns when laboratories using the Windows and web versions need to work together. Frontier Science can work with laboratories to determine how to best handle different scenarios.

## <span id="page-10-2"></span>**Migrating from Windows to web versions**

Laboratories currently using LDMS for Windows may be able to migrate to the web version.

Migration from the Windows to web version must be approved and coordinated by Frontier Science. Frontier Science will typically invite laboratories to migrate when it is appropriate to do so. Issues that need to be considered when migrating a laboratory include the following:

- Are all projects that the laboratory participates in supported in the web version?
- Are the features the laboratory is currently using supported in the web version?
- Does the laboratory routinely work with laboratories using the Windows version?

It is possible to migrate a laboratory's existing LDMS for Windows data to the web version. To do this, the laboratory's Windows database must be obtained by LDMS User Support. Frontier Science will then convert the data to the appropriate format and test it internally for issues. If the database can be

converted successfully, LDMS User Support will help get the laboratory setup with appropriate user accounts and training.

## <span id="page-11-0"></span>**System requirements**

These are the system requirements, along with recommended specifications, for using LDMS.

### **Required**

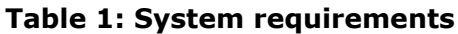

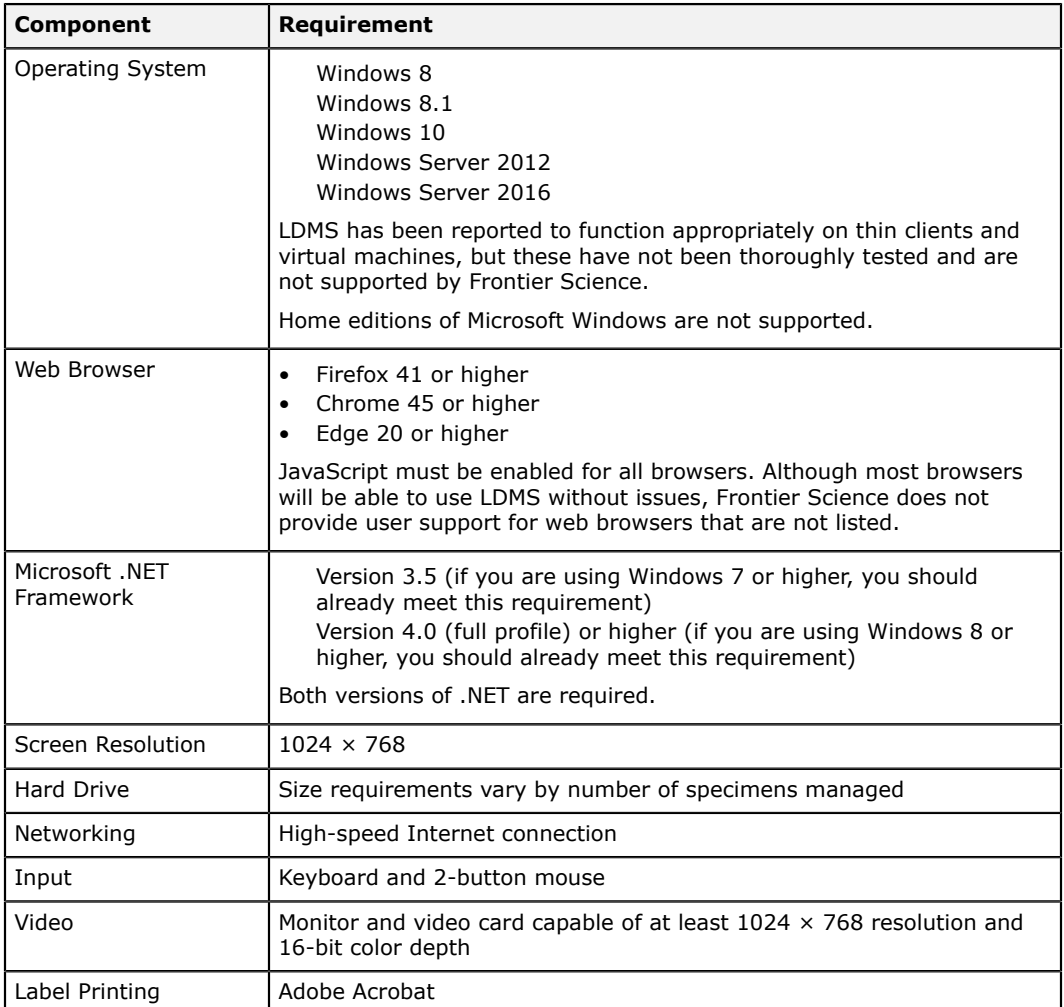

### **Recommended**

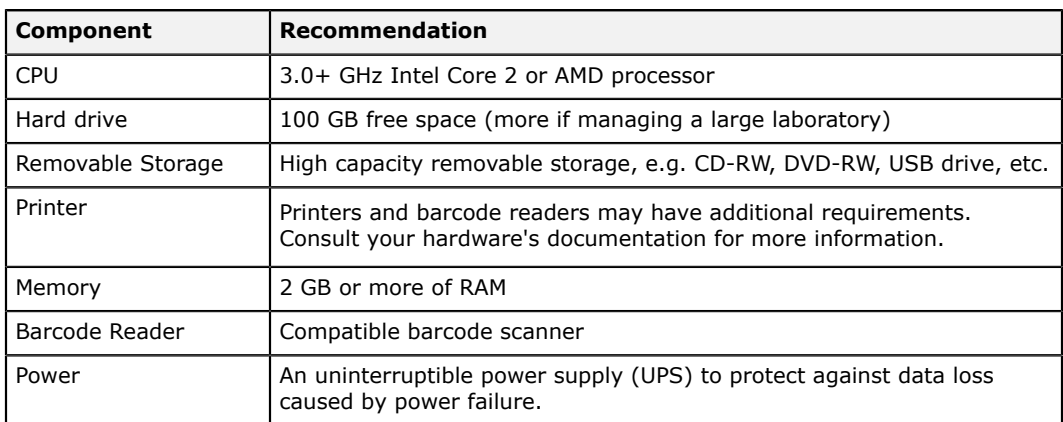

### **Table 2: System recommendations**

### **Other software**

LDMS can generate reports and other types of files in several different formats. Most of these files can be opened by commonly used programs that are already on our computer.

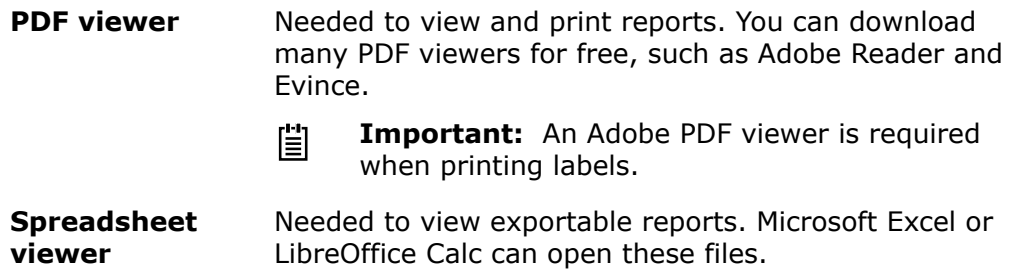

## <span id="page-12-0"></span>**Getting LDMS Installed**

If you do not have LDMS installed, contact Frontier Science as they will facilitate installation. As part of this process, your laboratory will be assigned a unique LDMS laboratory ID by Frontier Science. A *laboratory ID* is a 3-digit number that uniquely identifies a laboratory. This ID is used in several places in LDMS:

- It is used to generate *global specimen IDs* for specimens, a number that uniquely identifies a single specimen across all laboratories using LDMS.
- It is used for shipping specimens between laboratories.

Your LDMS laboratory ID will be assigned to you by Frontier Science prior to the installation of LDMS. Once this ID has been assigned to you, LDMS User Support will coordinate the installation of LDMS for you.

For more information on the process of getting LDMS installed, contact LDMS User Support.

## <span id="page-13-0"></span>**Upgrading to the Latest version of LDMS**

Frontier Science releases major updates for LDMS several times each year. An email notification is sent to users when a new version is available. It is important that you upgrade when a new version is released so that your laboratory has access to the most secure, stable, and feature-rich version available.

If you already have LDMS installed, you can upgrade to the latest version yourself by downloading and running a software update. To determine what version of LDMS you are currently using, click **Help** > **About** from the LDMS menu bar.

### 眉 **Important:**

If you are running LDMS in a client-server setup, you must upgrade LDMS on the server prior to upgrading the client machines.

Upgrading LDMS

- **1.** Prepare for installation.
	- Using LDMS, create a current backup of your LDMS database.
	- Close all programs (including LDMS) on the computer. It is a good idea to reboot the machine.
	- Ensure that you have full local administrative privileges on the computer. These will be required to complete installation.
- **2.** Obtain the LDMS software update. There are two ways to get it:
	- Visit the Frontier Science website. Click the **Get LDMS Updates** link from the section entitled **LDMS User Support**. There you will find a link to download any available LDMS updates.
	- Get an installation DVD by contacting LDMS User Support.
- **3.** Run the installer.

### **Important:** 閶

During installation, LDMS will need to update your LDMS database. The time required to complete this process will vary, depending on the amount of data at your laboratory. For large laboratories, this process could take several hours. *Do not interrupt this process or turn off your computer*.

**4.** Once the update has finished, attempt to start LDMS. You will be prompted to contact LDMS User Support to unlock LDMS before you can use it again.

### **Figure 1: Table update window**

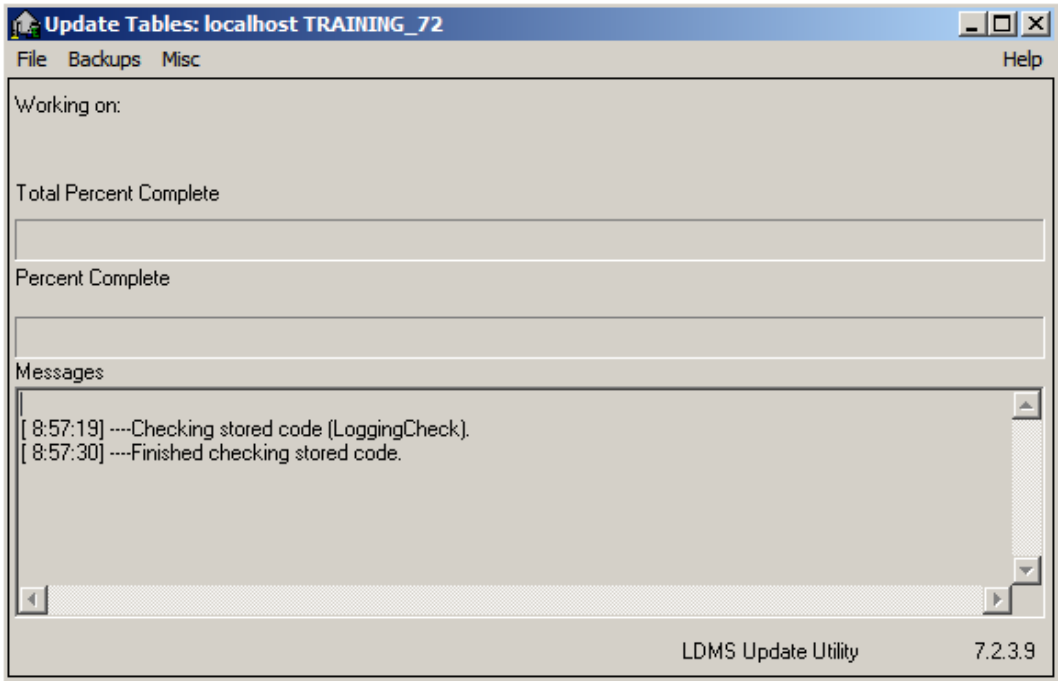

This window will show the progress of updating your LDMS database during the upgrade; do not close this window or turn off your computer.

If you encounter any difficulties or need assistance upgrading, do not hesitate to contact LDMS User Support.

## <span id="page-14-0"></span>**Setting up an LDMS Client-Server Environment**

LDMS can be set up so that multiple computers running LDMS utilize the same LDMS database. LDMS is installed on one computer and acts as the server; LDMS is then installed on other computers (the clients) connected to the same local network, and access the LDMS database on the LDMS server. Doing this allows you to have multiple computers with LDMS installed that can access the same data. The LDMS server does not need to be a dedicated server either—you can use the server like any other computer with LDMS to add specimens, read assay results, etc.

#### **Important:** 閶

The LDMS server and all clients must be running the same version of LDMS. Upgrades must be performed on all machines at once, with the server machine upgraded first.

Installing LDMS for client-sever setups

- **1.** Install LDMS on the computer to act as the LDMS server and perform any needed updates.
- **2.** Locate the LDMS reports directory on the server machine. This location will need to be accessible to LDMS clients, such as a shared network location.

A typical location may be \\[machine name]\[drive letter]\fstrf \reports.

#### **Important:** 訚

This directory must be a shared directory and clients must have full control permissions for it. To make this directory more secure, you can obtain a list of Windows login usernames for the people that will be using LDMS and modify permissions on the reports directory so that only those users will have permissions to access it.

- **3.** Install LDMS on each client computer that will be connecting to the LDMS server.
- **4.** On the client machine(s), open  $C:\frac{\star}{\text{assay}\binom{lldm}{\text{cm}}$  in a text editor such as Notepad. Update the following settings (replace  $###$  with your 3-digit LDMS laboratory ID number):

```
OracleDatabaseServerName=servername:1521/xe
OracleDatabaseSchemaName=LAB###
DBPATH=\\servername\fstrf\reports
REPPATH=\\servername\fstrf\reports
ExportDir=\\servername\drive\fstrf\reports\Export
```
**5.** Start each LDMS client and ensure that all of them open without error.

You must set up a printer for each LDMS client individually (as well as the server, if you will be using it for normal work). Setting a printer in LDMS is required for labels and reports to be generated correctly.

## <span id="page-15-0"></span>**Challenge codes**

A challenge code is password that you must give to LDMS User Support to perform certain actions in LDMS.

Access to certain features in LDMS may be restricted for a number of reasons. For example, unimporting a received shipment can have very serious consequences. LDMS does not provide "undo" functionality to reverse such an action. A challenge code is a fail-safe mechanism that can prevent accidental changes to specimen data.

A challenge code will also be required after installing or upgrading LDMS, or after an unexpected system shutdown. In these situations, LDMS may display a description of the problem. Providing that description to LDMS User Support will help expedient unlocking LDMS.

If you attempt to access a feature locked with a challenge code, LDMS will prompt you for the response code.

You must contact LDMS User Support and give them the **Challenge Code**. If appropriate, they will provide you with the response code which will then unlock the feature for your use. The code will change each time the feature is accessed, and will be needed even if the feature was previously unlocked.

### **Figure 2: Prompt for challenge password**

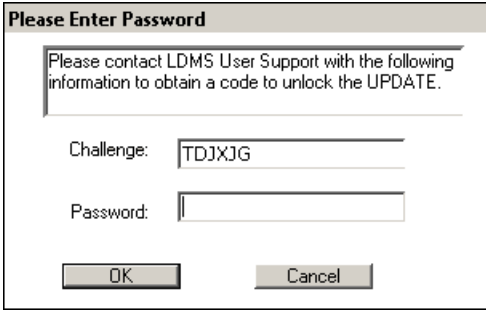

In this example, you would provide LDMS User Support with the code NOQEAS and they will provide you with the **Response Code** to access this feature.

**!** obtain the **Response Code**. Doing so will cause a new **Challenge Warning:** Do not close the challenge password window before you **Code** to be generated, which will require a different **Response Code**.

## <span id="page-16-0"></span>**Logging into LDMS for the First Time**

LDMS requires users to log in with their own, unique user name and password. The first time you start LDMS, you need to create a new user to act as your system administrator. This person will have the ability to create accounts for other users.

Creating your first LDMS User

- **1.** Log into LDMS with the temporary user ADMIN, and the password admin. This is the only time you will use this account.
- **2.** From the LDMS menu bar, click **Administration** > **User Configuration**
- **3.** To create an account for your system administrator, click **New User**.
- **4.** Enter the login name for the person into the **User Name** field. User names must be unique at your laboratory. A good idea is to use person's first initial and last name (e.g. jdoe for "John Doe").
- **5.** Enter the user's full name into the **Real Name** field.
- **6.** Enter the user's initials into the **Initials** field. By default, the user's initials are used by LDMS in specific places to document the user making a change or entering data.
- **7.** Click the **OK** button.
- **8.** Enter a password for the user into the **New Password** and **Confirm Password** fields. The passwords must match.
- **9.** Select the **System Administrator Capabilities** check box.
- **10.**In the **Menu Permissions** list, click the column header labeled **Full** to give the user access to all features in LDMS.
- 11. Click the **button** from the LDMS toolbar.
- **12.**From the **User ID** drop down list, select ADMIN.
- **13.**Click **Delete**.

**14.**When prompted to save your changes, click the **Yes** button.

From now on, the user that you created will act as the administrator for your LDMS system. They will be able to create new users and manage what users can do within LDMS. You can create more than one user with these administrative capabilities.

## <span id="page-17-0"></span>**Acknowledgement of training**

If it is your first time logging into LDMS, you will be prompted to sign an acknowledgement of training after entering your username and password. Or, if you are an existing user logging in for the first time after the software upgrade to version 13.0, you will also be prompted with this screen.

### **Figure 3: Acknowledgment Form**

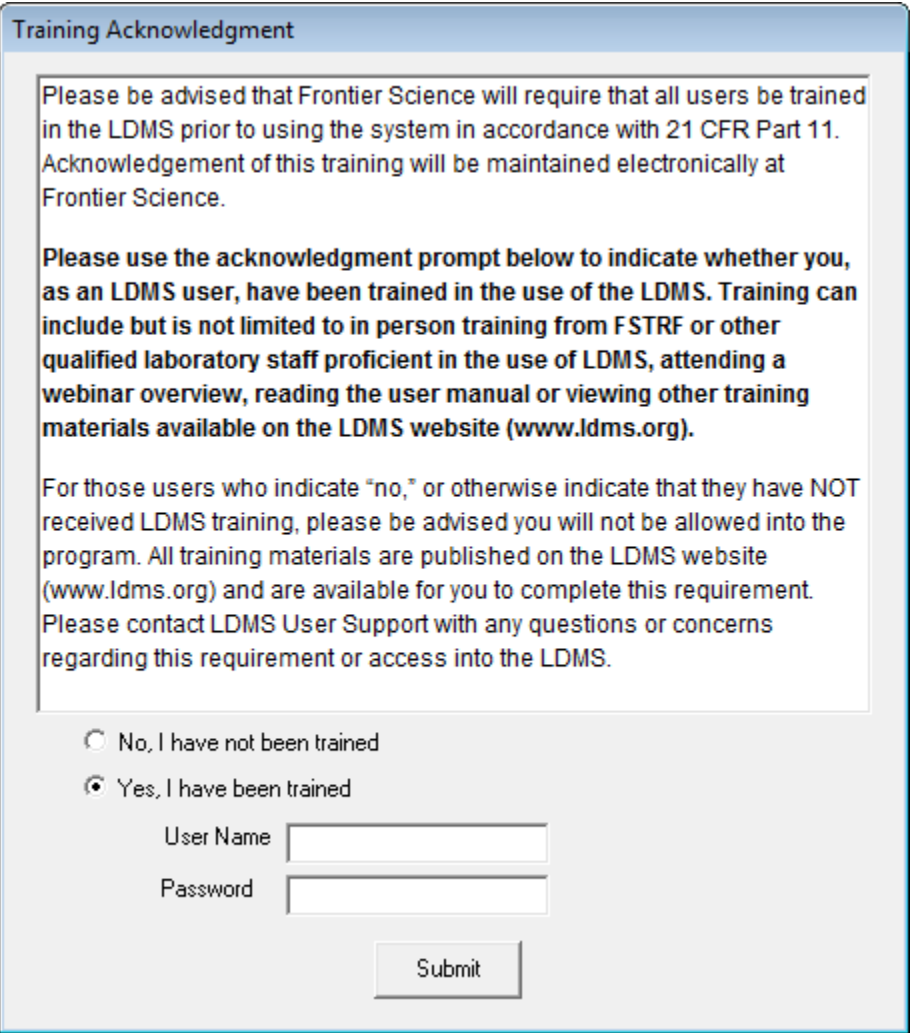

If you have not been trained, you will not be allowed into the system. By selecting the option **Yes, I have been trained**, you are indicating that you have received training in the use of LDMS.

## <span id="page-18-0"></span>**Changing Users**

You must be logged into LDMS to use it—there is no concept of a guess account in LDMS. The current user is displayed in the status bar at the bottom of the screen.

To change to a different user after logging in, click **Administration** > **Session Lock** from the LDMS menu bar, or press Ctrl + Shift + L. This is also how you would lock LDMS if you need to leave a computer station unattended. By Default, LDMS will automatically lock and require a user name and password after 30 minutes of inactivity.

# **! Attention:**

If you click the **Cancel** button on the login screen, LDMS will close. If there is unsaved work on the screen, you will not be given the opportunity to save it.

## <span id="page-18-1"></span>**Date and Time in LDMS**

Every time you log into LDMS, you'll be asked to confirm the date and time. *It is very important that the date and time are correct as this information is used throughout LDMS*.

The date and time LDMS will use is pulled directly from your computer's system time. If the date or time is not correct, you must update it within Windows. This is typically done by right-clicking on the system clock on the Windows task bar.

## <span id="page-18-2"></span>**Setting Up a Printer for LDMS**

LDMS pulls the settings for your printer directly from Windows for certain tasks. This is especially important for generating labels. LDMS will access the driver software for your printer to get information such as the paper size, and use this information when generating the labels. If a printer is not specified in LDMS, the labels may not be generated correctly.

## <span id="page-18-3"></span>**Finding Your Way Around**

LDMS is task-oriented by design. When you start doing something, you are performing that task only. To switch from performing one task (such as entering specimens) to doing another (configuring an assay), you need to stop doing the first task. You can't be doing two tasks at once.

When LDMS first starts, you will see a white screen. To start working, select a task from the LDMS menu bar or tool bar. For example, you can click the la button to start Specimen Management and enter specimen data. To change tasks and ship the specimens you just entered, you'd need to click the

**E** button to leave Specimen Management, and then click the  $\mathcal{F}$  to open

Shipping. This is why, when you start working, you'll notice that most of LDMS's menu and tool bar buttons become disabled.

#### 閶 **Tip:**

The **a** button is used to *leave* a task in LDMS; the **a** button is used to *exit* LDMS itself.

### **Figure 4: Main LDMS Screen**

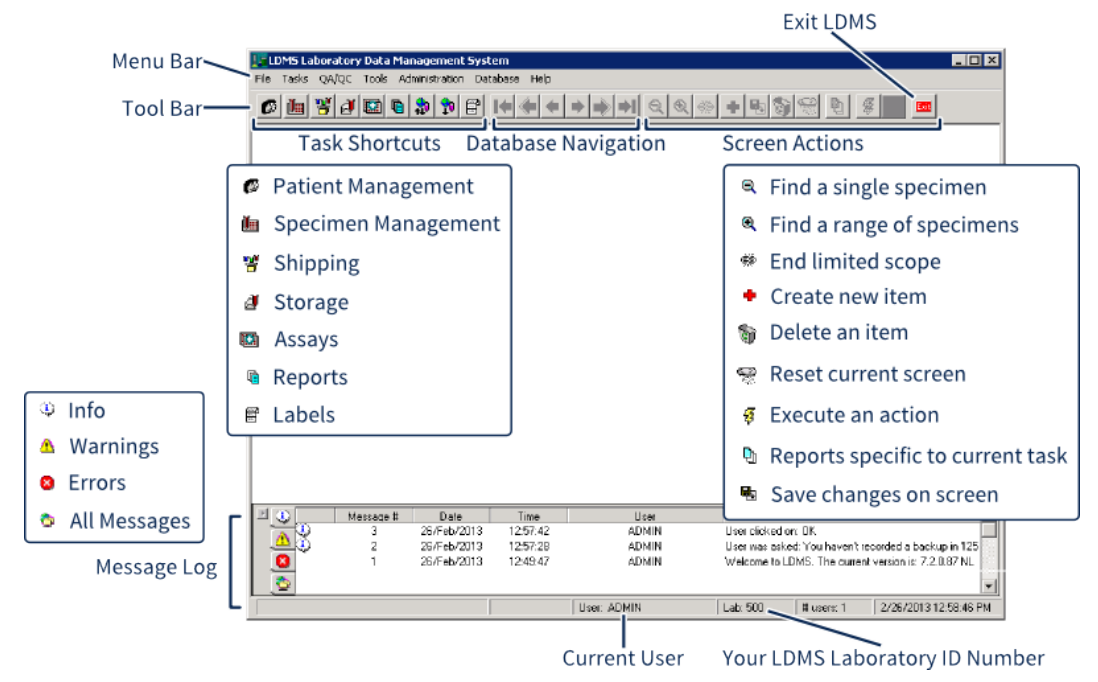

A brief overview of where to find certain features in LDMS

All of the task shortcuts on the toolbar are identical to the tasks listed in the **Tasks** menu on the menu bar. Likewise the database actions in the toolbar can also be found in the **Database** menu.

Let's take a brief look at what each button does:

- This action *adds* something you're doing on a screen, such as creating a *new* report or adding a new specimen. Notice the distinction between **+** and the **Save** button. Saving is what you do when you are modifying something that already exists; adding is what you do when you're saving something new.
- **B Save** This action *saves changes* that you've made to a screen. It's different than adding  $\bullet$  a record in that the record already exists. On most screens in LDMS, you'll get a warning message if you try to leave without saving changes.

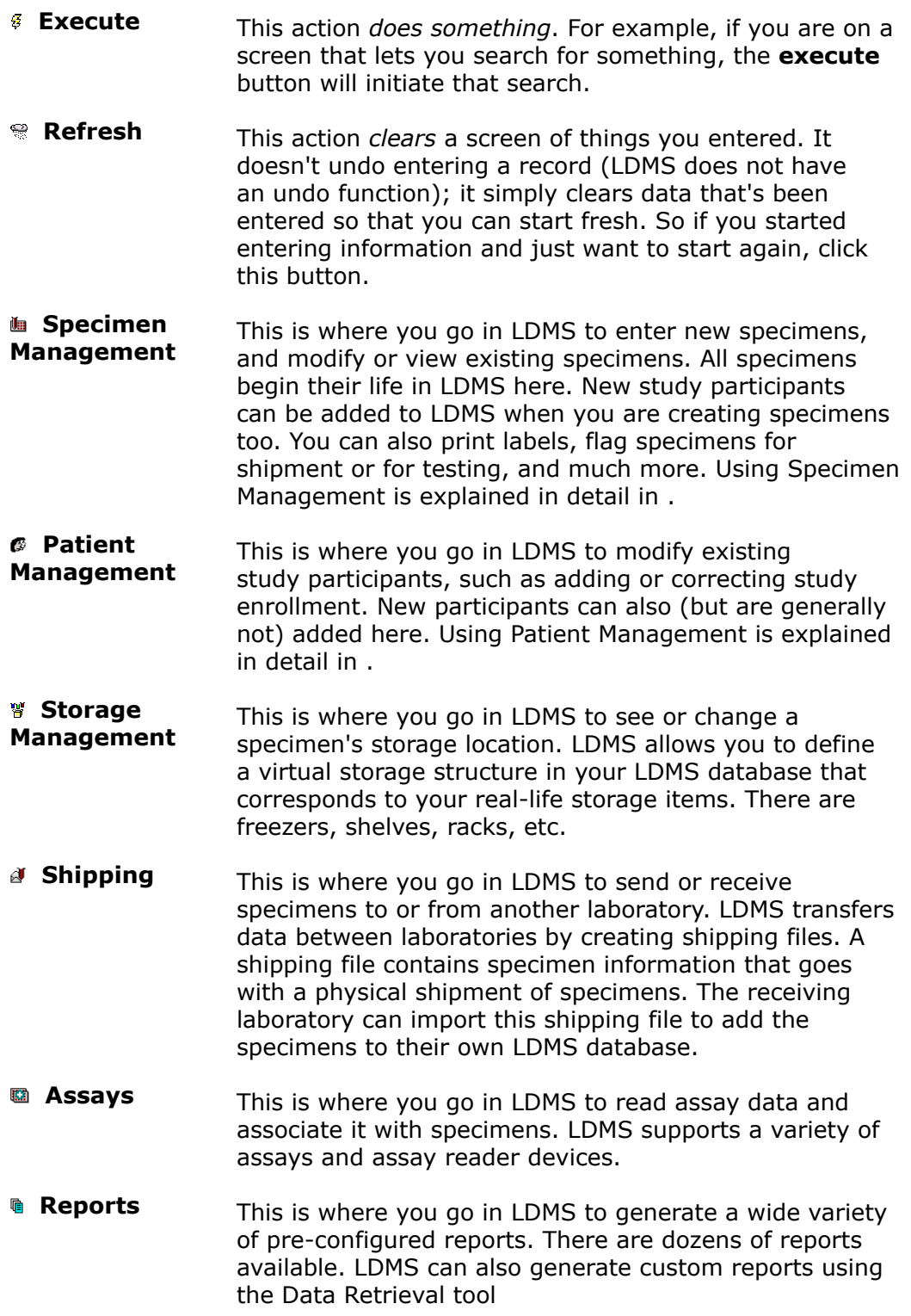

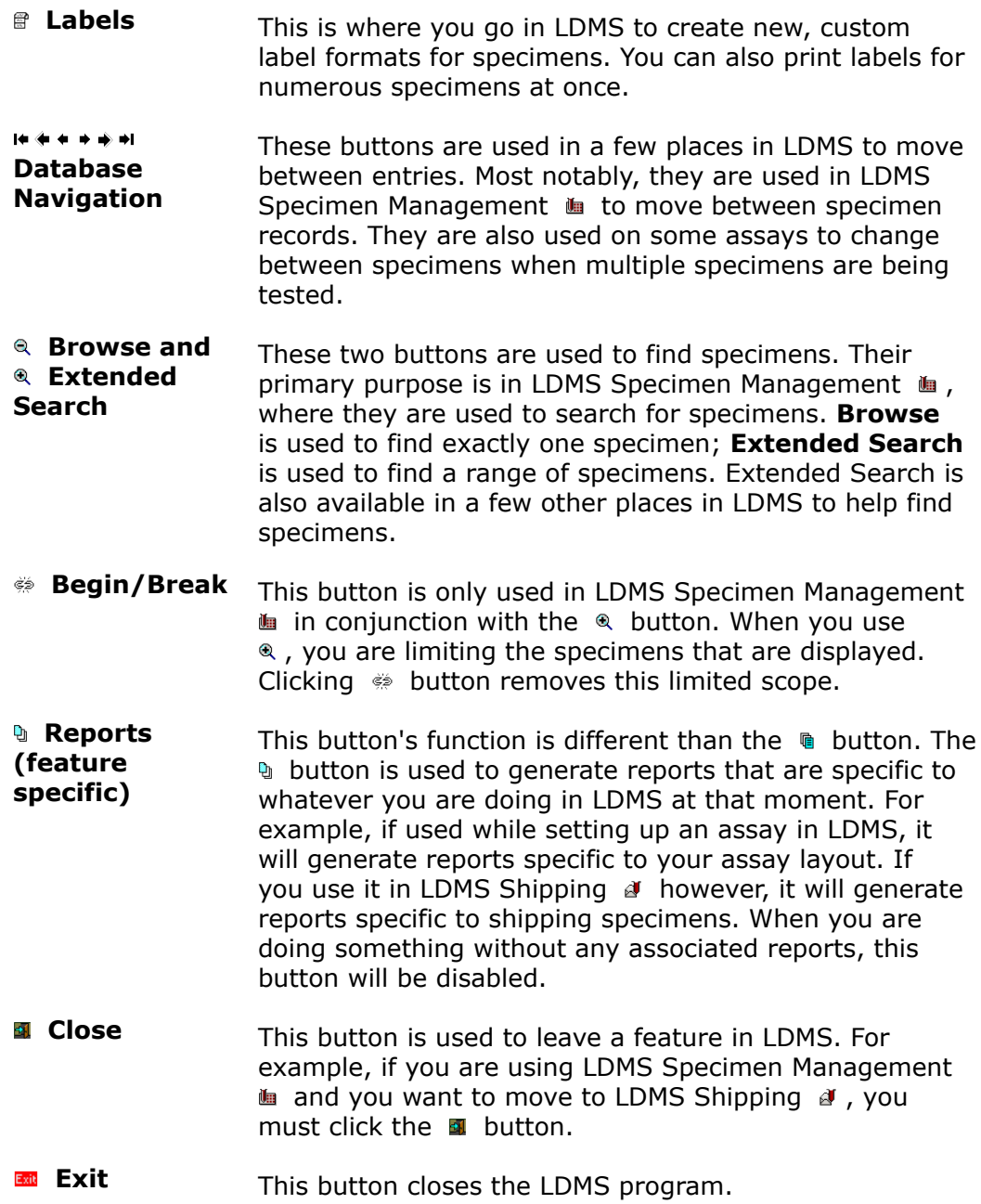

## <span id="page-21-0"></span>**Keyboard Usage**

Much of the work you will complete in LDMS is data entry. For these types of tasks, working with just the keyboard can be a lot faster than switching between the keyboard and a mouse pointer.

Many screens in LDMS are designs so that you can complete large sections of them quickly using just the keyboard. In Specimen Management, for example, you can press the **Tab** key after completing each field to move on to the next one.

LDMS menus can also be navigated using just the keyboard. Press the [Alt] key. Notice that certain letters in the menu bar are now underlined? If you press the corresponding key, those menus will open. You can also you your keyboard's arrow keys to navigate menus.

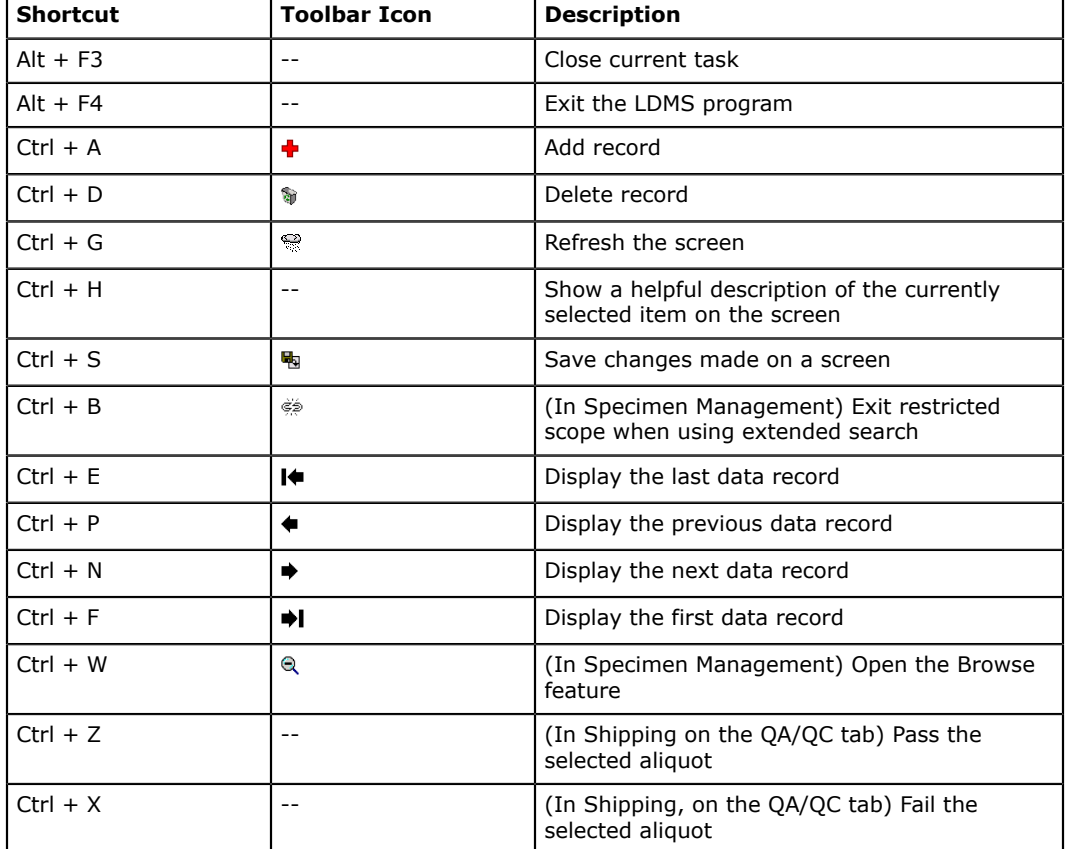

LDMS also has several key combinations that perform a specific function.

## <span id="page-22-0"></span>**Getting Help**

One of the unique things about LDMS is that Frontier Science, the not-forprofit organization that develops and maintains LDMS, works closely with both laboratories and research groups. These relationships allow LDMS User Support and LDMS Training to cater to each laboratory's specific needs.

There is a lot of LDMS documentation available on the Frontier Science Portal. Look for the **LDMS Documentation and Training** link under the **LDMS User Support** heading. In addition to this manual, there are also small, topicspecific reference and video tutorial that demonstrate how to use specific features in LDMS.

LDMS User Support is available to laboratories 24-hours per day, every day. They can assist you by telephone or by e-mail. They can even connect remotely to your LDMS computer to help. LDMS User Support can assist with more than just technical issues—they can also answer your questions about using specific features in LDMS.

LDMS Training is also available. In-depth training sessions are held at Frontier Science's data management center in Amherst, New York several times each year. There is no registration cost to attend these trainings (though travel accommodations are not provided by Frontier Science). Frontier Science can also arrange for a trainer to come to your site to assist you. Finally, webbased conference calls can be setup as needed to address specific LDMS usage topics.

LDMS Support Contact Information

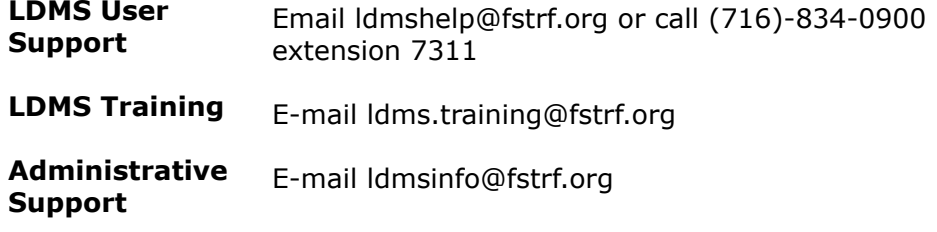

For the latest LDMS news and training information, visit the LDMS website.

# <span id="page-23-0"></span>**Patient management**

## <span id="page-23-1"></span>**Adding a new participant**

Participants can be added using the Patients task, although this is not recommended.

### **Background**

New participant enrollments are typically added to LDMS when specimens are entered. The first time specimens are added with a new participant, that participant will be created.

New participants can also be added using the Patients task, although this practice should generally be avoided.

**Steps**

- **1.** From the LDMS menu bar, click **Tasks** > **Patients**.
- **2.** Click **Add Row**.

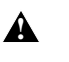

**Warning:** If you add more than one row, LDMS will treat each **warning:** If you add more than one row, LDMS will treat each each row as the same participant enrolled in different studies. You cannot add two different participants at the same time.

- **3.** In the new row, select the group from the **Group** box.
- **4.** In the **Identifier** box, enter the ID1 for the participant.
- **5.** In the second and third identifier boxes, enter the ID2 and ID3, as required by the group.
- **6.** In the **Clinic** box, select the clinic with which this participant should be associated.
- **7.** From the LDMS menu bar, click **Database** > **Add**.

# <span id="page-24-0"></span>**Finding and Modifying Participant Information**

LDMS Patient Management  $\bullet$  is used to add, view, or modify study participants in LDMS. This isn't the *only* way to add patients in LDMS (you can also use Specimen Management to add participants when entering specimen information), but it is the only way to modify an existing participant's information.

### **Figure 5: Patient Management Screen**

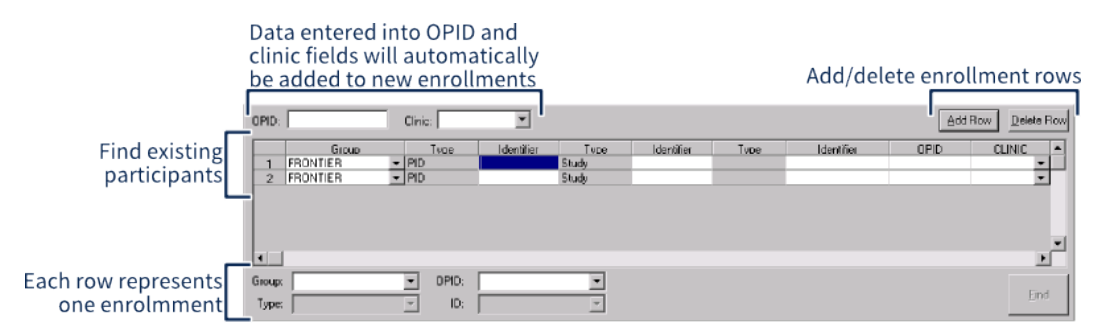

You can bring up participants that have already been entered to add them to new studies, change their identifier (e.g. to fix a data entry error) and to add them to a new group.

### **Modifying an existing participant:**

- **1.** Click **Tasks** > **Patient Management** from the LDMS menu bar or click the  $\bullet$  button from the LDMS toolbar.
- **2.** At the bottom of Patient Management screen, select the group from the drop-down.
- **3.** Select the identifier from the drop-down.
- **4.** Click the **Find** button.
- **5.** Modify the patient information as necessary, such as adding or deleting rows, or modifying identifiers.
- **6.** Click the **button** from the LDMS toolbar.

A common change you'll need to make is updating patients enrolled in the study NOSID. For many groups, it is acceptable to enter NOSID as the *study identifier* when entering specimens. After the participant is assigned to a study, you need to use Patient Management to update the patient information, which will cascade to all previously logged specimens.

## **! Attention:**

If you entered specimens using NOSID, then (once an SID has been assigned) you start entering specimens with the new SID, you will end up with two different enrollments (one with the SID and one with NOSID) when there is in fact only one. This mistake can be difficult to correct and will usually require LDMS User Support's assistance.

*Once a SID has been assigned to a participant previously entered with NOSID, you must immediately update the NOSID before adding any more specimens for that participant.*

## <span id="page-25-0"></span>**Merging Participants**

Participants can be merged in LDMS with the assistance of LDMS User Support.

### **Background**

Suppose you realize that you have a participant with two different enrollments. For example, you have two different participants enrolled in two different studies, then later realized that these two participants are actually the same person, and should have been listed under the same participant record as two different enrollments. This could happen if, when entering the specimens into LDMS, the user didn't add two rows to the participant grid and instead entered each set of specimens separately.

LDMS can correct issues like this by combining participant records. This feature, however, is not accessible to users. The reason for this restriction is because incorrect use of the feature could significantly damage data in your LDMS database in a way that would be difficult to correct.

If you need to combine participants, contact LDMS User Support. They will be able to access this feature and make the correction for you.

## <span id="page-25-1"></span>**Using OPID**

OPID (Other Patient Identifier) is a field that can be used as a supplement to *ID1* (which is usually a PID, hence OPID) or as the primary identifier for patients in LDMS.

To use an OPID for a participant, simply enter a value into the OPID column when entering or modifying that patient's information.

**Tip:** 閶

> You can pre-populate the *OPID* in multiple rows by typing it into the **OPID** box above the patient grid before clicking the **buttom** button. You can also do the same thing with the *clinic*.

# <span id="page-26-0"></span>**Specimen Management**

#### **Tip:** 誾

Context-Sensitive Help in LDMS

For many fields in LDMS, press Ctrl H after selecting the field to open a help window. This works in drop-downs in Specimen Management, for example, to show you what address is associated with a clinic code or what an additive code actually means. Whenever you don't know what something is, select it and press Ctrl H .

LDMS Specimen Management  $\equiv$  is the place where specimen information is entered and maintained in LDMS. This is where you can add new specimens, correct issues with existing specimens, add new participants, assign tests, mark specimens for shipment, etc. Specimen Management is the only place in LDMS where new specimens can be created.

To work with LDMS in general, there are two important points to understand:

- **1.** LDMS is *aliquot-driven*: Records in LDMS's internal database are organized by primary and aliquot, and aliquots are the basic unit of information. All actions in LDMS (testing, shipping, and storing) happen to aliquots.
- **2.** LDMS is also *group-driven*: When a group is selected in Specimen Management (and you must select a group), LDMS enforces rules for specimen entry determined by leadership for that group. Frontier Science works closely with network leadership to maintain each group's rules within LDMS.

Important terms in LDMS

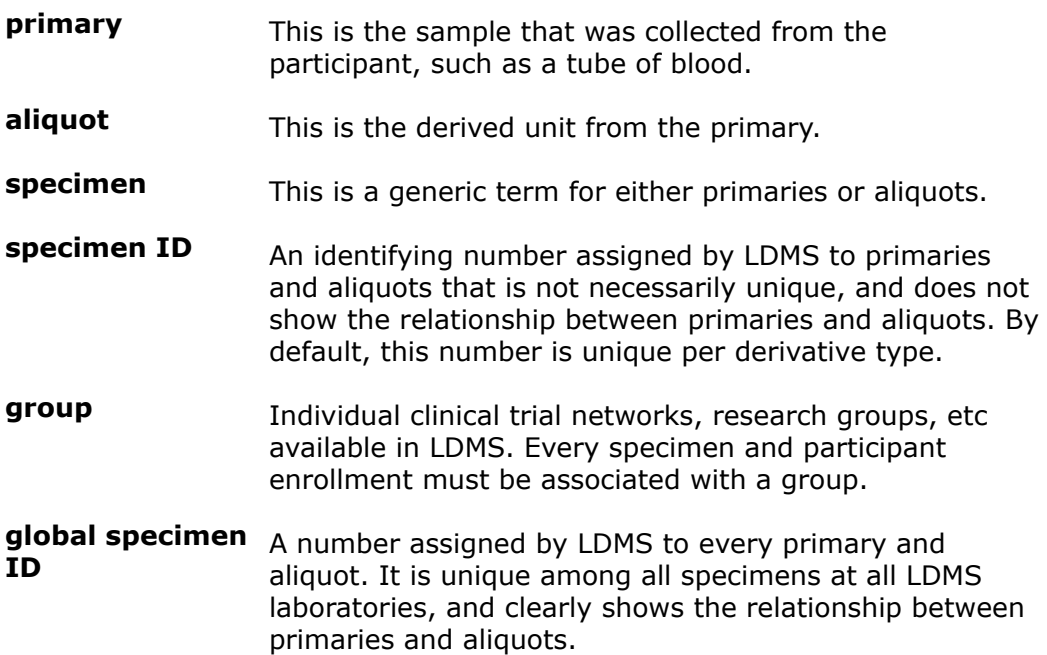

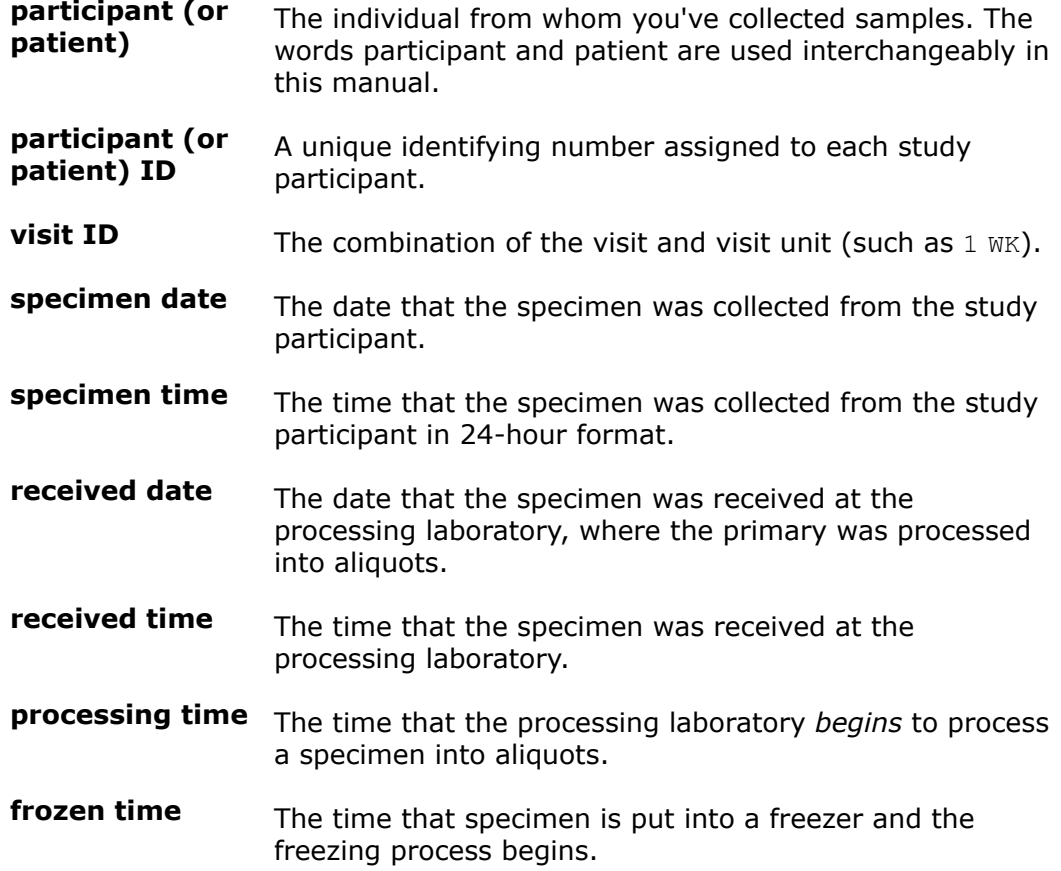

## <span id="page-27-0"></span>**Specimen Identifiers**

Every specimen in LDMS is assigned two identifying numbers: *specimen ID* and *global specimen ID*. There is also a third identifying number called the *other specimen ID*. LDMS does not generate the other specimen ID, nor does it enforce any rules for its usage. It is there to accommodate unique workflows, such as internal groups at a laboratory.

The *global specimen ID* is a unique number generated by LDMS for every specimen logged. It is unique not just at your laboratory but at all laboratories using LDMS. The global specimen ID is 10 characters long. The last two characters are the aliquot sequence, with the first aliquot numbered -01, the second being -02, etc. The aliquot sequence for a primary is -00.

### **Figure 6: Global specimen ID format**

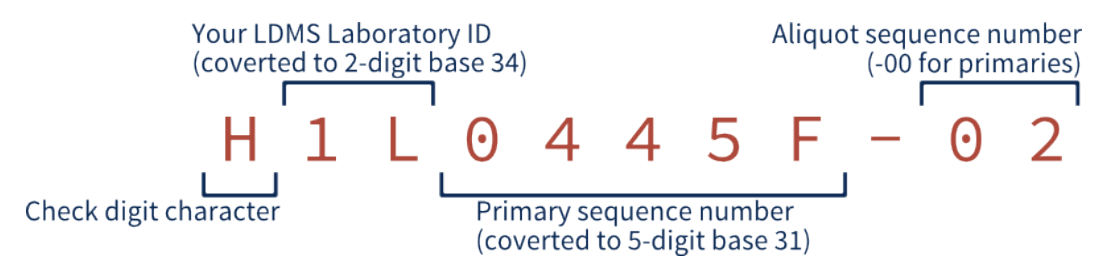

An example *global specimen ID*; this number is unique for each aliquot and is assigned by LDMS.

The *global specimen ID* is not generated until you actually add the specimens and aliquots to your database. Once used, the global specimen ID will never be reused, even if the specimen is deleted.

Specimen IDs, unlike global specimen IDs, are not necessarily unique. They are generated for a primary as soon as you've entered the primary and additive type. By default, primaries with the same type and additive will have the same specimen ID. For example, if you drew two vials of blood at the same visit and used the same additive, you essentially have 2 specimens that are the same. LDMS does provide users with the ability to customize how the specimen ID is generated.

### **Figure 7: Specimen ID format**

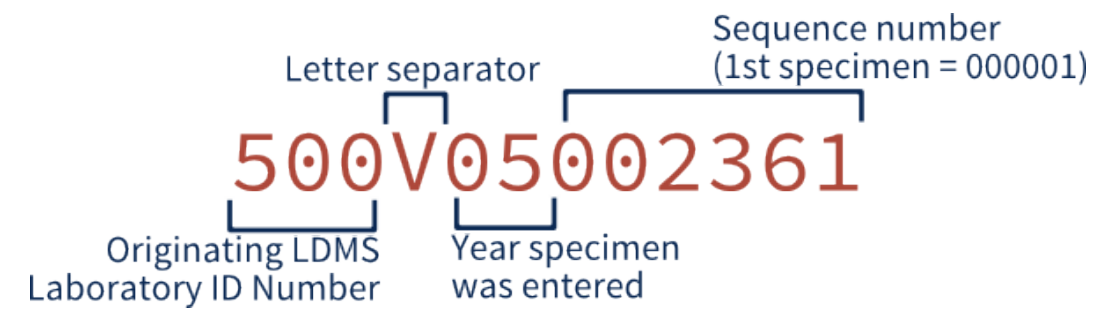

An example *specimen ID*; the six digit sequence resets back to 000001 at the beginning of each year.

### **Specimens Converted from RLMP**

Early in LDMS's life, many specimens were imported from an another platform called the Retrovirus Laboratory Management Program (RLMP). These specimens have a unique specimen ID that you may encounter if you are working with older specimens (or data from older specimens). They appear in the format 048R98001145, where 048 is the LDMS laboratory number and R indicates that the specimen was converted from RLMP.

The way LDMS generates *specimen IDs* (not *global specimen IDs*) can be adjusted. If you do adjust it, the changes will take effect for new specimens; existing *specimen IDs* will not be modified.

Changing the default method for generating specimen IDs:

- **1.** Click **Administration** > **Define Specimen Numbering**.
- **2.** Select one of the following options:
- If you want all primaries to have the same *specimen ID* regardless of additive, select **No unique number**.
- If you want primaries to have a unique *specimen ID* for each additive, select **Unique number for EACH additive**.
- If you want the *specimen ID* to be unique for every primary, select **All unique number**.
- If you want the *specimen ID* to be unique for each aliquot of each type of derivative, select **Unique number for EACH derivative**.
- **3.** Click the **OK** button.

## **! Attention:**

You can only change the way LDMS generates *specimen IDs* once. If you do change it, you will not be able to do so again.

## <span id="page-29-0"></span>**Entering a New Specimen**

Entering a specimen in LDMS is a multi-step process, and many networks have their own rules and workflows. You should always follow the procedures defined by individual groups. The material in this section should, however, apply to most specimen entries.

### **Figure 8: Specimen Entry Workflow**

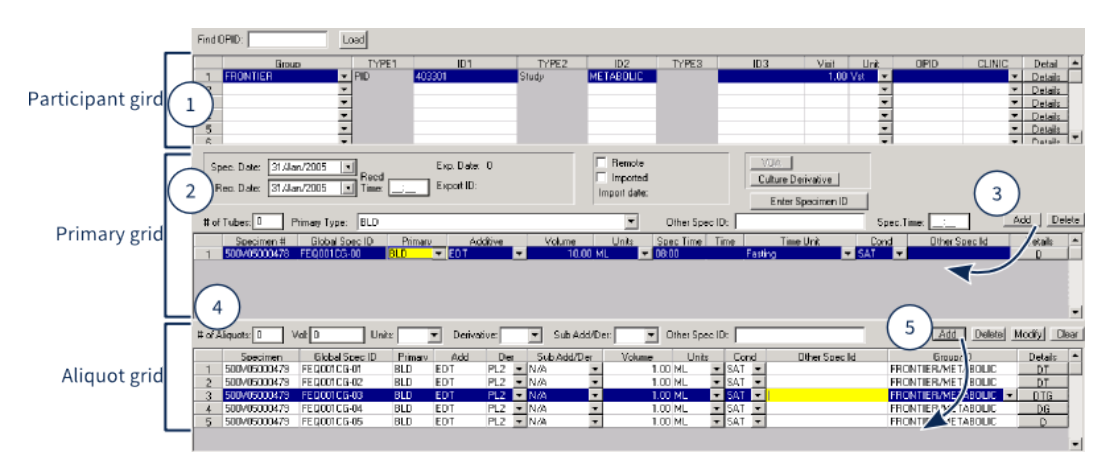

The numbered call-outs are referenced in the steps below.

Entering a new specimen:

- **1.** Enter the participant's information into the **Patient Grid** at the top of the screen. (#1)
	- **1.1.** Select a **Group** (sometimes called the network or project) from the drop-down. This must be done first because it affects other fields.
	- **1.2.** Enter **ID1** for the participant. For many groups, this is called the *PID* or patient identifier, and its format is specific to that group.
	- **1.3.** Enter **ID2** for the participant. For many groups, this is a study or protocol number.

誾 **Note:**

> For most groups, studies are selected from a pre-populated list. Studies can be added or removed by Frontier Science as needed. If you are looking for a study but find that it is not available, contact LDMS User Support.

- **1.4.** Enter **ID3** for the participant. This is often a sub-study number though some do not require or use this field.
	- 圕 **Note:**

For networks that use ID3 for **SID** (study identifier), NOSID may be a valid entry. You would do this when a SID hasn't be assigned yet, then update the participant's information later once it has been assigned.

- **1.5.** Enter the **Visit** and **[Visit] Unit** for the this particular specimen entry.
- **1.6.** Enter the clinic for this particular specimen entry. If you want to know what clinic is associated with a code, select it and press Ctrl + H.
- **1.7.** To enter additional information, such as whether or not the participant was fasting, click the **Details**
- **2.** Enter the information for the first primary into the **Primary Grid** in the middle of the screen (#2).
	- **2.1.** Enter the **Spec[imen] Date** from the drop-down. This is the date that the specimen *was collected from the participant*.
	- **2.2.** Enter the **Rec[eived] Date** from the drop-down. This is the date that the specimen *was received by the processing laboratory*.
	- **2.3.** Enter the **Rec[eive]d Time** into the bottom. This is the time (in 24 hour format) that the processing laboratory received the specimen.
	- **2.4.** Enter the number of tubes collected for the primary into the **# of Tubes** box. If you're planning to pool multiple primaries together, enter one.
	- **2.5.** Select the **Primary Type** from the drop-down. If you need to enter more than one type of primary, they must be added as separate tubes.
	- **2.6.** Enter the **Other Spec[imen] ID**.
	- **2.7.** Enter the **Spec[imen] Time** in 24-hour format. This is the time that the specimen *was collected from the participant*.
- **3.** Click the  $\triangleq$  button ( $#3$ ). This will add the number of tubes you entered to the primary grid below.
- **4.** For each primary added, select an **Additive** from the drop-down. After doing this, the *Specimen ID* will be generated (the *Global Specimen ID* isn't generated until you click the  $\div$  button later.
- **5.** For each primary added, enter the **Volume** and **Units** for the primary. It is acceptable to pool primaries of the same type for the same participant together. (e.g. two 10 ML tubes drawn from the same participant, with the same additive, and the same **specimen time** can be entered as become one 20 ML tube).
- **6.** Click a primary row to select it (it will be highlighted). When an aliquot is added, they will be derived from this primary.
- **7.** Enter information for the first aliquot into the aliquot grid. (#4)
	- **7.1.** Enter the number of aliquots that were derived from this primary for a specific derivative type into the **# of aliquots** field. If you have more than one type of derivative for the primary, they must be added separately.
	- **7.2.** Enter the **Vol[ume]** and **[Volume] Units** for the aliquots. This is the volume *per aliquot*, not the total.
		- 閶 **Note:**

CEL (cells) is expressed in millions in LDMS. For example, if you need to enter 2 million CEL, enter 2 into the **Vol** field, not  $2,000,000$ . When you click the  $\bullet$  button later to add the records later, the volume will automatically be converted to millions.

- **7.3.** Select the **Derivative** type from the drop-down.
- **7.4.** Select the **Sub Add[itive]/Der[ivative]**.
- **7.5.** Click the  $Ad$   $(#5)$ .
- **8.** After all of the primaries and aliquots have been added, click the  $\div$ button from the LDMS toolbar.
- **9.** If the group and ID1 combination have never been entered before, LDMS will prompt you to add the new participant to LDMS.
- **10.**LDMS will prompt you to print labels for your aliquots. Select the group from the **Format** drop-down, the **Barcode Content** and label **Size**.

When you are entering specimens, you'll see all the primaries for a particular visit, as well as all the aliquots derived from each primary on the same screen. *This is the only time you'll see all this visit information on the same screen*. Once you click the  $\div$  button, the entries will be split up by primaries. If you click the  $\rightarrow$  button from the LDMS toolbar, you'll see the last primary. Using the database navigation buttons  $H^*H^*H^*$  from the LDMS toolbar, you can see that all of the primaries for the visit are now on different screens.

### **Figure 9: The Specimen Management screen before and after adding records**

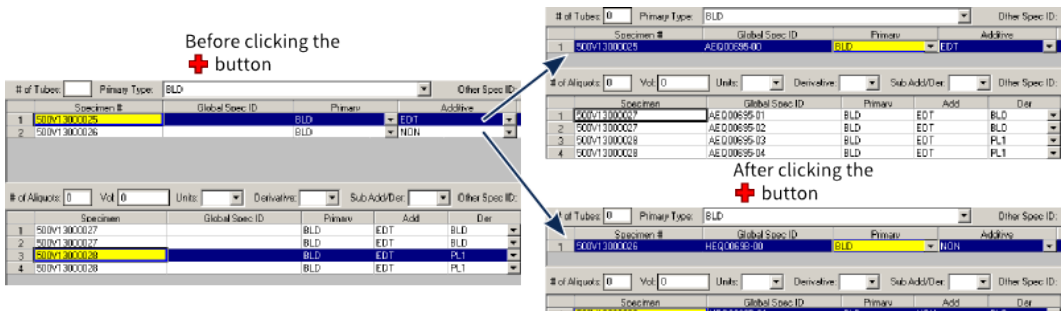

The left side shows how a visit will appear when it is being entered; the right side shows how two different primaries are split into two different records.

## <span id="page-32-0"></span>**Understanding the Specimen Management screen**

## <span id="page-32-1"></span>**The Patient Grid**

The patient grid is the top portion of the LDMS Specimen Management screen. This is where you enter participant information for the specimens you are about to enter. Specimens can only be entered for one participant at a time, however, co-enrollments (meaning one participant who is enrolled in more than one study) can be entered together.

### **Figure 10: The Patient Grid from the Specimen Management Screen**

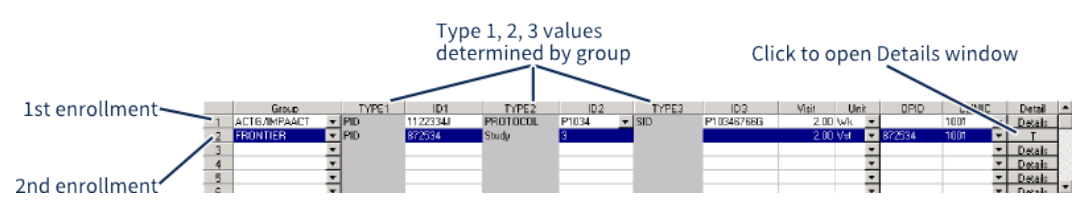

This image shows how one participant can be enrolled in two studies at once. In this case, the participant is enrolled in ACTG/IMPAACT and FRONTIER studies.

Co-enrollments require additional handling when entering aliquots. Normally, when the participant is in one study, the aliquot will default to the first group (since it's the only group). With co-enrollments, you'll need to specify the group for each aliquot for using the **Group/ID** field in the aliquot grid.

The OPID (other patient identifier) is an optional identifier that some groups may utilize to track participant information instead of using ID1. LDMS is not strict on the format OPIDs, so they can contain up to 15 letters and numbers, as well as spaces. For some groups, OPID may not be available.

The  $\Box$  button opens up the details window. For participants, this only has two fields: **Time** and **Time Unit**. These fields let you specify more details about the visit. For example, you might select 12 for the **Time** and Fasting for the **Time Unit** to indicate that the participant had been fasting for 12 hours at the time of the visit. You can tell if details have been set when the button changes to a letter code. If it still reads "Details", then no options were specified; if it says "T", that means the time fields were specified.

## <span id="page-32-2"></span>**The Primary Grid**

The primary grid is the middle portion of the Specimen Management screen. This is where you enter information for the primaries that were processed. The top half is used for entering information for primaries; once they are added, they appear in the bottom half. You can enter as many primaries as you'd like at once, provided that they are for the same participant and the same visit.

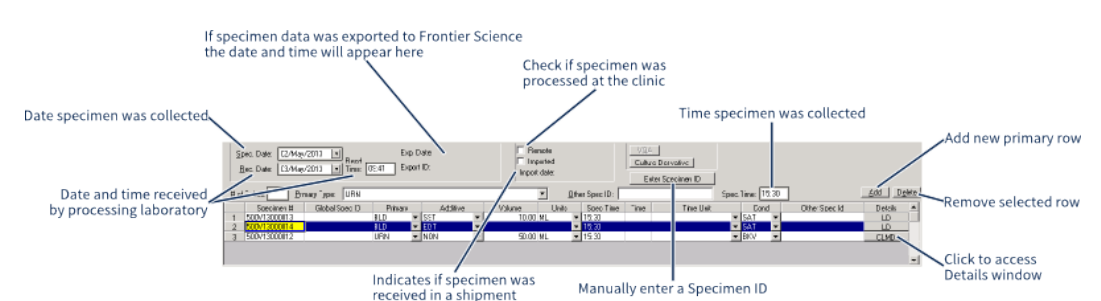

### **Figure 11: The Primary Grid from the Specimen Management screen**

To delete a primary after adding it, select it and click the  $\Box$  button. Times Fields in LDMS

There are several "time" fields in LDMS:

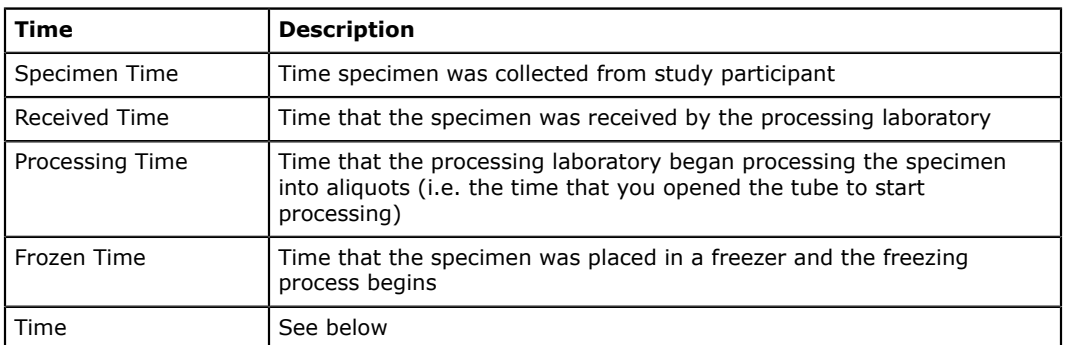

The field labeled simply **time** in the primary grid has several purposes. It can be used to indicate things such as the amount of time it took to process an aliquot, the amount of time a study participant was fasting, and even how many raw samples were pooled together to form the primary.

A separate time field can also be found in the patient details window. The possible **time unit** values for this field are identical to the one found in the primary grid.

The **Time** field is typically used when testing pharmacology specimens. You can use the primary comments (found by clicking the **Details** button for the primary) to clarify how the time field was used, if necessary.

Some of the information you specify for primaries can be cascaded to derived aliquots. For example, if you had difficulty collecting a blood draw from a participant, and only collected about 80% of the tube, you can change that primary's **Cond[ition Code]** to SHV (short volume), and then cascade that condition code to aliquots. This will help show why the volume for each aliquot is slightly less than what would typically be collected for that visit. Cascading information from the primary to aliquots applies to **Cond[ition Code]**, **Other Spec[imen] ID**, and much of the information in the **Details** window. LDMS will automatically prompt you if a change to the primary can be cascaded.

### **Figure 12: Primary Details window**

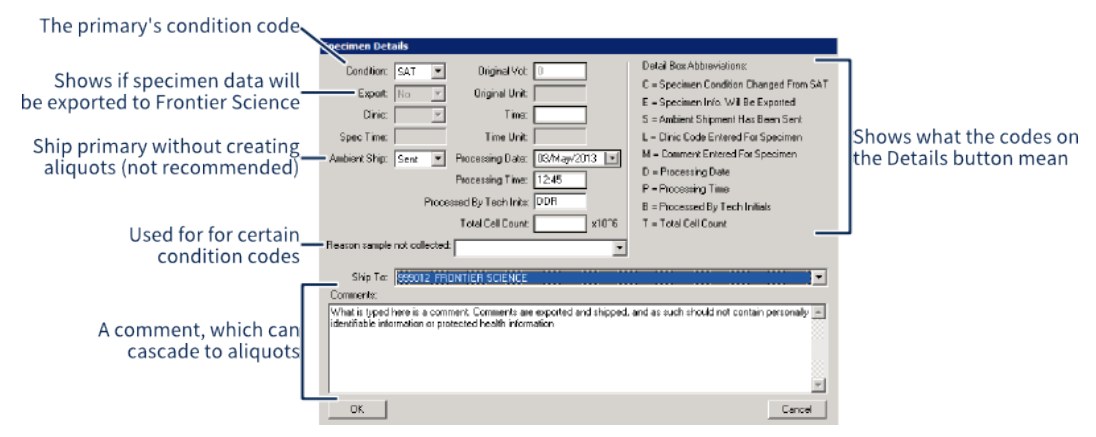

The Primary Details Window. Here, you can enter comments and set conditions that can be inherited by aliquots, and specify who processed the primary into aliquots and when.

## **! Attention:**

Specimen comments are included when shipping specimens to another laboratory. They are also included with specimen records that are exported to Frontier Science. For this reason, comments should never contain *protected health information* or *personal identifying information* like a participant's name.

A key feature on this screen is the ability to send *ambient shipments*. Ambient shipment is the only way to ship a primary without creating aliquots (the name "ambient shipment" refers to the fact that it is shipped immediately after collection, usually at room temperature, instead of being frozen). To do this, change **Ambient Ship** to Sent, and then select the intended destination laboratory from the **Ship To** drop-down list. This will change the primary's status to sent in LDMS.

This method of shipping a primary has a significant disadvantage: you can't add the primary's information to a shipping file, meaning the destination laboratory can't import it; they have to re-enter the specimen information and manually enter the Specimen ID. The primary will also have a different *global specimen ID* at your laboratory and the receiving laboratory.

To ship a primary in LDMS in such a way that it *can* be added to a shipping file, create an aliquot with the exact same volume, derivative, etc as the primary you are shipping, then ship that aliquot like you would any other aliquot. This is referred to as creating a *ghost aliquot*.

## <span id="page-34-0"></span>**The Aliquot Grid**

The Aliquot Grid is the bottom portion of the Specimen Management screen. The aliquots derived from the currently selected primary in the Primary Grid are displayed. If a new aliquot is added, it is considered derived from the currently selected primary as well.

### **Figure 13: The Aliquot Grid**

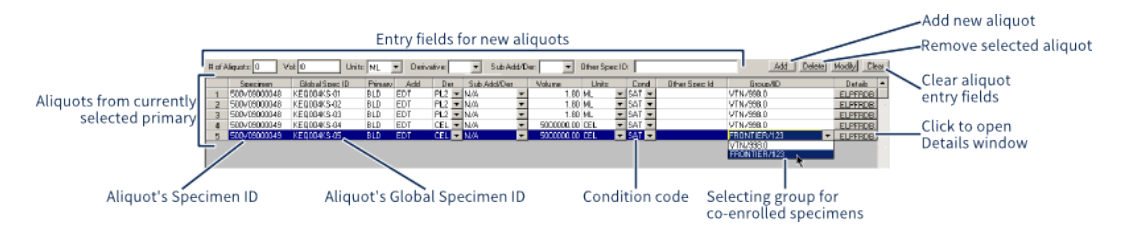

To add a new aliquot, complete the fields in the upper-left corner of the aliquot Grid, and then click the  $\Delta d$  button. This will add as many aliquots as specified in the **# of Aliquots** field into the list of aliquots below. To delete an aliquot, simply select it and click the Deletel button. You can select multiple aliquots at once by holding down the Ctrl or Shift key.

## **! Attention:**

**Other Spec[imen] ID** can be used as an internal specimen identifier for both primaries and aliquots. There are no validation checks for this field, which allows it to be flexible. If you work with laboratories that are using LabWare version 1.x, however, you should leave this field blank. When reading shipping files, these versions of LabWare will incorrectly use the **other spec ID** instead of the *global specimen ID* as the primary identifier for that specimen. If *other specimen ID* is not present, however, the *global specimen ID* will be used correctly.

After entering an aliquot, you can modify it by simply changing a value in the table, and then clicking the  $\bullet$  button from the LDMS toolbar.

閶 **Tip:**

> Want to modify more than one aliquot at once? Simply select those rows by holding down the Ctrl or Shift key and clicking them. Next, enter your corrections in the fields where you enter new aliquots. For example, if you want to correct the volume for multiple aliquots, enter the corrected volume into **Vol** field in the top-left, then click button. This will cascade your changes down to all the selected aliquots.

If you are entering specimens for a co-enrollment (i.e. you entered two or more rows in the participant grid), you need to select which group/study combination will be assigned to the aliquot. To do this, click the **Group/ID** for the aliquot to show the group drop-down list. From this list, select the correct group and study combination.

The Aliquot Grid also has a handy right-click menu that lets you perform some functions on multiple aliquots.

Aliquot grid right-click menu options

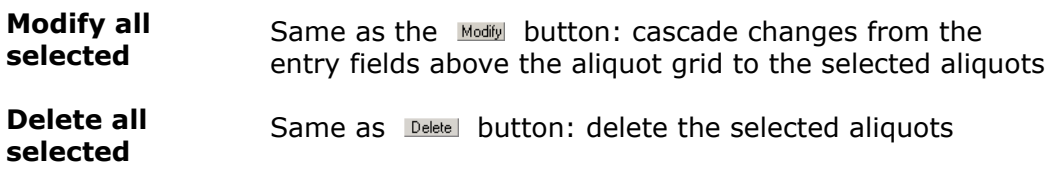
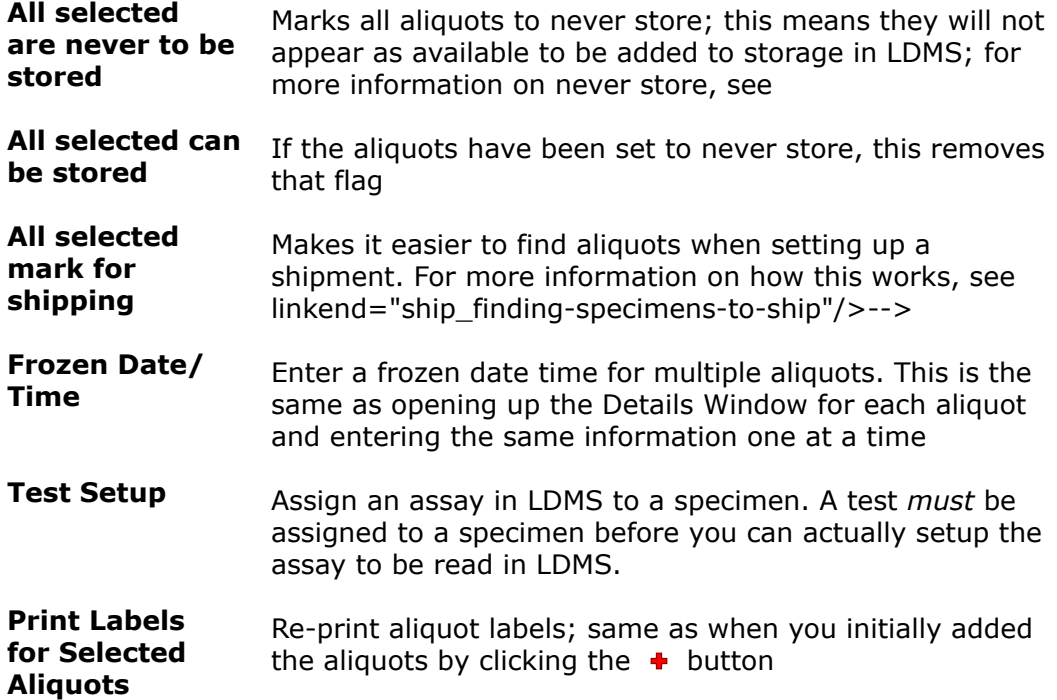

The right column in each aliquot row is the aliquot details button. It has a series on single letter codes on it, similar to the primary details button. Click it to open up the Aliquot Details window.

# **! Attention:**

A lot of information in the Aliquot Details window can be cascaded from the primary. For example, if you enter a condition code or processing information for a primary, you will be prompted to cascade that information to all aliquots derived from that primary. If you haven't entered aliquots yet, some of this information will *automatically* cascade when you add them. It's a good idea to review the aliquot details just to make sure that something didn't end up in them that you didn't intend.

## **Figure 14: The Aliquot Details window**

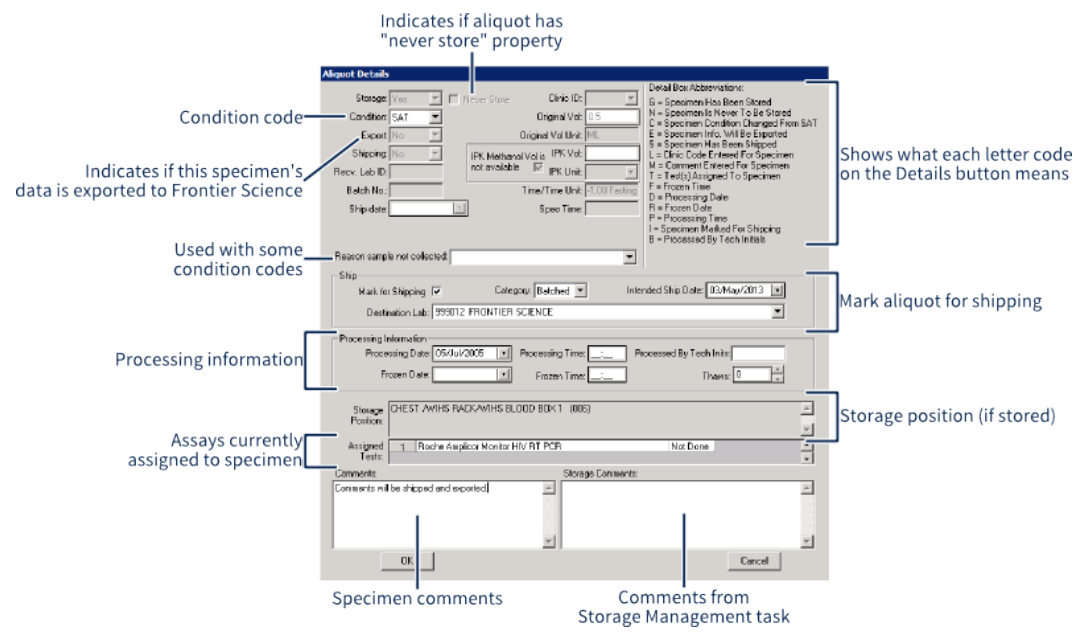

Most fields in the Aliquot Details window can be cascaded to other aliquots too . If you make a change, LDMS will automatically prompt you if you want those changes to affect other aliquots of the same derivative type or all aliquots on the screen.

# **Preloads: Templates for expected collections**

# **Using Preloads**

A preload is a template for LDMS Specimen Management Let that fills out the expected primaries and aliquot collections for a particular study and visit combination. A preload is triggered by entering information into the patient grid that meets the criteria for the preload. For example, a preload may be triggered by a 1 WK visit for study S103. If you enter this information for the participant, LDMS will prompt you if you'd like to use a preload.

A preload automatically fills out the expected specimen collections for that visit. For example, if a study defines 3 vials on BLD on the visit 3 WK, the preload will add those 3 primaries and the aliquots that are supposed to be produced from them. This will save you a lot of data entry work.

There are two types of preloads: FSTRF-defined and user-defined. FSTRFdefined preloads are created through collaboration between groups and Frontier Science, and are sent to laboratories through *deploys*. These preloads cannot be modified by individual LDMS users. Many groups also will not allow users to define their own preloads for those groups as well, preferring to define them at a leadership level instead. This is to prevent individual laboratories from creating an incorrect preload and logging specimens improperly. User-defined preloads are, of course, preloads created at your laboratory. You're free to use these as you see fit, though you won't be able to create them for some groups. There are no limitations to creating preloads for internal groups.

To see what preloads are available and how to trigger them you can do one of the following.

- **1.** Click **Administration** > **Define Preloads** from the LDMS menu bar. Here, you can create, view, and modify preloads.
- **2.** Generate the **Preload List** report, which is found by clicking **Tasks** > **Reports**, then selecting **Preload** > **Preload List**.

# **Defining Preloads**

For groups that are hard-coded into LDMS, you cannot define your own preloads. Preloads for these groups are created by Frontier Science in collaboration with individual group leadership.

New preloads created by Frontier Science are added to LDMS regularly. Laboratories receive these updates when they perform an export. You can create preloads for your own internal groups.

## **Figure 15: Define preloads screen**

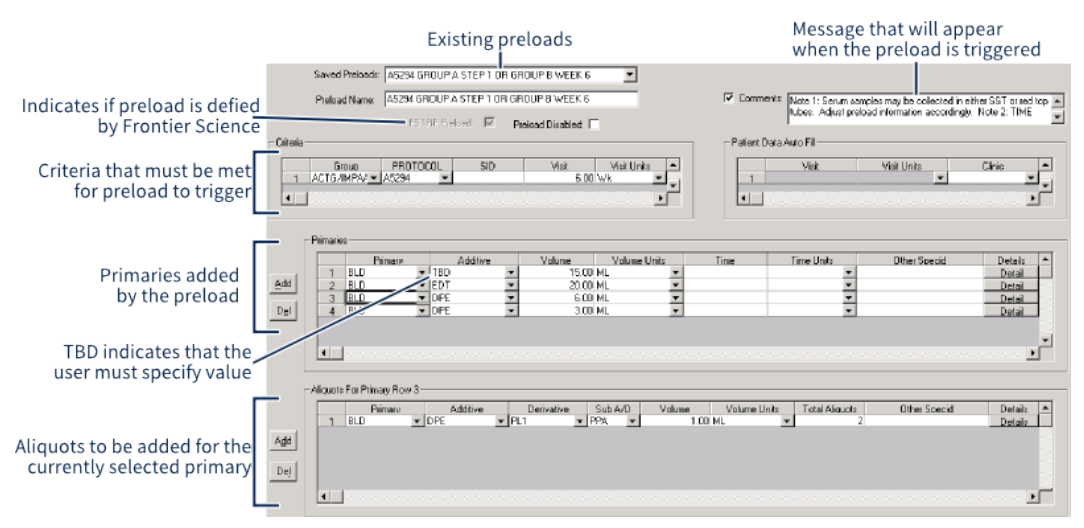

The define preload screen, showing a read-only FSTRF-defined preload.

# **! Attention:**

You cannot create modify and save an existing preload that was created by Frontier Science, nor can you use one as a base for creating a new one. You won't see this message until you click the  $\bullet$  or  $\bullet$  button on the LDMS toolbar. New preloads must be derived from ones that you created or simply be new altogether. You can tell if a preload was defined by Frontier Science by looking at the **FSTRF Preload** check box beneath the preload name.

Creating a new preload

### **1.** Click **Administration** > **Define Preloads**

- **2.** Enter a name for your preload into the **Preload Name** field *or* select a saved preload to be modified as the base for a new preload.
- **3.** Select the **Comments** check box and enter a message that will appear to the user when the preload is triggered. This is commonly used for providing instructions on the preload's usage.
- **4.** In the **Criteria** section, enter the field values that must be met in Specimen Management for the preload to be triggered. For example, entering the study "14", visit "1", and visit unit "wk" will cause your preload to trigger when that combination is entered. group is required; other fields are optional.
- **5.** Enter participant enrollment data that will automatically be added into the patient grid when the preload triggers into the **Patient Data Auto Fill**  section.
- **6.** Click the **Add** button next to the **Primaries** fields to add a primary row. Enter the information for the primary just as you would in Specimen Management. **Primary**, **Additive**, **Volume**, and **Volume Units** are required; other fields are optional.
- **7.** With a primary selected, click the **Add** button next to the **Aliquots** section to add a new aliquot to be derived from that primary.
- **8.** Click the  $\div$  button to add the new preload.

### **Figure 16: Primary and aliquot details windows for preloads**

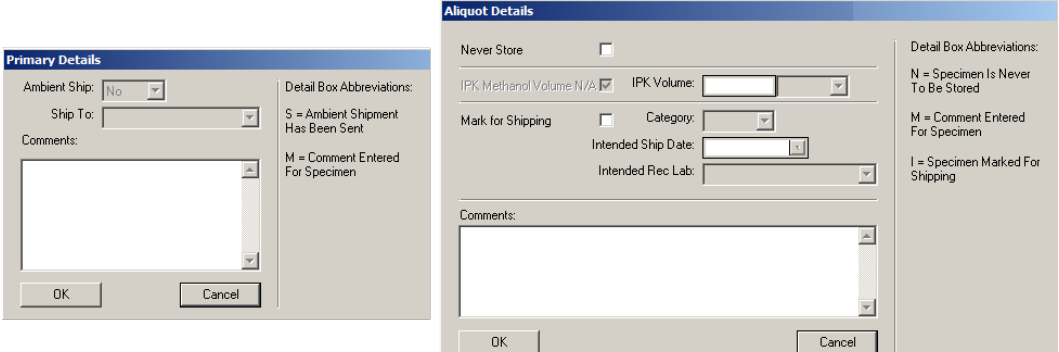

The primary details (left) and aliquot details (right) windows found in the define preloads feature.

The **Details** for primaries and aliquots are stripped-down versions of the ones you can find in Specimen Management. The most notable feature is that you can automatically mark specimens for shipment and select the intended destination laboratory.

You can modify an existing preload (that you created) by selecting it from the **Saved Preloads** drop-down, making your changes, and clicking the button from the LDMS toolbar. You can also disable a preload, which will prevent it from being triggered, by selecting the **Preload Disabled** check box. Preloads can be deleted clicking the  $\bullet$  button from the LDMS toolbar.

# **What are condition codes**

A condition code is a 3-letter code that indicates the status of a specimen. Every primary and aliquot in LDMS has a condition code assigned to it. The default condition code for new specimens is SAT (satisfactory), but there are many others.

The majority of condition codes indicate a deviation from the expected handling for a specimen. For example, if a specimen has supposed to be collected in one type of tube but another was used, the INT (incorrect tube type) condition code could be used to indicate this.

There are several places where the condition code of specimens can be changed:

- In the Specimen Management  $\blacksquare$  task, there is a **Cond** column in both the Primary Grid and the Aliquot Grid that can be used to change the condition code.
- In the Specimen Management  $\equiv$  task, the condition code can also be changed in the primary or aliquot Details windows.
- When importing a shipping file, the condition code for the specimens being important can be changed.
- In the Storage Management  $\mathcal{F}$  task, the condition code for all specimens in a storage item can be modified together.

The most common use for condition codes is to use them in conjunction with a preload, a feature in LDMS that automatically enters expected specimen collection information when certain criteria is met when entering a new specimen. For example, a preload may add 2 expected primaries. If the participant decided during the visit that they did not want to be stuck with another needle and only one of the primaries was collected, the second primary added by the preload would not exist. While you could simply delete the second primary, there will be no indication why the expected collection is not available in LDMS. Was it not entered in error? Does it not exist? Was it intentionally destroyed because the sample was of poor quality? At this point, there is no way to know for sure.

Using a condition code can solve this problem. By changing the condition code from SAT to SNC (sample not collected), you now know why the expected specimen is not available. There's an additional option within the Details window for aliquots called **Reason sample not collected**, which allows you to specify the exact reason why it was not collected. By using condition codes, you can document why an expected collection is missing.

#### **Important:** 閶

Not all networks permit preloads, and some networks do not want condition codes to be used in this manner. Always defer to instructions specific to your network.

Whenever a condition code is applied, it is strongly recommended that you add comments to the affected specimens to describe why the code was

applied. These comments can help investigators diagnose discrepancies with study data without needing to contact your laboratory for clarification.

There is a related property to condition codes called never store. Never store indicates that the specimen is not available (for example, because it was never collected).

# **Procedural conditions**

These specimen condition codes describe issues that can occur in the collection and processing environment.

| Code       | <b>Description</b>                | <b>Usage</b>                                                                                                    |
|------------|-----------------------------------|----------------------------------------------------------------------------------------------------|
| <b>ANP</b> | Aliquot Not Prepared              | Indicate that an expected aliquot was not processed,<br>but no other more specific condition code applies. The<br>reason specimen not collected box should be used in<br>conjunction with ANP.                     |
| EQF        | Equipment Failure                 | There was an issue with the processing equipment, such<br>as a power failure during processing.                                                                                                    |
| <b>TNV</b> | <b>Invalid</b>                    | The specimen is not valid for testing purposes. Generally<br>another condition code, such as LBE or PST, would be<br>more appropriate.                                                                             |
| <b>LBE</b> | Laboratory Error                  | The laboratory made a general error during processing,<br>such as setting equipment up incorrectly or mislabeling<br>specimens.                                                                                    |
| <b>OPR</b> | Outside Protocol<br>Requirements  | The specimen was drawn during the protocol-defined<br>window, but not in a manner consistent with the protocol.<br>For example, if a participant was supposed to be fasting<br>but was not, this code would apply. |
| <b>OSW</b> | Outside Visit Window              | The specimen was collected correctly, but outside the<br>window for the visit as specified by the protocol.                                                                                                    |
| <b>PST</b> | Processed After Specified<br>Time | The specimen was collected and processed into aliquots,<br>but the processing was done after the time frame<br>specified by the protocol. This is commonly applicable for<br>PBMC and pharmacology specimens.      |

**Table 3: Procedural conditions**

# **Specimen container conditions**

These condition codes describe physical problems with the specimen's container. If there is a qualitative issue with the specimen as a result of the container issue, a qualitative code may be more appropriate.

### **Table 4: Specimen container conditions**

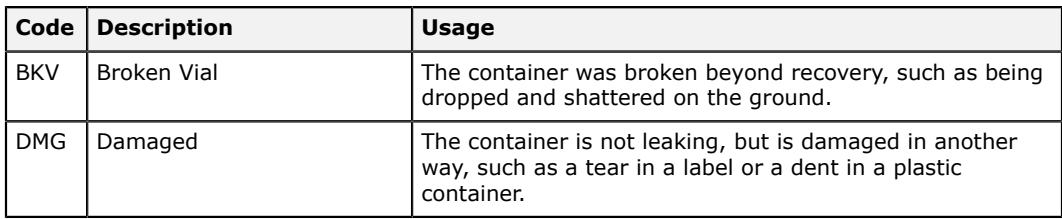

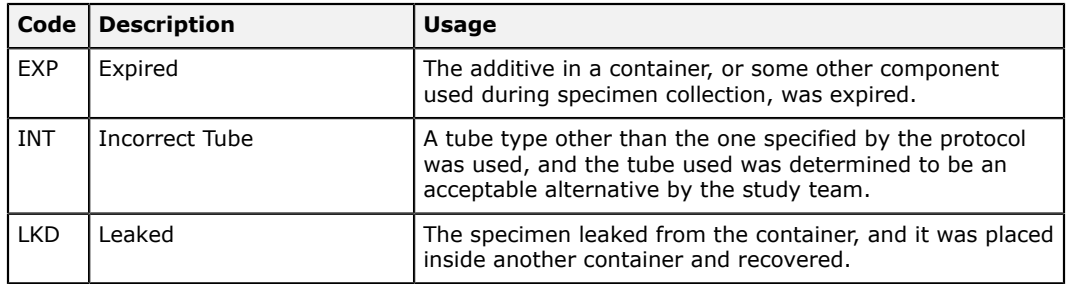

# **Temperature conditions**

Temperature condition codes are typically applicable if there was an issue during shipping (such as sublimed dry ice) or if a piece of storage equipment failed. Other codes are applied as part of routine and expected handling of specimens. For example the FRO condition code can be used to indicate that a specimen intended to be stored ambient or refrigerated was frozen.

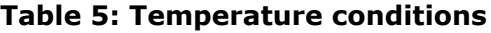

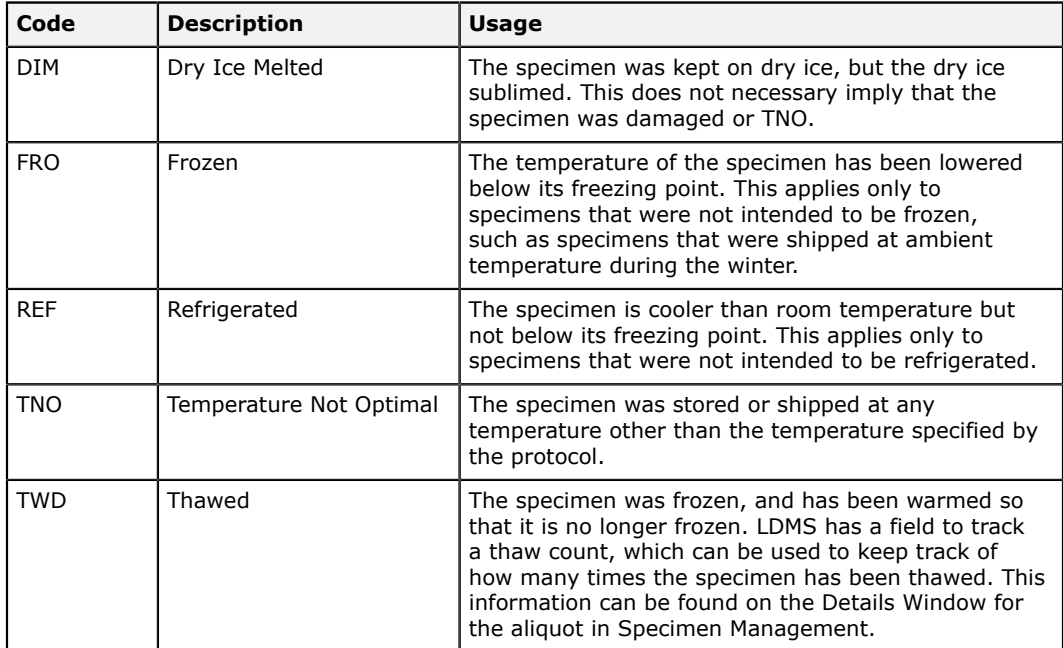

# **Shipping conditions**

These condition codes apply to issues with a specimen shipment where the specimens are unaccounted for or were received late. If the shipping issue

damaged the specimens, a temperature-related code such as DIM (dry ice melted) may be more appropriate.

### **Table 6: Shipping conditions**

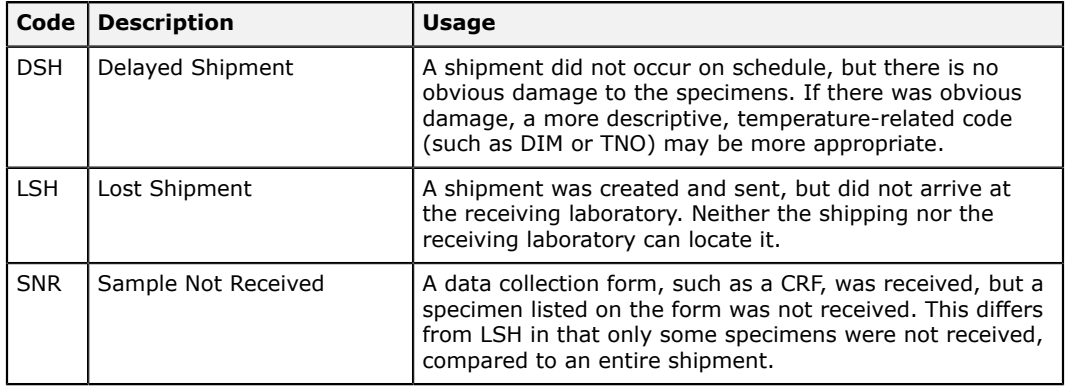

# **Qualitative conditions**

These codes refer to the quality of a specimen. For example, if a blood specimen clotted, this is a qualitative issue that could prevent processing. If there was a qualitative or participant abnormality that would prevent processing but no other code is applicable, the SNP condition code can be used.

### **Table 7: Qualitative conditions**

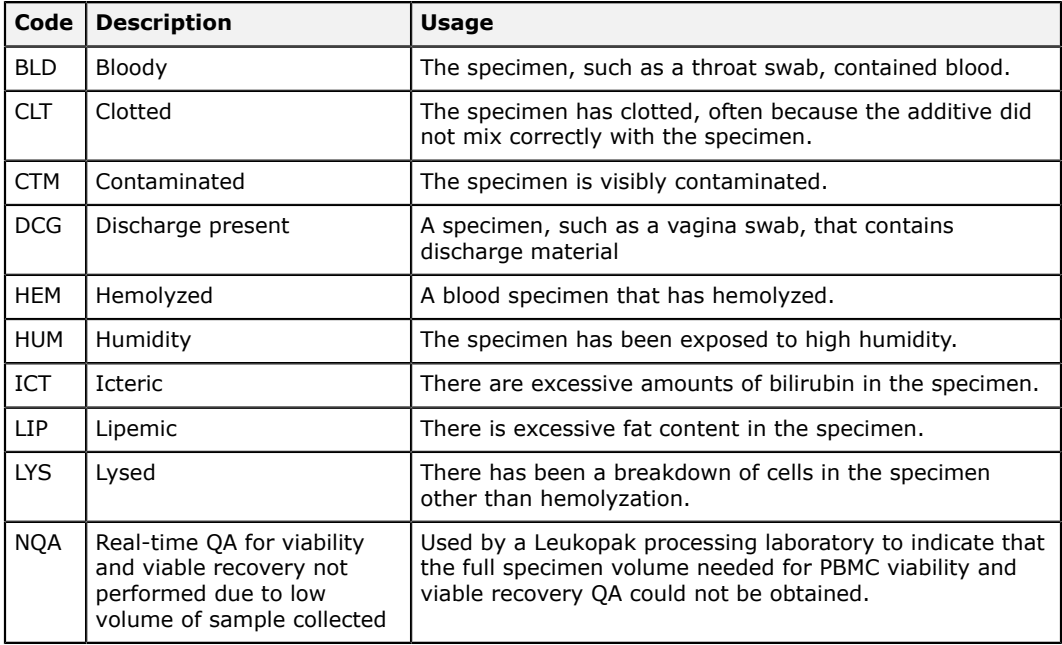

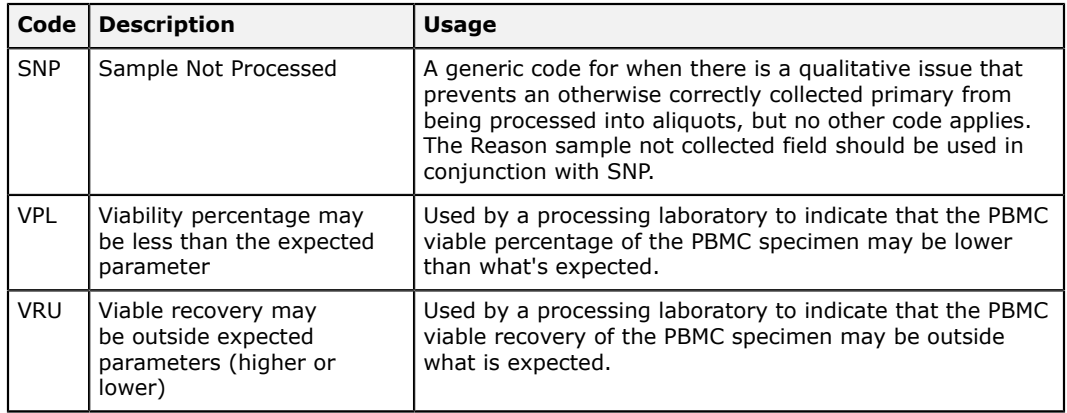

# **Quantitative conditions**

These condition codes refer to the volume of specimen collected.

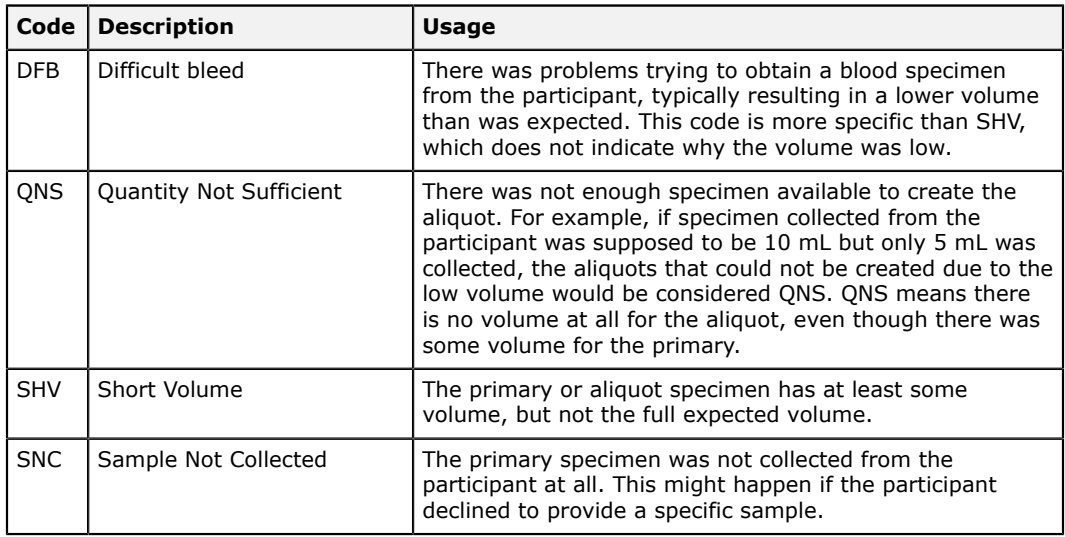

### **Table 8: Quantitative conditions**

# **Other conditions**

These condition codes are either automatically assigned to specimens or indicate some combination of issues. The default condition code that is assigned to all new specimens is SAT (satisfactory).

## **Table 9: Other conditions**

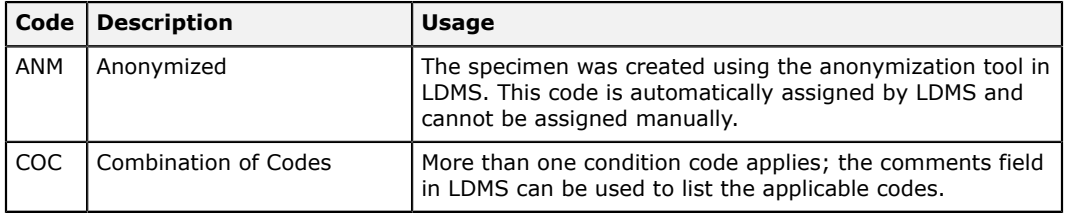

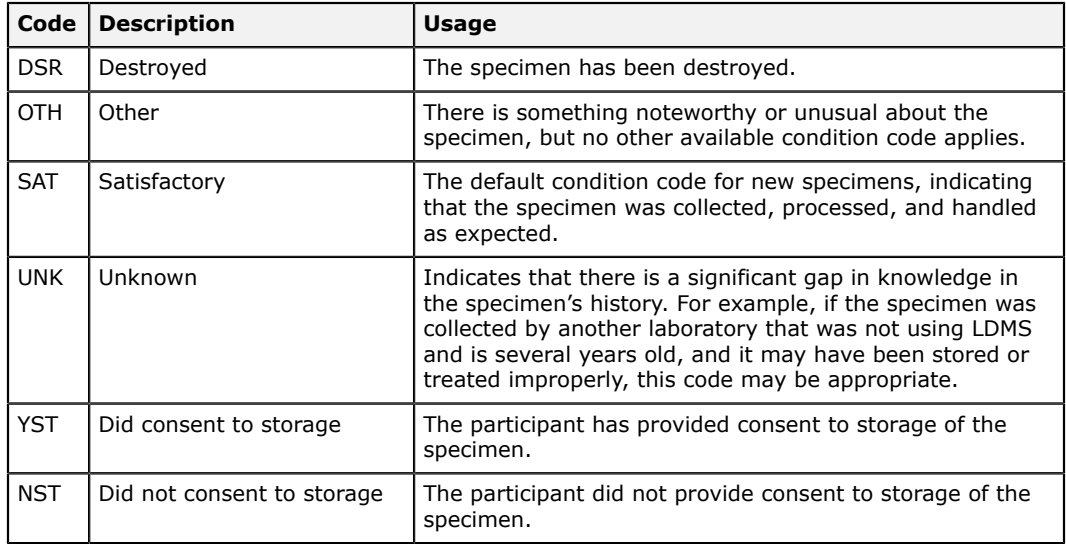

# **Correcting data**

Most data in LDMS can be corrected by a user simply by changing it and clicking the *Save* button from the LDMS toolbar. For example, if a specimen date was entered incorrectly, the specimen can be located in Specimen Management, the specimen date changed, and the records saved. Changes that apply to a participant enrollment, such as PID or study, should be made in Patient Management, not Specimen Management, to avoid creating erroneous duplicate enrollments.

There are a few important points that need to be considered when modifying LDMS data:

- Different groups have different policies on what data can and cannot be corrected. *If you are not sure if a group permits a specific change, consult with leadership from that group.*
- If the specimen data was exported to Frontier Science previously, you will need to export again so that Frontier Science receives the corrected data. You can determine if information for a specific specimen exports to Frontier Science by looking at the **Exportable** field in the Details Window Specimen Management.
- If the specimen(s) was shipped to another laboratory, correcting data at the sending laboratory will not fix the error at the receiving laboratory. Both laboratories must make the change.
- If you change data it will not be apparent to others who made the change and why. LDMS has several data entry fields that can be used to help track changes (see below).
- If labels were already printed, those labels may now have incorrect information. LDMS will automatically ask if you would like to print new labels when saving modified specimens.

# **! Attention:**

LDMS *does not* have an undo function. If you delete a record or click the  $\bullet$  button, the changes you made are permanent. Think carefully before you act. If you're considering a significant change, or need to change records that were imported or shipped to another laboratory, contact LDMS User Support for assistance.

LDMS has several features to help users track specimen changes. All of these fields are accessed by clicking the **Details** button for the aliquot or primary in Specimen Management. These fields are described below:

- **Comments** The comments field can be used to enter free-form details about the change. So that others know about the change, it is important that you use this field to document it. Comments should include what information was changed for the specimen, the original data, the new data, the date it was changed, who made the change, and why.
- **Condition codes** Condition codes are 3-character codes that signify certain properties about the specimen. For example, the condition code DSR indicates that a specimen was destroyed, while the code SHV (Short Volume) indicates that the volume of the specimen is less than was expected. The default condition code for specimens is SAT , which indicates that the specimen is satisfactory and was collected and processed as expected.
- **Reason sample not collected** This field is a drop-down list on the details window that can be used to specify why an expected specimen was not collected from a participant. This field is typically used in conjunction with condition codes such as SNC (Sample Not Collected) that indicate that a specimen was not collected.

When making a change to a specimen, you will be asked if you'd like to cascade the change to aliquots, which can help if the data entry change was made to the primary specimen or if multiple aliquots were affected. It is important that comments are made at the aliquot level (instead of or in addition to comments to the primary). The reason is because comments to aliquots will appear on shipping manifests, whereas comments for primaries will not.

Data corrections made for a specimen at one laboratory will not be automatically synchronized with that specimen's record at another laboratory. For most data corrections, if the specimens were shipped, both laboratories will need to make the corrections.

# **Example corrections**

### **Correcting an ID1 for a Specimen**

In LDMS, ID1 is used to uniquely identify a study participant across many visits (and even across multiple studies). The name for ID1 varies across groups, including PID, PTID, MSCSID, etc. The integrity of this identifier is very important.

For this reason, many groups have specific instructions on how to remediate an error with an ID1 entry. Some groups will not permit any changes to an ID1 after it has been entered; other groups may allow changes but only after approval by the group has been given. The exact rules vary from group to group, so it is very important to discuss the issue with the affected group once the error is discovered.

If you do need to make an approved ID1 change, the safest way to do so is to use the extended search feature in Specimen Management. This will allow you to restrict Specimen Management to show only the affected records that need to be changed. This will help ensure that you change all of the records that need updated.

#### **Important:** 誾

If you are unsure if it is acceptable to make a change to enrollment information for a participant for a specific group, contact that group for further guidance before attempting to make a change. Some laboratories may also have their own stricter rules that prohibit modifying enrollment information.

If a participant was entered incorrectly such that two different participants are actually the same person this is a correction that you cannot make on your own. You will need to contact LDMS User Support for assistance merging the two participants.

After changing an ID1, corrected labels need to be printed and the specimens re-labeled. If the specimens have been shipped to another laboratory, the correction should be made at both laboratories as well.

Once all approved changes have been made, you should review the affective participants and specimens in Specimen Management to ensure that everything is correct. It is also important to confirm that any other laboratories that had the specimen(s) have also made the changes, so that LDMS data is consistent across laboratories.

### **Correcting specimen information (other than ID1)**

When an error occurs to information other than ID1, groups generally allow corrections. This would include things such as fixing an incorrect specimen date or a specimen type code. If the specimens have been shipped to another laboratory, both laboratories will need to make the changes.

Using Specimen Management or Patient Management, find the specimen(s) or enrollments that were entered incorrectly. Correct the data that was entered incorrectly. For aliquots that were affected by the change, open the details window and explain what was changed in the comments fields. To make the

change as transparent as possible, the following information in comments is strongly encouraged:

- Field that was changed and its original value
- Who made the change
- When the change was made
- Why the change was made

If the comment was added it a primary, *it must be cascaded to all aliquots from the primary*. The reason the comment must be added to aliquots is because only aliquot comments will appear on shipping manifests. In addition to this, if the data is exported to Frontier Science, only aliquot comments will be exported. Once these changes have been made, click the  $\mathbb{B}$  button from the LDMS toolbar.

### **Example aliquot comment to document a data change**

Aliquot volume changed from 1 mL to 10mL. This was a data entry error; the specimen has been verified to be 10mL. – Dr Doe, 17-Jan-2014

Upon Saving, LDMS will automatically ask if you would like to re-print labels. Depending on the label that was originally used and the data that was corrected, the labels on the specimens may now have inaccurate information. Laboratories may, at their discretion, re-print and re-label the modified specimens.

If the specimens have been shipped, both the sending and receiving laboratories would need to make the correction—the correction will not be synchronized across laboratories for shipped specimens.

#### 閶 **Note:**

The specimen ID (but not the global specimen ID) can be manually specified. You might want to do this if you deleted a primary and want to re-enter it using the same specimen ID. Click **Enter Specimen ID** before you click **Add** to add a primary. You won't see your entry immediately, but when you click **Add** to add the primary, it will be assigned the specimen ID that you entered. Once a specimen ID has been assigned, it cannot be manually changed again.

### **Documenting specimens processed or frozen outside an expected window**

Many specimens have specific time requirements for processing. These would include things like PBMCs, pharmacology, and single copy assay (SCA) specimens. Such specimens need to be collected, processed, and frozen following specific instructions.

LDMS has a set of condition codes that can be utilized when such specimens are not processed as scheduled.

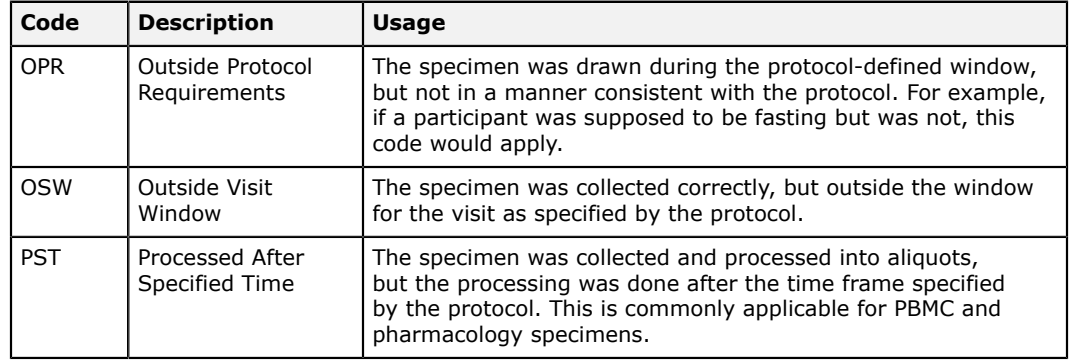

### **Table 10: Condition codes for specimen processing exceptions**

If these conditions apply, the condition code should be set cascaded to all affected aliquots, or (if applicable) set at the primary. You should also use the comments field in the Details window for the aliquots to explain why the condition code was selected.

If the assay results are supposed to be entered or read by LDMS for the study, but the assay will not be run due to the improper specimen handling, you can document this in Specimen Management. Find the specimen(s) and right-click on it to select Test Setup . Assign the test (if not already assigned), but then select Test Not Run . Use the Reason field to indicate why the test will not be performed.

# **Doing other things with aliquots**

# **Finding Aliquots After Logging Them**

In Specimen Management, you can use the database navigation buttons **EXAMPER THE LOMS toolbar move between specimen records. This is fine** if you only have a few dozen primaries. For larger laboratories, though, this really doesn't scale.

There are several other ways to find records in LDMS:

- **1.** Scan a barcode with LDMS Specimen Management **be open and the record** associated with it will be displayed.
- **2.** Use the Browse  $\leq$  feature when you need to find exactly one specimen.
- **3.** Use the Extended Search <sup>®</sup> feature when you need to find a range of specimens based on certain criteria.

The browse feature is accessed by clicking the  $\alpha$  button from the LDMS toolbar within Specimen Management. It is used to find *exactly one*, specific specimen.

### **Figure 17: The Browse window**

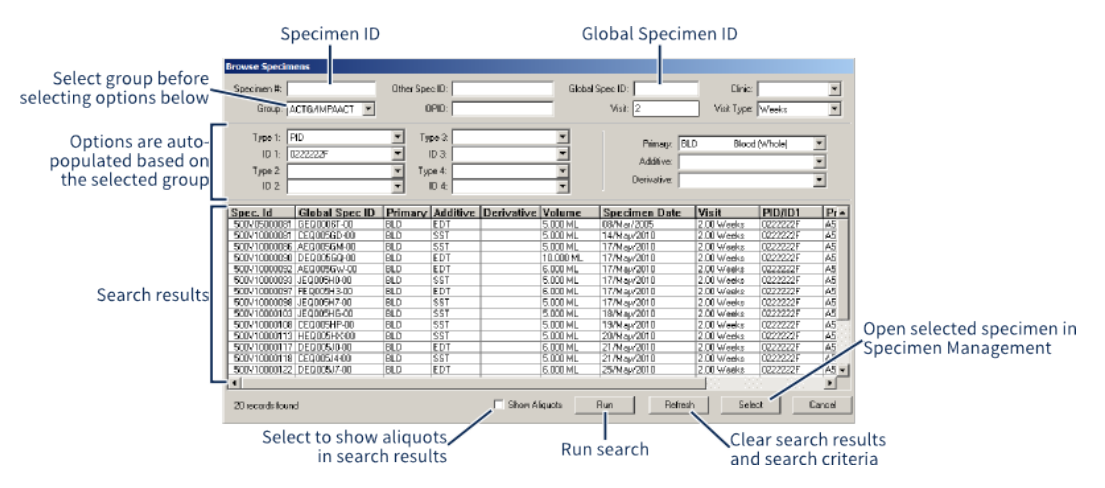

After selecting the **Group**, the options available in many of the drop-down lists below (e.g. **Type 1**, **Type 2**, etc) will change. Many of these are enumerated with entries already in your LDMS database. For example, if you select PID for **Type 1**, then the **ID1** list will be populated with all of the PIDs that have been entered for the selected group.

After entering search criteria, click the  $\Box$  and button. Next, select the record you want to see and click the **blue button.** By default, only primaries will be shown; select the **Show Aliquots** check box to also show aliquots in the search results.

Extended Search is accessed by clicking the  $\&$  button from the LDMS toolbar. Unlike Browse, Extended Search is used to find a range of one or more specimens, based on search criteria. You can then limit LDMS to only displaying those records, and then use the database navigation buttons  $\mathbf{F} \cdot \mathbf{F} \cdot \mathbf{F}$  to view records within a restricted scope.

### **Figure 18: Extended Search Window**

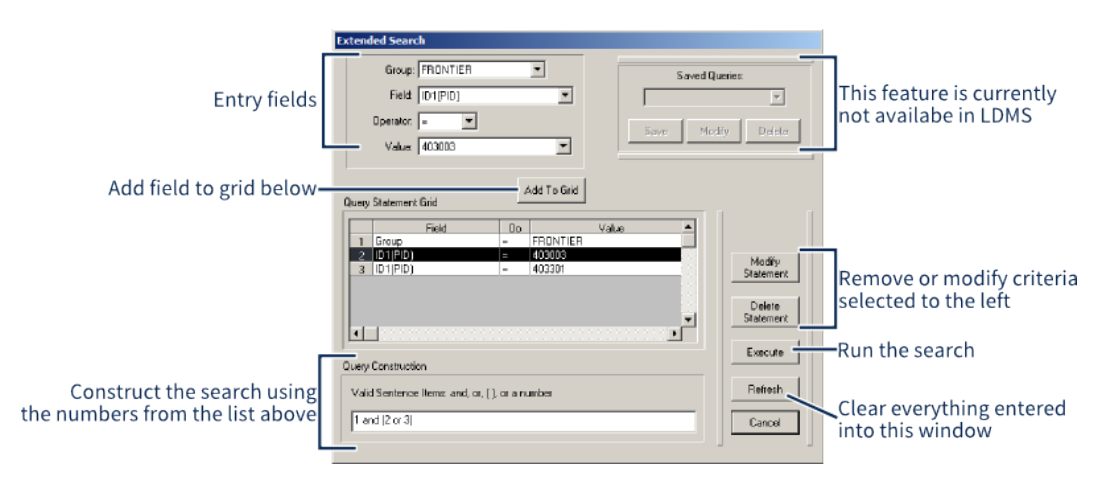

**Important:** 閶

After clicking the **Exected** button, Specimen Management is in limited scope. If you look at the LDMS status bar, you'll see this message:

Primary 1 of 13 (restricted scope)

This means using the database navigation buttons only moves within these specimens. To leave restricted scope and see your full LDMS database again, click the  $\bullet$  button from the LDMS toolbar.

# **Using Never Store**

Never store is a unique property that can be assigned to an aliquot in LDMS. It means that a specimen is *unavailable*. An examples of a specimen to which it would be appropriate to assign never store would be an aliquot that was destroyed—it will never be stored or shipped because it no longer exists.

In LDMS, an aliquot set with never store will not appear on the **Bulk Add** tab in LDMS Storage  $\mathcal{V}$ . It will still appear on shipping screens and can be shipped, but it will be highlighted in red.

You can see if an aliquot has never store assigned to it by clicking on the aliquot **Details** button in LDMS Specimen Management **in**. If the aliquot hasn't been shipped or added to storage, this is also where you can change its status to never store.

Some condition codes will automatically cause an aliquot to be flagged with never store.

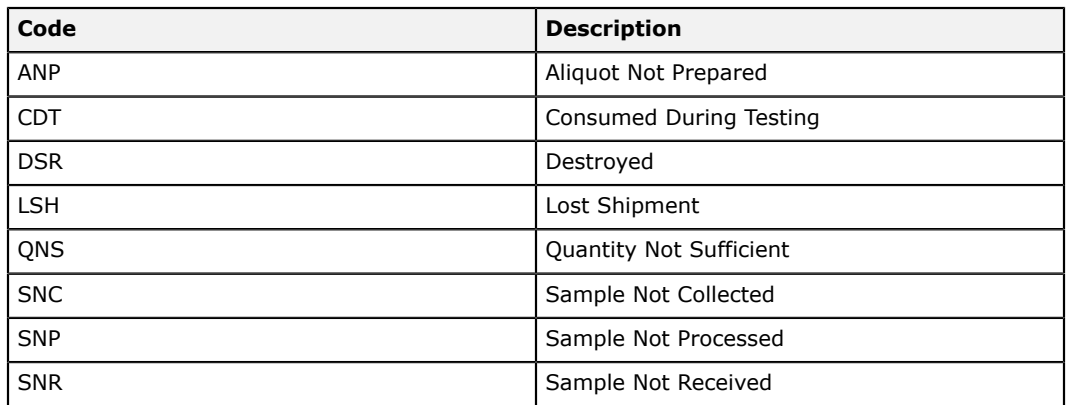

### **Table 11: Condition codes that will automatically assign never store to a specimen**

# **Marking Aliquots for Shipment**

Marking aliquots for shipment makes them easier to find later when you're setting up a shipment. Marking for shipment is not the same as creating a shipment or adding aliquots to an existing shipment; it simply flags the aliquots as *intended* for shipment. You are not required to mark aliquots before shipping them, but doing so can make the processing easier.

Marking aliquots for shipment

- 1. In the Aliquot Grid on the LDMS Specimen Management Last screen, select the aliquots to be marked for shipment (use Ctrl or Shift to select multiple aliquots).
- **2.** Right-click on the aliquots, then select **All Selected Mark for Shipping**. (The **Mark for Shipping** option only marks the aliquot that was clicked, not all the ones that are highlighted.)
- **3.** Enter the **Shipping Category**, **Intended Shipping Date**, and **Intended Receiving Lab**.

After marking aliquots for shipping, the  $\Box$  Details  $\Box$  will show the I code, meaning "intended for shipment".

The **Shipping Category**, **Intended Shipping Date**, and **Intended Receiving Lab** correspond to criteria that you can search for on the **Setup Shipment** tab in LDMS Shipping  $\mathcal{A}$ . They correspond to MARKED SHIPS, INTENDED REC LAB, and INTENDED SHIP DATE respectively. They have no enforced semantic meaning (meaning if you selected monthly for the **Shipping Category**, you're not locked into only sending that aliquot in a monthly shipment), though you will see a warning if the intended and actual destination differ.

# **Assigning an Assay to Aliquots**

Similar to marking aliquots for shipment, aliquots can also be flagged to be run on an assay. On the LDMS Assays a screen, you can then quickly find all aliquots that have been assigned a specific assay but not yet tested.

#### **Important:** 冒

You *must* assign the aliquot the assay before results can be read by LDMS; this step is no optional. You will not find an aliquot in LDMS Assays  $\blacksquare$  until you assign it to a test.

Flagging an aliquot for an assay

- **1.** Select the aliquot(s) to which you want to assign an assay from the Aliquot Grid.
- **2.** Right click on the aliquot(s) and select **Test Setup**.
- **3.** Find the assay you want to assign, and double click on it; this will added it to the **Tests Setup** table below.
- **4.** Click the **sawell** button, and *then* click the **Danell** button.

# **! Attention:**

Clicking the **Done** button without clicking the **Save** button will *not* save your changes.

You'll see that the  $\Box$ Details button for the aliquots now has a T code on it, indicating that the aliquots have been assigned a test. To remove the test assignment, simply return to **Test Setup**, highlight the test, and click the Delete button.

# **Re-printing Labels**

LDMS will prompt you to print labels whenever you enter new specimens or make changes to an existing specimen. You can also re-print labels manually at any time.

Re-printing labels using LDMS Specimen Management L

- **1.** Find the aliquot(s) to be re-printed in Specimen Management.
- **2.** Click on the aliquots to be re-printed in the aliquot grid.
- **3.** Right-click on one of the selected aliquots and select **Print Labels for Selected Aliquots**.

This is not the only way to print labels after entering specimens. You can also use the Labels feature by clicking  $\mathbb{F}$  from the LDMS toolbar.

# **Entering special types of specimens**

# **Creating Anonymized Specimens**

Every specimen in LDMS is associated with a group and participant identifier. This information is entered into the patient grid in LDMS Specimen Management  $\blacksquare$ . Using this information in conjunction with information from other source could enable a user to determine a participant's real-life identify. For certain work, such as blinded studies, this is a significant problem.

LDMS has a tool for creating specimens that have been stripped of identifying information. This process is called *anonymization*. Anonymized specimens are *new specimens* that have had certain identifying information removed; the original specimen is not modified or deleted. The mappings for how anonymized specimens are created are listed below.

## **Table 12: Anonymized specimen mapping**

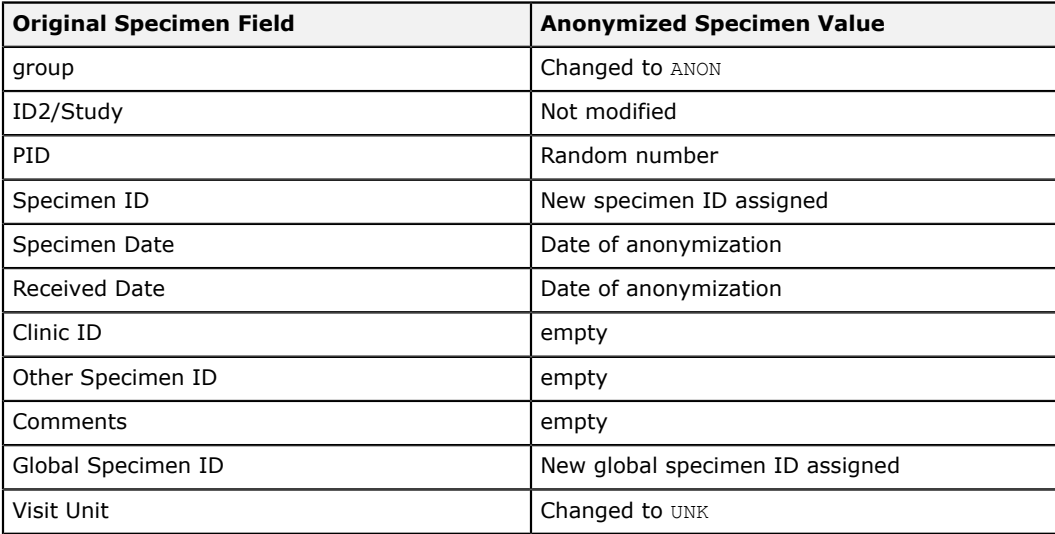

This table shows how fields are mapped from an original specimen to the new, anonymized specimen

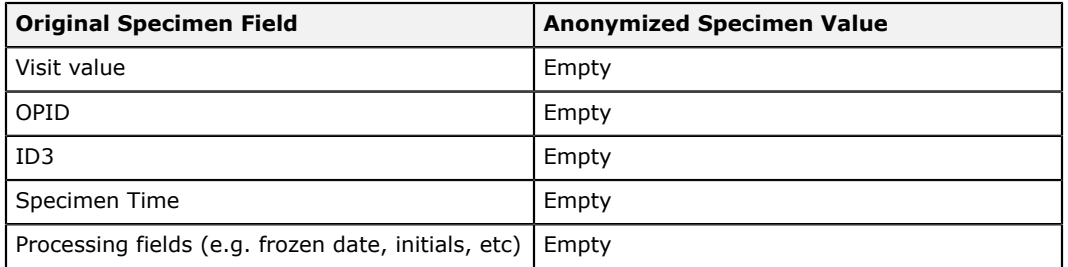

### **Figure 19: The Anonymization screen**

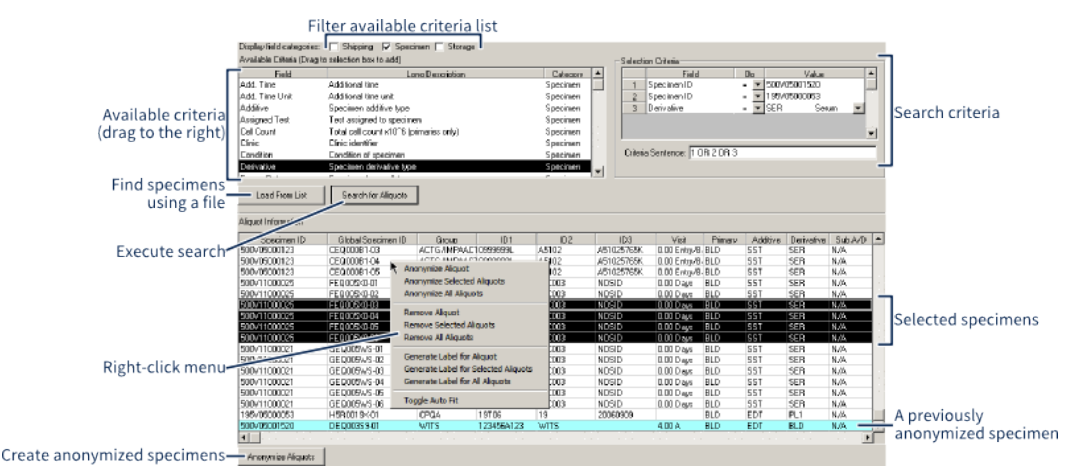

The anonymization screen. Note that some of the right-click menu options (such as **Anonymize Aliquot** apply to the aliquot that was clicked, not the selected aliquots.

Creating anonymized specimens

- **1.** Select **Administration** > **Specimen Anonymization** from the LDMS menu bar.
- **2.** Find the specimens that you want to anonymize. There are two ways to do this:
	- Import a text file list of *specimen IDs* or *global specimen IDs*.
	- Enter search criteria to find and select the specimens to be anonymized.
- **3.** To import a list of *specimen IDs* or *global specimen IDs*, click the button and select your file. This must be a list of either *specimen IDs* or *global specimen IDs*, with one ID per line.
- **4.** To search for specimens:
	- **4.1.** Drag the criteria you want to search from the **Available Criteria** list on the left to the **Selection Criteria** on the right.
	- **4.2.** Select or enter a **Value** for each criteria.
	- **4.3.** Specify logic for the search in the **Criteria Sentence** box using the numbers from the **Selection Criteria** list, using AND, OR, and parenthesis (e.g. 1 AND (2 OR 3)) If no logic is specified, LDMS will default to separating each criteria with AND (i.e. 1 AND 2 AND 3... etc).
	- **4.4.** Click the search to Agazed by button to find aliquots that meet your criteria.

#### 圕 **Note:**

Specimens that have been shipped, specimens in the ANON group, and specimens with condition codes that indicate the specimen does not exist (e.g. DSR) will not be displayed. Such specimens cannot be anonymized.

- **5.** Select the aliquots that you would like to anonymize. Hold down the Ctrl and Shift keys to select multiple aliquots.
- **6.** Click the **Analysis clients** button below the search results.
- **7.** You will be prompted if you would like to mark the specimens for shipment. If yes, indicate the intended shipping information.
- **8.** You will be prompted if you would like to change the derivative type for the anonymized specimens. If yes, select the new derivative type.
- **9.** You will be prompted if you would like to remove the original specimens from storage and flag them as never store.
- **10.**You will be prompted if you would like to view a report showing the linking between the original and new specimens that were just anonymized. This information can be obtained later by generated the Anonymous Patient Map report in LDMS Reports.

# **Adding Bulk VQA Records**

The VQA Bulk Plate Add feature can be used to create numerous specimens at once for VQA panel testing. These specimens can later be added to a shipping file for distribution to individual testing laboratories.

## **Figure 20: The Bulk VQA Plate Add Tool**

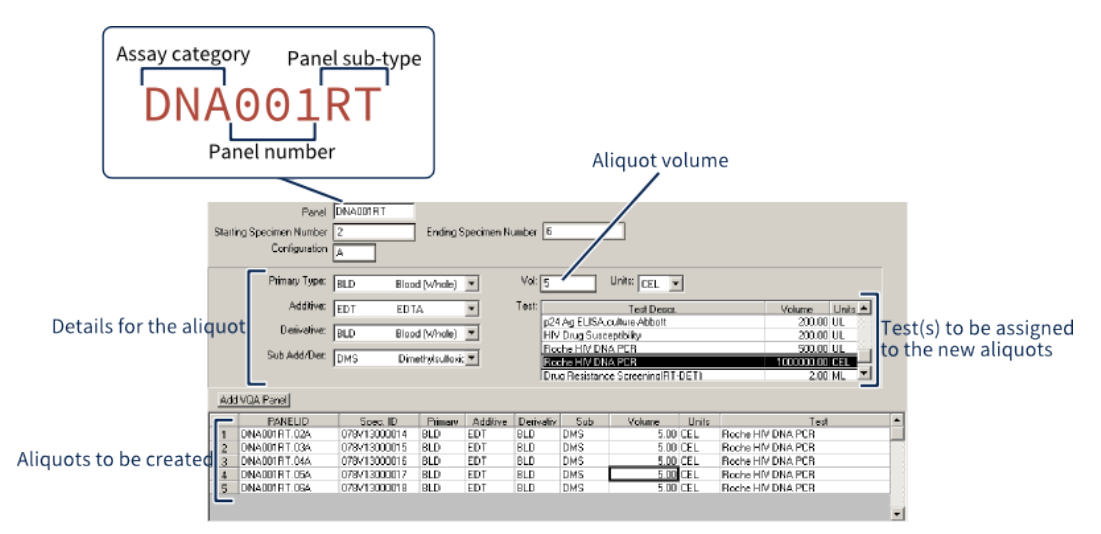

The VQA Bulk Plate Add feature allows many specimens to be added using a small sub-set of LDMS's specimen entry features.

Using the Bulk VQA Plate Add tool

- 1. Open LDMS Specimen Management by clicking the **button from the** LDMS toolbar.
- **2.** Click the value button from the top of the primary grid.

**3.** Enter the panel information into the top of the screen.

#### **Note:** 閶

The **Panel** consists of the assay category, panel number, and panel sub-type only, not the full **PanelID**. The **specimen number** refers to the VQA specimen number for the panel, not the *specimen ID*.

- **4.** Enter the **Primary Type**, **Additive**, **Derivative**, and **Sub Add/Der** for the aliquots to be added.
- **5.** Enter the volume *for each aliquot* into the **Vol** field and select the desired **[volume] units**.
- **6.** Select the desired test(s) to be assigned to each aliquot. Multiple tests can be selected and assigned.
- **7.** Click the Add VQA Panel button. Aliquots will be added below for each specimen within the **starting specimen number** and **ending specimen number** range that you specified.
- **8.** If needed, repeat the above steps to add more aliquots to the list of specimens to be added.
- **9.** Click the  $\div$  button from the LDMS toolbar.

When you are finished, click the  $\blacksquare$  button from the LDMS toolbar to return to LDMS Specimen Management. You can see the specimens you just added by using the database navigation buttons  $\mathbf{F} \cdot \mathbf{F} \cdot \mathbf{F}$  from the LDMS toolbar.

## **Pharmacology Specimens**

Pharmacology protocols utilize the **Time** and **Time Unit** fields in the Primary Grid to record the *expected time* point for the draw. For example, if you were expected to draw a PK specimen at 2 hours, select 2 for the **time** and hours for the **time unit**. The **Spec[imen] Time** is stilled used to document the time the specimen was actually drawn (in 24-hour format).

Intracellular Pharmacology specimens have a few extra fields for entry. When you select the IPK derivative code for an aliquot, you'll automatically be prompted to enter this information.

Entering Intracellular Pharmacology Aliquots

- **1.** Enter the number of cells per aliquot into the **Volume** field and select CEL from the **Units** in the aliquot grid.
- **2.** Select the **Derivative** type IPK.
- **3.** Click the  $\Box$  button to add the new aliquot. This will cause a dialogue window to appear asking for the methanol volume for the aliquot.
- **4.** Enter the methanol volume and units *or* select **IPK Methanol Vol is not available**.

After entering the methanol volume, you can view or change it later by clicking on the aliquot  $\Box$  button.

# **Pharmacology Controls**

**Note:** 闓

This method of entering pharmacology controls should no longer be used. Use the PK QA Lot Entry feature instead.

Pharmacology control specimens must be entered into LDMS Specimen Management  $\equiv$  before they can be used on a pharmacology assay.

Entering pharmacology control specimens

- **1.** Open LDMS Specimen Management 画
- **2.** From the **Group** selection field, select CONTROL.
- **3.** Enter the **CONTROLNAME**, **PROTOCOL** and (optionally) **ID3**.
- **4.** Enter the date that the control specimen was prepared into the **Spec[imen] Date** and **Rec[ieved] Date** fields.
- **5.** Enter 00:00 into the **Spec[imen] Time** field.
- **6.** Enter the number of control tubes into the **# of tubes** field, and then click the Add button.
- **7.** In the **Time** field for the primary, enter 0.00 and select Random from the **Time Unit** list.
- **8.** Complete the remaining specimen information as normal.

Once the controls are added, you will also need to assign them to the PK assay. You can do this while you create the control specimens by right-clicking them in the aliquot grid and selecting **Test Setup**, or by using the Assign Tests tool to locate specimens in the CONTROL group.

# **Culture Derivative**

Culture derivatives are the specimen remnants after a culture is terminated. Creating and terminating cultures is done in LDMS Assays. Since LDMS is aliquot-based, you can't do certain things with a culture itself (such assigning a storage location). To do these things, you'll need to create an aliquot (or aliquots) derived from the culture.

Logging a culture derivative

- **1.** Locate the aliquot in LDMS Specimen Management  $\blacksquare$  that was used to create the culture.
- **2.** Click the Culture Derivative button.

#### **Note:** 閶

If you receive a message that no cultures were found, it means that you have not yet created the culture from this specimen in LDMS Assays.

- **3.** Select the culture from the top from which you will be creating an aliquot(s).
- **4.** Complete the aliquot information (**# of Aliqots**, **Vol**, etc) as appropriate.
- **5.** Click the  $\boxed{\text{Add}}$  button to create the aliquots.
- **6.** You will be prompted as to whether you would like to specify a *specimen ID* manually (which will be applied to *all* of the aliquots you are creating).

# **Astro Numbered Specimen**

#### **Note:** 閶

This feature is currently only available for the internal group SIP-13. This group must be created manually.

An astro number is a sequential hexadecimal number that is assigned to an aliquot's *other specimen ID*. It is pulled from a range of numbers that were specified by you. When entering an aliquot in LDMS Specimen Management , LDMS picks the next available number within that range, and assigns it to the aliquot.

Specifying the astro number range

- **1.** From the LDMS menu bar, select **Administration** > **Add Astro Number Block**
- **2.** Enter an 8-digit hexadecimal number into the **Starting Number** and **Ending Number** fields
- **3.** Click the **Add** button.
- **4.** After all number ranges have been assigned, click the **Done** button.

You can also remove numbering blocks this way as well. Blocks can only be removed if they are not currently in use, which is indicated by the **In Use** column. This means that a specimen has been assigned an astro number from within that number range already.

In LDMS Specimen Management  $\blacksquare$ , astro numbers are triggered and assigned automatically, provided that you selected the SIP-13 group. The astro number will be assigned to the *other specimen ID* for aliquots (but not primaries). Each aliquot is assigned a unique astro number.

# **Entering Reagent Information**

In LDMS, reagents are not specimens nor are they directly associated with specimens. Instead, you can define a reagent used at your laboratory, and the dates that it was used. You can compare this information to the date a specimen was entered into LDMS to determine if that reagent was being used at that time.

Adding a reagent into LDMS

- **1.** Click **Administration** > **Reagent Logging** from the LDMS menu.
- **2.** Complete the fields at the bottom of the screen as applicable for your reagent.
- **3.** Enter the date that use of the reagent began into the **start date** field.

閶 **Note:**

> The **start date** can be a future date, allowing you to enter planned reagent use in advance.

- **4.** (If applicable) Enter the date that the reagent was discontinued at your laboratory into the **End Date** field.
- **5.** Click the  $\div$  button from the LDMS toolbar.

After a reagent has been entered, you can modify by selecting it from the list of reagents, changing the desired fields at the bottom of the screen, and clicking the  $\blacksquare$  button from the LDMS toolbar.

# **Storage**

# **The LDMS Storage Hierarchy**

LDMS Storage  $\mathcal{F}$  is a flexible tool for assigning aliquots to storage locations and keeping track of them. Storage works on the concepts of *containers* and *levels*, and represents the real-life physical arrangement of storage at your laboratory.

LDMS distinguishes between a storage unit's *configuration* and a named storage unit. For example, you might have dozens of boxes of a certain type, then there is a specific box of that type called "Box 3, Specimens For Testing". This distinction between the types of units and specific, named units allows you to define the type of unit once, then reuse it. This applies to all storage units, from the biggest freezers to small boxes.

The three types of storage units in LDMS (from biggest to smallest) are *freezer*, *level*, and *container*. LDMS organizes these units in a tree structure, such that a freezer holds levels, levels hold more levels or containers, and containers hold individual aliquots.

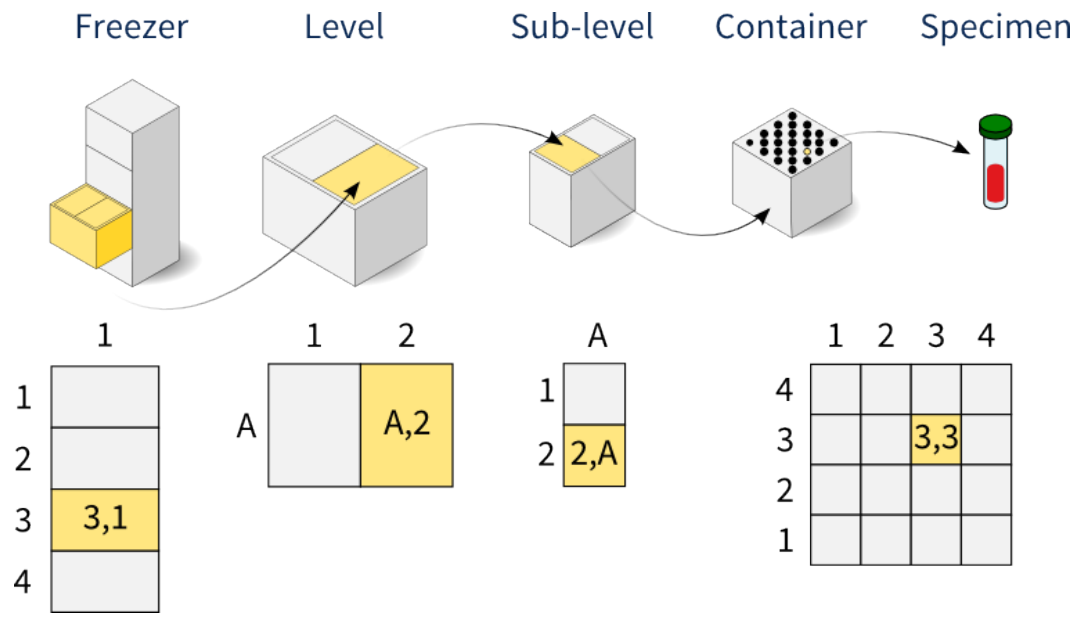

# **Figure 21: An example storage hierarchy**

This example shows the different type of storage units in LDMS and the corresponding visual representation.

## **Figure 22: The Storage Tree In LDMS**

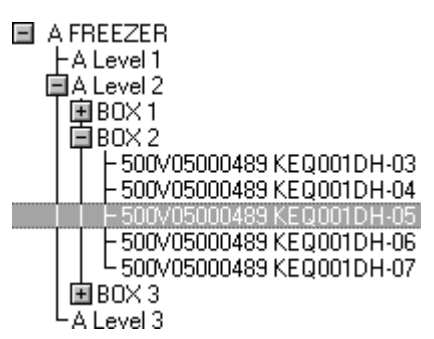

LDMS organizes the three types of units (freezers, levels, and containers), as a tree.

- In LDMS, creating a storage system is a three part process.
- **1.** *Define* the configurations for your storage—that is, you need to create templates and rules for storage containers, levels, and freezers.
- **2.** *Create* the named storage units—that is, tell LDMS how the configurations you created are setup in your real-life storage.
- **3.** *Add* specimens to storage containers.

# **Getting around Storage Management**

LDMS Storage  $\mathcal{C}$  has multiple tabs. While each tab does something different, many of them look very similar and some functionality is common across multiple screens. The behavior of the  $\bullet\hspace{0.1mm}$  button is also a little different than in other places in LDMS.

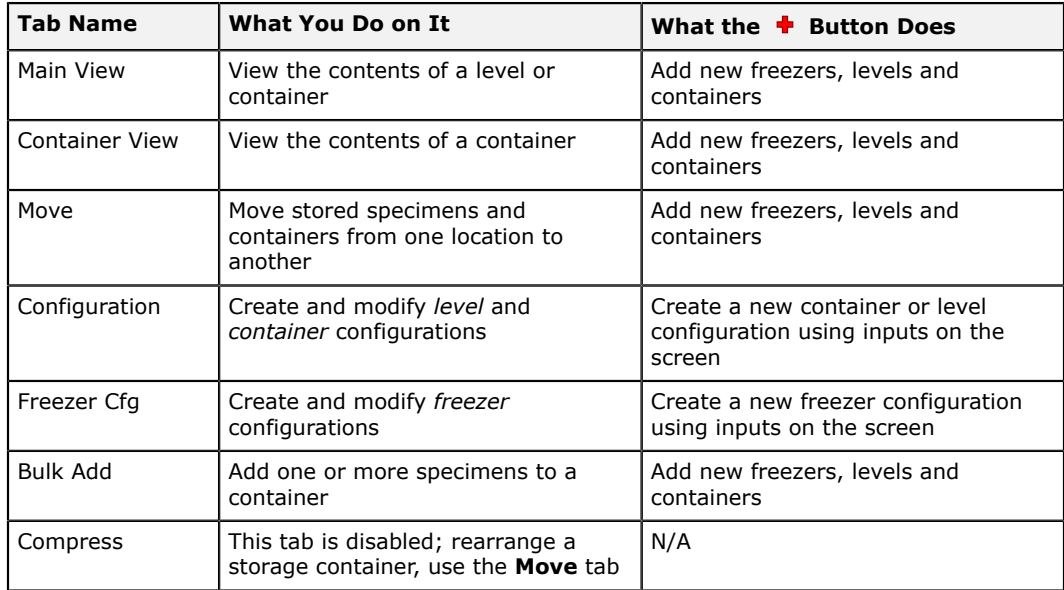

### **Table 13: LDMS Storage**  $\mathcal{F}$  **tabs explained**

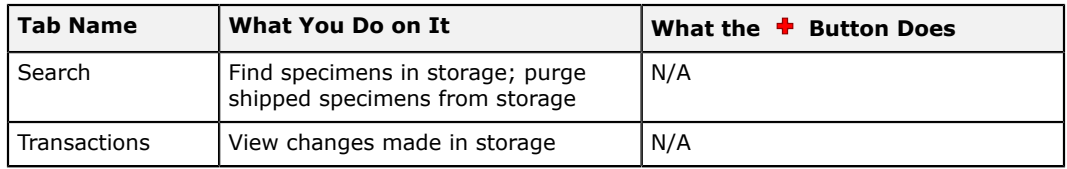

On the **Main View** and **Container View** tabs, the \$ button from the LDMS toolbar is used to *display* the contents of the currently selected freezer, level, or container.

### **Main View vs Container View**

The difference between the **Main View** and **Container View** tabs might not be apparent at first. Both are used to view the contents of storage by finding a container and clicking the  $\frac{g}{g}$  button from the LDMS toolbar. The **Container View** tab is limited to only displaying the contents of containers, while the **Main View** tab can be used to see levels as well.

The main difference is how they display information. The **Container View** tab shows each location in the container in large, graphic representation (you'll need to scroll to see all of them), whereas the **Main View** tab shows more familiar, tabular information. The content that is displayed is identical. For most users, the **Main View** tab will be more appropriate.

# **Defining a storage system**

# **Defining a Freezer Configuration**

The largest unit in LDMS Storage is a *freezer*. A freezer contains one or more *levels*, which contain *containers*, which hold individual specimens. A freezer in LDMS isn't necessarily an actual freezer. For example, a refrigerator is considered a *freezer* since it is the largest storage unit. The term freezer was chosen simply because it is the most common large storage unit that laboratories use.

The Freezer Cfg tab in LDMS Storage  $\mathcal{C}$  is where you define a freezer configuration. Like containers and levels, a freezer configuration must be defined before a new freezer of that type can be created.. When the freezer in the following example is added to storage (e.g. when the user creates a new Big Cabinet freezer), it will automatically have these levels added exactly as shown. Additionally, the user will be restricted to only adding 4x1 shelves directly to freezers using this configuration.

## **Figure 23: The Freezer Configuration tab**

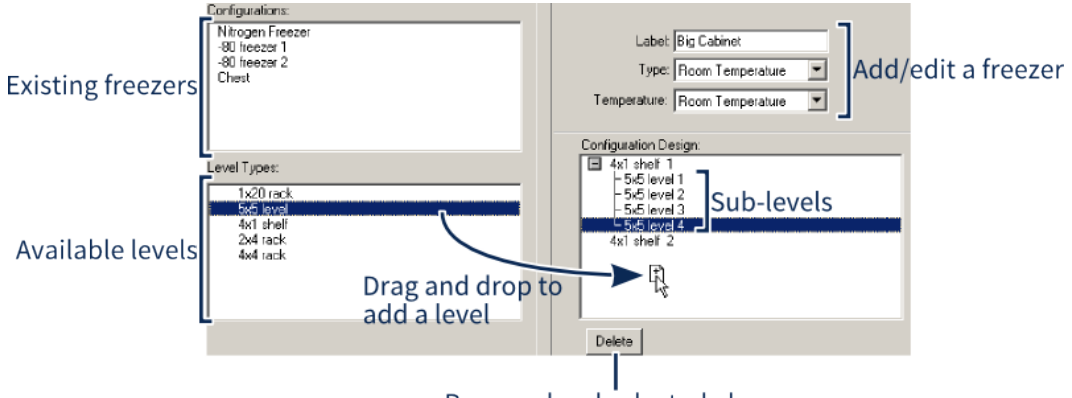

Remove level selected above

Levels and sub-levels are added to a freezer configuration by dragging them from the list on the left to the list on the right. In this example, users will only be able to add a **4x1 level** directly to the freezer.

Creating a freezer configuration

- **1.** Enter a descriptive name for your freezer into the **Label** field.
- **2.** Select the type of "freezer" from the **Type** list.
- **3.** Select the operating temperature for your freezer from the **Temperature** list.
- **4.** Select a level from the **Level Types** list and drag it to the **Configuration Design** list. You must add at least one level to the freezer configuration.
	- **4.1.** If the level is going to be a sub-level of another level, select the parent from the **Sub Level of** list; if it is not a sub-level, leave this field blank.
	- **4.2.** Enter the number of levels to add into the **Number** field.
- **5.** After all levels are added, click the  $\div$  button from the LDMS toolbar to create the configuration.

You can modify an existing freezer the same way. Select the freezer from the **Configurations** list in the top-left corner, make your changes, and then click the <sup>n</sup>ubutton from the LDMS toolbar.

# **Defining Containers and Levels**

In LDMS, a *container* is considered a rectangular object with places for individual specimens. It is the smallest storage unit in LDMS. An 8x8 container, for example, would contain 8 rows of 8 specimens, for a total of 64 aliquots in the container. Individual specimens have a unique storage position using the container's coordinates.

Before a container can be used in LDMS, you must define the type of container (its size, sorting method, etc) by creating a *configuration* for it. Adding a container configuration is done in LDMS Storage  $\mathcal{C}$  on the **Configuration** tab.

Creating a storage container configuration

**1.** Select the **Container** radio button (this is selected by default).

- **2.** Enter the **No. of Columns** and **No. of Rows** for your container. These are the dimensions for the number of specimens the container can hold.
- **3.** If needed, select an **Exclusion Type**. This allows you define a specific position, row, or column in the box that will not hold a specimens. For example, by excluding the top-left corner, you can use the empty spot as a reference point to determine which side of the box is the top.
- **4.** Enter a descriptive name for the container into the **Label** field.
	- 閶 **Tip:**

To make it easier to re-use configurations, consider using generic names. For example, 8x8 Box, no top-left corner could be used for many groups, whereas Frontier Project Box implies that the box can't be used for other groups.

- **5.** Select the **Labeling Method**. This is how coordinates for the container are labeled. You can chose from a combination of numeric or alphabetic rows and columns. You can also chose Positions Only, which will assign a number to each specimen slot instead of coordinates.
- **6.** Select the **Fill Order**. This how LDMS will add specimens to a container when positions are automatically assigned to specimens.
- **7.** Select the format you want to use for coordinates from the **Coordinates** list. You can chose between (*row*, *column*) or (*column*, *row*)
- **8.** If the box's rows are organized in ascending order (e.g. F, E, D...) instead of the default (A, B, C...), select the **Reverse Row Labeling** check box.
- **9.** Click the  $\div$  button from the LDMS toolbar to add the new storage container configuration.

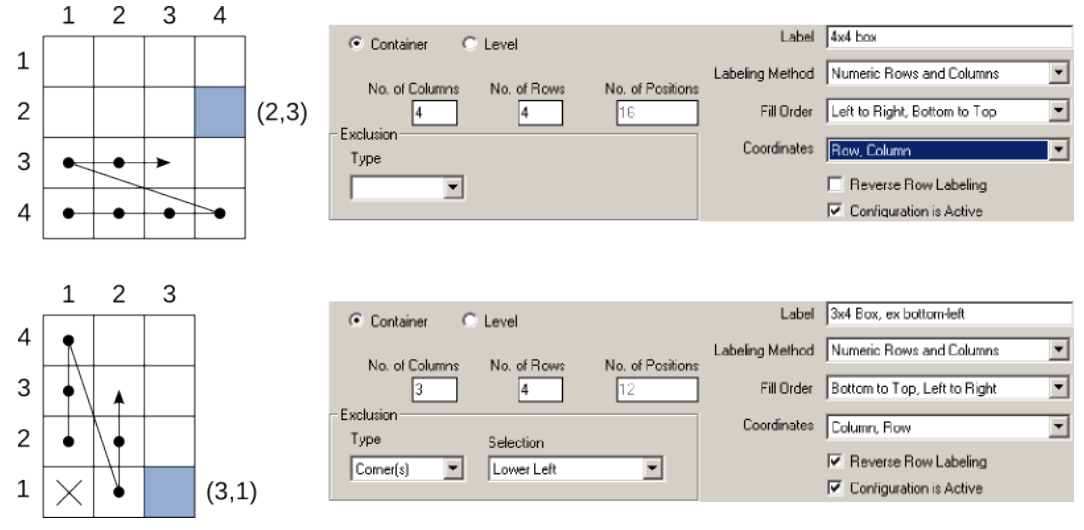

### **Figure 24: Example container configurations**

Examples of the settings used for two different storage containers. The arrow indicates how the box will be filled; the shaded location illustrates the two different ways of displaying coordinates.

Storage level configurations are created the exact same way as containers. Storage levels have coordinates and positions just like containers. The difference is that instead of holding aliquots, levels hold containers or other levels. For example, a storage level with 1 row and 3 columns would equate to a shelf that can hold 3 boxes (one box per column).

Creating storage level configurations does offer one additional option, the ability to set the **Container for Level**. This field lets you restrict a level to only holding certain containers. For example, you can create a shelf that only lets you add a specific type of box to it. If a level is to be restricted, it can only be restricted to one specific type of container. If you anticipate needing to use more than one container type, leave the **Container for Level** field blank.

# **Modifying and Deactivating Containers and Levels**

A container or level can be modified on the **Configuration** tab by selecting it in the **Storage Type** list, making any changes, and then clicking the button from the LDMS toolbar. (To modify a level, select the **Level** radio button instead; **Container** is selected by default).

If you want to remove a *container* or *level*, select it from the **Storage Type** list at the bottom, then click the  $\ast$  from the LDMS toolbar.

However, You cannot delete a container or level configuration that is currently in use. Instead, you must deactivate the storage unit. This prevents users from adding more units of that type to your storage. To de-activate a container or level, select it from the **Storage Type** list, unselect the **Configuration is Active** check box, then click the **button from the LDMS** toolbar.

# **Storing Dried Blood Spot Cards**

Figuring out how to define your storage is not always obvious. Certain specimens doesn't easily fit into a box with rows and columns. These types of scenarios may require some creativity to store things efficiently.

One such scenario is storing dried blood spots (DBS) cards that have multiple blood specimens on them. Each blood spot may have its own, unique *global specimen ID* in LDMS, thus a single DBS card isn't really a single specimen that can be placed into a box. Putting the cards into, for example, a 1x20 container would not be correct since it doesn't account for the individual spots on the card.

One way to solve this is to treat the spots on the card as columns in a storage container. Each row in the container would be one card, and each spot would be a column. The following image shows how this would be done with a DBS card with 4 specimens on it.

### **Figure 25: Dried blood spot cards in storage**

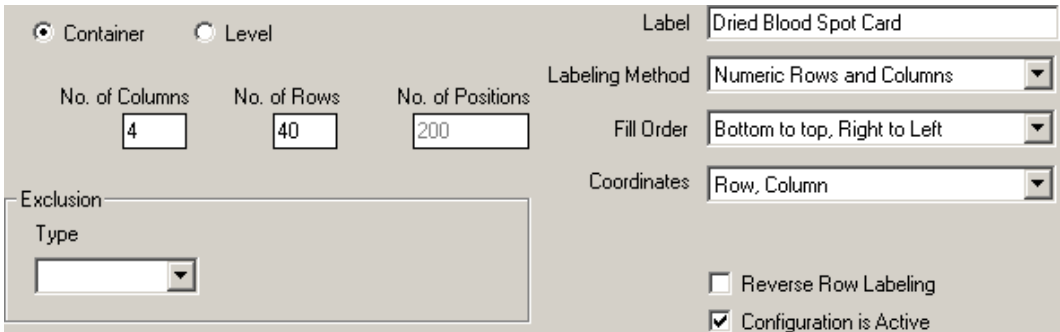

The LDMS configuration (bottom) used to create a box of 40 DBS cards, where each card contains 4 blood spots.

Another way to approach this problem is to treat the DBS card itself as a container (meaning you would create a 1x4 container), and then treat the container that you are putting the cards into as a *level*. This would only work, however, if your freezer needs only one level in it, since LDMS limits you to two levels in a freezer. This would also require you to add many containers, one for each card.

There are many types of unusual specimens and container needs that exist. If you have trouble figuring out how to define a certain type of container in LDMS to meet your needs, LDMS User Support can help you.

# **Creating a storage system**

# **Adding and removing Freezers**

Creating named freezers, as well as adding levels and containers to a freezer, is done on the **Main View** tab in LDMS Storage  $\mathcal{C}$ . You must create the freezer configuration on the **Freezer Cfg** tab before adding the freezer.

Creating a new freezer in storage

- **1.** On the Main View tab, click the  $\bullet$  button from the LDMS toolbar.
- **2.** You will be prompted to select the type of item you want to add. Select **FREEZER**.
- **3.** Select the freezer configuration that you want to use. You must have already created the freezer configuration on the **Freezer Cfg** tab.
- **4.** Enter a name for your freezer. This is for ease-of-use and can be changed later. It is okay to use a group name as part of a freezer name, if that's the freezer's primary purpose.

If the configuration used had levels added by default, you'll see those levels were already added to the newly created freezer.

To remove a freezer, select it on the **Main View** tab, then click the <sup>\$</sup> button from the LDMS toolbar. The freezer can contain levels and containers when it is deleted, but it cannot contain specimens; you'll need to remove the specimens from storage or move them to another location.

# **Assigning storage locations using Bulk Add**

**Steps**

- **1.** From the LDMS menu bar, click **Tasks** > **Storage Management**.
- **2.** Click the **Bulk Add** tab.
- **3.** Under **Storage Structure**, find the container where you want to store specimens.
- **4.** Optional: On the right side of the screen, enter any criteria for the specimens you want to store.

If no criteria is specified, all specimens available for storage will be listed after the next step.

- **5.** From the LDMS tool bar click the **Execute** button.
- **6.** From the search results, select the specimens to be assigned a storage location.

Hold down the Ctrl or Shift key to select multiple specimens.

**7.** Drag the selected specimens from the search results on the right to the intended storage container on the left.

A red box will appear around the storage container.

- **8.** In the **Specimen Position Selection** window, do one of the following.
	- **8.1.** Optional: Click **Start Here** and select the location in the storage container for the next step.
	- **8.2.** Do one of the following.
		- To assign the specimen to a specific location in the container, select the location and click **Put Here**.
		- To assign the specimen to the next available location in the container based on the container's fill order, click **Automatic**.
		- To assign *all* specimens to the next available location in the container based on the container's fill order, click **Auto All**

If multiple specimens are being assigned storage locations, you will be prompted for each specimen unless you click **Auto All**.

**9.** When prompted, indicate if you want to adjust the volume, frozen date, or frozen time of the specimens.

If you select **Yes**,

- **9.1.** Select the specimen to be modified.
- **9.2.** In the corresponding box, enter the adjusted volume, frozen date, or frozen time.
- **9.3.** Click **Modify**.
- **9.4.** After all changes have been made, click **Save**.

# **Assigning storage locations using a barcode scanner**

On the **Bulk Add** tab, you can assign specimens to a storage location be scanning them using a hand held barcode scanner.

### **Background**

This is the preferred method of assign storage locations to specimens.

### **Steps**

- **1.** From the LDMS menu bar, click **Tasks** > **Storage Management**.
- **2.** Click the **Bulk Add** tab.
- **3.** Under **Storage Structure**, find the container where you want to store specimens.
- **4.** Scan the specimen to be stored.
- **5.** In the **Specimen Position Selection** window, do one of the following.
	- **5.1.** Optional: Click **Start Here** and select the location in the storage container for the next step.
	- **5.2.** Do one of the following.
		- To assign the specimen to a specific location in the container, select the location and click **Put Here**.
		- To assign the specimen to the next available location in the container based on the container's fill order, click **Automatic**.
		- To assign *all* specimens to the next available location in the container based on the container's fill order, click **Auto All**

If multiple specimens are being assigned storage locations, you will be prompted for each specimen unless you click **Auto All**.

**6.** When prompted, indicate if you want to adjust the volume, frozen date, or frozen time of the specimens.

If you select **Yes**,

- **6.1.** Select the specimen to be modified.
- **6.2.** In the corresponding box, enter the adjusted volume, frozen date, or frozen time.
- **6.3.** Click **Modify**.
- **6.4.** After all changes have been made, click **Save**.

# **Bulk Add options**

In the Storage Management task, on the Bulk Add tab, click the **Options** button to toggle additional features.

These options will only last for the current session. If you exit and re-enter the Storage Management task, will return back to their default settings.

**Set Frozen Date/Time to Current Date/ Time** If enabled, specimens that do not have a frozen date or time specified will have their frozen date and time automatically set to the current date and time.

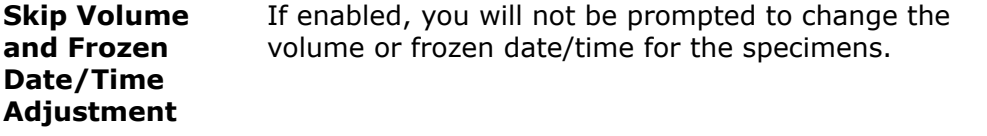

**Automatically Assign Positions** positions, and instead specimens will be assigned a If enabled, you will not be prompted to assign storage storage location based on the container's fill order.

閶 **Note:** The **Set Frozen Date/Time to Current Date/Time** option can be made permanent by clicking **Administration** > **System Configuration** from the LDMS menu bar. The option can be found on the **Storage** tab. This setting will persist across LDMS sessions.

# **Removing a specimen from storage**

Removing a specimen from storage removes its storage location assignment.

### **Background**

Specimens that are removed from storage are not deleted. They can still be found and viewed using the Specimen Management task and various reports.

### **Steps**

- **1.** From the LDMS menu bar, click **Tasks** > **Storage Management**.
- **2.** Locate and select the specimen to be removed from storage. You can select multiple specimens at once by holding down the Ctrl or Shift keys.
- **3.** In the LDMS tool bar, click the **Delete** button.
- **4.** Optional: To assign the never store property to the specimen, select the **Permanent Delete From Storage** option. Never store means that the specimen will not be listed as available to be stored again in LDMS.
- **5.** Click **Yes**.

To remove all specimens that were selected without being prompted, click **Yes to all** instead.

# **Maintaining storage**

# **The Storage Structure List Explained**

You may have noticed that the left side of the **Main View**, **Container View**, **Move**, and **Bulk Add** tabs in LDMS is identical. This list is called the **Storage Structure** and it shows your actual storage items and specimens. It also allows you to set a few options for storage levels/containers, and storage in general.

By selecting a storage item from the **Storage Structure** list and then clicking the  $\Box$  betak  $\Box$  button, you can access more options for that storage unit. This

is similar to the details button in LDMS Specimen Management in that it allows you to assign comments to storage locations and mark items for shipment.

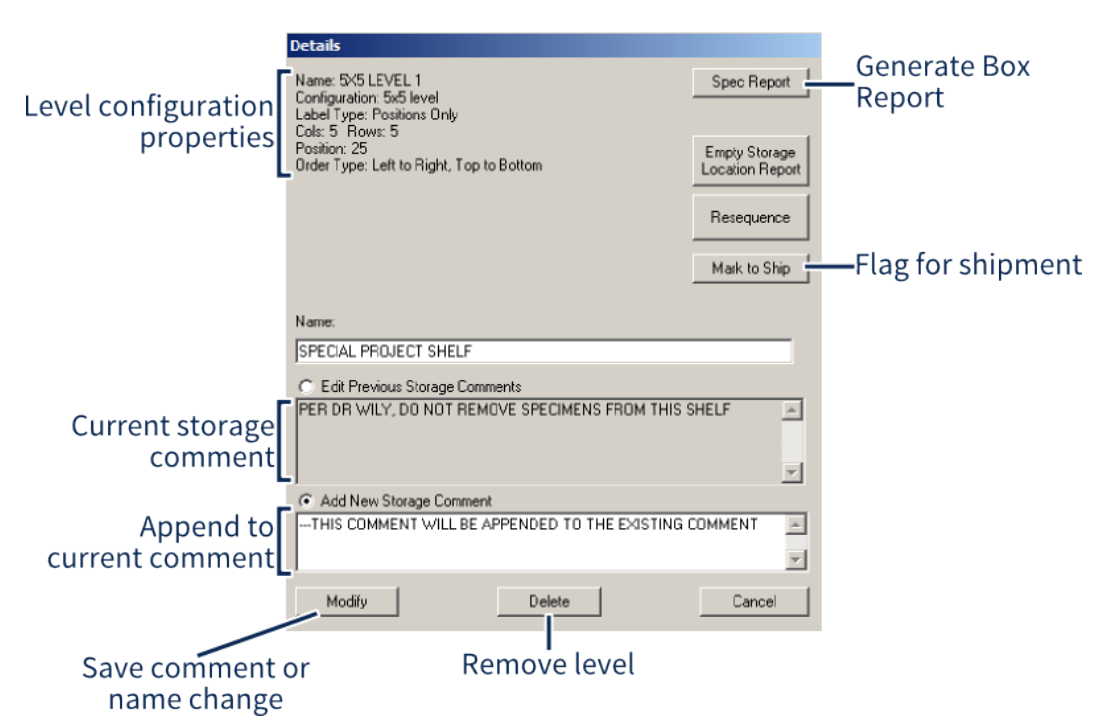

### **Figure 26: The storage details window**

The **Storage Comments** field allows you to add details about a storage level, such as special handling instructions. These comments can also be viewed in LDMS Specimen Management  $\omega$ , on the Aliquot Details window. Storage comments, unlike Specimen Management comments, are not included when specimens are shipped and will not be exported to Frontier Science; they are for your internal use.

There is also an button at the bottom of the list. This button allows you to access two settings that affect how storage items are added and moved.

## **What does the Resequence button do?**

You might think that the **Resequence** button on a the **Details** window is used to re-arrange specimens in a box. In truth, the button is actually a legacy feature for when many laboratories were converting data from RLMP, another laboratory software program, to LDMS. The feature has not been removed from LDMS, in the event that old data needs to be processed.

# **Adding Levels and Containers to a Freezer**

Levels can be added to and removed from freezers on the **Main View** tab. There are a few restrictions to how they can be added.

- Every freezer must have at least one level. Containers must be added to levels; they cannot be added directly to freezers.
- You cannot add more than one sub-level within a freezer.
- Levels that were not defined as part of your freezer configuration cannot be directly added to a freezer (any level configuration, however, can be added as a sub-level).

Adding levels and containers to a freezer

- **1.** Select the freezer or level that will hold the new level or container.
- **2.** Click the  $\div$  button from the LDMS toolbar.
- **3.** You will be prompted to select the type of item you want to add. Select **LEVEL** or **CONTAINER** as appropriate.
- **4.** Choose the container or level that you want to add.
- **5.** (For containers only) Enter the number of containers that you want to add to the selected level. If you need to cancel at this point, enter 0.

Just as with freezers, you can remove levels and containers by selecting them, and then clicking the  $\ast$  button from the LDMS toolbar. The level or container cannot contain any specimens when removing it.

# **Modifying All the Specimens in a Container**

LDMS has a feature for changing the condition and specimen comments, and assigning the never store property to all specimens in a storage item at once. This feature can be useful if something happened to all of the specimens in a storage container. For example, if a freezer failed, you could use this feature to change the condition code for all of the specimens to thawed.

To access this feature in the Storage Management  $\mathcal{F}$  task, find the storage item in the **Storage Structure** on the left side of the screen, then right-click on the container and select **Bulk Update Specimens of Container**. Due to the large amount of data this feature can modify at once, using the bulk update feature requires a challenge password from LDMS User Support.

### **Figure 27: Bulk specimen update window**

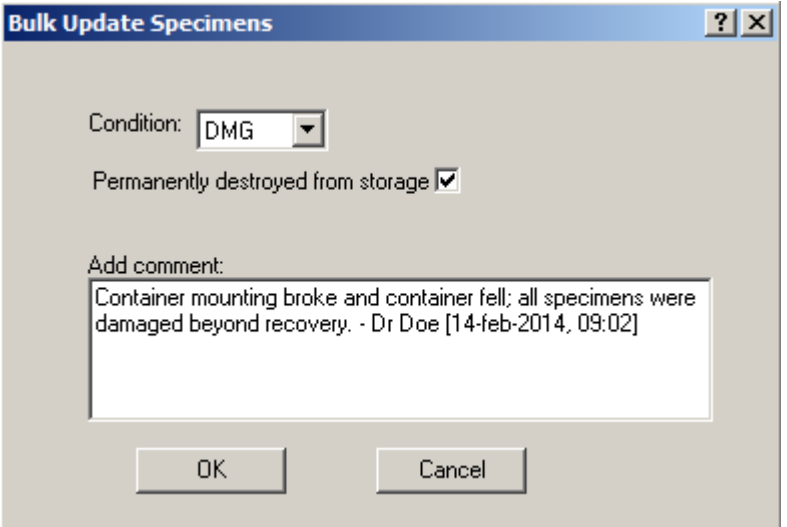

The bulk specimen update window. The comment will be added to the specimen comment, not the storage comment.

# **Shipping a Storage Unit**

LDMS allows users to ship entire units. This is often easier and faster to do than selecting individual specimens to ship. Specimens can be added to a shipping container within a freezer, and then the container, level, or freezer itself can be shipped.

Shipping storage units is a two step process. First, you need to mark the storage unit for shipment, then you need to actually add it to a shipment in LDMS Shipping . Unlike shipping individual specimens, you *must* mark the storage unit for shipment, otherwise it will not appear in LDMS Shipping  $\mathcal{A}$  as available to ship.

Marking a storage unit for shipment

- **1.** Select the storage unit that you want to ship from the **Storage Structure** list.
- **2.** Click the Details button.
- **3.** Click the Mark to Ship button.

A storage unit cannot be marked to ship if any specimens or storage units in it have been shipped (which is indicated by a  $\overline{s}$  icon next to it) or added to a shipping batch (indicated by a  $\bf{B}$  icon).

#### **Note:** 閶

While you are permitted to ship a container without any restrictions, you will be prompted to contact LDMS User Support for a challenge password if you want to ship a level of freezer. This is because shipment of such a large storage unit generally requires coordination with group leadership and multiple laboratories.
The same process is used to un-mark the storage unit for shipment. If a storage unit has been added to a shipping batch in LDMS shipping  $\mathcal{U}$ , it must be removed from the batch before it can be un-marked in LDMS Storage  $\mathcal{C}$ .

## **How LDMS Storage Handles Shipped Specimens**

Specimens go through a two-part process when they are shipped in LDMS. First, they are added to a shipment (also called a *batch*). Next, the user creates a shipping file from that batch that contains the specimen information. This shipping file is sent to a receiving laboratory, where it is then imported into their LDMS database.

At no point during this process, however, does LDMS Storage " remove specimens from the sending laboratory's storage. This means that when you send a shipping file to another laboratory and they import it, both laboratories now have the exact same specimen in LDMS. The **Storage Structure** list shows the shipment status of a specimen with an icon next to its name.

This is what each icon in the storage structure means.

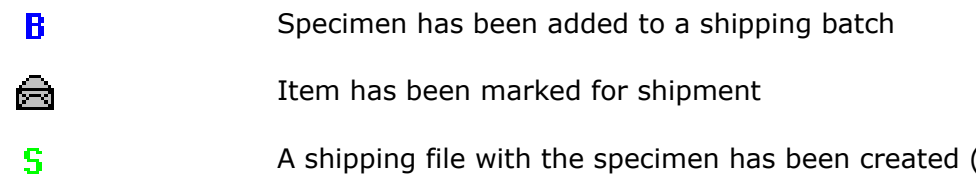

A shipping file with the specimen has been created (e.g. the specimen has been shipped)

You will need to periodically find and remove shipped specimens from your LDMS Storage  $\mathcal{C}$ . This will remove the specimens from storage, and since shipped specimens will not appear in the **Bulk Add** tab, you won't be able to add them to storage again. This only removes the specimens from storage; they will still appear in other places in LDMS, such as Specimen Management.

Removing shipped specimens from LDMS Storage  $\mathcal{C}$ :

- 1. In LDMS Storage  $\mathcal{F}$ , select the **Search** tab.
- **2.** Click the **Shipped Check** button.
- **3.** Enter a **Beginning** and **Ending** date to find specimens with a shipment date within that range. If you leave these blank, LDMS will find all shipped specimens in storage.
- **4.** When prompted to purge items from storage, click **Yes**.

LDMS does not have a way to automatically perform this purge; you must do it yourself. A good practice would be to remove specimens after sending the physical shipment to the laboratory. If you purge them without contacting the receiving laboratory, you run the risk of something being wrong and no easy way to diagnose the problem.

## **Moving and Re-arranging Stored Items**

Moving specimens between different containers (and within the same container), as well as moving levels within freezers and other levels, is done on the **Move** tab within LDMS Storage  $\mathcal{C}$ . This is also how you would rearrange a storage unit's content.

Moving specimens or storage containers

- **1.** Find and select the storage unit to be moved from the **Storage Structure** list on the left.
- **2.** Find the destination storage unit from the **Destination** list on the right.
- **3.** Select and drag the storage unit to be moved from the left side to the right.
- **4.** Place the storage unit or specimens into the destination by doing one of the following:
	- Select a location in the container, and then click the  $\Box$  button. This must be done for every unit being moved. The order they are added is the order in which they were selected.
	- Select a starting location in the container, select the **Start here** check box, and then click the  $\Box$  adonstic  $\Box$  button. This will place the specimen into the container based on its *fill order*, starting with the selected location. This must be done for every storage unit being moved.
	- Select a starting location, select the **Start here** option, and then click the **button.** This will add all specimens being added based on the container's *fill order*. This will also enable the **Automatically Assign Positions** option for the remainder of your LDMS Storage session.

#### **! Warning:**

There is no undo functionality when performing a move. Since moves take effect immediately, you will need to correct any mistakes by moving specimens or containers to the correct location.

#### 閶 **Tip:**

If you want to re-arrange a unit's contents, such as rearranging specimens in a box, simply move them to the same container. For example, if you move specimens from one box, to the same box, you'll be allowed to select new locations for them.

## **Finding Specimens in Storage**

You have a few options for finding a specimen that is in LDMS Storage  $\mathcal{C}$ :

- Open the **Main View** tab and just scan the label with a bar code reader (this only works if you have the specimen in front of you or reprinted its label).
- Browse the **Storage Structure** list
- Use the simple search feature, accessed by clicking the Simple Simple Simple Simple Simple Simple Simple Simple Simple Simple Simple Simple Simple Simple Simple Simple Simple Simple Simple Simple Simple Simple Simple Sim below the **Storage Structure** list.
- Use the **Search** tab

**Simple Search** is used to locate a specimen with a specific *Specimen ID*, *Global Specimen ID*, or *Other Specimen ID*. You can limit your search to a specific storage location by using the **Narrow Your Search** fields. If you need more advanced searching, use the **Search** tab.

### **Figure 28: The storage search tab**

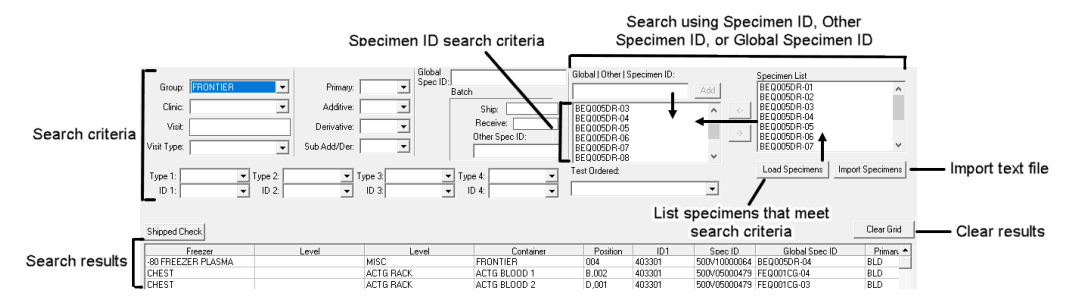

On the search tab, you can also click the  $\&$  button from the LDMS toolbar to access the more familiar extended search feature.

To search, enter criteria to search, and then click the  $\frac{g}{g}$  button from the LDMS toolbar. Specimens that meet *all* of your search criteria that are in storage will be displayed at the bottom of the screen. Specimens that are not in storage or do not meet *all* your search criteria will not be displayed. For example, in the above image, the user has specified the **Group** to be Frontier and they have also entered one or more items in the **Global | Other | Specimen ID** field. Even though there are many more specimens in storage that are in the Frontier group, only the ones that also match the specimen IDs specified will be displayed.

Searching by *Specimen ID* and *Global Specimen ID* can be confusing. Here are a few key points:

- The field **Global | Other | Specimen ID** accepts *Specimen IDs*, *Other Specimen IDs*, and *Global Specimen IDs*.
- The only Specimen IDs/Other Specimen IDs/Global Specimen IDs that will be shown will be the ones in the list *below* the **Global | Other | Specimen ID** field. They are added to this list by using the **Add** button or the **<-** button.
- Clicking the **Load Speciment** button will find all specimens in storage *that meet the search criteria you've already entered* and display them in the **Specimen** List box (this is identical to clicking the  $\frac{g}{g}$  button). You still need to select the specimens, and then click the **<-** button to move the specimen to the box to the right.
- Clicking the **Import Specimens** button will import a text file list of specimens to search. This text file must have one *global specimen ID* per line.

#### **Tip:** 閶

You can also use the **Extended Search** feature to find specimens in storage by clicking the  $\triangle$  button from the LDMS toolbar. Extended Search works the same way that it does in LDMS Specimen Management  $\blacksquare$ .

## **Storage Reports**

There are a number of reports that are available within LDMS Storage  $\cdot$ .

Storage reports

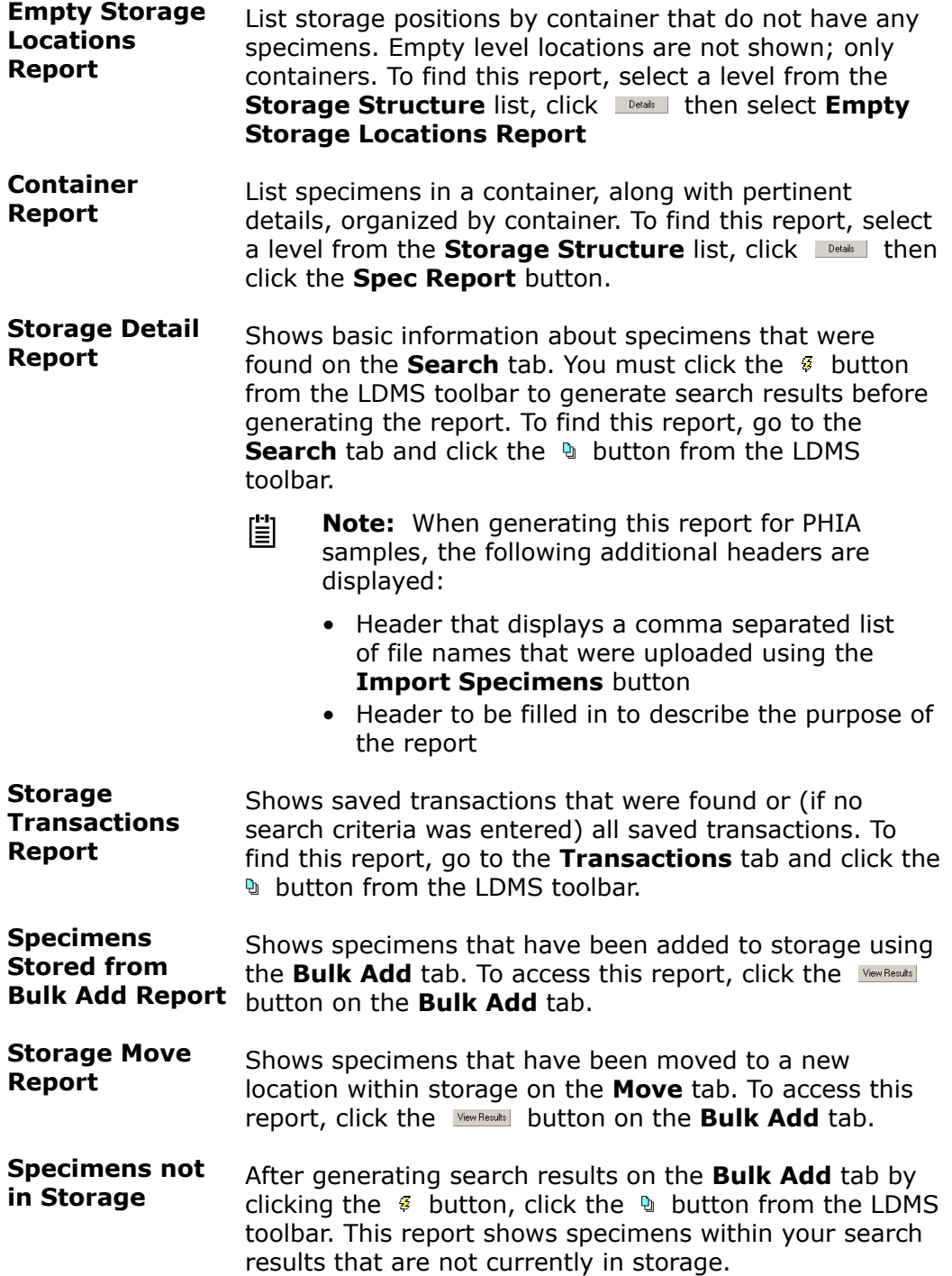

There are more storage reports available in LDMS Reports  $\blacksquare$ .

## **Storage Change Log (Transactions)**

LDMS automatically tracks changes that you make to storage. The record of each change is called a *transaction*. When you exit LDMS, these transactions are automatically deleted. The change still happened; only the record of it is not saved.

For some networks and at some laboratories, you may need to have auditable storage records on hand. To keep records of storage transactions, you need to manually save them. Saving a transaction is also synonymous with creating a comment for the transaction.

## **! Attention:**

LDMS will *not* save transactions automatically; you must do this. If you exit LDMS entirely without saving them, they are lost forever.

### **Figure 29: The Transaction tab and Storage Open Transactions window**

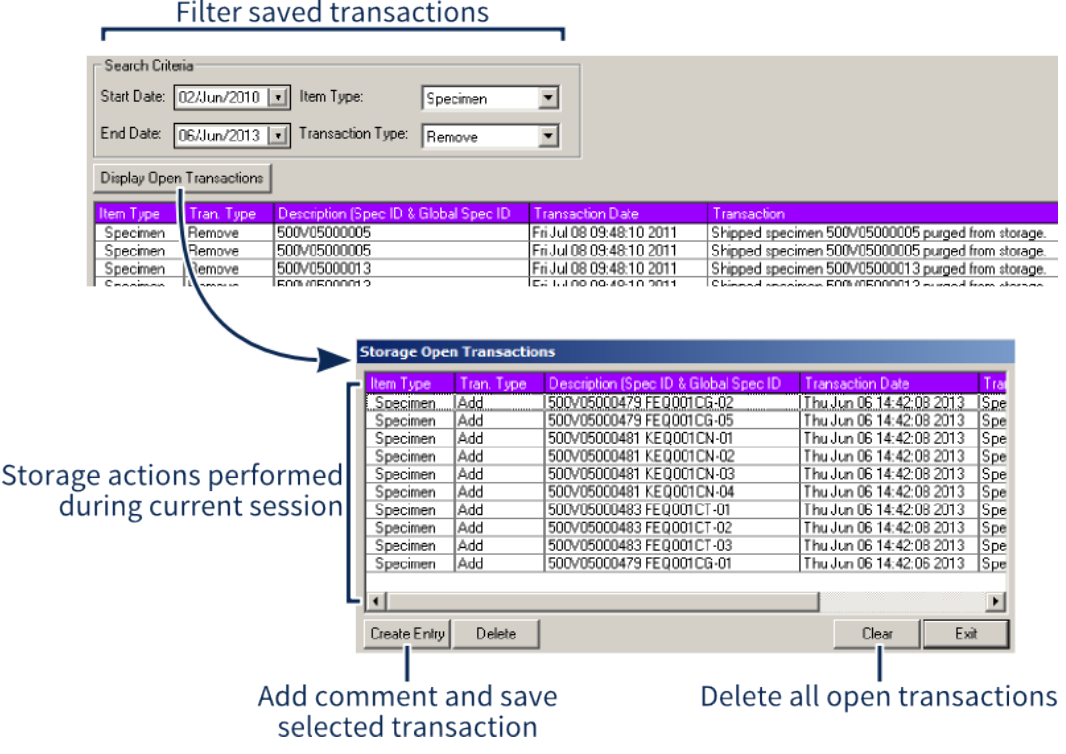

The **Storage Open Transactions** window shows changes that were made during the current session. These records must be saved by you or they will be lost when you exit LDMS.

### **Saving records of transactions from the current session:**

- **1.** On the **Transactions** tab, click the Display Open Transactions button.
- **2.** Select the transaction(s) that you want to save. Hold down the Ctrl or Shift key to select multiple transactions.
- **3.** Click the **Create Entry** button.
- **4.** Enter a comment for each transactions. This comment can be used to track why you saved a transaction or what was significant about it. If you do not wish to enter a comment, leave it blank and simply click the **Save** button.
- **5.** If you selected multiple transactions, you can use the same comment for all of them (instead of being prompted for each transaction) by selecting the **Apply comment to all** check box.

If there are any transactions that have not been saved, you will be prompted to view them when you try to leave LDMS Storage  $\mathcal{G}$ . It's a good idea to review them and make sure that there are none that you need to save. You can use the **Delete** button to remove unsaved transactions that you know you don't need to save; the **Clear** button can be used to remove all unsaved transactions.

To view saved transactions, simply enter your search criteria (such as a date range or a type of transaction) and click the  $\sqrt{s}$  button. Saved transactions will appear at the bottom.

### **How to view saved transaction comments:**

- **1.** Select the transaction that you would like to view.
- **2.** Click the **button** from the LDMS toolbar.
- **3.** If you want to modify the comment, you can do so, and then click the **Save** button.

#### 閶 **Tip:**

Want to view a summary of saved transactions and comments? Search for them and then click the  $\theta$  button from the LDMS toolbar. This will generate the **Storage Transactions Report**. If you run this report without searching, you'll find *all* saved transactions.

## **Locating Specimens not in Storage**

Accurate storage locations, processing times, storage conditions, and other information are vital to the long term study of specimens that your laboratory has in its possession. If the location where a specimen is stored is not documented using LDMS's Storage \" tool, it could be very difficult to locate it in the future.

#### **Important:** 閶

Several clinical trial groups *require* that all specimens be logged using LDMS Storage  $\mathcal{F}$ . Data management centers work with these networks to monitor the storage status in data that your laboratory has exported, and may contact laboratories to ensure that the mandates for these networks are being enforced.

LDMS has a built-in report that will tell you what specimens do not have a storage location documented in LDMS. You can use this report to find specimens and add them to storage.

### Generating the **Specimens Not In Storage** Report

- 1. Click Tasks > Reports or click the  $\bullet$  button from the LDMS toolbar.
- **2.** Select the **Storage Reports** category, and then select the **Specimens Not in Storage** report.
- **3.** Add a group filter at the bottom of the screen if you want to only show specimens for a specific group.
- **4.** Click the § button from the LDMS toolbar.

If you need a more flexible report, you can also use LDMS's data retrieval tool to create a custom report. Simply create a report that selects and displays the **global specimen ID**, **stored**, and **never store** fields, and then sort by the **stored** field.

#### **Note:** 誾

It is important to look at both the stored and never store fields. The reason being is that a specimen that has been flagged as never store would appear as not stored, even though you would never be expected to store it.

# **Shipping**

In LDMS, shipping specimens is the process of transferring specimen information from your local LDMS database to the database of another laboratory. It would be more accurate to say that a shipment in LDMS is actually a shipping file, not a container of specimens. You are shipping a file to another laboratory, and they read the file to add specimens to their LDMS database. It is a parallel process to physically sending specimens to another laboratory.

LDMS can...

- Prepare a shipping computer file, which must then be sent to the receiving laboratory (on a CD, via FTP, attached to an email, etc); this file contains LDMS data for the specimens.
- Read a shipping file received from another laboratory, and add those specimens to your LDMS database.
- Create and print lists to help you pull specimens being shipped from storage, as well as manifest lists to include with the physical shipment.
- Provide tools to help verify that the physical specimens received match those in the shipping file that was received.
- Create shipping files for laboratories not using LDMS.

LDMS can *not*...

- Transmit shipping files or shipping information directly between laboratories; users must do this manually (e.g. on a CD-RW packed with the specimens).
- Keep LDMS databases at laboratories in sync. For example, if an aliquot is shipped from one laboratory to another where it is later destroyed, the initial laboratory will still have that specimen marked as "shipped" while the

receiving laboratory will have it as "destroyed"; the destroyed status does not get sent back.

- Assist with actual shipping (printing mailing labels, arranging pick-up, etc); individual laboratories need to develop their own workflows for those processes.
- Track in-progress shipments or notify the receiving laboratory of incoming specimens.

To ship something in LDMS is a multi-step process that happens at both the sending and receiving laboratory. At a high level, the sending laboratory marks specimens for shipment, then prepares a shipping file and paperwork. They send the shipping file (through some method outside LDMS) to the receiving laboratory, along with the actual specimens. The receiving laboratory imports this data into LDMS and reviews it to make sure the specimens that were expected were actually received.

## **Figure 30: Typical workflow for shipping specimens with LDMS**

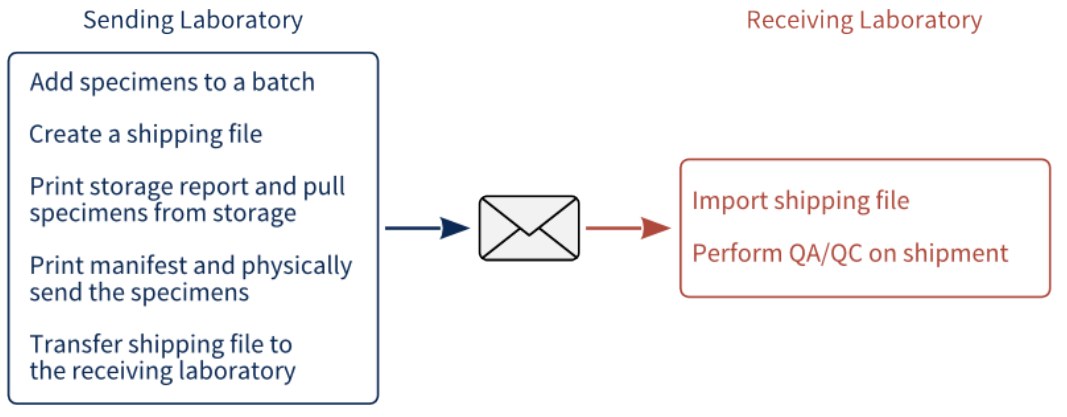

Batch is now marked as "shipped"

Batch is now marked as "Imported"

The left side shows the steps performed by the sending laboratory while the right shows the receiving laboratory.

## **Preparing shipments**

## **Creating a New Shipment**

Shipments are organized into *batches*. A batch is simply one shipment, either sent or received. Each batch has a **batch number**, which uniquely identifies the shipment in your local LDMS database.

#### **Important:** 閶

A **batch number** is not consistent between different LDMS laboratories. Each batch is assigned a sequential number, with the first batch starting at 1. When a shipment is imported at a receiving laboratory, it is assigned the next available batch number *at that laboratory*. As a result, the same shipment may have a different batch number at the sending and receiving laboratories.

Overview of creating a new batch

- **1.** On the **View Shipment** tab, select the bottom, blank row from the batch listing. This row is designated for new shipments.
- **2.** Change to the **Setup Shipment** tab. You will be prompted whether you want to ship **Specimens** (i.e. aliquots) or ship **Storage Items**, meaning boxes or other storage containers that contain multiple specimens.
- **3.** Add items to your shipment.
	- If shipping a container, select the containers that you want to ship and click the **Add to batch** button.
	- If selecting individual aliquots to add to the shipment, search for them and select them.
- **4.** Change to the **Shipment Destination** tab. Select the person or laboratory to whom the shipment will be sent.
- **5.** Click the  $\div$  button from the LDMS toolbar. This step creates the new (currently unsent) shipment.

The new batch can be found on the **View Shipment** tab. This batch will be the last batch on the list. It will have the status of batched, which means it has been prepared but not yet shipped.

## **Finding Containers to Ship**

It is possible to ship any storage unit in LDMS, $^1$  $^1$  whether it be a container of specimens or an entire freezer. Shipping a container is in fact one of the most expedient ways to send aliquots to another laboratory. Simply add them to the container in LDMS Storage  $\mathcal{F}$ , then just ship the container. For many laboratories, this is a lot more efficient and a lot easier than finding all of the individual specimens that need to be shipped.

To ship any container, it must be *marked* for shipping in LDMS Storage  $\mathcal{F}$ . If it is not marked in LDMS Storage  $\mathcal{G}$ , it will not appear as available to Ship.

To select a container to ship, change to the **Setup Shipment** tab and select **Storage Items** button.

<span id="page-80-0"></span><sup>1</sup> Although large containers like freezers and shelves can be shipped, they will require approval. You will automatically be prompted by LDMS to obtain this approval.

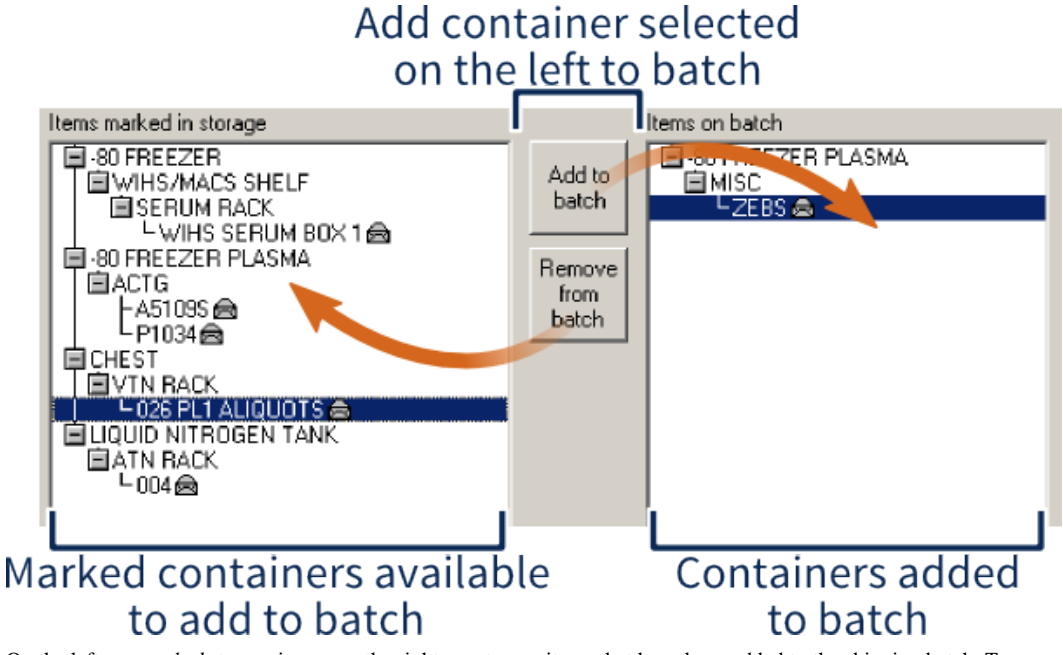

## **Figure 31: Adding storage items to a shipment**

On the left are *marked* storage items; on the right are storage items that have been added to the shipping batch. To move a storage item, select it and click the **Add to batch** or **Remove from batch** button respectively.

## **Finding Specimens to Ship**

If you want to individually select specimens to ship (as opposed to shipping a container from storage), there are a few ways to do it:

- Use a text file containing a list of global specimen IDs
- Use the search features on the **Setup Shipment** tab
- Use the extended search feature on the **Setup Shipment** tab
- Scan them with a barcode reader

## **Figure 32: Selecting individual specimens to ship**

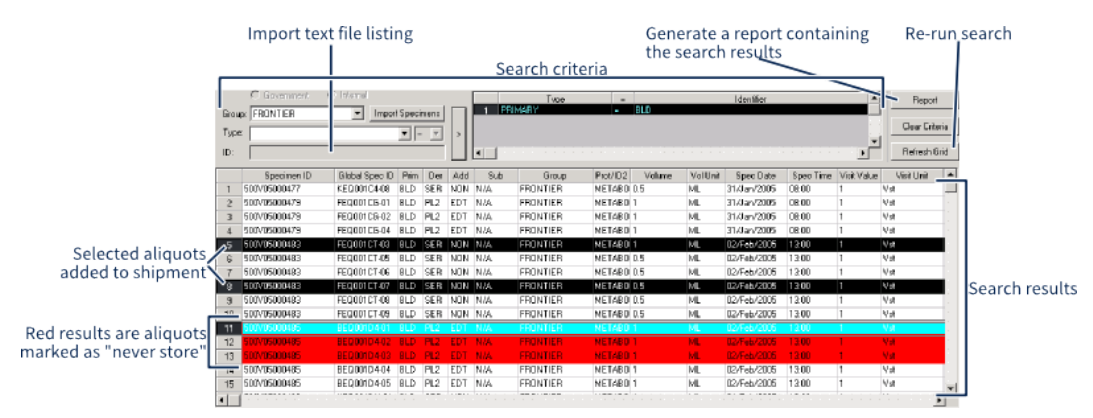

The **Setup Shipment** tab. The selected specimens are those that will be added to the shipping file. Specimens in red are marked as never store.

Finding specimens for shipment on the Setup Shipment tab

**1.** Select **Government** if you want to ship specimens from a built-in government group or select **Internal** to ship specimens from an internal group at your laboratory.

#### **Note:** 閶

You cannot ship government and custom-group specimens together in the same shipping file. If you need to ship both government and internal groups, you will need to create two separate shipping batches.

- **2.** Select a group from the **Group** drop-down list (simply selecting it adds it to the criteria to be searched; the group won't appear in the list of search criteria on the right though).
- **3.** Select a **Type** (i.e., field) and an **ID** (i.e., value), and then click the arrow button to the right to add it to the list of search criteria.

**Note:** The **Import Specimens** button can be used to import lists 訚 of Global Specimen IDs, Specimen IDs, or Other Specimen IDs into LDMS.

- **4.** After adding all desired search criteria, click the § button from the LDMS toolbar. This will bring up all the aliquots found that meet your criteria.
- **5.** Click individual aliquots to select them and add them to the shipment. Hold down the Ctrl and Shift keys to select multiple aliquots.

#### **Important:** 誾

If you change the search criteria to something more narrow and then click the  $\frac{1}{2}$  button again, you'll notice that aliquots that don't meet your new criteria are still displayed. This is because the search results are concatenated together. What you need to do is click the button, which will clear your previous search results, and then click the **6** button again. Don't click the  $\mathcal{R}$  button on the LDMS toolbar; that will actually clear your search and all the criteria, taking you back to the beginning.

If you need more refined searching (such as using AND/OR logic) you can use the **Extended Search** feature, which is accessed by clicking the  $\infty$  button on the LDMS toolbar. This works the same way as it does in LDMS Specimen Management **la.** 

### **Marking Items for Shipping: What's the Point?**

You can mark items for shipment in Specimen Management, setting the intended shipment date and destination. This allows you to specify the intent to ship while entering a specimen.

You might think that the  $\frac{3}{9}$  button on the LDMS toolbar works the same way when no search criteria is specified in LDMS Shipping  $\mathcal{A}$  that it does in LDMS Assays—that is, it finds all specimens that have been marked for shipping. This is not the case; if no search criteria is specified, LDMS Shipping will show you *every* specimen available at your laboratory.

Marking an aliquot for shipment is still very useful, you just need to know where to search. The table below shows how the fields on the Details screen in Specimen Management correspond to fields that can be searched in LDMS Shipping  $\mathcal{B}$ .

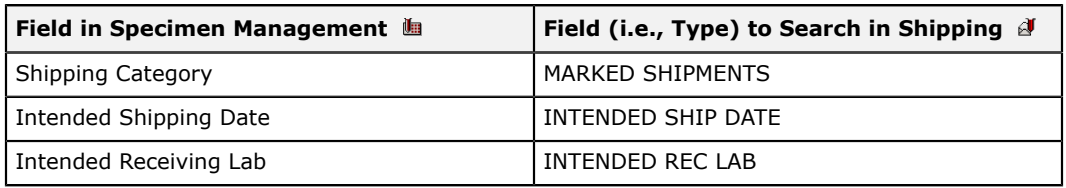

## **Table 14: Fields to search for finding** *marked* **specimens**

While LDMS does not enforce the usage of these fields, you will receive a warning if you attempt to ship an aliquot to a destination other than the **Intended Receiving Lab**.

If you establish a good workflow at your laboratory, marking specimens for shipment can be a very useful, time-saving tool.

## **Selecting a Shipment Destination**

LDMS shipping files can be generated for any laboratory. If the intended destination uses LDMS, all you need to do is select it from a list. If the laboratory is not using LDMS, you will need to enter additional information. This is done on the **Shipment Destination** tab.

### **Shipping to an LDMS Laboratory:**

- **1.** Select either the **Contact**, **Lab Number**, or **Lab Name** radio button, depending on which you want to look for.
- **2.** Select the appropriate contact or laboratory from the drop down list.
- **3.** Review the address information that was populated.
- **4.** Select the person who should receive the shipment at the receiving laboratory from the **Contact at Sending Lab** section on the left; you can also enter in a new contact and telephone number.
- **5.** Enter any additional comments for the recipient into the **comments** box; this information will appear on the shipping manifest and should not contain PHI or PII.

### **Shipping to a Laboratory without LDMS:**

- **1.** Select the **Lab Number** radio button.
- **2.** Select one of the following:
	- Select **0-Unassigned Lab Code** if this will be a one-time shipment or if the shipment is intended for a laboratory using Labware that has not been assigned an LDMS laboratory ID
	- Select **999000 Select to Enter New Address** if you want to save the address for future use.
- **3.** Enter the receiving laboratory's information; the contents of the comments field will appear on the shipping manifest and should not contain PHI or PII.

### **4.** Click the **Save Address** button.

If you elected to save the address for future use, it will now appear in the laboratory drop-down with the laboratory ID number 999xxx, where xxx is the next available number.

If you've selected all the aliquots that you want to ship and the shipping destination, be sure to click the  $\div$  button from the LDMS toolbar.

### **The shipping information for LDMS laboratories**

Frontier Science maintains a master database of laboratories using LDMS. The information that is stored includes the laboratory's shipping address and individuals working at the laboratory who are authorized to act as points of contact for receiving shipments.

When laboratories perform a data export, they automatically receive small database updates. Updates to contact information are one of these important updates. These updates are released several times each month.

If you need to update the shipping or shipping contact information for your laboratory or an employee at your laboratory, you can do so on the Frontier Science Portal. Look for the **Submit Contact Changes** link under the **LDMS User Support** heading.

## **Setting up the Shipping Container**

If you're shipping a marked storage container, LDMS already knows how your shipping container is organized (the same way it is organized in LDMS Storage ) . If you selected individual aliquots to ship, however, you'll need to tell LDMS about the container that you'll put them in for shipping.

This can be a little confusing because the settings for shipping containers are found on different tabs in LDMS Shipping  $\mathcal{A}$ .

### **Table 15: Shipping container settings**

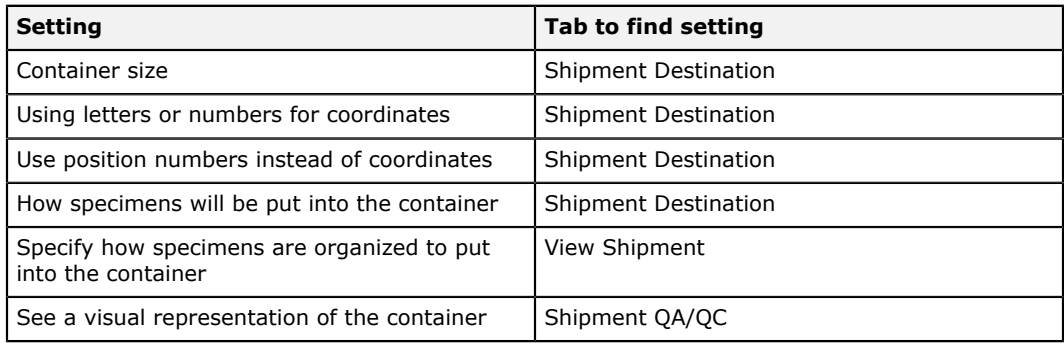

To view and change settings for the *container*, go to the **Shipment Destination** tab; to set how the *specimens* are ordered before filling them into the container, go to the **View Shipment** tab, and to see the container itself, go to the **Shipment QA/QC tab**.

Options available on the **Shipment Destination** tab for containers

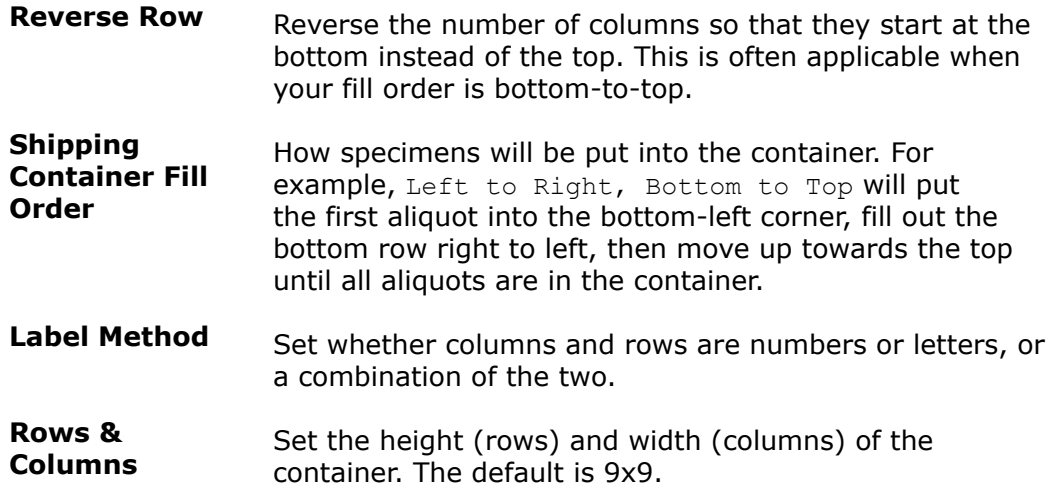

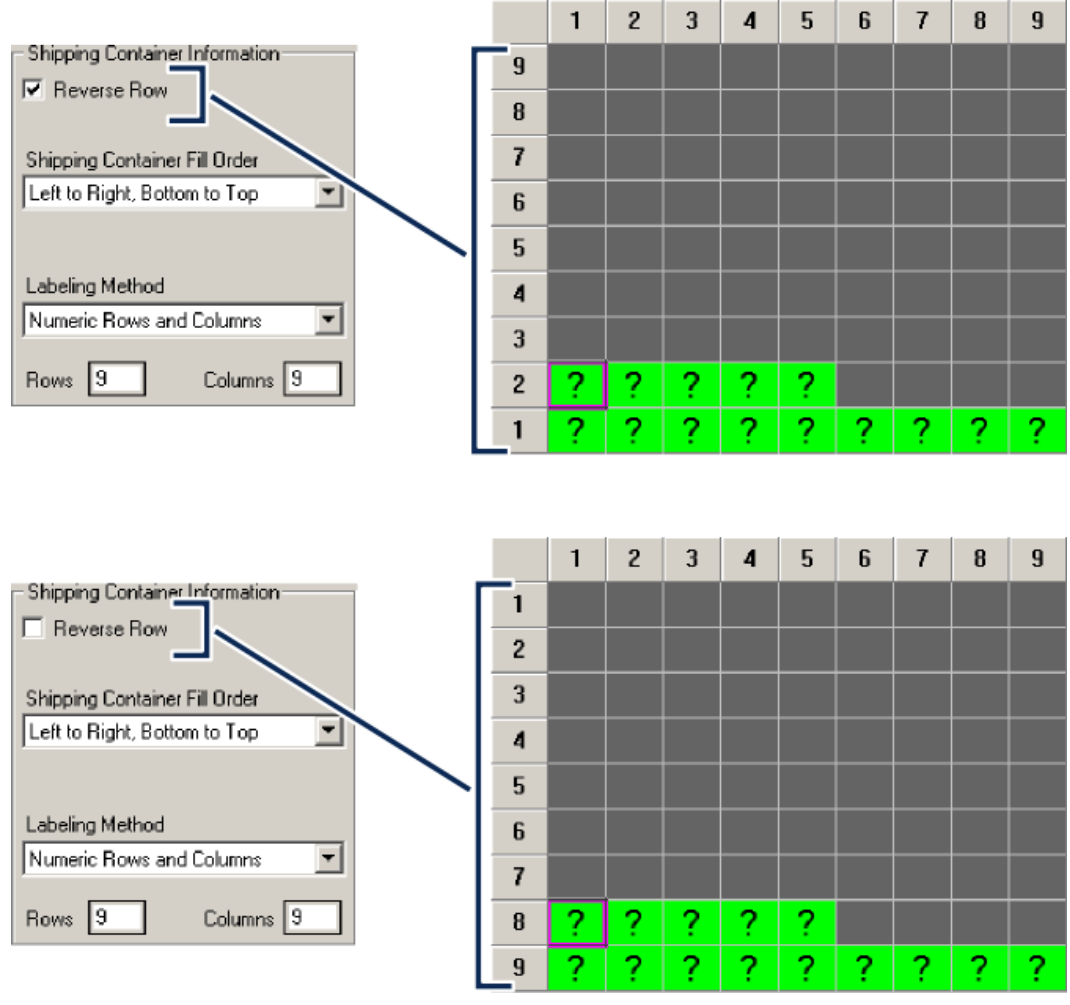

## **Figure 33: Normal vs Reverse Rows**

This illustrates how the **Reverse Row** option affects a container. Essentially, it moves (1,1) from the top-left corner to bottom-left. There is no equivalent option for reversing column numbering.

*Fill order* (on the **Shipment Destination** tab) is not the same as the *sort order* (on the **View Shipment** tab). Fill order is *where* the specimens are placed into a shipping container; sort order is *how* the specimens themselves are organized. The sort order is found on the bottom of the **View Shipment Tab**. The sort order will affect both how aliquots are placed in a container and the order they appear on the manifest report.

## **Figure 34: Shipping container sort order on the View Shipment tab**

A **Primary Sort Order** is required; the **Secondary Sort Order** is only required if the primary sort order is Prot [ocol]/ID2.

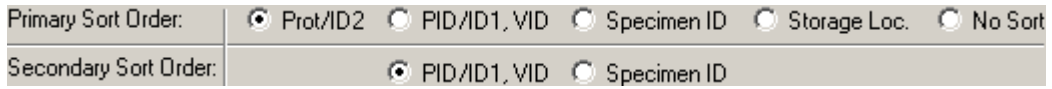

## **Performing Quality Control on a Shipment**

It would be bad practice to not check the contents of a shipment before shipping it. Aliquots can get misplaced in storage, for example, and a mistake like that is much easier to correct before it has been shipped.

The process of checking each specimen's label against the information that LDMS will put on the shipping manifest and in the shipping file is called *QA/ QC*. This is done in LDMS Shipping *i* on the **Shipment QA/QC** tab. *QA/QC* should be performed at both the sending and receiving laboratories for the same shipment, to make certain what was sent is what was received.

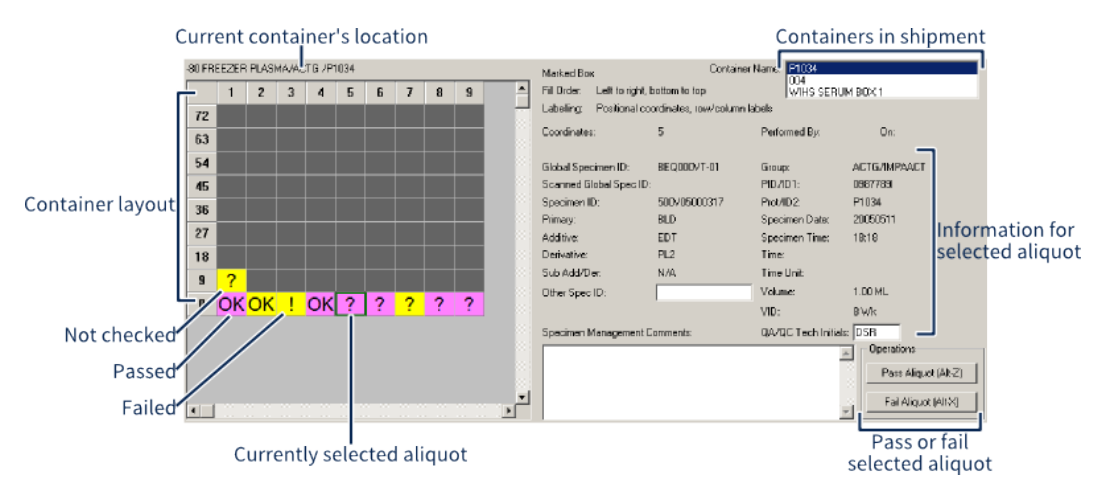

### **Figure 35: The Shipment QA/QC tab**

Selecting **Pass** or **Fail** will advance automatically to the next aliquot. You can also simply scan the aliquot.

There are two ways to do QA/QC: manually or using barcode scanner. Using a barcode scanner is by far the easier (and more accurate) method.

Performing QA/QC

- **1.** Select the shipment batch for which you want to perform *QA/QC* from the **Setup Shipment** tab.
- **2.** Select the current container (the one you're currently checking or filling) from the **Container Name** list.
- **3.** Pull the first selected aliquot out of the container. Where the first aliquot is located in the container will depend on the sort order.
- **4.** If you want to assign an *other specimen ID* or comments, complete the appropriate field; this information will be appended to aliquots in your local LDMS database, as well as in the shipping file.
- **5.** Do one of the following
	- Compare the aliquot's label to the information on the **QA/QC** tab. If the information matches, click the **Pass Aliquot** button, or press Alt Z . If the information does not match, click the **Fail Aliquot** button, or press Alt X .
	- Scan the aliquot with a barcode reader; LDMS will pass or fail the aliquot based on the *global specimen ID*.

### 閶 **Note:** If scanning non-LDMS barcodes, check the **Scan Barcodes with Alternative Identifiers?** box.

- **6.** Put the aliquot in the shipping container in the correct location.
- **7.** Continue until all aliquots in the container have been checked.
- **8.** Repeat for each container in the **Container Name** list in the upper-right corner.
- **9.** After checking every container in the **Container Name** list, click the button from the LDMS toolbar.

The semantics are a little different, depending on whether you are shipping a storage container or individual aliquots. If you're shipping individual aliquots, you'll be putting aliquots into a new container, based on the sort order you selected on the **View Shipment** tab. If you're shipping a container, you're pulling the aliquot out of a container, checking it, and putting it back in the same spot. Other than that, the process is the same.

The QA/QC column on the View Shipment tab displays one of the following to indicate the status of the batch:

- Complete All specimens passed QA/QC.
- Complete with Errors Some specimens passed and some failed QA/QC.
- Not performed QA/QC has not yet been performed
- In Progress QA/QC has been started, but is incomplete.

## **Viewing and Modifying Shipments**

On the **View Shipment** tab, you can view all the shipments that your laboratory has prepared, sent, and received. Each row on the **View Shipment** tab represents one shipment. The status column shows you the type of shipment it is (with **Batched** being a shipment that you have prepared but not sent).

## **Figure 36: View Shipment Tab**

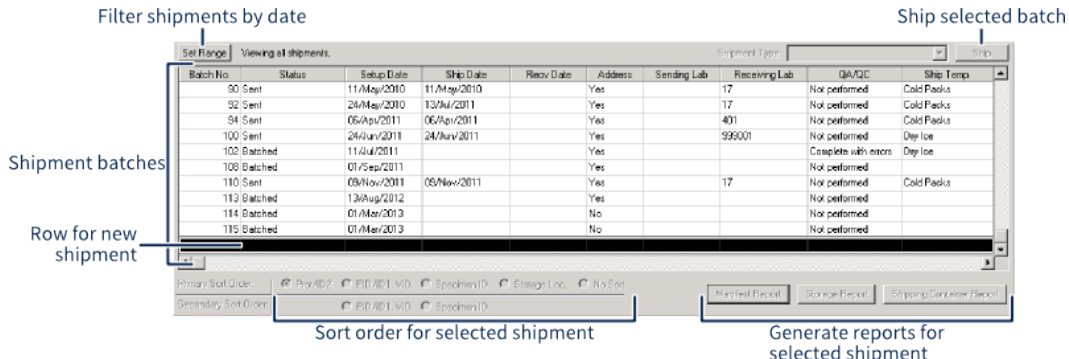

To modify a shipment with the status of **Batched**, simply select it, then change to the appropriate tab, such as **Shipment Destination** to change the receiving laboratory or **Setup Shipment** to add more specimens. When you are done, click the  $\mathbf{e}_i$  button from the LDMS toolbar.

You *can* modify batches that have been shipped. This is because "shipping" in LDMS means generating a shipping file—you still likely have the shipment in your possession after generating the shipping file in LDMS, at least for a little while. If you discover that you made a mistake, you need to un-ship the batch in LDMS, which will allow you to make changes and generate a new shipping file and manifest.

To un-ship a batch after you have created a shipping file, right-click on the batch on the **View Shipment** tab and select **Unship Batch**. This will change its status from Sent back to Batched so you can edit it again. To change it back to Sent, you would follow the normal shipping process. You can use the right-click menu to delete a shipment with the status Batched as well.

#### 閶 **Note:**

Un-shipping an LDMS batch requires the original shipping file. The shipping file must be in a directory named with the batch number (e.g. C:\342\342 for batch number 342); this is the same as the default location where LDMS creates new shipping files. If you do not have this shipping file, you will need to re-generate it. This requirement does not apply to non-LDMS shipping files, such as CSV files

## **Correcting shipment problems**

## **Shipping file with an incorrect shipment date**

When you create an LDMS Shipping File, LDMS will set the shipping date for the specimens to the current date. This date will be reflected in the shipping file and only shipping paper work generated by LDMS. If a shipment is created in LDMS and not shipped on the same day, the shipment date in the LDMS Shipping File and on paper work will not be correct.

#### **Tip:** 閶

To prevent shipping date errors from occurring, be sure to create the LDMS shipping file on the day the shipment is going to be sent.

If the correct shipment date is today's date and the sending laboratory has a copy of the original shipping file, they can correct the error on their own. Unship the batch in LDMS, and then create a new shipping file. The shipment date will be updated to reflect the current date. If the laboratory does not have the original shipping file, they will need to contact LDMS User Support for a challenge password.

If the correct shipping date is a date in the past or if the sending laboratory no longer has the LDMS shipping file, the sending laboratory cannot correct the error on their own. They will need contact LDMS User Support for further assistance.

## **Error with shipment destination**

The receiving laboratory must be specified when creating a shipment in LDMS. When the receiving laboratory attempts to import the shipping file, LDMS will

check to verify that the laboratory that was supposed to get the shipment is that laboratory that received it. This is one way LDMS helps avoid the wrong laboratory getting the wrong shipment through human error.

It is possible, however, that the laboratory that prepared the shipment selected the wrong receiving laboratory in LDMS but shipped to the correct laboratory. If this error is discovered before the shipment was sent, the sending laboratory can simply unship it and make the correction. If the shipment has been sent, other steps would be needed.

If the sending laboratory still has a copy of the LDMS shipping file, then they must change the batch to unshipped, correct the shipment destination and then re-send the corrected shipping batch file to the receiving laboratory. If the sending laboratory no longer has a copy of the original, incorrect shipping file, then the sending laboratory must contact LDMS User Support for assistance with updating the shipping file.

If the shipment has already been sent, the receiving laboratory will be given a warning about the discrepancy when trying to import the shipping file. At this point, the receiving laboratory should chose not to import the file and instead get a correct file from the sending laboratory. LDMS will allow the receiving laboratory to import the shipping file with the incorrect destination, but this issue is much more difficult to correct if the warning is ignored.

## **Discrepancy between expected and received shipment**

When specimens are shipped using LDMS, a printed manifest is also sent. This printed paperwork, in conjunction with the LDMS Shipping File data, is used to confirm that the physical specimens that were received match what was expected. It may be that the specimens were not packaged correctly or the shipment was prepared incorrectly in LDMS. If there is a discrepancy between the printed paperwork and the actual specimens that were packaged, the corrective measure will depend on when the error is discovered.

#### **Tip:** 閶

Pay close attention to any specimen comments displayed on the Shipping Manifest Report. These comments could explain why there are discrepancies between the specimen label and the Shipping Manifest Report.

If the discrepancy is caught before the file is imported, the receiving laboratory should not import the file and instead contact the sending laboratory to get the correct shipping file. The sending laboratory should unship, correct, and re-create the shipping file and shipping paperwork, then send these to the receiving laboratory. The receiving laboratory can then safely import the corrected shipping file.

If the discrepancy is not caught until after the shipping file is imported, how to proceed will depend on the nature of the issue.

If the shipping file contained extra specimens that were not part of the physical shipment, the receiving laboratory now has these specimens listed at their laboratory in LDMS. Since the sending laboratory didn't actually send the physical specimens, the receiving laboratory will need to send those

specimens back in LDMS. This will move the data for the specimens back to the sending laboratory, where the specimens are still located.

To do this, the laboratory that received the shipping file with extra specimens will create a new shipment with those specimens, and then send the shipping file back to the originating laboratory. Once that laboratory has imported the shipping file, the data for those specimens will have been successfully moved back to the laboratory.

If the laboratory received specimens that were not part of a shipping file, the receiving laboratory must notify the sending laboratory in writing. The sending laboratory will need to create a shipping file with these specimens and provide that to the receiving laboratory so that they can be imported.

If there are any discrepancies between the physical specimen labels and the shipping report, the two laboratories should work together to resolve the issue appropriately.

## **Lost or Unsatisfactory Shipment**

If the entire shipment is lost and never received, LDMS information needs to be updated to reflect the event. If this does not happen, one laboratory will show the specimens have shipped to another laboratory, where those specimens don't exist. Later, when the data is viewed later, it won't be clear where the specimens are located and what happened to them.

The receiving laboratory should import the affected shipment. During the import process, you will have the opportunity to adjust the condition of the specimens. If the shipment was lost, the condition code for all specimens in the shipment should be changed to LSH (Lost Shipment) and apply the never store property to all of the specimens. If another condition applies—for example, if the specimens were left outside during winter and frozen—that code should be selected. If the specimens are in a state that they will not be saved, the never story property should also be applied to them.

In either case, if replacement specimens are available, those specimens should be sent to the receiving laboratory.

## **Important Shipment Reports**

There are a few reports that can be generated on the **View Shipment** tab. They are found in the bottom-right corner of the screen. There are more shipping-related reports available using the LDMS Reports  $\bullet$  feature.

Shipment reports

Manifest Report

Details the specimens included in a shipment; should be printed and shipped along with the shipment; *this report must be generated before you can create a shipping file*

Storage Report

Contains the specimens and their storage location, useful if you've batched specimens together to be shipped but you still need to pull them from storage

## **Supported shipping file formats**

These are the file formats that are supported for sending and receiving shipping files.

**Table 16: Supported shipping file formats**

| Format              | Encrypted? | <b>Intended destination</b>                                       |
|---------------------|------------|-------------------------------------------------------------------|
| <b>LDMS</b>         | Yes        | Laboratories using LDMS (both<br>web and windows version)         |
| <b>CSV</b>          | No         | Laboratories not using LDMS                                       |
| SeraCare            | No         | Specimens being sent to<br>the Precision Bioscience<br>Repository |
| Cross-LIMS Manifest | No         | Laboratories not using LDMS                                       |

## **CSV shipping files**

LDMS can generate and accept CSV (comma separated value) shipping files that meet these requirements.

- The file must be a comma delimited text file with the .csv file extension.
- The first line in the file must be a header row.
- The file must contain, at minimum, all required columns (in any order) to be processed by LDMS.
- When a CSV shipping file is generated by LDMS, all columns listed in the following table will be included.

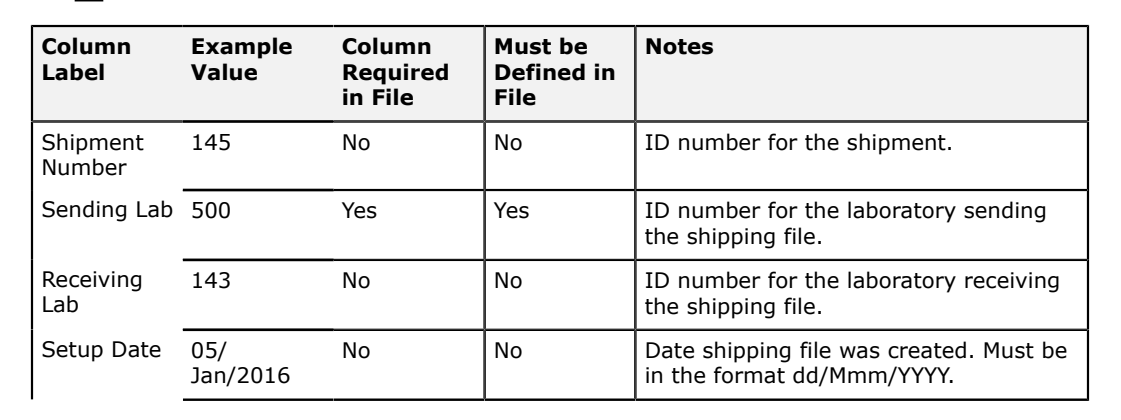

**Note:** Field headers in the file are not case-sensitive. 眉

Shipping Container Report Shows the layout for specimens in shipping containers, based on the *sort order* and *fill order*.

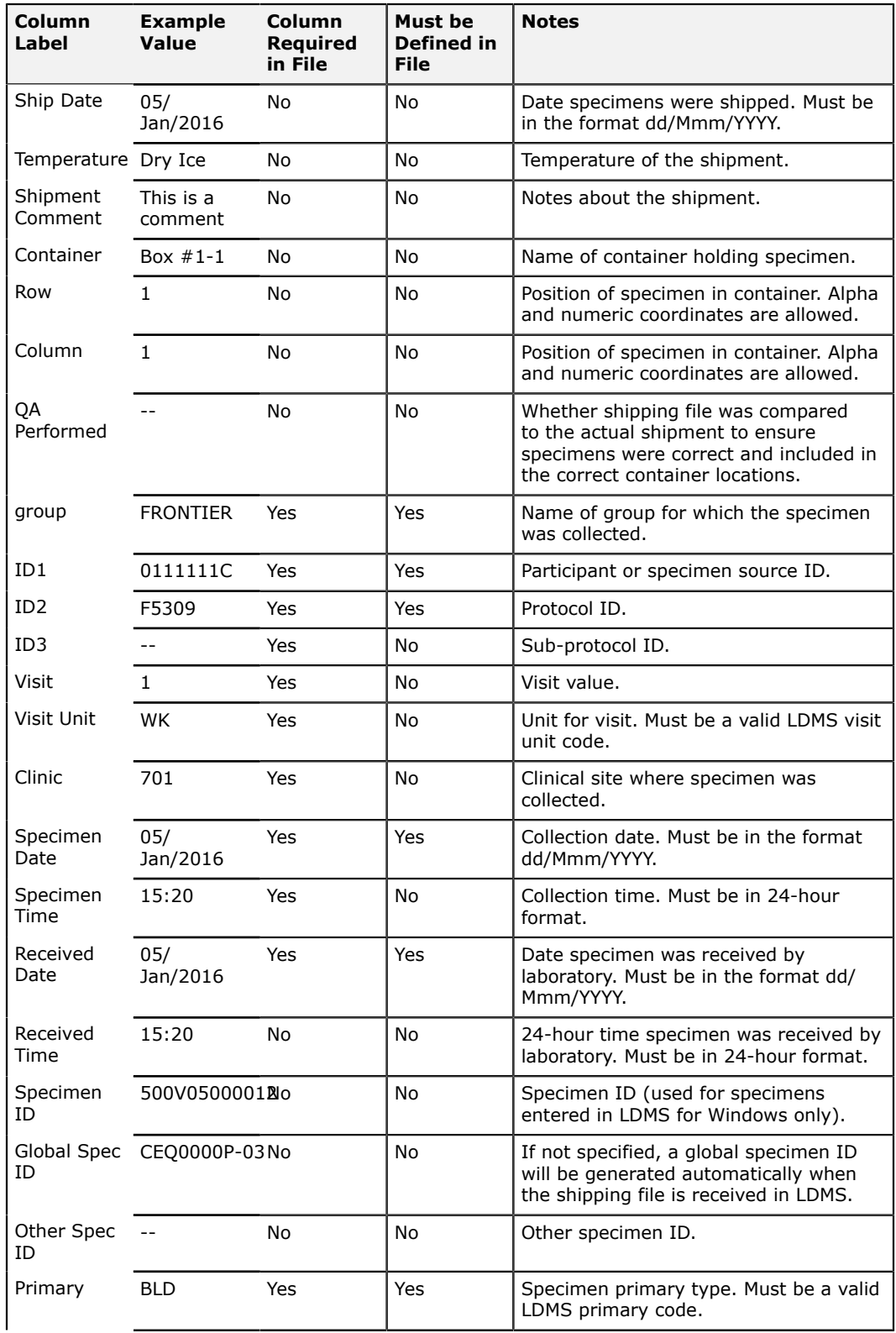

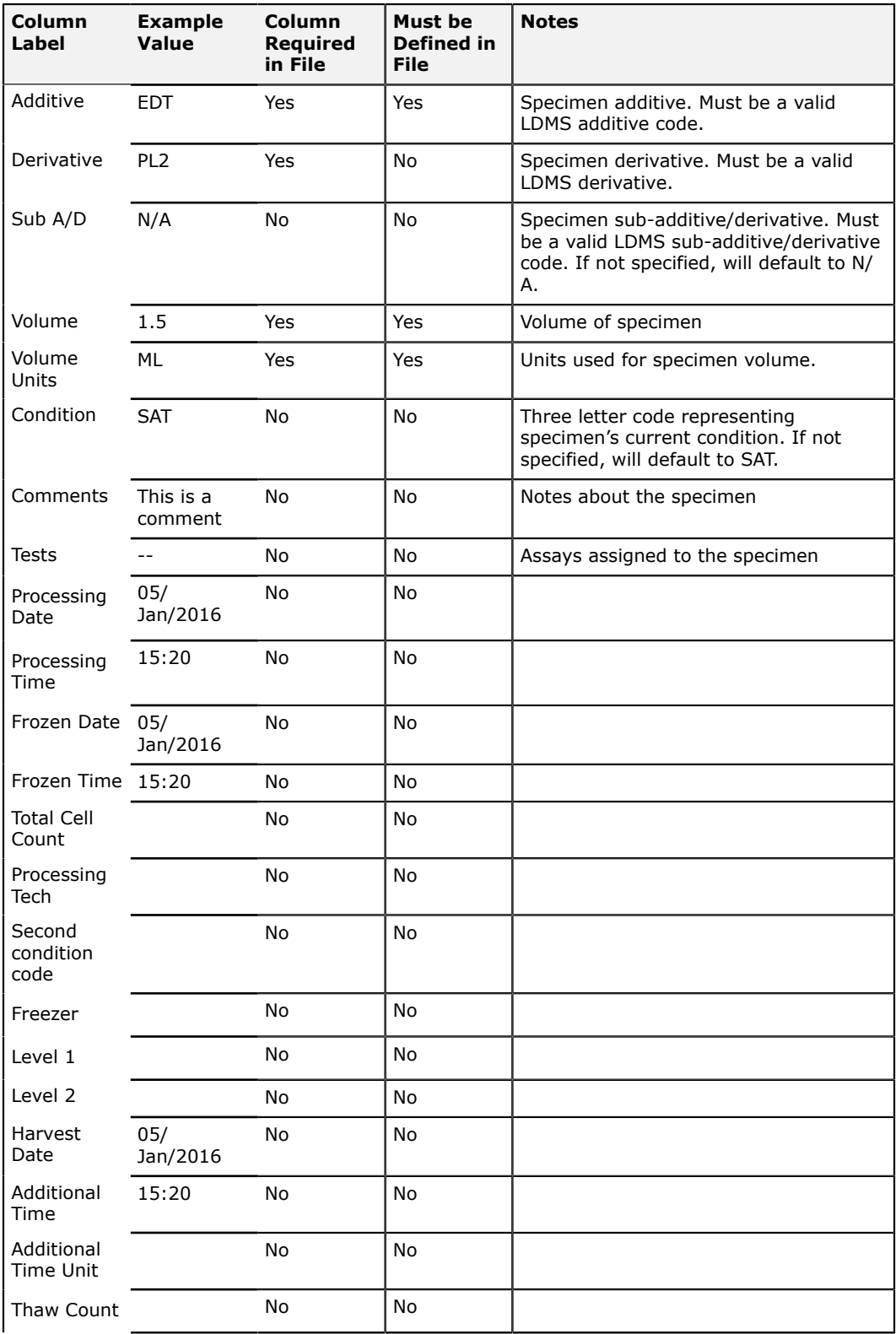

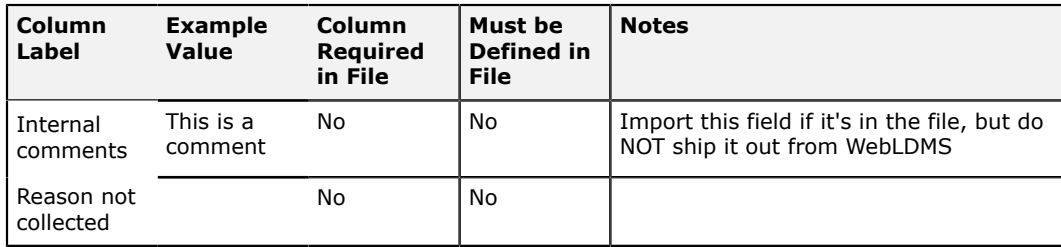

## **Cross-LIMS shipping files**

LDMS can generate and accept cross-LIMS shipping files that meet these requirements.

- The file must be a tab delimited text file with the .txt file extension.
- The first line in the file must be a header row.
- The file must contain, at minimum, all required columns (in any order) to be processed by LDMS.
- When a cross-LIMS shipping file is generated by LDMS, all columns listed in the following table will be included.
- If additional columns are present in a cross-LIMS file, those columns will be ignored.
- Cross-LIMS shipping import sets the clinic value for VTN records based on the PID. This allows LDMS labs to receive cross-LIMS shipments of VTN samples if needed.

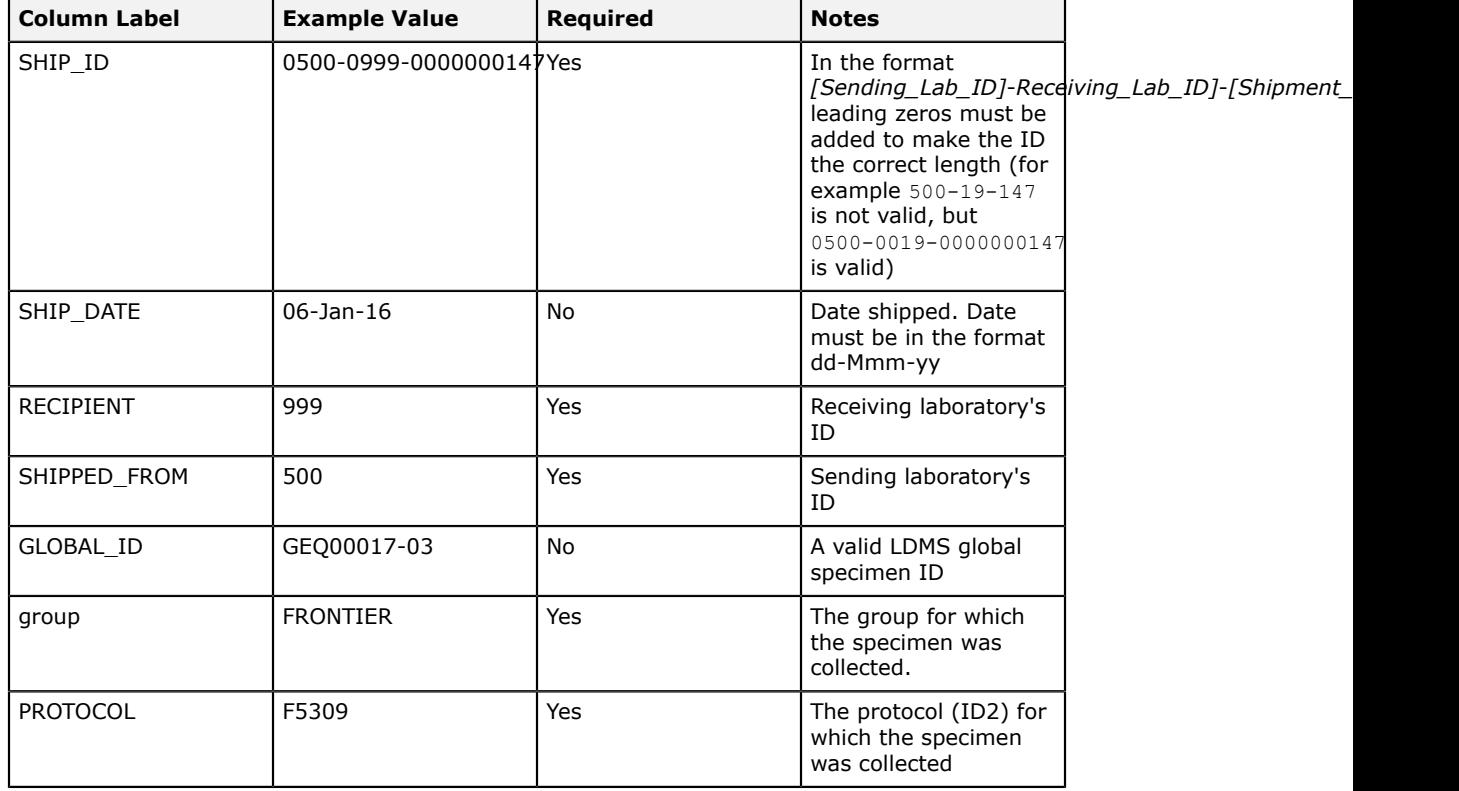

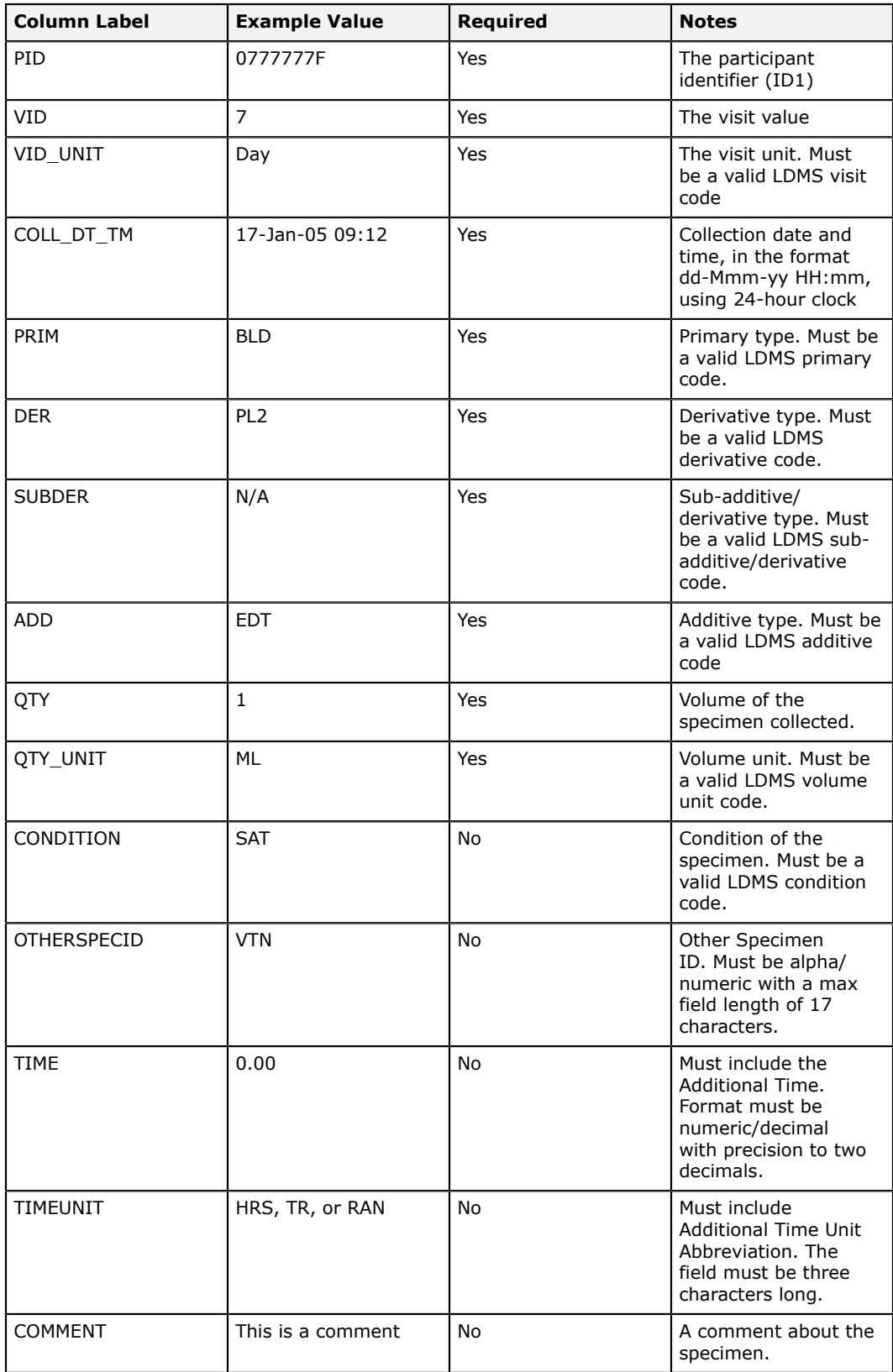

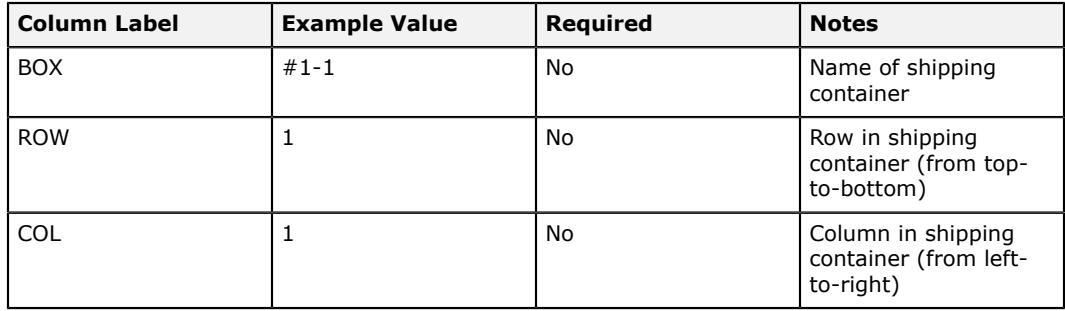

## **SeraCare shipping files.**

LDMS can generate (but not receive) "SeraCare" shipping files that meet these requirements.

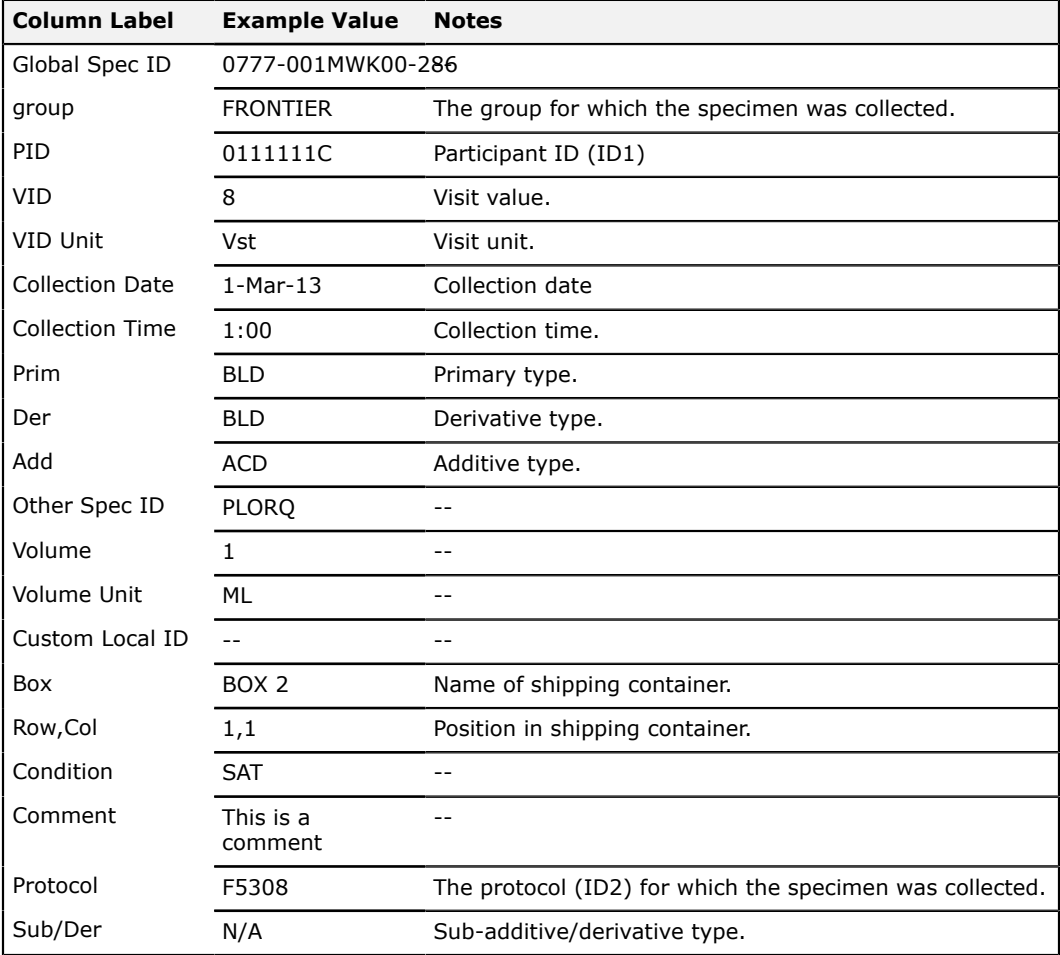

## **Sending a Shipment**

If a shipment's status is "batched", this means that the shipment has been prepared, but not sent. Sending a shipment is done on the **View Shipment** tab. You're not technically sending it; what you're doing is changing the status of the shipment to shipped in LDMS and creating the shipping file. The shipping file is a computer file that the you will send to the receiving laboratory to import into LDMS.

- **1.** (When shipping loose specimens) Select the **primary sort order** from the bottom of the **view shipment** tab.
- **2.** (When shipping loose specimens) Select the **secondary sort order**
- **3.** Generate the shipping manifest by clicking the Marilest Beport button.

#### **Note:** 訚

If your shipment contains specimens for MACS or WIHS groups, you will be prompted to chose between generating the standard manifest report or the SeraCare manifest. Export the SeraCare manifest as a CSV file; this is considered a SeraCare shipping file.

**4.** Select the type of shipping file to generate from the **Shipment Type** drop-down in the upper-right corner.

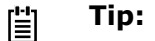

It is a very good idea to communicate with the receive laboratory to determine what software they are using and their preferred shipping file format. When both laboratories are using LDMS, the standard LDMS Shipping Batch format should be used.

- **5.** Click the **Ship** button.
- **6.** When prompted, select the temperature at which the shipment will be sent.
- **7.** Click the appropriate drive where the shipping file should be created. This may be a removable media drive, such as a USB-drive or it may be the  $\circ$ :  $\setminus$  drive.

#### 誾 **Note:**

At this time, you cannot specify a specific directory to which to write the shipping file; you can only specify the drive.

- **8.** A separate program called **LDMS Data Exchange** (sometimes called LDX) will appear. This program will show you the progress of pulling information from your LDMS database and creating the shipping file. To start, click the **Exchange** button.
	- **8.1.** (For LABWARE2 and Cross-LIMS only) Before selecting the **Exchange** button, click the **Configure** button in the **Destination** section. Specify the output location for the file.
- **9.** Select the temperature at which you will be shipping the specimens. If you want to specify more information, use the comments field on the **Storage Destination** tab.

LDMS will create a folder named with the batch number in the drive that was specified (e.g.  $C:\{43\}$ , where 43 without an extension is the shipping file). The corresponding batch will now have the status of Sent on the **View Shipment** tab.

## **Table 17: Available shipping file formats**

In the file name examples, the batch number is "43", the sending laboratory is "500", and the receiving laboratory is "512."

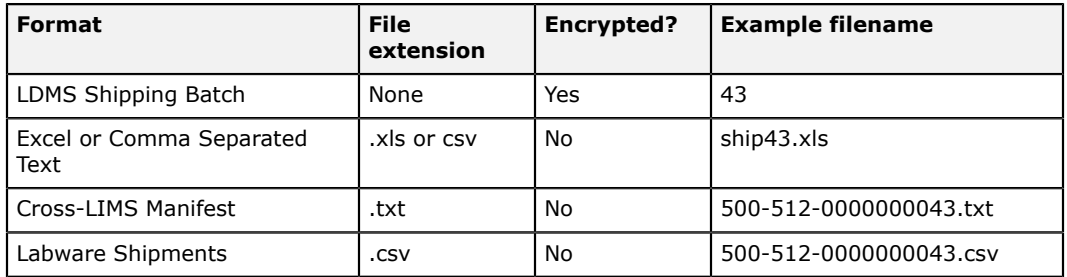

How exactly the shipping file is given to the receiving laboratory will vary, depending on the group and laboratory. Only LDMS Shipping a Batches are encrypted; all other formats are, by nature, plain text files that could be read outside of LDMS.

## **Creating SeraCare shipping files**

**Background**

**Steps**

- **1.** On the **View Shipment** tab, click **Manifest Report**.
- **2.** In the **Choose report format** window, click **SeraCare**.
- **3.** In the toolbar of the Crystal Reports window, click the **Export Report** button.
- **4.** Select the following **Export** settings:

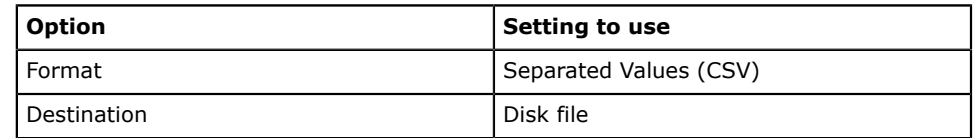

### **5.** Select the following **Character-Separated Values** settings:

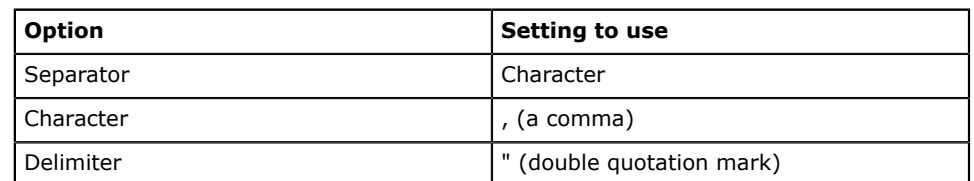

- **6.** In the **Number and Date Format Settings** window, leave all options deselected.
- **7.** When prompted, chose a location and filename for the shipping file.

**Result**

The \*.csv file that was created is the SeraCare shipping file. This is the file that should be provided to the SeraCare repository.

## **Importing received shipment**

## **Importing a Shipment from an LDMS Laboratory**

LDMS can receive shipments in all the same shipping file formats that it can create.

#### **Important:** 閶

When the batch is imported into your LDMS, it will be assigned the next available batch number. It will not have the same batch number that was assigned to it at the sending laboratory. However, if you are receiving an LDMS Shipping Batch file, you do need to know the batch number from the sending laboratory to import it. This is a safeguard to keep paper manifest consistent with shipping files as they are imported. The batch number is printed on the LDMS-generated manifest.

Importing a shipping file from another laboratory

- **1.** In LDMS Shipping  $\mathcal{J}$ , select the bottom, blank row on the **View Shipment** tab.
- **2.** Change to the **Import** tab.
- **3.** Select the type of shipping file that you will be importing from the **Shipment Type** drop-down list.
- **4.** (For LDMS Shipping Files) Enter the batch number from the receiving laboratory into the **Shipment No.** field. If this does not match the batch number in the shipping file, it will be rejected.
- **5.** Click the status button and select the shipping file that you received from the sending laboratory.
- **6.** (For LDMS Shipping Files only) Change to the **Shipment QA/QC** tab and perform QA/QC on the shipment.
- **7.** Change back to the **Import** tab, then click the **busting button** from the bottom-left of the screen.
- **8.** Change the condition code of one or more specimens as needed to reflect the condition of the shipment as you received it. Hold down the Ctrl or Shift key to select more than one specimen, then change the condition code from the drop-down list.
- **9.** Select whether to **Import associated Test (assay) Setup Information**. If yes, aliquots that were assigned a test at the sending laboratory will be assigned to those tests at your laboratory. If no, test assignments will be disregarded.
- **10.**Select the temperature at which you received the shipment from the **Select a shipping temperature** drop-down list.
- **11.**(If the **import as is** feature is enabled) Selected whether you want to automatically import received containers into LDMS as-is. If yes, a temporary freezer will be created in LDMS Storage  $\mathcal{G}$  called SHIPPING IMPORT that contains the specimens from the shipping file. You would then move the specimens to the appropriate location in storage.
- **12.**If you do not want to ever store the specimens, select the **Mark specimens to never store** check box.

**13.**(For internal groups only) If the shipment contained an internal group, you'll be prompted to either create the new group in your local LDMS database or map the imported group to an existing internal group.

By default, specimens will not be added to your storage automatically after importing them. The **Bulk Add** tab in LDMS Storage  $\mathscr{C}$  has fields that allow you to search for specimens to store by batch number and received date.

If you would rather add specimens to your LDMS storage automatically when a shipping file is imported, you must enable the **Allow automatic storage of imported samples** option. This is option is found by clicking **Administration** > **System Configuration** and then changing to the **Import** tab.

## **Text Shipping File**

LDMS is capable of importing specimens from tab-delimited text files. The filename must be in the format described below. The file must contain all of the fields listed. A header row should not be included.

## **Figure 37: Text shipping file filename format**

```
aaa bbbbbb ddmmmyyyy.txt
OR
999aaa_bbbbbb_ddmmmyyyy.txt
```
Where *aaa* is the sending laboratory's LDMS laboratory ID number, *bbbbbb* is the batch number (with leading zeros added, if necessary), and ddmmmyyyy is the date the batch was created.

#### **Important:** 眉

Text shipping files *must* have exactly 22 columns, and the columns must be in the order specified below. If there are more or less than 22 columns, LDMS will not be able to correctly read the file. No columns can be removed, and extra columns cannot be added.

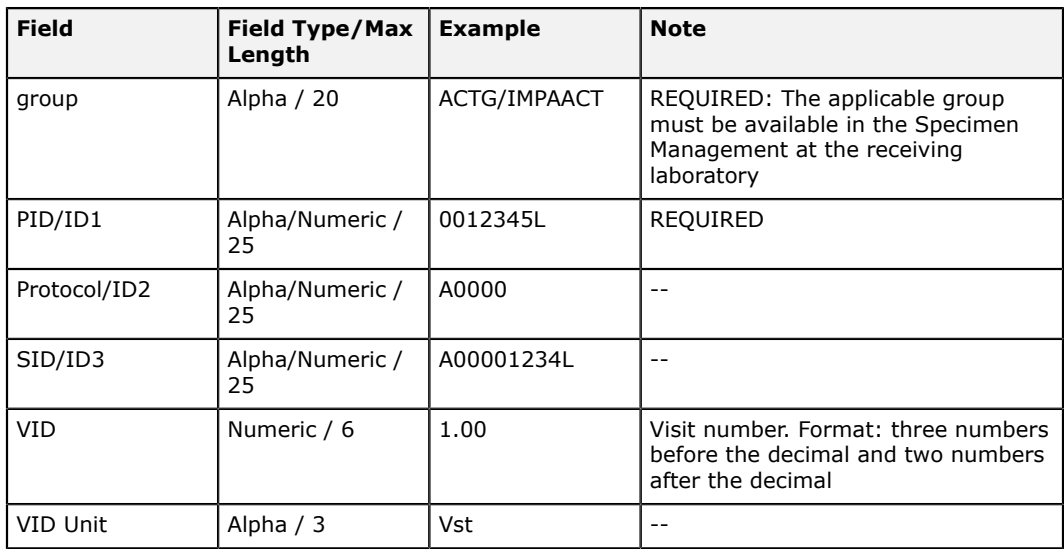

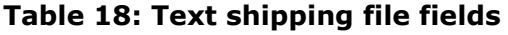

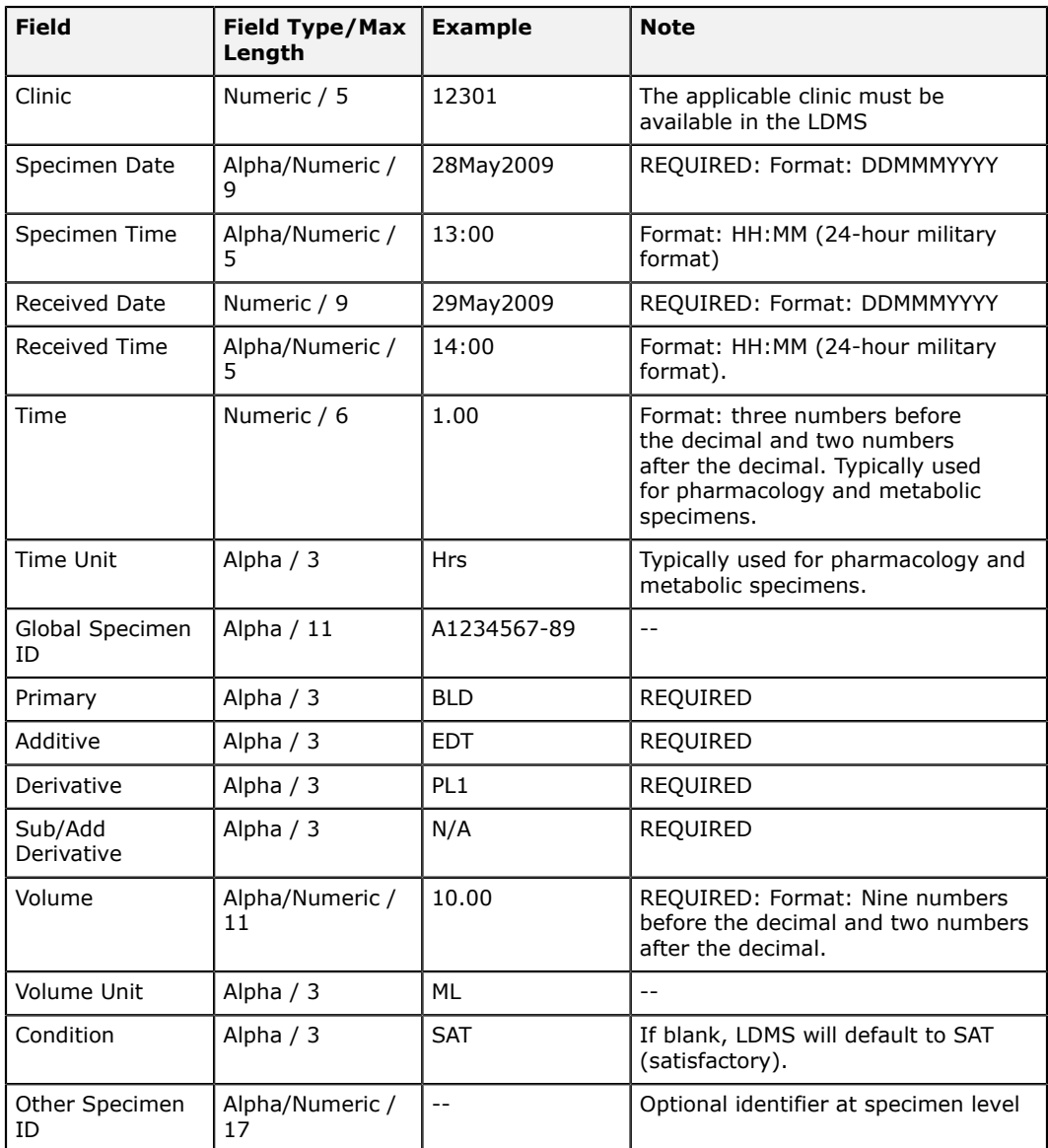

## **Removing a Received Shipment**

A shipment that you've received in LDMS and imported via the **Import** tab in LDMS Shipping  $\mathcal A$  can be removed. To do so, simply find the shipment on the **View Shipment** tab, right-click on it, and then select **Unimport Batch**.

You will be required to contact LDMS User Support to complete this process. This is because LDMS works under the assumption that your laboratory reviewed the shipment prior to importing it. If it needs to be removed, that implies that a serious or unique problem has occurred.

## **Compatibility with LDMS for the web**

LDMS for Windows is capable of importing shipments that were created using the web version of LDMS. In order ship files to or receive shipments from laboratories using web LDMS, you must be using LDMS for Windows version 10.0 or higher.

There are a few key differences between LDMS for Windows and web LDMS that can affect the shipment of specimens.

- Web LDMS uses a different format for the global specimen ID; however, the global specimen ID will never be changed during shipment. This means that the global specimen ID will look different, depending on where the specimen originated.
- Web LDMS does not assign a specimen ID. If you import a shipment sent from a WebLDMS laboratory, LDMS for Windows will assign a specimen ID automatically.
- Web LDMS allows the shipment and storage of primary specimens; LDMS for Windows does not. If you import a shipment in LDMS for Windows that contains a primary that has no aliquots, it will automatically be converted into an aliquot.

For more information about compatibility between LDMS for Windows and Web LDMS, see the Web LDMS User Manual.

# **Reports**

## **LDMS as a Database Front-end**

LDMS is a specialized database front-end, and while users can't interact with that data direct there are several ways to extract it. Virtually any set of data that LDMS stores can be pulled into a user-friendly report, which can then be printed or exported into a format that can be utilized by another program you just need to know how to ask LDMS for it.

One of the most important tools at your disposal for retrieving data is LDMS Reports tool. To access reports, go to **Tasks** > **Reports**, or click the button from the LDMS toolbar. Another feature, **Data Retrieval**, can be used for more customized reports. Data Retrieval is found in **Tools** > **Data Retrieval**.

## **Running LDMS's Built-in Reports**

LDMS comes with many reports. To run a report, simply select a category on the left, the name of the report on the right, and then click the  $\sqrt{s}$  button from the LDMS toolbar. After a short time (depending on the size of the report), a Crystal Reports® viewer window will appear.

#### 閶 **Note:**

While there are many built-in reports, they may not meet everyone's needs. You can also use the Data Retrieval Tool to create your own custom reports.

When you attempt to run a report without criteria, LDMS will give you a message that the report may take a long time to generate. You'll always receive this message if you don't select any criteria, even if the report you're about to generate won't be very big.

You can reduce the amount of information in your report by creating query criteria to filter it. For example, a filter of  $Specimen$  Date >=  $24/Apr/2013$ would only include records where the specimen date is on or after April 24, 2013 in your report.

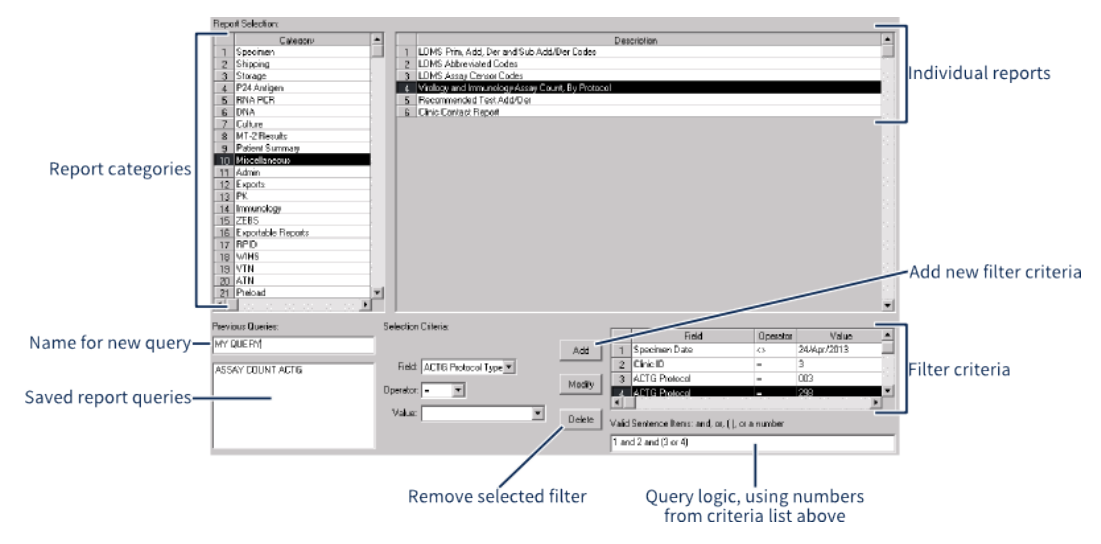

## **Figure 38: Report generation screen**

### **Creating a report query criteria:**

- **1.** Select the field that you want to filter from the **Field** drop-down.
- **2.** Select the operator for your filter from the **Operator** drop-down.

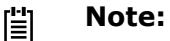

LDMS using the Pascal-like  $\langle \rangle$  to indicate  $\neq$  (not equal).

- **3.** Enter a value for your filter.
- **4.** Click the **May button**.
- **5.** Add more query criteria.
- **6.** Enter a query statement, using the numbers assigned to each query criteria. If no query statement is entered, the default is to use each query criteria separated by AND.
- **7.** To save your query for later use, enter a name into the **Previous Queries** text box, then click the  $\div$  button from the LDMS tool bar.

### **Table 19: Example query statement**

In this example, a query statement of  $(1 \text{ or } 2)$  and 3 would find results where the ACTG Protocol is 003 OR 218, and the Specimen Date is after April 24, 2013.

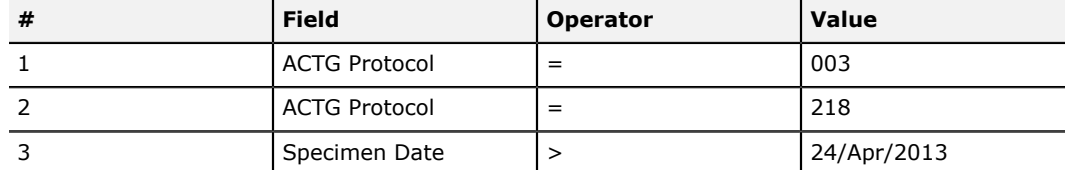

If you choose to save your query for future use, you can select individual query criteria and modify or delete them using the **Modist** and **Delete** buttons respectively. Saving a report query is helpful if you need to run the same report on a regular basis.

## **Using Crystal Reports® Viewer**

LDMS uses Crystal Reports to generate and display information retrieved from its database. Crystal Reports opens in a new window; you cannot return to using LDMS until you close the Crystal Reports window.

SAP Crystal Reports Viewer

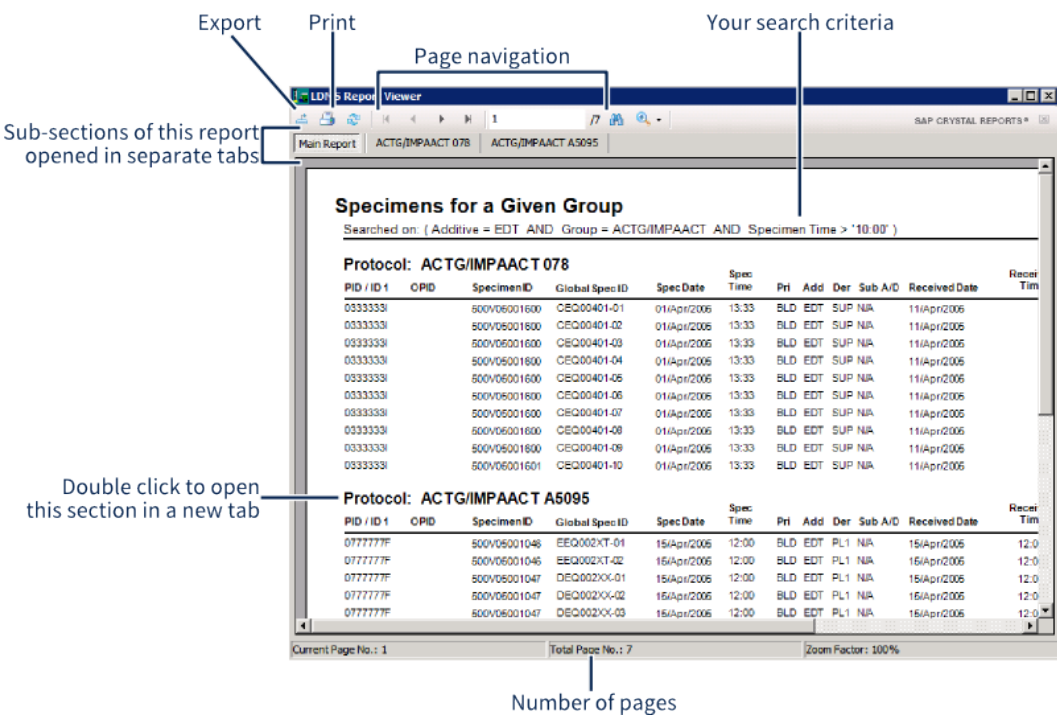

The Crystal Report Viewer is similar to many PDF viewers, with pages and the ability to zoom. Because Crystal Reports is data-aware, however, you have a few more options for exporting data so that you can use it for other purposes. To export from crystal reports, click the  $\triangleq$ ; you can select different export formats from the drop-down at the bottom of the Save As window.

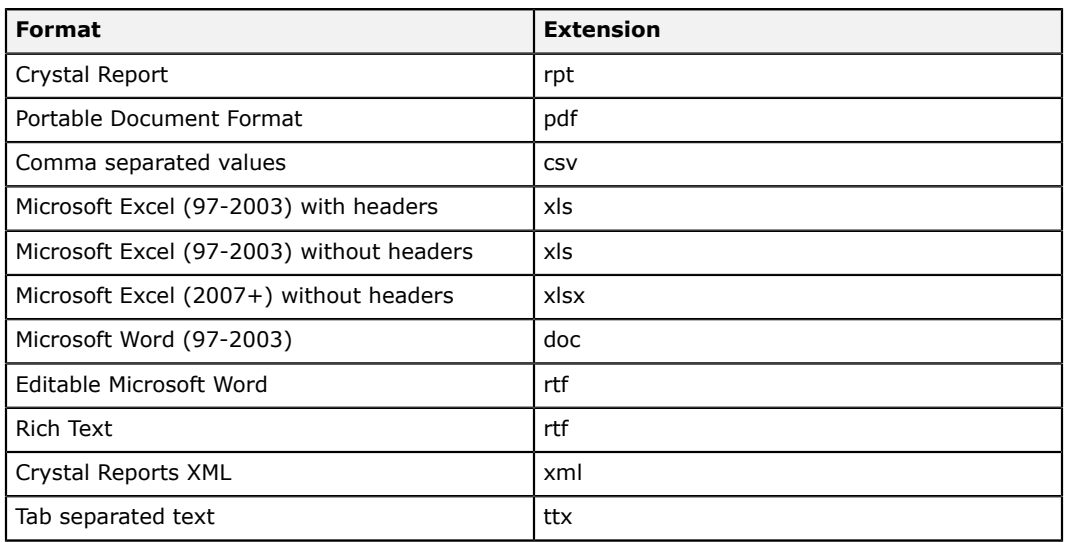

## **Table 20: Available export file formats for Crystal Reports**

## **! Warning:**

While it is possible to export all reports generated by LDMS, not all of them will export nicely into certain formats (all reports will export just fine into PDF). Some reports will export with formatting issues that would make the data difficult to use in a program like Microsoft Excel®. Reports that are in the category **Exportable Reports** were specifically designed to be export-friendly. If you need to manipulate and analyze data with an external program, **exportable reports** should be you first choice.

## **Running Custom Data Retrieval Reports**

In addition to the reports that come with LDMS, you can create your own custom reports. This allows you to create advanced searches. You can find records based on almost any conceivable search criteria, and also set what information from those records will appear on the report. If none of the builtin reports meet your needs, you can probably create your own report that does.

The Data Retrieval tool is accessed by clicking **Tools** > **Data Retrieval** from the LDMS menu bar.

## **Figure 39: Data Retrieval Screen**

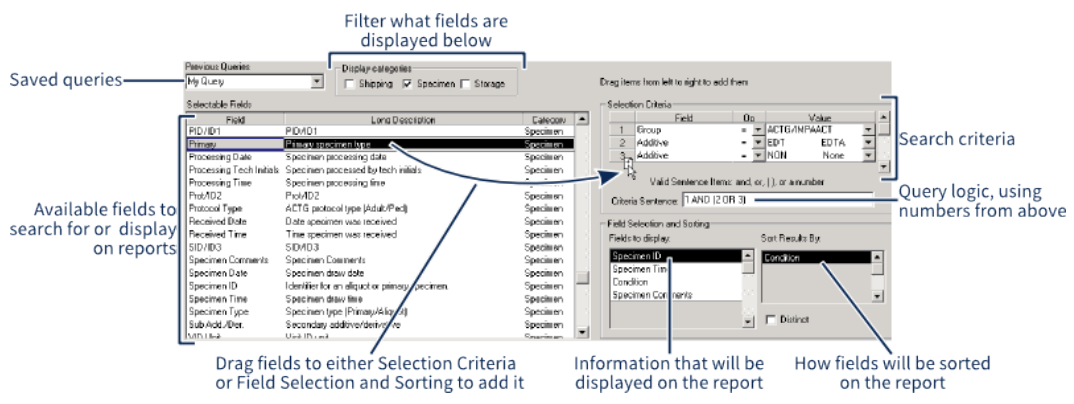

Drag and drop fields on the left into the boxes on the right to add them. To remove a field from the right side, simply drag it out of the box.

Creating a data retrieval query

- **1.** Drag a field from the **Selectable Fields** listing on the left to the **Selection Criteria** box on the right.
- **2.** In the **Selection Criteria** box, select the **Op[erator]** and **Value** that you want to use for your search.
- **3.** Enter the logic for your search criteria into the **Criteria Sentence** box using the numbers for each field in the **Criteria Selection** box.

**Note:** To search for 'NULL' or missing values, do not enter criteria 眉 in the **Value** field.

- **4.** Drag fields that you want to be displayed on your report from the **Selectable Fields** listing on the left to the **Fields to display** box on the right.
- **5.** To determine which fields to sort your results by, drag fields from the **Fields to display** list to the **Sort Results By** list.
- **6.** If needed, select the **Distinct** option. This means that if there are any results in your report that are identical (meaning all of the displayed fields are the same), the duplicates will be discarded.
- **7.** To save your report for future use, enter a name for your report into the **Previous Queries** text box, then click the  $\div$  button from the LDMS toolbar.
- **8.** Click the § button from the LDMS toolbar to generate your report.
- **Tip:** 閶

You can save your query so that your report can be quickly run at a later time by typing a name for your report into the **Previous Queries** text box, and then click the  $\div$  button from the LDMS toolbar. To re-run it, just select the report from that drop-down and click the  $\frac{3}{4}$  button. If you make changes to it and want to save them, use the  $\blacksquare$  button.

When you run your report, the results will appear in a table at the bottom of the screen rather than in a separate window. You can change between the results and the raw SQL statement by using the **Query** and **Results** radio buttons at the bottom of the screen.
To save the results of your report, select the file format that you want to save as from the **Export As** drop-down menu beneath the results, then click the  $\blacksquare$  Expot  $\blacksquare$  button. If you want (or don't want) the headers for your columns that shows what data is in that column, toggle the **With headers** check box.

## **Descriptions of Built-in Reports**

This section describes the reports available using the LDMS Reports  $\bullet$  tool, organized by the categories in which they appear in LDMS. The filtering criteria available varies from report to report.

### **Can't find a report you need?**

While Frontier Science has attempted to maintain a comprehensive suite of reports, and the Data Retrieval tool is robust enough for most users, you may find that you are having difficulty generating a report with the exact information that you need.

Offering robust report options for laboratories is a priority for LDMS development. New reports (and new features for existing reports) are frequently implemented at the request of a user. Contact LDMS User Support for assistance; they may be able to help you use existing tools to get the information you need, and if not, they can initiate the process of updating LDMS.

### **Admin Reports**

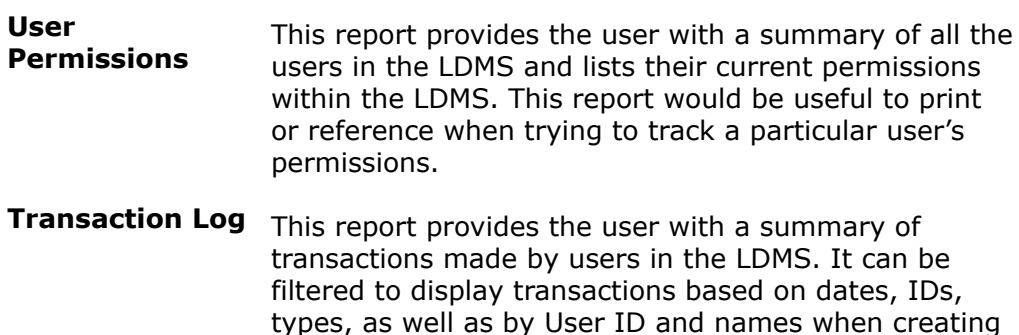

the report. This report would be useful for seeing what has actually been performed in LDMS and by whom.

网络西班牙巴西西西西西西西西西西西

### **Figure 40: Transaction Log Report**

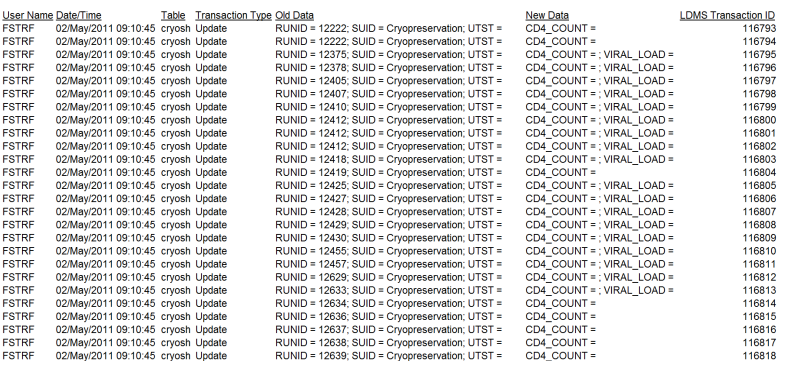

### **Anon Reports**

**Anonymous Patient Map** This report shows the relationship between identifying information in an original specimen and anonymized specimens. The fields that are displayed are the ones relevant to anonymization, such as the original and new *PID*, and the original and new *global specimen ID*.

### **ATN Reports**

**ATN Repository Report** This report provides the user with a summary of all the ATN assigned samples that have been imported into the local lab's LDMS. This report would be useful to a user to track the inventory of imported ATN samples.

### **Culture Reports**

**Culture Results by Protocol** This report provides the user with a list of all the results for a given culture. The report then groups these results by Protocol.

**Culture**

**Schedule Report** harvest schedules and groups them based on the type This report provides the user with the various feed and of culture it is defined by. This report would be useful to identify which harvest feed schedules are available and whether a new schedule is required.

### **Exportable Reports**

**WIHS Nuclisens** This report provides the user with a summary of the **Control** controls that are currently available for the Nuclisens Assay.

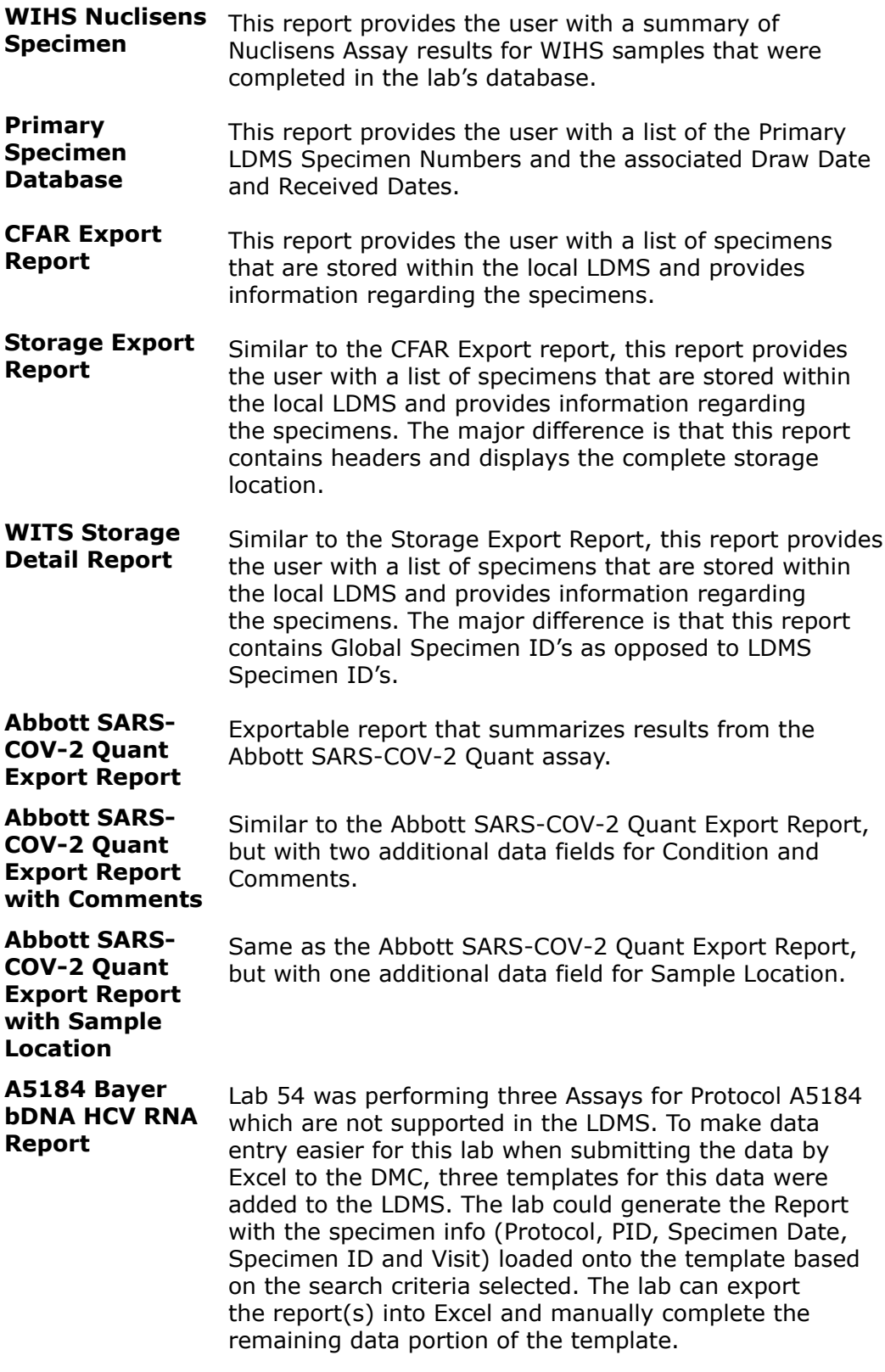

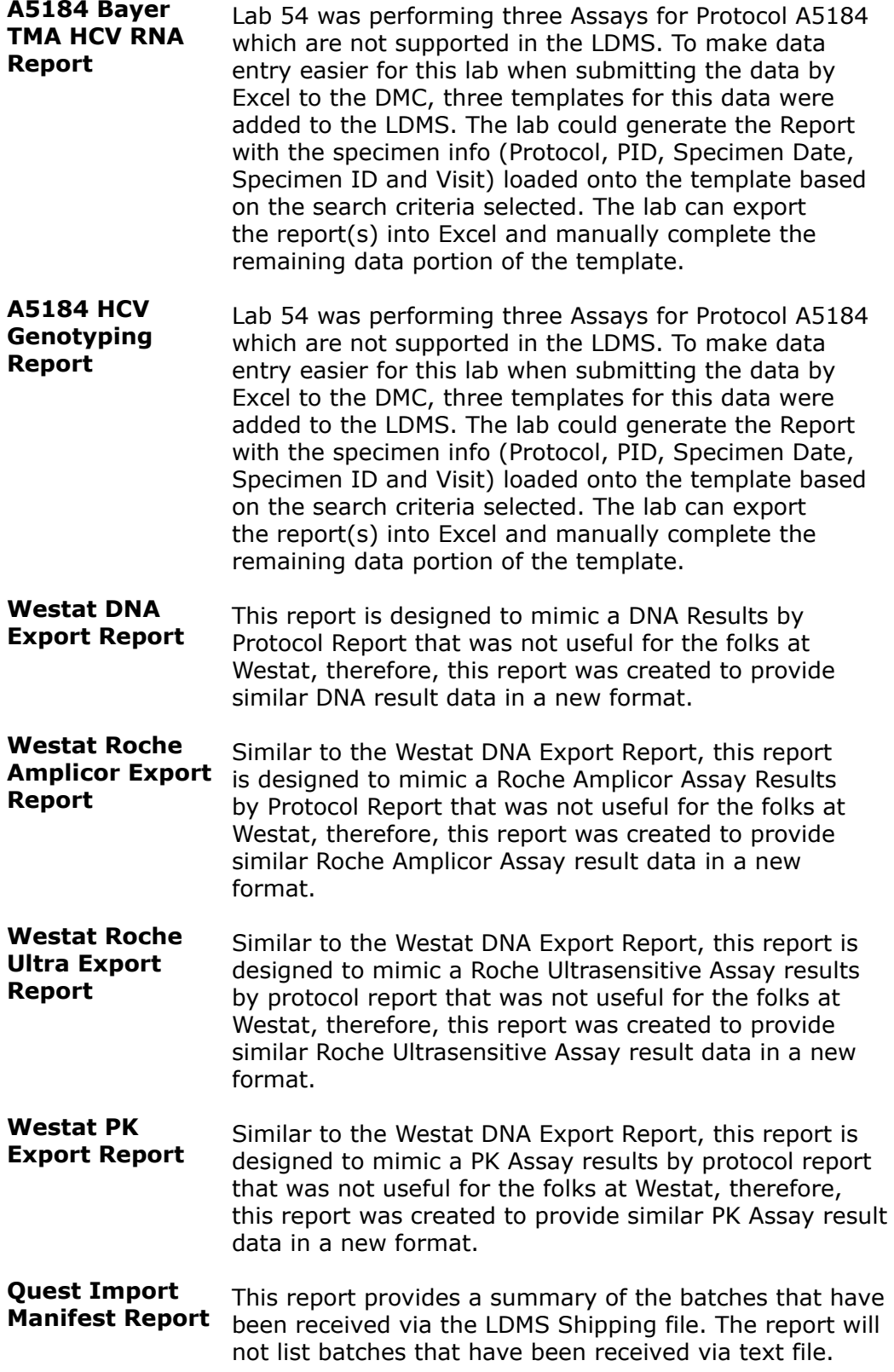

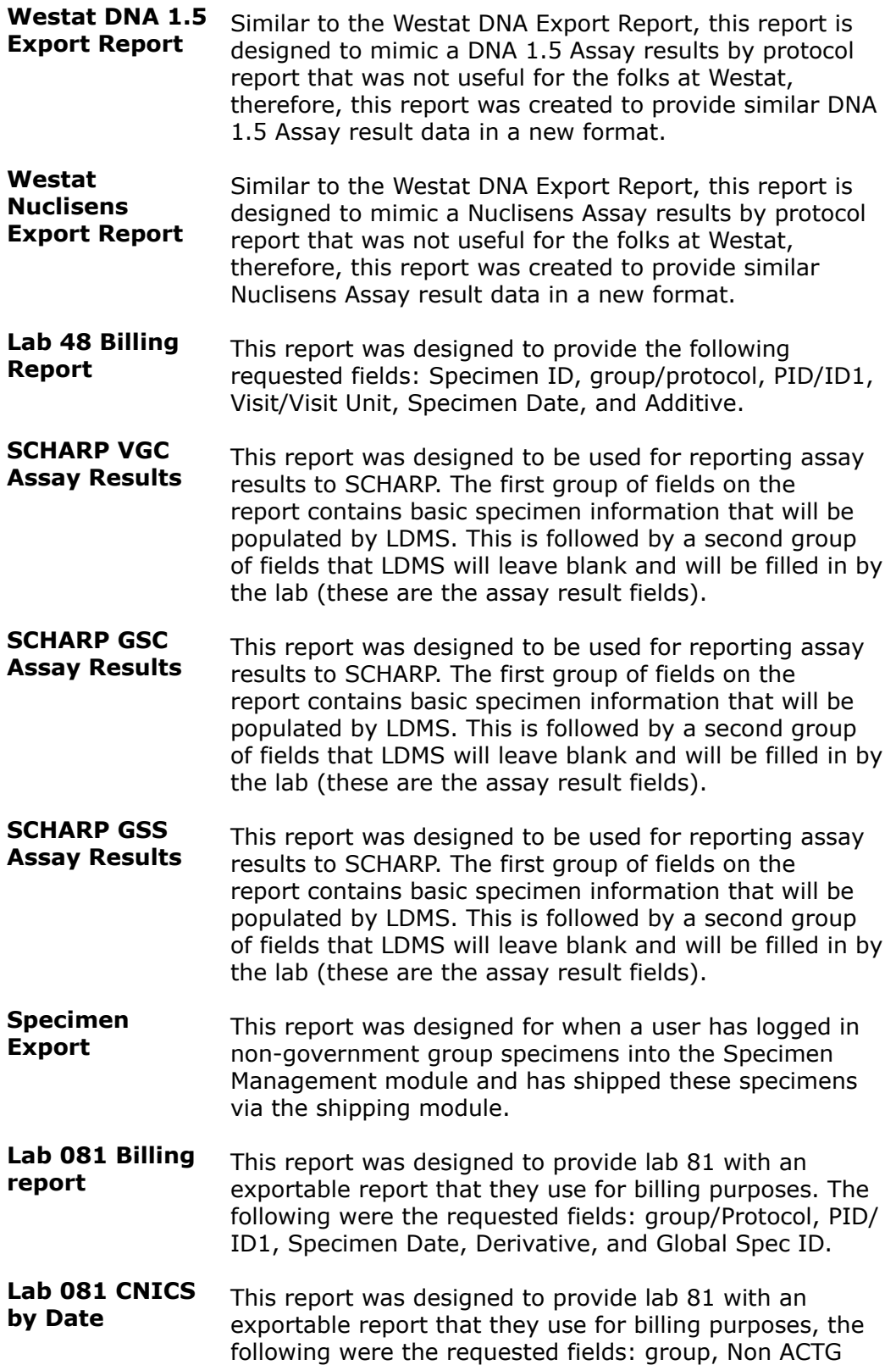

Protocol/ID2, Spec Date, Received Date, Primary, Volume and Volume Units.

**Lab 081 CNICS General** This report was designed to provide lab 81 with an exportable report that they use for billing purposes. The following were the requested fields: Non ACTG Protocol/ ID2, PID/ID1, Specimen Date and Time, Received Date, Additive, Derivative, Sub Add/Der, Volume and Volume Units.

**SCHARP Manifest Assay Results Tool** This report was designed to provide the labs with an exportable report, that they will be able to generate and send to SCHARP, which will have the data used for upload into SCHARP's assay result tool.

- **WIHS Taqman RNA Specimen Export** This report was designed to be similar to the current WIHS Nuclisens RNA Specimens Export File Report in the Reports Module, but with information from the Taqman assay. The report contains a summary of the specimen and run information.
- **Aliquot Count by Primary** This report was designed to provide the user with a list of the Primaries in the LDMS and provide them with a the number of aliquots associated with the given Primary. This report summarizes the inventory within the local database.
- **Database Dump Report** This report provides the user with a complete listing of all of the specimen information held within a local lab's database. This report would be useful to a user if they need to track a complete summary of their database.
- **Exportable Abbott Assay Report** Similar the RNA Abbott Assay report, this report was designed to be an exportable RNA Assay Result Report with the following fields: PID, Visit Value and Visit Unit, Primary, Specimen ID, Global ID, Specimen Date, Received Date, Import Date, Assay Date, RunID, Result, System Censor, User Censor, Run System Censor, and Run User Censor.
- **Exportable Roche Amplicor Report** Similar to the RNA Abbott Assay report, this report was designed to be an exportable RNA Assay Result Report with the following fields: PID, Visit value and Visit Unit, Primary, Specimen ID, Global ID, Specimen Date, Received Date, Import Date, Assay Date, RunID, Result, System Censor, User Censor, Run System Censor, and Run User Censor.
- **Exportable Roche Ultra Report** Similar to the RNA Abbott Assay report, this report was designed to be an exportable RNA Assay Result Report with the following fields: PID, Visit value and Visit

Unit, Primary, Specimen ID, Global ID, Specimen Date, Received Date, Import Date, Assay Date, RunID, Result, System Censor, User Censor, Run System Censor, and Run User Censor.

- **CFAR Storage Report** This report was designed based upon a request by lab 15 for a new storage report that would allow them to send their CFAR specimen information to their data manager at the CFAR Repository. This report is export friendly. The report provides a summary of the storage locations for specimens in the local lab's LDMS.
- **Lab 194 Billing Report** This report provides an exportable friendly repot of a summary of all the specimens within the local LDMS. The report provides the PID/ID1, Specimen ID, Global Spec ID, other Spec ID, PRI,ADD, DER, Specimen Date, Specimen Time, VID, VID Unit, Volume, and Volume Units.
- **Lab 485 Aliquot Report** This report was designed to mimic the Specimen Export Report but to sort the results in the following ordergroup, Non ACTG Protocol, Non ACTG PID, Visit Value, Primary, Additive, Derivative.
- **Lab 485 Specimen Count** This report provides a count for unique Primary/Additive/ Derivative/Sub-Derivative combinations that can be ordered by: group/Protocol/PTID/Visit combinations. The report is then grouped by group/ID2.
- **Lab 485 Specimen Count With Volume** Similar to the Lab 485 Specimen Count report, this report was designed to provide a count for unique Primary/Additive/Derivative/Sub-Derivative combinations that can be ordered by: group/Protocol/PTID/Visit combinations. The report is then grouped by group/ID2.
- **Lab 188 Storage** This report provides a summary of the samples that are available in the local LDMS database, as well as provide a summary of what has been stored. The report is sorted by Global Specimen ID and displays "Not Stored" if samples have yet to be placed in the virtual storage structure. This report would be helpful for a user in tracking of what has been stored and what still needs to be stored in their LDMS.
- **Lab 40 LabKey Report** This report is designed to allow the lab to dump data into a specified format that can be read/imported into their LabKey program for some of their internal projects. The report provides basic specimen information including processing information, storage data, and shipping information.

**Sample Counts for Specified group** This report is designed to allow the lab to view the number of samples that are available of a given specimen type. The report is grouped by the samples group. This would be helpful to a user to view a summary of available samples for a given group based on their sample type.

### **Exports Reports**

**Export Status Report** This report provides the user with a summary of all of the export transactions that have occurred at the lab. The report provides information such as export number and its current status. This report would be useful for tracking the exports for the lab.

### **Immunology Reports**

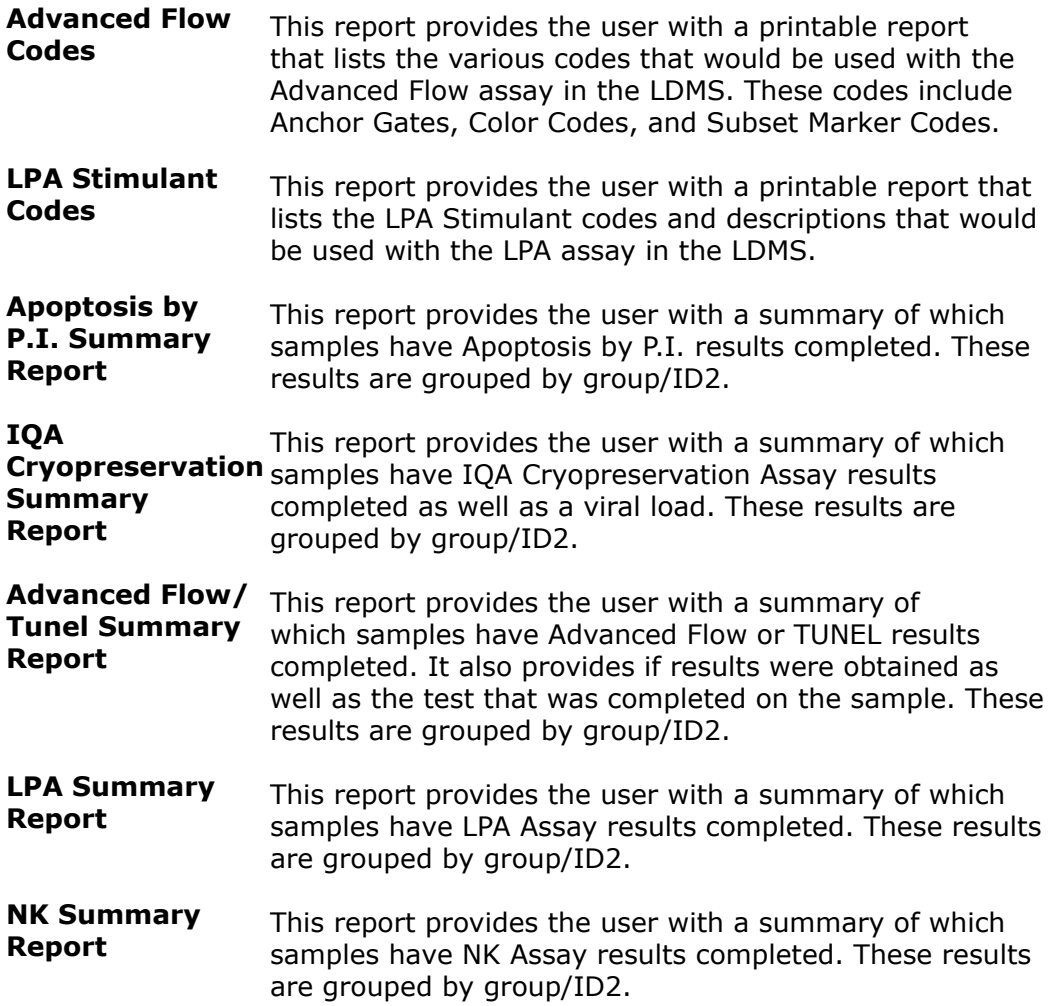

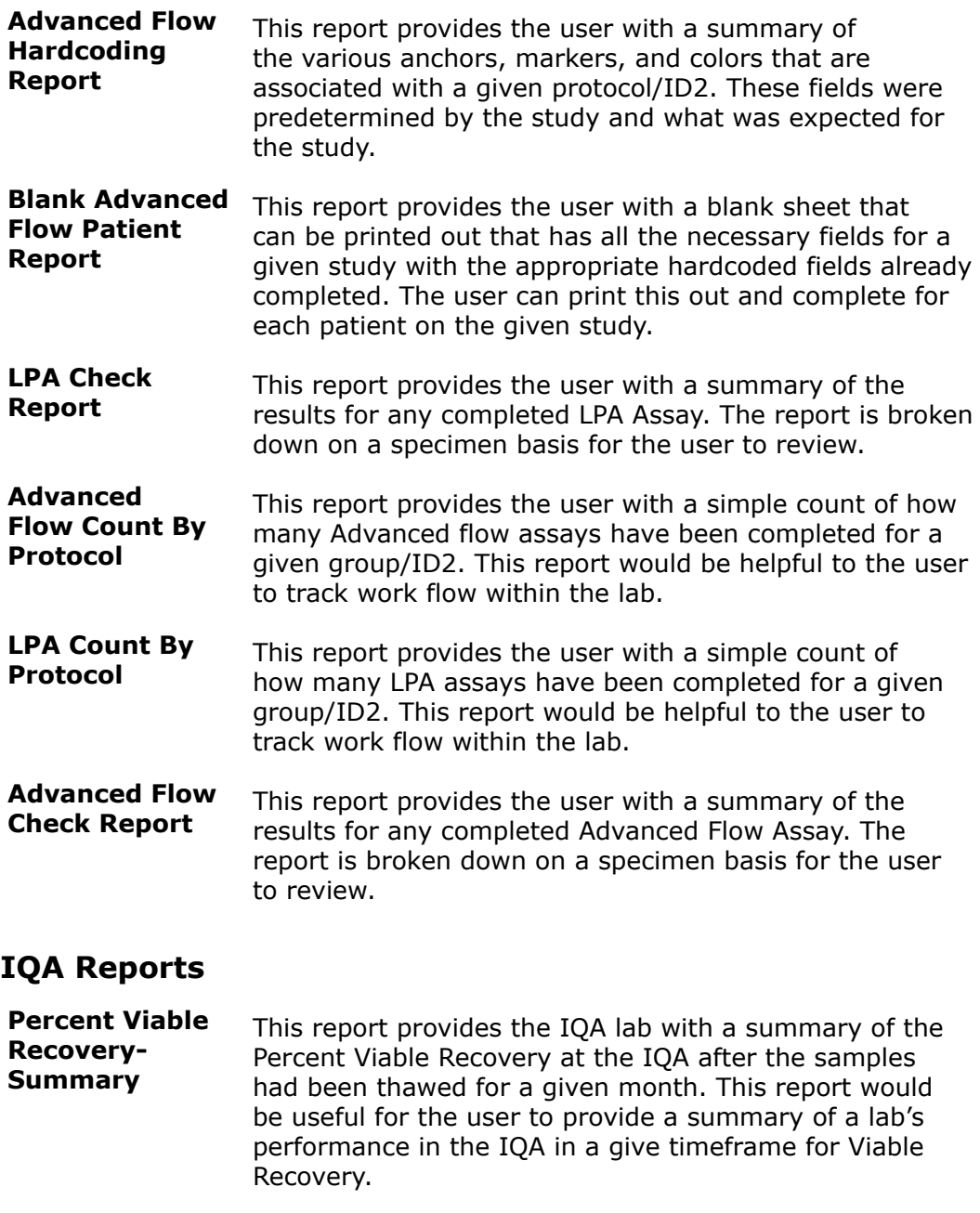

- **Percent Viability-Summary** This report provides the IQA lab with a summary of the Percent Viability at the IQA after the samples had been thawed for a given month. This report would be useful for the user to provide a summary of a labs performance in the IQA in a given timeframe for Percent Viability.
- **IQA Sending Lab Reports** This report provides the IQA lab with a summary of the various cryopreservation fields imported from the

processing labs. This report is searchable by Processing Lab or Thaw Date.

### **Miscellaneous Reports**

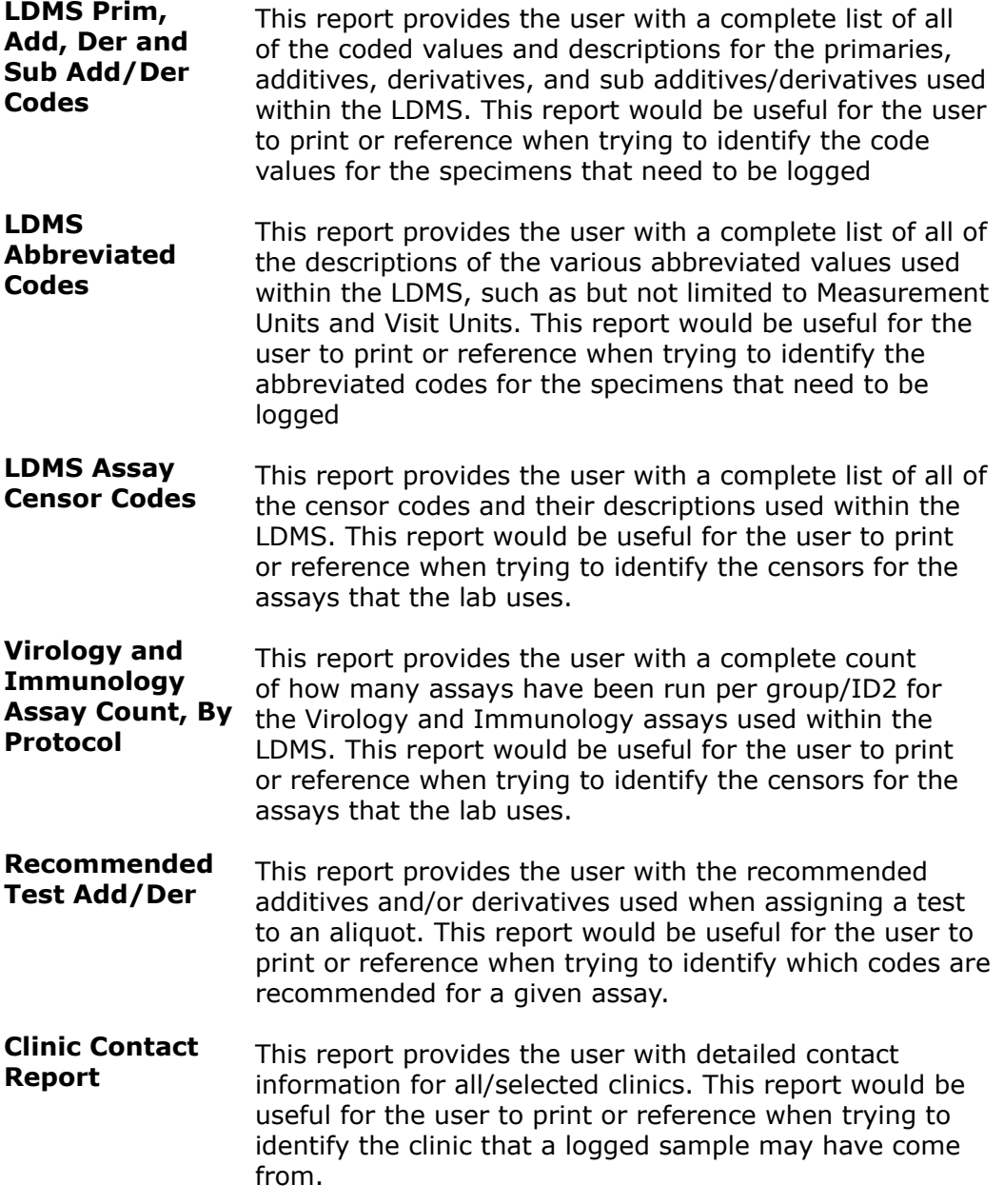

### **MT-2 Results Reports**

**MT-2 Results Report** This report provides the user with a summary of the MT-2 assay results that have been completed in the Results tab. This report is grouped by group/ID1.

### **P24 Antigen Reports**

**P24 Results by Study** This report provides the user with a summary of the various P24 assay results that have been completed in the Results module. This report is grouped by group/ID1.

### **Patient Summary Reports**

**Patient Identifiers** This report provides the user with a summary of all the PIDs that have been "enrolled" into the lab's database. This report is useful since it provides the user with the ID2s, ID3s and clinics that have been logged into the lab's database (grouped by ID1)

### **PK (Pharmacology) Reports**

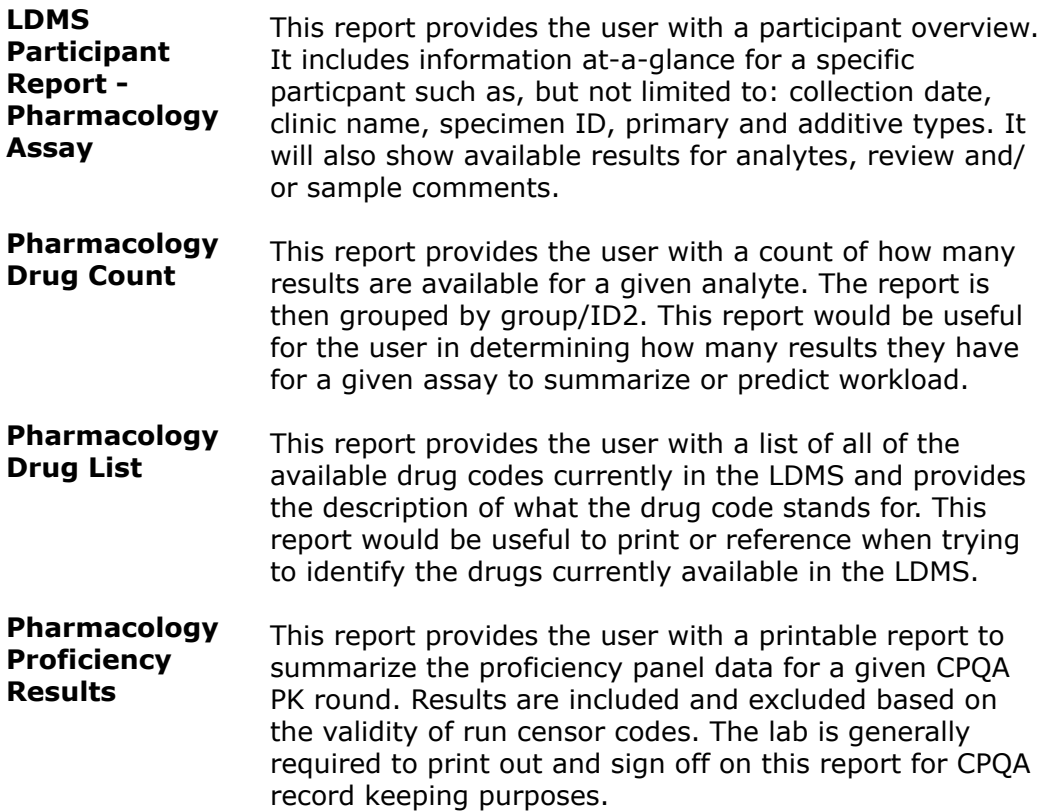

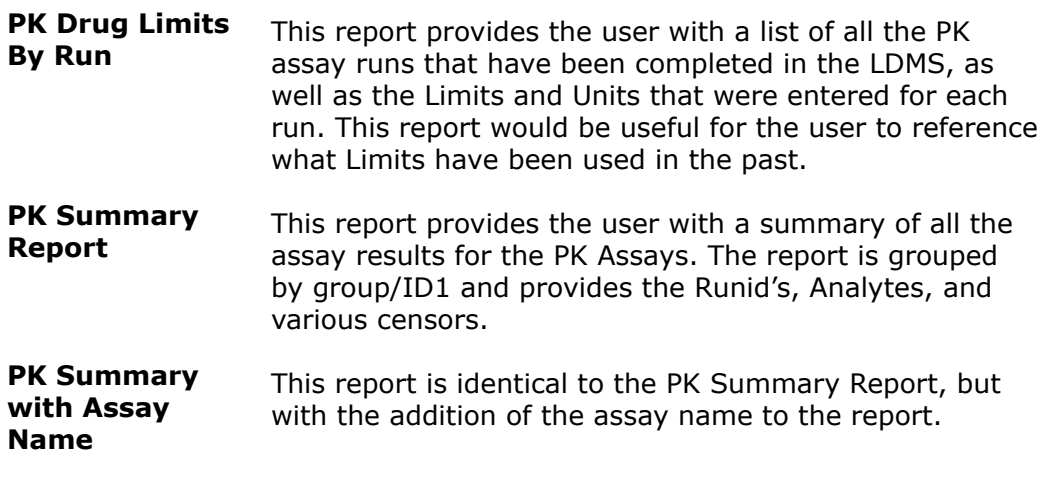

### **PHIA reports**

### **PHIA Time to Freeze QA/QC Summary**

This report is identical standard *Time to Freeze QA/QC Summary*, except that the expected time value has been changed from 480 minutes to 1600 minutes.

### **Preload Reports**

**Preload List** This report provides the user with a list of all of the available preloads that are present in the local LDMS, including FSTRF-defined preloads. The report also summarizes all of the details of the preload, including criteria and output.

### **RNA PCR Reports**

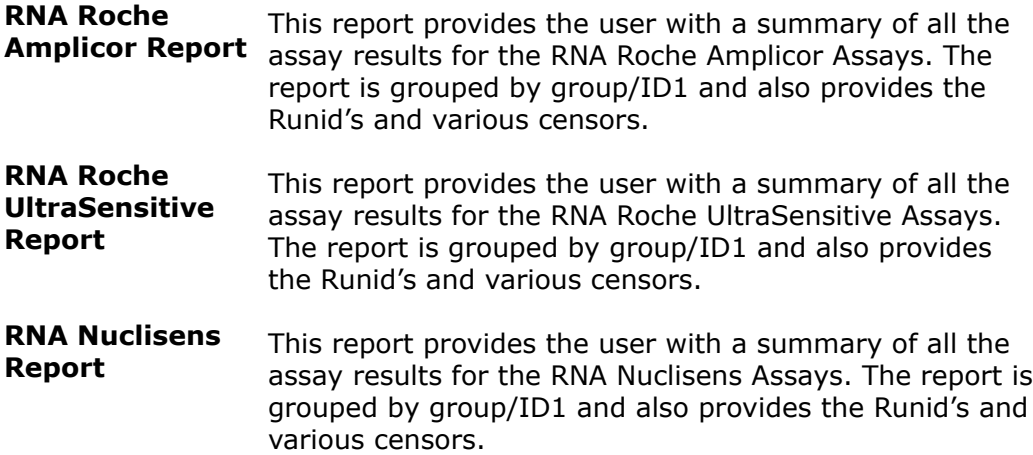

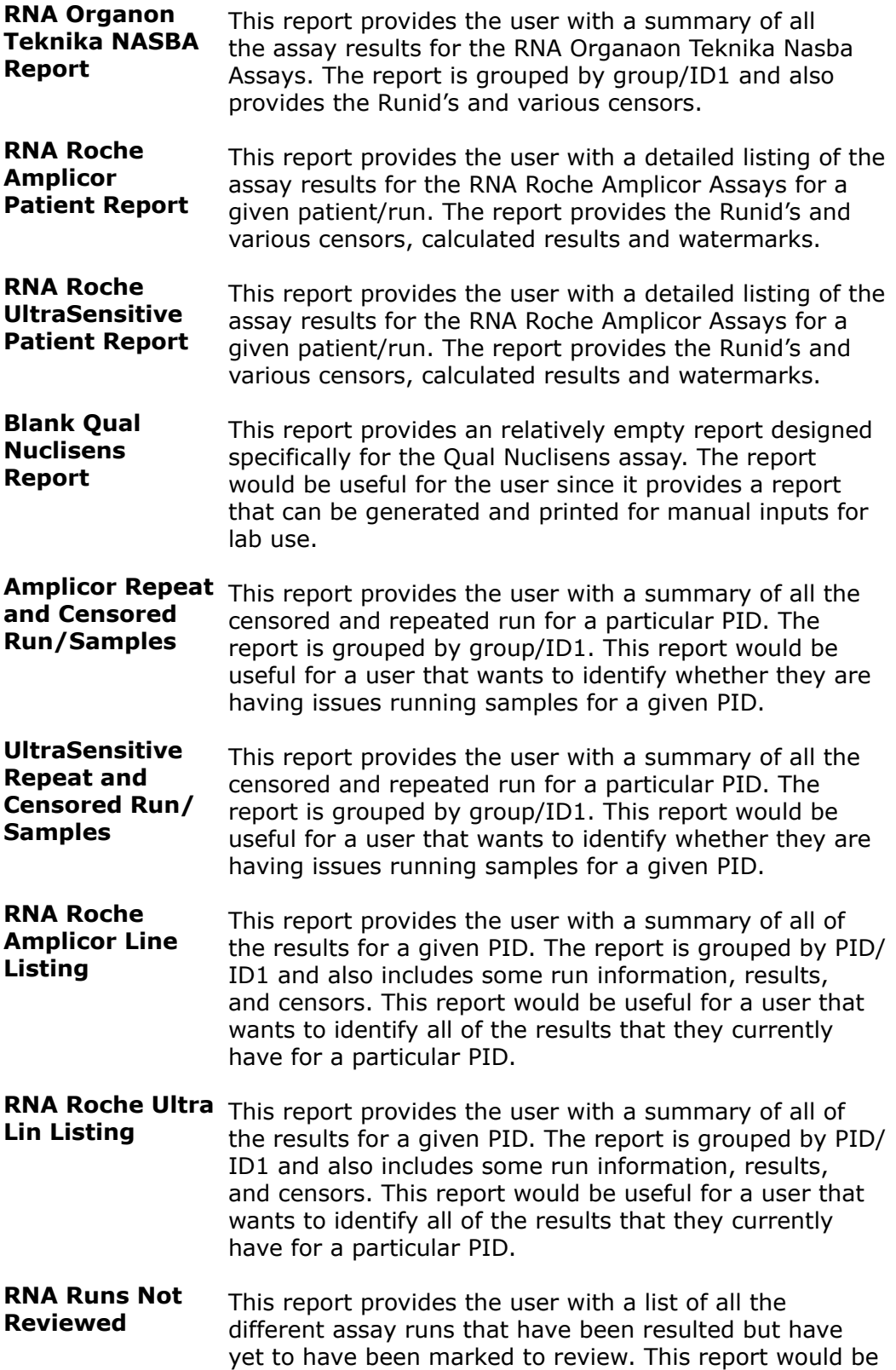

useful for a user to identify which RNA assays still need to be reviewed.

- **Cobas Amplicor Patient Report** This report provides the user with a detailed listing of the assay results for the COBAS Amplicor Assays for a given patient/run. The report provides the Runid's and various censors, calculated results and watermarks
- **Cobas Ultrasensitive Patient Report** This report provides the user with a detailed listing of the assay results for the COBAS Ultrasensitive Assays for a given patient/run. The report provides the Runid's and various censors, calculated results and watermarks
- **Roche Ultrasensitive Tech Audit Report** This report provides the user with a list of all the assay runs for the Roche Ultrasensitive assays, specifically to list the multiple Technician initials associated with the Run. This report would be useful to the user to identify which technicians were associated with a particular run and/or to list all the runs for a specified technician.
- **Roche Amplicor Tech Audit Report** This report provides the user with a list of all the assay runs for the Roche Amplicor assays, specifically to list the multiple Technician initials associated with the Run. This report would be useful to the user to identify which technicians were associated with a particular run and/or to list all the runs for a specified technician.
- **Abbott Realtime** This report provides the user with a summary of all the **HIV1 Assay Report** assay results for the Abbott Realtime HIV1 Assays. The report is grouped by group/ID1 and also provides the Runid's and various censors.
- **Abbott Realtime** This report provides the user with a detailed listing of the **HIV1 Patient Report** assay results for the Abbott Realtime HIV1 Assays for a given patient/run. The report provides the Runid's and various censors, calculated results and watermarks
- **TaqMan Realtime HIV1 Assay Report** This report provides the user with a summary of all the assay results for the TaqMan Realtime HIV1 Assays. The report is grouped by group/ID1 and also provides the Runid's and various censors.
- **TaqMan Realtime HIV1 Patient Report** This report provides the user with a detailed listing of the assay results for the TaqMan Realtime HIV1 Assays for a given patient/run. The report provides the Runid's and various censors, calculated results and watermarks
- **Abbott Repeat and Censored Run/Samples** This report provides the user with a summary of all the censored and repeated runs for a particular PID. The report is grouped by group/ID1. This report would be

useful for a user that wants to identify if there are issues running samples for a given PID.

- **Taqman Repeat and Censored Run/Samples** This report provides the user with a summary of all the censored and repeated runs for a particular PID. The report is grouped by group/ID1. This report would be useful for a user that wants to identify if there are issues running samples for a given PID.
- **Cobas Amplicor Assay Report** This report provides the user with a summary of all the assay results for the COBAS Amplicor Assays. The report is grouped by group/ID1 and also provides the Runid's and various censors.
- **Cobas Ultrasensitive Assay Report** This report provides the user with a summary of all the assay results for the COBAS UltraSensitive Assays. The report is grouped by group/ID1 and also provides the Runid's and various censors.
- **HIV RNA Assay Control Data** This report provides the user with a summary of all of the control data for a given run. The report is grouped by assay type and provides a multitude of different pieces of control data for the associated Runid.
- **TaqMan Realtime HCV Assay Report** This report provides the user with a summary of all the assay results for the TaqMan Realtime HCV Assays. The report is grouped by group/ID1 and also provides the Runid's and various censors.

**TaqMan Realtime HCV Patient Report** This report provides the user with a detailed listing of the assay results for the TaqMan Realtime HCV Assays for a given patient/run. The report provides the Runid's and various censors, calculated results and watermarks

**Taqman HCV Repeat and Censored Run/ Samples** This report provides the user with a summary of all the censored and repeated runs for a particular PID. The report is grouped by group/ID1. This report would be useful for a user that wants to identify if there are issues running samples for a given PID.

### **RNA Reports**

- **HIV DNA PCR Report** This report provides the user with a summary of all the assay results for the HIV DNA PCR 1.0 Assays. The report is grouped by group/ID1 and also provides the Runid's and various censors.
- **HIV DNA PCR 1.5 Report** This report provides the user with a summary of all the assay results for the HIV DNA PCR 1.5 Assays. The report

is grouped by group/ID1 and also provides the Runid's and various censors.

- **DNA Patient Report** This report provides the user with a detailed listing of the assay results for the DNA PCR 1.0 Assays for a given patient/run. The report provides the Runid's and various censors, results and watermarks
- **DNA 1.5 Patient Report** This report provides the user with a detailed listing of the assay results for the DNA PCR 1.5 Assays for a given patient/run. The report provides the Runid's and various censors, results and watermarks
- **Unused VQA blinded control Report** This report provides the user with a list of all of the remaining VQA blinded controls that have not been used on a given DNA PCR run. This report would be useful to the user to track how many remaining VQA blinded controls that they have remaining.
- **DNA 1.5 Tech Audit Report** This report provides the user with a list of all the assay runs technician initials for the DNA PCR 1.5 assays, specifically to list the multiple Technician initials associated with the Run. This report would be useful to the user to identify which technicians were associated with a particular run and/or to list all the runs for a specified technician.

### **RPID Reports**

- **Random PID Report** This report provides the user with the linking between the actual PID and the RPID for a particular specimen. This report would be useful for a user to have a summary of the confidential linking in one place.
- **RPID Specimen Request** This report provides lab 223 with a mapping of specimens from a submitted specimen request that would be dropped down to the labs tableset and provides the location of the specimens after the RPID program randomizes the information within the request.
- **Lab 223 RPID Oracle Merge Report** This report is designed strictly for lab 223 with the use of their local oracle database that is used to track details about the DNA extraction for the RPID samples. The data within this database is loaded into a temp table and merged with the specimens in the LDMS via the Other Specimen ID field and the sample number held within the oracle table.
- **Specimens Not Arrived** This report provides lab 223 with a list of specimens that were expected to be sent to lab 223 (based on a

table request that is dropped to their lab) but have yet to arrive at the lab.

- **Lab 223 - LDMS to Oracle Mapping** This report provides the linking of the different Other Specimen ID's in the LDMS to their associated RPID based on local LDMS and lab 223's separate Oracle database.
- **Lab 223 Oracle to LDMS Mapping** This report provides the linking of the different codes that are held within lab 223's separate Oracle database to the associated fields in the LDMS. This provides the user with a sample and code from their separate Oracle database, and compares it to the currently linked Other Spec ID, and the associated RPID value.
- **Discrepancy Report** This report provides the linking of a Specimen ID and Other Specimen ID for a sample before importing through the RPID program and the corresponding Specimen ID and other Specimen ID after the sample has been moved through the RPID program. This report is only available for lab 223.
- **Specimens for a given Other Spec ID** This report provides a list of Other Specimen ID's and their linking to their associated received Specimens. The report also provides the specimen type, as well as the receiving information.

### **Shipping Reports**

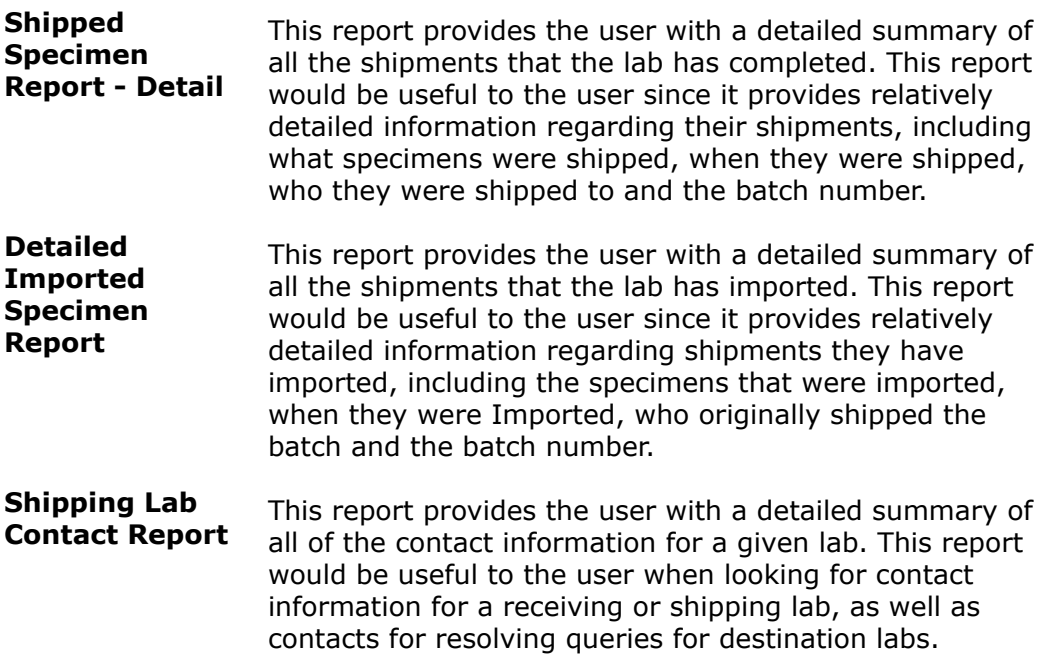

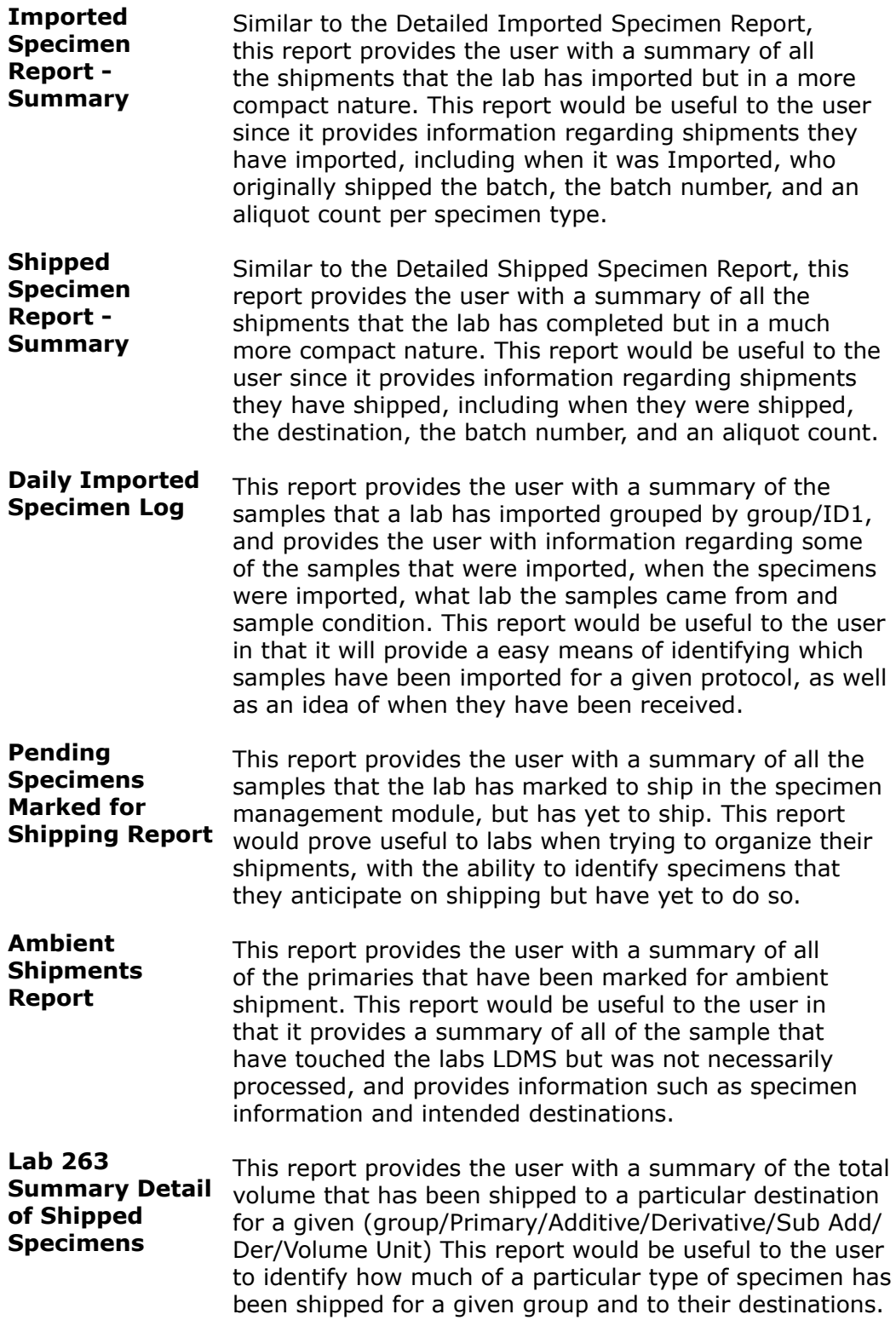

## **Specimen Management Reports**

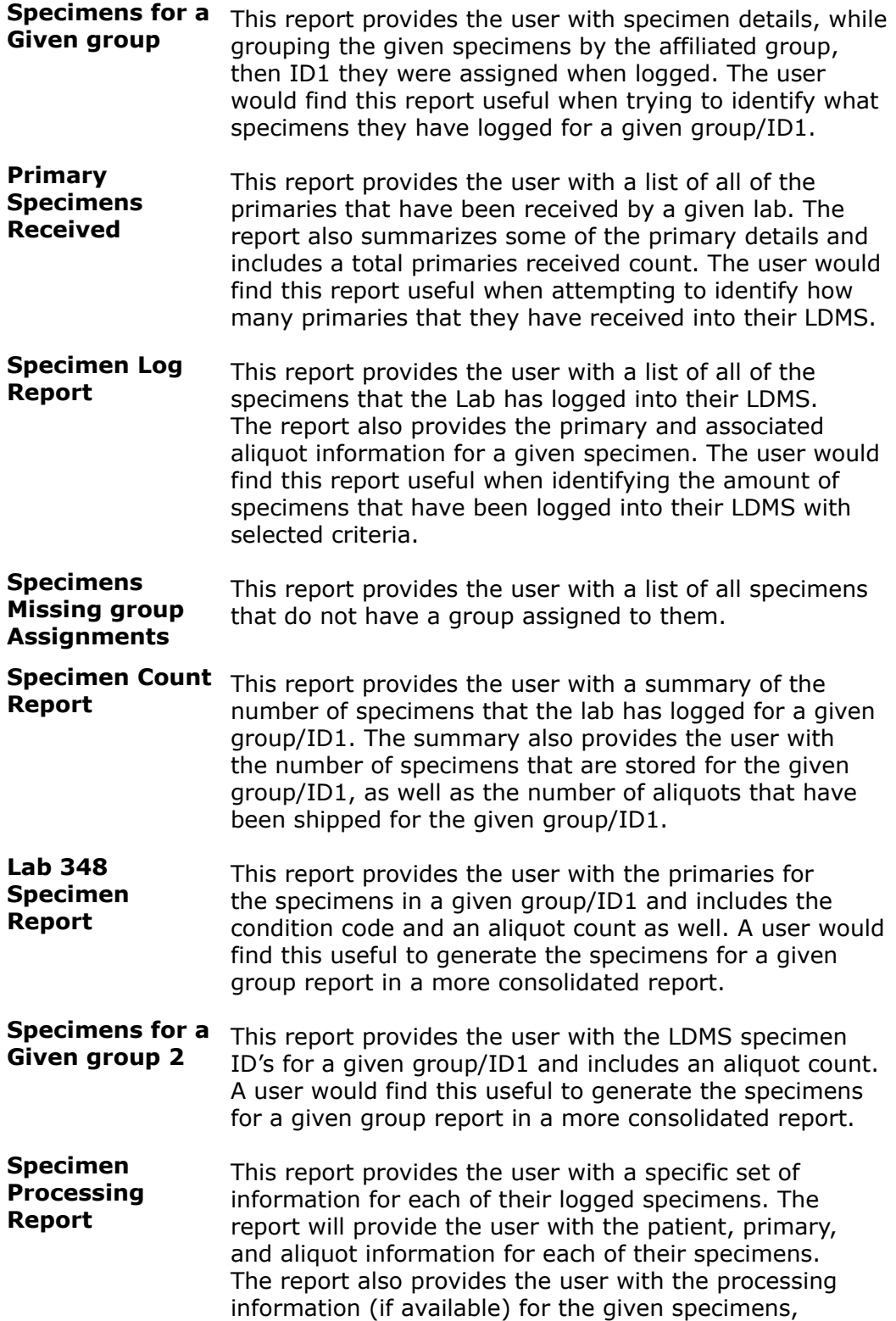

specifically the Total Cell Count, Processing Date(Primary and Aliquot), Processing Time(Primary and Aliquot), Processed By initials, Frozen Date, and Frozen Time.

- **Time to Freeze QA/QC Summary** This report provides the user with a summary of the Draw Dates and Times, Frozen Dates and Times, Specimen Types and the calculated amount of time it took from the time a specimen was drawn to the time the specimen began the freezing process. The report also provides the data plotted in a graph for visual representation. This report would be useful to the user to identify how quickly the specimen goes from unprocessed primary to the freezing process of the aliquots.
- **Time to Process QA/QC Summary** This report provides the user with a summary of the Draw Dates and Times, Process Dates and Times, Frozen Dates and Times, Specimen Types and the calculated amount of time it took from the time a specimen started to be processed to the time the specimen began the freezing process. The report also provides the data plotted in a graph for visual representation. This report would be useful to the user to identify how quickly the lab is completing processing to the freezing process.
- **Cell Yield QA/ QC Summary** This report provides the user with a summary of the Draw Dates and Times, Total Cell Counts, Technician initials, Total Volumes, Additive Types and the calculated cell yield for the Viable PBMC's that are logged into the lab's LDMS. The report also provides the data plotted in a graph for visual representation. This report would be useful to the user to provide assistance with the Quality Control and Assurance of the lab by providing the cell yield for specimens in comparison to other variables which can identify if further investigation may be needed.

**Lab 263 Summary of Specimens** This report provides the user with a summary of the total volume for a given (group/Primary/Additive/Derivative/ Sub Add/Der/Volume Unit) This report would be useful to the user to identify how much of a particular type of specimen is available for a given group.

### **Storage Reports**

**Storage Detail** This report provides the user with a summary of all the specimens that are stored in a particular storage container in the Storage module. This report would be useful to the user in that it provides a detailed summary of the exact specimens and location of all the aliquots

that are stored in a container held within a lab's storage structure hierarchy.

- **Storage Count Report By Freezer** This report provides a count of specimens that are contained within a given freezer. This report would be useful in that it provides the user with a summary of the samples for a given group/ID1/Specimen Type that a particular Freezer currently holds.
- **Specimens Not In Storage Report** This report provides a summary of all of the specimens that are currently logged into a lab's LDMS that have yet to be logged into a storage container in the storage module. This report would prove to be useful in that it would give the user an idea of what specimen still need to be stored in the storage module.
- **Specimens Remaining in Storage** This report provides a user with a count of the number of aliquots that are still in the storage module for a given group/ID1/ID2 sorted by group. This report is useful for a user that may want to determine how many samples remain in storage for a given PID and where they are stored, especially in cases where additional aliquots may need to be identified.
- **Specimens in Storage per PID** This report provides the user with a count of all specimens that remain in storage a given group/ID1. This report is useful for a user who may need to know how many total specimens are in storage for a given PID.
- **Inactive Storage Configurations Still In Use** This report identifies what storage configurations are no longer active, but are still being used. **Storage Container Location** This report identifies what freezer, shelf, rack a box is on and what position the box is in. This will allow a lab to easily confirm boxes are in the correct location. **Shipped**
- **Samples in Storage** This report provides the user with a location listing of shipped specimens that are still occupying space in the lab's storage structure hierarchy.
- **Shipped Samples in Storage (Export)** This report provides the user with a location listing of shipped specimens that are still occupying space in the lab's storage structure hierarchy, in an exportable format.

### **VTN Reports**

- **SCHARP Export Report** This report provides the user with a summary of all of the specimens in a local LDMS. The user can export this report and provide a data management center, such as SCHARP, with a summary of specimens in the local LDMS with specific fields that make it somewhat different than a specimen log report.
- **Guspec and Storage Location Report** This report provides the user with a simple linking of all the specimens that are currently in a local lab's storage structure. The report provides the user with the Global Specimen ID and its corresponding Storage location.

### **WIHS Reports**

- **Processing Log -** This report provides the user with a list of samples that **Lab 263** fit a predefined criteria set by lab 263. When a certain subset of Specimen Type and Other Specimen ID entries are completed, the specimen appears on this report and provides the processing instructions based upon the Other Specimen ID code.
- **Viral Load Results** This report provides the user with a list of the different RNA assay runs that the lab has preformed, including specific details regarding the run (Test type, Control Information, Samples (including PID, Specimen/Received Dates, Specimen Type) as well as the results.
- **WIHS Batch Report** This report provides the user with details regarding assay results that have been completed for a given lab on. It provides summary information about the specimen as well as summary information about the run itself.
- **WIHS Visit Report** This report provides the user with a list of the different RNA assay runs that the lab has preformed, including specific details regarding the run (Test type, Control Information, Samples (including PID, Date, Specimen Type and Visit) as well as the results.

### **ZEBES Reports**

**ZEBS Report** This report provides a user with a line listing of Primaries that include information such as Patid, Specimen Date, Condition, VID, and Primary. This report is designed to not include headers or specific formatting for ease of export.

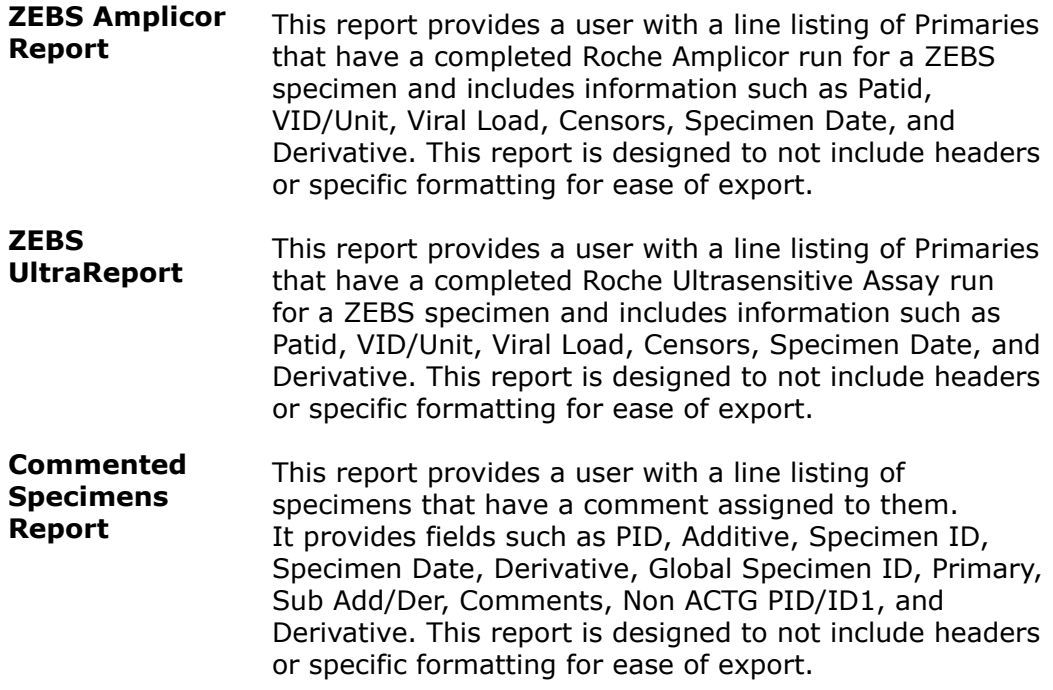

# **Labels**

## **Advanced Label Printing**

When you add or modify aliquots in the Specimen Management is task, you will automatically be prompted to print labels. You can reprint labels in Specimen Management by right-clicking on an aliquot and selecting **Print Labels for Selected Aliquots**.

In Specimen Management  $\equiv$  , you can only generate labels for aliquots that are part of the same record. In contrast, the Labels  $\mathbb B$  task allows you to search for specimens instead, allowing you to generate multiple labels at once.

Access the Labels task by clicking the  $\mathbb B$  button from the LDMS toolbar.

### **Figure 41: LDMS Labels screen**

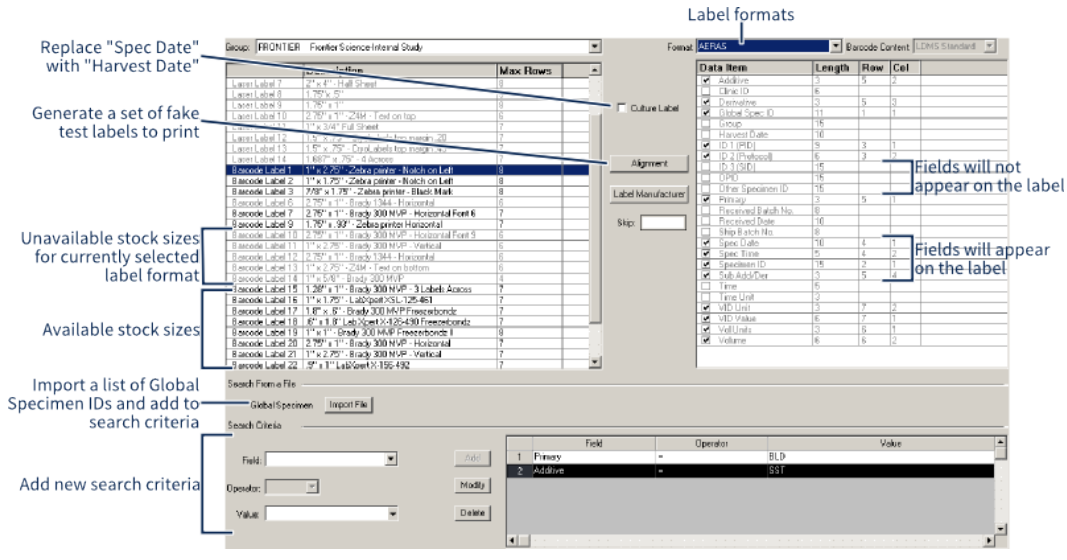

The labels format screen

### Printing labels

- **1.** Select a **Group** from the drop-down list in the top-left of the screen.
- **2.** Select the label **Format** from the drop-down list the top-right.
- **3.** Select the label stock (i.e. paper) from the list beneath the **Group** list. (Stock that is disabled has too few rows for the label **Format** selected).
- **4.** If you have a list of *global specimen IDs*, click the **Incartial button.** The file must be a list of Global Specimen IDs, where each line contains exactly one ID.
- **5.** Select a field from the **Field** drop-down list.

#### **Note:** 訚

At least one of the following fields must be part of your search:

- Specimen ID
- Global Specimen ID
- Received Date
- Harvest Date (cultures only)
- Received Batch Number
- Ship Batch Number
- **6.** Select an **Operator** for the search term.
- **7.** Select a value to search for in the **Value** field.
- **8.** Click the **button.** This will add your criteria to the list on the left.
- **9.** Once you've added all the criteria you want to add, click the  $\frac{g}{g}$  button from the LDMS toolbar.

#### **Tip:** 閶

Were you printing labels and something went wrong? Rather than reprinting all of the labels, you can start in the middle to avoid re-printing

labels that you already printed. Enter the number of labels that you don't want to print from the beginning of the labels into the **Skip** field. These labels won't be added to the labels generated.

## **Creating a New Label Format**

Labels in LDMS are setup like tables. A label consists of an optional barcode, and rows and columns of fields. Everything on the barcode is center aligned. For each field, you need to select the row that it will appear in and the column (or position) in that row. You are limited to four fields per row.

### **Figure 42: Parts of a label**

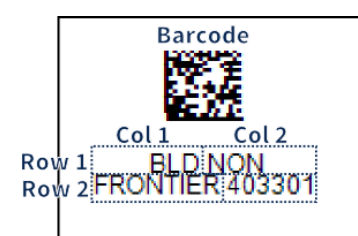

A typical label, showing how each field corresponds to a row and column. If a barcode is selected, it will always appear first. Every row is center aligned, so columns may not necessarily be aligned.

### **Creating a new label format:**

- **1.** Select Tasks > Labels from the LDMS menu bar or click the **B** button from the LDMS toolbar.
- **2.** Select a group from the **Group** list.
- **3.** If you want to base your new label on an existing label, select an existing format from the **Format** menu, otherwise leave the **Format** field blank.
- **4.** Click the **+** button from the LDMS toolbar. You'll be prompted if you want to create a new label based on the label selected in the **Format** field (if no format was selected, LDMS will tell you that you are basing your label on ""). Select **Yes** or **No** as appropriate.
- **5.** Enter the name for your label as you want it to appear in LDMS Specimen Management  $\equiv$  into the text box.

#### **MYLABEL**  $\boxed{\mathbf{r}}$  Barcode Content: LDMS Standard  $\boxed{\mathbf{r}}$ Data Item Length Row Col Additive<br>Clinic ID<br>Derivativ Global Spec ID<br>Global Spec ID  $\overline{2}$  $\mathbf{1}$ Additive Primary 1 ISID1 Group **PID** FRONTIER 403301

### **Figure 43: Label format settings and label output**

The label formatting settings used to achieve an output label.

vary Teceived Batch No. Received Date

This will create a new entry in the **Format** menu for the selected group. Your new label format will be blank though, so you need to configure it. This is done on the right side of the screen. To add a field, select the check box next to it, and then enter the **row** and **col[umn]** where the field should appear.

### **Format options:**

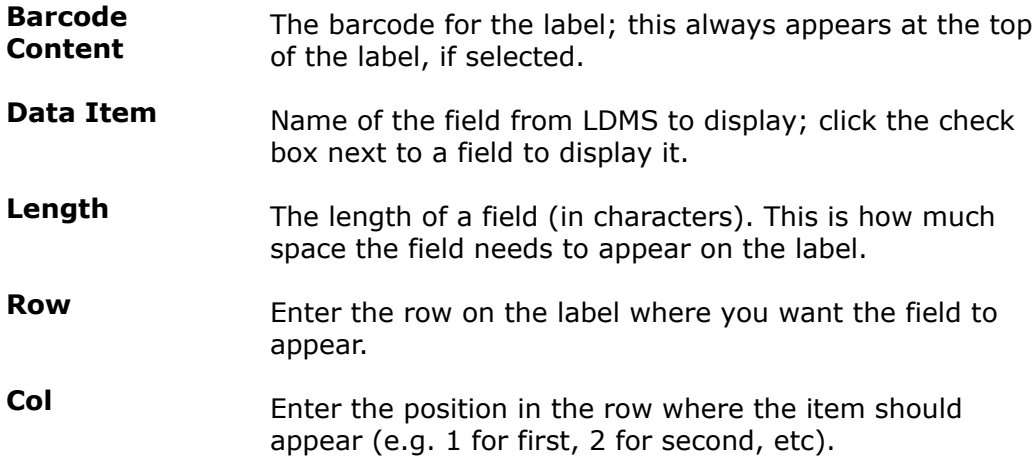

You can see a preview of how your labels will look on a given stock to make sure that there will be no issues when you print actual labels. To do this, select your label format, then select a label stock on the left side of the screen. Next click the **button**. This will generated labels without real data so that you can test your printer with the new label format.

#### 誾 **Note:**

The available label stock on the left will automatically reflect the label selected. Each stock is only capable of displaying so many rows (as shown in the Max Rows column). To learn more about a stock, select it and click the **Label Manufacturer** button.

Alignment options

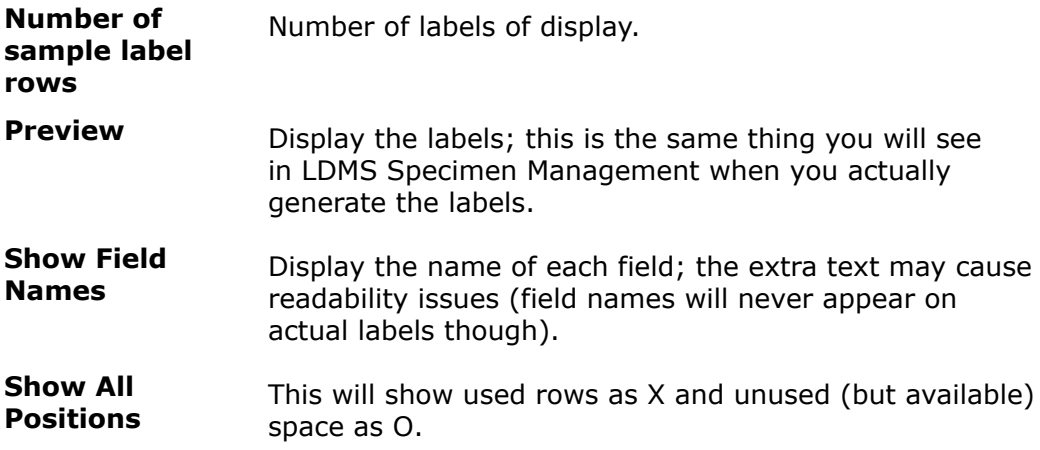

Once you've finished configuring your label's format, click the button from the LDMS toolbar.

## **Setting the Default Label Size and Format**

When you add or modify specimens in LDMS Specimen Management  $\blacksquare$ , you will be prompted to print new labels for the specimens. You can change the default label size and format selected for different groups, to avoid needing to select this information every time. You'll still be given the opportunity before creating the labels, however, to override the default settings.

Setting the default label size and format for a group

- **1.** Click **Administration** > **Label Setup** from the LDMS menu bar.
- **2.** Select the group for which you want to define the default label settings from the **Group** drop-down list.
- **3.** Select the desired label format for new specimen labels for this group from the **Label Format** drop-down list.
- **4.** Select the desired label stock size from the **Label Size** list.
- **5.** Click the **OK** button.

This can be done for multiple groups, meaning the default setting for one group can be different than another. If you are printing labels for specimens from different groups (such as co-enrollments), you'll be prompted to print labels for each group separately with the appropriate default label settings selected.

## **Barcodes**

LDMS supports different 2D barcode formats on labels. The barcode (if present) always appears first on the label, and contains the *global specimen ID*.

Barcode readers can be used in many different places in LDMS to scan a barcode and quickly do something with a specimen:

Barcode functions in LDMS

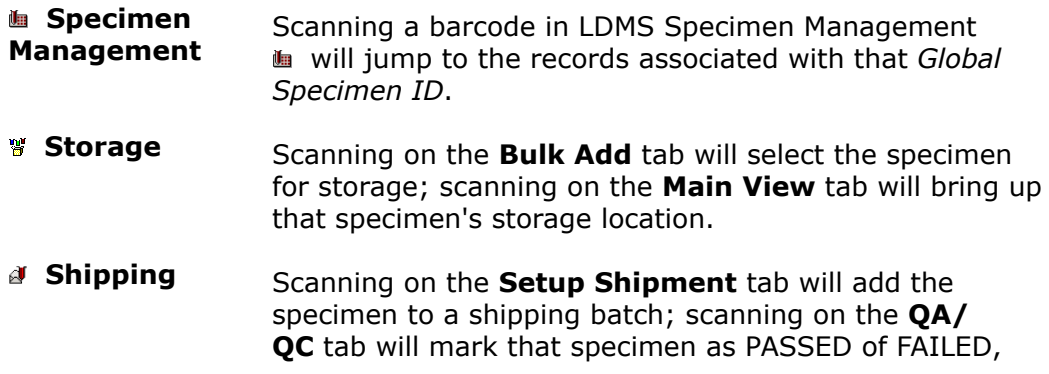

depending on whether or not the *global specimen ID* matches.

**a Assays** Scanning on the **Assay Selection** tab will add the specimen to the Specimens Found list.

To set the default barcode reader for LDMS, go to **Administration** > **System Configuration** and change to the **Configuration** tab. Look for the **Barcode Reader** option. For most hardware, the **Code Reader** option should suffice.

#### **Tip:** 閶

Here are a few tips for using barcode readers with LDMS:

- Hold the scanner four to six inches away from the barcode
- Don't scan at a 90 degree angle
- If a barcode doesn't scan, let go of the trigger before trying to read it again
- Verify that a barcode scans before storing or shipping the specimen

If you need assistance getting a barcode reader to work, contact LDMS User Support.

## **Setting the Printer Used to Generate Labels and Reports**

When LDMS generates reports or labels, it uses the driver for your printer to determine paper size and orientation. LDMS needs to know what printer you are using *before* generating any labels. *If this crucial step is not performed, labels will not be sized correctly for your label printer, even if you select the correct printer to actually print them*.

#### **Important:** 閶

If you want to modify the paper size or orientation for your printer, this *must* be done in your Microsoft Windows® printer settings. If you need assistance setting up printing hardware, contact LDMS User Support for assistance.

### **Configuring the printer used to generate labels and reports:**

- **1.** Select **Administration** > **Printer Configuration** from the LDMS menu bar.
- **2.** From the **Report Printer** list on the left, select the printer's driver that should be used to generate reports.
- **3.** From the **Label Printer** list on the right, select the printer's driver that should be used to generate labels.
- **4.** Click the **OK** button.

## **Printing Test Labels**

It is possible to print a set of test labels so that you can see how a specific label will appear when printed with your hardware. This can be done using fake information that takes up the maximum amount of space, allowing you to see if there are any places on your label where the text may not fit correctly.

- **1.** Open the labels task by clicking the  $\mathbb{B}$  button from the LDMS toolbar.
- **2.** Select a group from the **Group** list in the upper-left corner.
- **3.** Select a label format from the **Format** box on the right.
- **4.** Select a label size from the list of label stock on the left.
- **5.** Click the  $\blacksquare$  Algonnerk  $\blacksquare$  button.

The **Create Alignment Report** window will open. The following options can be set:

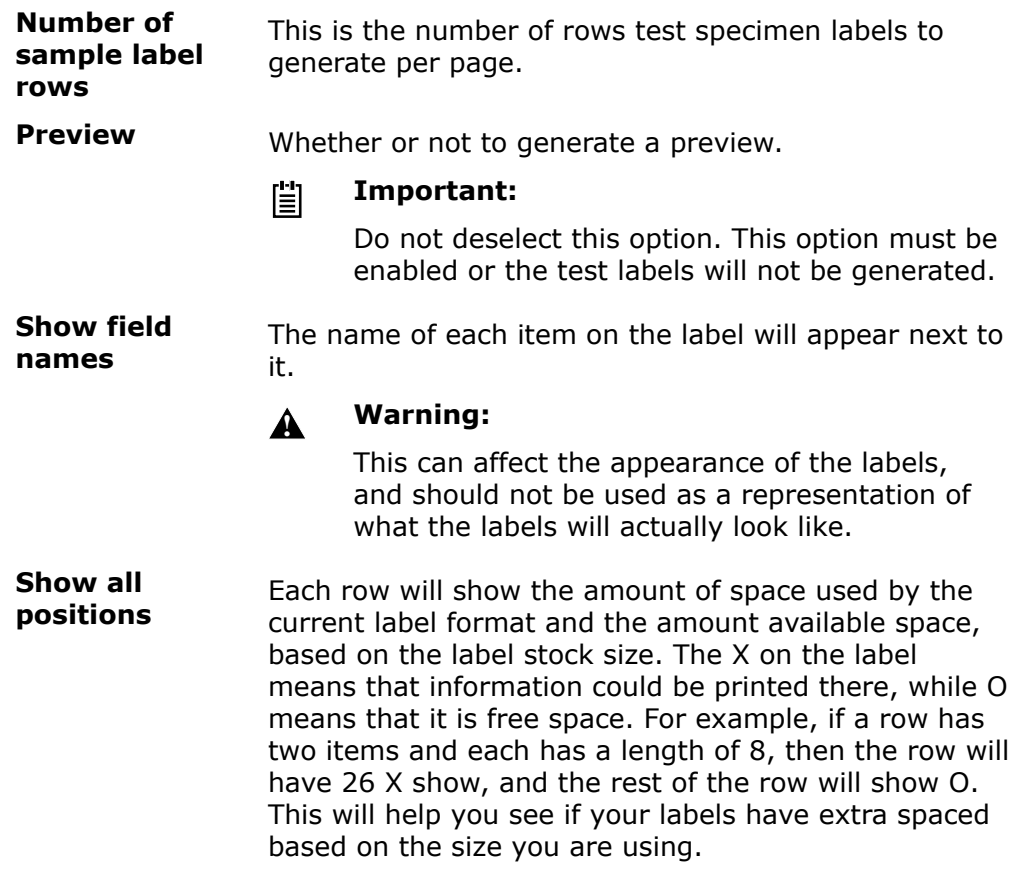

**6.** When the SAP Crystal Reports Viewer opens, click the **Print** button from the toolbar to print the test labels.

# **Assays**

## **Running an assay means reading data**

The method of getting assay data into LDMS will vary, depending on the assay and available equipment at your laboratory. There are three ways to get assay data into LDMS:

- **1.** Read the assay output directly from the instrument
- **2.** Read an output file that was created when the assay was run
- **3.** Enter the assay results data by hand

LDMS does not really run your assay; it is more accurate to say that LDMS *reads* assay data, and then stores it. This reading may or may not coincide with running the assay, since the direct read method is not available for all assays. Reading assay output using LDMS is also sometimes referred to as "resulting" an assay in LDMS, since the intent is to get assay results into LDMS's database for long-term storage.

The process of reading an assay in LDMS varies, depending on the assay involved. Below are the steps that apply to most assays:

- **1.** Select the assay and create a new run on the **Assay Selection** tab.
- **2.** Find and chose the specimens in LDMS to be added to the run.
- **3.** Set up the assay. This would include things like defining the locations of controls on plates, the settings used when running the assay, etc.
- **4.** Run (i.e. read) the assay. The exact method involved will vary by assay.
- **5.** Review and accept assay results.
- **6.** (If the results are for a study where data is managed by Frontier Science) Perform an export.

### **Figure 44: Assay Workflow in LDMS**

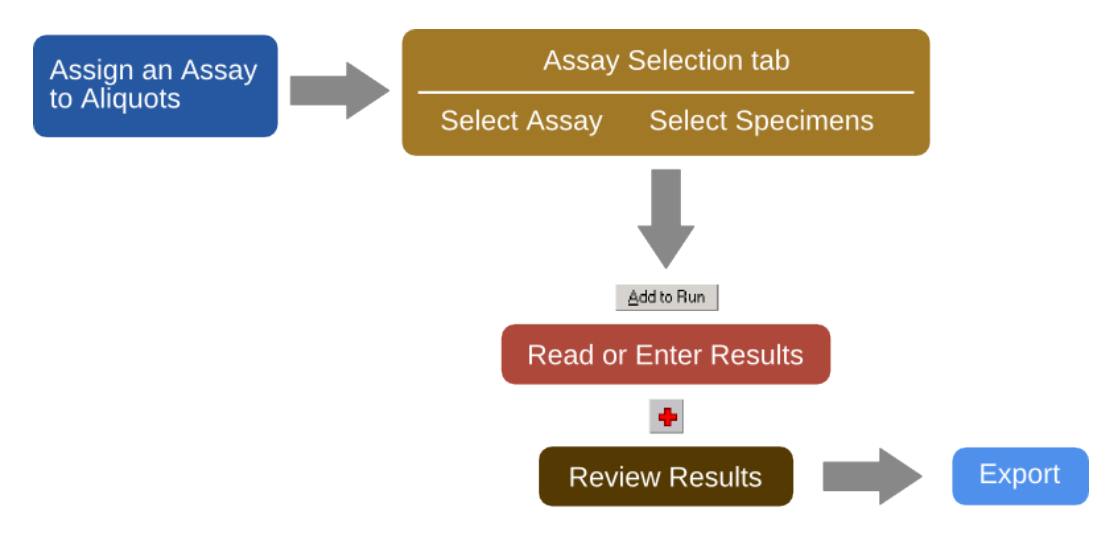

## **Supported assays**

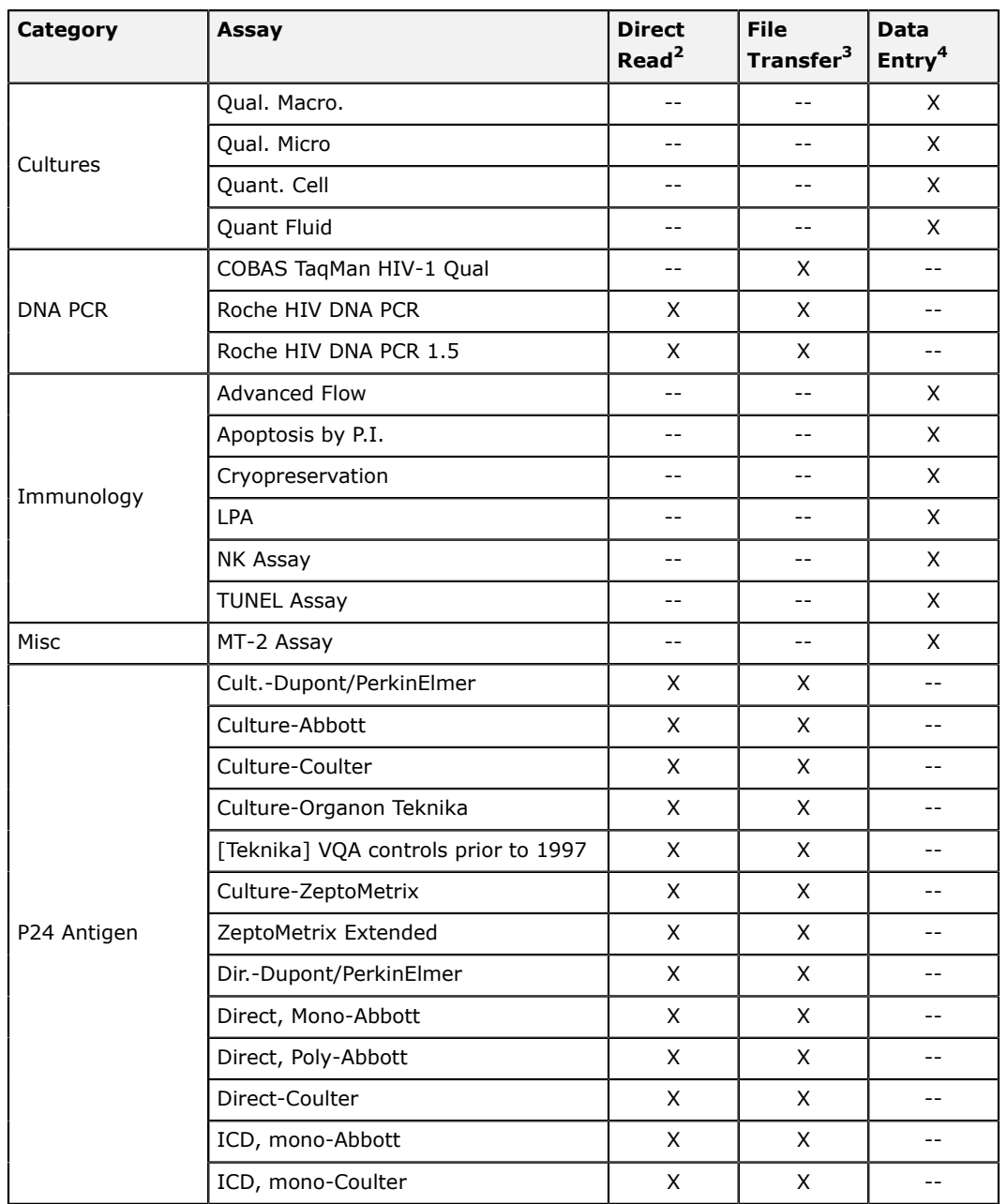

### These are the assays supported by LDMS.

<span id="page-138-0"></span>**<sup>2</sup> Assay is capable of being read directly by LDMS using compatible instruments.**

- <span id="page-138-1"></span>**<sup>3</sup> Assay produces output that must be copied to the computer with**
- <span id="page-138-2"></span>**LDMS; LDMS can read these output files 4 The user must manually enter or copy results into LDMS.**

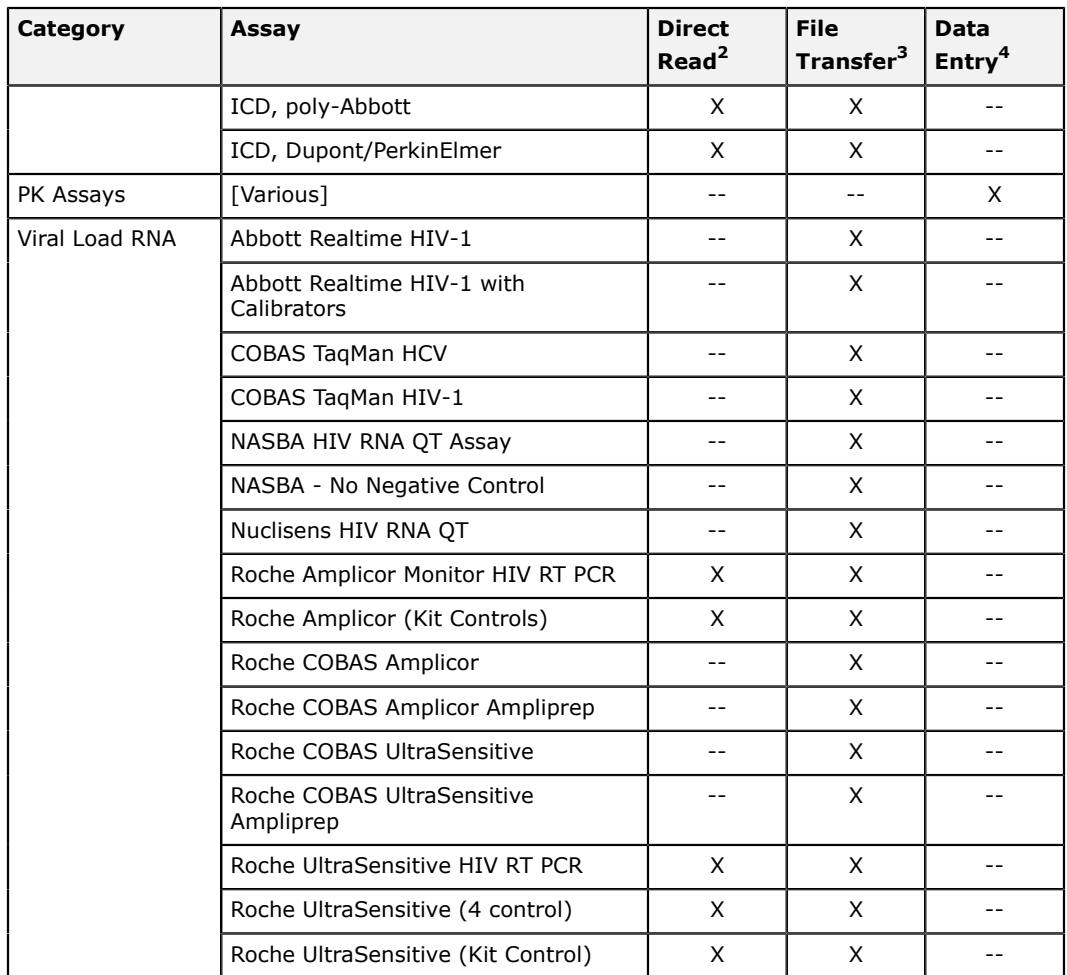

## **Managing assay runs**

### **Assigning assays to specimens**

Specimens must be assigned an assay before results for that specimen can be entered or loaded into LDMS..

If a specimen is not assigned an assay, it will not appear as available to add to an assay run. There are several ways that an assay can be assigned to a specimen.

- Right-click the specimen on the **Specimen Management** screen, and then click **Test Setup**.
- Use the **Assign Tests** tool.
	- **<sup>2</sup> Assay is capable of being read directly by LDMS using compatible instruments.**
	- **<sup>3</sup> Assay produces output that must be copied to the computer with LDMS; LDMS can read these output files**
	- **4 The user must manually enter or copy results into LDMS.**

• Receive a shipment where the specimens have already been assigned an assay.

### **Assigning assays to specimens**

Specimens must be flagged for testing on a test before assay results can be entered in LDMS.

### **Background**

The **Assign Tests** tool can be used to assign many specimens to an assay at once. First you indicate the criteria for the specimens that you want to add. For example, the specimens might be from the same group or within a specific received date range. Next, you select the specimens that met your search criteria that you want to assign an assay. Finally, you select the assay to be assigned.

**Tip:** If you have a list of global specimen IDs for specimens that 誾 you want to assign tests to, you can click **Load From File** instead of searching for specimens. The list must be a text file with example one global specimen ID per line.

### **Figure 45: Assign Tests**

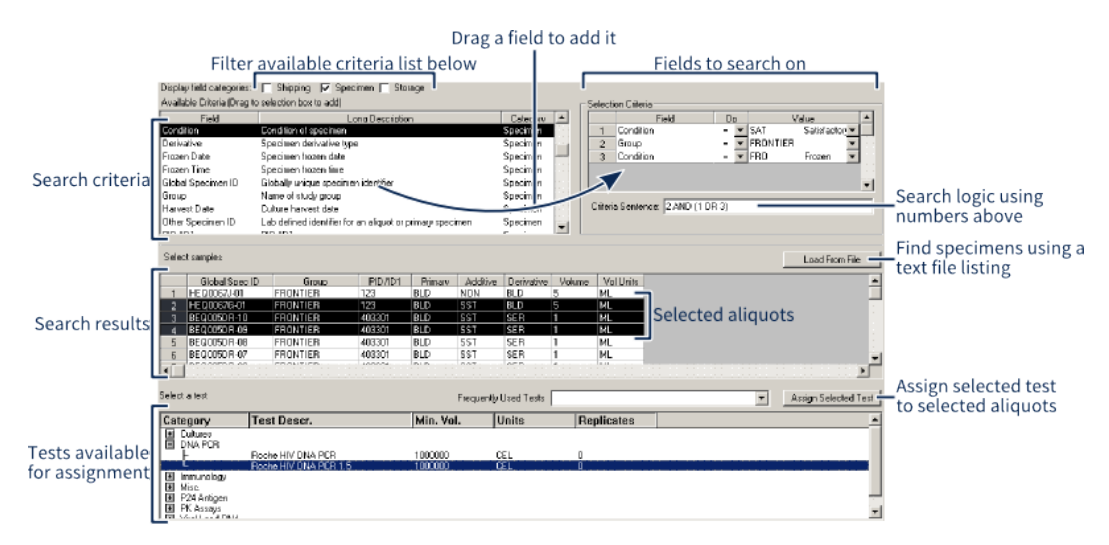

**Steps**

- **1.** On the **Tools** menu, click **Assign Tests**.
- **2.** Drag one or more specimen criteria from the **Available Criteria** list to the **Selection Criteria** list.
- **3.** For each criteria selected, do the following.
	- In the **Op** column, select how the criteria should be applied.
	- In the **Value** column, select or enter the value for the criteria.
- **4.** Optional: In the **Criteria Sentence** box, enter how you want the criteria applied, using the numbered rows in the **Selection Criteria** list.

If this box is left blank, criteria will be applied as 1 AND 2 AND 3 AND ....

**Example**

The following example indicates that on specimens for the FRONTIER group that have the condition SAT or FRO should be listed.

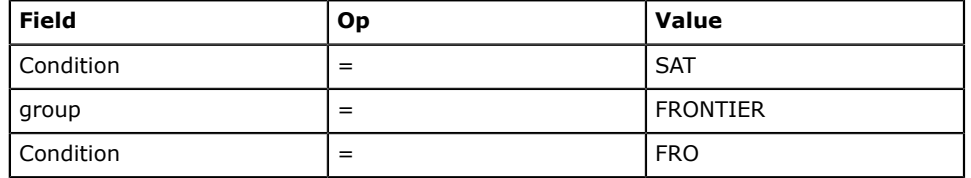

Criteria Sentence: 2 AND (1 OR 3)

- **5.** On the **Database** menu, click **Execute**. The specimens available to be assigned an assay will appear in the **Select Samples** list.
- **6.** In the **Select Samples** list, click the specimens to be assigned an assay.
- **7.** In the **Select a Test** list, select the assay to be assigned.
- **8.** Click **Assign Selected Test**.

### **Pending assay report**

The Pending Specimens Report displays what specimens have been assigned to a test without having results entered.

### **Background**

Specimens that are listed on the *Pending Specimens Report* still need to be tested and have results entered or loaded into LDMS. The report displays basic information about the specimen, including its storage location.

**Steps**

- **1.** On the **Tasks** menu, click **Assays**.
- **2.** In the **Assays** list, select the assay.
- **3.** On the toolbar, click **Generate Report**.
- **4.** Click *Assay* **Pending Specimens Report**, and then click **OK**.
- **5.** In the **From** and **To** boxes, indicate the received date range for the specimens to appear on the report, and then click **OK**.

### **Assay Selection tab**

The **Assay Selection** tab is where you select the assay to run and specimens to test. From this screen you can create new assay runs, customize templatebased assays, and review previously stored assay results.

### **Figure 46: Assay Selection tab**

 $\equiv$  (1) Available assays and templates, (2) Action to perform, (3) Use currently selected assay and action, (4) Existing assay runs, (5) Filter specimens below, (6) Find specimens assigned current assay and/or apply filters, (7) Selected specimens, (8) Add selected specimens to run and open assay-specific setup screen

The typical workflow for navigating this screen is as follows:

- **1.** Select the assay or template from the **Assays** list.
- **2.** Select what you want to do from the **Assay Select Criteria**.
- **3.** Click **Select Assay**.
- **4.** Select specimens to test or continue working on the assay run.

There are various tasks that you can perform on assays listed in the **Assay Selection Criteria** section. These will vary based on the assay selected.

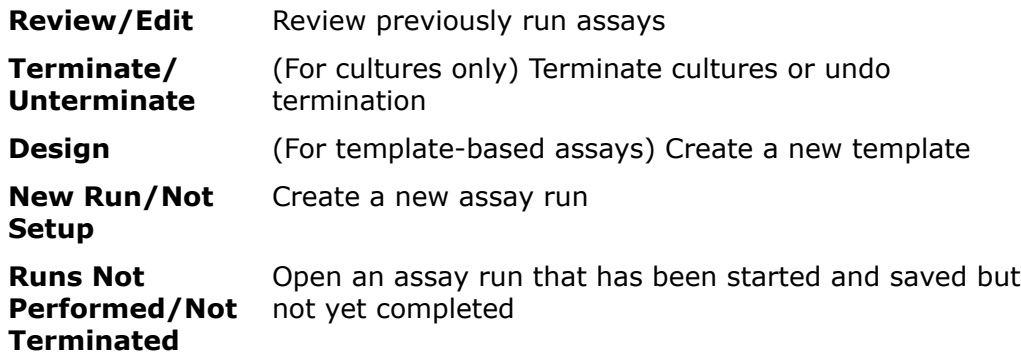

### **Creating a new assay run**

Before specimen test results can be stored in LDMS, you must create a *new assay run*. Assay runs are created the same way, regardless of the assay or template being used.

### **Steps**

- **1.** On the **Tasks** menu, click **Assays**.
- **2.** In the **Assays** box in the upper-left corner, select the assay or template to be set up.
- **3.** In the **Assay Selection Criteria** section, select **New Run/Not Setup**.
- **4.** In the upper-right corner, click **Select Assay**.
- **5.** Find aliquots to be tested.

These are two ways to do this:

- To find specimens assigned the selected assay, click **Find Specimens**. Use the **Specimen Search Criteria** and **Specimen Received Date** options to limit the number of specimens shown.
- To find a specific specimen, scan its barcode label.
- **6.** Click to select each aliquot to be added to the new assay run.
- **7.** At the bottom of the screen, click **Add to Run**.

### **Result**

The new assay run will be created and you will automatically be taken to the assay or template specific setup screen.

### **After you are finished**

The newly created assay run will not be saved automatically. Save it by clicking the **Save** button from the toolbar.

### **Specimen Thaw Count**

All specimens in LDMS have a *thaw count* property. This property is set to 0 by default when a specimen is created. The *thaw count* represents the number of times that a specimen has been removed from storage and warmed. There are two places in LDMS where this information is displayed:

- In the Specimen Management task  $\blacksquare$ , thaws are displayed in the Aliquot Details Window for all aliquots.
- In the Storage Management task \", thaws are displayed by selecting a specimen in the storage view and clicking the **Details** button.

Since specimens generally need to be thawed when they are removed from storage for testing, LDMS will automatically ask if you would like to increment the *thaw count* for a specimen when you add it to a new assay run. This will only happen, however, if you are adding the specimen by scanning it with a barcode reader. If you are searching for the specimens to test and adding them manually, LDMS will not ask if you want to increment the *thaw count* (you can still do so using Specimen Management or Storage Management).

### **Adding Specimens and Controls not Logged into LDMS**

There may be times where you need to test a specimen or control that is not entered into LDMS through Specimen Management La . For example, you may have a control that is used on assay internally at your laboratory.

Adding a specimen or control to an assay that was not logged into LDMS

- **1.** Setup the assay as normal.
- **2.** On the **Preview** tab, click the  $\div$  button from the LDMS toolbar.
- **3.** Enter an identifying name into the **specimen identifier** field. This is *not* an LDMS specimen ID (since the specimen was not added to LDMS), but rather a name for your usage.

Specimens added in this manner will always be placed into the next available location in your assay setup. These specimens will appear on the assay result report but will not be available to select for patient reports.
### **Opening a saved, incomplete run**

Runs that have been created but not completed can be saved and re-opened later.

#### **Background**

In most assays, this is done by clicking the **Save** button from the LDMS toolbar or clicking **Run Later** from the assay-specific setup screen. This may be done, for example to set up the run in LDMS in advance of testing results becoming available.

#### **Steps**

- **1.** From the LDMS menu bar, click **Tasks** > **Assays**.
- **2.** In the **Assays** box in the upper-left corner, select the assay or template to be set up.
- **3.** In the **Assay Selection Criteria** section, select **Runs Not Performed/Not Terminated**.
- **4.** In the upper-right corner, click **Search**.
- **5.** In the **Previous Runs Found** list, click the run to be opened.
- **6.** In the upper-right corner, click **Select Assay**.

# **Generating Layout Reports**

For many assays, you need to tell LDMS the location of controls and specimens on your testing equipment. This is generally done on a grid in LDMS, where each position corresponds to a position on your instrument.

If you prepared the assay in LDMS before running it on your equipment, it may be helpful to have a print out of how you set it up in LDMS. This way, when you are setting up your equipment, you can be sure that it matches your LDMS setup.

To generate a layout report, click the  $\Delta$  button from the LDMS toolbar while setting up or reviewing an assay before it has been run.

### **Reviewing Assay Results After They Have Been Read**

The results of previously run assays are saved in your laboratory's LDMS database and can be viewed at any time. You can review data, generate result reports, censor results, enter review information, etc.

Viewing a previously read assay

- **1.** On the **Assay Selection** tab, select the assay for the results you want to review from the **Assays** list on the left.
- **2.** Select the **Review/Edit** check box.
- **3.** If known, enter the **Run ID** for the assay results you're looking for.
- **4.** Click the **segon** button on the right. This will list all assay runs for that assay in the **Previous Runs Found**
- **5.** Select a run from the **Previous Runs Found** list, and then click the button. The assay results will be displayed.
- **6.** Review, modify, or censor the run as needed.

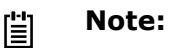

The **Results** screen and options available when reviewing results will vary, depending on the assay selected.

**7.** If changes were made (including entering reviewer information), click the **button from the LDMS toolbar.** 

# **Censor Codes**

Censor codes can be assigned to specimens, controls and assay runs to indicate an issue or special condition.

For example, a censor code might indicate a contaminated specimen or equipment failure. *User censors* are those that are added by a user. *System censors* are those that are added automatically by LDMS when certain conditions are met.

There are three types of user and system censors:

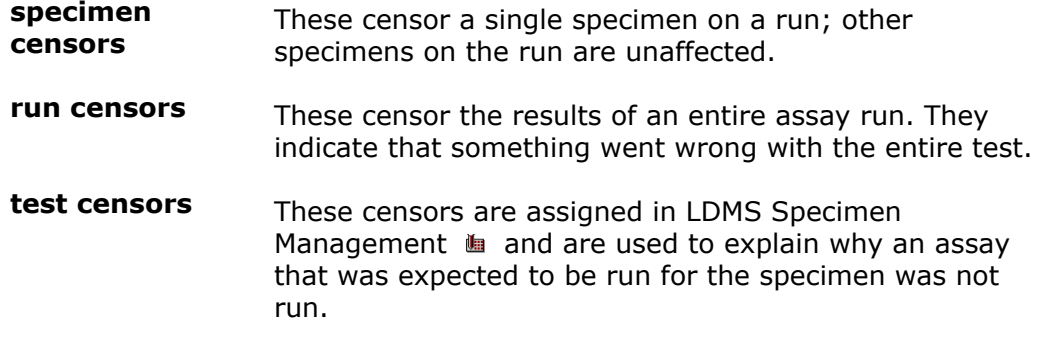

# **Correcting Errors in Assay Runs**

There may be times that you read an assay output file and, for whatever reason, there is an error in the run. This might happen, for example, if there is a discrepancy between the placement of a specimen in LDMS and your physical assay plate. In this case, there is nothing wrong with the results, but rather LDMS expects the specimens to be in a different plate location. You correct the position of specimens on the plate, LDMS will be able to read the results again, and they will now be correct. For other issues, only a single specimen by be affected, and it will be more cost efficient to test that one specimen on another plate to correct it.

This section will describe a few common errors that can occur and how to correct them.

### **Controls with OD Ratio Failure**

If a control in the assay results receives the system-assigned censor code D (OD Ratio Failure), the control can be re-detected to validate your assay results. To do this, you must run the control on another assay run where

the control was detected correctly and is valid. You will need the following information from this valid run:

- The LDMS runid
- Control name
- Plate number that the control appeared on
- Position (column) on the plate (e.g. 1 for the first column, 2 for the second, etc.)

#### **Updating a run with an invalid control due to OD ratio failure:**

- 1. Open the completed run in LDMS Assays a.
- **2.** Right-click on any specimen and select **Censor Run**.
- **3.** Select the censor code C (control re-run and valid assay is valid) and click the **OK** button.
- **4.** Enter the runid, control name, plate number, and position on the plate (column) from the valid run into the appropriate fields.

If you look at your results now, you will see that the D or DF system censor is still applied, but the run is now valid and the user censor code C (corrected) has been added. The **Re-detect Runid** field will have the run ID for the run with the validated control.

#### **Modifying Dilution and Recalculating**

If the calculated viral load result for an assay's results is above the upper limit of the assay, the censor code X4 will be applied. When this happens, you can modify the dilution and recalculate a specimen.

Updating specimen dilution after an assay has been completed

- 1. Open the completed run in LDMS Assays  $\blacksquare$ .
- **2.** Right-click on the specimen to be modified and select **Modify Specimen**.
- **3.** Enter the new dilution into the **Sample Dilution** field, and click the **OK** button.

LDMS will re-calculate the results based on the new dilution factor.

#### **Out of Sequence Errors**

An out of sequence error occurs if a well's absorbance values do not decrease as the dilution factor increases across your plate. For Roche Virology assays, this is designated by the system-assigned specimen censor codes L(HIV) for specimens and L(QS) for controls, depending on the type of well.

#### **Manually correcting an out of sequence error:**

- 1. Open the completed run in LDMS Assays  $\blacksquare$ .
- **2.** Click the **Detions** | button.
- **3.** Select the **Reselect Well** option and click the **OK** button.
- **4.** In the **Change Selected Well** window, select the specimen(s) that must be updated and make your corrections.
- **5.** Select the reason for your change from the **Reason well is being reselected** drop-down list.

The kit copies per mL will automatically be recalculated, and the censor code C (corrected) will be applied to the specimen that was modified. The C censor code will be used to document the change.

# **Virology assays**

# **Abbott Realtime and COBAS TaqMan**

LDMS supports the following Abbott Realtime and COBAS TaqMan assays:

- Abbott Realtime HIV-1
- Abbott Realtime HIV-1 with Calibrators
- Abbott SARS-COV-2 Quant
- COBAS TaqMan HIV-1
- COBAS TaqMan HCV

All of these assays are run relatively the same way in LDMS.

#### **Note:** 閶

A note about Abbott Data.

Exporting data from the Abbott assay is done using the Abbott m2000rt software. For detailed instructions on creating a result file with this software, refer to the documentation provided with m2000rt. m2000rt will output a text file with a filename similar to this:

m2000rt serial number PCR plate name date time.txt

Unlike other viral load assays, the Abbott and TaqMan are setup as a line listing instead of a plate layout on the **Preview** tab. Each row corresponds to one control or specimen on the run. To re-arrange the order of specimens and controls, select the **match by position** check box, and then use the **a** and **Down** buttons. If *match by position* is selected, the order of *controls and specimens in LDMS must match the order of specimens and controls in the output file exactly.* If this option is not selected, LDMS will match specimens to results using the *global specimen ID*, **PID/ID1**, or *other specimen ID* values. If the **match by position** option is not selected and the **PID/ID1** is used in the result file, there cannot be more than one specimen with that ID1 on the same run.

### **Figure 47: The Preview tab for the Abbott Realtime HIV-1 assay**

Shows the slight differences in the previous screen between the different assays.

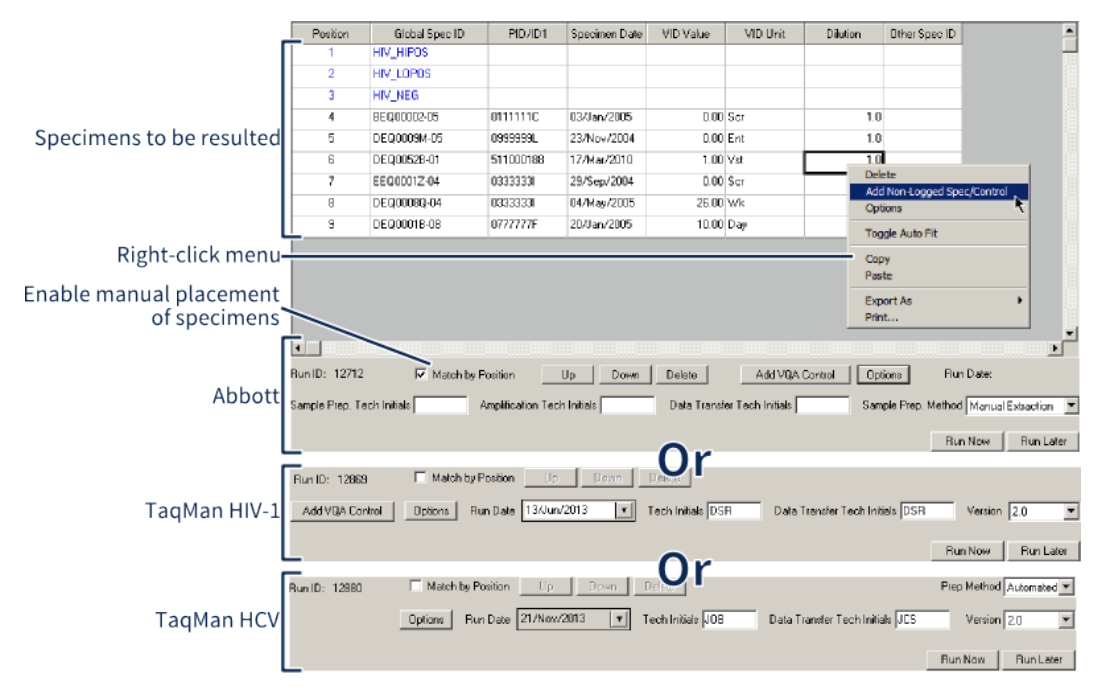

There are a couple of things you may want to do *before* reading the assay output:

- Generate the **Abbott Assay Run Preview** report. This report shows you the positions of the specimens and controls on the assay run, tube position, and bar codes for specimens.
- Modify the dilution. This is done by selecting the appropriate cell in the dilution column and changing the value.
- (Abbott and TaqMan HCV only) Change the **sample preparation method**. For Abbott, this can either be **manual** or using the **m2000sp**; for TaqMan HCV, select either **manual** or **automated**.
- (TaqMan only) Select the **version** of the assay that you used.
- Enter the **Data Transfer Tech initials**. This would be the person who loaded the assay result file into LDMS (i.e. you).

After reading the assay, the results screen will be displayed. There are a few things you can do on this screen.

- Review the assay results. Complete the **Reviewed by** and **Reviewed Date** fields, and then click the **button** from the LDMS toolbar.
- Add a censor code for a specimen, control, or the entire run. This is done by right-clicking on the specimen or control and selecting the **Censor Specimen** or **Censor Run** option.
- Change between raw and calculated results using the **grid view** options in the bottom-right corner.
- View and print the assay results report by clicking the  $\mathfrak h$  button from the LDMS toolbar.
- View the patient report for patient specimens included on a valid assay run. This option is found by clicking the  $\Box$  Deions button.

After it has been run, the assay data will be available within LDMS for future review.

#### **Creating a required VQA200 control**

For certain networks, the VQA200 control is required. LDMS expects that this control is named exactly VQA200 in the assay output file. To add a VQA200 control:

- **1.** Click the **Add VQA Control** button.
- **2.** Specify the **Control Lot Number** by either:
	- Selecting a previously used lot number from the list, or
	- Entering a new lot number. The lot number must be in the format VQA<control lot #><AR or RT>. Use AR on the Abbott Realtime HIV-1 and RT on the COBAS TaqMan HIV-1. For example, enter VQA11035079AR for a lot number of 11035079 on an Abbottt run.
- **3.** Enter the **expected value** of 200.
- **4.** Enter the **minimum value**. For Abbott Realtime HIV-1, enter 64; for COBAS TaqMan HIV-1, use 98.
- **5.** Enter the **maximum value**. For Abbott Realtime HIV-1, enter 642; for COBAS TaqMan HIV-1, use 985.

If you've used the control before, the minimum and maximum values will be set for you. While it is possible to bypass the VQA200 requirement for networks that require it, you will need a challenge password from LDMS User Support.

### **Kit Entry for Abbott and TaqMan Assays**

When you run the Abbott Realtime HIV-1 or COBAS TaqMan HIV-1 assays, kit information is automatically pulled from the assay result file. Two fields, however, are *not* pulled from the result file: **Date Rec[eived]** and **Storage Temp[erature]**. If this is your first time using the kit, you must complete these fields using the Kit Entry tool.

# **Abbott SARS-COV-2 Quant**

The Abbott SARS-COV-2 Quant assay is setup as a line listing instead of a plate layout on the **Preview** tab. Each row corresponds to one control or specimen on the run. To re-arrange the order of specimens and controls, select the **match by position** check box, and then use the **a**  buttons. *If match by position is selected, the order of controls and specimens in LDMS must match the order of specimens and controls in the output file exactly.* If this option is not selected, LDMS will match specimens to results using the *global specimen ID*, **PID/ID1**, or *other specimen ID* values. If the **match by position** option is not selected and the **PID/ID1** is used in the result file, there cannot be more than one specimen with that ID1 on the same run.

| Global Spec ID                                                                                                    | PID/ID1           | Specimen Date | VID Value | VID Unit | <b>Dilution</b> | Other Spec ID |           | ٠                                        |
|----------------------------------------------------------------------------------------------------|-------------------|---------------|-----------|----------|-----------------|---------------|-----------|------------------------------------------|
| COV_NEG                                                                                                    |                   |               |           |          |                 |               |           |                                          |
| COV_LOPOS                                                                                                    |                   |               |           |          |                 |               |           |                                          |
| COV_HIPOS                                                                                                    |                   |               |           |          |                 |               |           |                                          |
| BEQ000TL-01                                                                                                    | 0555555C          | 16/May/2005   | 24.00 Wk  |          | 1.0             |               |           |                                          |
| BEQ000TL-02                                                                                                    | 0555555C          | 16/May/2005   | 24.00 Wk  |          | 1.0             |               |           |                                          |
| BEQ000TL-03                                                                                                    | 0555555C          | 16/May/2005   | 24.00 Wk  |          | 1.0             |               |           |                                          |
| $\blacksquare$<br>Run ID: 12892                                                                                                    |                   |               |           |          |                 |               | Run Date: | $\overline{\phantom{a}}$<br>$\mathbf{F}$ |
|                                                                                                    | Match by Position | Up            | Down      | Delete   |                 | Options       |           |                                          |
| Amplification Tech Initials<br>Data Transfer Tech Initials<br>Sample Prep. Method   m2000sp<br>Sample Prep. Tech Initials<br>$\vert \cdot \vert$ |                   |               |           |          |                 |               |           |                                          |
|                                                                                                    |                   |               |           |          |                 |               | Run Now   | Run Later                                |

**Figure 48: The Preview tab for the Abbott SARS-COV-2 Quant Assay**

There are a couple of things you may want to do *before* reading the assay output:

- Generate the **Abbott Assay Run Preview** report. This report shows you the positions of the specimens and controls on the assay run, tube position, and bar codes for specimens.
- Modify the dilution. This is done by selecting the appropriate cell in the dilution column and changing the value.
- Enter the **Data Transfer Tech initials**. This would be the person who loaded the assay result file into LDMS (i.e., you). The **Sample Prep. Tech Initials** and **Amplification Tech Initials** fields are also required.

After reading the assay, the results screen will be displayed. There are a few things you can do on this screen.

- Review the assay results. Complete the **Reviewed by** and **Reviewed Date** fields, and then click the **button** from the LDMS toolbar.
- Add a censor code for a specimen, control, or the entire run. This is done by right-clicking on the specimen or control and selecting the **Censor Specimen** or **Censor Run** option.
- Change between raw and calculated results using the **grid view** options in the bottom-right corner.
- View and print the assay results report by clicking the  $\mathbb Q$  button from the LDMS toolbar.
- View the patient report for patient specimens included on a valid assay run. This option is found by clicking the  $\Box$  DRNions  $\Box$  button.

After it has been run, the assay data will be available within LDMS for future review.

#### **Kit Entry and VQA Controls**

The Abbott SARS-COV-2 Quant assay does not capture any kit information in LDMS. This information is not parsed from the result file. The LDMS does not expect any additional controls, such as the VQA200, to be included on Abbott SARS-COV-2 Quant assay runs. Extra controls can still be added but they are not required.

# **COBAS TaqMan HIV-1 Qualitative**

#### **Background**

The COBAS TaqMan HIV-1 Qualitative assay (not to be confused with the COBAS TaqMan HIV-1) can be found **DNA PCR** category. This assay is setup and the results are read differently than most other assays in LDMS. The result file is read during the setup process and LDMS will attempt to match results to individual specimens and controls by *global specimen ID* or *other specimen ID* and will show you any results that could not be automatically matched. You will have the opportunity to associate unmatched results by hand or simply ignore them.

You can either setup a 24-item run or a 48-item run. Like the name implies, these two options set the maximum number of specimens that can be tested in LDMS to either 24 or 48. Controls are automatically added to runs. The table below shows the number and types of controls that will automatically be added to a run.

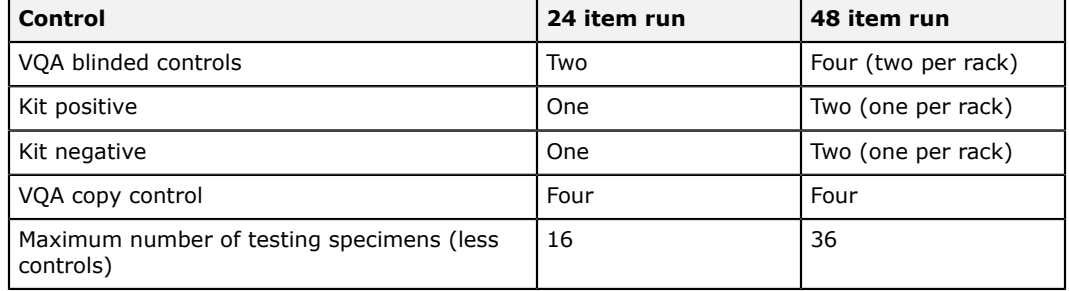

#### **Table 21: 24 and 48 item run comparisons**

VQA controls will only be added for certain groups. For example, if you tested specimens for an internal group, the VQA controls would not be added and you could test four additional specimens on the run.

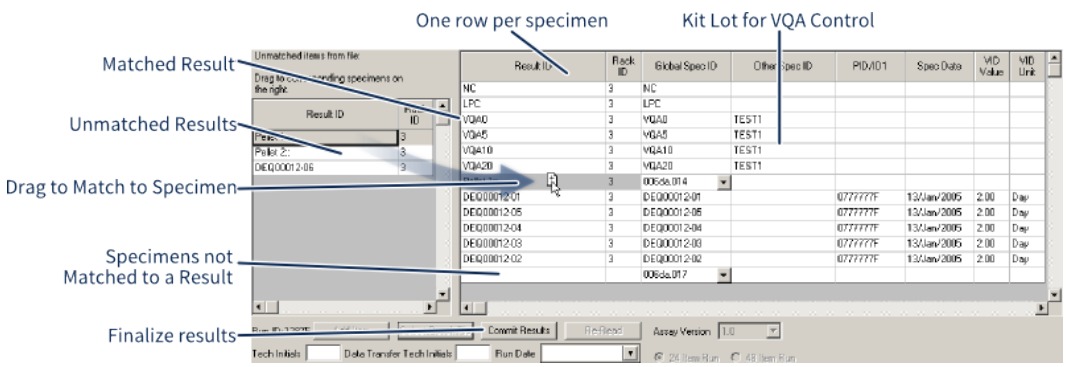

#### **Figure 49: COBAS TaqMan HIV-1 Qualitative Assay**

The COBAS TaqMan HIV-1 Qualitative assay after a result file has been selected and matching has taken place; unmatched results in the result file are displayed on the left.

#### **Steps**

- **1.** Create a new COBAS TaqMan HIV-1 Qualitative run and add assigned specimens to it.
- **2.** Select either **24 item run** or **48 item run** from the bottom of the screen.
- **3.** To add more specimens, VQA copy controls, or VQA blinded controls, click the **Add Item** button.
- **4.** Select the kit lot number for any VQA copy controls by right-clicking on the specimen and selecting Select VQA lot number. You can either select an existing lot number or enter a new one.
- **5.** Specify the VQA blinded control that were used by selecting the
- appropriate VQA blinded control from the drop-down list next to each. **6.** Click the **Select Result File** button.

A window will appear allowing you to choose to the result file created when you ran the assay.

**7.** Complete specimen matching. Specimens in the result file will automatically be matched to specimens.

> This will be shown by the **Result ID** column. Specimens without a result ID listed were not automatically matched. Unmatched results will appear on the left. To associate a result with a specimen, drag it from the list on the left to the desired specimen on the right. You can also drag results back to the unmatched results to remove it, or move it to a different specimen.

All specimens added to the run in LDMS must have an associated **Result ID**, however, there may be unused results in the file that are not associated with a specimen.

- **8.** In the **Assay Version** box, select the version of the assay.
- **9.** In the **Tech Initials** box, enter the initials of the assay technician.
- **10.** In the **Run Date** box, enter the date that the assay was run.
- **11.** Click **Commit Results**.

#### **Result**

After committing the results, they will be immediately saved to your LDMS database. A screen will then appear, showing you the results and any censors that may have been automatically applied by LDMS. You can enter comments and reviewer information, and then click the **Save** button from the LDMS toolbar.

You can apply a censor to a specimen (or the entire run) by right-clicking on a specimen and selecting Censor Specimen or Censor Run respectively. To see a list of what individual censor codes mean, click the **Options** button. Because this assay can be run with multiple racks, it is possible for one rack to have a system assigned censor code applied to it while another rack has no censors.

There are two reports available after the TaqMan HIV-1 Qualitative assay has been run:

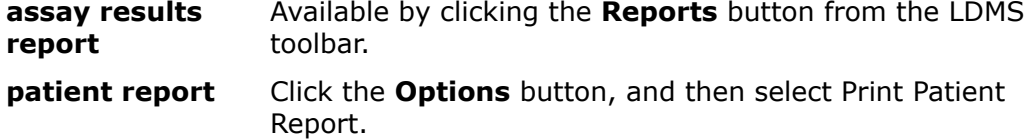

These reports can be accessed at any time after results have been read by using the Review/Edit option on the Assay Selection tab.

### **Template-based virology assays**

#### **Creating a Customized Virology Assay Template**

With the exceptions of Abbott and TaqMan, virology assays in LDMS are based around templates. Templates are custom configurations that you can create for an assay, with controls and settings for your specific assay needs. The following virology assays in LDMS utilize templates:

- NASBA HIV RNA QT
- Nuclisens HIV RNA QT
- Roche Amplicor Monitor HIV RT PCR
- Roche COBAS Amplicor
- Roche COBAS UltraSensitive
- Roche UltraSensitive HIV RT PCR
- Roche HIV DNA PCR (versions 1 and  $1.5$  $1.5$ )<sup>5</sup>

Some templates lock specific features during template creation for certain assays (for example, you cannot modify the controls on some templates). User templates are listed under their respective assay, and are shown in the **Assay List** in all upper case.

<span id="page-153-0"></span><sup>5</sup> This assay appears in LDMS under the category **DNA PCR**; all other virology assays are in the category **Viral Load RNA**.

### **Figure 50: Virology assay selection list**

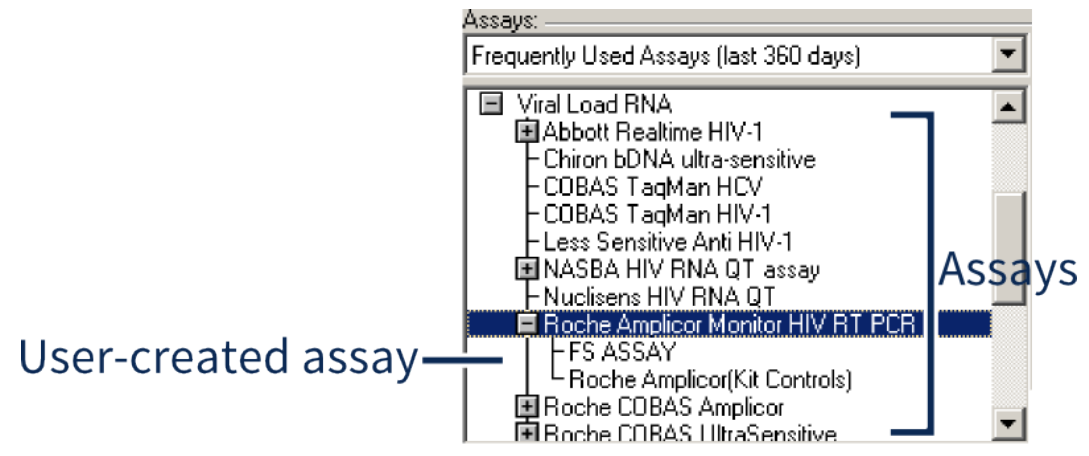

In this example, **FS ASSAY** is a user-created template for the Roche Amplicor assay; **Roche Amplicor (Kit Controls)** is a system template that comes with LDMS for the same assay.

#### **Creating a virology assay template:**

- **1.** On the **Assay Selection** tab, find the existing assay that you want to use as the basis of your customizations.
- **2.** Select the **Design** check box.
- **3.** Click the **Select Assay** button; this will automatically take you to the **Design** tab.
- **4.** Make the changes that you need, such as adding plates, modifying controls, and toggling wells.
- **5.** Enter a name for your custom assay template into the **Assay Name** field, and then click the  $\frac{1}{2}$  save  $\frac{1}{2}$  button.

# **! Attention:**

You must make all your changes to the assay before clicking the button. You cannot modify and re-save assay templates after they have been created.

#### Virology assay template design screen

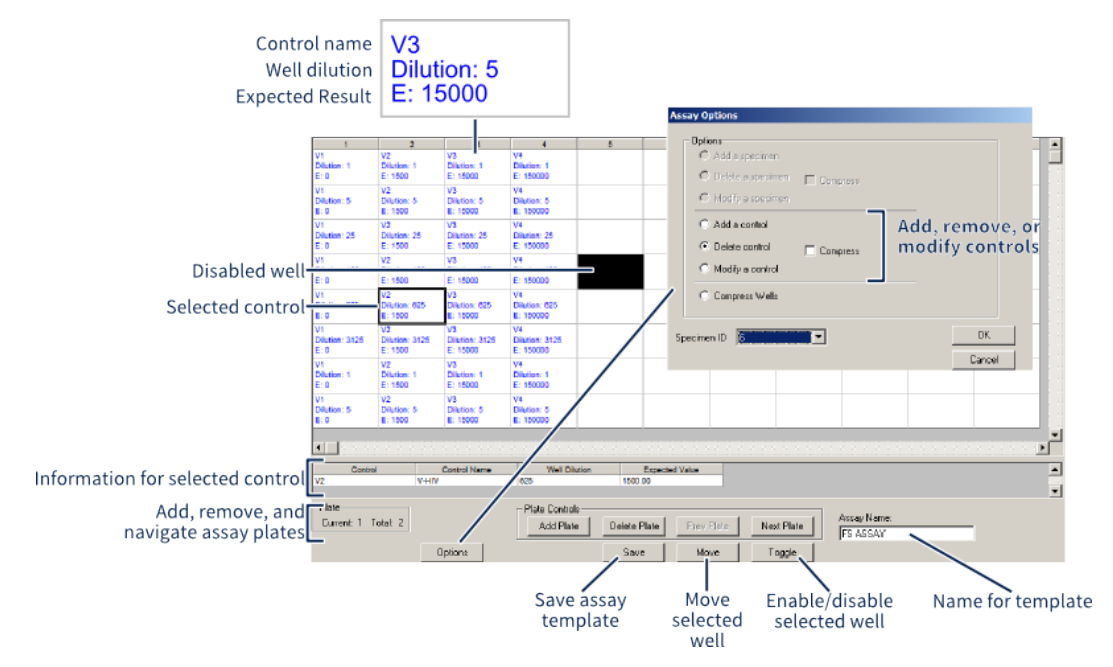

A typical plate layout. Each cell represents one well on the plate. The **Assay Options** window is also shown.

You can use the buttons in the **Plate Controls** section to add and remove plates from the assay, as well as change between plates. The current plate and total number of plates also appears at the bottom of the screen.

Individual wells can be enabled and disabled by selecting them, and then clicking the  $\Box$  button. Disabled wells appear as black boxes on the plate. If you want to select multiple rows, hold down the Ctrl key. You can select an entire column by clicking the header row above the column.

Adding, deleting, and modifying controls is done by clicking the  $\Box$  pailons  $\Box$  button. To add a control, you'll need to specify the **Control Number** and **Expected Value** for the control. While the control number will appear as written on the well in the template, they are also assigned a sequential control number in LDMS (1, 2, 3, etc.). If you need to modify or delete a control later, you'll need to know that sequential number. So, while you can technically enter anything for the **Control Number**, it's a good idea to use the number of the next available control. If you want to see what the next available control number is, select the **Modify a control** option, and then look in the **Specimen ID** list. That list shows the current controls. Now, change to the **Add a control** option and use the next number in the sequence.

#### **Note:** 閶

Modifying controls on the assay is not available for all templates. If the feature is not available for the assay that you have selected, the **Options** button will be disabled.

The **Compress** and **Compress Wells** options will remove empty wells by moving other wells to fill them. Wells will be moved right to left to fill out the empty space.

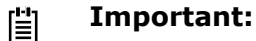

When a new virology template is create, an assay reader device must be associated with it before it can be run in LDMS.

#### **Running a Template-Based Assay**

#### **Important:** 閶

While the basic steps in running template-based assays are largely identical across all virology assays, there are important, assay-specific differences. Before running an assay, be sure to review the section specific to that assay for those differences.

Virology assays can be run by using the templates that come with LDMS or by creating your own template.

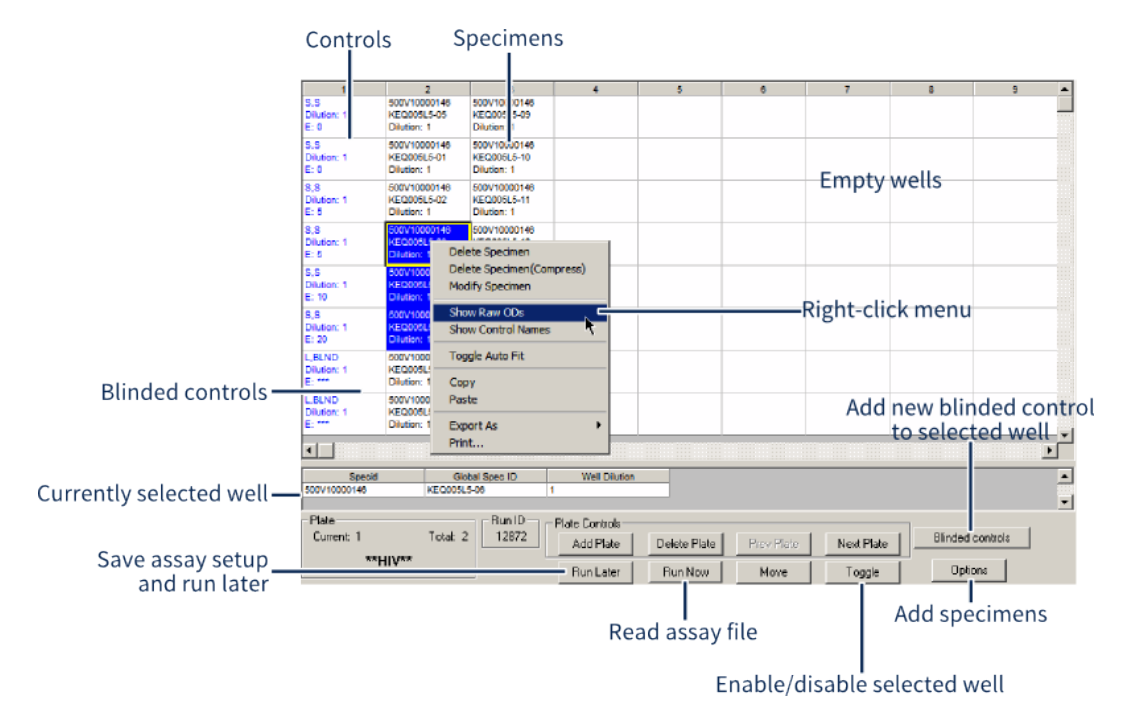

#### **Figure 51: The Roche HIV DNA PCR 1.5 assay setup screen**

This screen shows the setup screen for the DNA PCR assay (v1.5). Most virology assays will have the features shown, though there are slight variations between assays.

The assay setup screen shows a visual representation of your assay plate(s). Each well on the plate corresponds to one cell on the setup screen.

Setting up template based assays

- **1.** On the **Assay Selection** tab, select the desired assay template from the Assays list and the specimens to run, then click the **Buth Button**.
- **2.** If needed, add additional specimen. There are two ways to do this:
- Return to the **Assay Selection** tab, select additional specimens from the **Specimens Found** list, and then click the **button**.
- Click the **Dubber button.** You can enter a global specimen ID into the **Specimen ID** field, and then click the **Add** button. You can also click the **Import** button to import a text file list of *global specimen IDs*, with one ID per line.
- **3.** If needed, modify specimens or controls. Do this by right-clicking on the specimen to modify and selecting **Modify Specimen/Control**. This is how you would update the specimen/control's dilution factor, volume, or expected result.
- **4.** If needed, remove specimens or controls. Do this by right-clicking on the specimen or control and selecting **Delete Specimen/Control** or **Delete Specimen/Control (Compress)**. The Compress option will move wells from right-to-left to fill the gap created by the deleted specimen/control.
- **5.** If needed, move specimens or controls. Do this by selecting the specimen/ control to move, clicking the  $\Box$  some button, and then selecting the destination well.
- **6.** If needed, add or remove plates by clicking the **Add Fisk** or Detection button respectively.
- **7.** If needed, enable and disable wells. Do this by selecting the well, and then clicking the  $\Box$  angle  $\Box$  button.
- **8.** If needed, add controls. Do this by clicking the **button**, and selecting the **Add Control** option.

Once you have the assay setup exactly as it is on your plate(s), click the **BUANGW** button. You will be prompted to select kit and other information, depending on the assay being run. If you cannot find your assay kit, you need to enter it into LDMS.

LDMS will begin reading your assay results. When prompted, select the output file from your assay.

#### **Special information for individual template-based assays NASBA HIV RNA QT**

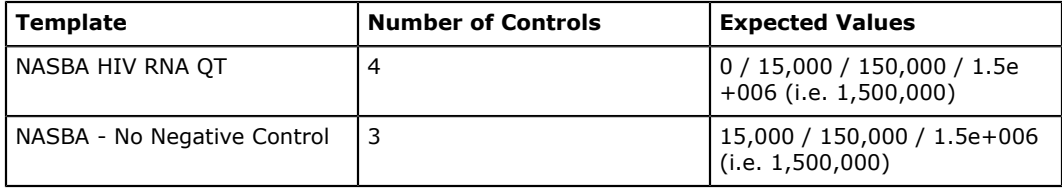

LDMS comes with two pre-defined templates for the NASBA assay.

The recommended maximum number of plates for the NASBA assay is three. If you attempt to add more than three plates, LDMS will prompt you with a warning message. LDMS will not automatically move or add controls when specimens are added beyond the first plate.

### **Nuclisens HIV RNA QT**

LDMS comes with one pre-defined templates for the Nuclisens assay.

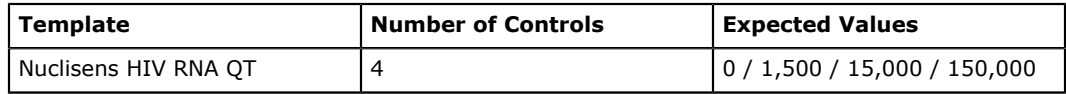

The recommended maximum number of plates for the Nuclisens assay is three. If you attempt to add more than three plates, LDMS will prompt you with a warning message. LDMS will not automatically move or add controls when specimens are added beyond the first plate.

#### **Roche Amplicor Monitor HIV RT PCR**

LDMS comes with two pre-configured PCR assay templates for the Roche Amplicor Monitor HIV RT PCR assay

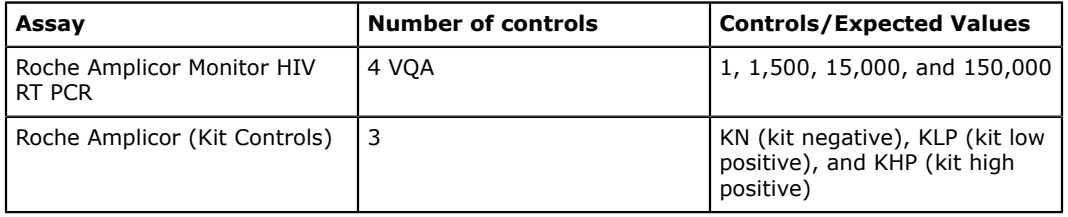

The expected values for VQA controls will be displayed on the **Preview** tab before running the assay. The most plates recommended in a kit control assay is four. LDMS will automatically move controls to a new plate if a new plate is added while adding specimens. If there are more than four plates, a VQA control with an expected value of 1,500 will be added to the fifth (and all subsequent) plates.

#### **Roche COBAS Amplicor**

The Roche COBAS Amplicor is run identically to the Roche Amplicor Monitor HIV RT PCR assay. For this assay, a **plate** in LDMS refers to an A-ring on the real-life instrument. There are two pre-configured templates available for this assay.

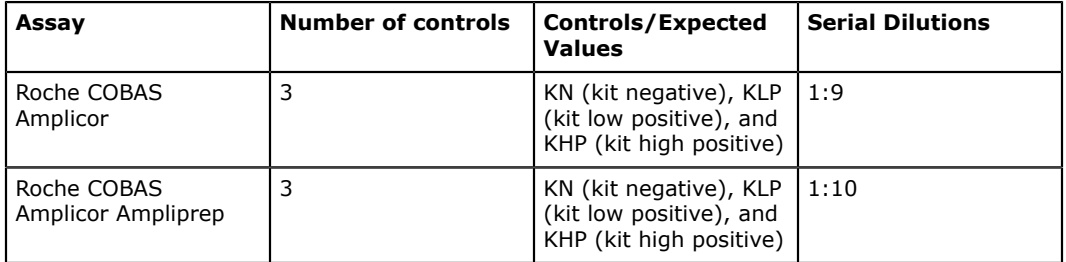

#### **Roche COBAS UltraSensitive**

The Roche COBAS UltraSensitive comes with two pre-configured templates.

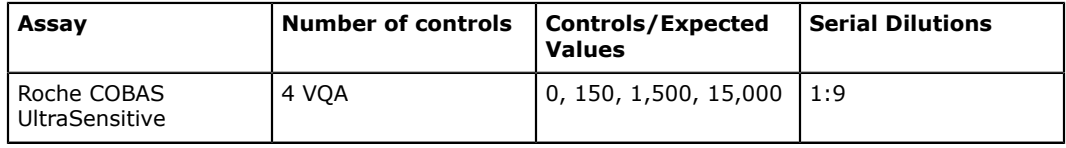

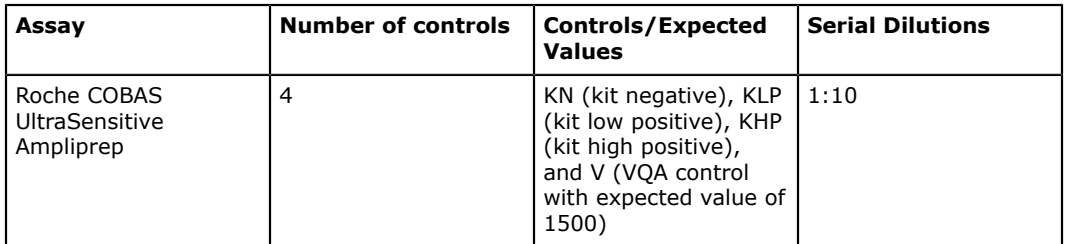

The expected values for VQA controls will be displayed on the **Preview** tab before running the assay. The most plates recommended in a kit control assay is four. LDMS will automatically move controls to a new plate if a new plate is added while adding specimens. If there are more than four plates, a VQA control with an expected value of 1,500 will be added to the fifth (and all subsequent) plates.

#### **Roche UltraSensitive HIV RT PCR**

The Roche UltraSensitive HIV RT PCR is run identically to the Roche Amplicor Monitor HIV RT PCR assay. There are two pre-configured templates available for this assay.

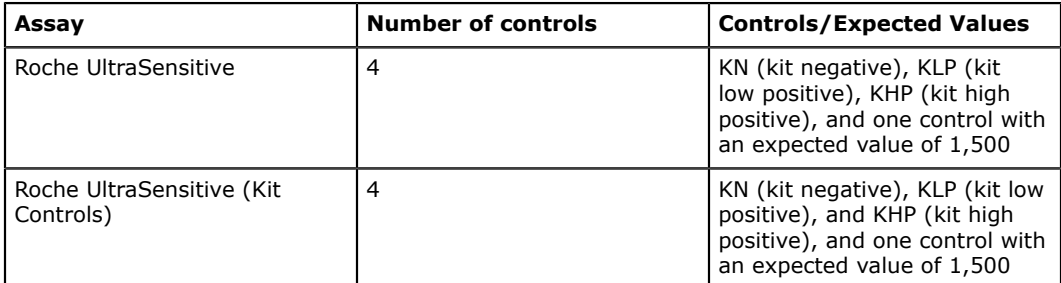

#### **Roche HIV DNA PCR**

LDMS supports version 1.0 and 1.5 of the Roche HIV DNA PCR (version 1.0 is simply labeled Roche HIV DNA PCR without a version number). These assays are found under the category DNA PCR on the Assay Selection tab.

#### **Prerequisites**

To run a DNA assay in LDMS, you must rename the two VQA blinded controls at the beginning of the assay plate to match the actual VQA blinded controls that you will be using. If you add more VQA blinded controls, those will need to be renamed as well.

#### **Background**

#### **Figure 52: Blind control well**

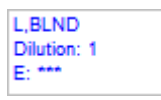

A VQA blinded control well as it appears in LDMS. Notice that the expected value (**E:**) is hidden and the control is labeled as **BLND**.

#### **Steps**

- **1.** Do one of the following:
	- To rename a control, right-click the well with the VQA blinded control and select **Modify Control**.
	- To add a new VQA blinded control, click **Blinded Controls**
- **2.** Enter or select the VQA blinded control.

If you are looking for a VQA blinded control that is not listed, try performing an export, which will download and install the latest deploy updates. If that does not work, contact LDMS User Support for assistance. If you have added more than 10 specimens to a single PCR assay plate, LDMS expects you to add more VQA blinded control. To add more VQA blinded control, click **Blinded Controls**.

#### **Figure 53: Modify control screen for PCR assays**

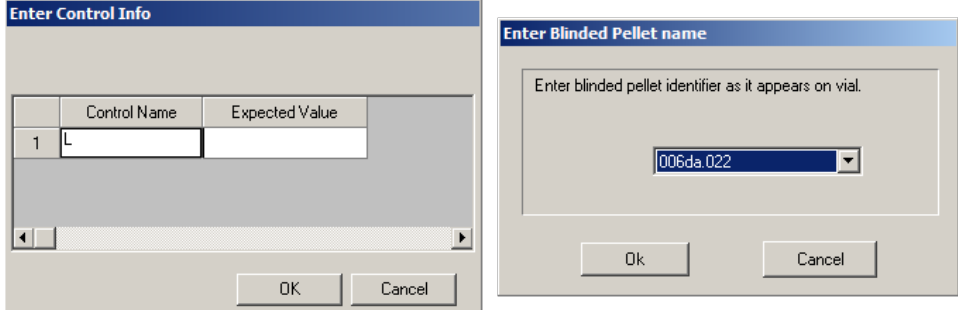

The PCR version 1.0 (left) and version 1.5 (right) screens, accessed by right-clicking on a VQA blinded control and selecting **Modify Control**.

#### **Result**

When running the assay, LDMS expects 2 different results files: one for the specimen plate and another for the control plate. Single plate runs require special consideration and setup.

After reading all plates in the assay's output, LDMS will show you the results on the Results tab. You can generate an exportable version of these results by clicking the **Reports** button from the LDMS toolbar.

# **Cultures**

Creating a culture assay in LDMS is a mult-step process. It involves running more than one assay, and working with special specimens derived from other aliquots. The high-level steps involved are below.

### **Figure 54: Culture workflow**

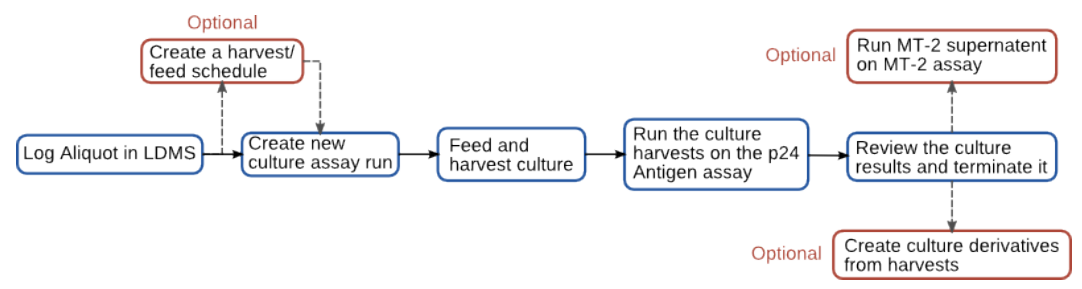

The steps involved in creating and testing cultures in LDMS.

The rest of this section describes each step in this process in more detail.

# **Creating Culture Schedules**

Culture schedules define the feeding and harvesting timeline for the culture(s) you are creating. You can create several schedules and reuse them many times. LDMS also comes preconfigured with a few standard schedules.

#### **Figure 55: The culture schedule design screen**

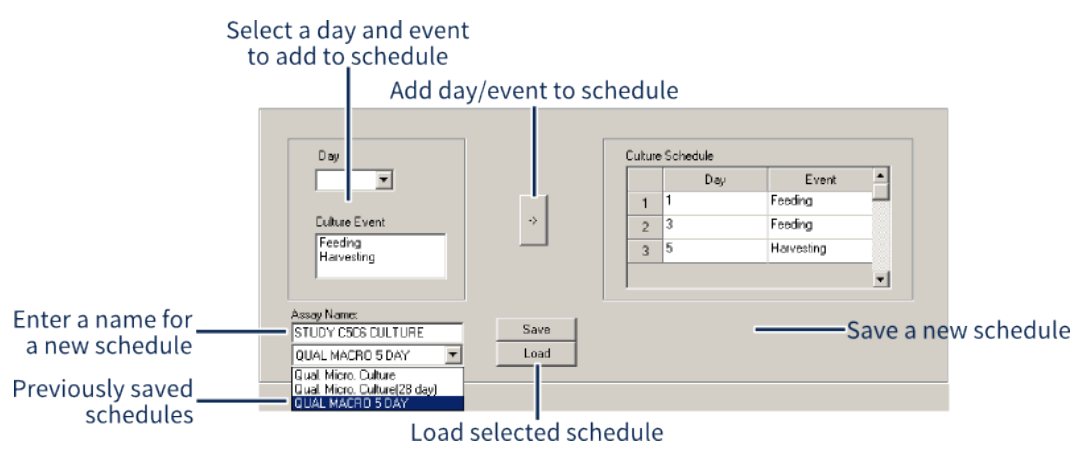

The schedule design screen replaces the assay design screen for cultures. The actual schedule appears in the **Culture Schedule** list on the right.

Creating culture schedules

- **1.** On the **Assay Selection** tab, select the appropriate culture for which you want to create a schedule from the **Assay** list on the left side.
- **2.** Select the **Design** check box.
- **3.** Click the **SelectAssay** button to enter design mode. This will automatically take you to the **Design** tab.
- **4.** To load a previously saved schedule and edit it, find it from the drop-down list on the bottom, and then click the  $\Box$ load button.
- **5.** Select the **Day** the event will occur and **Culture Event** to add.

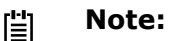

The day that the culture is created is considered day 0.

- **6.** Click the **->** button to add the event to the schedule
- **7.** After all events have been added, enter a name for your schedule into the **Assay Name** text field.
- **8.** Click the **single button.** *Do not use the*  $\div$  from the LDMS toolbar.

# **Creating a Culture**

Unlike other assays in LDMS, you can only create a culture from a single aliquot; you cannot select multiple aliquots and create cultures for them at once. If you need to create multiple cultures, you must create each one individually.

# **! Warning:**

If you select multiple specimens on the **Assay Selection** tab, a culture will only be created for the first specimen selected.

#### **Figure 56: Creating a culture**

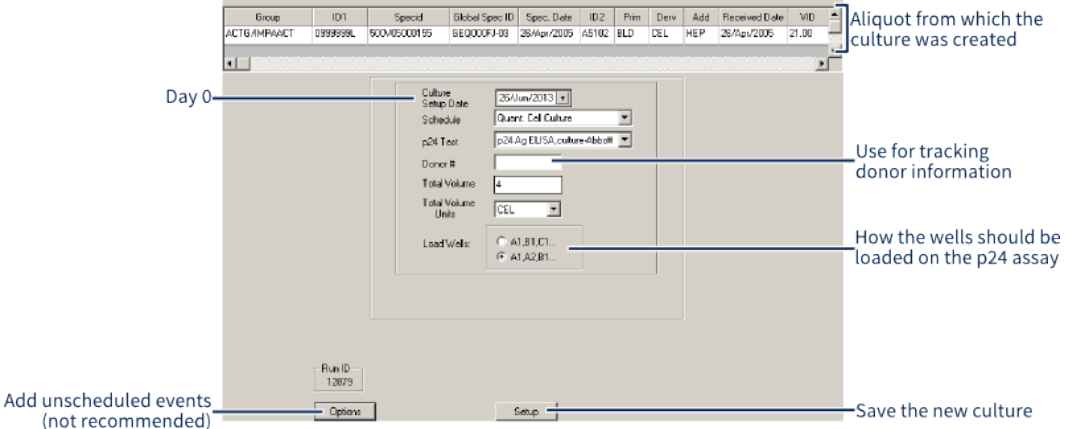

- **1.** Create a new assay run, selecting the desired culture assay.
- **2.** Enter the **Culture Setup Date**. This is the date that the culture was created (i.e. day 0).
- **3.** Select the feeding and harvest **Schedule**.

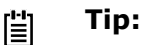

To view the events on a schedule, select it, and then click the  $\mathbf{Q}$ button from the LDMS toolbar. To see a list of all available schedules and associated events, you can run the **Culture Schedule Report**, found in **Tasks** > **Reports**, and then **Culture** > **Culture Schedule Report**.

- **4.** Select the p24 assay that will be run on the cultures. *The p24 assay must be run on cultures in LDMS*.
- **5.** Enter donor information into the **Donor #** field if you have an established method for tracking donors for cultures. LDMS does not enforce any particular usage of this field.
- **6.** Enter the **Total Volume** and **Total Volume Units** for the prepared culture.
- **7.** (For quantitative cultures only), specify the way harvests from the culture should be loaded onto p24 assay plates. To add them to the plate topbottom/left-right, select **A1, B1, C1...**; to add them to the plate left-right/ top-bottom, select **A1, A2, B1...**.
- **8.** Click the setup button.

#### **Note:** 閶

If you need to return to the culture setup later (for example, to update donor information), select the assay on the Assay Selection tab, and then select the Runs Not Performed/Not Terminated option.

# **! Attention:**

The **Dutton on the culture setup screen allows you to add** unscheduled feeding and harvest events. This is not recommended, as these events do not get tracked in LDMS and will not appear on reports. Unscheduled harvest events will *not* create additional samples to be run on p24 assays. If you need to create a custom schedule, it is more appropriate to delete the culture, create a custom schedule, and create a new culture.

Creating a culture creates special specimen from the original aliquot. These special specimens cannot be found in LDMS Specimen Management  $\omega$ ; they can only be found by looking for specimens assigned to the appropriate p24 assay. They are identified using the same *global specimen ID*, but will have different harvest dates—specimen will be created for each harvest event in the schedule that was used for the culture.

These sub-aliquots are created automatically, but not immediately. For example, if you create a culture with harvests at days 3 and 10, you will not find them when trying to set up a p24 assay until you are 10 days past the culture setup date.

### **Culture Schedule and Harvest Labels**

It may be useful to obtain a list of when cultures need to be fed and harvested. LDMS has a special report that does just that. This is also the same mechanism you would use to create printable labels for your culture harvests.

- **1.** From the **Assay Selection** tab, click the **button** from the LDMS toolbar.
- **2.** Select **Harvest Feed**.
- **3.** Do one of the following:
	- Select the **Pending** option; this will find all cultures that have not been terminated.
	- Select the **Group** for which you want to find all cultures.
- **4.** Specify the date range; LDMS will find all culture events that occur within this date range.
- **5.** Generate the event report or labels by selecting the **Generate Report** or **Generate Labels** button respectively.

Unlike labels for normal specimens, the labels for culture harvests cannot be customized. If you are planning to permanently store a culture, you'll need

to create a *culture derivative*, which will open up the same label and storage options available to normal specimens.

# **Running Culture Harvests on a p24 Antigen Assay**

When you setup a culture, you were required to select the p24 Antigen assay to be run. After you have one or more harvests from the culture, you can begin running that p24 assay. You don't have to have all of the harvests for the culture when you run the assay (and you can put harvests from different cultures onto the same assay plate when you run it).

- **1.** Select the appropriate assay from the **Assays** list on the **Assay Selection** tab.
- **2.** Select the **New Run/Not Setup** option, and then click the **Select Assay** button.
- **3.** Find the culture harvest that you want to test by clicking the  $\frac{1}{2}$  button from the LDMS toolbar or by using search criteria.
- **4.** All of the culture harvests that are from cultures assigned to the selected assay will appear in the **Specimens Found** list.

**Note:** 閶

> You can differentiate harvests by looking at the **Culture Day** field. If you do not see all of the harvests that you were expecting, review the Harvest/Feed Report. Harvests are only created after the required number of days have passed, per the schedule used.

- **5.** Select the harvest that you will be testing, and then click the **Addle Bottom** button.
- **6.** Configure the assay plate(s), wells, and controls like you would configure virology assays.
- **7.** Click the **RunNow** button to read the assay output.

# **Reviewing Results and Terminating Cultures**

After running the appropriate p24 antigen assay on your culture harvests, you must review and accept the results. These results are in two places:

- By selecting the p24 assay and the **Review/Edit** option
- By selecting the culture assay and the **Terminate/Unterminate** option.

In LDMS, *terminating* a culture is the process of reviewing the p24 assay results and approving them. This typically corresponds to the actual termination of the culture.

- **1.** Select the appropriate culture from the **Assay** list on the **Assay Selection** tab.
- **2.** Select the **Terminate/Unterminate** option, and then click the button.
- **3.** Select either the **All Open Cultures**, **All Closed Cultures**, or **All Cultures** option, depending on which cultures you want to review, and then click the  $\frac{3}{5}$  button from the LDMS toolbar.

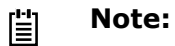

Closed and open cultures are the same as terminated and notterminated cultures respectively.

**4.** Select the culture(s) you want to review. You can select multiple cultures and view more than one at the same time. Once they have all been selected, click the **Wew Culture** button.

# **! Warning:**

While you can use the  $I$ <sup>eminate all</sup> and UnTerminate all buttons to terminate/ unterminate multiple cultures at once, this is not recommended. When you terminate a culture, you are saying that you have reviewed and approved the results; by doing this en masse, you don't actually review the results.

- **5.** Review the culture results. LDMS has already determined whether or not the culture is positive or negative based on the **status** of each harvest tested on the p24 assay. If you want to override these results, change the **Culture Result** option and enter a comment. If multiple cultures were selected, you can switch between them by using the database navigation buttons  $\cdots$   $\cdots$   $\cdots$   $\cdots$  from the LDMS toolar.
- **6.** Enter the initials of the person terminating the culture into the **Terminated by** and your initials into the **Reviewed by** fields, and then complete the **Reviewed Date**.
- **7.** If you want to create an MT-2 supernatant from one of your harvests and use it to run the MT-2 assay, select the **Generate MT-2 supernatant on termination** option. If you do select this option, you will be prompted for the harvest date of the harvest that you want to use when terminating the culture.
- **8.** Select the **Terminate** option to accept the specimen results, the **UnTerminate** option to re-open a culture, or the **Save** option if you do not want to open or close the culture but want to save other changes.
- 9. Click the **button** from the LDMS toolbar.

How does LDMS determine if a culture result is positive or negative?

When you review a culture's results during the termination process, LDMS will automatically set the culture result to be pos[itive], neg[ative], or ind[eterminate] based on the status from the p24 antigen assay result. You can override this automatic determination, but you may want to know how LDMS actually figures it out.

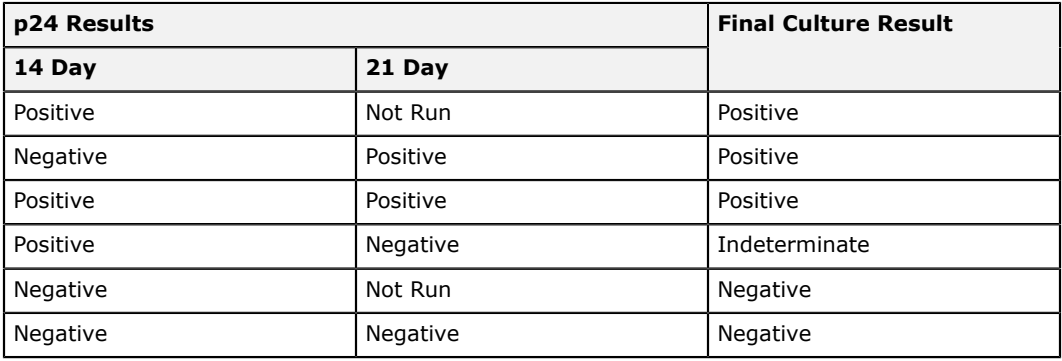

The logic for determining if a result is positive or negative is as follows:

- If all p24 results are <30 pg/mL until at least day 28, the result is considered negative.
- If two consecutive p24 OD values are out of range (greater than or equal to 2.0 or 3.0, depending on the assay and reader), the result is considered positive.
- If there are two consecutive  $p24$  values of  $> 30$  pg/mL, and the second value is at least four times greater than the first value or is out of range, the result is considered positive.
- If there are three consecutive  $p24$  values of  $> 30$  pg/mL, where the third value is at least four times greater than the first value.

# **Entering MT-2 Culture Assay Results Using a Culture Supernatant**

If you selected the option to generate a MT-2 supernatant, one will be created. The MT2 supernatant is a special specimen derived from the culture that has the same *global specimen ID* as the original aliquot (and culture) and is only viewable within LDMS Assays a when setting up the MT-2 assay.

In LDMS, the MT-2 culture assay in LDMS is a data entry assay used after your work is completed.

#### **Figure 57: MT-2 Culture Assay screen**

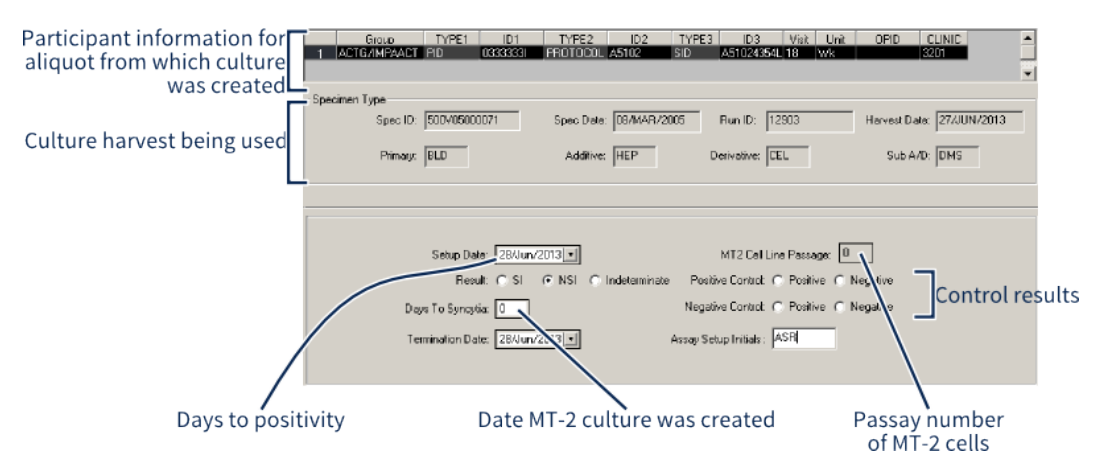

- **1.** Select the MT-2 Assay, found in the **Assays** list in the **Misc** category, and click the Select Assay button.
- **2.** Find the supernatant that you want to test by clicking the  $\frac{3}{7}$  from the LDMS toolbar or by using search criteria, then click the  $\triangleq$ ddleRun button.

#### 誾 **Note:**

The supernatant will have the same *global specimen ID* as the culture from which it was created.

- **3.** Enter the date that the MT-2 culture was created into the **Setup Date** field.
- **4.** Select the results of your testing.
- If the culture was positive for syncytium-inducing (SI), select **SI**.
- If the culture was negative and non-syncytium-inducing (NSI), select **NSI**.
- **5.** Enter the date that the MT-2 culture was terminated into the **Termination Date** field.
- **6.** Enter the passage number of MT-2 cells into the **MT2 cell line passage** box; this must be a number between 1 and 100.
- **7.** Enter the results for your controls into the **Positive Control** and **Negative Control** fields.
- **8.** Enter the initials for the person who performed the culture work into the **Assay Setup Initials** box.
- **9.** Click the  $\div$  button from the LDMS toolbar.

If you are testing multiple MT2 cultures, use the database navigation buttons  $\star \star \star \star$  on the LDMS toolbar to find them, then repeat the data entry process.

# **Creating a Specimen from a Culture Harvest**

You typically can't find cultures and culture harvests in LDMS Specimen Management  $\equiv$ , in Shipping  $\neq$ , or in Storage  $\equiv$ . This is due to the way harvests are derived from an aliquot, and most parts of LDMS were designed with aliquots as the smallest unit of information.

It is possible to create a special specimen from a culture harvest, allowing you to utilize LDMS's storage, shipping, etc. features, just like any other specimen. These special specimens are called *culture derivatives*.

# **p24 Antigen Assays**

There are two types of p24 antigen assays in LDMS: direct and culture. The culture version is used with culture harvests created in LDMS Assays. When you attempt to run the culture version, you will only find culture harvests that have already been created. Harvests are automatically created based on the culture's schedule and setup date (e.g. for the day 28 harvest to appear in LDMS, the current date must be 28 days after the culture's setup date).

The direct version, on the other hand, is used to test specimens that are *not* culture harvests. This means that the aliquots must be assigned to the assay in LDMS Specimen Management is or using the Assign Tests tool.

Other than the source, this assay is read the same way, regardless of specimen or instrument.

# **Immunology assays**

# **Lymphocyte Proliferation Assay (LPA) Assay**

The first specimen that was selected on the **Assay Selection** tab will appear in the **Specimen Info** box at the top of the **Results** tab screen. You can use the database navigation buttons  $\mathbf{H} \bullet \mathbf{H} \bullet \mathbf{H}$  to switch between specimens that were selected on the **Assay Selection** tab.

### **Figure 58: Lymphocyte Proliferation Assay (LPA) screen**

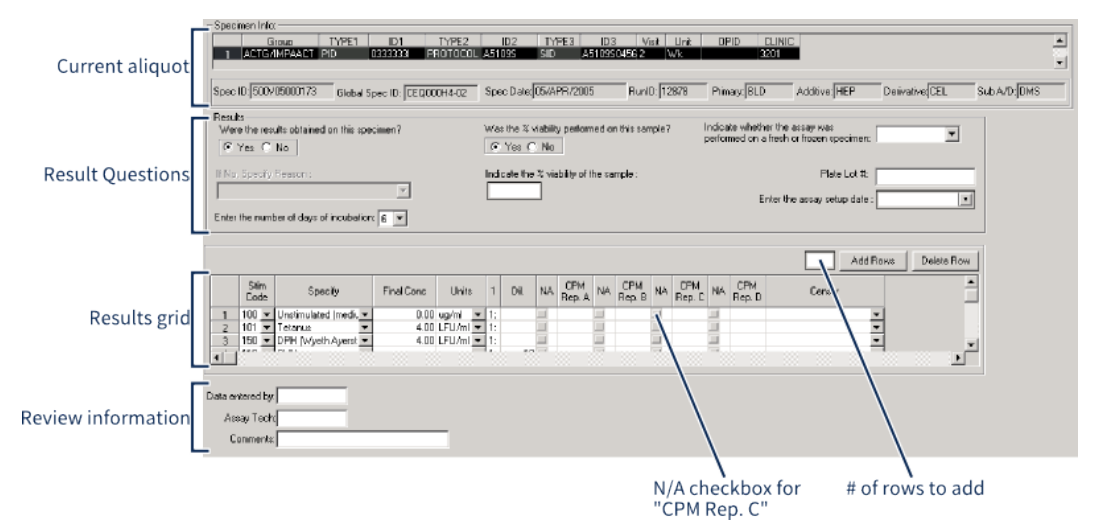

The LPA assay data entry screen.

- **1.** Complete all of the fields in the **Results Questions**. All questions are required.
- **2.** Complete all of the fields in every row in the **Results Grid** at the bottom of the screen.
	- **2.1.** To add more rows, type a number into the **# of rows to add** text box and click the **AddRow** button.
	- **2.2.** To remove a row, select it and then click the **Deleta Bowler Dutton**.
	- **2.3.** Enter replicate information into **CPM Rep. A/B/C/D** columns *or*, if a stimulant was not run, select the **N/A** check box to the left of that replicate, and then select the appropriate censor code from the **Censor** drop-down.
- **3.** Enter your initials into the **Data entered by** field.
- **4.** Enter the initials of the assay technician into the **Assay Tech** field.
- **5.** Click the **+** button from the LDMS toolbar to add the results to LDMS.

To view the LPA Patient Report after entering data for the specimens tested, click the  $\theta$  button from the LDMS toolbar.

After you've finished with the first specimen, click the  $\rightarrow$  button from the LDMS tool bar and enter the results for the next specimen. Once all specimens have been entered and added, the data entry is complete. You can now return to the **Assay Selection** tab to perform more work.

# **Apoptosis by P.I. Assay**

The first specimen that was selected on the **Assay Selection** tab will appear in the **Specimen Info** box at the top of the **Results** tab screen. You can use the database navigation buttons  $\mathbf{H} \bullet \mathbf{H} \bullet \mathbf{H}$  to switch between specimens that were selected on the **Assay Selection** tab.

#### **Figure 59: Apoptosis assay screen**

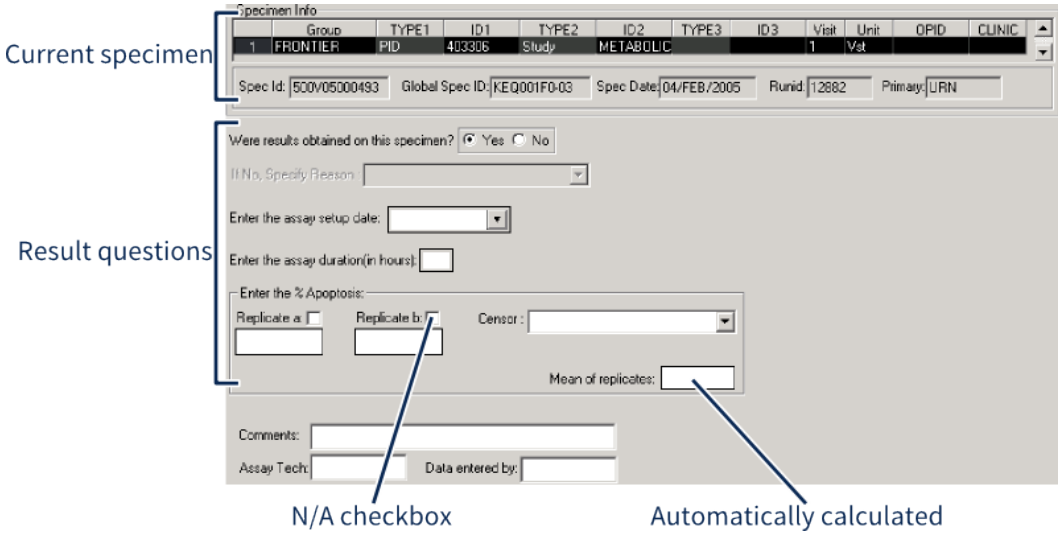

Apoptosis assay data entry screen.

Entering Apoptosis results into LDMS

- **1.** Select whether or not results for the specimen were obtained from the **Were results obtained on this specimen** radio button.
- **2.** Select the date that the Apoptosis assay was setup in the **Enter the assay setup date** box.
- **3.** Enter the time that it took to complete the assay (in hours) in the **Enter the assay duration** box.
- **4.** Enter the apoptosis percentage for **Replicant A** and **Replicant B**.
	- The **Mean of replicates** will be calculated automatically
	- If there are no results for that replicant, select the check box next to it, then select the appropriate censor from the **Censor** drop-down.
- **5.** Enter the initials of the assay technician into the **Assay Tech** field
- **6.** Enter your initials into the **Data entered by** field.
- **7.** Click the  $\div$  button from the LDMS toolbar.

To view the LPA Patient Report after entering data for the specimens tested, click the  $\theta$  button from the LDMS toolbar.

After you've finished with the first specimen, click the  $\rightarrow$  button from the LDMS tool bar and enter the results for the next specimen. Once all specimens have been entered and added, the data entry is complete. You can now return to the **Assay Selection** tab to perform more work.

# **Advanced Flow and TUNEL Assays**

The first specimen that was selected on the **Assay Selection** tab will appear in the **Specimen Info** box at the top of the **Results** tab screen. The Advanced Flow and TUNEL assays have identical data entry screens. You can use the database navigation buttons  $H^*H^* \rightarrow H^*$  to switch between specimens that were selected on the **Assay Selection** tab.

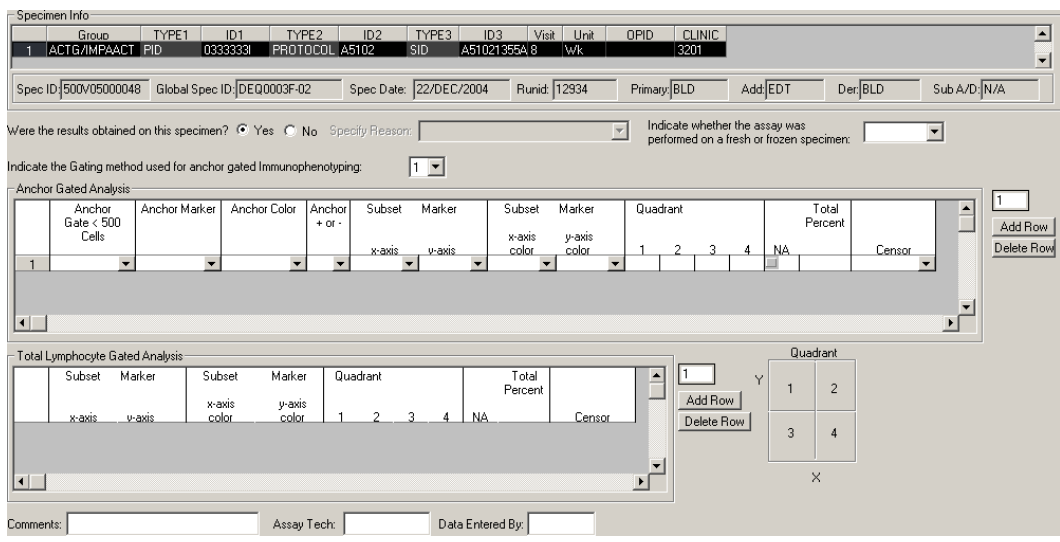

#### **Figure 60: Advanced Flow and TUNEL assay screens**

- **1.** Select whether or not results for the specimen were obtained from the **Were results obtained on this specimen** radio button.
- **2.** Indicate whether or not the sample was fresh or frozen in the **Indicate whether the assay was performed on a fresh or frozen specimen** box.
- **3.** Select the gating method from the **Indicate the Gating method used for anchor Immunophenotyping** drop-down.
	- Method 1 gates all lymphocytes using FL/SS followed by a second gate on fluorescence histogram to select for the anchor marker.
	- Method 2 gates the anchor marker fluorescence versus SS histogram.
- **4.** Complete all of the rows and columns **Anchor Gated Analysis** section.
	- For Anchor Gate <500 cells, LDMS will auto-fill subsequent rows based on your selections for the first row of data. You can manually change individual marker sets in other rows if needed.
	- Rows can be added or deleted by using the **Add Row** and **Delete Row** buttons to the right.
	- If a marker was not run, select the N/A check box at the end of the row and select the appropriate **Censor** from the drop-down.
- The **Total Percent** field will automatically be calculated. The sum of the four quandrants should equal 100%; if it does not, the **Total Percent** will turn red.
- **5.** Enter the subset marker and colors, and quadrant results into the **Total Lymphocyte Gated Analysis** fieldset.
- **6.** Enter the assay technician's initials into the **Assay Tech** field.
- **7.** Enter your initials into the **Data Entered By** field.
- **8.** Click the  $\div$  button from the LDMS toolbar.

To view the Advanced Flow Patient Report after entering data for the specimens tested, click the  $\theta$  button from the LDMS toolbar.

After you've finished with the first specimen, click the  $\rightarrow$  button from the LDMS tool bar and enter the results for the next specimen. Once all specimens have been entered and added, the data entry is complete. You can now return to the **Assay Selection** tab to perform more work.

# **Natural Killer Cell (NK) Assay**

The first specimen that was selected on the **Assay Selection** tab will appear in the **Specimen Info** box at the top of the screen. All fields on the screen are required. You can use the database navigation buttons  $H^*H^*H^*$  to switch between specimens that were selected on the **Assay Selection** tab.

### **Figure 61: Natural Killer Cell (NK) Assay screen**

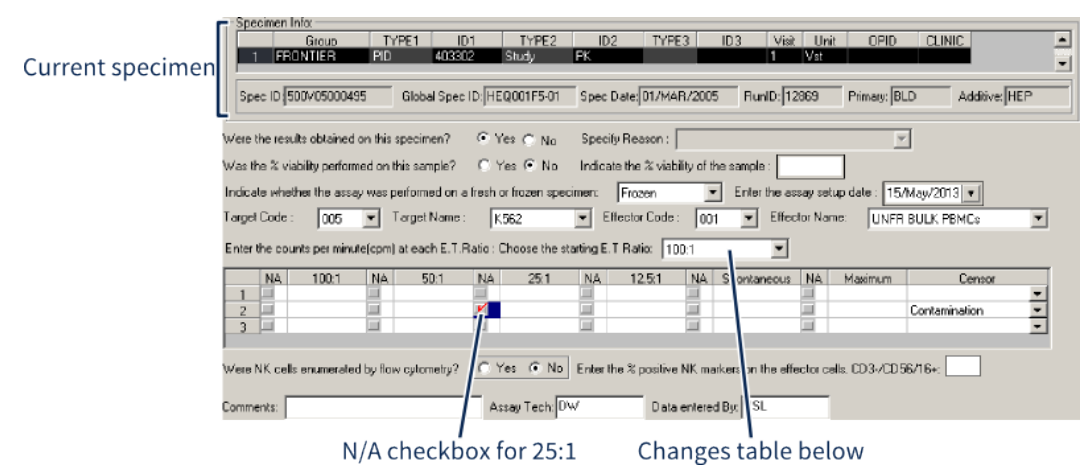

Natural Killer Cell (NK) assay data entry screen.

- **1.** Indicate whether or not **Were the results obtained on this specimen**. If no, select an option from the **Specify Reason list**.
- **2.** Indicate **Was the % viability performed on this sample**. If yes, enter a value into the **Indicate the % viability of the sample** field.
- **3.** Select a value in the **Indicate whether the assay was performed on a fresh or frozen specimen**.
- **4.** Enter the date that the assay was run into the **Enter the assay setup date** field.
- **5.** Select the **Target Code** and **Target Name** from the drop-down lists.
- **6.** Select the **Effector Code** and **Effector Name** from the drop-down lists.
- **7.** Select the **Starting E.T. Ratio**. Your selection will change the table below.
- **8.** For each row, enter the E.T. Ratios, **Spontaneous**, and **Maximum** values. If any were not performed, select the **N/A** check box *to the left of the field*, then select the appropriate reason from the **Censor** drop-down list in the right column.
- **9.** Indicate whether or not **Were NK cells enumerated by flow cytometry**. If yes, enter the **% positive NK marker** into the field to the right.
- **10.**Enter comments (optional), the initials of the **Assay Tech** who performed the run, and the intials of the person who entered the data into LDMS at the bottom.
- **11.**Click the  $\div$  button from the LDMS toolbar.

To view the NK Patient Report after entering data for the specimens tested, click the  $\theta$  button from the LDMS toolbar.

After you've finished with the first specimen, click the  $\rightarrow$  button from the LDMS tool bar and enter the results for the next specimen. Once all specimens have been entered and added, the data entry is complete. You can now return to the **Assay Selection** tab to perform more work.

# **Cryopreservation**

The first specimen that was selected on the **Assay Selection** tab will appear in the **Specimen Info** box at the top of the **Results** tab screen. You can use the database navigation buttons  $\mathbf{H} \bullet \mathbf{H} \bullet \mathbf{H}$  to switch between specimens that were selected on the **Assay Selection** tab.

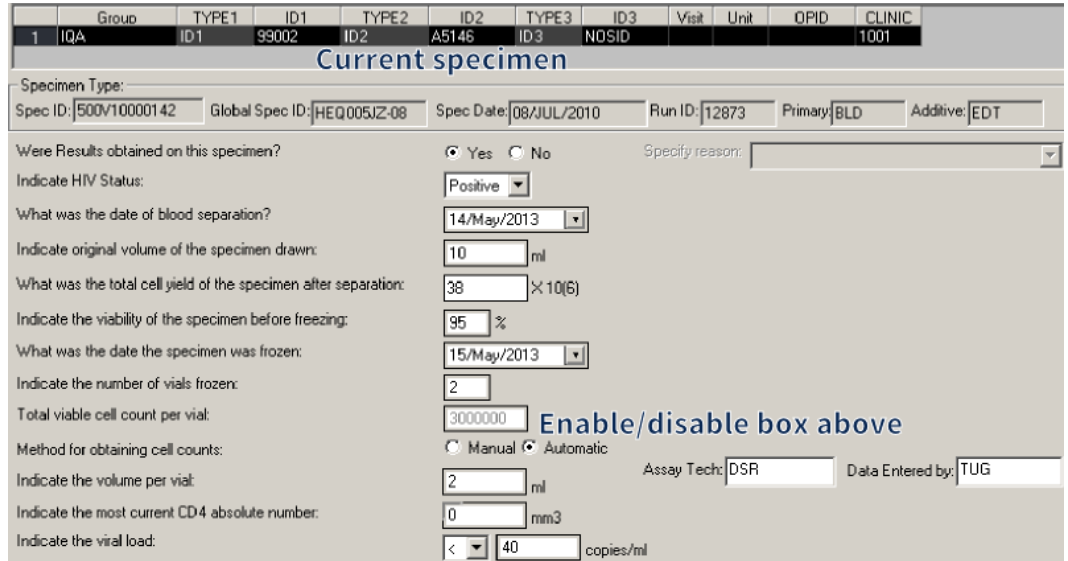

#### **Figure 62: The Cryopreservation assay screen**

Cryopreservation assay data entry screen.

**1.** Indicate whether or not **Were Results obtained on this specimen**. If No, select the appropriate option from the **Specify reason** list.

- **2.** Complete the remaining fields.
	- Enter the initials for the person who ran the assay into the **Assay Tech** field and the initials of the person entering the results into LDMS into the **Data Entered by** field.
	- To enable manual entry into the **Total viable cell count per visit** field, change the **Method for obtaining cell count** to manual.
- **3.** Click the  $\div$  button from the LDMS toolbar.

To view the IQA Cryopreservation Patient Report after entering data for the specimens tested, click the  $\theta$  button from the LDMS toolbar.

After you've finished with the first specimen, click the  $\rightarrow$  button from the LDMS tool bar and enter the results for the next specimen. Once all specimens have been entered and added, the data entry is complete. You can now return to the **Assay Selection** tab to perform more work.

# **Pharmacology assays**

# **Creating PK assay templates**

Pharmacology results are stored in LDMS by using the template-based PK assay feature.

#### **Background**

A template defines the drugs to be tested and lower and upper limits. You must create a new template for every unique drug combination that you will be testing. You can create a new template from scratch or using an existing template.

**Steps**

- **1.** From the LDMS menu bar, click **Tasks** > **Assays**.
- **2.** In the **Assays** box in the upper-left corner, expand **PK Assays** and do one of the following:
	- To create a new template without using an existing template, select **PK Assay**.
	- To create a new template based on an existing template, select that template.

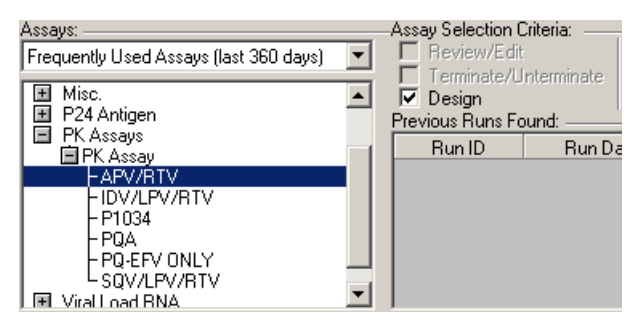

- **3.** In the **Assay Selection Criteria** section, select **Design**.
- **4.** In the upper-right corner, click **Select Assay**. If you selected an existing template, you will be asked if you want to create a new template or modify the existing template. To create a new template, click **Create**.

You will be taken to the **Design** tab.

- **5.** In the **Assay Name** box, enter the name of the template as you want it to appear on the **Assay Selection** tab.
- **6.** In the **Number of Drugs** box, enter the number of drugs to be tested using the template.
	- **Note:** You must press the Tab key after entering the number of 閶 drugs to refresh the screen.

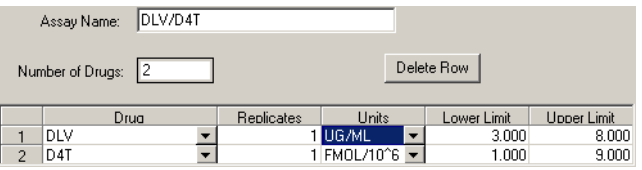

The list of drugs will show one row per drug.

- **7.** For each drug, select the **Drug**, **Units**, **Lower Limit**, and **Upper Limit**.
	- **Tip:** If you are unsure what a drug abbreviation means, select 閶 it and press  $Ctrl + H$ .
- **8.** Click **Database** > **Add**.

### **Entering PK assay results**

LDMS cannot read results from PK assays or result files. To store PK results in LDMS, you must copy the results from a spreadsheet generated by your assay (preferred) or enter the results manually.

#### **Prerequisites**

- Create the necessary PK assay templates (one template per combination of analytes to be tested).
- Create a new assay run using the appropriate PK assay template.
- If calibration standards or quality controls are needed, these must already have been created.

#### **Steps**

- **1.** On the **Preview** tab, select the **Detection Platform** and **Run Type**.
- **2.** (If needed) Add calibration standards or quality controls by clicking **Add Calibration Standards** or **Add Quality Controls**. You will be prompted to select the lot and quantity to be added.
- **3.** Move lots and specimens to the correct position using the **Move Up** and **Move Down** buttons.
- **4.** Click **Run Now**.

**Tip:** If you want to save this run and enter results later, click 閶 **Run Later** instead.

You will be taken to the **Results** tab.

- **5.** At the top of the **Results** tab, select the **Assay Date** and enter the **Tech Initials**.
- **6.** For each specimen and lot, enter its results.
	- To enter results by hand for each specimen by selecting each specimen and entering the results below it, use **Traditional View** (this is the default method).
	- To copy and paste results from a spreadsheet, use **SpreadSheet View**.
	- If a result was not obtained, right-click it and select **No Result Obtained**.
- **7.** After all results have been entered, click **Calculate**.
- **8.** After any censor and changes have been applied, save the results by clicking **Database** > **Save**.

#### **Result**

LDMS will accept the results entered and apply any *system censors*, if applicable.

**After you are finished**

- (If needed) Assign user censors.
- Generate the *PK Assay Result Report* by clicking the **Generate Report** button in the LDMS toolbar.
- Click **Result Options** to view a key of censors, display acceptability details for controls, or modify results (returns the run back to its "run not performed" state).
- Review and accept the assay results.

### **Using spreadsheet view**

When storing PK assay results in LDMS, you can copy and paste results directly from a spreadsheet.

**Prerequisites**

- Set up the PK assay run and open the **Preview** tab.
- Open the results in your spreadsheet program.
- Change N/A and empty values in your spreadsheet to  $-1$ .
- Adjust your spreadsheet so that the columns and order of rows match LDMS.

#### **Background**

There are two ways to enter PK results in LDMS: by selecting individual specimens and manually entering the results, or by copying and pasting them from a spreadsheet. Using the later method can save time and help avoid data entry errors. In order to copy and paste results from a spreadsheet, the spreadsheet must have columns and rows that match the order in which they appear in LDMS. There are two formats this can take:

- one row for each specimen tested, with individual analytes results in separate columns (multiple result columns)
- one row for each specimen and analyte combination tested (one result column)

#### **Figure 63: Using spreadsheet view**

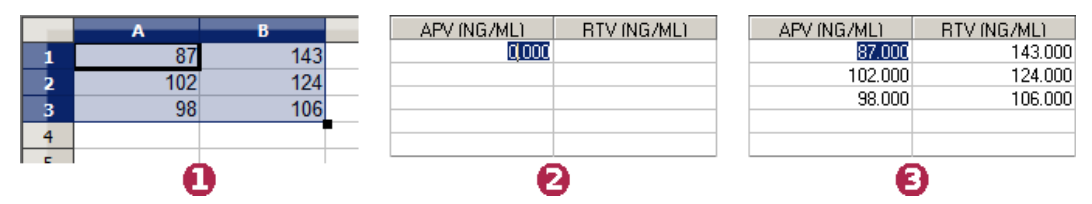

(1) Select and copy cells in spreadsheet, (2) Select first result in LDMS, (3) Pasted results

#### **Steps**

- **1.** In LDMS, with the assay run open on the **Preview** tab, click **SpreadSheet View**.
- **2.** Optional: To switch between one result per specimen or one result per specimen-analyte combination, click **Pivot**
- **3.** In your spreadsheet program, select the cells to copy.
- **4.** Copy the selected cells (typically Ctrl + C or **[right click]** > **Copy**
- **5.** In LDMS, click the cell with the first result to be copied.
- **6.** Click the **Paste** button.

### **Applying user censors to PK runs**

User censor censors may be manually applied to individual specimens, analytes, or entire PK assay runs.

#### **Prerequisites**

Set up the PK assay run, enter results, and calculate system censors.

#### **Steps**

- **1.** (If SpreadSheet View is open) With the assay run open in the **Results** tab, click **Traditional View**.
- **2.** Right click the result to be censored and select **Assign User Censor**.
- **3.** In the **PK User Censor Codes** list, select the needed censor.
- **4.** Click **OK**.
- **5.** Select the scope to apply the censor.
- **6.** Optional: If the specimen should be available to be added to future runs, select **Make censored specimen(s) available to place on a new run**.
- **7.** Click **OK**.

#### **Result**

The user censor will be applied as you specified. If you want to quickly see all censors applied to the run, switch back to SpreadSheet View. System censors will appear in parenthesis. For example, if a specimen has the censors "(B)P" applied, B is a system censor and P is a user censor.

# **Reviewing and accepting PK assay results**

For projects that use Frontier Science for data management, you must review and accept assay results before they can be exported.

#### **Background**

Reviewing and accepting the results means that you are attesting that the data is accurate and should be considered final. For some projects, this also means that the data will become available to Frontier Science and possibly other external entities such as group leadership.

#### **Steps**

- **1.** From the LDMS menu bar, click **Tasks** > **Assays**.
- **2.** In the **Assays** box in the upper-left corner, select the assay or template with the results to be reviewed.
- **3.** In the **Assay Selection Criteria** section, select **Review/Edit**.
- **4.** In the upper-right corner, click **Search**.
- **5.** In the **Previous Runs Found** list, select the run to be reviewed.
- **6.** Click **Select Assay**. You will be taken to the **Results** tab.
- **7.** Review the assay results. Apply censors or make changes to the results as needed.
- **8.** Complete the **Reviewed Date**, **Reviewed By**, and (optionally) **Comment** boxes.
- **9.** Click **Database** > **Save**.

#### **After you are finished**

To ensure that the results can be accessed by Frontier Science, perform an export.

# **GeneXpert Assay**

LDMS currently only supports the Xpert MTB/RIF assay. This assay is used to identify mycobacterium tuberculosis (MTB) resistance to rifampicin (RIF).

#### **Reading a GeneXpert assay result file:**

**1.** Create a new GeneXpert MTB-RIF assay run and add assigned specimens to it. For instructions, see .

The **Preview** tab will open.

GeneXpert preview screen

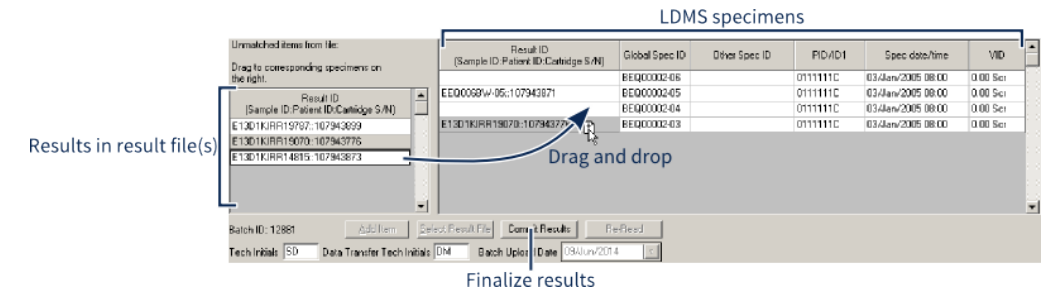

- **2.** Add or modify the **Other Spec[imen] ID** for specimens in the right pane. This can be used to help LDMS automatically match specimens in the result file(s) to specimens in LDMS.
- **3.** Click the **Select Result File** button.

LDMS will prompt you if you want to run the assay. Select **Yes**. A window will open to select the result file.

**4.** Select the GeneXpert result file, and then click the **Open** button.

After selecting the result file, LDMS will prompt you if you want to load another file. You can use multiple result files for the same assay run.

Once all result files have been selected, LDMS will attempt to match results to specimens. Results that it was unable to match will be displayed in the left pane.

- **5.** Drag and drop unmatched results from the left pane to the specimens in the right pane.
- **6.** Review the specimens that were automatically matched by LDMS and ensure that they were matched correctly.

If you find any errors, you can drag and drop the result to a different specimen to correct it.

- **7.** Enter the initials of the assay technician into the **Tech Initials** box and your initials into the **Data Transfer Tech Initials** box.
- **8.** After all results have been matched to a specimen, click the **Commit Results** button.

The results screen will open.

**9.** Review the assay results.

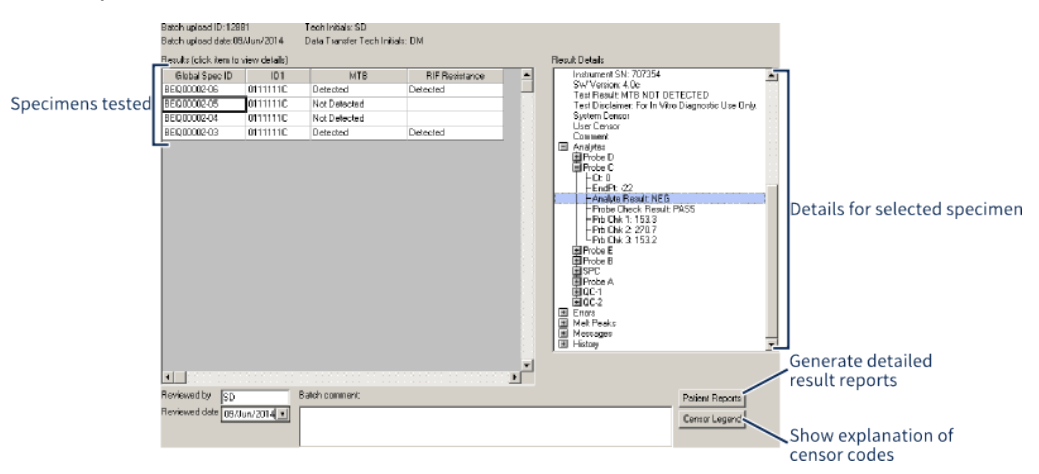

#### GeneXpert results screen

By selecting a result on the left, details will be displayed on the right. Some of the items can be expanded to show more information.

- **10.**To apply a user censor code to a result, right click on the specimen in the left pane and select **Censor Specimen**.
- 11. Click the **button** from the LDMS toolbar.

There are two reports that can be generated from the results screen for the GeneXpert MTB-RIF assay:

- **GeneXpert MTB-RIF Report** This report is generated by clicking the  $\mathfrak h$  from the LDMS toolbar. This report provides an overview of the assay run and the specimens that were tested.
- **Patient Report** This report is generated by clicking the Patient Report button at the bottom of the results screen. This report provides detailed information about one or more specimens on the assay run. You can select which specimens will appear on the report.

# **The Test Result Entry tool**

The test result entry tool allows you to enter test results for multiple participants on a single screen. The results of several assays can be entered at the same time.

The Test Result Entry tool was designed for the PHIA group. This tool is locked by default and must be unlocked by LDMS User Support for your laboratory. In addition, you must also assign the appropriate permissions to users who will need access to this tool.
#### **Creating a new template**

A template determines what assays are required and what group will be used within the Test Result Entry tool.

#### **Background**

In order to use the Test Result Entry tool, you must have a saved template. If you have not created a template, you will automatically be taken to the **Template** tab to create one.

#### **Figure 64: Creating a new Test Result Entry template**

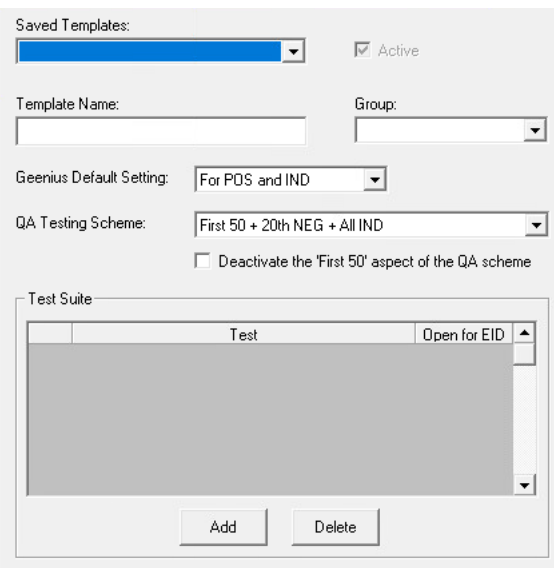

#### **Steps**

- **1.** On the **Tools** menu, click **Test Result Entry**.
- **2.** Click the **Template** tab.
- **3.** In the **Template Name** box, enter a name for the template.
- **4.** In the **Group** box, select a group.
- **5.** In the **Geenius Default Settings** box, select the desired Geenius assay settings.
	- For POS and IND: The Geenius result will default to N/A if HIVRT is NEG or VID is EID. Otherwise it will default to blank if VID is any other value and HIVRT is POS or IND.
	- 3 Test Required: Adds a new entry field for **Number of Tests**; The Geenius result field will only be enabled when three tests are selected and VID is not EID.
- **6.** In the **QA Testing Scheme** box, select the criteria for triggering QA.
	- ALL: QA and tests will be blank (rather than N/A) by default for all results
- First 15 Only: QA will default to Y for the first 15 results for a household tester.
- First 15 + All IND. The Schema will flip QA from N to Y for the first 15 instances of a household tester ID, and for any row with ID3  $HIVRT = IND$
- First  $25 + ALL IND$ : QA will = Y for all non-Geenius tests for the first 25 rows for a given household tester ID and for any row with HIVRT = IND
- First  $50 + 20$  NEG + All IND + All DEC: QA will default to Y for the first 50 results for a household tester, as well as every 20th NEG result and all IND results and all DEC results
- First 50 + 20th NEG + ALL IND and POS: QA will default to Y for the first 50 results for a household tester, as well as every twentieth NEG result and all IND results and all POS results.
- First  $50 + 20$ th NEG + ALL IND: QA will default to Y for the first  $50$ results for a household tester, as well as every twentieth NEG result and all IND results
- First 50 + 20th NEG + POS + ALL IND: QA will default to Y for the first 50 results for a household tester, as well as every twentieth result that is NEG or POS, and all IND results
- **7.** Optional: Select the **Deactivate the 'First 50' aspect of the QA scheme** option.

If selected, this option will override the QA Testing Schema setting. All other QA settings will still apply.

**8.** Optional: to mark a template as inactive, deselect the **Active** option.

If this option is deselected, the template will not appear in the TREM results tab template drop down.

- **9.** For each assay for which results will be entered:
	- **9.1.** In the **Test Suite** section, click **Add**.
	- **9.2.** In the **Test** column, select the assay.
	- **9.3.** In the **Open for EID** column, select Y or N.

This determines whether visits with the EID code (Early Infant Diagnosis) will have test change from N/A to blank when QA is Y.

**Note:** 闓

> Certain tests include additional special functionality if added to a template:

- **Geenius** Geenius Tester column will also be added to the template. The user will have the ability to manage Geenius results using Geenius Default settings, Geenius specific filters, and the Geenius worksheet.
- **HBV** HBV tester column will also be added to the template. The user will have the ability to manage HBV results using HBV specific filters and the HBV worksheet. HBV default

settings follow special logic associated with HIVRT=DEC.

- **Syphilis** Syphilis tester column will also be added to the template. The user will have the ability to manage Syphilis results using Syphilis specific filters and the Decliners worksheet. Syphilis default settings follow special logic associated with HIVRT=DEC.
- **CD4** CD4 Done and CD4 Tester columns will also be added to the template. CD4 Done has special default logic to set Y where HIVRT=POS or IND. The user will have the ability to manage CD4 results using CD4 specific filters and the CD4 worksheet
- **Note:** For PHIA, laboratories are expected to enter all results 閶 onto the same template. Geenius should not be put onto a separate template. When creating templates the Geenius assay should be added as row 1 and the Open for EID set to Y test as row 2.
- **10.** Once all tests are added to a template, click the **Add** button on the LDMS toolbar.

### **Modifying an existing template**

**Steps**

- **1.** On the **Tools** menu, click **Test Result Entry**.
- **2.** Click the **Template** tab.
- **3.** From the **Saved Template** box, select the template to be modified.
- **4.** Modify the template as needed.
	- While new tests can be added, tests can only be removed if no results have been entered for that test.
	- The **Geenius Default Setting** and **QA Testing Scheme** options cannot be modified.
- **5.** On the LDMS toolbar, click the **Save** button.

### **Entering results**

Enter test results by selecting a template, loading expected specimens, and entering results.

#### **Prerequisites**

Before entering test results, you must already have created a template.

#### **Background**

#### **Figure 65: Test Result Entry screen**

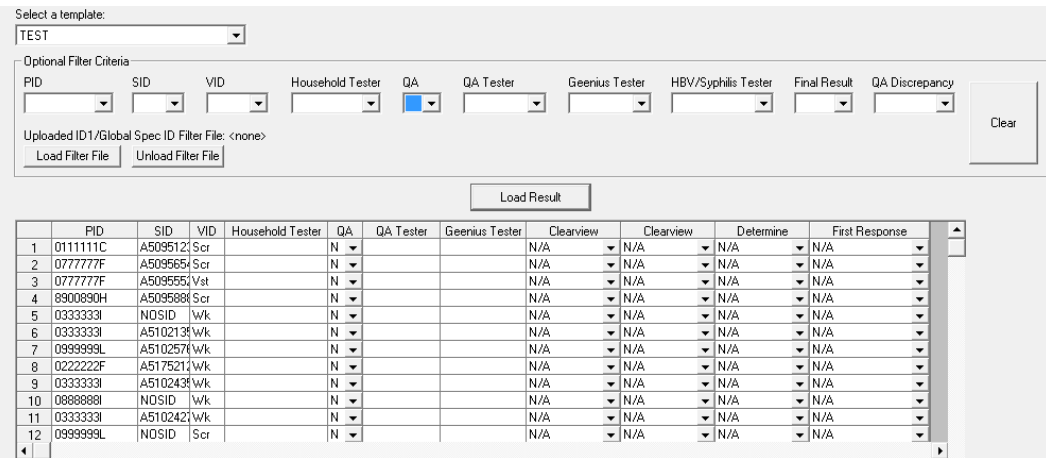

#### **Steps**

- **1.** On the **Tools** menu, click **Test Result Entry**.
- **2.** Click the **Result** tab.
- **3.** In the **Select a template** box, select a template for data entry.
- **4.** Optional: In the **Optional Filter Criteria** box, apply any needed filters on the results to be displayed for entry.
- **5.** Click **Load Results**.
- **6.** For each row, enter the following information:
	- Household tester
	- QA tester
	- Geenius Tester
	- Assay results (one column per assay)
	- Final result

#### **Note:** 閶

Household tester, QA tester, and Geenius tester must be in the format *2\_letters*S*3\_numbers* (such as AAS123)

### **! Warning:**

Be careful when entering the **Household Tester**. Total and negative results are counted per household tester

**7.** After entering all results, click the **Save** button in the LDMS toolbar.

### **Filters**

You can filter what records are shown in the **Test Result Entry** tool.

By default, when you click **Load Result**, all specimens for the group associated with the current template will be displayed. Each row will represent one unique ID1-ID2-ID3-clinic combination.

To reduce the number of rows displayed, enter filter criteria into the **Optional Filter Criteria** section, and then click **Load Results**.

Instead of using filters, you can also scan a specimen barcode, or upload a file with Global Specimen IDs or ID1 values. This will find specimens that match the participant ID and received date for that specimen.

### **PHIA country-specific template settings**

There is special logic built into the Test Result Entry tool for PHIA specimens.

#### **Botswana**

- Geenius Default Setting: All POS+IND+KCP
- QA Testing Scheme: First 25 only minus NRT and KCP

#### **Eswatini, Lesotho, Malawi, Mozambique, Uganda, Zambia, Zimbabwe**

- Geenius Default Setting: For POS and IND
- QA Testing Scheme: First 25 + ALL IND
- **Note:** When adding assays to the Test Suite, CD4 (PIMA) and Geenius 誾 should be listed before the household testing algorithm.

#### **Related reference**

*[PHIA](#page-225-0)* on page 226 The PHIA preset group has these requirements

### **Test Result Entry reports**

Several reports can be generated by clicking the **Generate Report** button from the LDMS toolbar.

Reports are generated using the currently displayed results. For the *QA Worksheet* and *Geenius Worksheet*, some records may be filtered out of the report. All displayed records will appear in the tab-delimited text file.

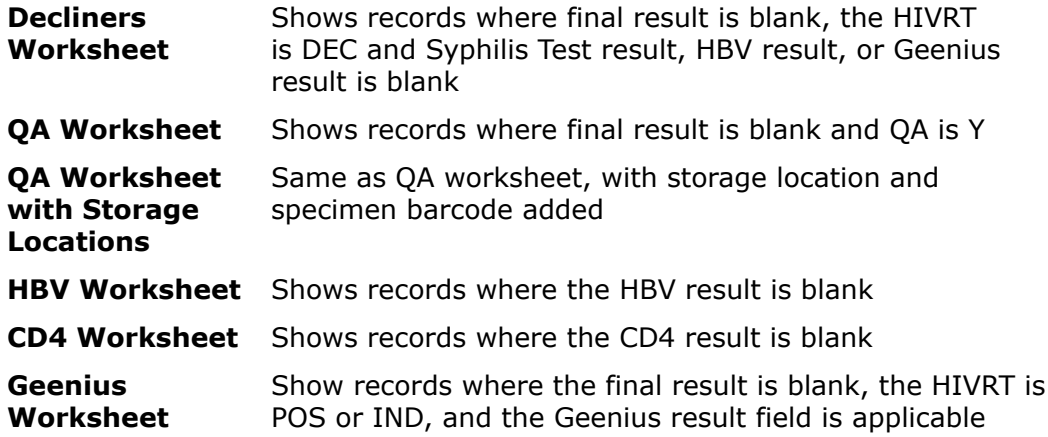

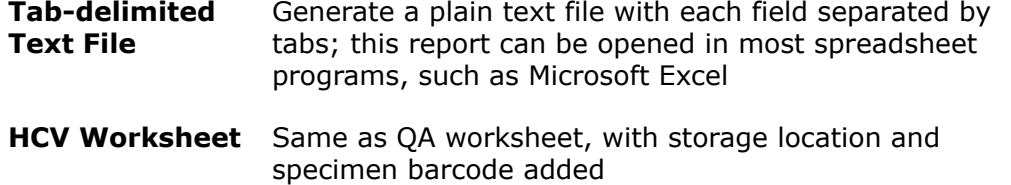

### **Managing controls**

### **Setting up Assay Kit Information**

When reading certain assays in LDMS, you will be required to select kit lot information. For some of these assays, you will need to manually enter the kit information into LDMS using the Kit Entry tool; for newer assays, LDMS will automatically load kit information from your result file (though you will still need to use the Kit Entry tool to enter a few pieces of information that are not in assay result files).

The following table shows which assays require kit information when they are being read. It then breaks those assays down between those where kit information must have been entered manually prior to reading the assay and those where kit information can be read automatically from the output file.

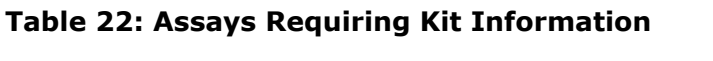

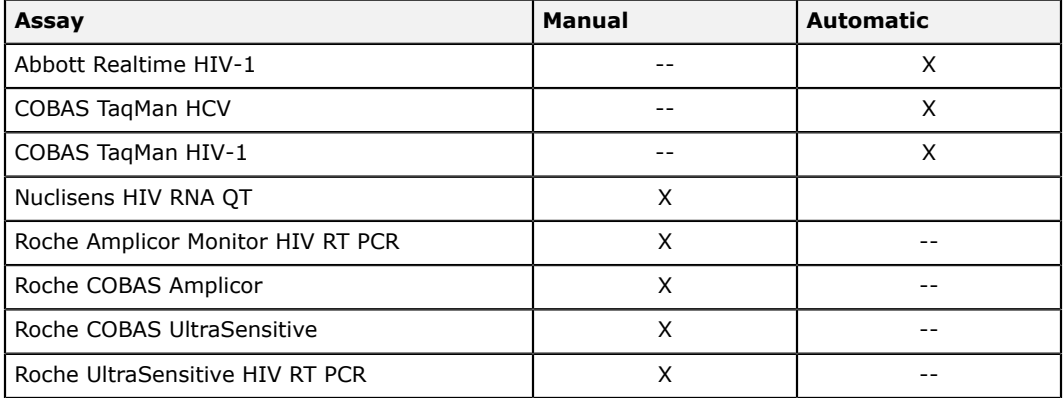

#### 誾 **Important:**

For assays where kit information is pulled from the result file automatically, you still must use the Kit Entry tool to enter the **Date Rec[eived]** and **Storage Temp[erature]** for the kit, as this information is not in the result file.

#### **Figure 66: Kit Lot Entry Screen**

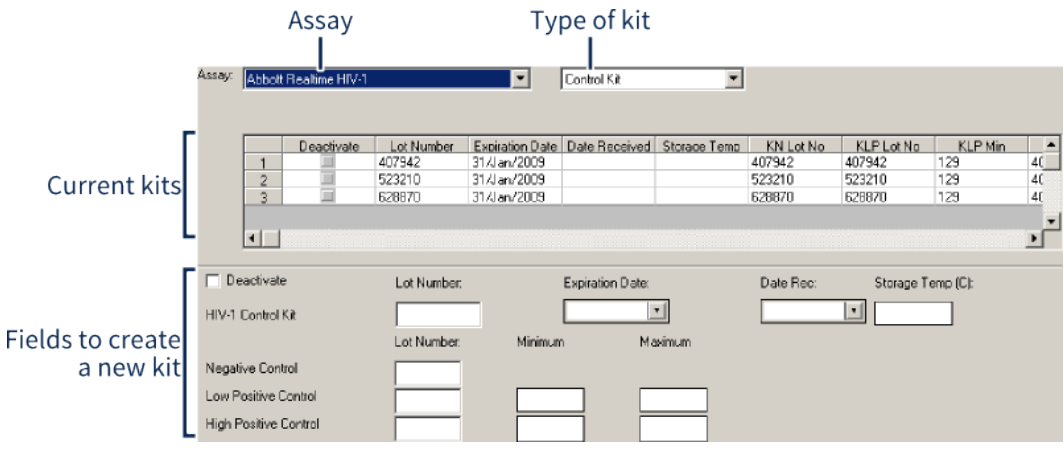

The kit entry screen for the Abbott Realtime HIV-1 assay.

#### 閶 **Important:**

The fields available for kits and types of kits will vary, depending on the assay selected. The process of using the kit entry tool is the same for every assay; it is the fields that are unique.

#### **Manually creating a new kit lot:**

- **1.** Access the Kit Entry tool by clicking **QA/QC** > **Kit Entry** from the LDMS menu bar.
- **2.** Select the assay for the kit you are creating from the **Assay** drop-down list.
- **3.** (If applicable) Select the type of kit from the drop-down list next to the assay. This field will not be displayed for assays that do not need it.
- **4.** Complete all of the fields at the bottom of the screen using the information from your kit. The precise fields that are available will vary from assay to assay.
- **5.** Click the  $\div$  button from the LDMS toolbar.

Kits can be updated after creating them. If you have read an assay that automatically collects kit information from the assay output file, modifying the existing kit is how you would complete the fields that are not read from the output. This update would only need to be done the first time the kit was used.

#### **Modifying an existing kit:**

- **1.** Access the Kit Entry tool by clicking **QA/QC** > **Kit Entry** from the LDMS menu bar.
- **2.** Select the assay for the kit you are modiying from the **Assay** drop-down list.
- **3.** (If applicable) Select the type of kit from the drop-down list next to the assay. This field will not be displayed for assays that do not need it.
- **4.** Select the kit that you want to modify from the list of existing kits. The fields at the bottom of the screen will be populated with the values for the selected kit.
- **5.** Make the necessary changes to the kit fields.
- **6.** Click the **button** from the LDMS toolbar.

One of the options available when modifying kits is to **deactivate** them. This prevents them from being selected when reading an assay without actually removing the kit from LDMS. If a kit has not yet been used, it can also be deleted by selecting the kit, and then clicking the  $\ast$  button from the LDMS toolbar. Once an assay has been run with a kit, however, that kit cannot be deleted.

### **Setting up VQA Kits**

The following table show the VQA controls in LDMS and the applicable assays for those controls.

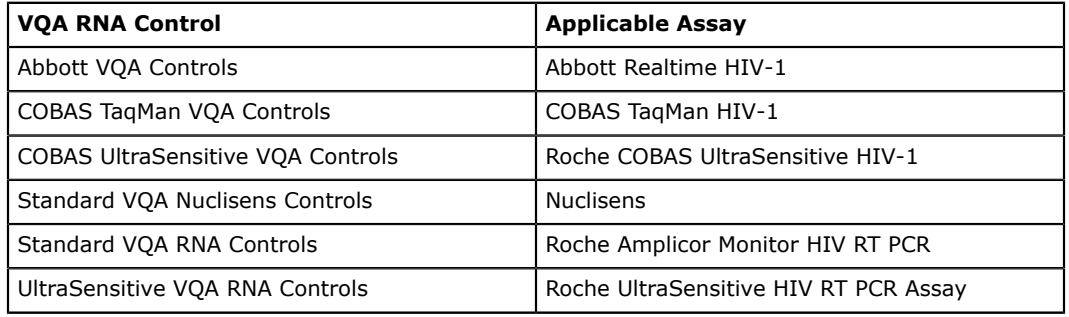

#### **Figure 67: VQA Control Login Screen**

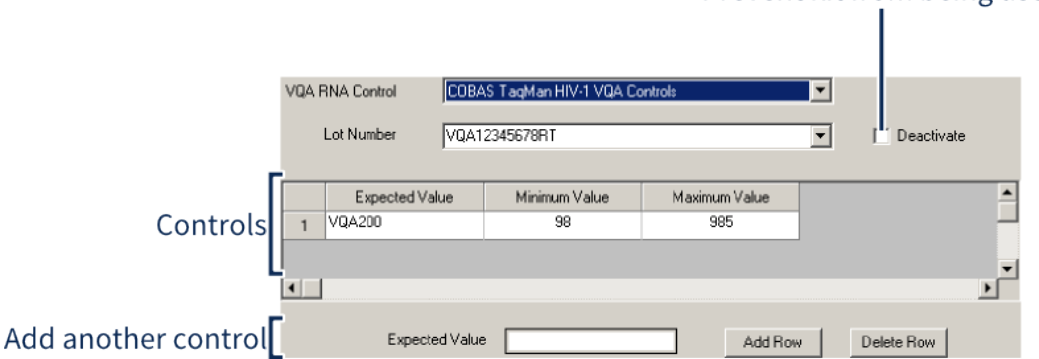

### Prevent kit from being used

Creating a new VQA control. This image shows the creation of a VQA200 control.

#### **Creating a new VQA Kit:**

- **1.** Access the VQA Control Entry tool by clicking **QA/QC** > **VQA Control Login** from the LDMS menu bar.
- **2.** Select the desired control from the **VQA RNA Control** list.
- **3.** Enter the VQA lot number into the **Lot Number** field.
- **4.** Enter the expected value for the control into the **Expected value** field at the bottom of the screen, and then click the  $\text{AddRow}$  button.
- **5.** Complete the **minimum value** and **maximum value** fields.
- **6.** Click the  $\div$  button from the LDMS toolbar.

VQA controls can be modified by selected the desired **VQA RNA Control** and **Lot Number**, making any changes, and then clicking the **button from the** LDMS toolbar.

### **Pharmacology Control Charting**

PK control charting is a feature in LDMS that allows you to evaluate your laboratory's control performance over a specified time, and generate a variety of reports. To access PK control charting reports in LDMS, select **QA/QC** > **PK Control Charting** from the LDMS menu bar.

- **1.** From the **PK Analytes**, **Lot Type**, and **Lot #**, select the applicable analyte, lot type, and lot number.
- **2.** To limit to runs within a specific date, use the **Run Date From** and **To** boxes.
- **3.** Click **Search**.
- **4.** Under **Rounds found**, select the runs that you want to appear on the report, and then click the below the list to move it to **Runs selected**.
- **5.** In the **Reports** list, select the report that you want to generate.
- **6.** Click **Generate**.

### **Virology Control Charting**

Control charting is a feature in LDMS that allows you to evaluate your laboratory's control performance over a specified time for virology assays. This tool generates Levey-Jennings charts. To access control charting in LDMS, select **QA/QC** > **Control Charting** from the LDMS menu bar.

Creating a Levey-Jennings chart in LDMS

- **1.** Select the virology assay with the control you want to chart from the **Assay** drop-down list.
- **2.** Select the date range within which you want to view controls in the **Date From** and **Date To** fields.
- **3.** Select the control that you want to chart from the **Control Name** list.
- **4.** Select the desired kit and control lots from the **Kit Lot Number** and **Control Lot** fields.

#### **Note:** 閶

If the **Kit Lot Number** and **Control Lot** fields are disabled, no controls were found within the date range specified. Try broadening your date scope.

- **5.** Click the  $\frac{g}{g}$  button from the LDMS toolbar.
- **6.** Select desired control from the **Search Results** listing, and then click the **button below the list. This will move the control to the Selected Controls** list.
- **7.** Select one or more controls from the **Selected Controls** list. Hold down the Ctrl or Shift key to select multiple control.
- **8.** Click the **Graph** button.

Up to seven distinct control lots can be displayed on the Levey-Jennings chart generated by LDMS. If multiple controls were selected, the chart will display both controls on the same chart. Use the key to the right to distinguish each control.

#### **Figure 68: Control Charting Report**

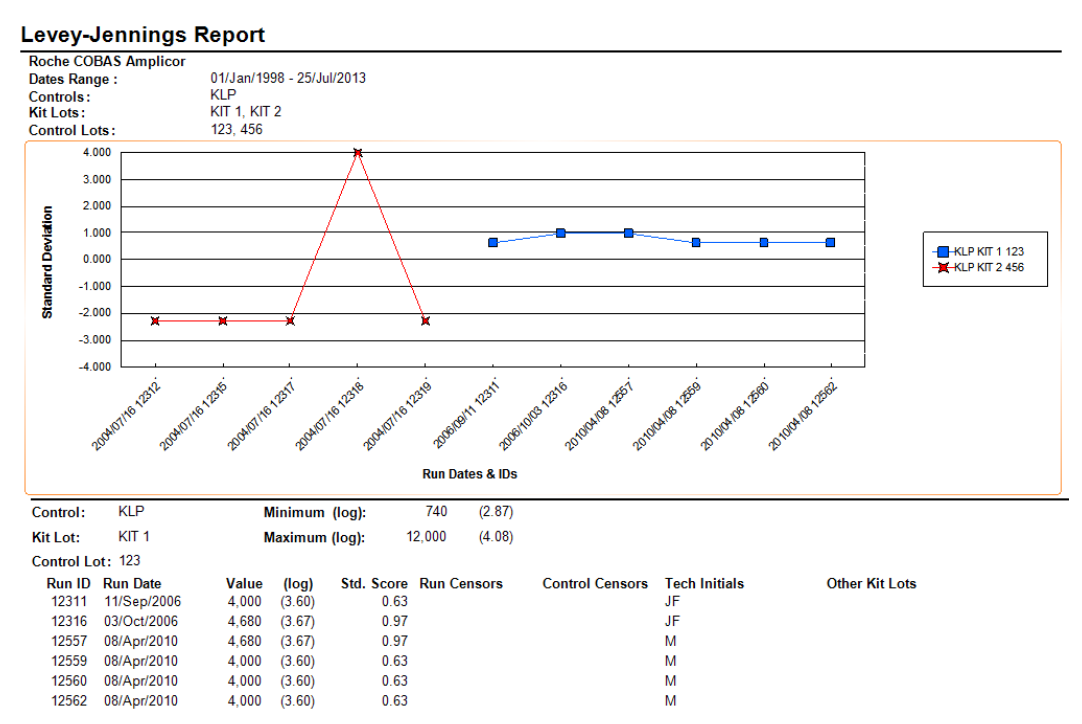

A Levey-Jennings Report generated by the control charting tool in LDMS, showing data for two controls.

### **Pharmacology QC and Calibration Lot Entry**

PK control and calibration lots can be entered into LDMS. This allows you to use lots when entering PK assay results in LDMS.

#### **Steps**

- **1.** On the **QA/QC** menu, select **PK QA Lot Entry** or **PK Calibrator Lot Entry**.
- **2.** Enter the following information for your lot.
	- $\bullet$  Lot #
	- Creation date
	- Expiration date
	- Storage temperature (in Celsius)
	- Derivative or matrix type
- **3.** For each control or calibration standard you want to add, do the following.
	- **3.1.** Next to the **Controls** or **Calibration Standards** box, click **Add**.
	- **3.2.** Select the control or calibration standard from the **Control** or **Calibrator** column.
	- **3.3.** Optional: Enter a **Custom Name**.
- **4.** For each analyte for this lot, do the following.
	- **4.1.** Next to the **Analytes** box, click **Add**.
	- **4.2.** Select an analyte from the **Analyte** column.
	- **4.3.** In the **Target** and **Unit** columns, select the appropriate target values for the analyte.
- **5.** On the toolbar, click the **Add** button.

Once the lot has been successfully added, you can modify it by selecting it from the Saved Lots list, making your changes, and then clicking the **Save** button from the LDMS tool bar. Once a lot has been used, it can no longer be modified. If you want to discontinue a lot so that it can no longer be selected when entering PK results in LDMS, select the Deactivate option for the lot.

### **Using assay device readers**

### **Associating an Assay with a Reader**

For assays in LDMS that read instrument output, you must associate the assay with a reader device.

- **1.** Click **Administration** > **System Configuration** from the LDMS menu bar.
- **2.** Change to the **Assays** tab.
- **3.** Select the assay or assay template to be associated with a reader from the **Assays** list.
- **4.** Select the reader hardware that you will be using from the **Device** list.

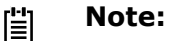

Devices named *Device Name* **(From Disk)** are to be used in conjunction with LDMS Remote Reader.

- **5.** Select the configuration that you want to use. The available configurations are based on the device selected.
- **6.** Click the **+** button from the LDMS toolbar. This will add the association to the list at the bottom of the screen.

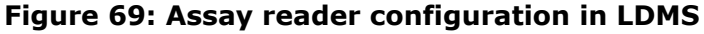

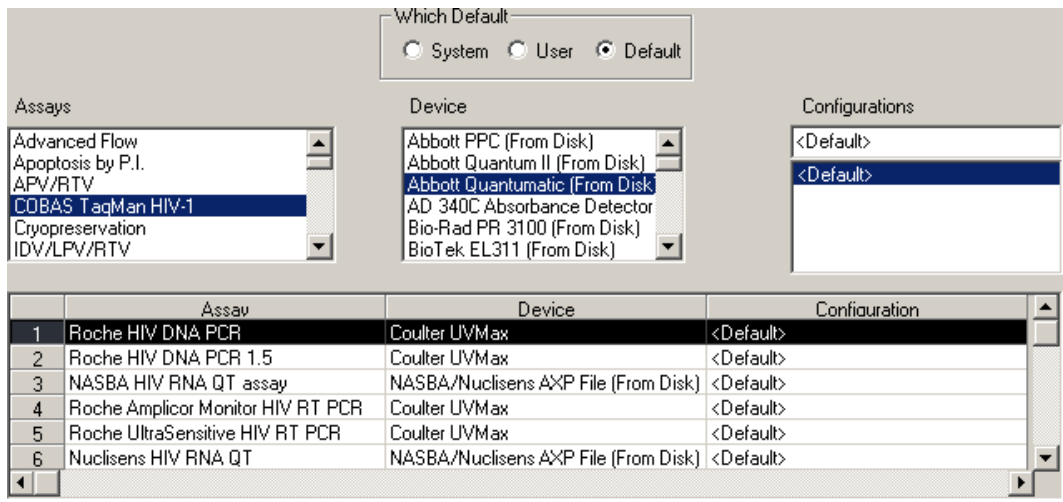

Associating an assay with a reader device in LDMS

#### **Table 23: Reader hardware supported by LDMS**

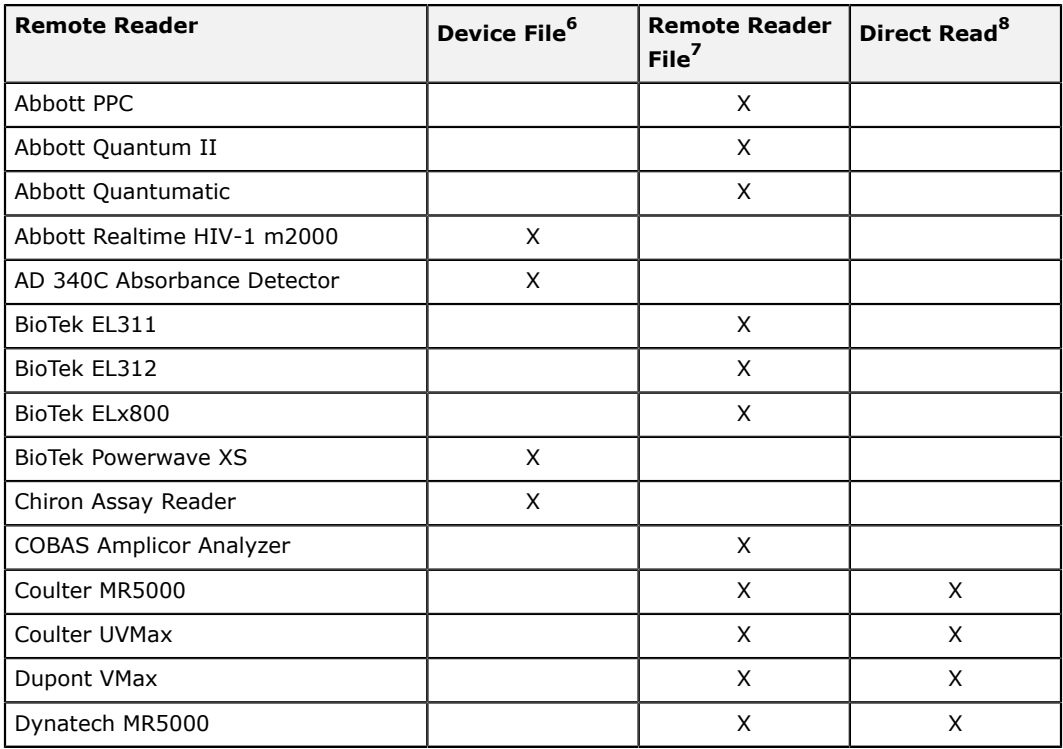

<span id="page-191-0"></span>**6 LDMS can read an output file with the results from the reader device**

<span id="page-191-2"></span>

<span id="page-191-1"></span>**<sup>7</sup> Output from LDMS Remote Reader 8 LDMS can read output directly from a device reader, without using an output file as an intermediary**

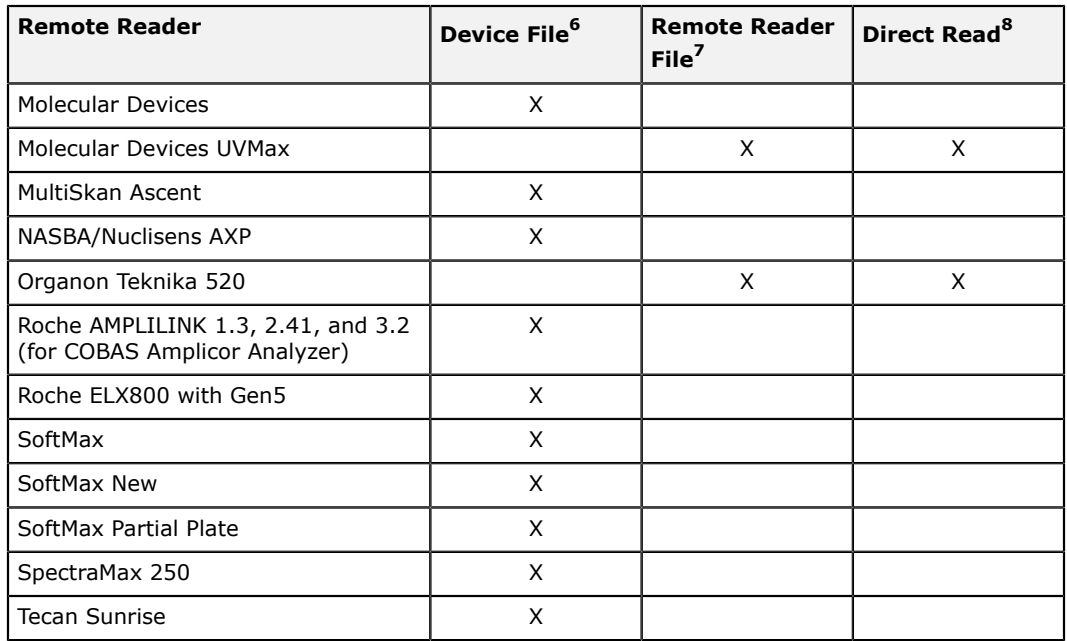

### **Creating a Reader Configuration**

Before you can use a reader device, you must tell LDMS how you have it setup. This is done on an individual instrument basis. You can either configure LDMS to read output from the device directly, or you can utilize LDMS Remote Reader to read the assay output on a different computer and then manually transfer the output to the computer with LDMS.

**<sup>6</sup> LDMS can read an output file with the results from the reader device**

**<sup>7</sup> Output from LDMS Remote Reader**

**<sup>8</sup> LDMS can read output directly from a device reader, without using an output file as an intermediary**

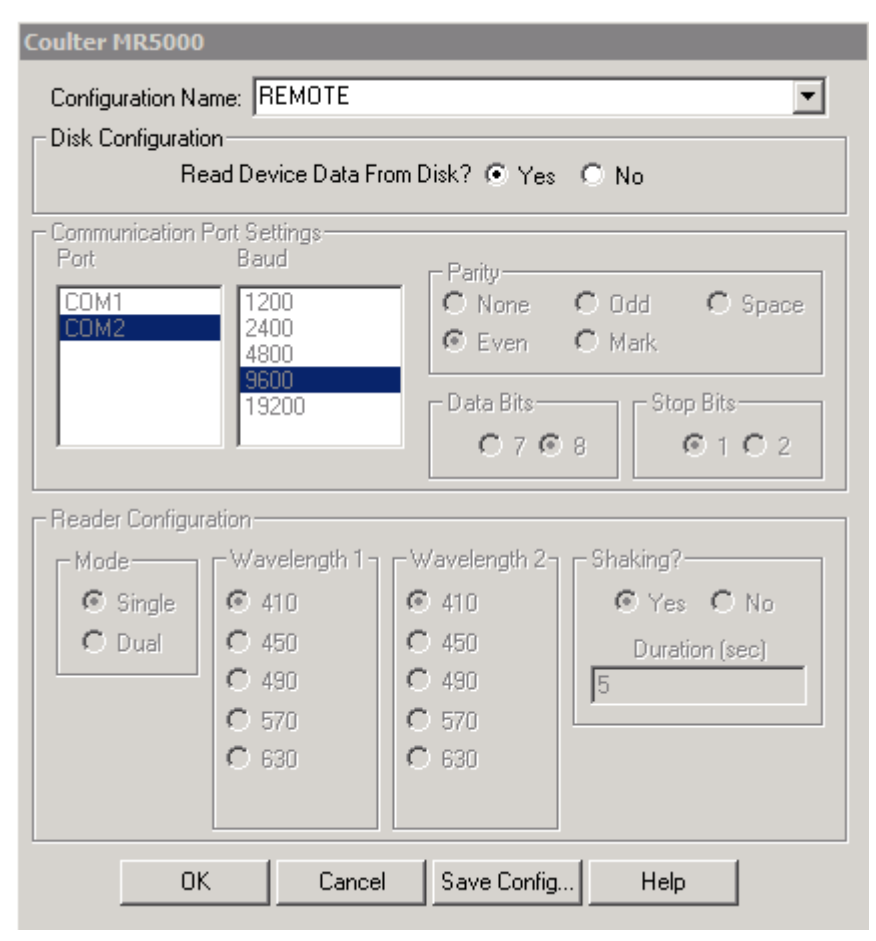

### **Figure 70: Instrument configuration in LDMS**

The configuration screen for the Coulter MR5000. The **Read Device Data From Disk** option indicates that LDMS Remote Reader will be used.

Creating or modifying a reader configuration

- **1.** Click **Administration** > **Instrument Setup** > *Device Name* from the LDMS menu bar.
- **2.** Type a name for your configuration into the **Configuration Name** box *or* select an existing configuration from the **Configuration Name** box to edit.
- **3.** Change the **Read Device Data From Disk** option as follows:
	- If you want LDMS to read assay output directly from the device (i.e. it is connected to the same computer as LDMS), select No.
	- If you want to utilize LDMS Remote Reader, select Yes. You will need to configure LDMS Remote Reader to read from the device.
- **4.** (For direct read only) Complete the appropriate **Communication Port Settings** and **Reader Configuration** settings for your setup.
- **5.** Click the save Config. button.

Once you have created a configuration for a device, that configuration can be selected when associating the hardware with an assay.

# **LDMS Remote Reader**

### **What is LDMS Remote Reader**

LDMS Remote Reader is a program separate from LDMS that can be used to read assay data and save it in a format that can be read by LDMS. It is capable of reading assay output directly from the instrument or device reader, and then generating an output file that can be read by LDMS. The purpose of LDMS Remote Reader is to read assay data when it is not possible to connect an instrument directly to the computer that is running LDMS. LDMS Remote Reader has significantly lower system requirements than LDMS, which makes it suitable for running on older hardware as well.

LDMS Remote Reader creates an output file after reading the assay from the instrument. You must manually transfer the output file to the computer with LDMS installed.

To obtain LDMS Remote Reader, contact LDMS User Support.

### **Configuring LDMS to use LDMS Remote Reader**

To use LDMS Remote Reader with LDMS, you must first tell LDMS that you want to read an assay reader device on a remote computer.

- **1.** (For instruments that can be read directly by LDMS only) Create a new configuration for the instrument
	- **1.1.** Click **Administration** > **Instrument Setup** > *Device Name* from the LDMS menu bar.
	- **1.2.** Enter a name for your configuration into the **Configuration Name** field. An easy name to help remember the purpose of the configuration is REMOTE.
	- **1.3.** Click the **OK** button.
- **2.** Click **Administration** > **System Configuration** from the LDMS menu bar.
- **3.** Change to the **Assays** tab.
- **4.** Select the assay to be read using LDMS Remote Reader from the **Assays** list.
- **5.** Select the reader device from the **Device** list.

**Note:** 閶

> Devices that can only be read using LDMS Remote Reader are labeled as *Assay Name* **(From Disk)**.

- **6.** Select the appropriate configuration from the **Configurations** list. For instruments that could be read directly by LDMS, this will be the configuration that you created in Step 1.
- **7.** Click the  $\div$  button from the LDMS toolbar.

### **Configuring LDMS Remote Reader**

When you first start LDMS Remote Reader, it will show you the currently selected device and configuration. When you read an assay, this is the device reader that will be used. Before using an reader devices to read an assay, you must configure your hardware.

#### **Figure 71: LDMS Remote Reader device menu**

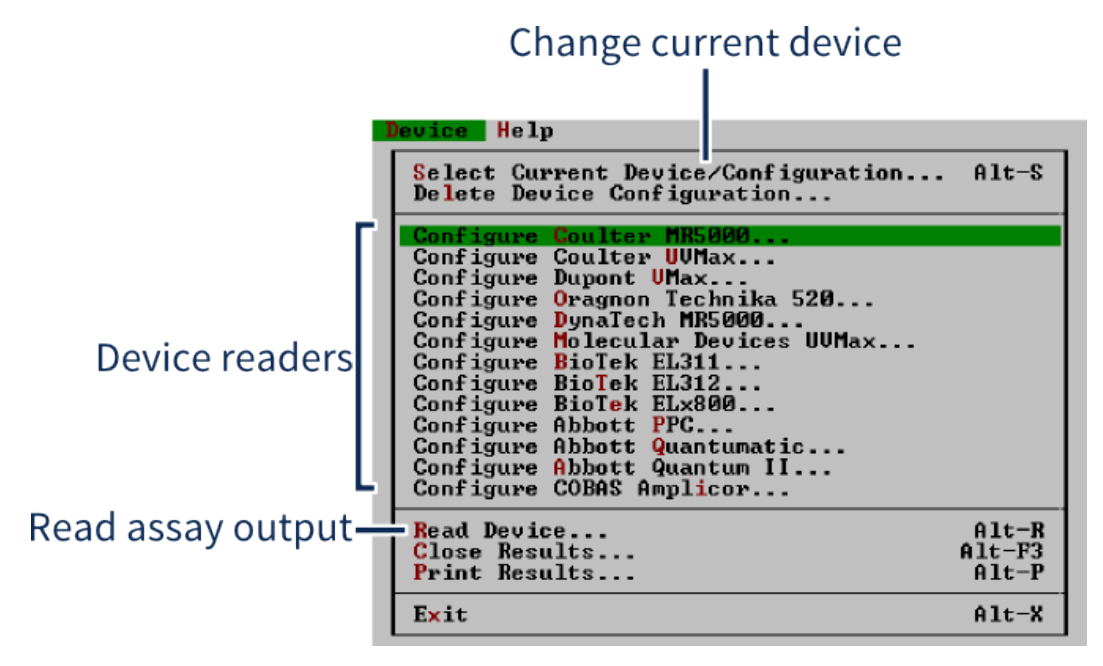

Configuring a reader device

- **1.** From the menu bar, click **Device**.
- **2.** Select the device that you want to configure.
- **3.** Select the configuration that you want to modify. If you are creating a new configuration, select **<Default>**.
- **4.** Change the settings for your device.
- **5.** Save your configuration by doing one of the following:
	- To save your changes to the configuration that you previously selected, click the **OK** button.
	- To save a new configuration, click the **Save As** button.

### **! Warning:**

If you selected the **<Default>** configuration, this saving changes will overwrite the default settings. You cannot undo this change.

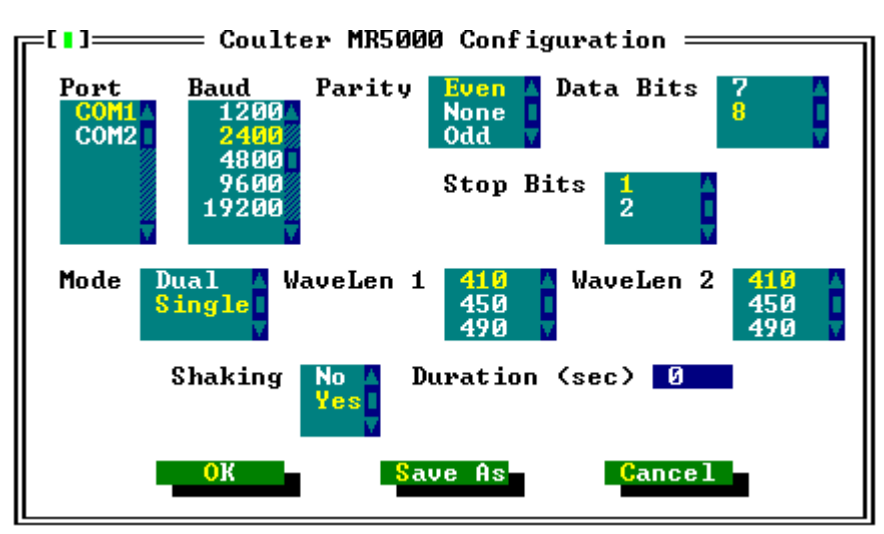

#### **Figure 72: Device Configuration screen**

Assay configuration screen in LDMS Remote Reader has the same options as LDMS.

After creating or modifying a configuration, that reader device and configuration will automatically become your current reader. This means that when you go to read an assay, these are the settings that will be used.

If you have more than one reader device connected to the computer (or more than one configuration for a device), you will need to specify which one to use.

#### **Changing the current device and configuration used by LDMS Remote Reader:**

- **1.** From the menu bar, select **Device** > **Select Current Device/ Configuration...**.
- **2.** Select the reader device that you want to read from the **Select Device** list.
- **3.** Select the configuration that you want to use from the **Select Configuration** list.

### **Reading Assay Output using LDMS Remote Reader**

LDMS Remote Reader acts as a go-between when the computer connected to your assay reader does not have LDMS installer. LDMS Remote Reader reads the device reader output, much like LDMS would read it, and creates an output file that you can transfer to the computer with LDMS.

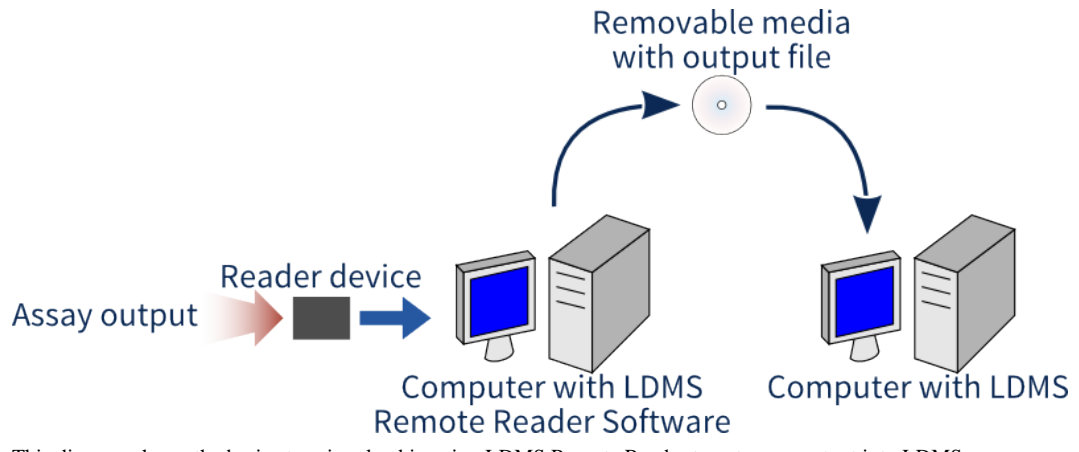

#### **Figure 73: LDMS Remote Reader workflow**

This diagram shows the basic steps involved in using LDMS Remote Reader to get assay output into LDMS.

After reading the assay output using a device reader, the output file is transferred to the computer with LDMS. Often, this is as simple as putting the output file on a removable USB drive.

#### **Reading assay output using Remote Reader Software:**

- **1.** On the computer with LDMS, setup the assay to be read.
- **2.** In LDMS, generate a plate layout report for the assay by clicking the  $\mathbb Q$ button from the LDMS toolbar while on the assay **Preview** tab.

#### **Important:** 閶

The plate layout report is required to use LDMS Remote Reader.

- **3.** On the computer with LDMS Remote Reader, start LDMS Remote Reader.
- **4.** Click **Device** > **Read Device** from the menu bar.
- **5.** Verify that the **Device** is correct.
- **6.** Verify that the **Run Date** is correct, and adjust it if necessary.
- **7.** In the **Run ID** field, enter the system generated run ID from the Plate Layout Report.
- **8.** In the **Sequence Number** field, enter the plate number from your Plate Layout Report.
- **9.** Select the drive where you want the output file to be written from the **Output Drive** list. For example, if you have a removable USB drive connected as the  $E:$ , select that drive.
- **10.**Click **OK** to begin reading the assay output.

#### **Figure 74: Reading and assay with LDMS Remote Reader**

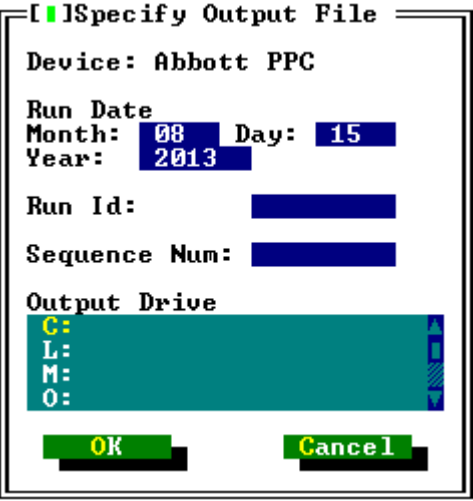

Reading an assay using LDMS Remote Reader.

Once LDMS Remote Reader has finished reading the assay output from your device reader, a directory called devdata will be created in the drive you selected for the output (e.g.  $E:\devdata)$ . This directory will contain your assay run data file. Files will be named according to the run ID and sequence number. These are the files that you will need to transfer to the computer with LDMS installed.

Now that you have the assay output, you need to read it using LDMS.

#### **Reading assay output captured by LDMS Remote Reader with LDMS:**

- **1.** Copy the desired assay output files from the devdata directory to a removable media, then connect the removable media to the computer running the full version of LDMS.
- **2.** In LDMS, click **Tasks** > **Assays** or the button from the LDMS toolbar.
- **3.** On the **Assay Selection** tab, find the assay that you ran in the **Assays** list on the left.
- **4.** Select the **Runs not Performed/Not Terminated** radio button.
- **5.** Enter the run ID into the **Run ID** field. This number is found on the Plate Layout Report and entered in LDMS Remote Reader.
- **6.** Click the **Search** button. All assay runs that were set up but have not been run will be listed under **Previous Runs Found**.
- **7.** Select the assay for which you will be reading data, and then click the Select Assay
- **8.** Change to the **Preview** tab. (LDMS may change to this tab automatically after selecting an assay).
- **9.** Enter run information as appropriate, depending on the assay.
	- For some assays, complete fields on the **Preview** tab, such as **Tech Initials** and **Sample Prep. Method**, then click the **Bunner** button.
	- For some assays, you don't complete anything on the **Preview** tab. Instead, click the **Bunkow J** button. The **Enter Run Information** window

will appear with the fields that you must enter to complete the run. After entering this information, click the  $\mathbb{R}$  button.

**10.**A window will appear to select the assay output data file. Navigate to the location of your devdata directory (e.g. a USB drive) and select the appropriate file.

# **Printers**

This section will describe how to setup various printers that are known to work with LDMS.

### **Setting up the Brady IP300 printer**

These instructions will help ensure that your printer is set up to work correctly with LDMS.

#### **Prerequisites**

- Install the driver for your printer. For assistance obtaining and installing the driver, contact your laboratory's local IT department or the manufacturer's customer support.
- Contact LDMS User Support to receive a specific update to Crystal Reports that is required to use this printer.

#### **Background**

This printer is known to work with the following label and stock settings in LDMS:

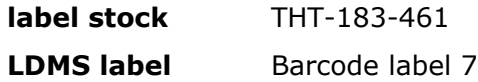

#### **Steps**

- **1.** Open the printer settings from the Windows **Start** menu. These are typically found in **Start** > **Devices and Printers**.
- **2.** Right-click the **IP300** icon, and then click **Printing preferences**.
- **3.** Click **Advanced**.
- **4.** Next to **Paper Size**, click **Properties**.
- **5.** In the Paper Size box, select the appropriate paper size.
- **6.** On the control panel in front of the printer, change the printer head to  $+10$ mm for the X axis and  $-3.0$ mm for the Y axis These head adjustments have been tested with the THT-183-461

label stock. Other label stocks may require different printer head adjustments.

**7.** In LDMS, set the printer as your label printer.

### **Setting up the Brady® MVP 300 printer**

These instructions will help ensure that your printer is set up to work correctly with LDMS.

**Steps**

- **1.** Open the printer settings from the Windows **Start** menu. These are typically found in **Start** > **Devices and Printers**.
- **2.** Right click the icon for your printer, and click **Printing preferences**.
- **3.** Set the stock size.
	- **3.1.** Expand the **Paper/Output** settings
	- **3.2.** In the **Paper Size** box, select **User Defined**.
	- **3.3.** Click **Customize**.
	- **3.4.** In the **Width** and **Height** boxes, entered the dimensions of your label stock.
	- **3.5.** In the **Unit of Measure** box, select **Inches**.
	- **3.6.** Click **OK**.
- **4.** In the **Devices and Printers** window, right click the printer icon, and click **Properties**.
- **5.** On the **Printer** tab, change the following settings:
	- **5.1.** In the **Device Options** > **Head Settings** > **Print Darkness** section, change the **Print Darkness** setting to 22.
	- **5.2.** In the **Speed Settings**, enter the following settings:

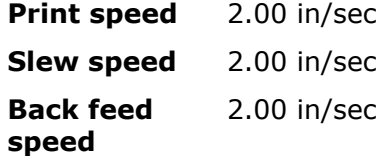

**6.** On the **Ports** tab, click **Configure Port** and enter the following settings:

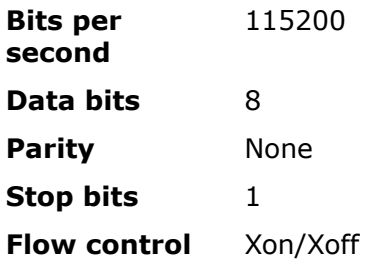

- **7.** In LDMS, set the printer as your label printer.
- **8.** Configure the printer hardware.
	- **8.1.** Open the printer and remove the protective plate that is covering the ribbon sensor.
- **8.2.** Slide the transmissive sensor protector to the outside of the adjustable transmissive sensor.
- **8.3.** Place the ribbon on the ribbon supply spindle.
	- **Note:** The shiny side of the ribbon must be facing up. 眉
- **8.4.** Feed the ribbon through the ribbon sensor and around the print head assembly.
- **8.5.** Wrap the ribbon around the ribbon take-up spindle until it is tight.
	- 誾 **Tip:** Attach a piece of tape to the end of the ribbon to help keep it tight during the loading process.
- **8.6.** Place the labels on the media supply spindle.

The printable side of the label must be face-up.

- **8.7.** Place the labels through the media guide and align the notch between labels with the tear-off plate of the printer.
- **8.8.** Adjust the ribbon sensor so that the notch of the label will cross the ribbon sensor.

The ribbon sensor is the red light under the label.

**8.9.** Close the print head and ensure that the ribbon is aligned with the left side of the label.

This adjustment may require you to slide the ribbon across the print head assembly.

- **8.10.**Close the printer.
- **9.** On the control pad on front of the printer, do the following:
	- **9.1.** Press the **Setup/Exit** button.
	- **9.2.** Press the **+** button until the printer displays **Manual Calibrate**.
	- **9.3.** Press the **Select** button.
	- **9.4.** Press the **+** button. The printer will re-calibrate its label settings.
	- **9.5.** Press the **Setup/Exit** button, and then press the **+** button to save the changes.

### **Setting up the LabXpert printer**

These instructions will help ensure that your printer is set up to work correctly with LDMS.

**Steps**

**1.** Open the printer settings from the Windows **Start** menu.

These are typically found in **Start** > **Devices and Printers**.

- **2.** Right click the icon for your printer, and click **Printing preferences**.
- **3.** Expand the **Paper/Output** settings, and click **Properties** text to Paper Size.
- **4.** In the Paper Size box, select the appropriate paper size.
- **5.** In the **Devices and Printers** window, right click the LabXpert icon, and click **Properties**.
- **6.** On the **Ports** tab, enter the following settings:

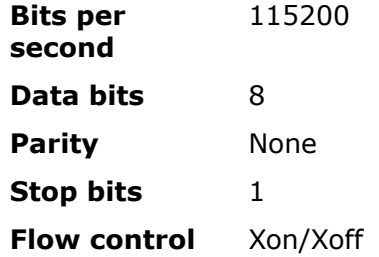

- **7.** Configure the printer to accept input from your LDMS computer.
	- **Important:** This step must be completed every time the 閶 printer is turned on.
	- **7.1.** On the printer, press the Menu button.
	- **7.2.** Press the Next button three times.
	- **7.3.** Press the PC button.
- **8.** In LDMS, set the printer as your label printer.

After the printer is set up, you should print a set of test labels to ensure that it is working correctly.

### **Setting up the Zebra® GX 430t printer**

These instructions will help ensure that your printer is set up to work correctly with LDMS.

#### **Prerequisites**

- Install the driver for your printer. For assistance obtaining and installing the driver, contact your laboratory's local IT department or the manufacturer's customer support.
- Load the printer with label stock and ribbon according to the printer's manual.

#### **Steps**

- **1.** Open the printer settings from the Windows **Start** menu. These are typically found in **Start** > **Devices and Printers**.
- **2.** Right click the icon for your printer, and click **Printing preferences**.
- **3.** On the **Options** tab, change the **Speed** to 2.
- **4.** Change the **Print Darkness** to about 27. This setting should be adjusted up or down, depending on whether labels are too light or too dark.
- **5.** In **Paper format**, select inches.
- **6.** In **Paper Size**, set the **Width** to 4.00 and the **Height** to 1.75.
- **7.** On the **Advanced Setup** tab, click **Calibrate**.
- **8.** On the **Advanced Setup** tab, verify that the **Tracking Mode** is set to Web Sensing.
- **9.** In LDMS, set the printer as your label printer.

After the printer is set up, you should print a set of test labels to ensure that it is working correctly.

### **Setting up the Brady BBP11-34L printer**

These instructions will help ensure that your printer is set up to work correctly with LDMS.

#### **Background**

This printer is known to work with the following label and stock settings in LDMS:

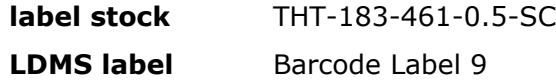

#### **Steps**

- **1.** Open the printer settings from the Windows **Start** menu. These are typically found in **Start** > **Devices and Printers**.
- **2.** Right click the icon for your printer, and click **Printing preferences**.
- **3.** On the **Page Setup** tab, under **Stock** click **New**.
- **4.** Enter the dimensions 1.75″ × 1.00″. These are the dimensions for the THT-183-461-0.5-SC label stock. If you are using a different stock, enter the appropriate dimensions.
- **5.** Click **Advanced Options**, and verify that the horizontal and vertical offset options are set to 0″.
- **6.** On the **Stock** tab, enter the following into the **Media settings**:

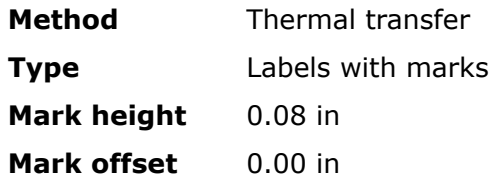

**7.** On the **Options** tab, enter the following into the **Printer options**:

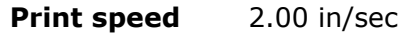

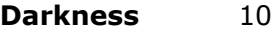

- **8.** Click **OK**.
- **9.** In LDMS, set the printer as your label printer.

After the printer is set up, you should print a set of test labels to ensure that it is working correctly.

### **Setting up the Brady® BBP33 printer**

These instructions will help ensure that your printer is set up to work correctly with LDMS.

**Prerequisites**

• Install the driver for your printer. For assistance obtaining and installing the driver, contact your laboratory's local IT department or the manufacturer's customer support.

#### **Background**

This printer is known to work with the following label and stock settings in LDMS:

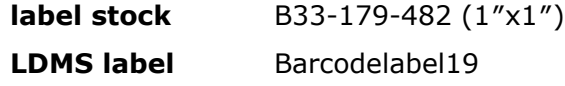

#### **Steps**

- **1.** Open the printer settings from the Windows **Start** menu. These are typically found in **Start** > **Devices and Printers**.
- **2.** Right click the icon for your printer, and click **Printing preferences**.
- **3.** Click **Advanced**.
- **4.** Next to **Paper Size**, click **Properties**.
- **5.** In the Paper Size box, select the appropriate paper size.

#### **After you are finished**

After the printer is set up, you should print a set of test labels to ensure that it is working correctly.

### **Setting up the Brady BMP53 printer**

These instructions will help ensure that your printer is set up to work correctly with LDMS.

#### **Prerequisites**

• Install the driver for your printer. For assistance obtaining and installing the driver, contact your laboratory's local IT department or the manufacturer's customer support.

#### **Background**

This printer is known to work with the following label and stock settings in LDMS:

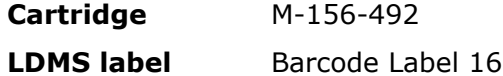

#### **Steps**

- **1.** Open the printer settings from the Windows **Start** menu. These are typically found in **Start** > **Devices and Printers**.
- **2.** Right click the BMP51(53) icon, and click **Printing preferences**.
- **3.** Click **Advanced**.
- **4.** Next to **Paper Size**, click **Properties**.
- **5.** In LDMS, set the printer as your label printer.

#### **After you are finished**

After the printer is set up, you should print a set of test labels to ensure that it is working correctly.

### **Setting up the Brady BP-PR 300 printer**

These instructions will help ensure that your printer is set up to work correctly with LDMS.

#### **Prerequisites**

• Install the driver for your printer. For assistance obtaining and installing the driver, contact your laboratory's local IT department or the manufacturer's customer support.

#### **Steps**

**1.** Open the printer settings from the Windows **Start** menu. These are typically found in **Start** > **Devices and Printers**.

- **2.** Right click the Brady PR 300 PLUS icon, and click **Properties**.
- **3.** In the **Size** section, change the **Width** and **Height** to the size of your label stock.
- **4.** In LDMS, set the printer as your label printer.

After the printer is set up, you should print a set of test labels to ensure that it is working correctly.

### **Setting up the Zebra ZD620 Printer**

These instructions will help ensure that your printer is set up to work correctly with LDMS.

**Prerequisites**

- Install the driver for your printer. For assistance obtaining and installing the driver, contact your laboratory's local IT department or the manufacturer's customer support.
- Load the printer with label stock and ribbon according to the printer's manual.

#### **Steps**

- **1.** Open the printer settings from the Windows **Start** menu. These are typically found in **Start** > **Devices and Printers**.
- **2.** Right click the icon for your printer and click **Printing Preferences**.
- **3.** On the **Print Options** tab, change the **Speed** to 4. This setting should be adjusted accordingly.
- **4.** Change the **Print Darkness** to about 20. This setting should be adjusted up or down, depending on whether labels are too light or too dark.
- **5.** In the **Page Setup**, set the **Width** and **Height** according to labels used. Ex.: Width: 2.75" Height: 1"
- **6.** In LDMS, set the printer as your label printer.

#### **After you are finished**

After the printer is set up, you should print a set of test labels to ensure that it is working correctly.

### **Setting up other printers**

Label printers that do not have specific instructions provided in this manual may still work with LDMS, however they will not have been tested by LDMS User Support.

**Steps (completed in any order)**

- Contact LDMS User Support for assistance.
- Consult the most current list of supported printers.
- If you are using a printer not listed in this manual, let LDMS User Support know so that it can be added.

# **Preset groups**

Preset groups are groups that are built into LDMS that have special rules and requirements.

Preset groups and their requirements cannot be modified or removed by users. These groups and designed based on the needs of a specific group working with Frontier Science. An example of a preset group is ACTG/ IMPAACT. Specimens created until this group have specific requirements, which are defined by ACTG and IMPAACT. These requirements are implemented in LDMS to accommodate the needs of the group.

The rules for preset groups fall into two categories:

- Validation rules that can be enforced by LDMS, such as requiring that ID1 be formatted a certain way
- Requirements that cannot be enforced by LDMS, such as requiring specimens to be entered within a certain period of time after they are received by your laboratory.
- **Important:** The information for individual groups provided here are 誾 for convenience only. Always refer to guidance provided by the group for the most up-to-date instructions.

# **ACTG/IMPAACT**

The ACTG/IMPAACT preset group has these requirements.

#### **Data entry requirements**

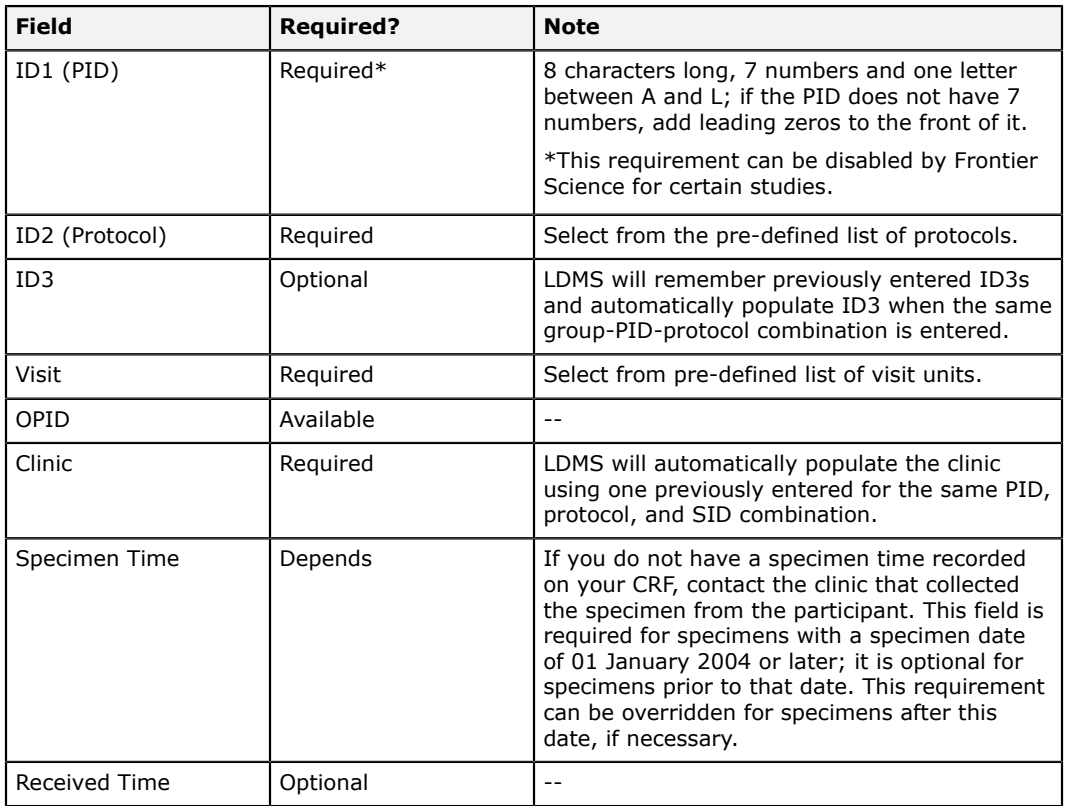

#### **Notes**

- ACTG/IMPAACT uses the standard LDMS Shipping File format to ship between ACTG and IMPAACT laboratories using LDMS.
- ACTG/IMPAACT requires specimens to be labeled with a 2D barcode and label from LDMS; LDMS comes with label formats for ACTG setup and ready to use.
- ACTG and IMPAACT are listed as a combined group throughout LDMS (ACTG/IMPAACT).
- Preloads are permitted for the ACTG/IMPAACT group, but users are not permitted to create their own. All ACTG preloads are created by Frontier Science in collaboration with network leadership.

### **AERAS**

The AERAS preset group has these requirements.

### **Data entry requirements**

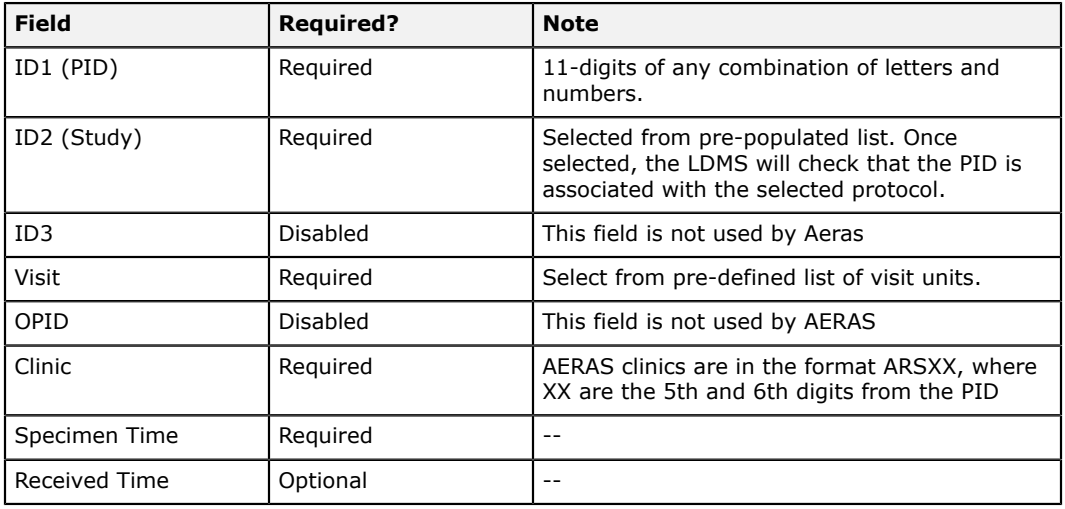

#### **Notes**

Quick Add templates can be used for Aeras.

## **AIEDRP**

The AIEDRP preset group has these requirements.

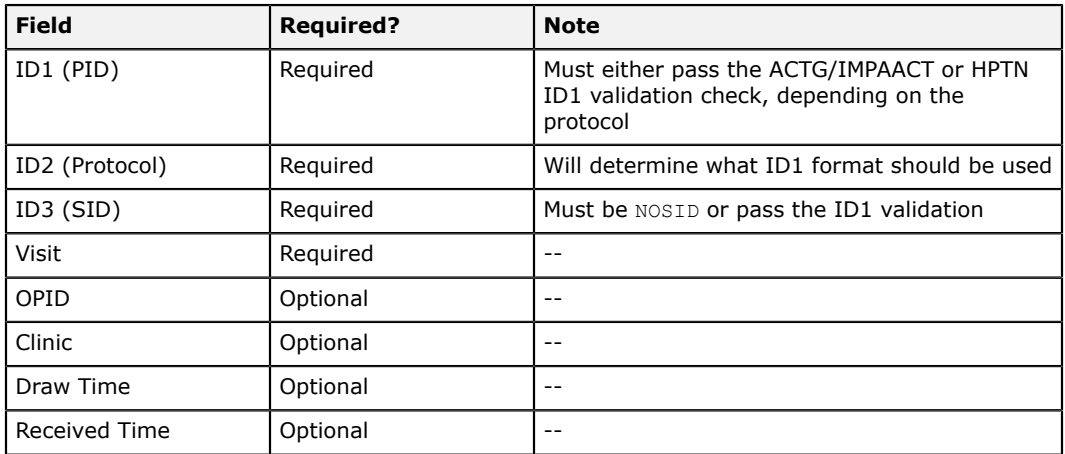

#### **Protocol and ID1 check used**

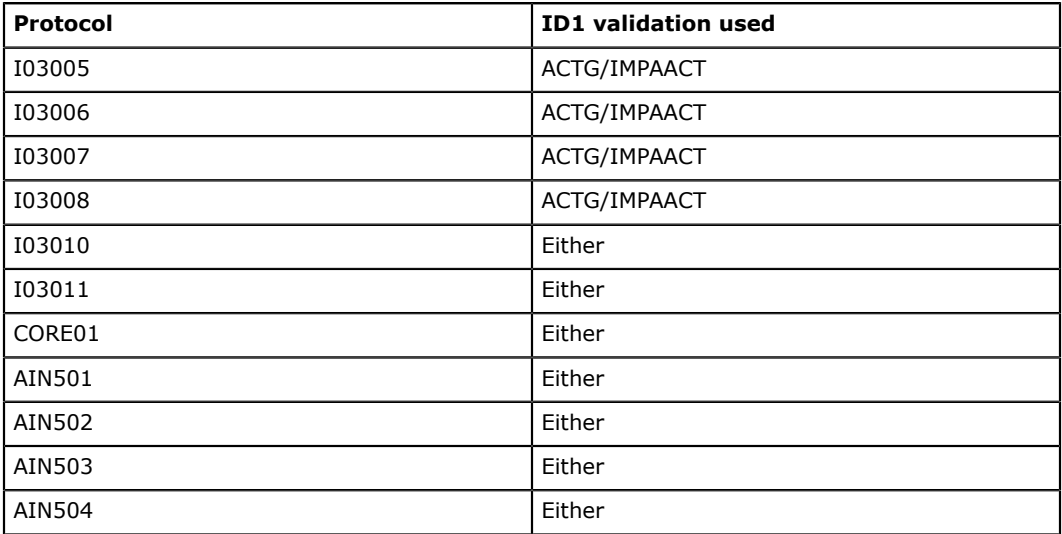

## **AIS**

The AIS (Nigeria State Level ART Impact Survey) preset group has these requirements.

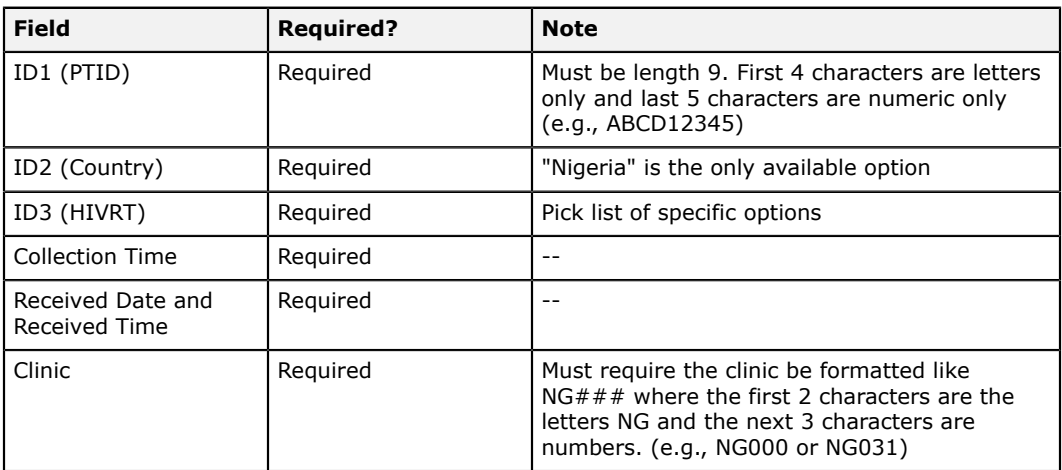

### **AMC**

The AMC preset group has these requirements.

### **Data entry requirements**

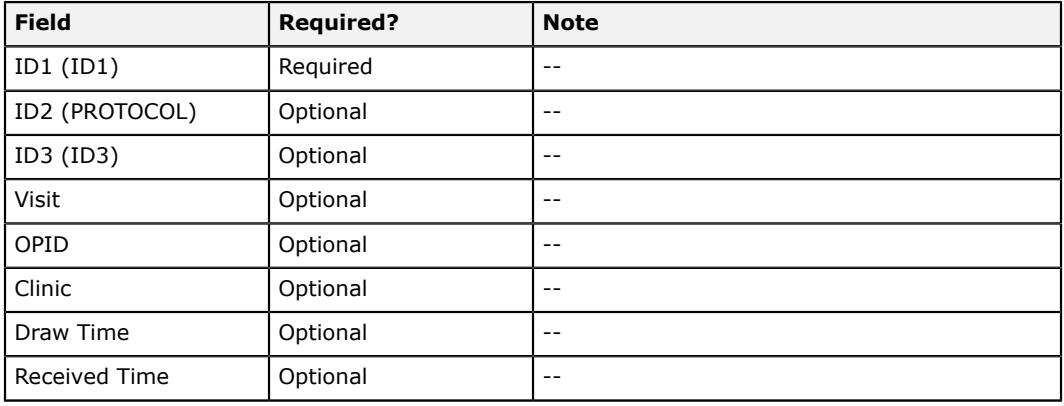

### **ATN**

The ATN preset group has these requirements.

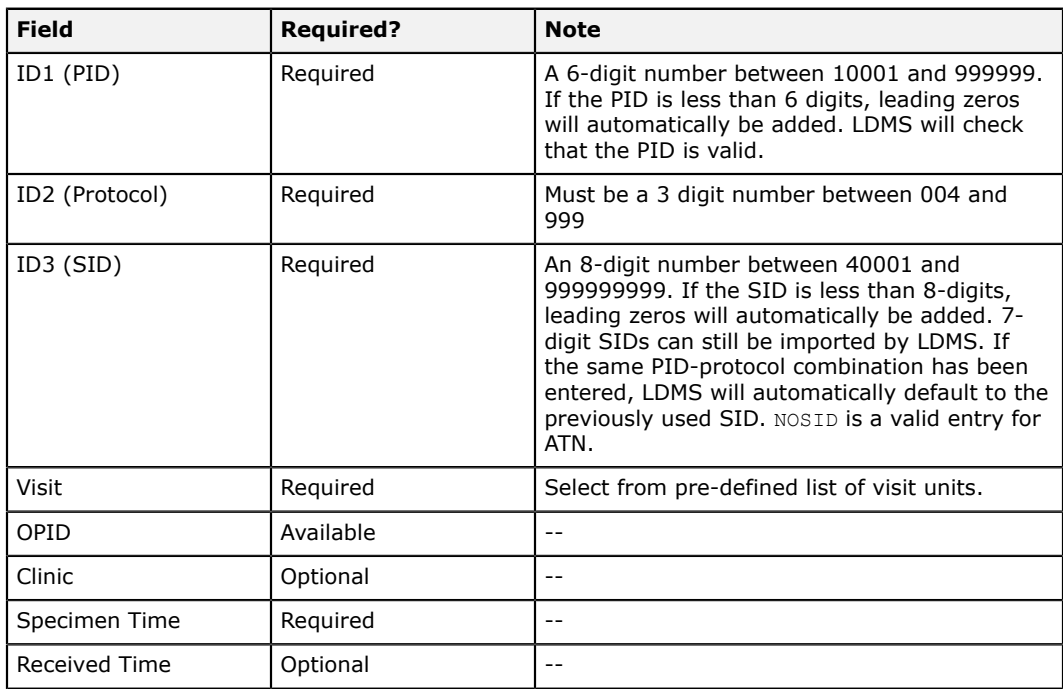

#### **Notes**

Quick Add templates can be used for ATN.

### **BHP**

The BHP preset group has these requirements.

#### **Data entry requirements**

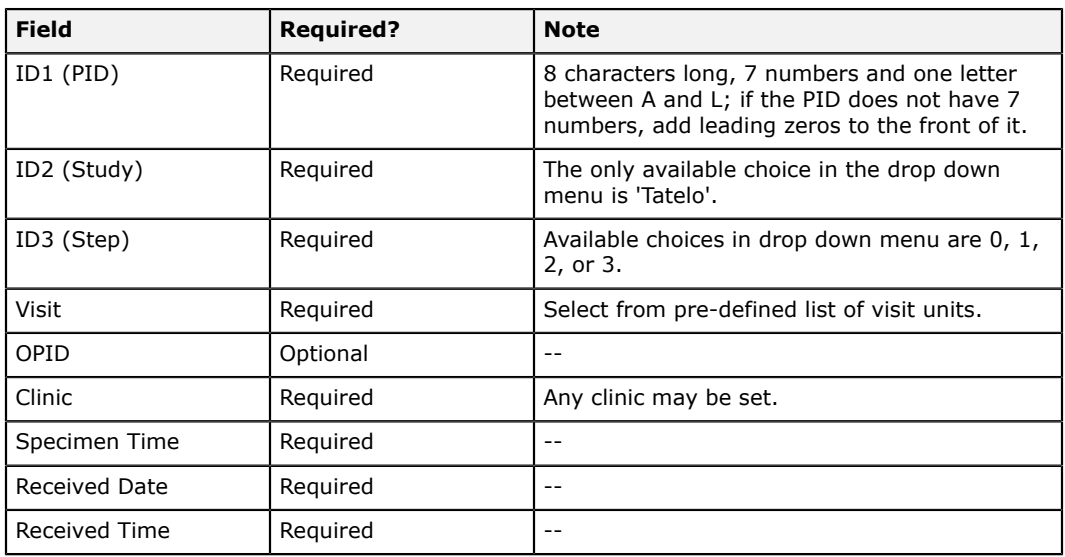

#### **Notes**

• User Quick Add templates are not permitted for BHP.

### **BM**

The BM preset group has these requirements.

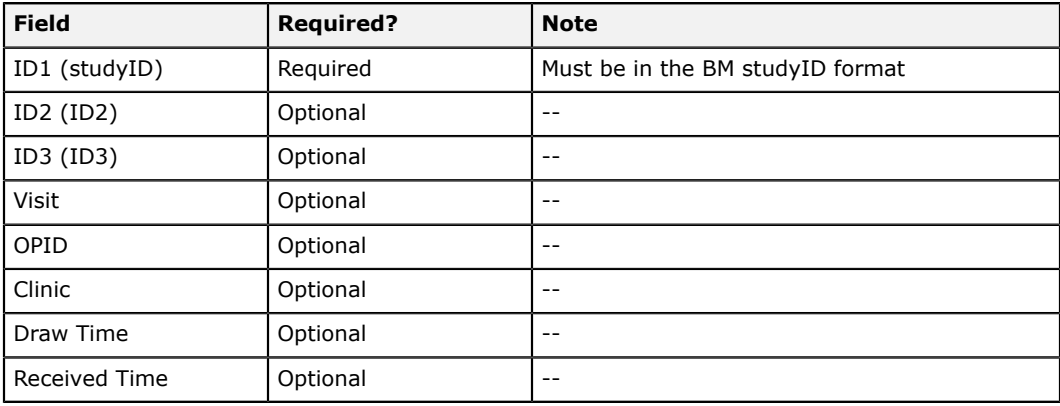

#### **BM ID1 format**

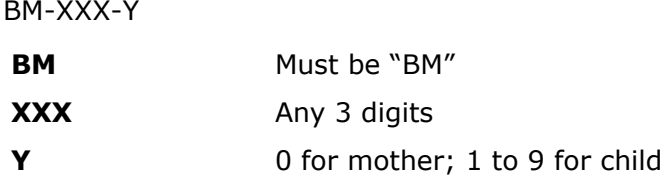

### **Botswana MOH**

The Botswana MOH preset group has these requirements.

#### **Data entry requirements**

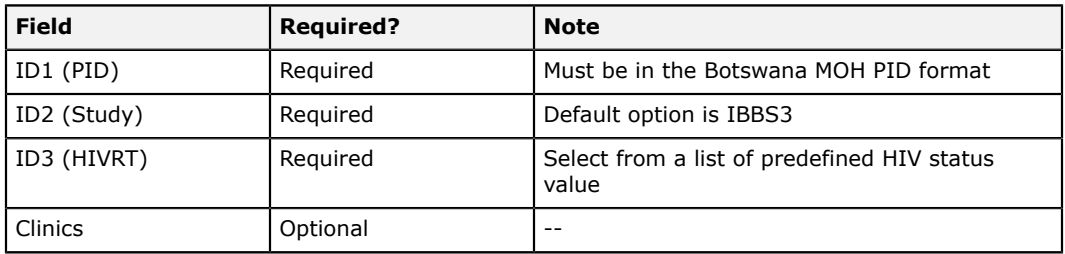

#### **Notes**

• The application must allow FSTRF-defined preloads for this project.

#### **Botswana MOH PID format**

**XXYYNNNNNN** 

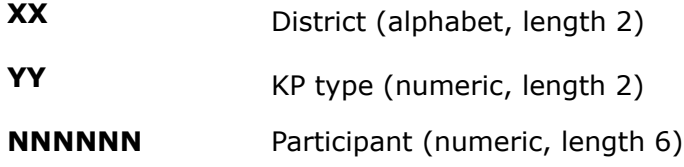

### **CEMALB**

The CEMALB preset group must meet these requirements.

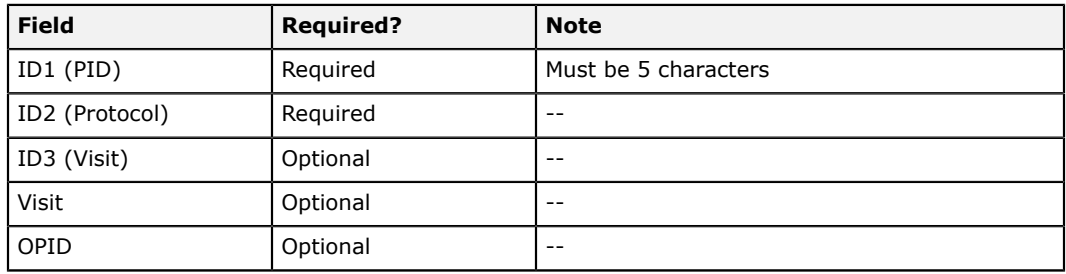

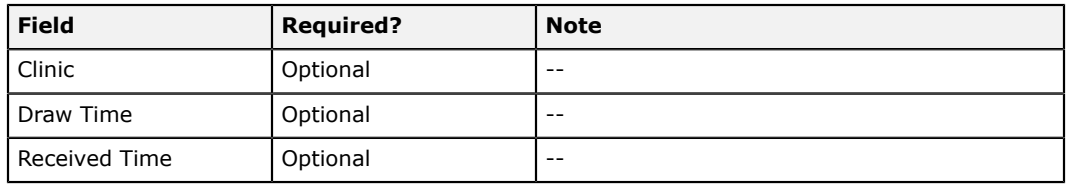

### **CHAVI**

The CHAVI preset group must meet these requirements.

#### **Data entry requirements**

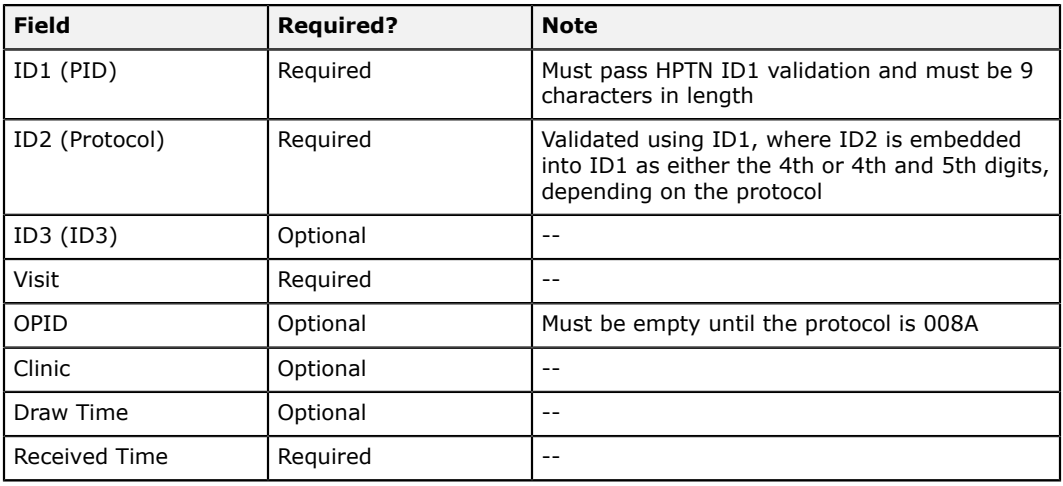

# **CIPRA-HT**

The CIPRA-HT preset group has these requirements.

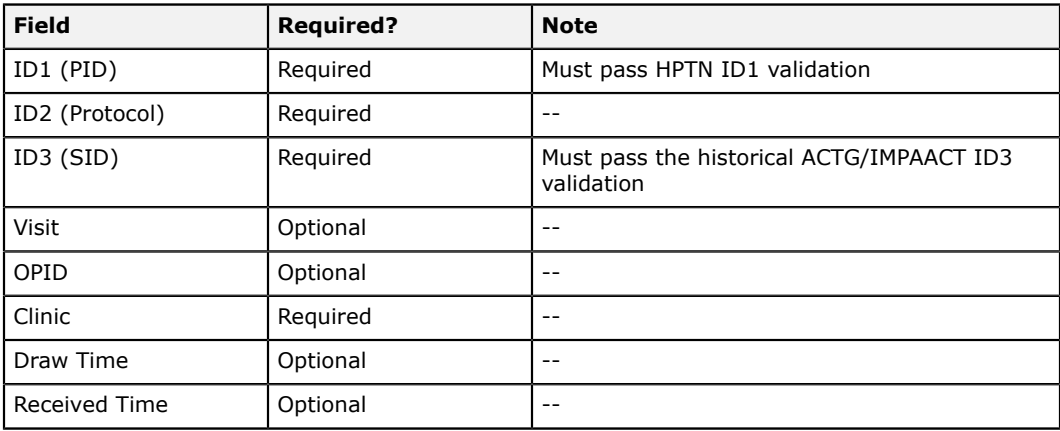

# **CIPRA-ZA**

The CIPRA-ZA group has these requirements.

### **Data entry requirements**

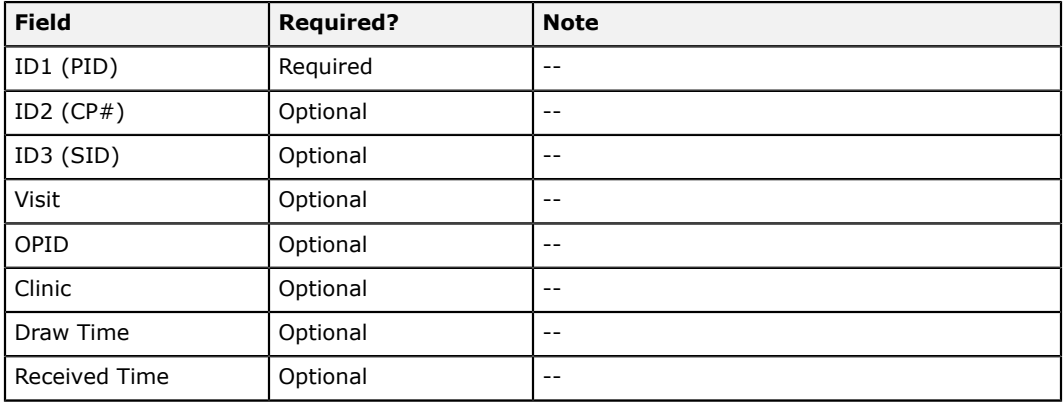

### **CIPRA**

The CIPRA preset group must meet these requirements.

#### **Data entry requirements**

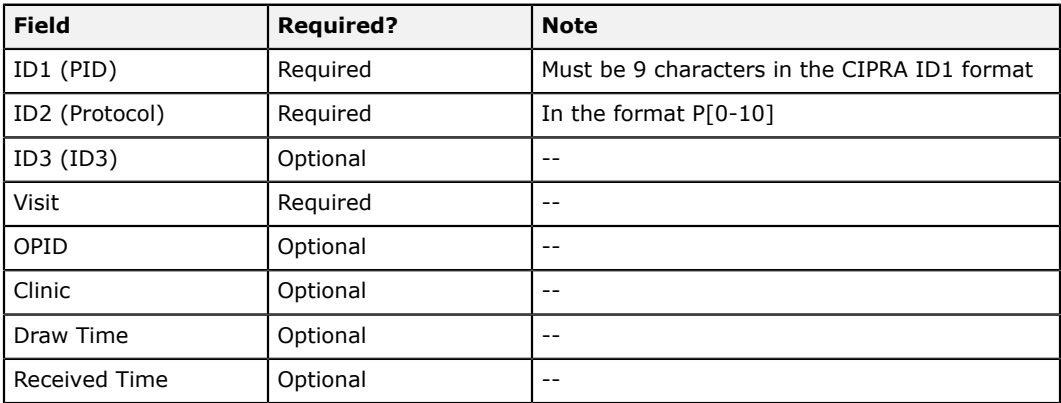

### **CIPRA ID1 format**

AABBCCCCD

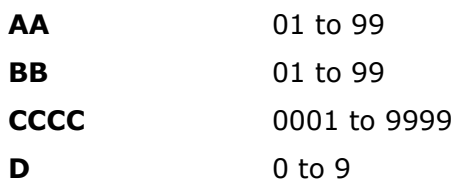
## **CONTROL**

The CONTROL preset group must meet these requirements.

#### **Data entry requirements**

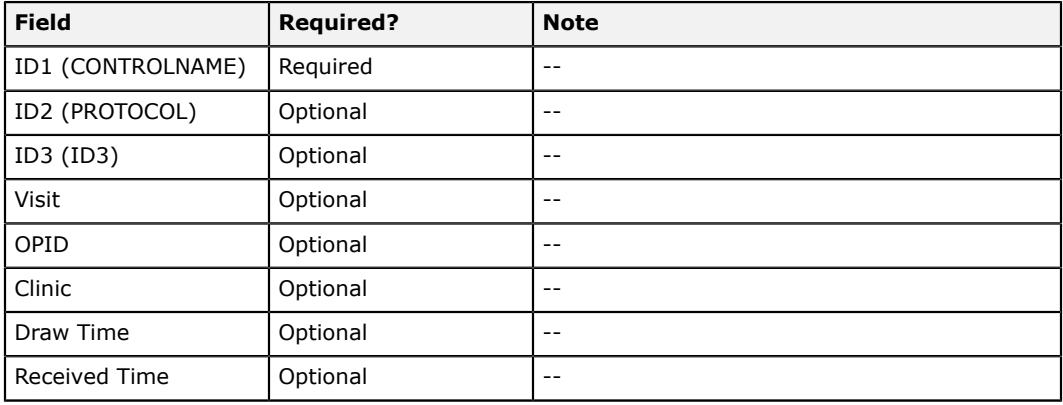

### **CoVPN**

The CoVPN (COVID-19 Vaccine and Prevention Network) preset group must meet these requirements.

#### **Data entry requirements**

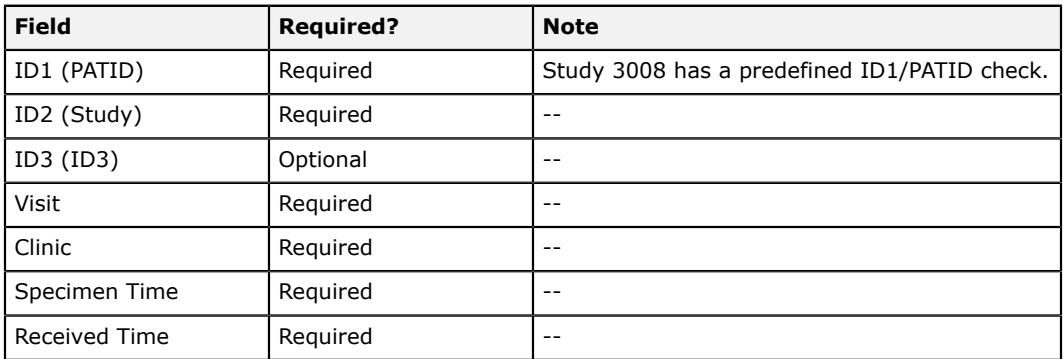

#### **Notes**

- Information for study CoVPN 5001 should be logged under VTN study 5001.
- Labels are restricted to all supported VTN formats.
- CoVPN has a checkbox for **Collected Outside Protocol Requirements**.

### **CPCRA**

The CPCRA preset group has these requirements.

#### **Data entry requirements**

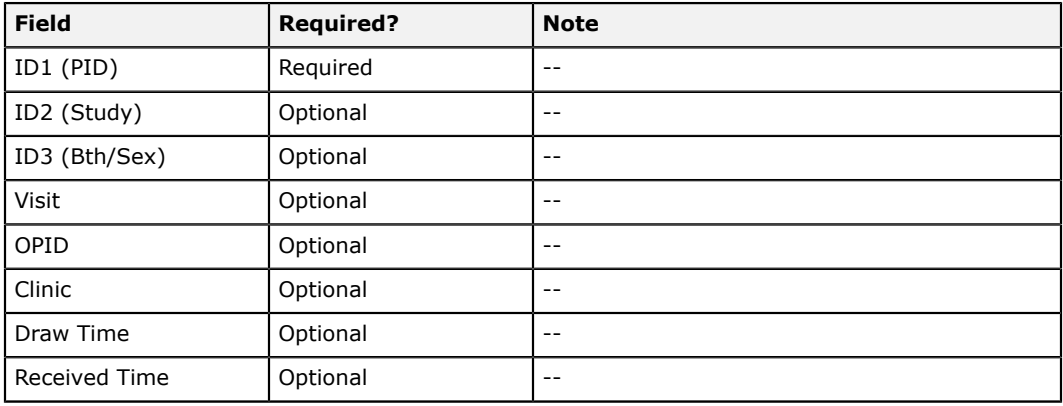

### **CPQA**

The CPQA preset group has these requirements.

#### **Data entry requirements**

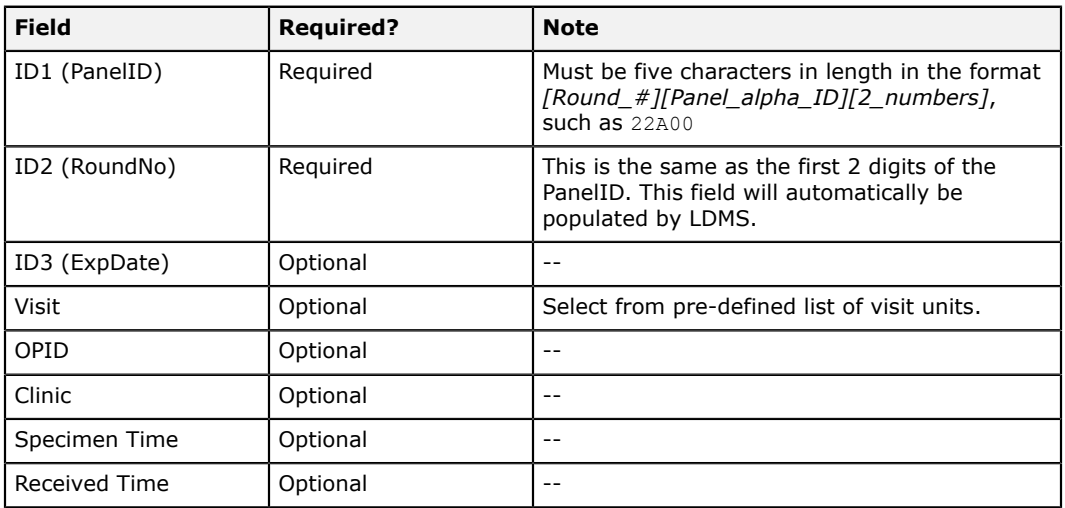

#### **Notes**

- CPQA use the LDMS shipping file format
- There are CPQA barcode options available in LDMS.
- Quick Add templates can be used for CPQA, however users are not expected to use this feature.

• The *Pharmacology Proficiency Results* report can be generated from LDMS for Clinical Laboratory Improvement Amendments (CLIA). This is sometimes referred to as the "CLIA Report".

## **FACTS**

The FACTS preset group has these requirements.

#### **Data entry requirements**

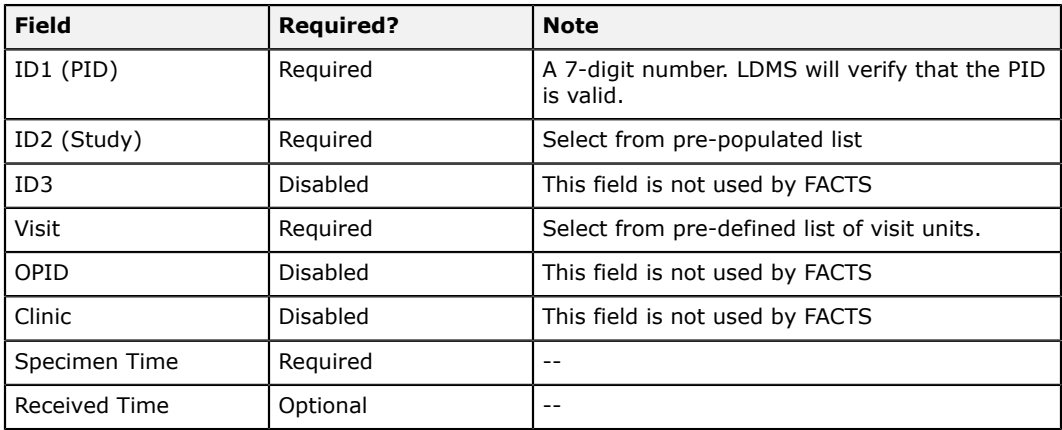

#### **Notes**

• Quick Add templates can be used for FACTS.

### **HN**

The HN preset group must meet these requirements.

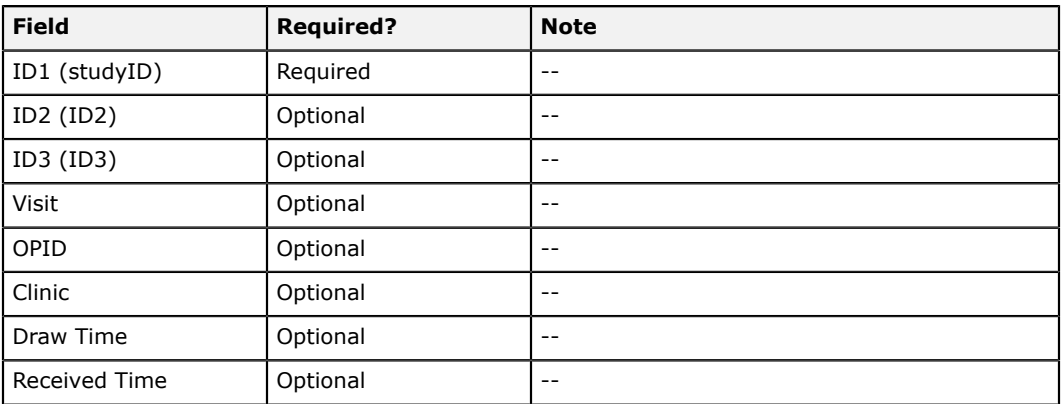

### **HPTN**

The HPTN preset group has these requirements.

#### **Data entry requirements**

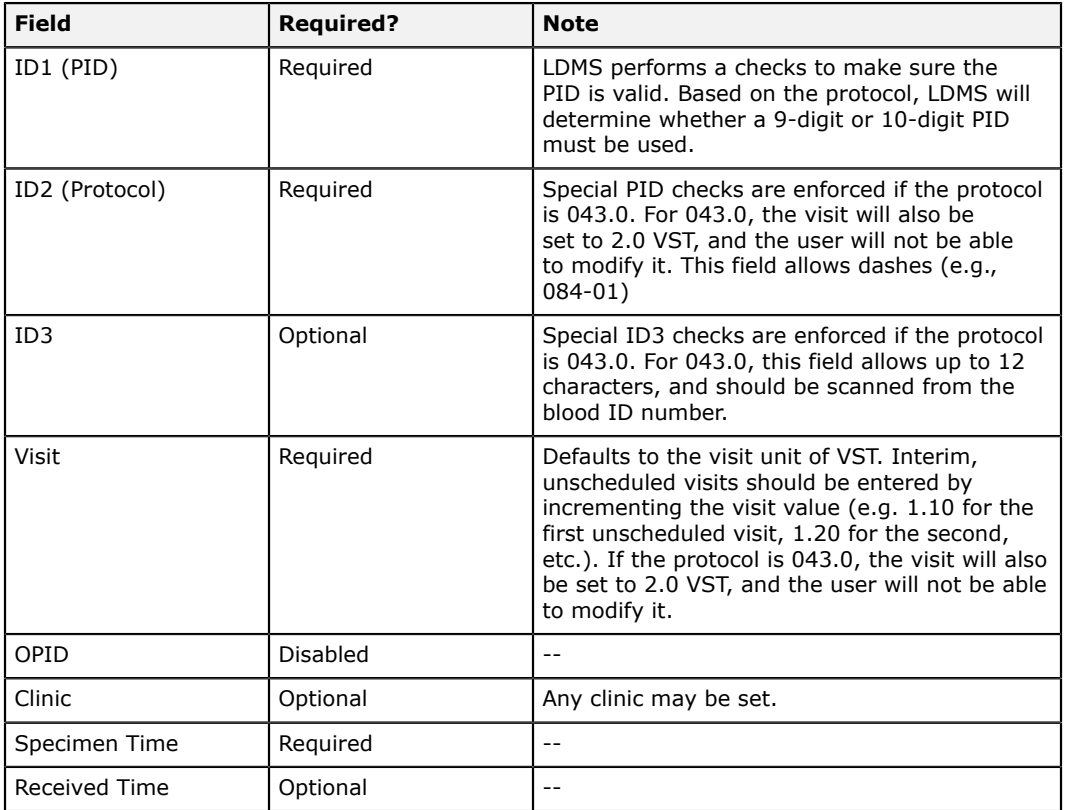

### **Notes**

- There are several HPTN label formats available.
- Primary and aliquot volumes with default to ML.
- Quick Add templates are not permitted for HPTN.
- Old records may have a clinic set retroactively if not set at the time of entry

### **IPREX**

The IPREX preset group has these requirements.

#### **Data entry requirements**

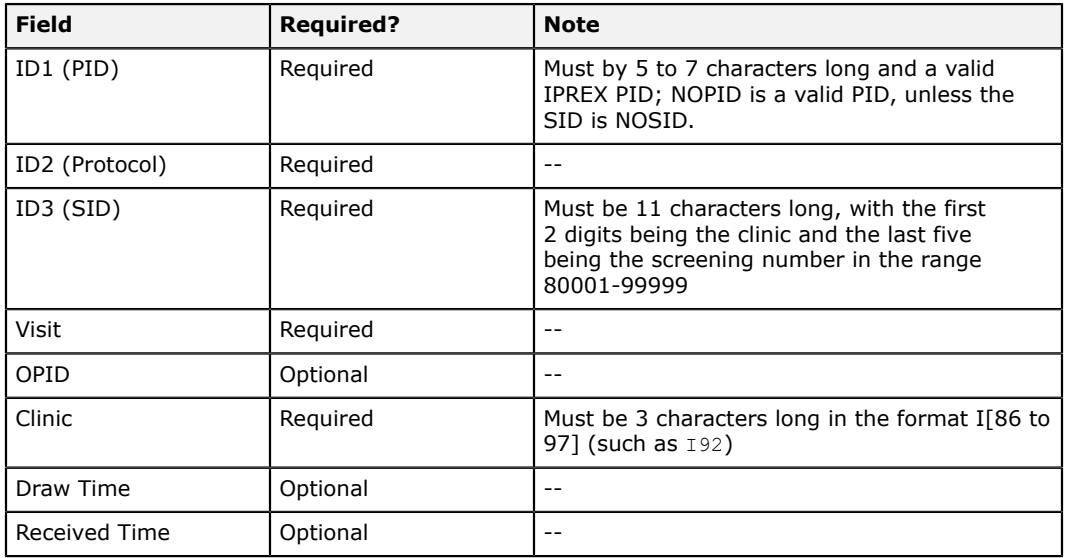

#### **Notes**

- IPREX using the LDMS Shipping File format.
- When entering sero-conversion visits, use the visit unit SC. The visit value should be the same as the originally scheduled visit.
- When entering sero-positive visits, use the visit unit SP. The visit value should be the number of weeks after the seroconversion visit.

## **IQA**

The IQA preset group has these requirements.

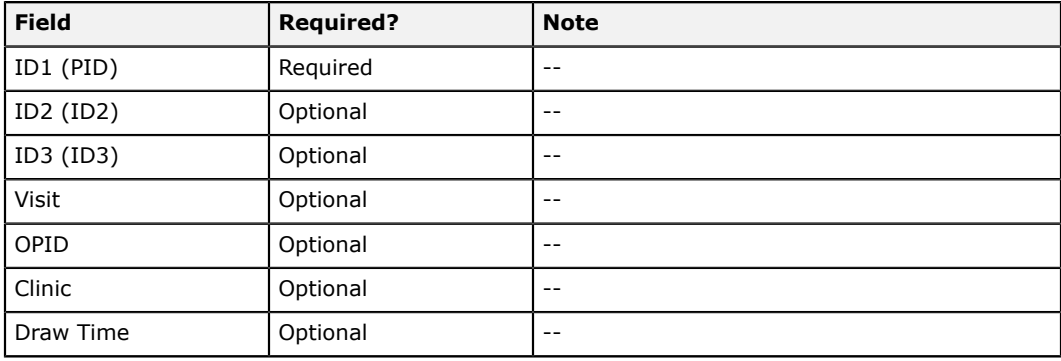

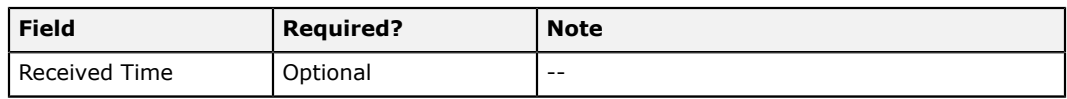

## **IRC**

The IRC preset group has these requirements

### **Data entry requirements**

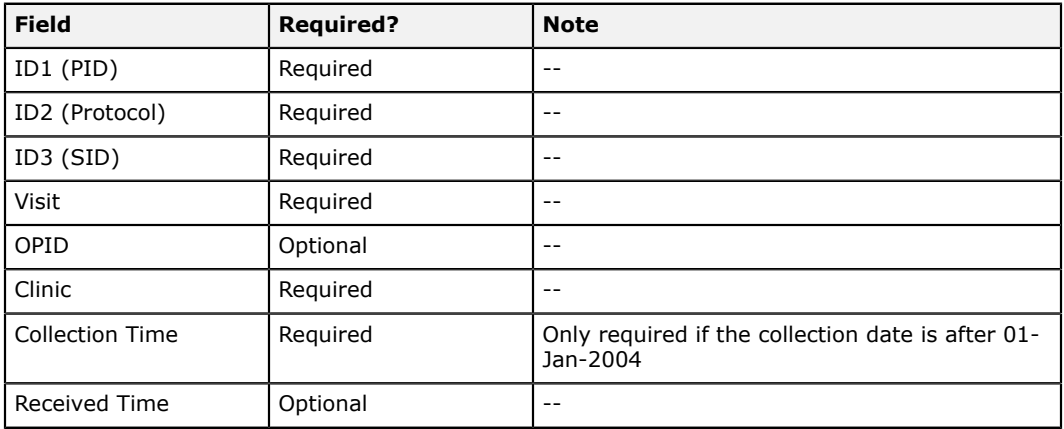

### **KENPHIA2**

The KENPHIA2 preset group has these requirements.

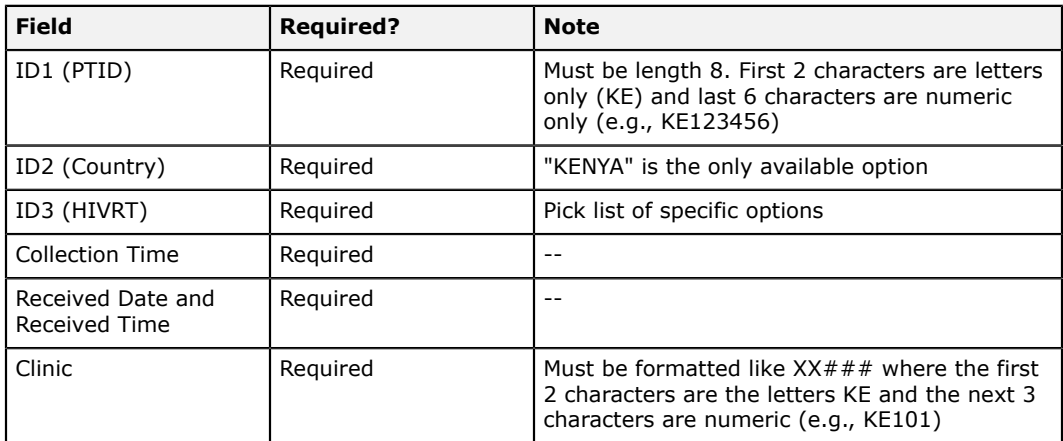

### **MACS**

The MACS preset group has these requirements.

#### **Data entry requirements**

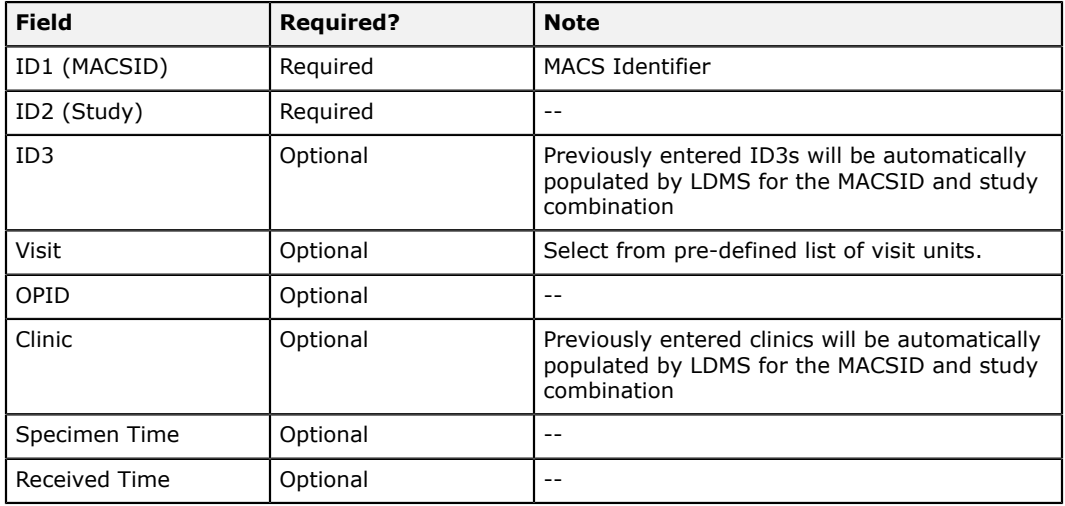

#### **Notes**

- Quick Add templates are permitted for MACS.
- MACS shipments being sent to Precision Bioservices (formally SeraCare) use the SeraCare shipping file format.

### **MAVRC**

The MAVRC preset group must meet these requirements.

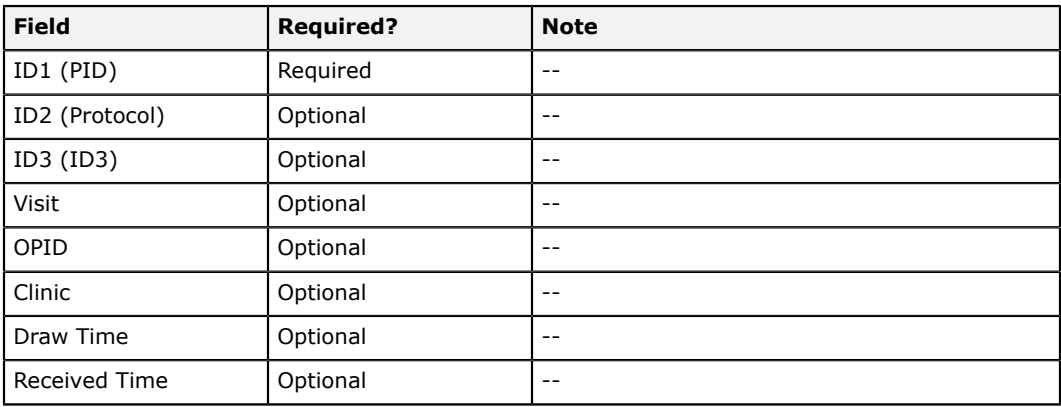

### **mStudy**

The mStudy preset group must meet these requirements.

#### **Data entry requirements**

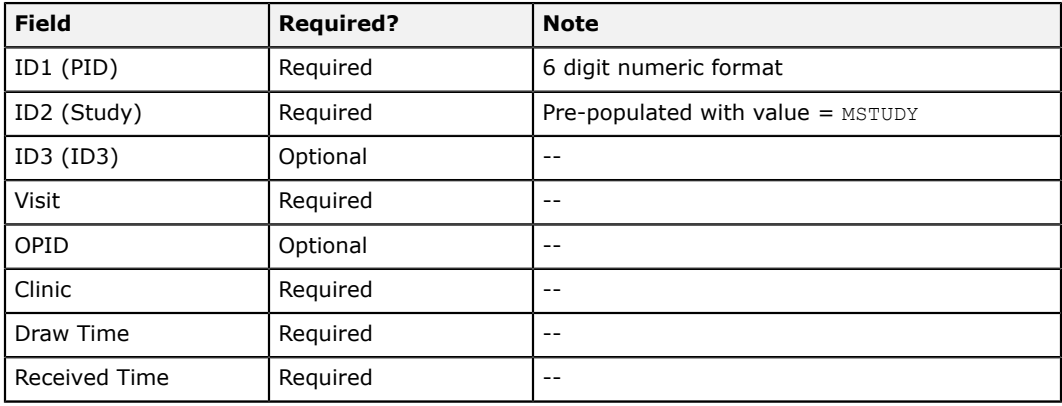

### **MTCT**

The MTCT preset group has these requirements

#### **Data entry requirements**

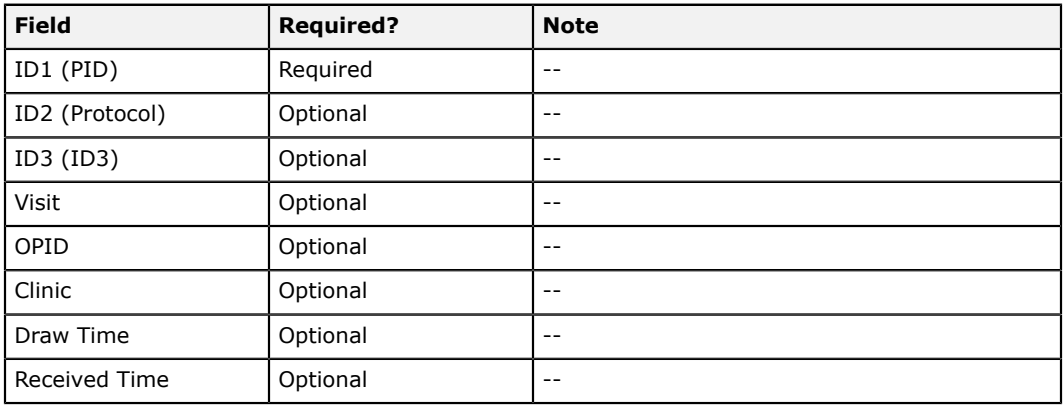

### **MTN**

The MTN preset group has these requirements.

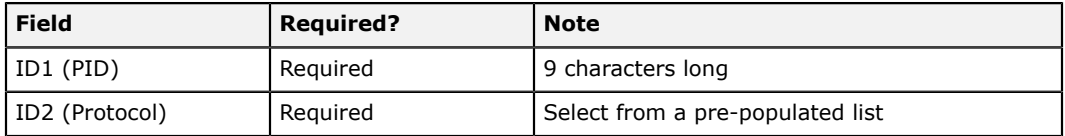

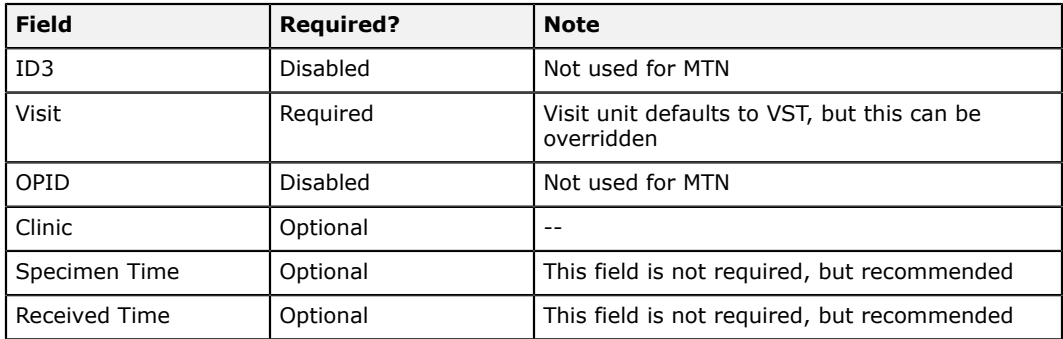

#### **Notes**

- Primary and aliquot volume will default to ML for MTN specimens.
- There are two label options available for MTN, one with a barcode and one without.
- Quick Add templates are permitted for MTN.

### **MWCCS**

The MWCCS preset group has these requirements.

#### **Data entry requirements**

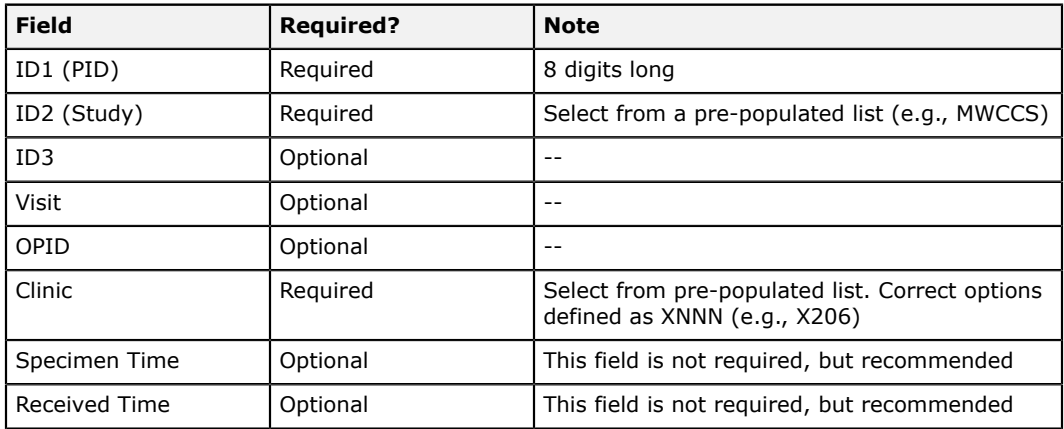

#### **Notes**

• The cross-LIMS shipping file format should be used for all shipments going to Precision Biosciences (lab 512).

### **NICHD-Westat**

The NICHD-Westat has the same requirements the ACTG/IMPAACT group.

### **PHACS**

The PHACS preset group has these requirements

#### **Data entry requirements**

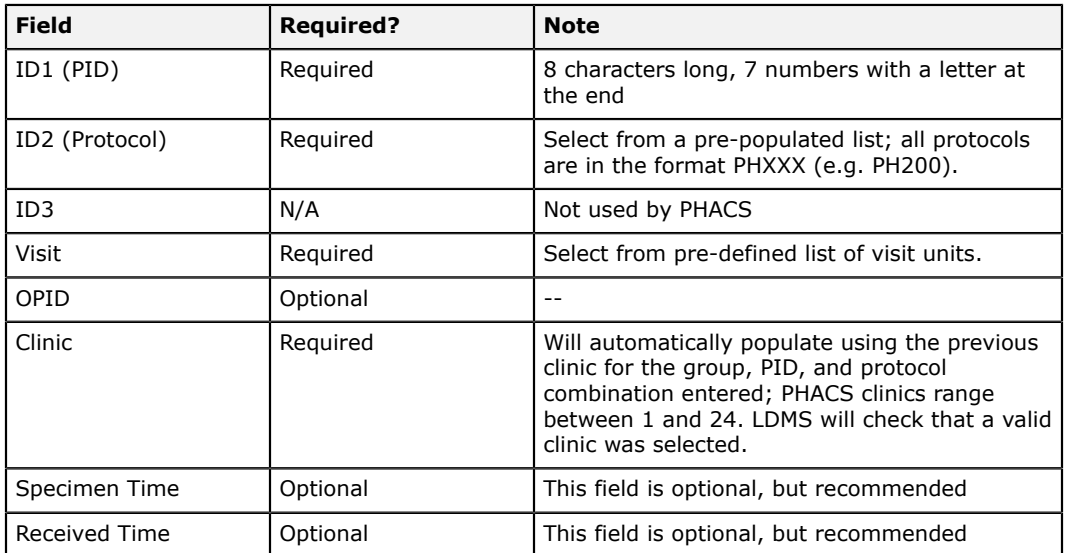

#### **Notes**

- PHACS uses the standard LDMS shipping file format.
- There are two label options for PHACS specimens, one with a barcode and one without.
- Quick Add templates can be applied for PHACS, but users are not permitted to create their own templates. All PHACS templates are created by Frontier Science in collaboration with PHACS leadership.

### **PHIA**

The PHIA preset group has these requirements

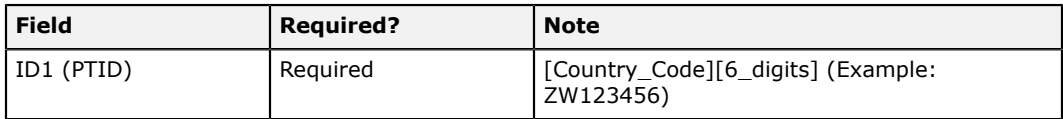

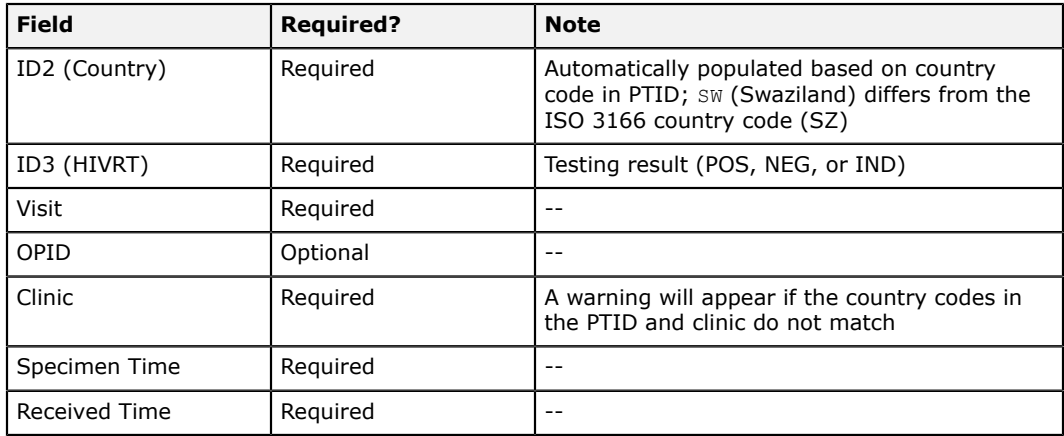

#### **Notes**

- Quick Add templates *cannot* be created for this group.
- Quick Add templates *can* be used for this group.

#### **Related reference**

*[PHIA country-specific template settings](#page-184-0)* on page 185 There is special logic built into the Test Result Entry tool for PHIA specimens.

### **REPRIEVE**

The REPRIEVE preset group has the same requirements as the ACTG/ IMPACCT group.

### **SHIMS**

The SHIMS preset group must meet these requirements.

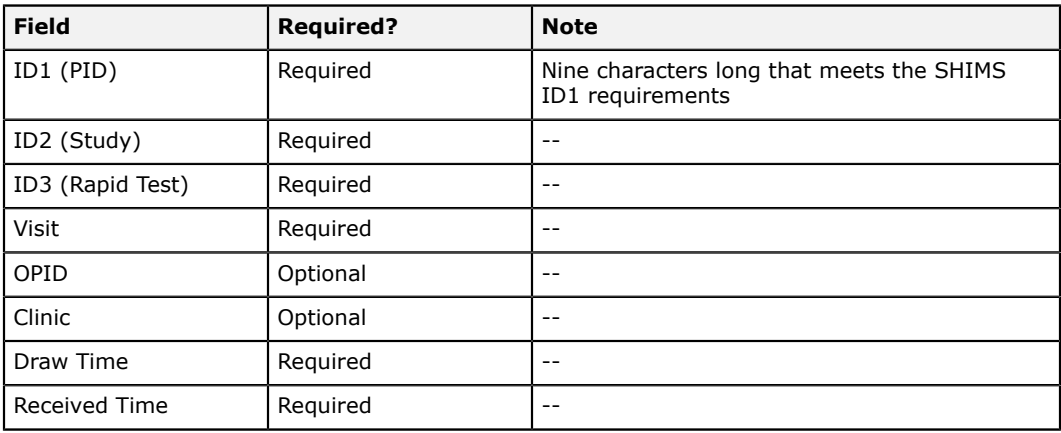

#### **SHIMS ID1 format** RAAAhhcnn

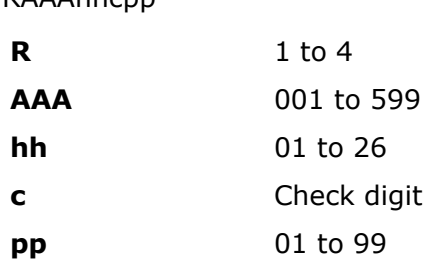

### **SNRP**

The SNRP preset group has these requirements

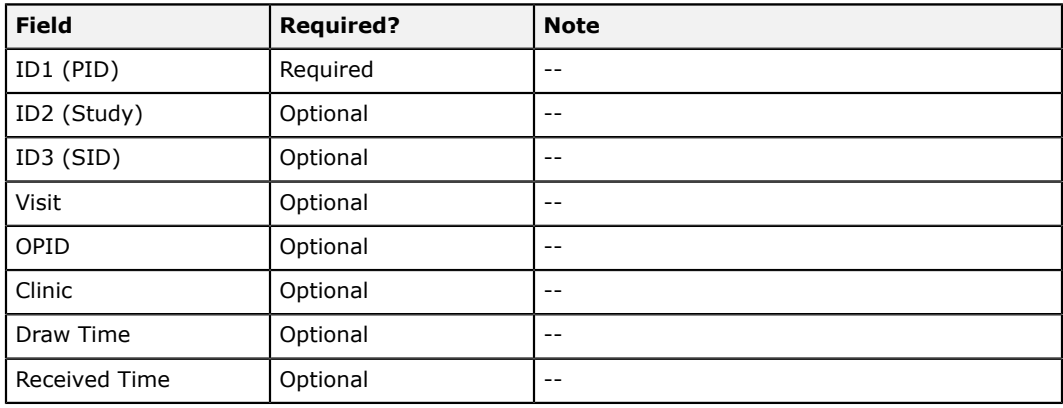

### **Data entry requirements**

### **TIES**

The TIES preset group has these requirements.

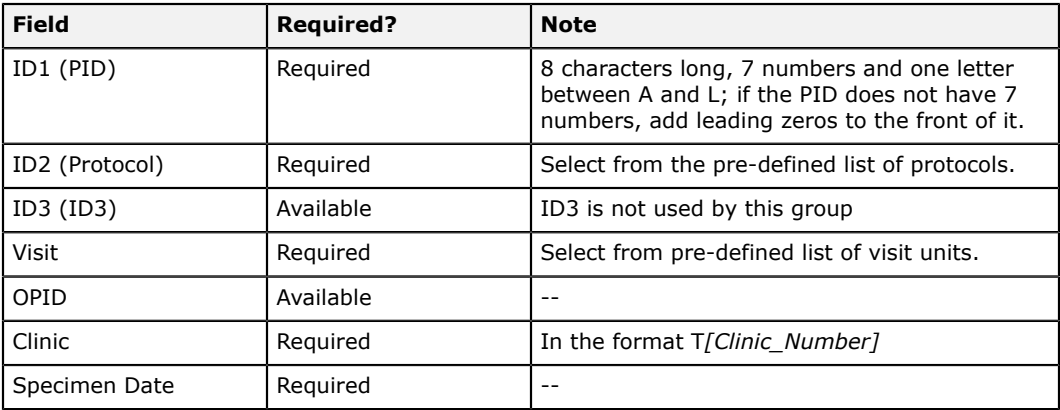

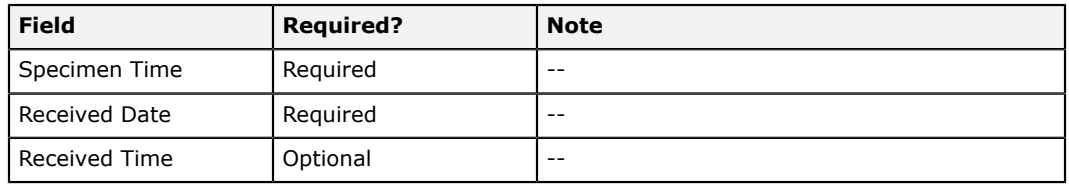

### **VQA**

The VQA preset group has these requirements.

#### **Data entry requirements**

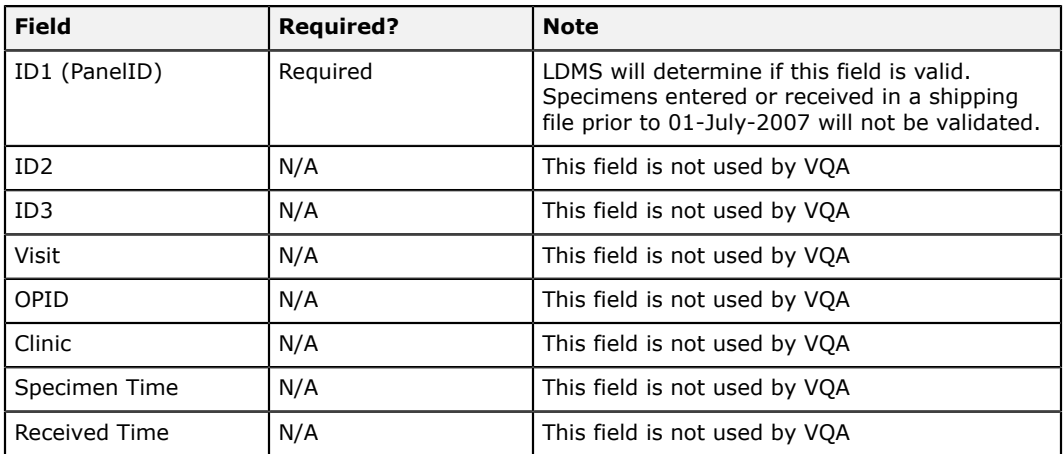

#### **PanelID format**

*[Assay\_Category][Panel\_Number][Panel\_Subtype]*.*[Num]Panel\_Configuration*

**Assay\_Category** RNA, DNA, or CUL

**Panel\_Number** A number between 000 and 999

#### **Panel\_Subtype**

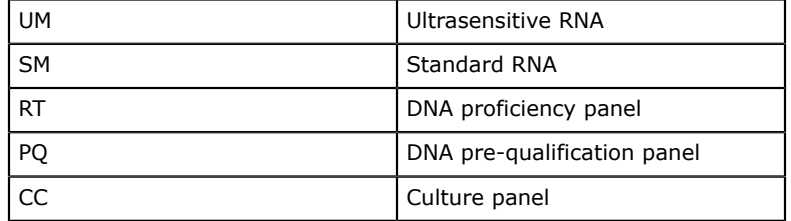

**Num** A number between 01 and 99

Panel\_Configuration<sup>B</sup>, or C

### **VTN**

The VTN preset group has these requirements.

#### **Data entry requirements**

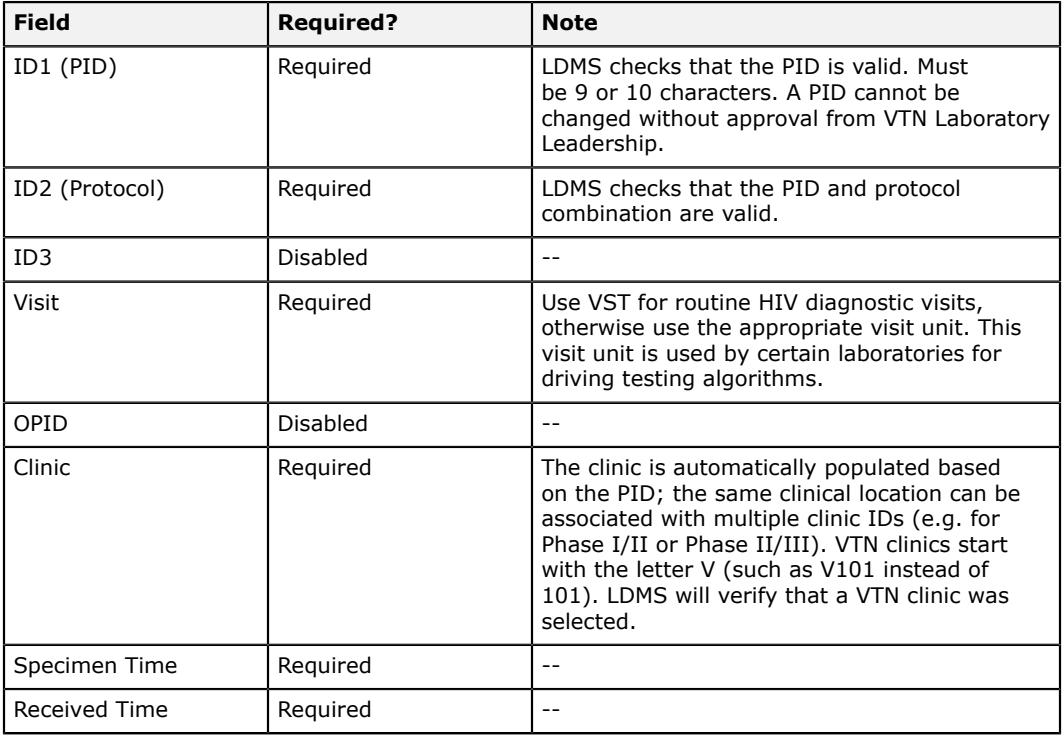

### **Notes**

- Throughout LDMS, HVTN is listed as VTN.
- The volume for VTN specimens will default to ML.
- Within VTN, LDMS Shipping files are sometimes called "e-manifests".
- Barcodes must be printed on labels for VTN specimens.
- Quick Add templates are not permitted for VTN specimens.
- Information for study CoVPN 5001 should be logged under VTN study 5001.

### **WHIN**

The WHIN preset group must meet these requirements.

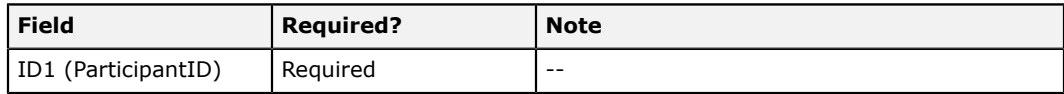

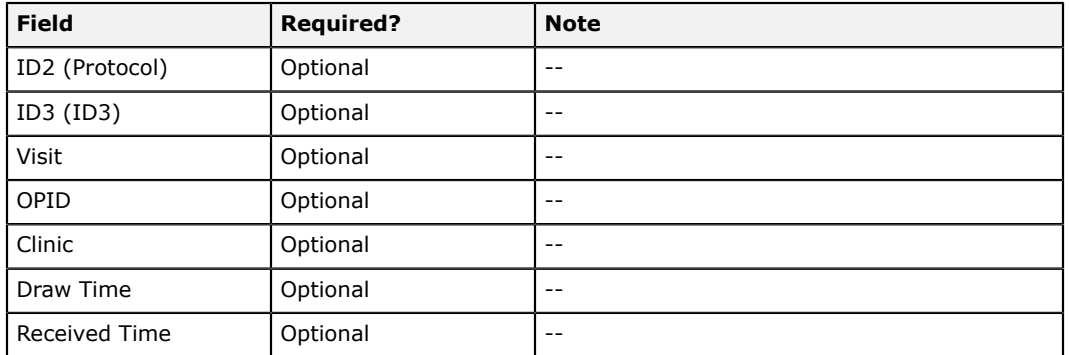

### **WIHS**

The WIHS preset group has these requirements.

#### **Data entry requirements**

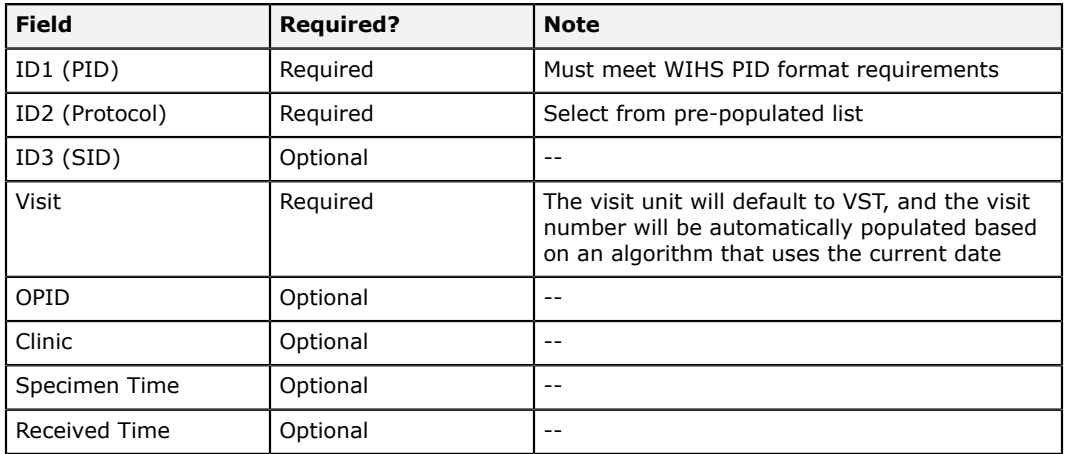

#### **WIHS PID format**

*[Site\_Number][Recruitment\_Number][Participant\_Number][Check\_Digit]*

#### **Site\_Number**

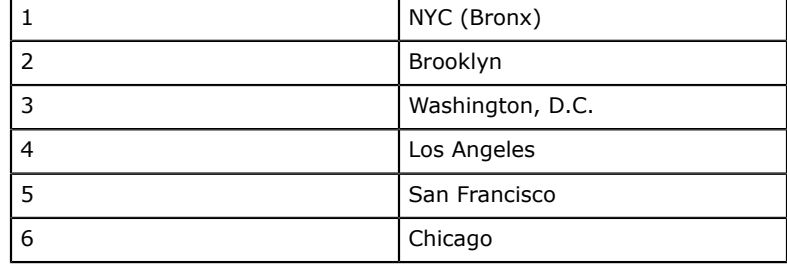

#### **Recruitment\_Number**

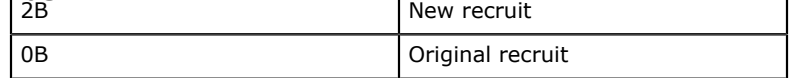

| 1 D<br>ᅟᅩ<br>-- |  | Original recruit |
|-----------------|--|------------------|
|-----------------|--|------------------|

**Check\_Digit** Any character; an algorithm will determine if the character is valid based on the read of the PID.

#### **Notes**

- WIHS shipments being sent to Precision Bioservices (formally SeraCare) use the SeraCare shipping file format.
- Quick Add templates are permitted for WIHS, and users are expected to create and use template for WIHS data entry.
- Collection Date and Received Date will automatically be set to your local date.

### **WITS**

The WITS preset group has these requirements

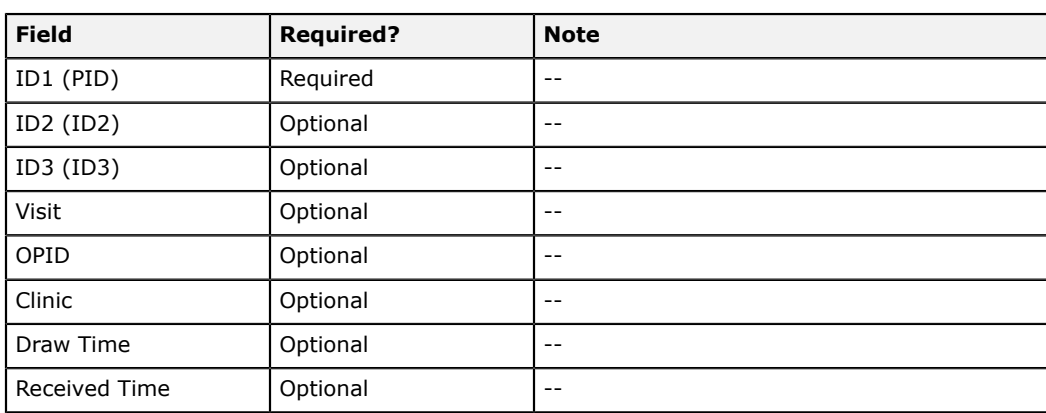

#### **Data entry requirements**

## **WITSRepos**

The WITSRepos preset group must meet these requirements.

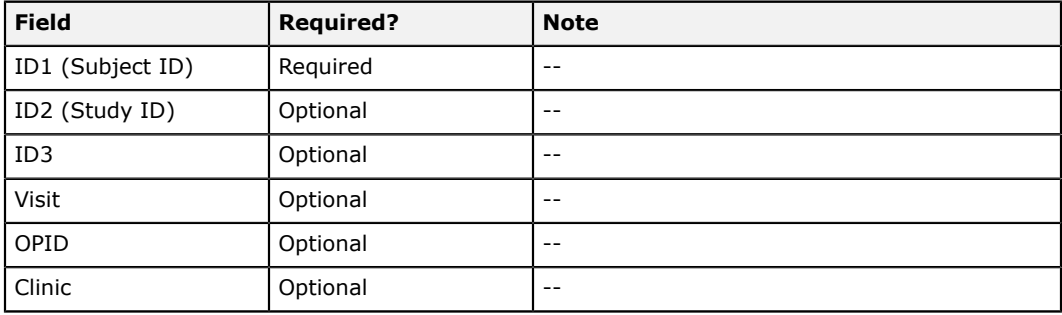

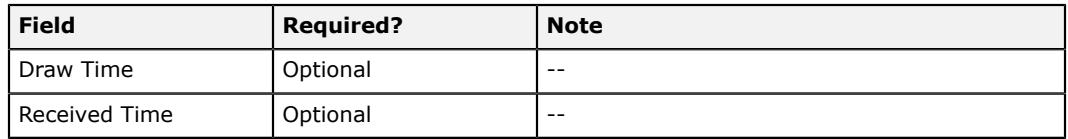

### **ZEBS**

The ZEBS preset group has these requirements

#### **Data entry requirements**

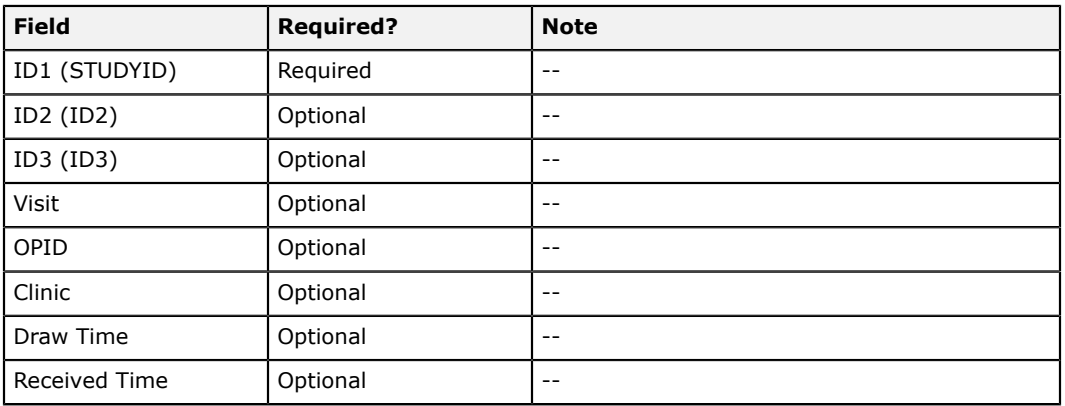

### **ZIP**

The ZIP preset group has these requirements.

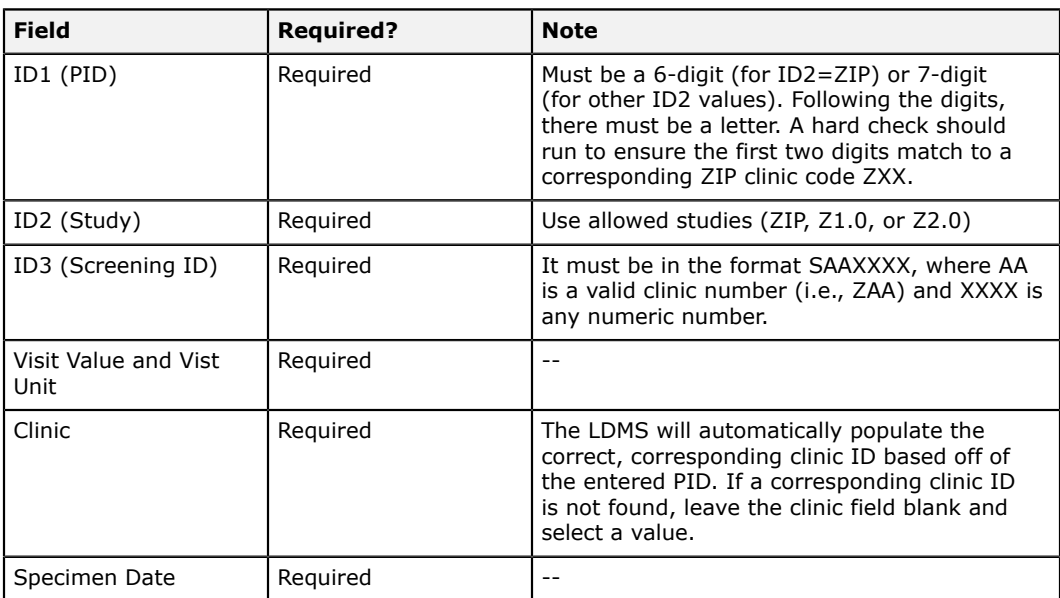

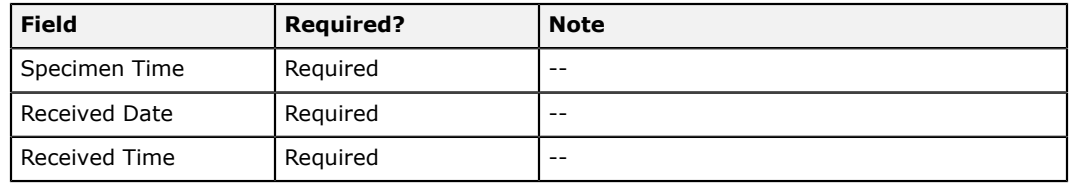

#### **Notes**

- The application must allow FSTRF and user defined preloads for this project.
- The application must not restrict the user from co-enrolling specimens for this project.

# **Administration and maintenance**

### **System Configuration**

This is a description of the options found in **Administration** > **System Configuration**.

#### **Configuration tab**

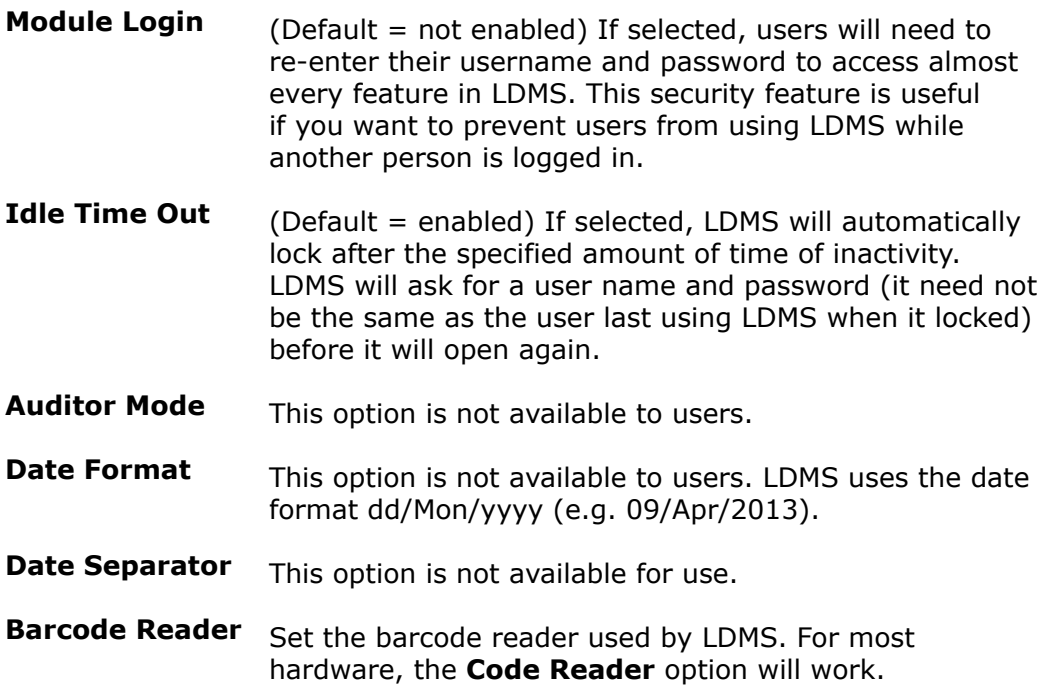

**Process Tech Initials default to current user** (Default = enabled) The initials for the current user will be entered automatically in fields for the tech's initials throughout LDMS.

#### **Internet tab**

These settings should not be modified by users.

#### **Storage tab**

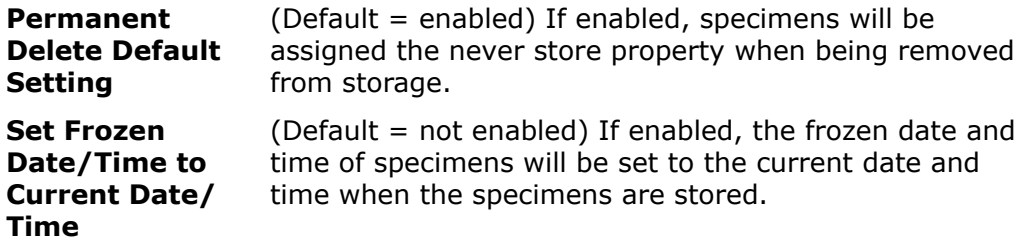

#### **Assays**

Associate an assay in LDMS with assay reader hardware.

#### **Import**

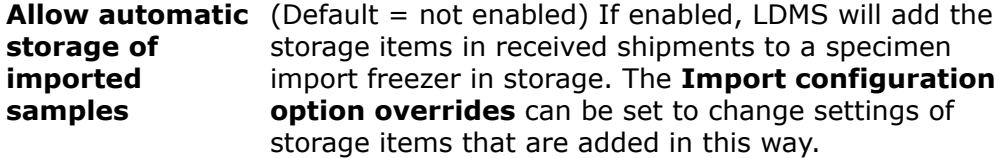

## **Managing users**

#### **Creating New Users**

LDMS is a user-based system. LDMS cannot be used without a valid user name and password. User names and passwords in LDMS are not tied to your computer's login credentials. By using individual user accounts, it is possible to keep track of who did what in LDMS, and prevent users from accessing advanced features that they should not be using.

When LDMS is installed, it comes with one default account, ADMIN (the password is also admin). The first time you start LDMS, you should immediately create one or more user accounts, and then remove the admin account.

#### 閶 **Important:**

Using the ADMIN account for daily work is strongly discouraged. It should be deleted as soon as you have added at least one user with system administrative privileges.

Adding a new user account

- **1.** Click **Administration** > **User Configuration** from the LDMS menu bar.
- **2.** On the User Configuration screen, click the **New User** button.
- **3.** Complete the **User Name** field. This field must be unique among other user names at your laboratory.
- **4.** Enter the user's **Real Name**. This field can contain spaces.
- **5.** Enter the user's **Initials**.
- **6.** Enter the password for the new user.

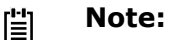

Passwords in LDMS are *not* case-sensitive.

By default, a user's **Initials** will be used throughout LDMS to populate fields with the user's initials when appropriate. This behavior can be changed.

### **Adjusting User Permissions**

Every user in LDMS is assigned privileges. When you create a new user, you should review the default privileges that are assigned to all new users and adjust them accordingly.

Every privilege corresponds to a menu item in LDMS. For example, the **Kit Entry** permission controls access to **QA/QC** > **Kit Entry**. If you want to know what a particular permission does, find the LDMS menu item of the same name.

Modifying a user's permissions

- **1.** Click **Administration** > **User Configuration** from the LDMS menu bar.
- **2.** Select the user that you want to modify from the **User ID** drop-down list.
- **3.** Select the permissions desired.
	- The **View** permission allows a user to see the records (e.g. viewing aliquots in Specimen Management ).
	- The **delete** permission allows a user to remove records (e.g. deleting an aliquot).
	- The **modify** permission allows a user to change records (e.g. changing an aliquot's volume); the **view** permission would also be required separately.
	- The **add** permission allows a user to create new records (e.g. adding new specimens); this can be independent of the ability to view records, so a person could enter data without being able to see existing data.
	- The **full** permission is the same as giving a user access to view, add, modify, and delete.
- **4.** To make a user a system administrator, select the **System Administrator Capabilities** option.
- **5.** Click the **button** from the LDMS toolbar.

#### 誾 **Tip:**

Click on a column header to select or unselect all of the permissions in that column. This is useful if you want to quickly give someone **full** permission to everything in LDMS.

#### **System Administrator Capabilities**

At least one user at your laboratory *must* have System Administrator Capabilities. This gives the user access the certain features:

- Reset and change passwords for other users
- Lock out and unlock user accounts
- Delete users
- Designate other system administrators

By default, the original ADMIN account has system administrator privileges. Before deleting the ADMIN account, make certain that at least one user has system administrator capabilities.

### **Modifying Users and Passwords**

While a user's login name cannot be modified, their full name and initials can. You would need to do this, for example, if a user's last name changed.

Updating a user

- **1.** Click **Administrator** > **User Configuration** from the LDMS menu bar.
- **2.** Select the user to modify from the **User ID** drop-down list.
- **3.** Do one of the following:
	- To update the user's full name or initials, click the  $E^{\text{at } \text{Uose}}$  button.
	- To delete the user's account, click the  $\Box$  button.
	- To change the user's password without the current password, click the **Beset Password** button (requires system administrator capabilities).
	- To prevent the user from logging in without deleting the account, click the LLOCK Button (requires system administrator capabilities).

#### **Note:** 閶

The message entered when locking out a user will be displayed if that user attempts to log in.

- To change the user's password when you know the current password, click the **Change Password** button.
- **4.** Click the **button** from the LDMS toolbar.
- **Tip:** 閶

If you want to allow users to change their own passwords without being able to make any other user account changes, give them view access to **User Configuration**. They will only be able to access the button for their own account.

### **Adjusting Login Security**

In addition to adjusting individual user permissions, there are a few security settings that you can change to help prevent users for using LDMS under another person's user account:

- Require login when trying to use a specific feature. Even if users are logged into LDMS, they will still be required to provide their password to move between tasks.
- Adjust the time frame when LDMS will automatically lock. A username and password will be required to access LDMS again.
- Train laboratory staff to lock LDMS manually when leaving a workstation. This is done by clicking **Administration** > **Session Lock** from the LDMS menu bar, or by pressing Ctrl + Shift + L.

## **group Configuration**

LDMS has many hard-coded groups (typically government-sponsored networks like ACTG and IMPAACT). When one of these groups is selected in LDMS Specimen Management  $\blacksquare$ , LDMS enforces certain rules specific to that network on what fields are required and what are valid entries. These groups are defined by Frontier Science in collaboration with individual networks, and cannot be modified by users.

Laboratories can, however, add their own groups for internal use. Internal groups can be modified and used as a laboratory sees fit.

To view groups and add new internal groups, click **Administration** > **Group Configuration**. You'll see a list of all groups in your LDMS installation, along with the labels for the ID1, ID2, and ID3 fields in Specimen Management  $\equiv$ .

### **Figure 75: group Configuration**

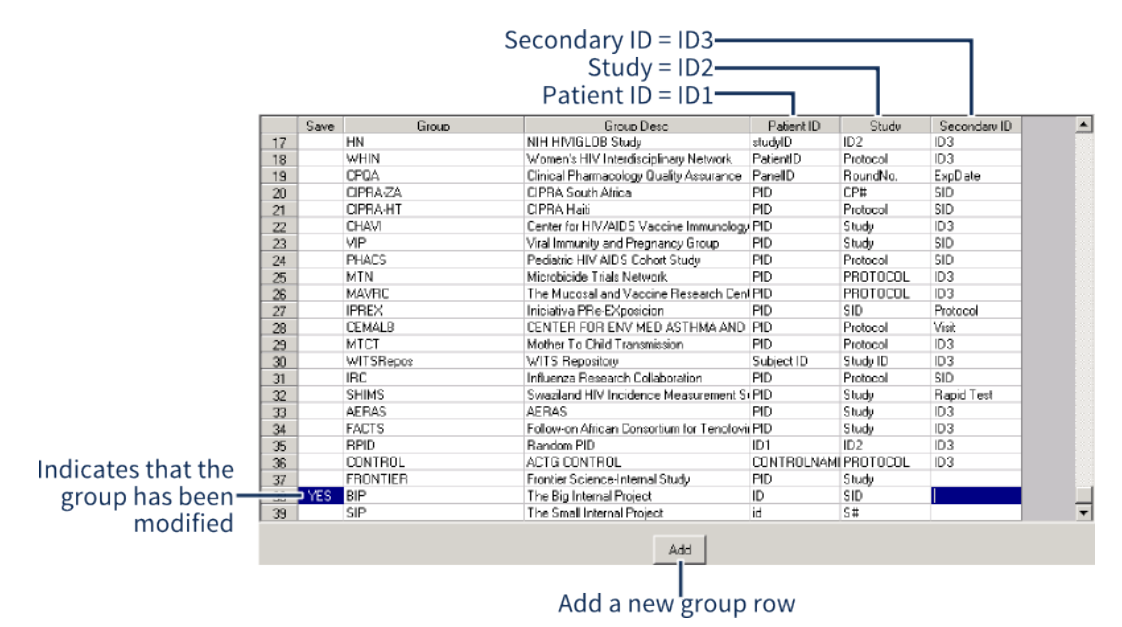

Viewing and configuring groups in LDMS; only internal created by your laboratory can groups can be modified.

#### **Adding a new internal group to LDMS:**

- **1.** Click **Administration** > **Group Configuration** from the LDMS menu bar.
- **2.** Click the **button to add a new row to the listing of groups.**
- **3.** Enter the name for the group as you want it to appear throughout LDMS into the **Group** field.
- **4.** Enter a description for your group into the **Group Desc[ription]** field. This information will appear if a user presses Ctrl H with your group selected.
- **5.** Enter the label that you want to use for the **ID1**, **ID2**, and (optionally) **ID3** fields in LDMS Specimen Management **into the Patient ID**, **Study**, and **Secondary ID** fields respectively.
- **6.** Click the **button** from the LDMS toolbar.

You can only modify groups that you have created. If you attempt to modify a group that is hard-coded into LDMS, you will receive an error message.

#### **Internal Groups and shipping**

Since internal groups are created at individual laboratories, only that laboratory has the group available. If you want to ship specimens in an internal group to another laboratory, there are a few options:

- The group from the sending laboratory can be mapped to an existing group at the receiving laboratory
- A new group can be created at the receiving laboratory

The receiving laboratory will automatically be prompted to do one of these when the shipping file is imported.

This distinction between internal and government groups prevents the two from be added to the same shipping file in LDMS.

### **Backups**

When bad things happen, a recent backup can be the difference between simply copying a few files to re-entering hundreds of specimens. This is not an overstatement. Every year, inevitably, several laboratories experience a hardware failure and their most recent backup stored off of the computer is outdated.

To help avoid this painful scenario, LDMS automatically creates a backup of your database once per day. By default, these backups are generated every day at noon and placed in  $C:\f5trf\backslash$ backup. Since this backup is stored locally on the same computer as LDMS, you'll need to copy it to another location. If you want to change the time that auto backups are created, contact LDMS User Support for assistance.

#### **LDMS backup filename format**

[LabID]\_[year][month][day].BK

#### **Important:** 閶

LDMS only keeps its automatic backups files in  $C:\f{strf\backslash backup}$ for seven days. After that, the oldest backups will be deleted to help conserve hard drive space.

Frontier Science strongly recommends that laboratories copy the latest backup file in  $C:\f{strf\backslash backup}$  to a safe location at least once each week. It is a good idea to keep backups on removable media, such as a tape or CD-RW, since backups that are on the same computer as LDMS will not be helpful if you experience a computer failure.

In addition to back-up files that are automatically generated every day at noon, it is possible to manually generate a new backup file. This is useful if you performed a significant amount of work in LDMS in the afternoon and want to ensure that you have a backup file for that work.

#### **Manually generating a backup file:**

- **1.** Click **Administration** > **Backup Tracking** from the LDMS menu bar.
- **2.** Click the **Create backup** button in the upper-right corner.

A Windows command prompt window will open. This is the backup tool in LDMS.

**3.** Wait until the backup tool finishes creating the backup.

The backup file will appear in the same location as backup files automatically generated by LDMS.

#### **Verifying the integrity of a backup file:**

- **1.** Make a copy of the backup file
- **2.** Open the backup file with a ZIP archive program.

If you want to open the backup file using Windows, change the file extension of the backup file from .BK to .ZIP. This will allow you to open it using Windows Explorer.

**3.** Open the backup log file.

The log file will have the same names as the backup file, with the file extension .export added. For example, if you open a backup file named 999  $20140418120001$ . bk, the log file in it will be named 999\_20140418120001.dmp.export.

**4.** Look at the last line of the log file.

If the last line reads as follows, the backup was successful:

Job successfully completed at [time backup ran]

If the log file ends with anything else, the backup was a failure and should not be saved.

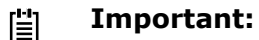

Do not retain the copy of the backup file that you opened. If the backup is confirmed to be complete, save the original instead.

LDMS has a mechanism for manually tracking when you have copied a backup file to a safe location, and will show a list of automatic backups.

#### **Using the Backup Tracking tool:**

- **1.** After copying the most recent backup file from  $C:\frac{\text{start}}{\text{backup}}$ , click **Administration** > **Backup Tracking** from the LDMS menu bar.
- **2.** Enter the date that the backup was created by LDMS into the **Backup Date** field.
- **3.** Enter the initials of the person who copied the backup into the **Tech Initials** field.
- **4.** Enter how you copied the database backup into the **Method** field. This might be an external filesystem location, removable media, etc.
- **5.** Enter any additional information into the **Comment** field. This could be used, for example, if your laboratory has a system for uniquely identifying backups.
- **6.** Click the  $\div$  button from the LDMS toolbar.

### **Exports and Updates**

Data you collect and enter into LDMS at your laboratory exists only in your laboratory's database. It is not automatically transferred, sent to anyone, or synchronized with other laboratories. For many research groups, Frontier Science performs data management services and maintains a central database of specimen information for the group. The process of sending this centrally managed data from your laboratory to Frontier Science is called *exporting*.

Exporting does *not* back up your local LDMS database. Only a portion of your laboratory's data is sent through an export; it is not possible to reconstruct your laboratory's database using exported data.

When your laboratory performs an export, LDMS will check to see if there are any minor updates (called *deploys*) available. If there are updates, LDMS will automatically download and install them. These updates include changes to laboratory contact information, new preloads, specimen code updates, etc.

#### **Note:** 閶

The types of updates that LDMS can download automatically are small, incremental changes. LDMS will not download or install major LDMS upgrades (in other words, if you are running LDMS 11.0, you will not automatically be upgraded to LDMS 11.1 after exporting). Larger LDMS updates that require you to download and run an installer are announced by Frontier Science when they are released.

#### Exporting data to Frontier Science

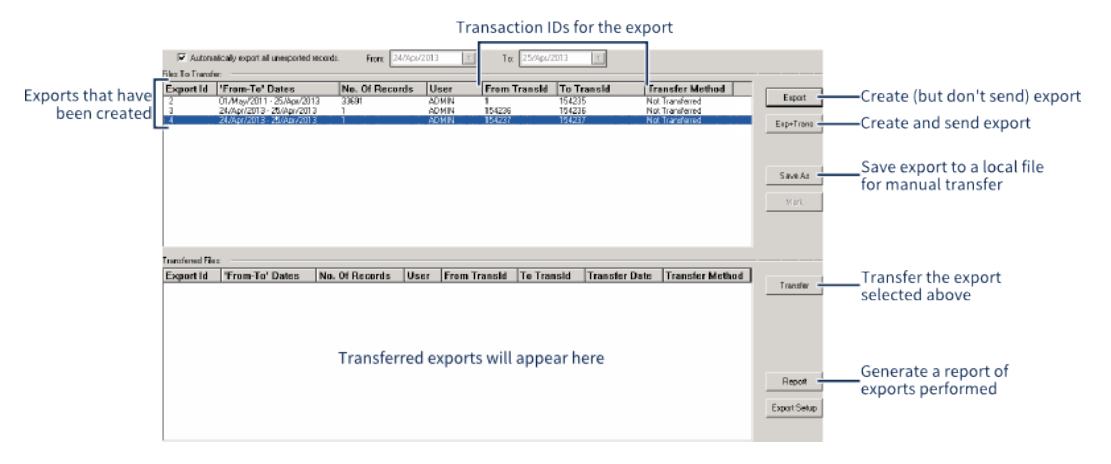

Exporting data to Frontier Science and downloading LDMS updates

- **1.** Click Tasks > Export from the LDMS menu bar or click the  $\phi$  button from the LDMS toolbar.
- **2.** Click the **Bughlang** button. A series of messages will appear as the export is created and then transferred.

There may be occasions when you cannot perform an export as intended. For example, if your laboratory is located in a region with sporadic Internet connectivity, it may be difficult to reliably perform an export. While it is not optimal, it is possible to manually create and send exportable data to Frontier Science. Before attempting to do this, you should contact LDMS User Support as they will need to be involved in several steps.

Manually exporting data to Frontier Science

- **1.** Click Tasks > Export from the LDMS menu bar or click the  $\ddot{\mathbf{r}}$  button from the LDMS toolbar.
- **2.** Generate an export file by clicking the **button.** If there is already an existing file in the **Files to Transfer** list, skip this step.
- **3.** Select the export from the **Files to Transfer** section, and then click the  $\frac{1}{2}$  sive As  $\parallel$  button. You will be prompted to save the export file to your computer.
- **4.** Contact LDMS User support. They will work with you to determine the most convenient method for transferring the export file to Frontier Science.
- **5.** After the export file has been acquired by LDMS User Support, LDMS User Support will provide you with a password. With the export tool open, select the file that was transferred manually and click the **Mark** button. You will be prompted to enter the password supplied by LDMS User Support. The manual export is now complete.

If you perform a manual export, keep in mind that you will *not* have received any deploy updates. It is possible for LDMS Use Support to manually provide these updates for you. For more information, contact LDMS User Support.

What is and is not Exported

Exporting is the only process in LDMS where data is transmitted between Frontier Science and a laboratory. This isn't just a process for sending data to Frontier Science, but also the easiest way for your laboratory will receive important incremental LDMS updates. For this reason, it's important for every laboratory to perform regular exports, even if Frontier Science is not managing your data.

You might be wondering what data is sent when you export. The following information is exported to Frontier Science from all laboratories:

- All specimen and assay data for the following groups: ANON, ACTG/ IMPAACT, VQA, AIEDRP, HPTN, VTN, ATN, CPQA, CHAVI, VIP, PHACS, MTN, IPREX, WITSRepos, IRC, SHIMS, AERAS, FACTS, CONTROL, CIPRA, RPID.
- Reagent information
- Oracle database usage statistics (e.g. database size, number of records)
- LDMS user account information, such as names and initials

The following information is *not* exported:

- LDMS user passwords
- Data for groups not listed above
- Data for internal groups that you created at your laboratory
- Data and information stored on your computer not related to LDMS.

You can identify if an individual specimen will be exported in Specimen Management . Any primary or aliquot with the **Details** code E will be exported.

## **Activity Log**

LDMS keeps an activity log while the user is working. This log is displayed for the current session only, and once LDMS is closed, it is no longer accessible to users. This information is always displayed at the bottom of LDMS, organized by the type of activity.

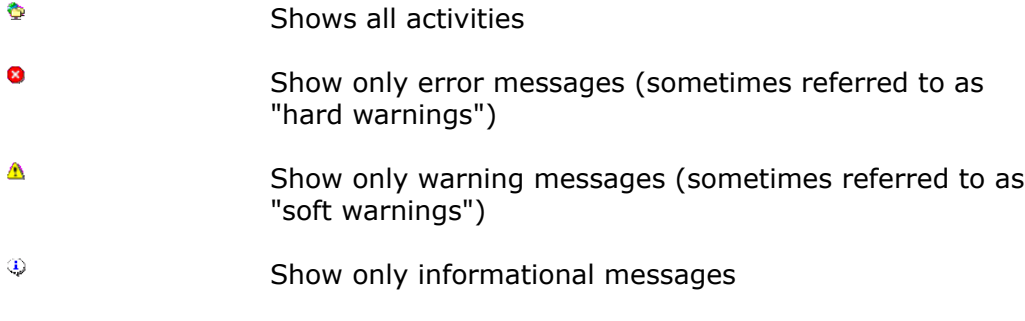

It is possible to extract and save this information from the current session.

- **1.** Select the type of logs you want to save by clicking the appropriate tab to the left. I you want all logs, select the  $\triangle$  tab.
- **2.** Right-click anywhere in the log window, then select **Export As** > **[Format]**, where [Format] is the file format to save the logs as.
- **3.** Follow the prompts on your screen to save the file to your computer.

The **Export As** menu is actually available in many places throughout LDMS. Because the feature is not context-sensitive (that is, it attempts to pull raw data from LDMS and automatically format it), the output may not always be optimal. In general, you should utilize the built-in reports and feature-specific reports that are available throughout LDMS instead.

## **Recovering from an Unexpected Shutdown**

While every effort has been made to test LDMS in a variety of working conditions, it is possible that there may be unexpected behavior in the program that could cause a problem for your laboratory. It is also possible that an issue unrelated to LDMS may affect how LDMS runs. For example, an unreliable Internet connection may cause a problem with how LDMS exports data to Frontier Science. Likewise a power failure at your laboratory during a critical moment could cause an issue with your laboratory's database.

If LDMS shuts down unexpectedly, you will see the window shown below. Please provide a detailed description of how you were using LDMS at the time that it shut down unexpectedly. For example if LDMS shutdown when you were trying to save a change to an existing specimen, providing that information can better help LDMS User Support diagnose the issue. The more details that you can provide about what you were doing, the more likely it will be that Frontier Science will be able to permanently fix the issue.

#### **Figure 76: System Shutdown Dialog Window**

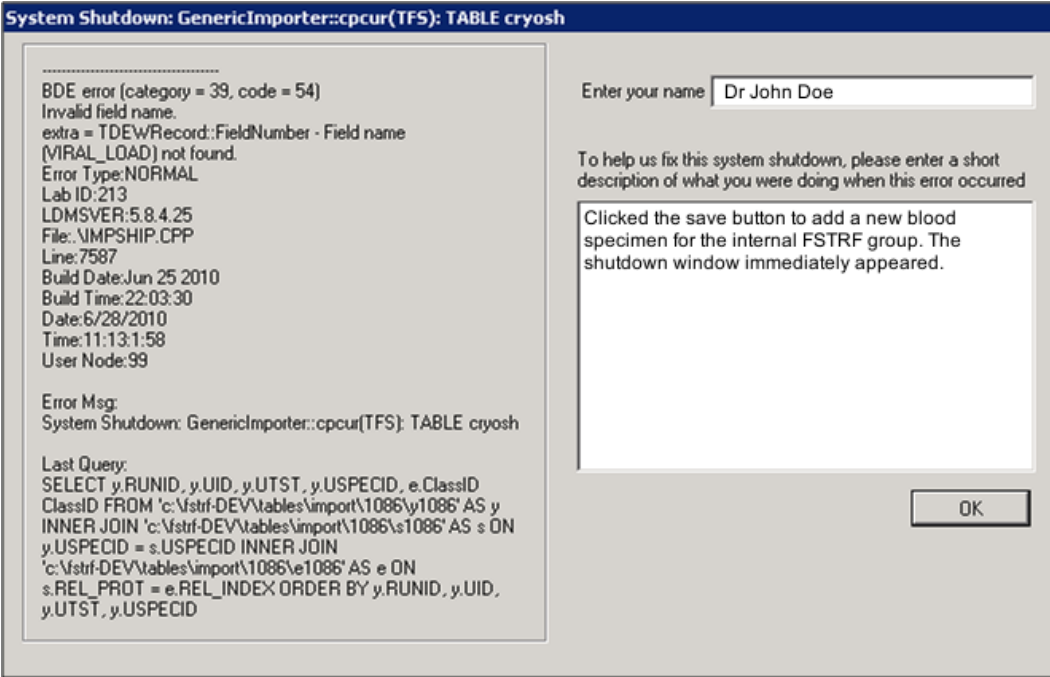

The dialog window that appears if LDMS shuts down unexpectedly. Provide as many details as you can in the space provided.

If LDMS does shutdown unexpectedly, it will lock. The next time you attempt to start LDMS, you will be provided with the details of the shutdown and prompted to contact LDMS User Support to obtain a challenge password. Copy and paste the details of the shutdown and provide them to LDMS User Support. *LDMS User Support needs the details of the shutdown before they can provide you with a password to unlock LDMS*.

#### **Important:** 閶

Never close LDMS by terminating it using the Windows Task Manager (typically accessed by pressing Ctrl Alt Delete ). Doing so could cause damage to your LDMS database. If LDMS becomes unresponsive, contact LDMS User Support for assistance instead of trying to close it on your own.

If you have LDMS installed in a network and one of the client machines shuts down unexpectedly, all LDMS computers on the network will be locked as well. The unlocking process only needs to be completed on one computer to unlock all of the LDMS machines on the network.

# **Frequently asked questions**

## **Frequently Asked Questions about LDMS**

#### **About LDMS Development and Frontier Science**

Q: What is the difference between LDMS and Frontier Science?

A: LDMS is a computer program; Frontier Science is the company that created and maintains LDMS.

Q: Can I request a change or new feature for LDMS?

A: Yes. Many features are added to LDMS specifically at the request of an individual laboratory or group. For more information, see the section called Getting Help.

Q: How often is LDMS Updated?

A: New versions of LDMS are released, several times each year. Small incremental updates, however, are made available to laboratories several times each month. These small updates (sometimes referred to as "deploy files") are downloaded and installed during an export. For more information, see the section called Exports and Updates.

#### **Administrative Issues**

Q: What are the minimum computer requirements for LDMS?

A: For guidance on what hardware to select for using LDMS, see the section called Computer requirements and recommendations for LDMS.

Q: What Operating Systems does LDMS support?

A: LDMS is only compatibly with Microsoft Windows. LDMS is not compatible with Home Editions of Windows, OS X, Linux, or other operating systems at this time. For a list of supported versions, see the section called Computer requirements and recommendations for LDMS.

Q: How long are LDMS licenses issued?

A: LDMS licenses are typically issued for up to one year. When the license expires, you will be prompted by LDMS to contact LDMS User Support. The re-licensing process will vary, depending on the research groups with which you are affiliated.

#### **General LDMS Usage**

Q: I received a message telling me to contact LDMS User Support to unlock LDMS. What happened?

A: LDMS is automatically locks under certain conditions. For example, if you recently performed an upgrade or if LDMS shutdown unexpectedly, LDMS will lock. By calling LDMS User Support, this allows them to verify that there are no database problems. Certain features are also locked to users and require approval to access. For more information, see the section called LDMS and Challenge Passwords.

Q: I locked myself out of LDMS on a weekend. How can I unlock LDMS?

A: While LDMS User Support has regular hours, they are available on-call 24 hours a day, every day of the week (including all holidays). See the section called Getting Help.

Q: I made a mistake—does LDMS have an undo button?

A: No. When you make a change in LDMS and save it, that change is permanent. If you made a change to a screen but have no yet saved it, you can sometimes clear you entries by clicking the **Refresh** button from the LDMS toolbar.

Q: I'm creating a query statement or executing a search, and I see >< listed as an operator. What does this mean?

A: The operator >< in this case means "not equal to". This is Pascal-like syntax, and is used throughout LDMS.

Q: How can I get help on using LDMS?

A: Frontier Science offers a number of resources to LDMS users, including trainings, video tutorials, documentation, and 24-hour user support. You can also request See the section called Getting Help.

#### **Specimen Management Questions**

Q: What is the difference between a specimen ID and a global specimen ID?

A: While both can be used to identify a specimen, the global specimen ID will always be unique for each aliquot. The global specimen ID will also show the relationship between primary and aliquot, since they will share a predictable ID number. For more information on these two identifies, see the section called Specimen Identifiers.

Q: How can I ship a primary that hasn't been processed into aliquots?

A: You have two options: use the ambient ship feature or create a single aliquot that is identical to the primary. For instructions on shipping primaries, see the section called The Primary Grid.

Q: We need to correct some specimens that we've already entered into LDMS. How do you make these types of changes?

A: It can vary. Certain groups want LDMS users to make changes for their data one way; other groups will want it done another way. Consult with the data center or group for specific instructions. For general instructions on how to change specimen records in LDMS, see the section called Correcting a Specimen Entry Error.

Q: What do all those letters on the button in the Details column mean?

A: They are codes that indicate that certain properties have been set for that specimen row. If you click on that button, you will see a key that explains what each code means.

Q: I have a specimen that was drawn for two different studies. How do I enter this in LDMS?

A: This is referred to as a co-enrolled primary. In the participant grid in the top portion of the Specimen Management screen, enter one enrollment in each row. When you are adding your aliquots, select the appropriate study from the group/ID field in the aliquot grid. For more information, see the section called The Patient Grid.

Q: We have two tubes of blood drawn from a participant with the same additive from the same visit that were collected at the same time, and both tubes were collected at the same time. Since they are essentially identical, can we pool them together in LDMS?

A: Yes. For example, if you have two blood primaries with the same additive, and both tubes are 10 mL, you can enter one primary with a volume of 20 mL.

#### **Shipping Questions**

Q: How to I update the shipping information for our laboratory or our shipping contacts?

A: You can request a change to your contact information by using the Submit Contact Changes link on the Frontier Science web portal. You can use this tool to view and update contact information for your laboratory.

Q: All of the specimens that I want to ship are in the same box, and I already have their storage location in LDMS. Can I just ship the box?

A: Yes. In fact, many users find this to be the easiest way to setup shipments in LDMS. For instructions, see the section called Finding Containers to Ship.

Q: I marked a storage container for shipment, but it was the wrong container. How do I un-mark it for shipment?

A: In Storage , select the storage unit that you need to un-mark and click the **Details** button. Now, click the Unship button.

Q: I shipped some specimens that were in storage at out laboratory. Those specimens still appear in storage, even though they are no longer in our possession. How can I remove them?

A: There is a special feature in Storage to remove these specimens. See the section called How LDMS Storage Handles Shipped Specimens.

Q: What is the difference between a shipment batch and an export batch?

A: A shipping batch refers to a shipment that has been prepared in LDMS, but you have not yet generated a shipping file to send to another laboratory. An export batch reports to data that has been sent to Frontier Science for groups that utilize Frontier Science as a central data management center.

Q: What does it mean when a shipment has the status received disk?

A: A shipment with the status received disk means that the shipment was imported from another laboratory.

#### **Specimen Storage**

Q: Our laboratory performs work for a group that requires all specimens to have a storage location documented in LDMS. Is there an easy way to find out what specimens were entered into LDMS using Specimen Management, but not Storage?

A: Yes. LDMS has a built-in report for getting this information. Click button from the LDMS toolbar, and then run the Specimens Not In Storage report under the Storage Reports category. For more information about finding these specimens, see the section called Locating Specimens not in Storage.

#### **Labels and Printing**

Q: Why do my labels look strange when I create them?

A: LDMS pulls information about paper size directly from the printer's driver when generating the preview of the labels. Since the preview is pulled directly from the printer, the preview should look just like the actual results when you print them. However, if you don't tell LDMS what printer you are using, it will generate labels for the wrong printer. See the section called Setting the Printer Used to Generate Labels and Reports.

Q: Is it possible to print labels in bulk instead of individually (e.g. printing labels for all of the specimens for a particular shipment)?

A: Yes. Use the Labels feature. For instructions, see the section called Advanced Label Printing.

#### **Assaying Specimens**

Q: I've already setup an assay in LDMS to read the output file, but now I see that I missed a specimen when setting it up in LDMS. How do I add another specimen so that LDMS will read the output file correctly?

A: Open the assay run, just as you would to run it. Once you have clicked the **Select Assay** button, change back to the Assay Selection tab. Now, search for the specimens that you need to add. Once this is done, click the **Add to Run** button and continue to read the assay as normal.

Q: How do I set up the blinded controls on a DNA assay?

A: In Assays, on the Preview tab, right-click on the control and select Modify Control. For more information see the section called Roche HIV DNA PCR.

Q: How do I add a VQA200 control to an RNA assay run?

A: For instructions on how to do this, see the section called Abbott Realtime and COBAS TaqMan.

Q: When I click the **Run Now** button to run an assay, I receive the following message: "Please define a default device for each assay." What does this message mean?

A: This message will appear if no assay reader device has been associated with the assay. Without this information, LDMS doesn't know where and how to read your assay. Every assay that reads an input file must have an associated device. For instructions on associating an assay with a device, see the section called Associating an Assay with a Reader.

Q: I'm trying to add a specimen to an assay run. I know that I entered the specimen in LDMS Specimen Management but I don't see it in LDMS Assays . Why can't I find it?

A: To add a specimen to an assay run, you must assign it the assay first; simply adding the specimen to LDMS is not enough. For instructions on assigning assays, see the section called Assigning Assays to Aliquots.

Q: Our laboratory is having trouble adding results for a specific assay to LDMS. What can we do?

A: LDMS User Support or the LDMS Training Team can assist you with specific assays. See the section called Getting Help.

#### **System Configuration**

Q: When configuring users, what does System Administrator Capabilities give a user?

A: It allows the user to reset and change passwords for other users, lock out users, delete users, and designate other administrators. Your laboratory must have at least one user with these capabilities. See the section called Adjusting User Permissions.

# **Codes, units, and abbreviations**

This section lists the codes, units and abbreviations that are used in LDMS for various entry fields, such as visits and specimen types. These codes are used by both LDMS and LDMS for Windows.

### **Specimen type codes**

These are the codes use for primary, additive, and derivative types.

### **Primary codes**

This section lists all of the available primary codes in LDMS

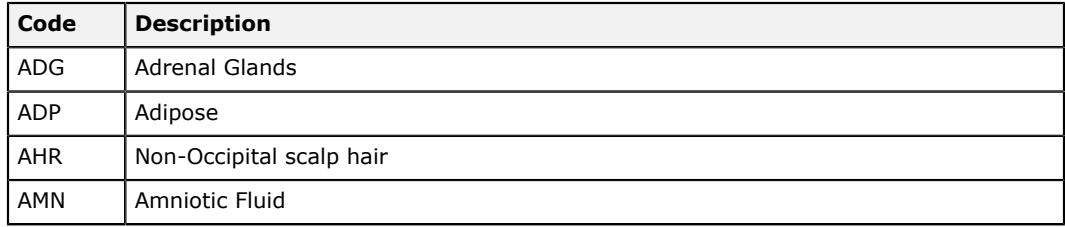

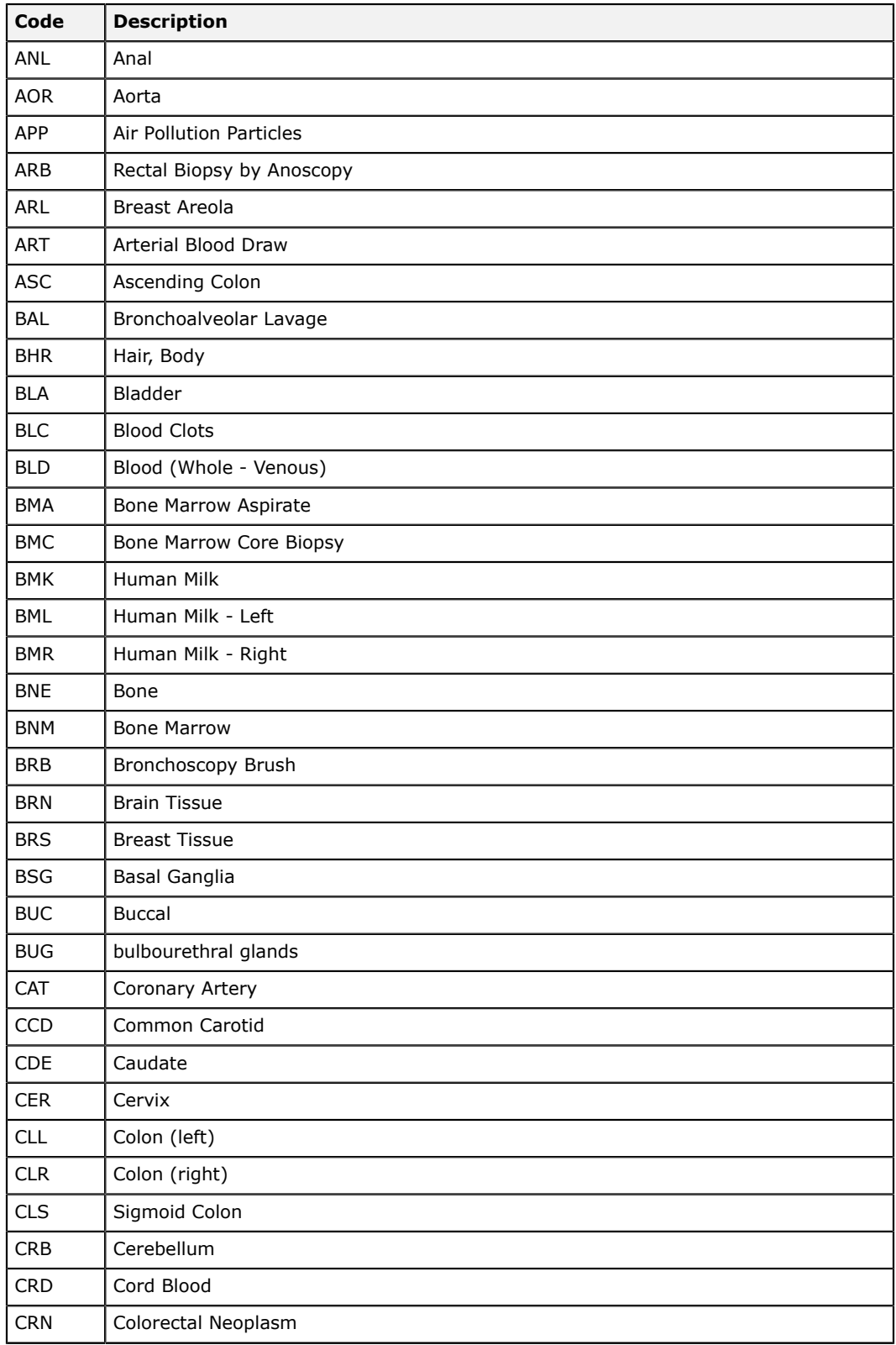

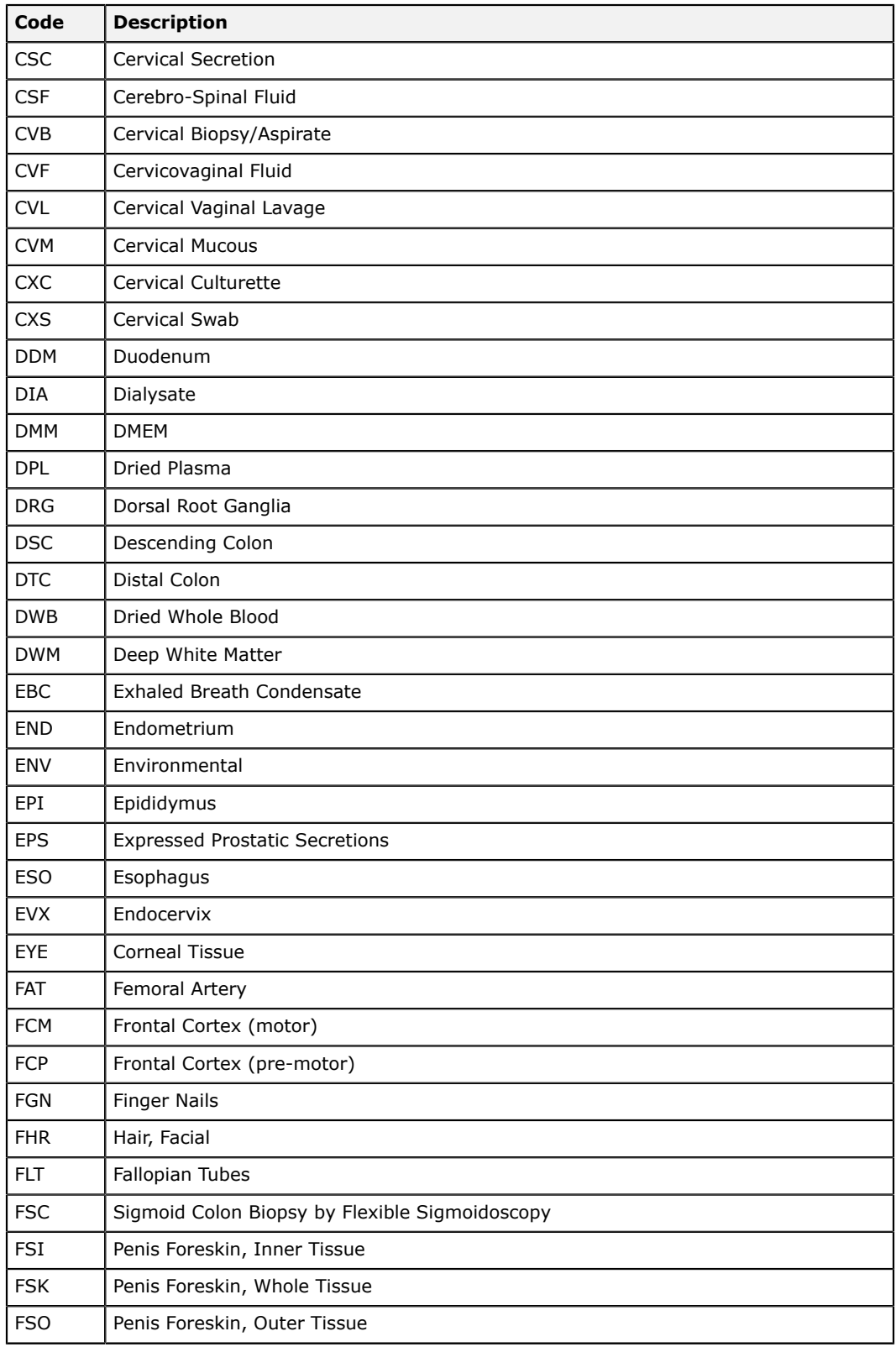
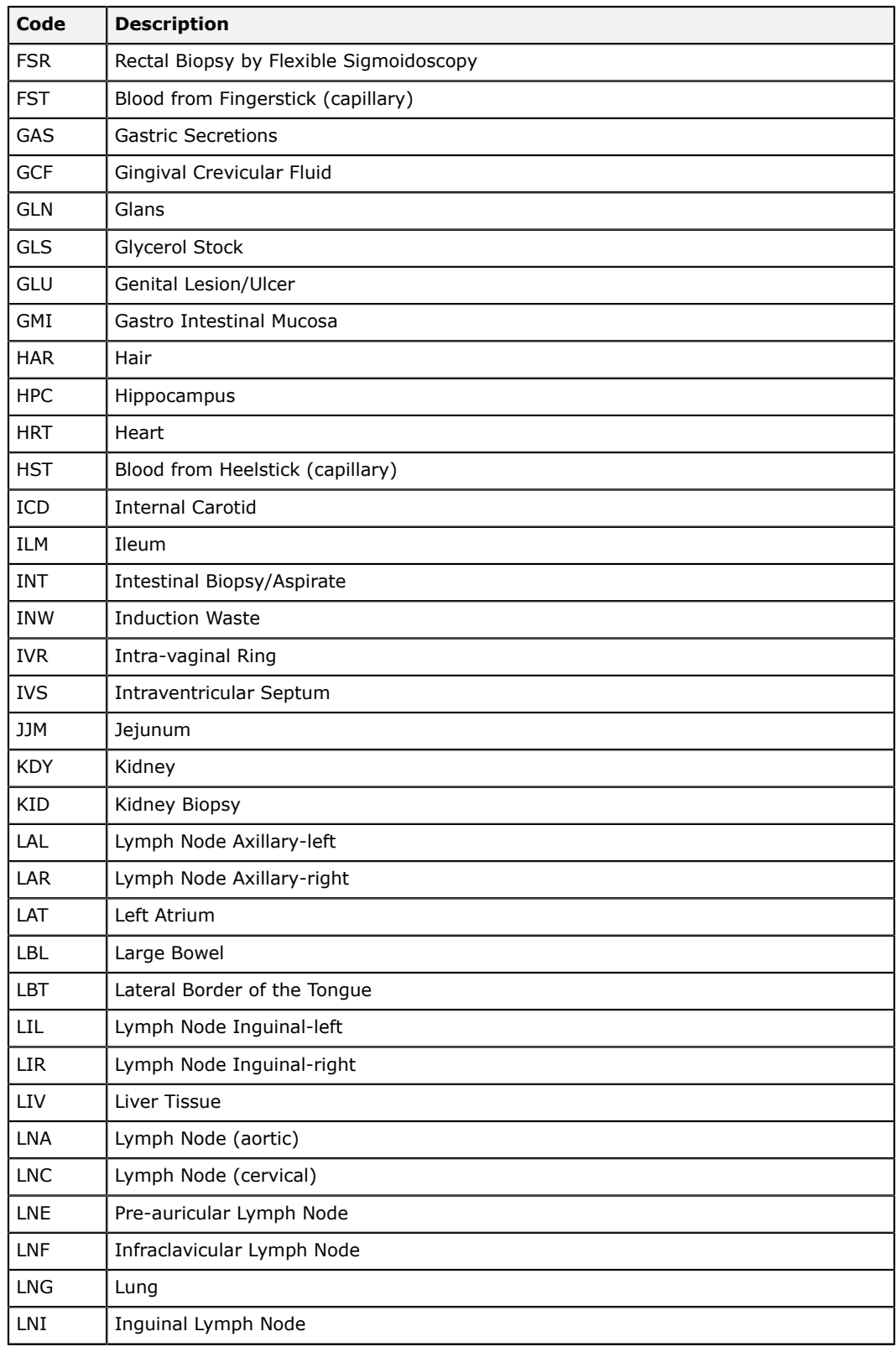

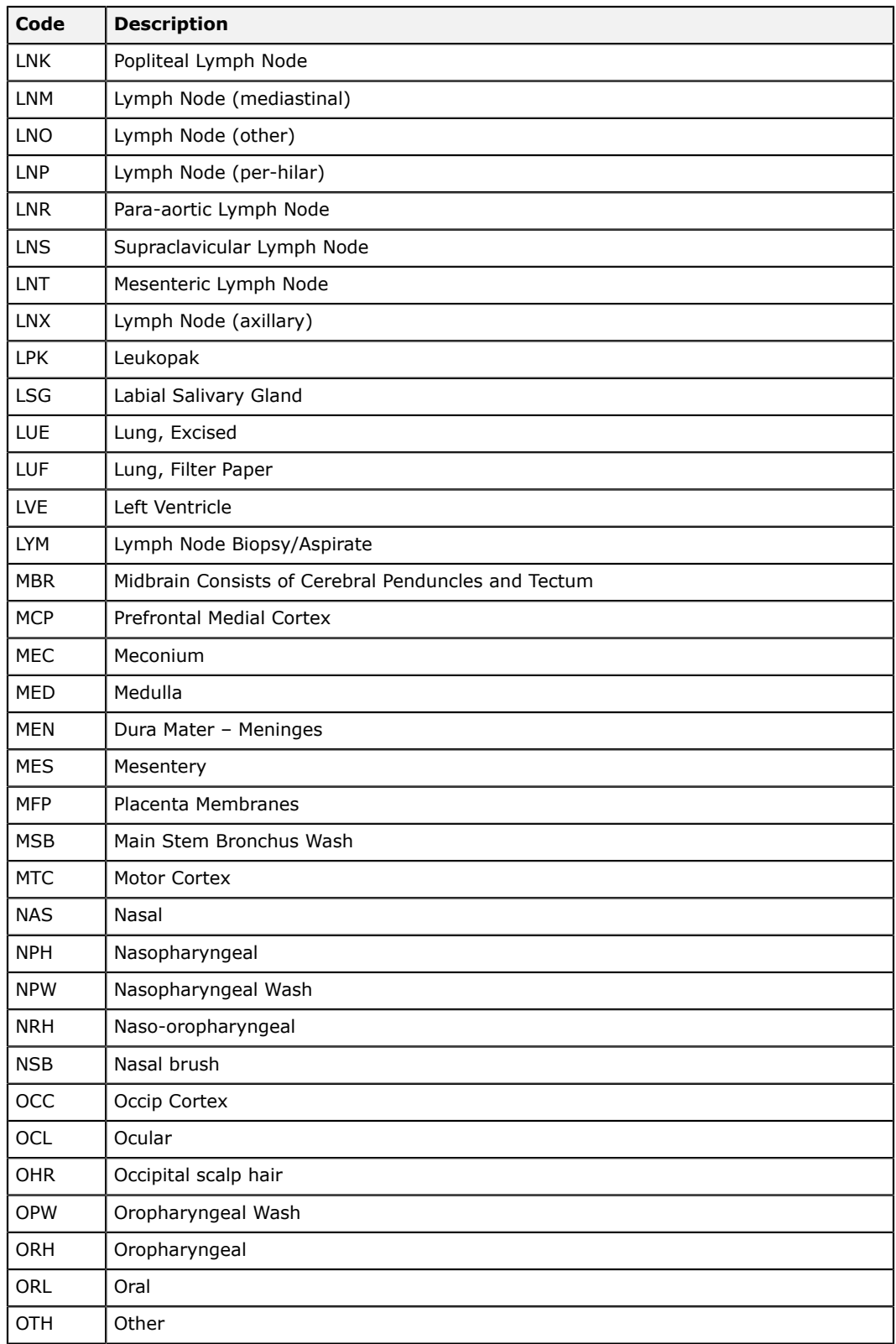

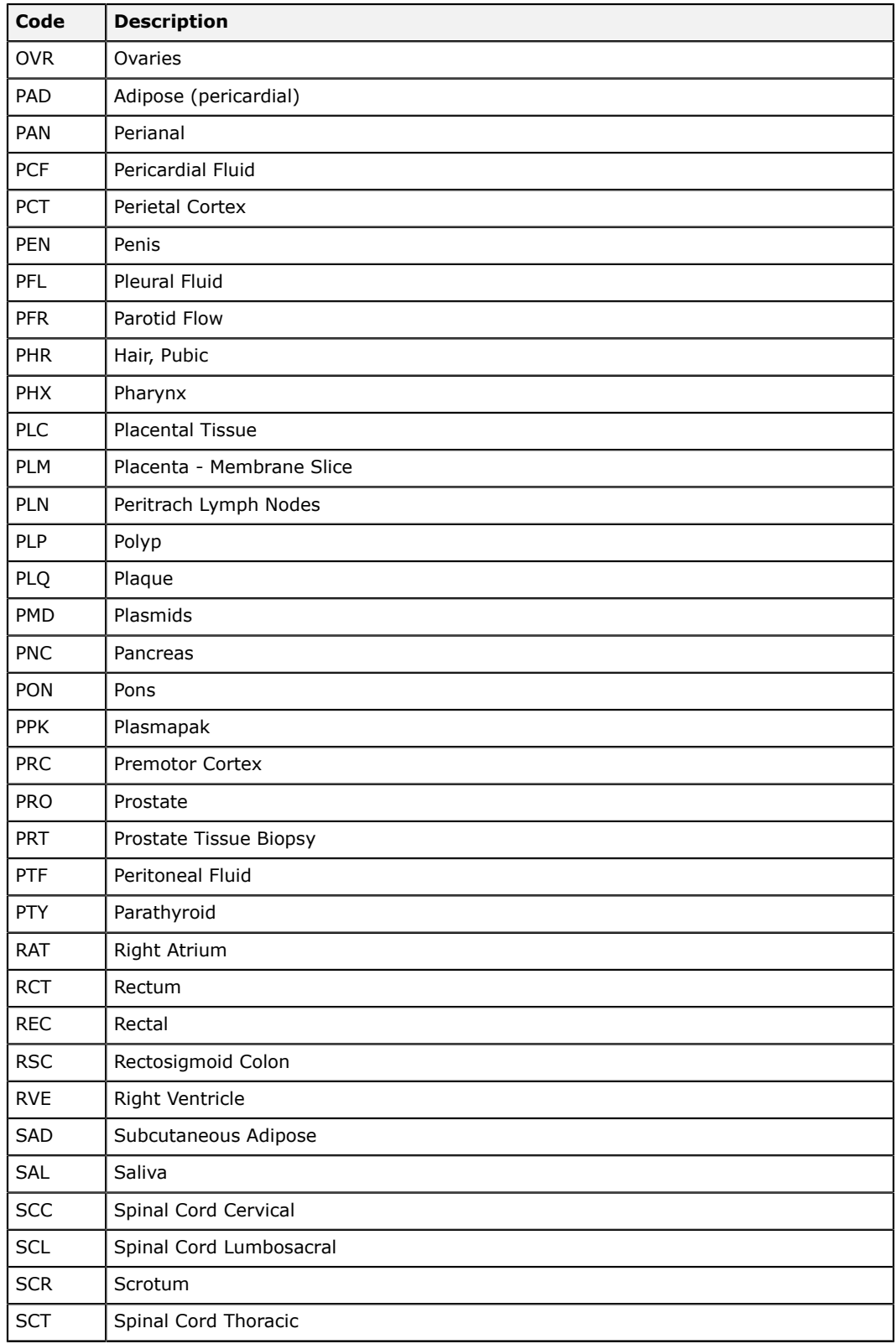

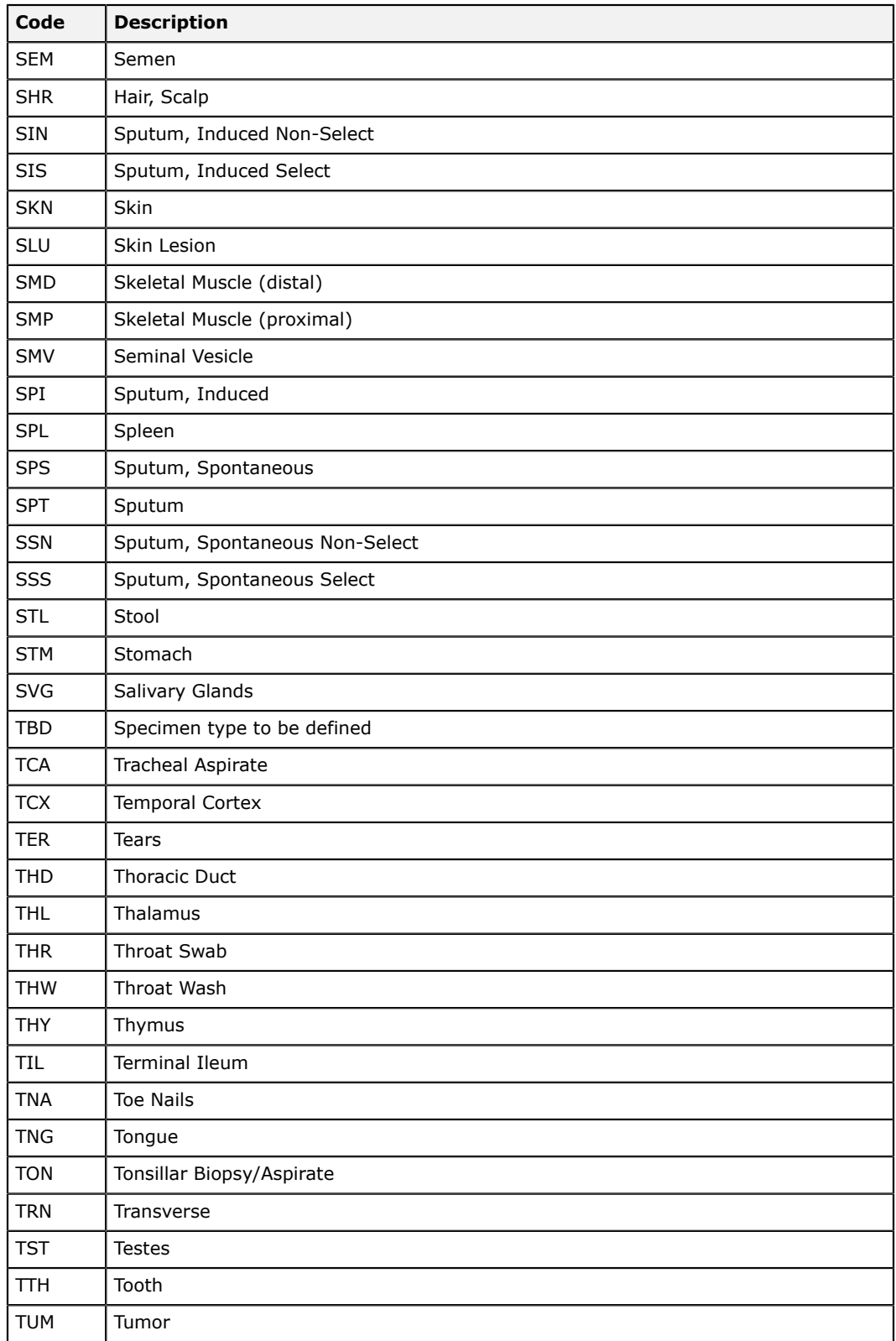

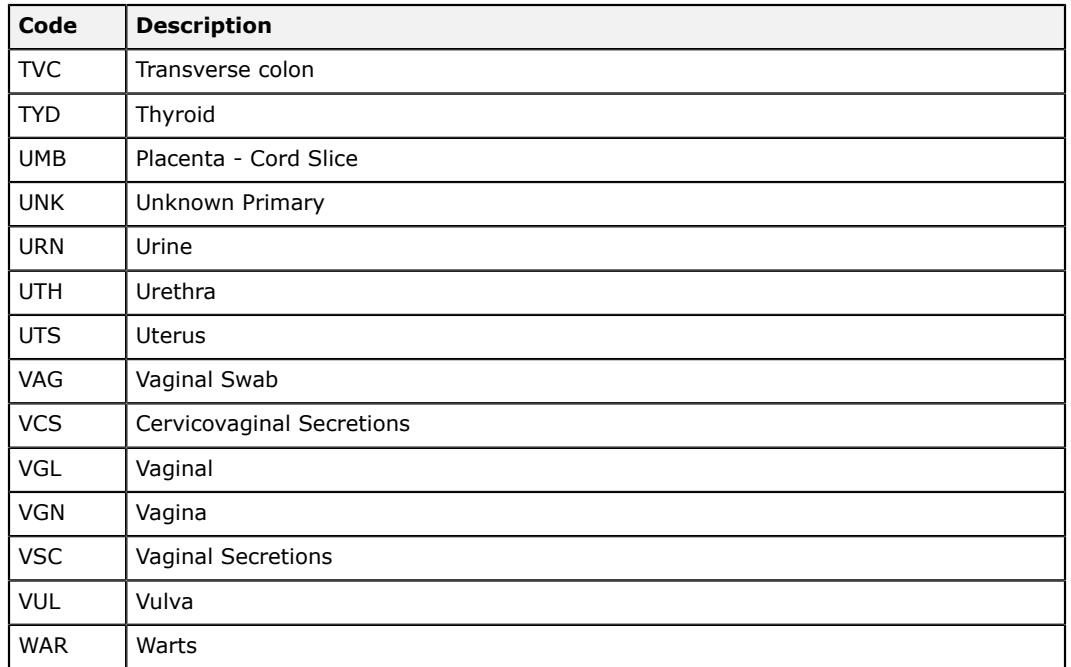

# **Additive codes**

This section lists all of the additive codes available in LDMS.

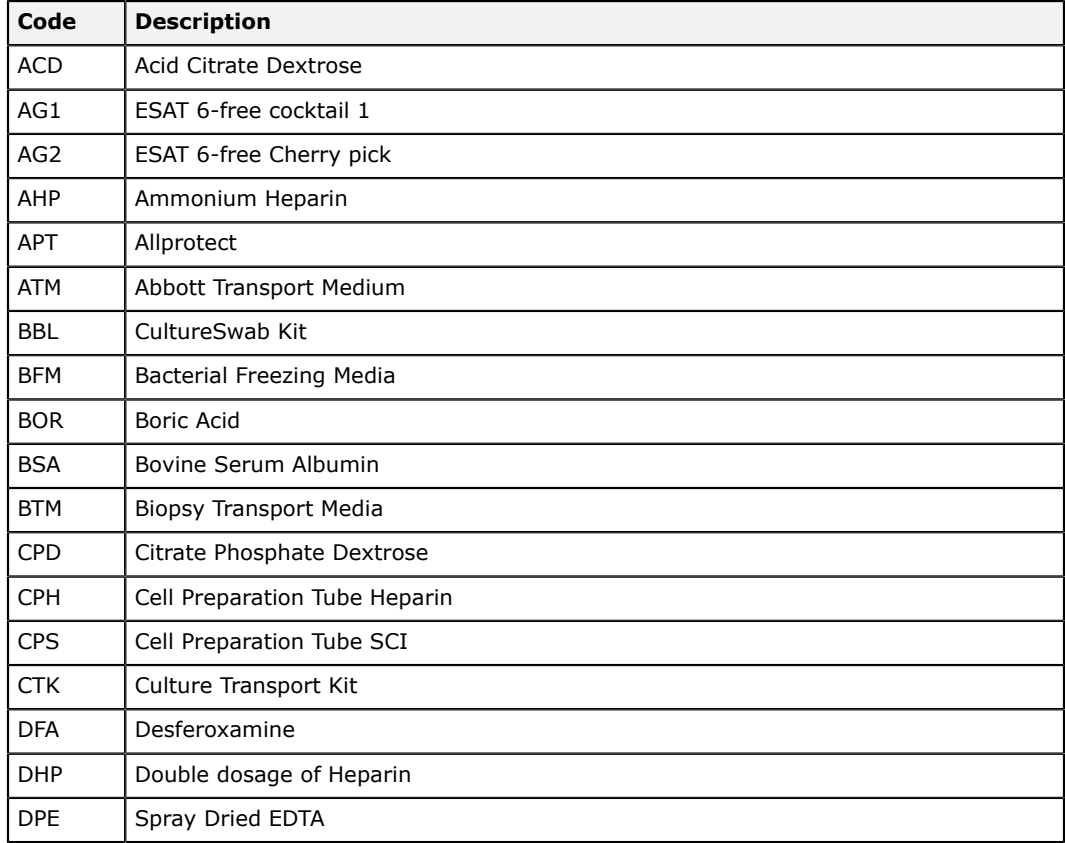

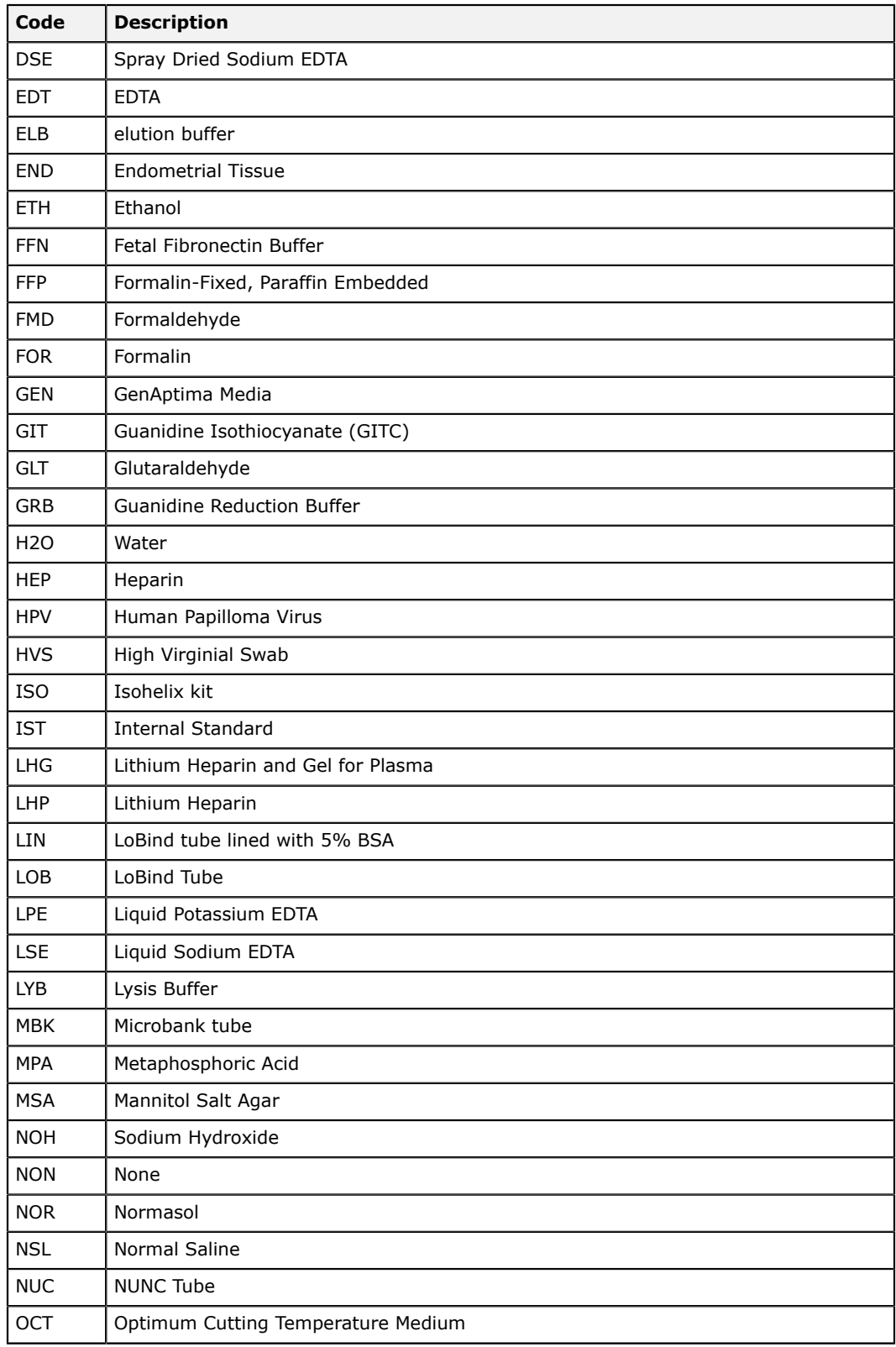

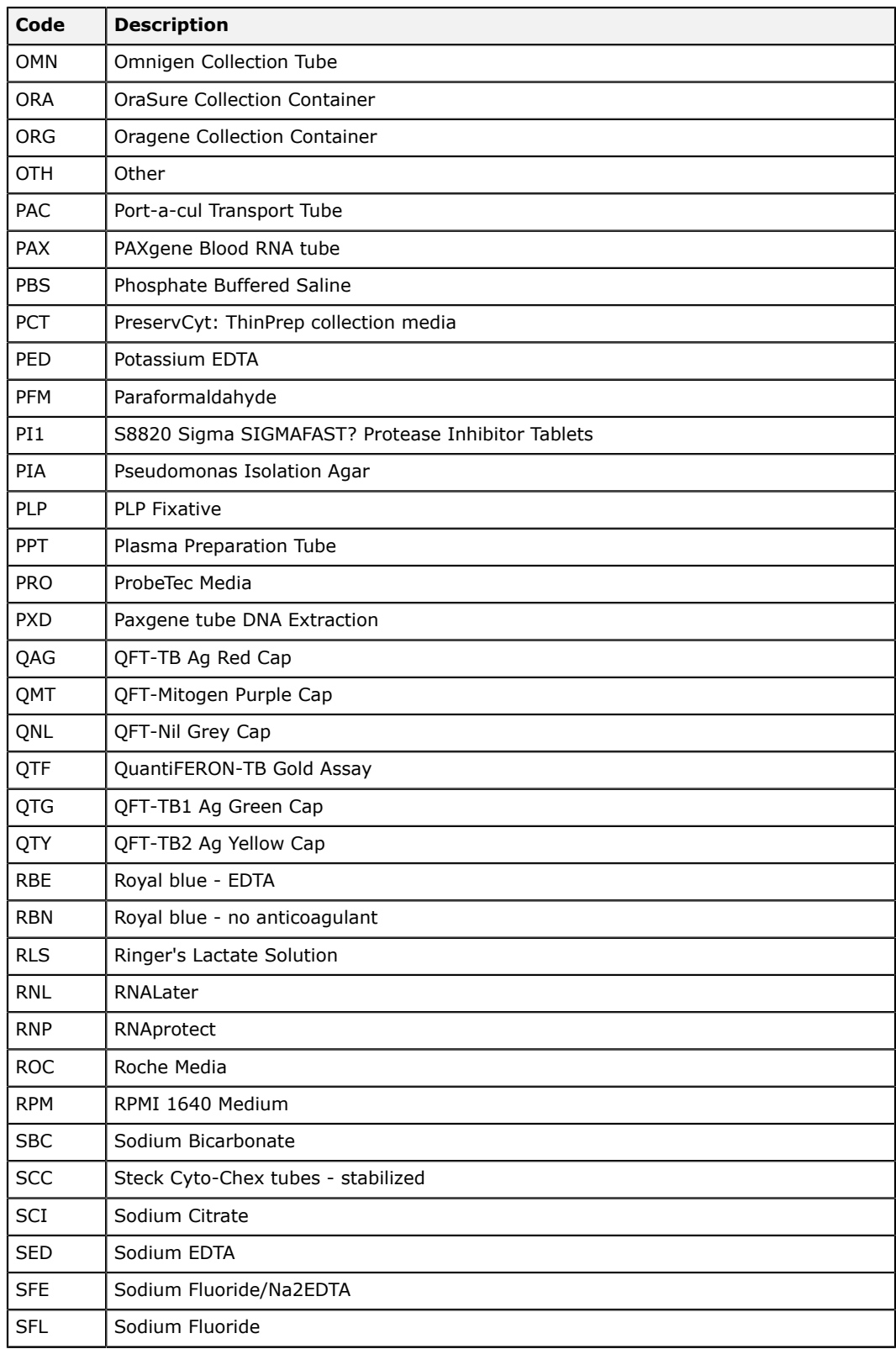

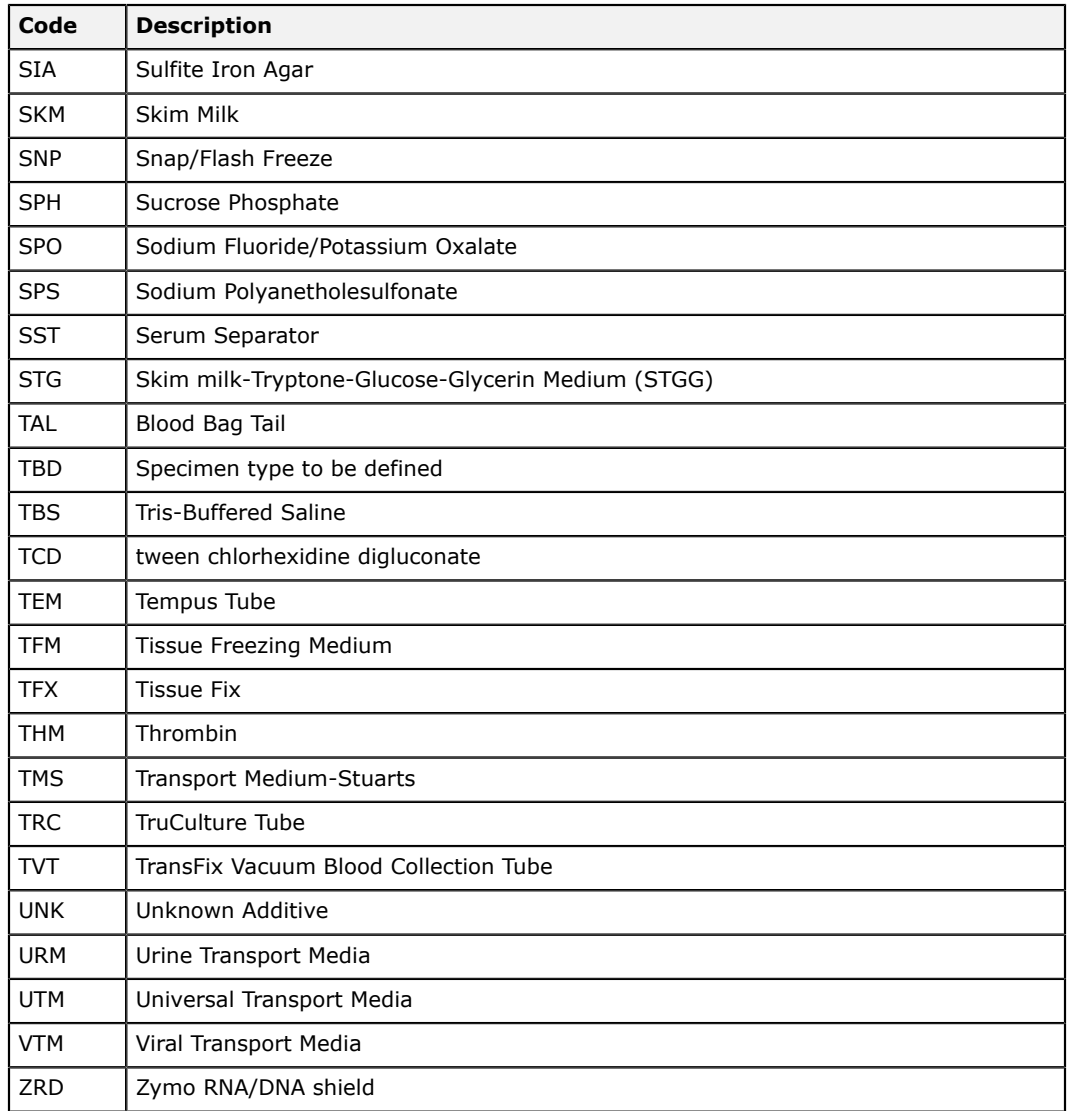

# **Derivative codes**

This section lists the derivative codes available in LDMS.

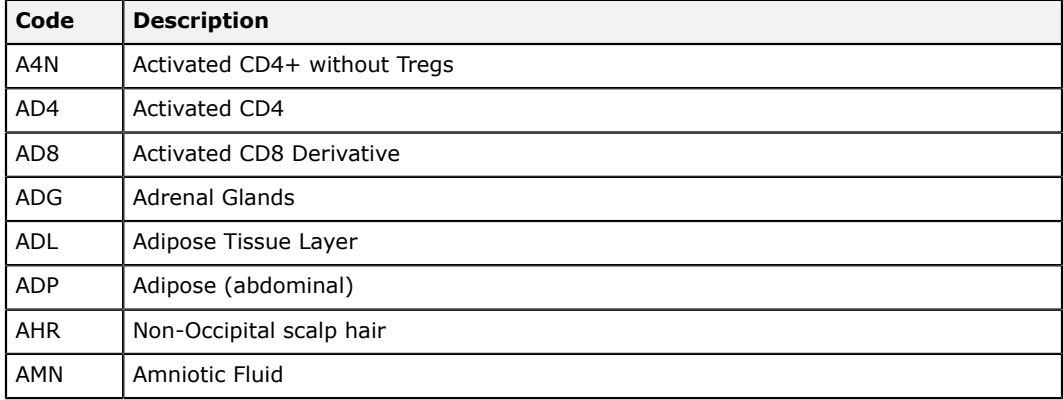

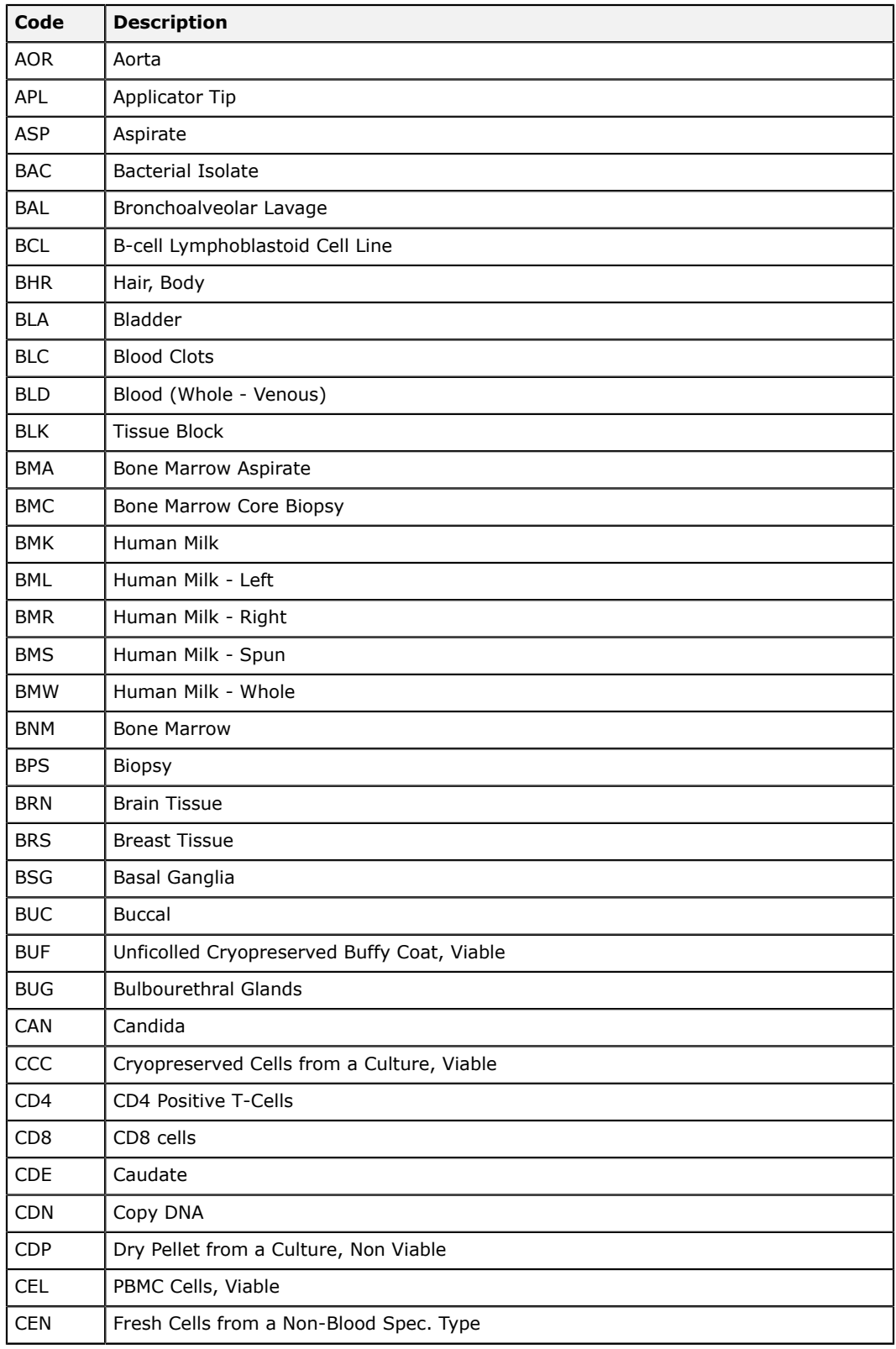

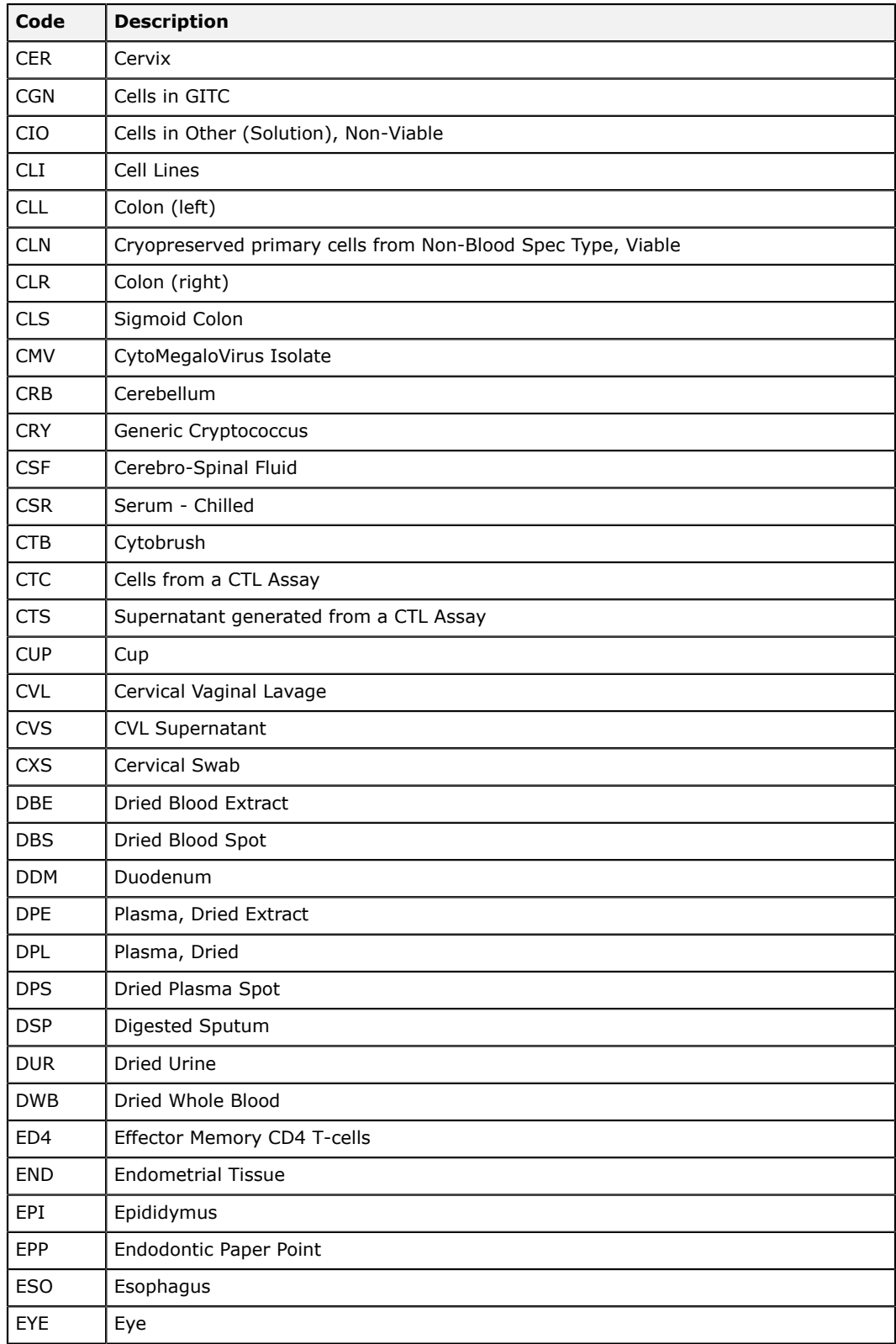

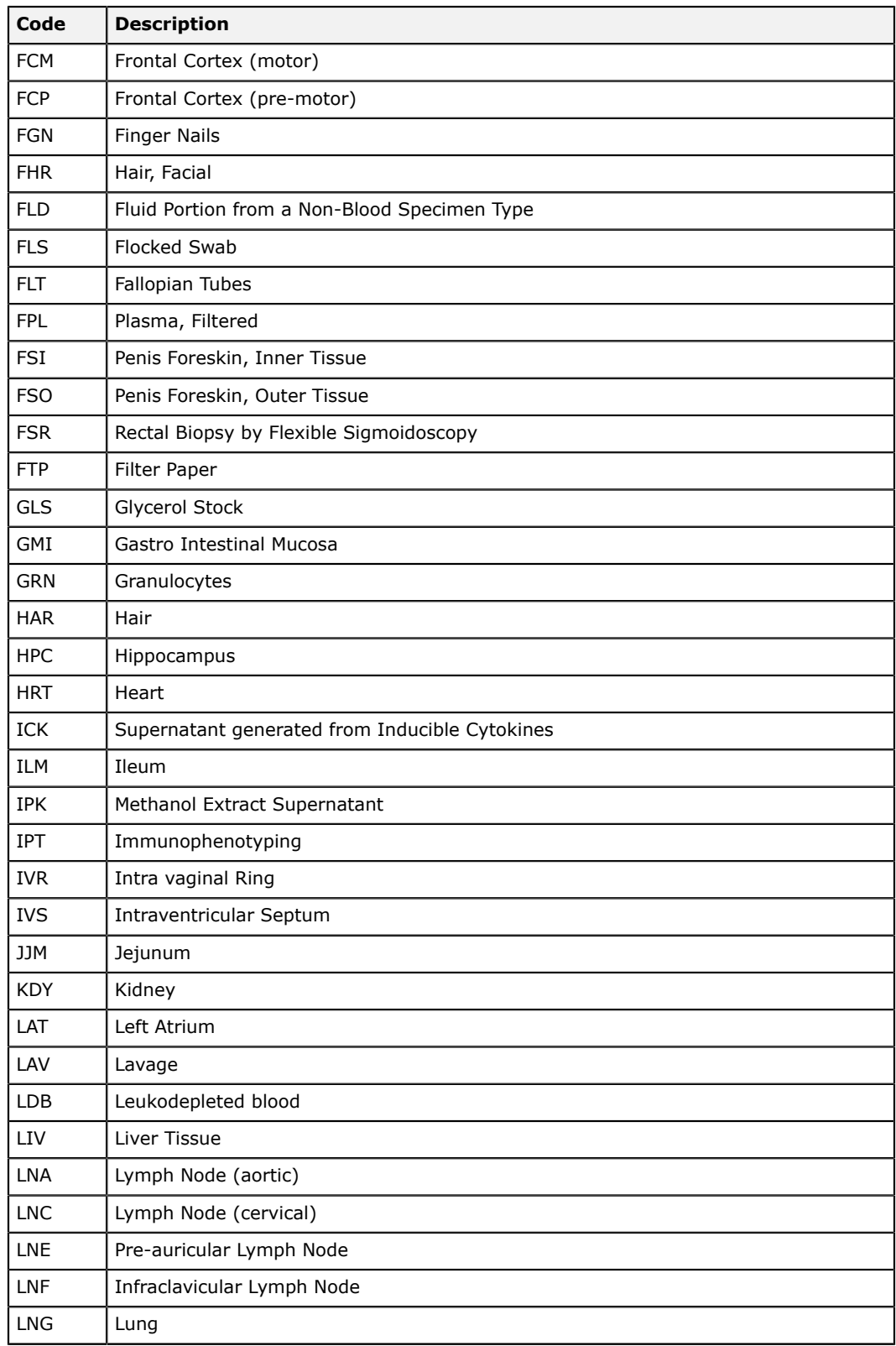

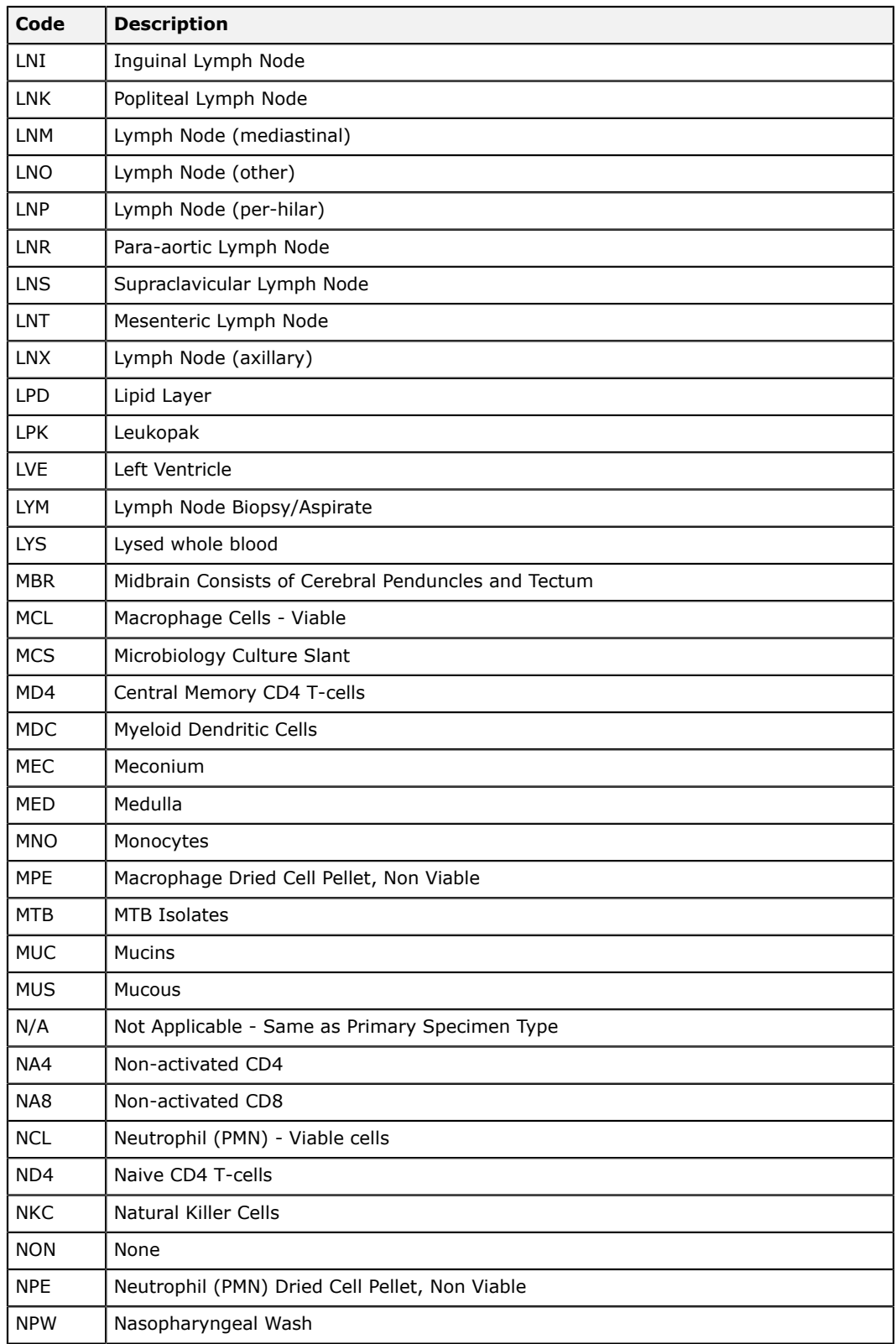

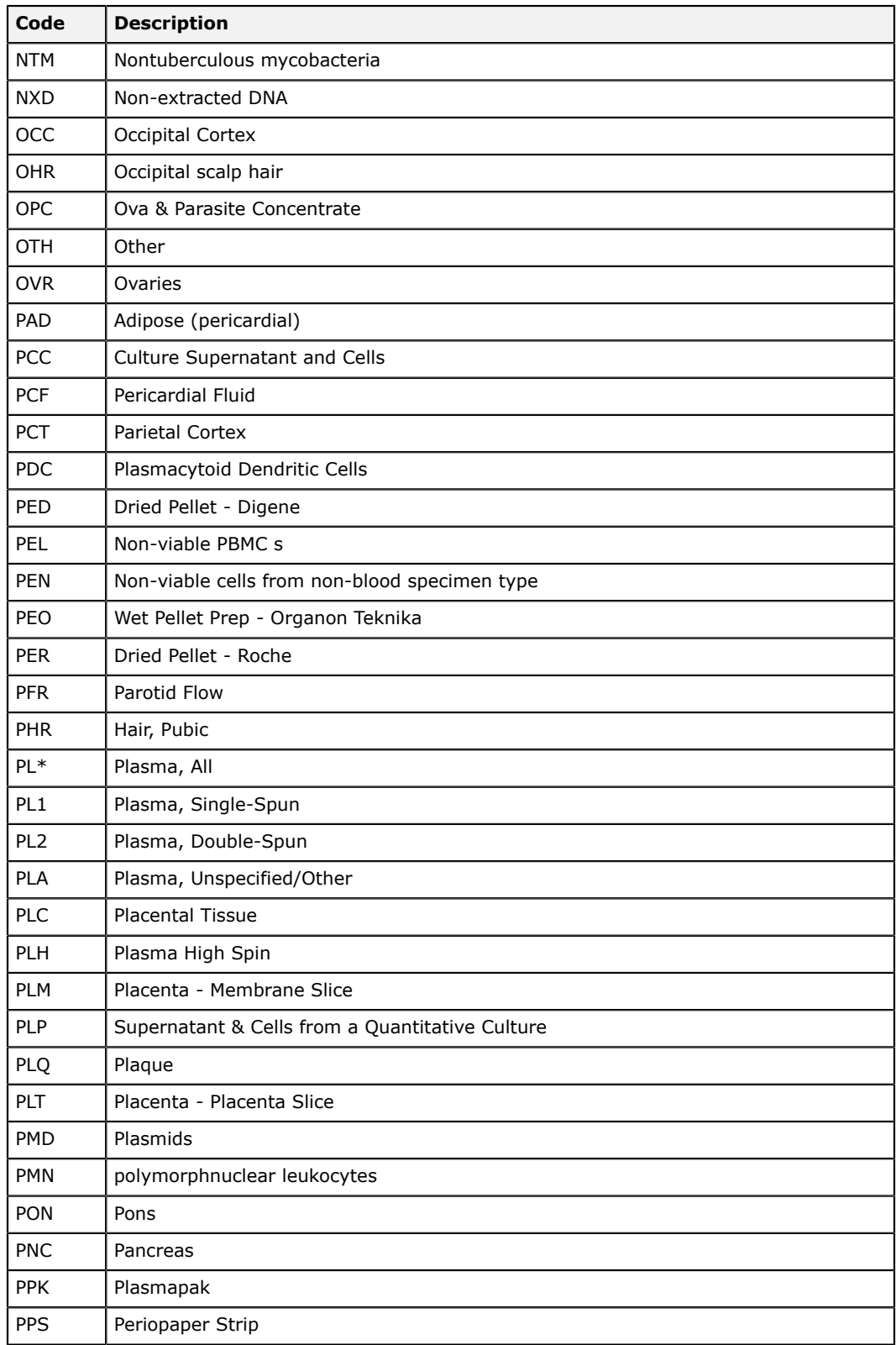

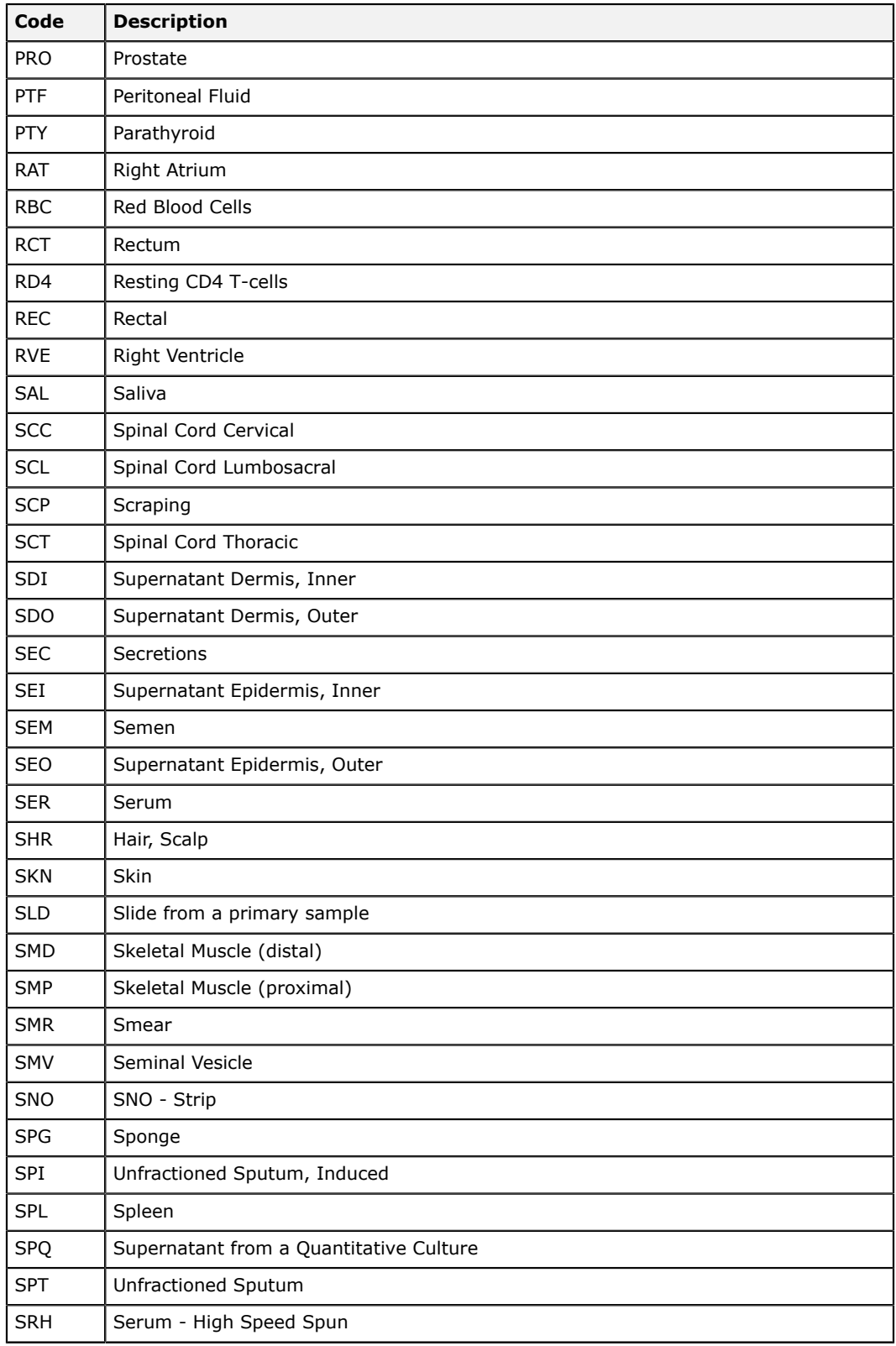

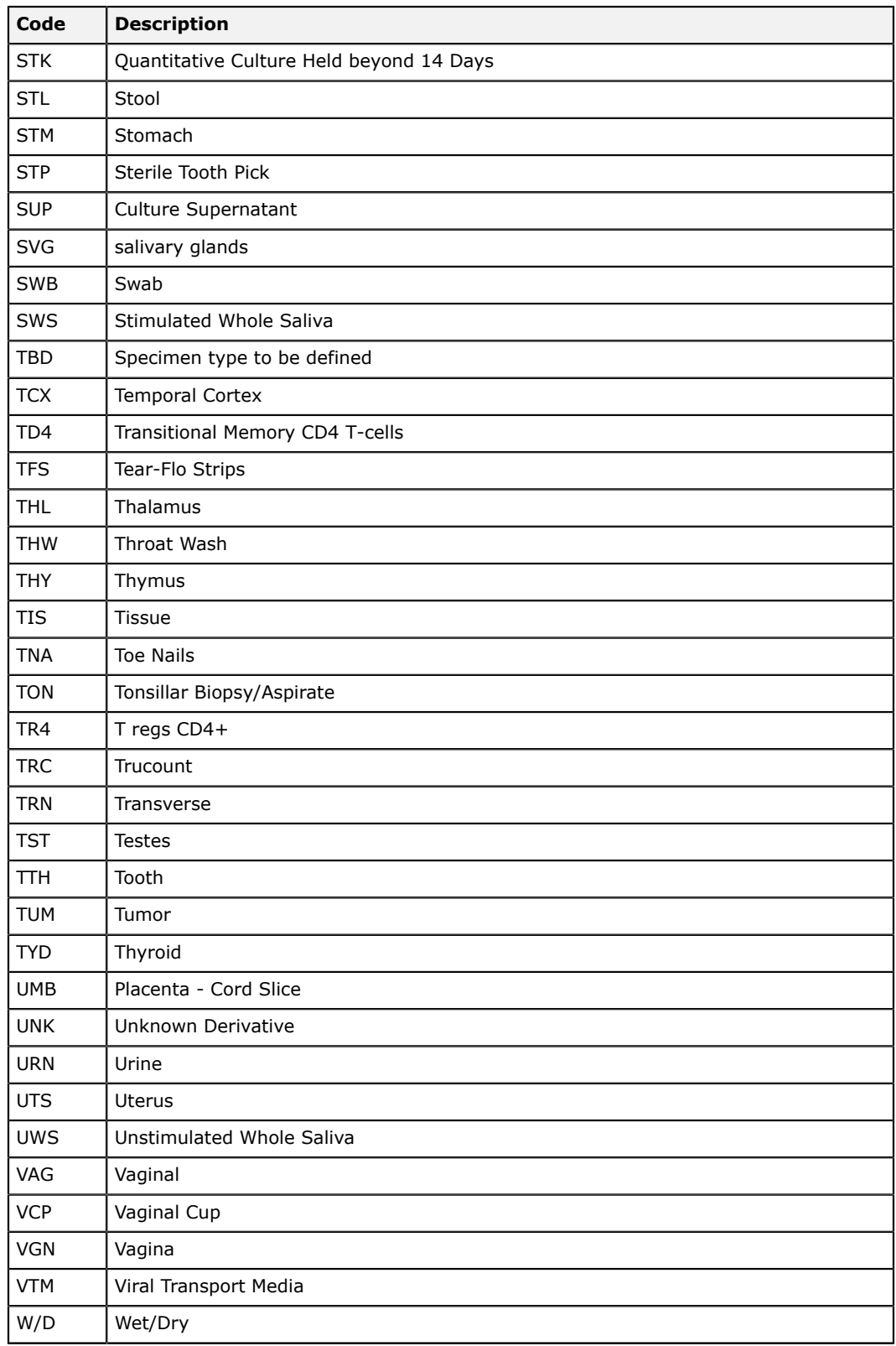

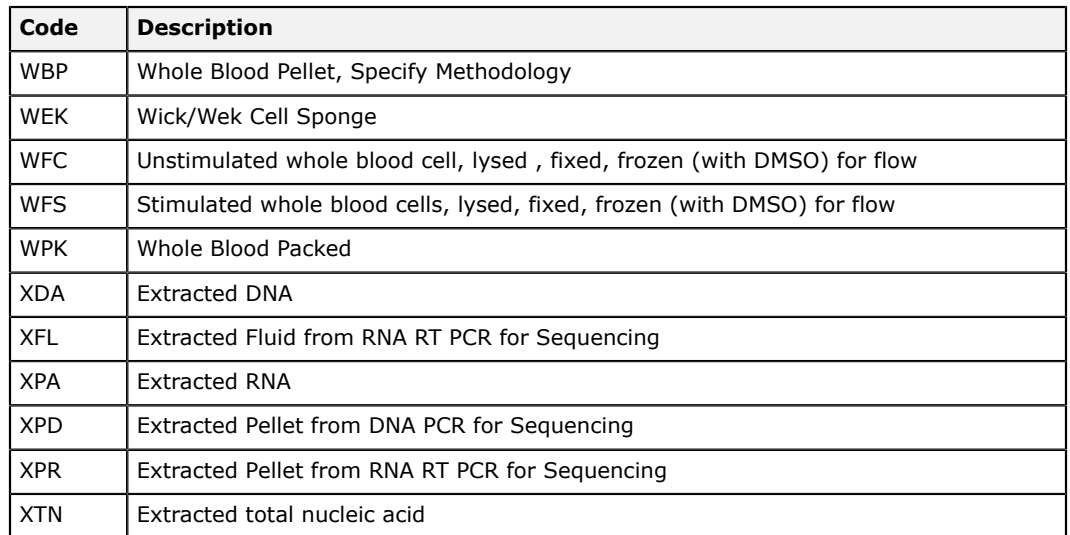

# **Sub additive/derivative codes**

This section lists the sub additive/derivative codes available in LDMS.

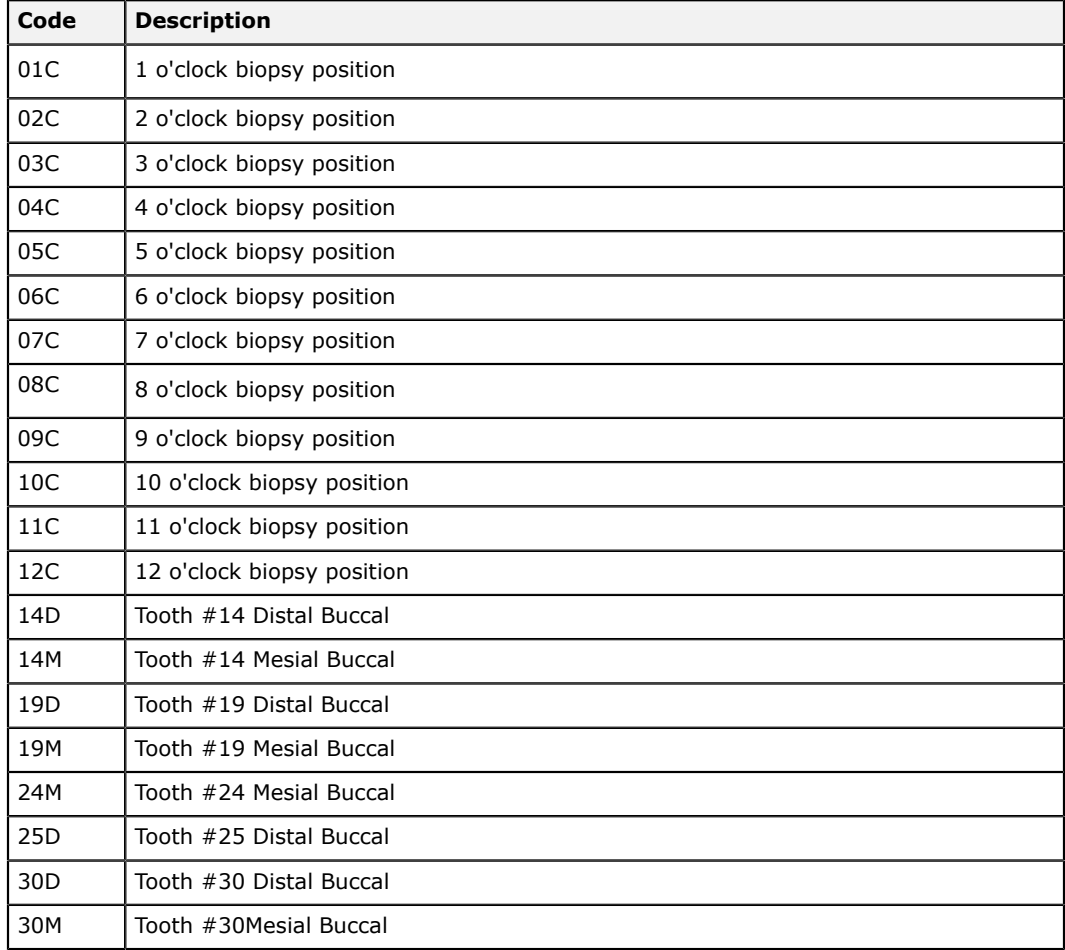

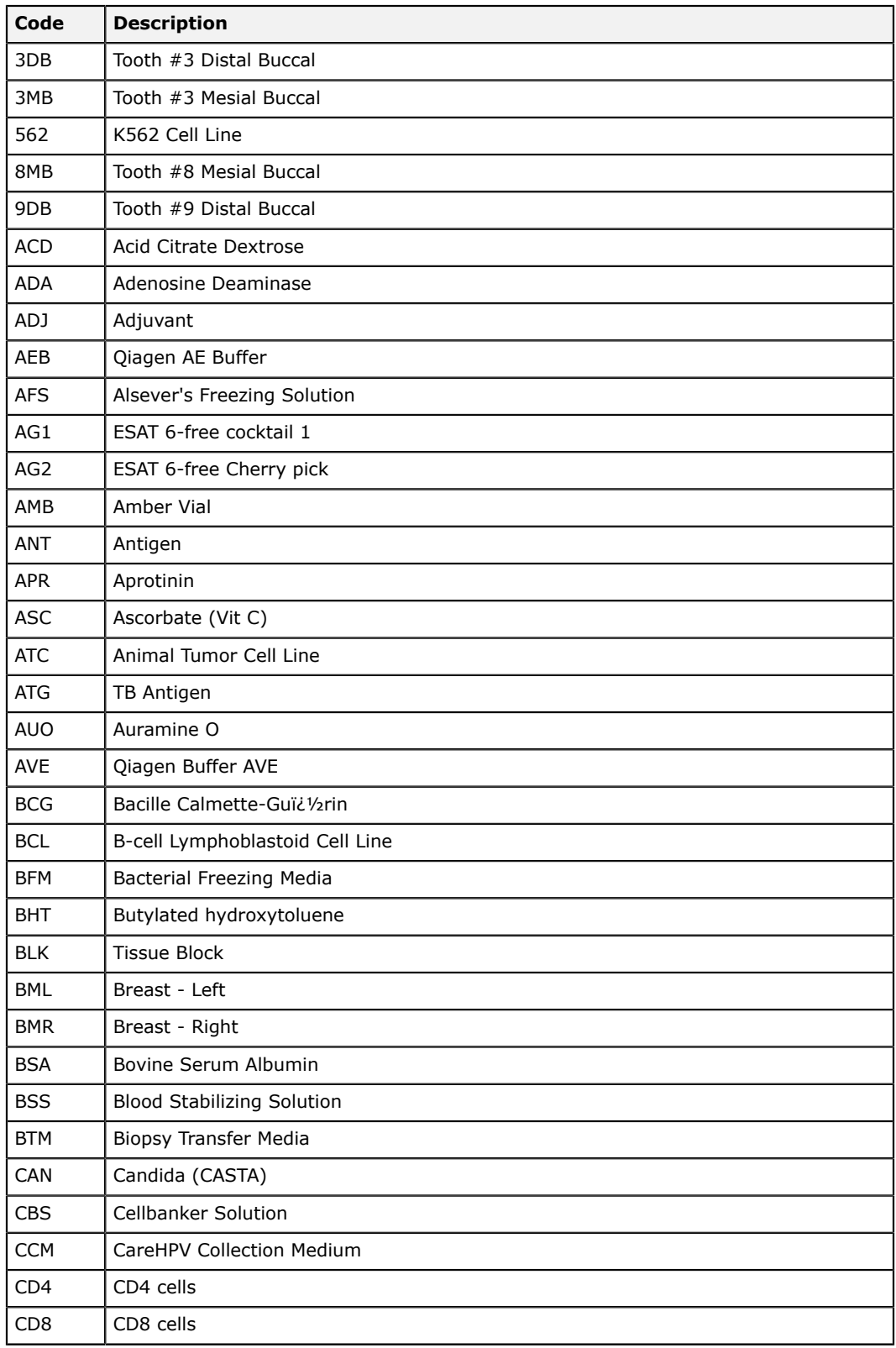

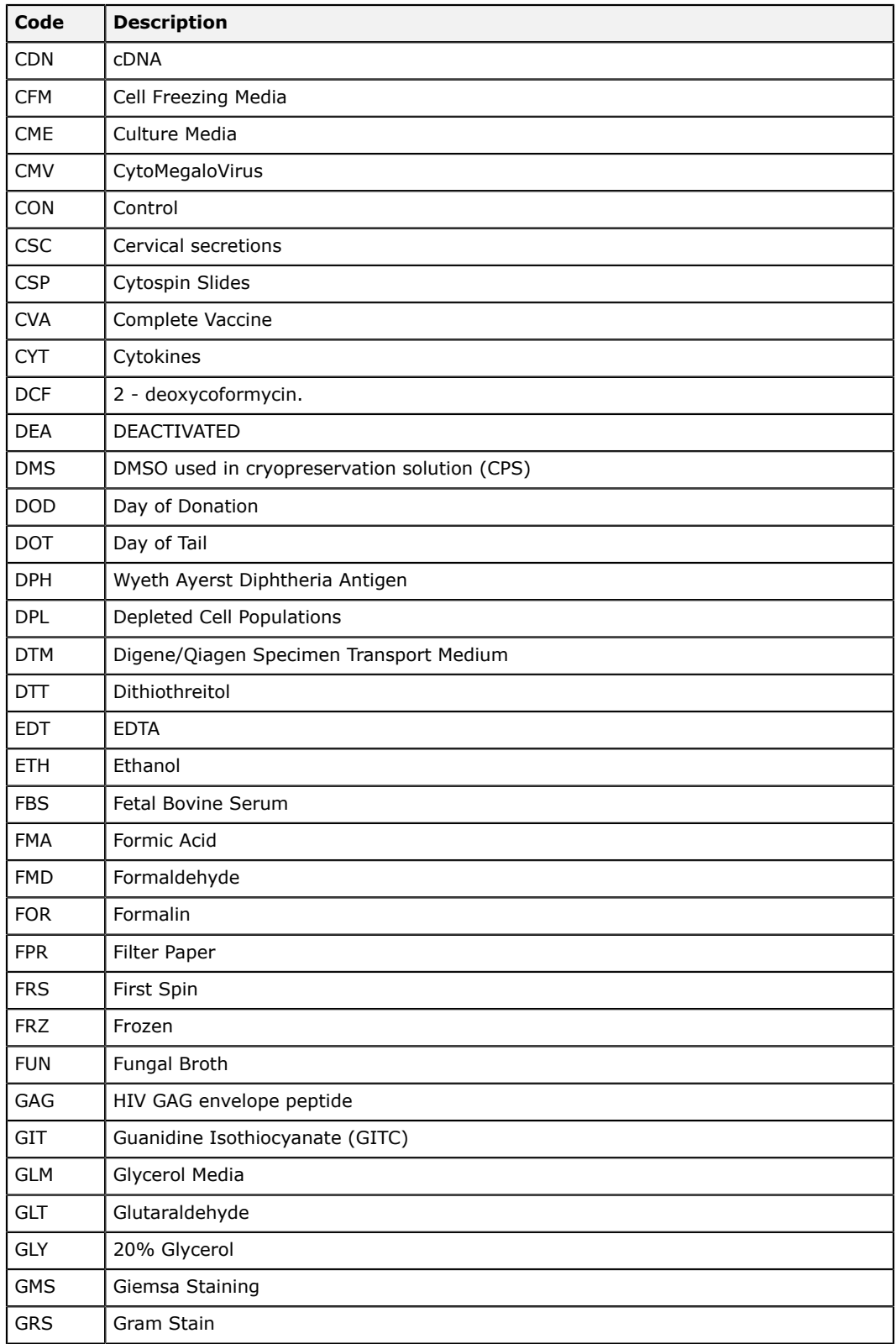

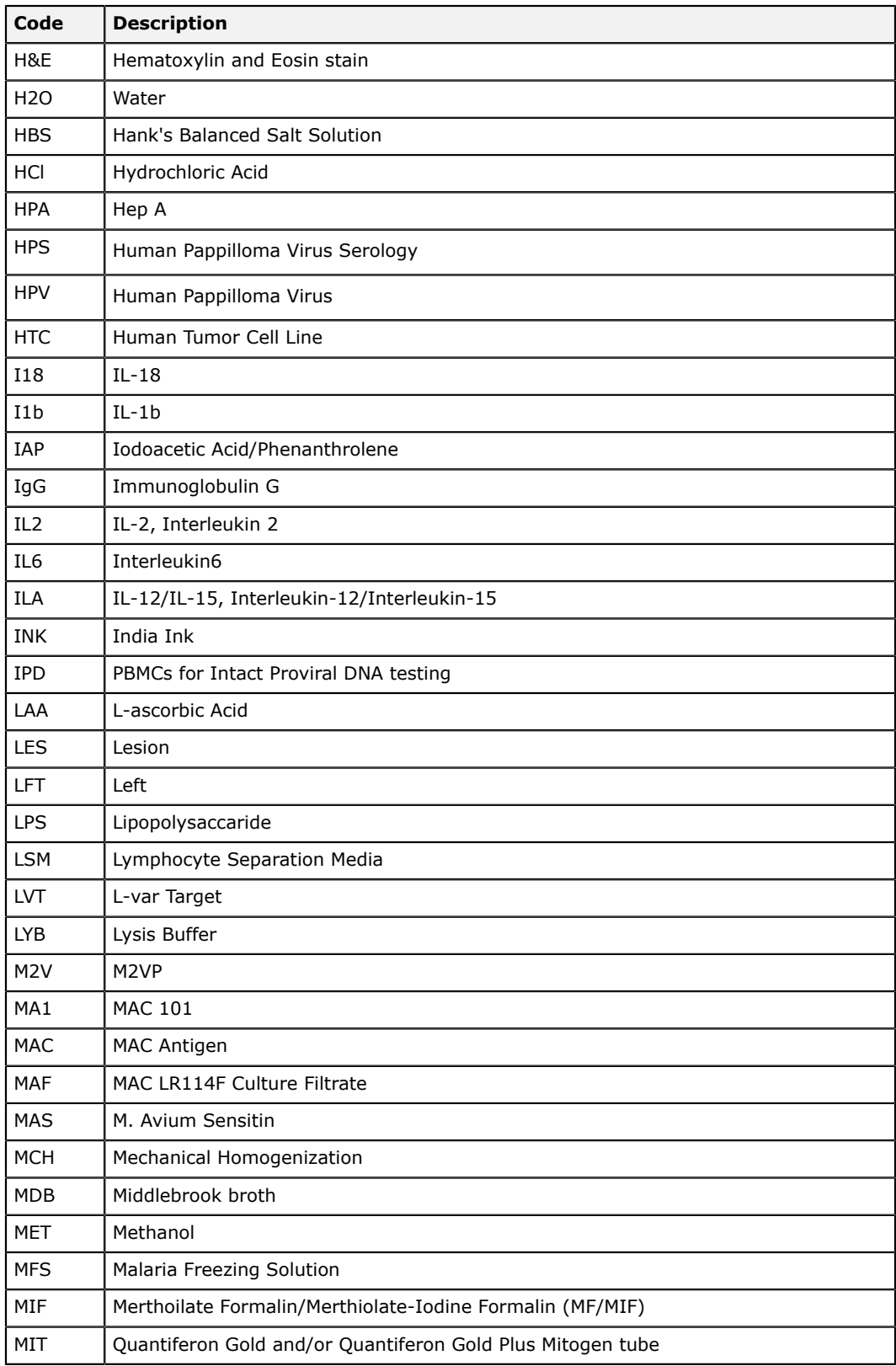

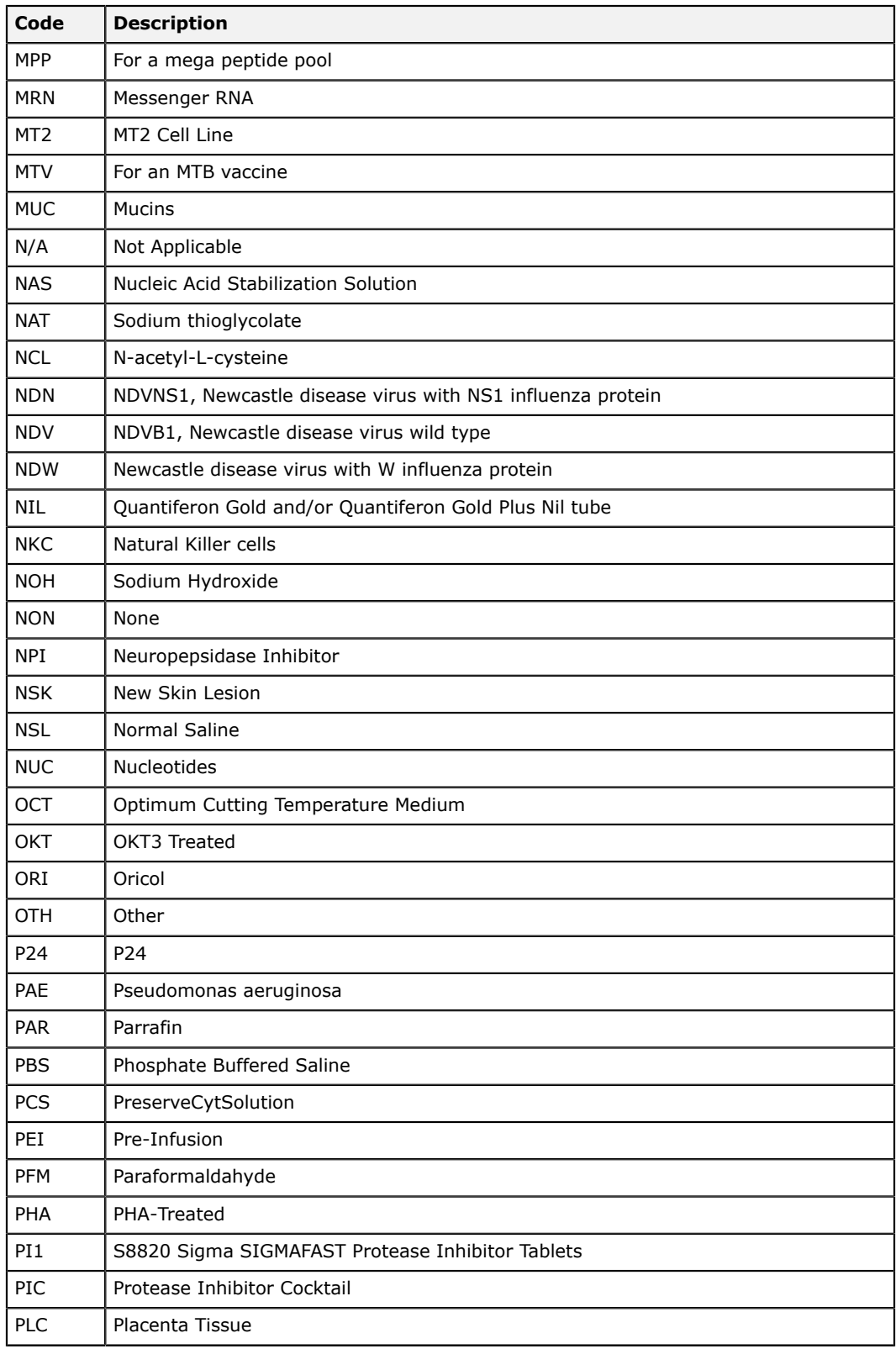

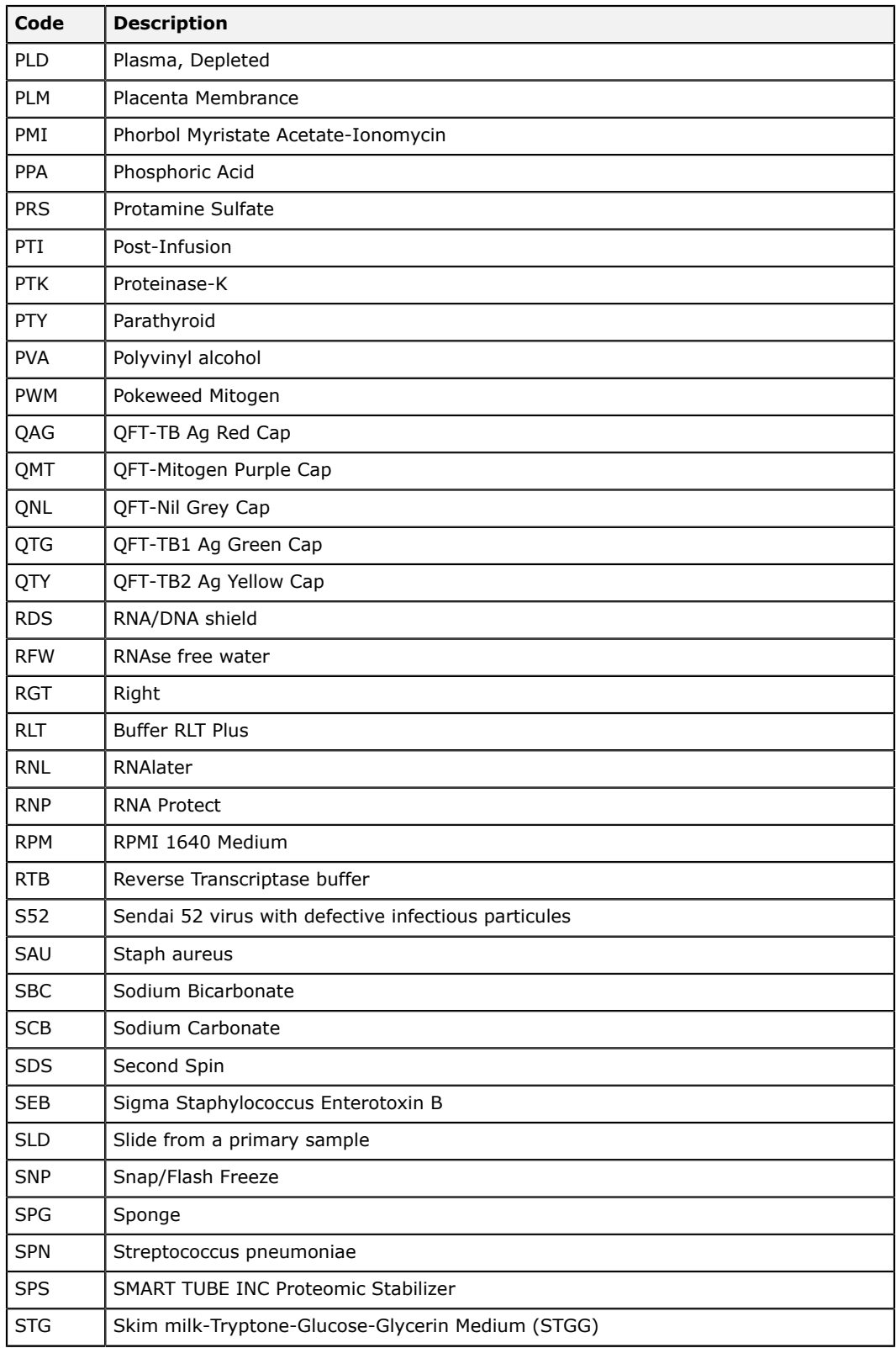

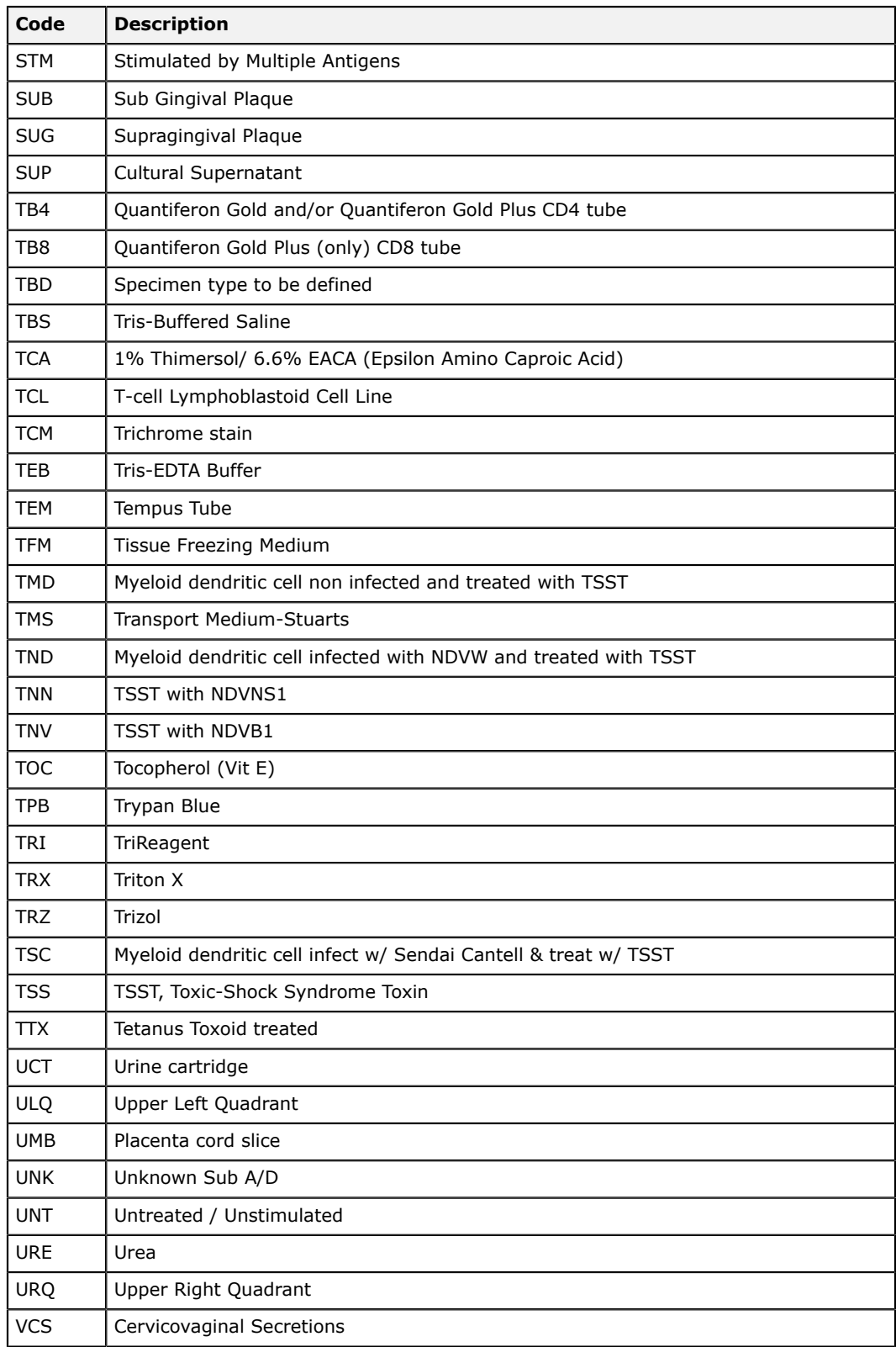

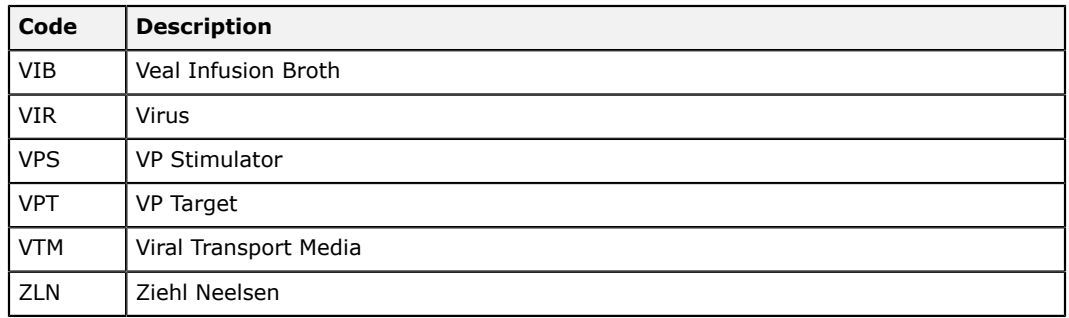

# **Condition codes**

This section lists the specimen condition codes available in LDMS.

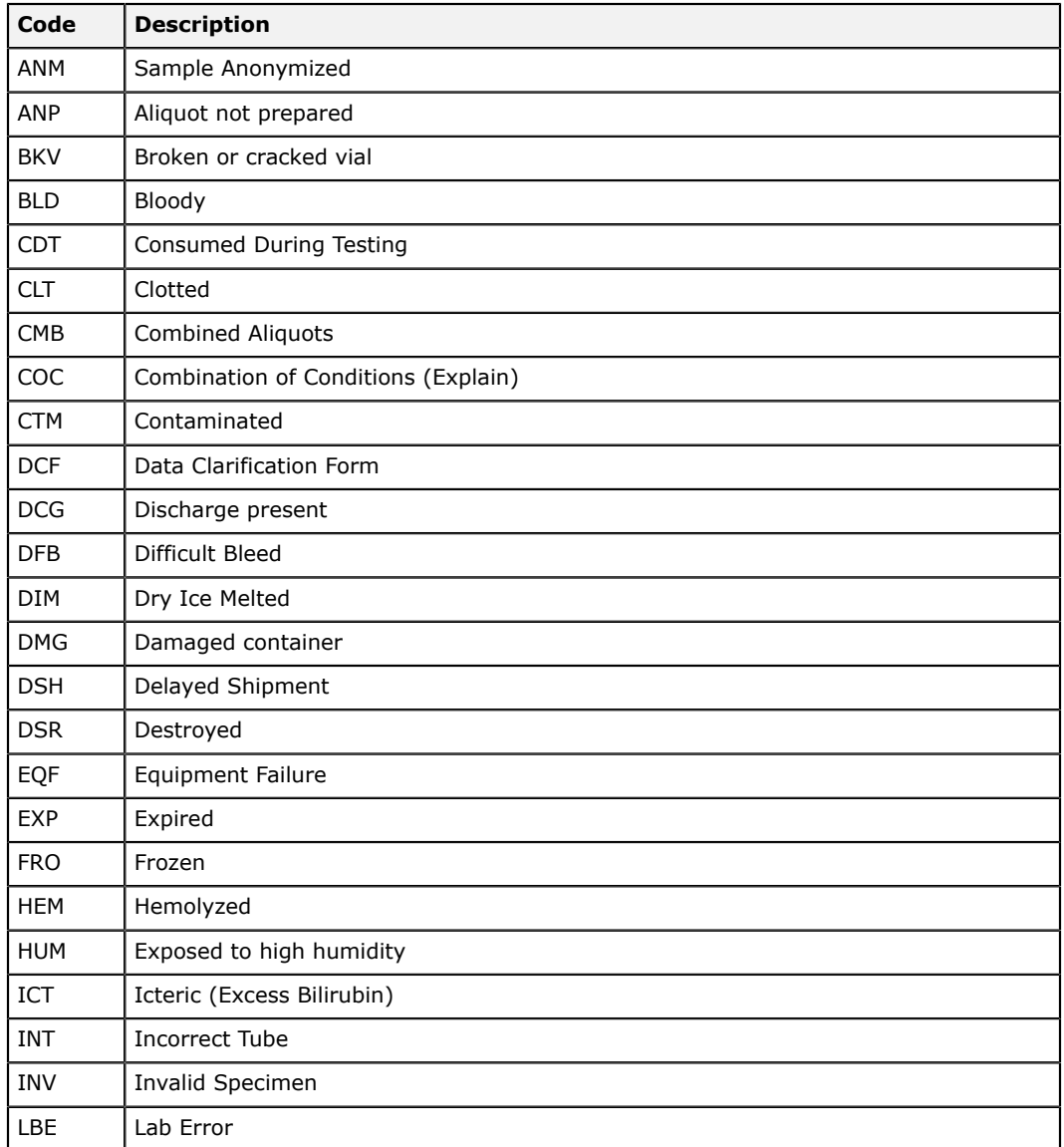

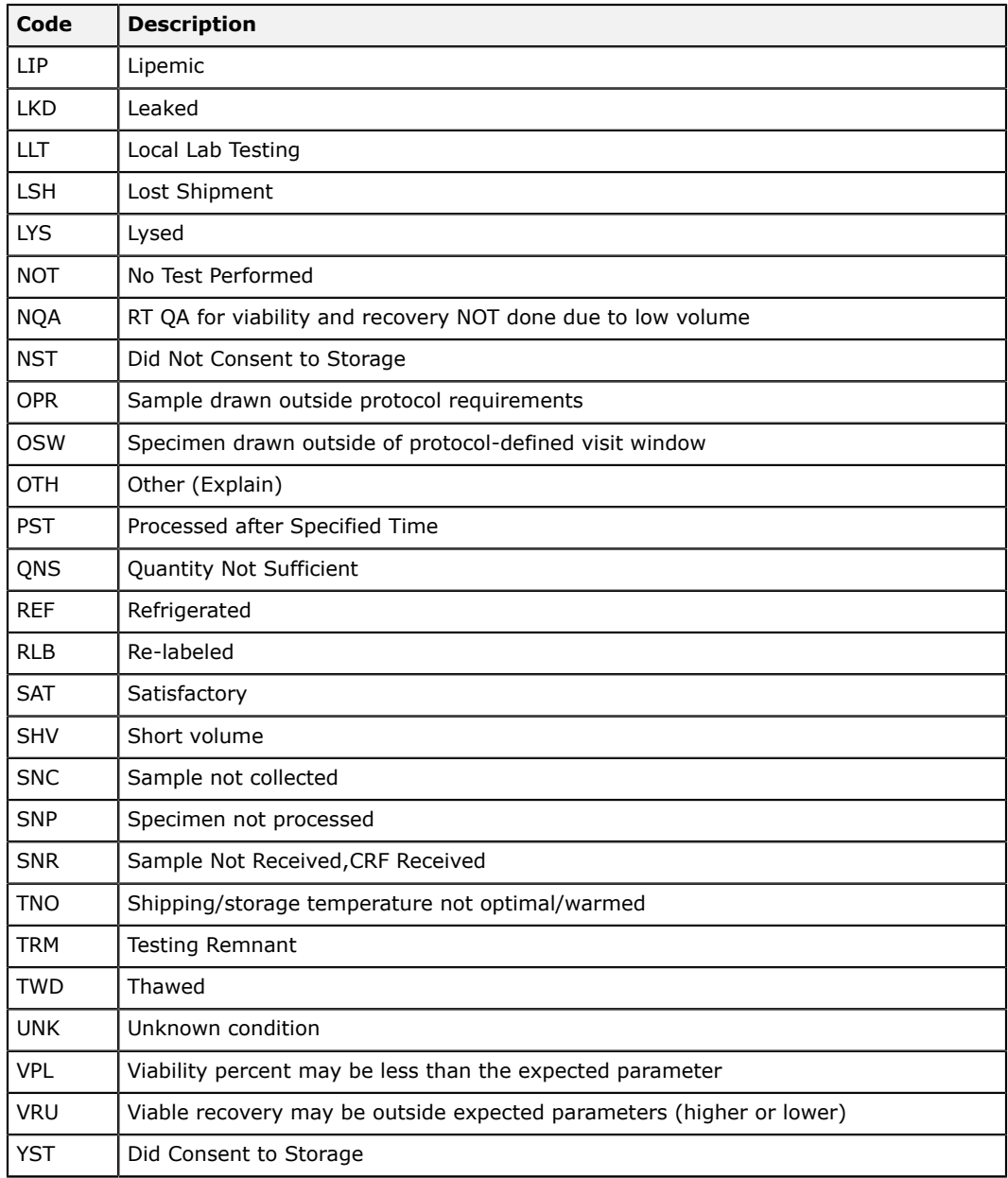

# **Unit codes**

Unit codes, such as visits, measurements, and time units.

## **Measurement codes**

This section lists the measurement codes available for specimen units available in LDMS.

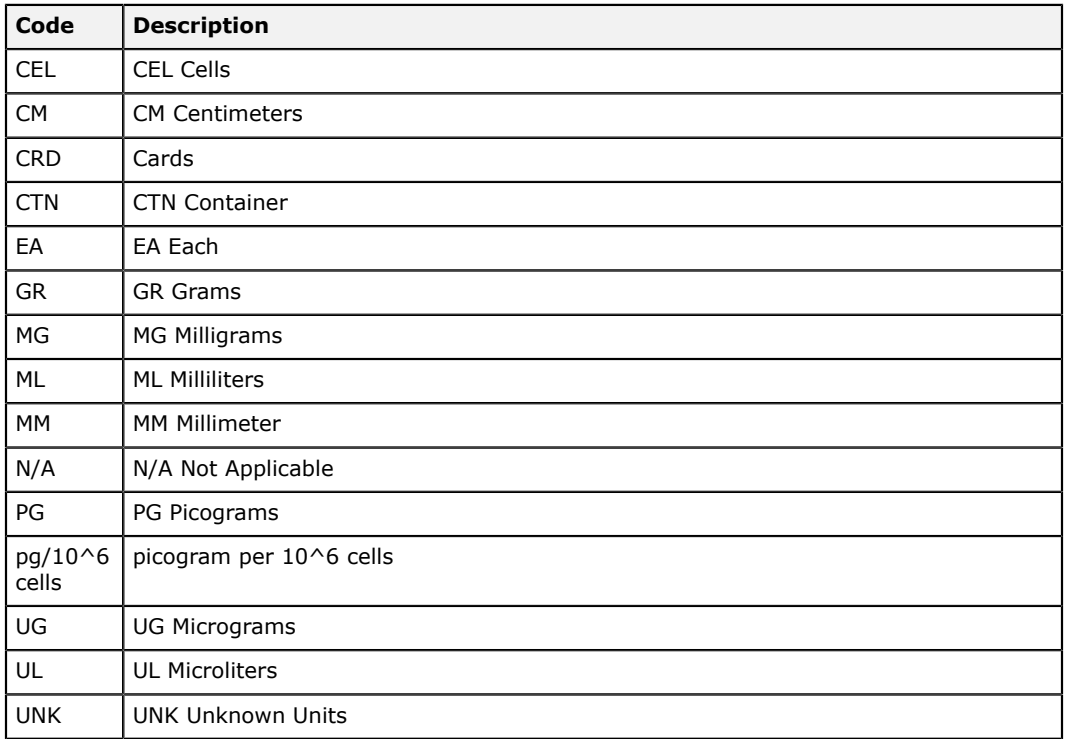

## **Time unit codes**

This section lists the time unit codes available in LDMS.

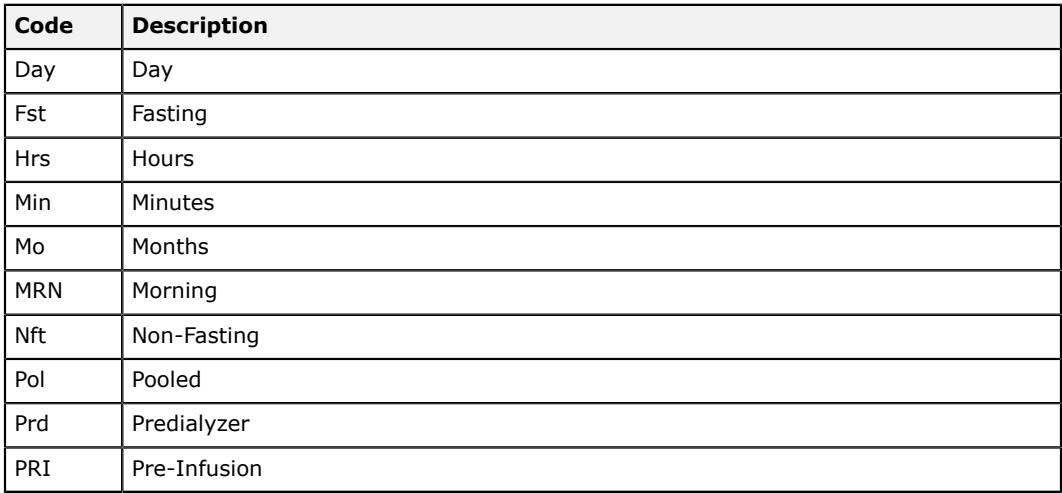

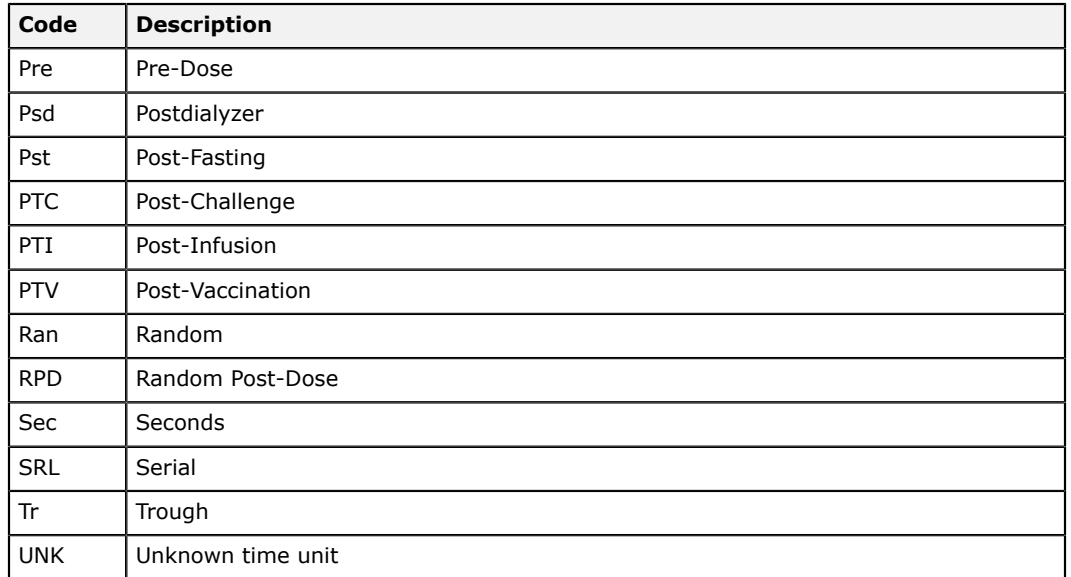

# **Visit codes**

This section lists the visit unit codes available in LDMS.

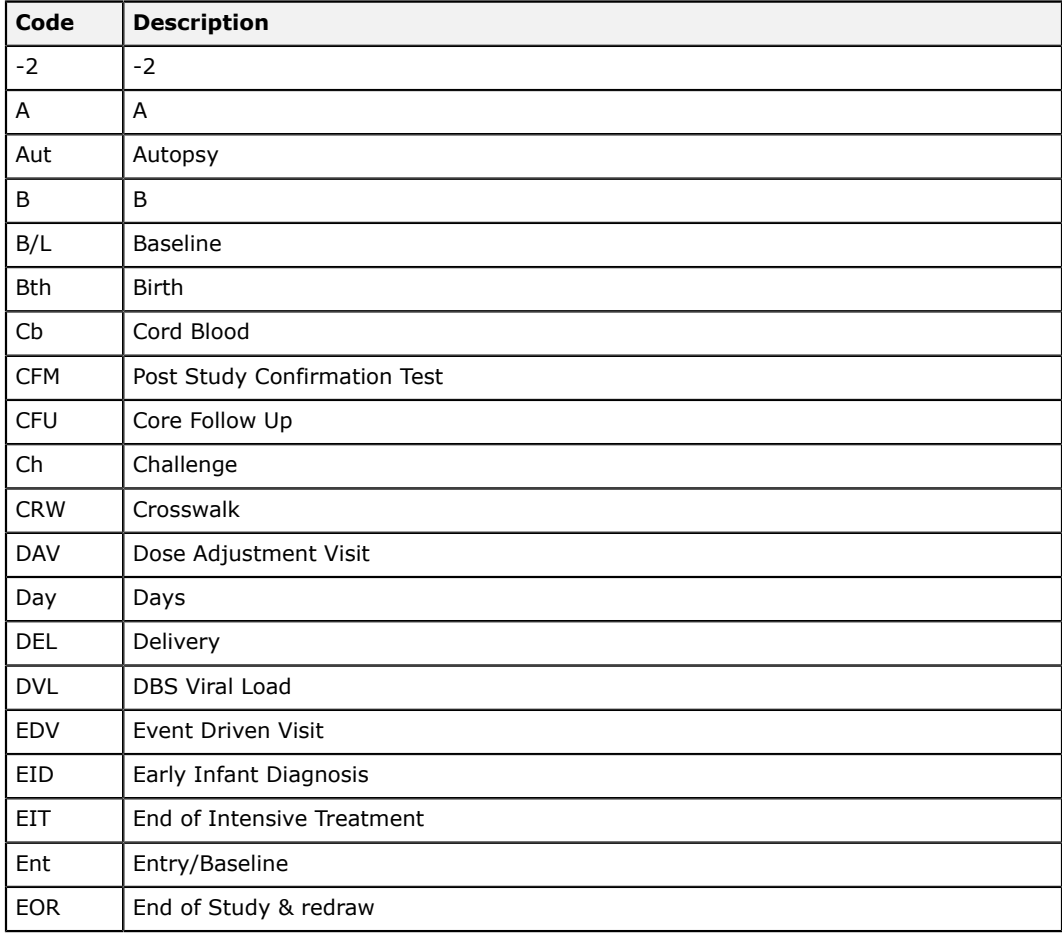

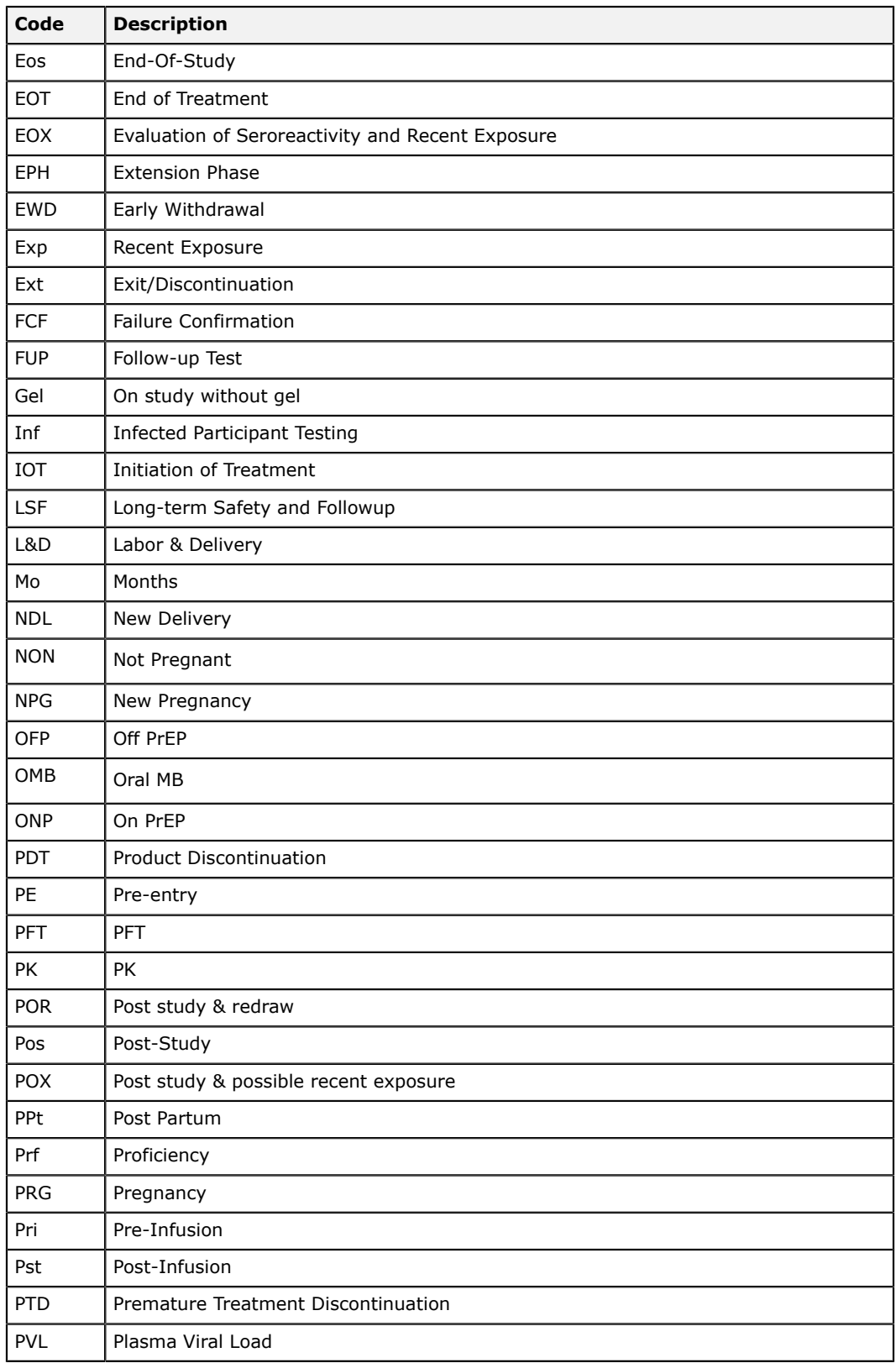

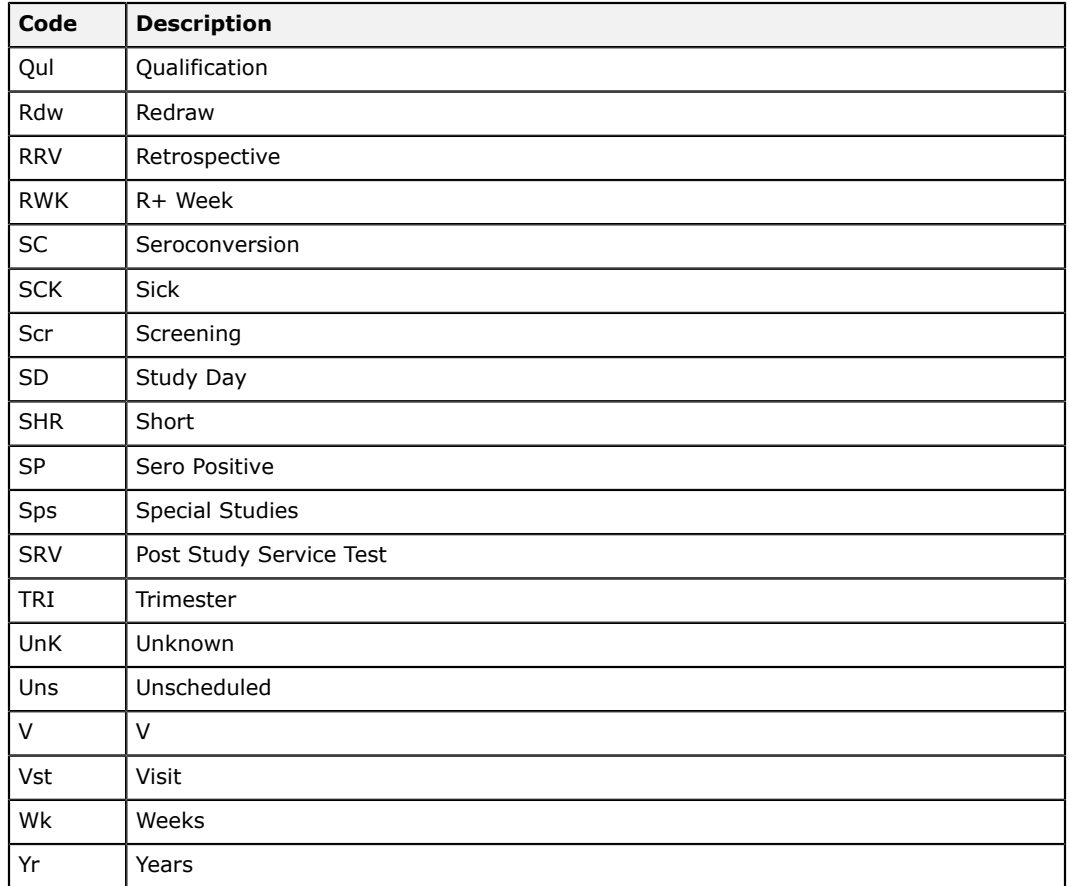

# **Assay Codes**

Codes used for assays, such as system and user censors.

### **Reasons for not running an assay censor codes**

This section lists the censor codes that can be used on an assigned test when the test will not be performed.

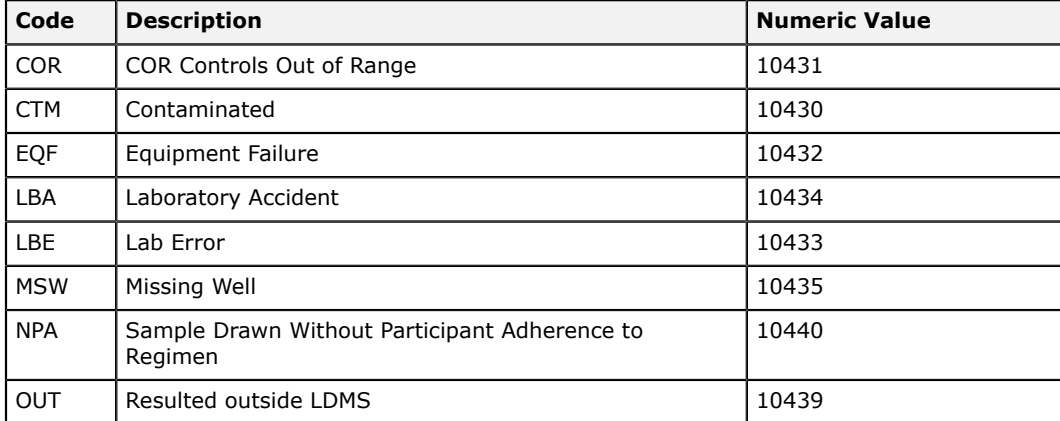

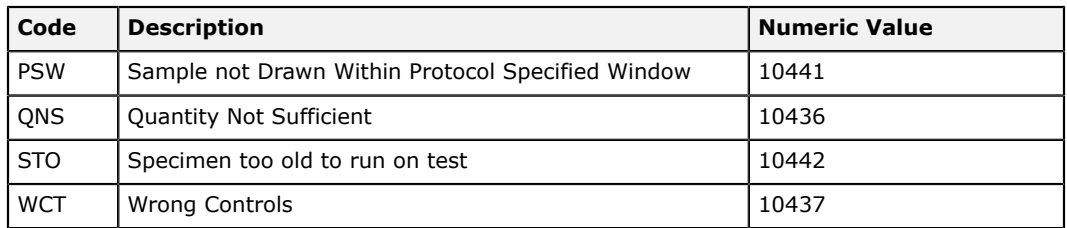

## **Immunology assay codes**

Codes for immunology assays.

#### **Reasons why results were not obtained for immunology assays**

This section lists the censor codes that can be applied to immunology assays tests when a result was not obtained.

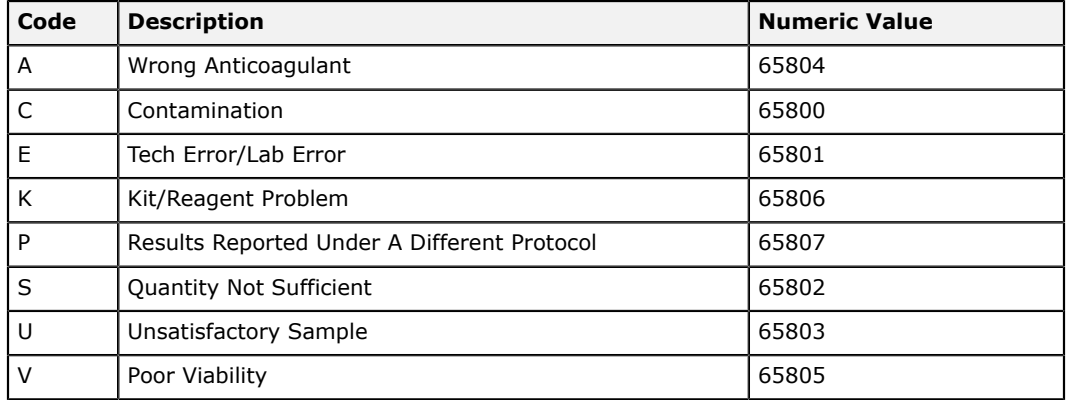

#### **Immunology user censor codes**

This section lists the immunology assay user censor codes available in LDMS.

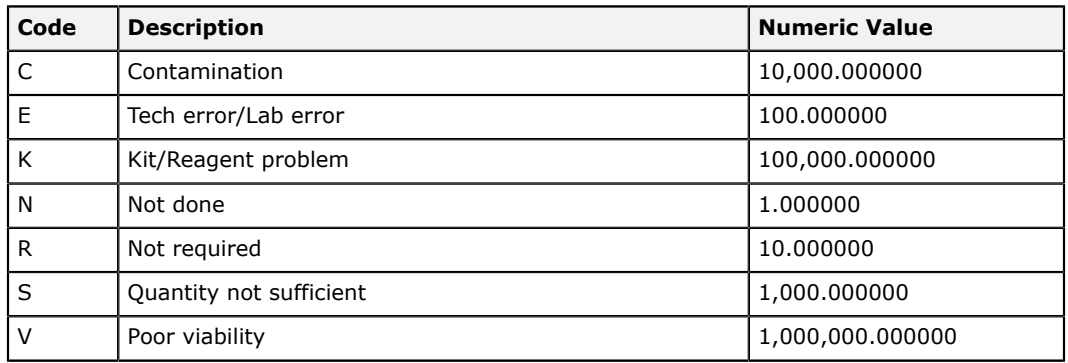

### **Virology assay codes**

Codes for virology assays.

#### **Virology user censor codes**

This section lists the virology assay user censor codes available in LDMS.

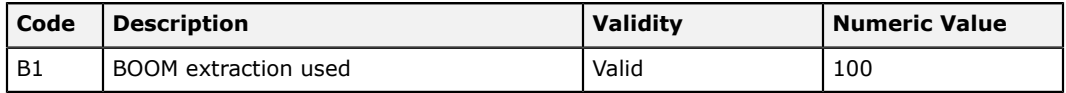

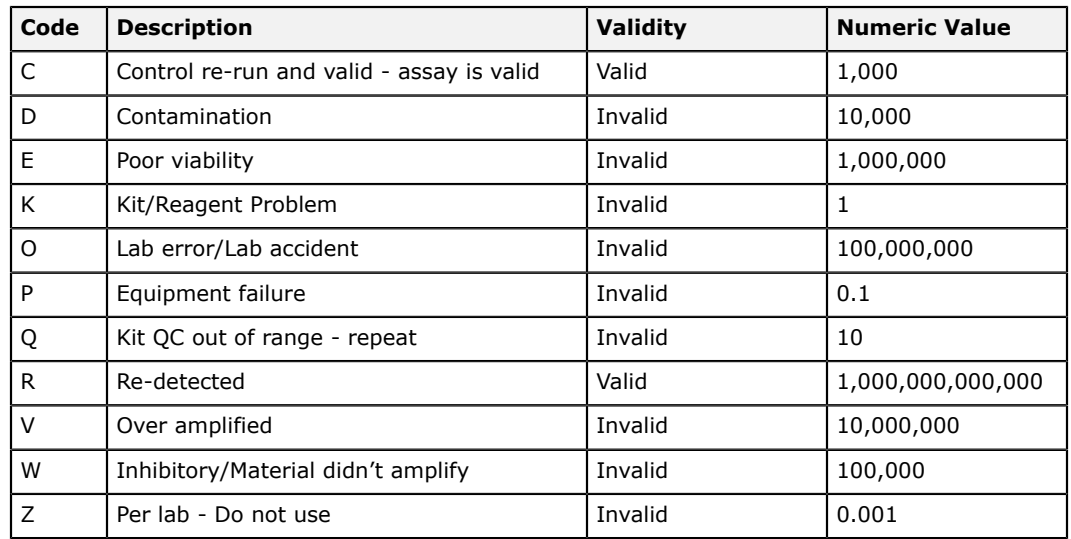

#### **HIV DNA PCR (Roche Amplicor Detect)**

This section lists the DNA PCR censor codes available for the Roche Amplicor Detect assay in LDMS.

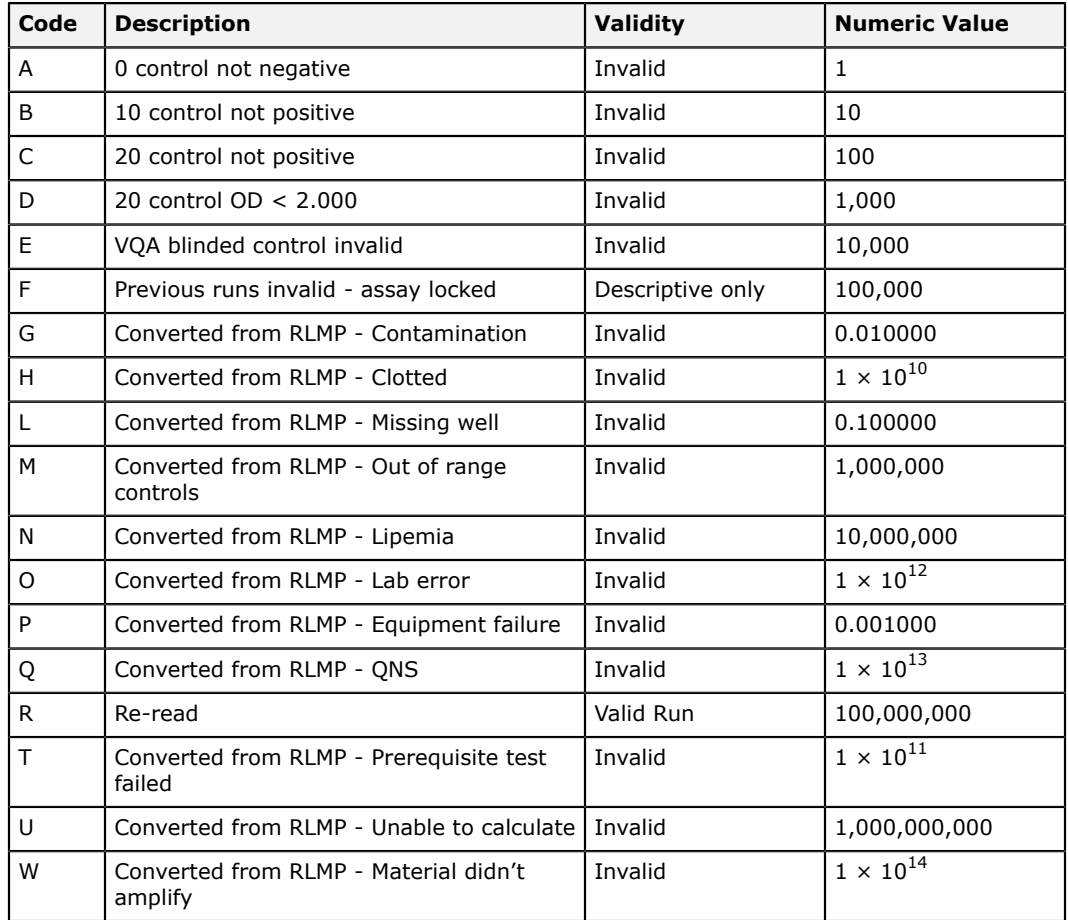

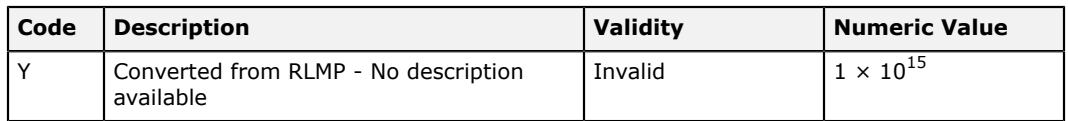

#### **HIV DNA PCR (Roche Amplicor Detect) 1.5**

This section lists the DNA PCR 1.5 censor codes available for the Roche Amplicor Detect assay in LDMS.

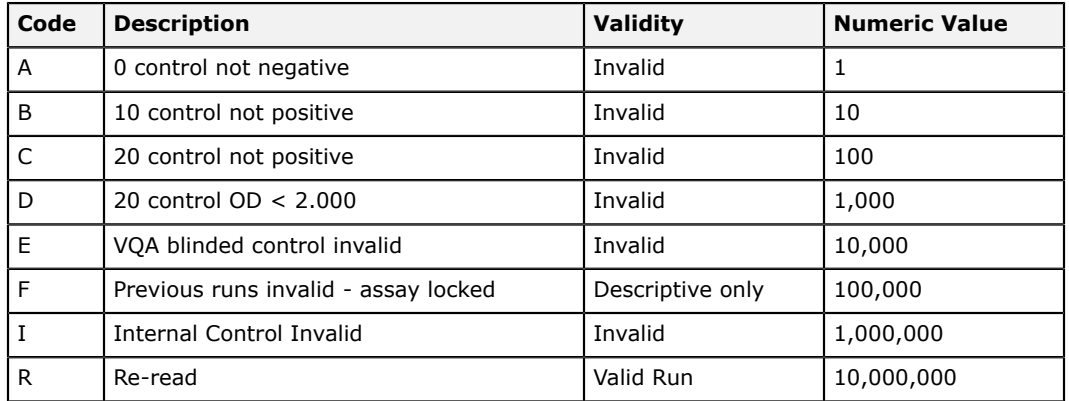

#### **Roche Amplicor HIV Monitor (RT PCR) assay censor codes**

This section lists the Roche Amplicor assay censor codes available in LDMS.

| Code           | <b>Description</b>                                   | <b>Validity</b>                  | <b>Numeric Value</b> |
|----------------|------------------------------------------------------|----------------------------------|----------------------|
| А              | QS wells below lower limit                           | Invalid                          | $\cdot$ 1            |
| B              | QS wells above upper limit                           | Invalid                          | .01                  |
| C              | User re-selected well for algorithm                  | Valid                            | .0001                |
| D              | OD ratio failure - repeat                            | Invalid/Invalid Run <sup>9</sup> | 1,000,000,000        |
| F              | Control out of range                                 | Invalid Run <sup>10</sup>        | 1,000,000            |
| I              | No QS wells in range                                 | Invalid                          | 100,000              |
| J              | HIV wells below lower limit - no HIV RNA<br>detected | Valid <sup>11</sup>              | $\mathbf{1}$         |
| K              | HIV wells above upper limit                          | Invalid                          | 10                   |
|                | QS wells out of sequence                             | Valid with C censor              | 100                  |
|                | HIV wells out of sequence                            | Valid with C censor              | .001                 |
| R              | Re-read                                              | Valid Run                        | 100,000,000          |
| U              | Undetectable sample above cutoff - repeat            | Valid <sup>12</sup>              | .00001               |
| X <sub>2</sub> | Invalid standards - slope negative                   | Invalid Run                      | 1,000                |

<span id="page-282-0"></span> $\frac{9}{6}$  If the run is repeated, the censor will be changed to  $\in$ 

<span id="page-282-1"></span> $10$  If the F censor is used in conjunction with a D or X3 censor on the same control, it can be re-detected and corrected.

<span id="page-282-2"></span> $\frac{11}{12}$  Specimen should be re-tested, if possible

<span id="page-282-3"></span> $12$  Specimen should be re-tested, if possible

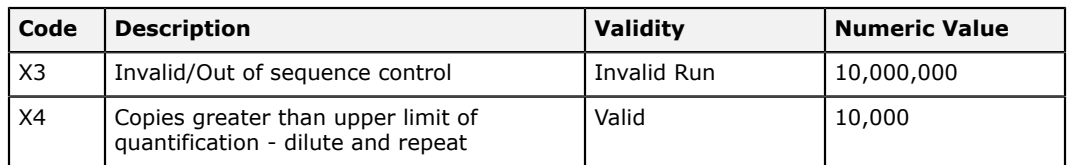

#### **Roche Amplicor HIV-1 Monitor UltraSensitive assay censor codes** This section lists the Roche Amplicor Monitor UltraSensitive assay censor codes available in LDMS.

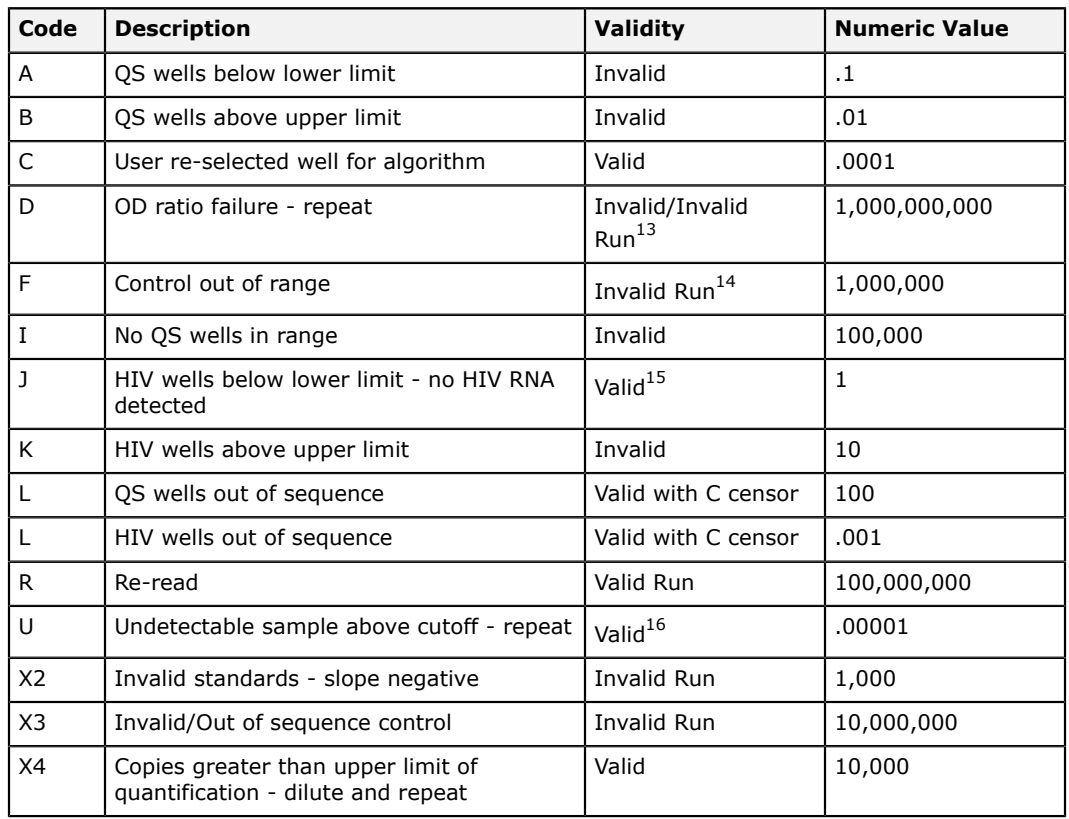

#### **Roche COBAS Amplicor HIV-1 MONITOR Test, UltraSensitive**

This section lists the Roche COBAS Amplicor UltraSensitive assay censor codes available in LDMS.

| Code | <b>Description</b>                                | Validity | <b>Numeric Value</b> |
|------|---------------------------------------------------|----------|----------------------|
|      | Invalid Control                                   | Invalid  | 1,000,000            |
| G    | Copies less than lower limit of<br>quantification | Valid    | 0.0001               |

<span id="page-283-0"></span> $13$  If the run is repeated, the censor will be changed to c

<span id="page-283-1"></span><sup>14</sup> If the Furn is repeated, the censor ministers of the F censor is used in conjunction with a D or X3 censor on the same control, it can be re-detected and corrected.

<span id="page-283-2"></span> $\frac{15}{15}$  Specimen should be re-tested, if possible

<span id="page-283-3"></span><sup>&</sup>lt;sup>16</sup> Specimen should be re-tested, if possible

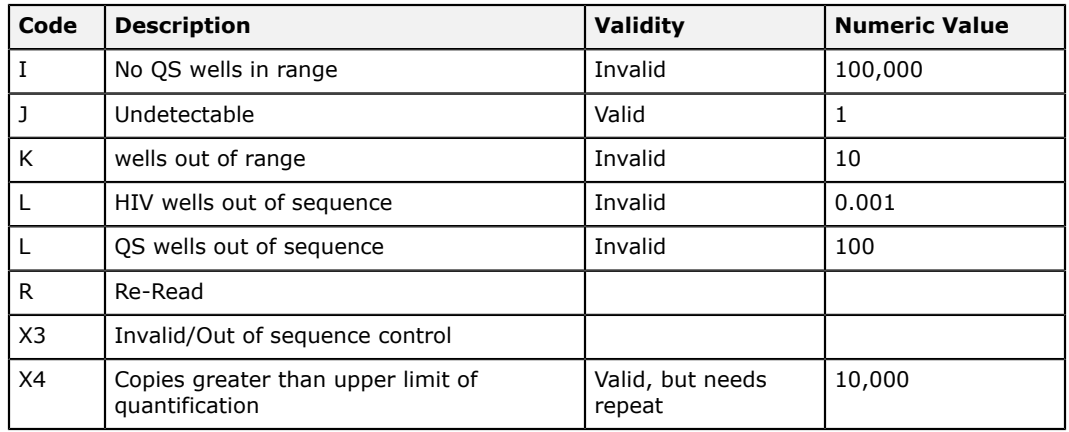

#### **Roche COBAS Amplicor HIV-1 MONITOR assay censor codes**

This section lists the Roche COBAS Amplicor assay censor codes available in LDMS.

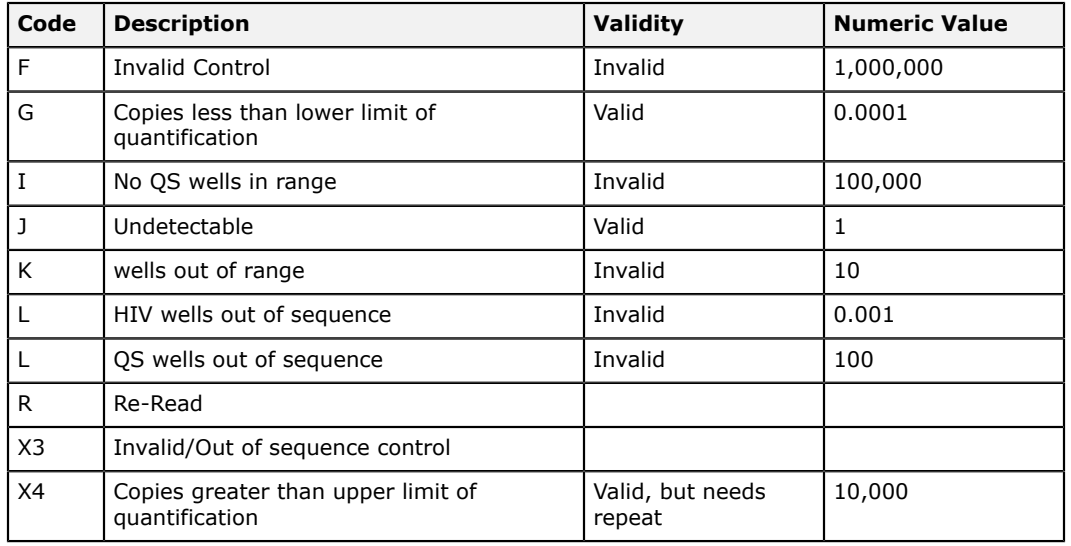

### **Roche COBAS Ampliprep/COBAS TaqMan HIV-1 assay censor codes**

This section lists the Roche COBAS Ampliprep/COBAS TaqMan HIV-1 assay censor codes available in LDMS.

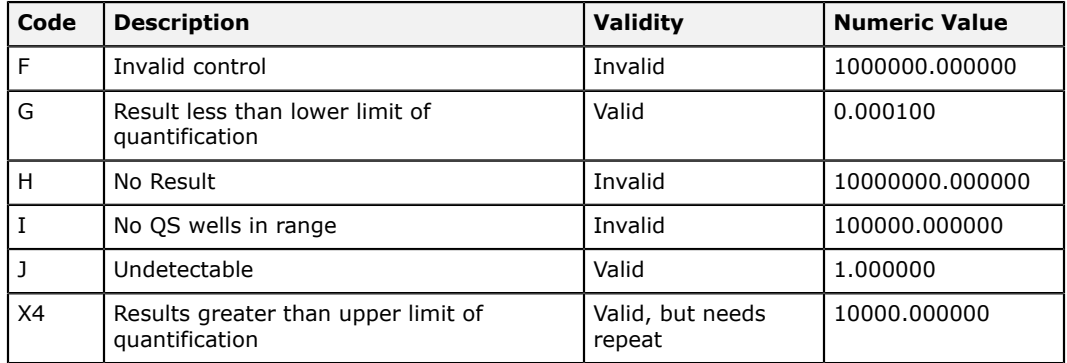

#### **COBAS TaqMan HCV assay censor codes**

This section lists the COBAS TaqMan HCV assay system censor codes available in LDMS

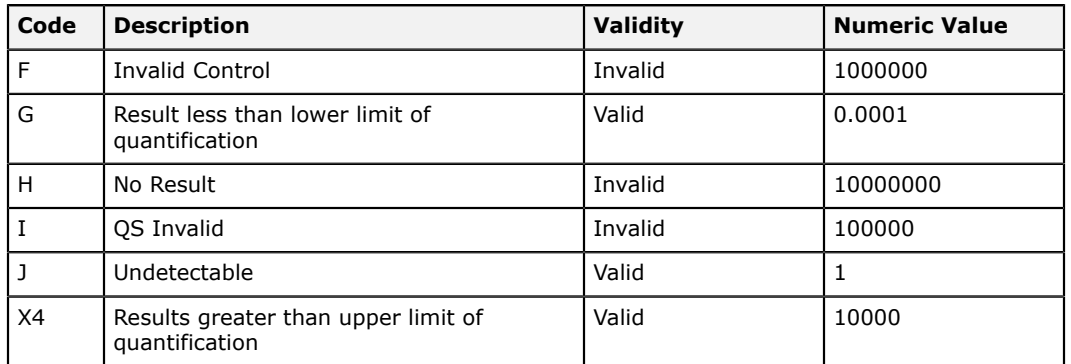

### **COBAS TaqMan HIV-1 Qual assay censor codes**

This section lists the COBAS TaqMan HIV-1 Qual assay system censor codes available in LDMS.

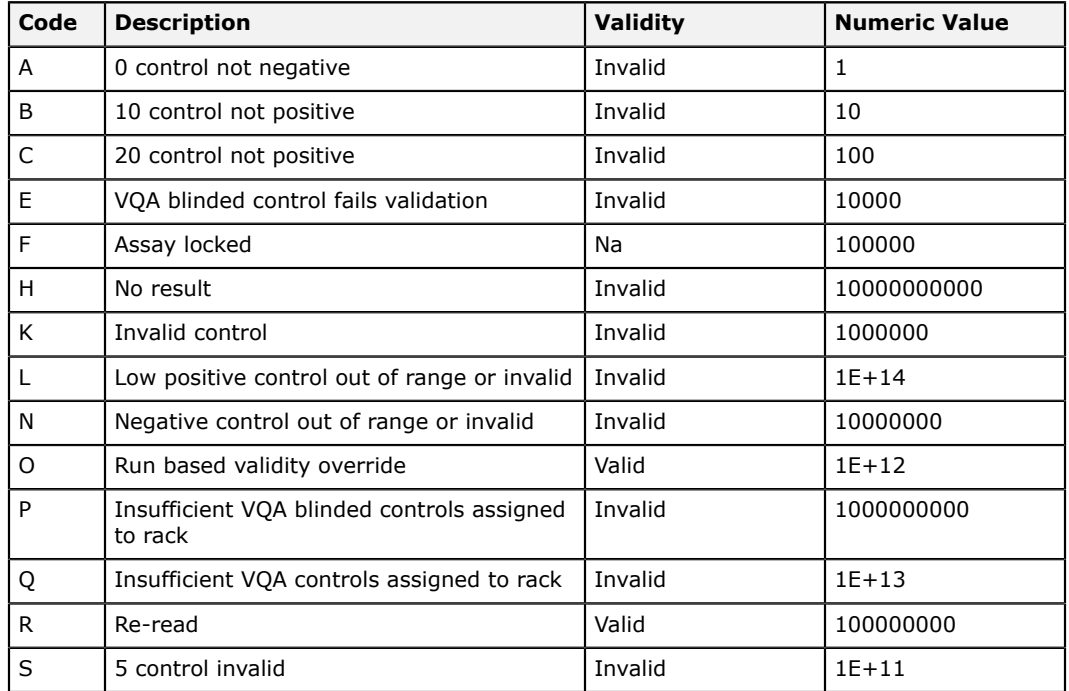

#### **Abbott Realtime HIV-1 and Abbott SARS-COV-2 Quant assay censor codes**

This section lists the Abbott Realtime HIV-1 and Abbott SARS-COV-2 assay censor codes available in LDMS.

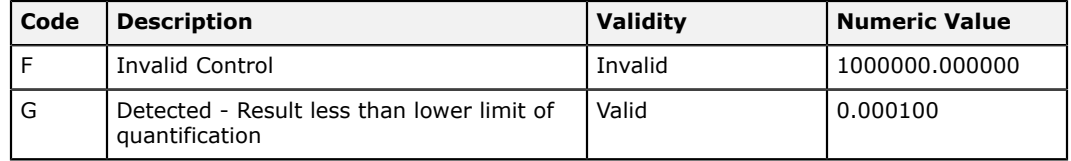

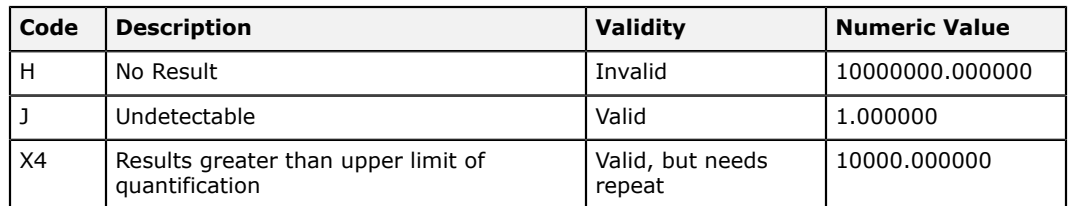

### **NASBA HIV-1 RNA assay censor codes**

This section lists the NASBA HIV RNA assay censor codes available in LDMS.

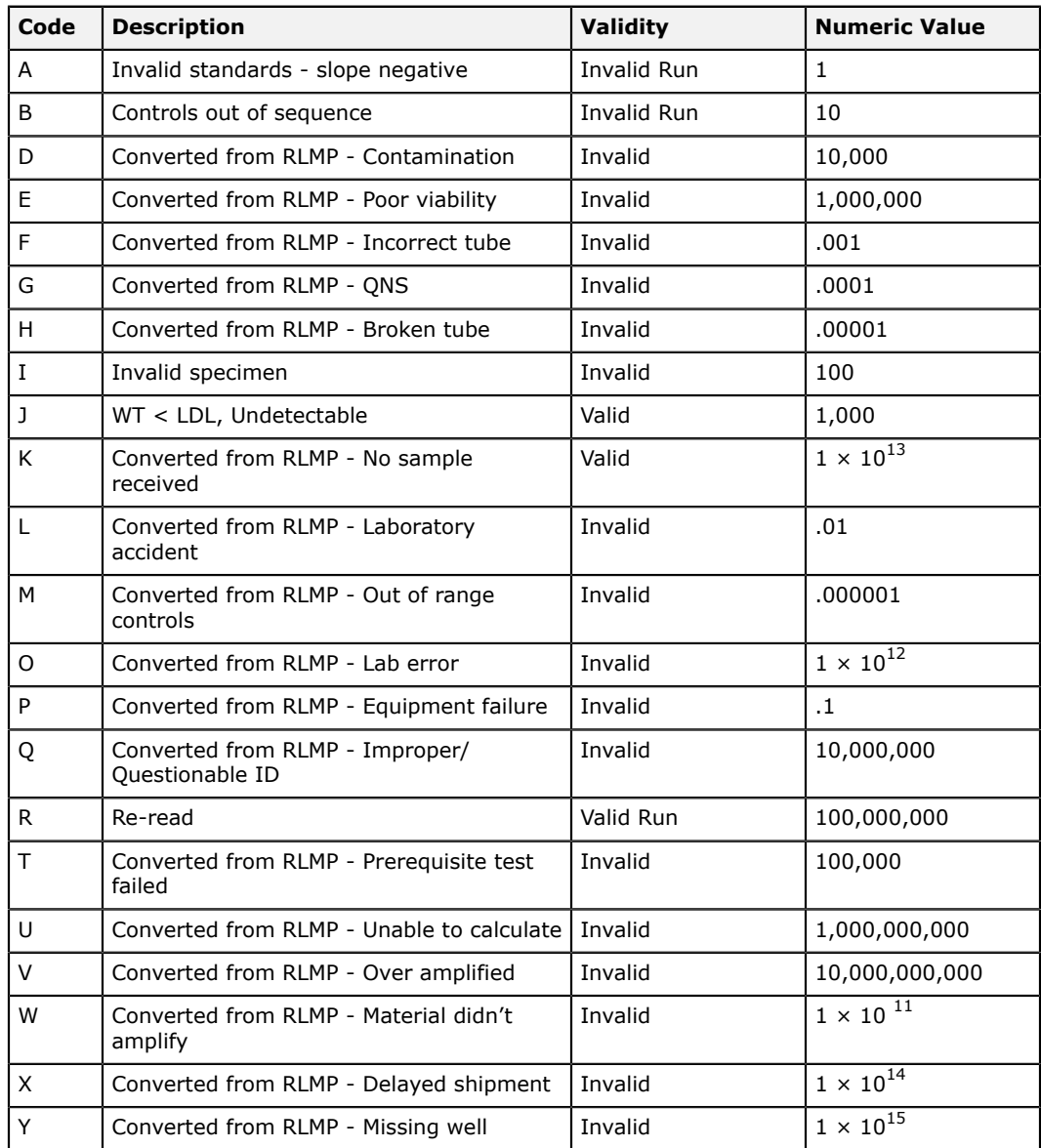

#### **Nuclisens HIV-1 QT assay censor codes**

This section lists the Nuclisens assay censor codes available in LDMS.

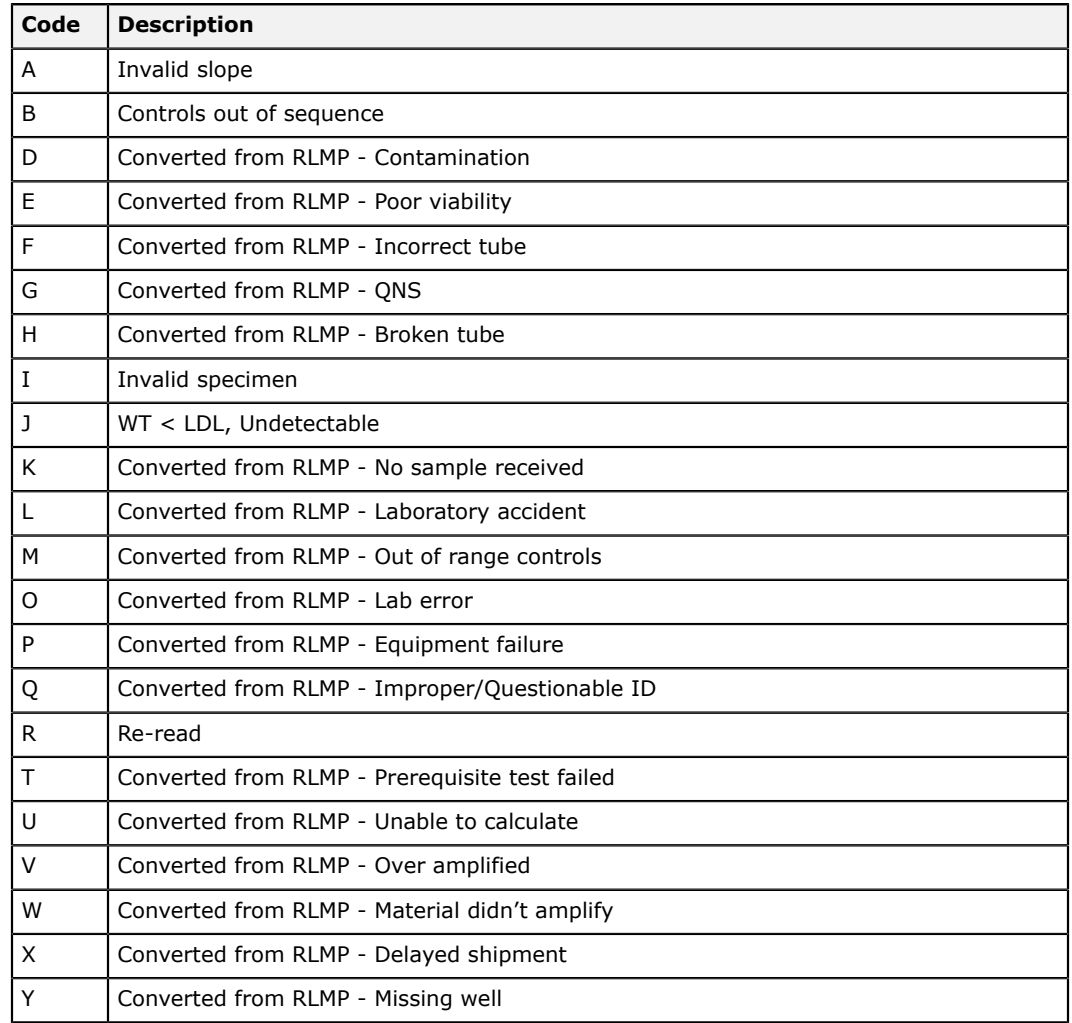

### **Pharmacology assay codes**

Codes for pharmacology assays.

#### **Pharmacology analyte codes**

This section lists the codes for pharmacology (PK) drug analyte codes available in LDMS.

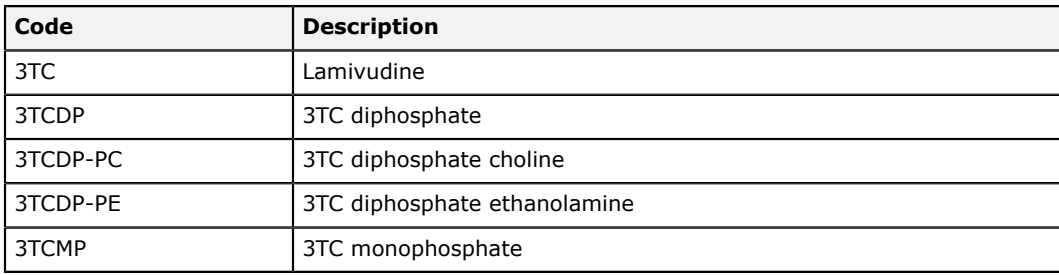
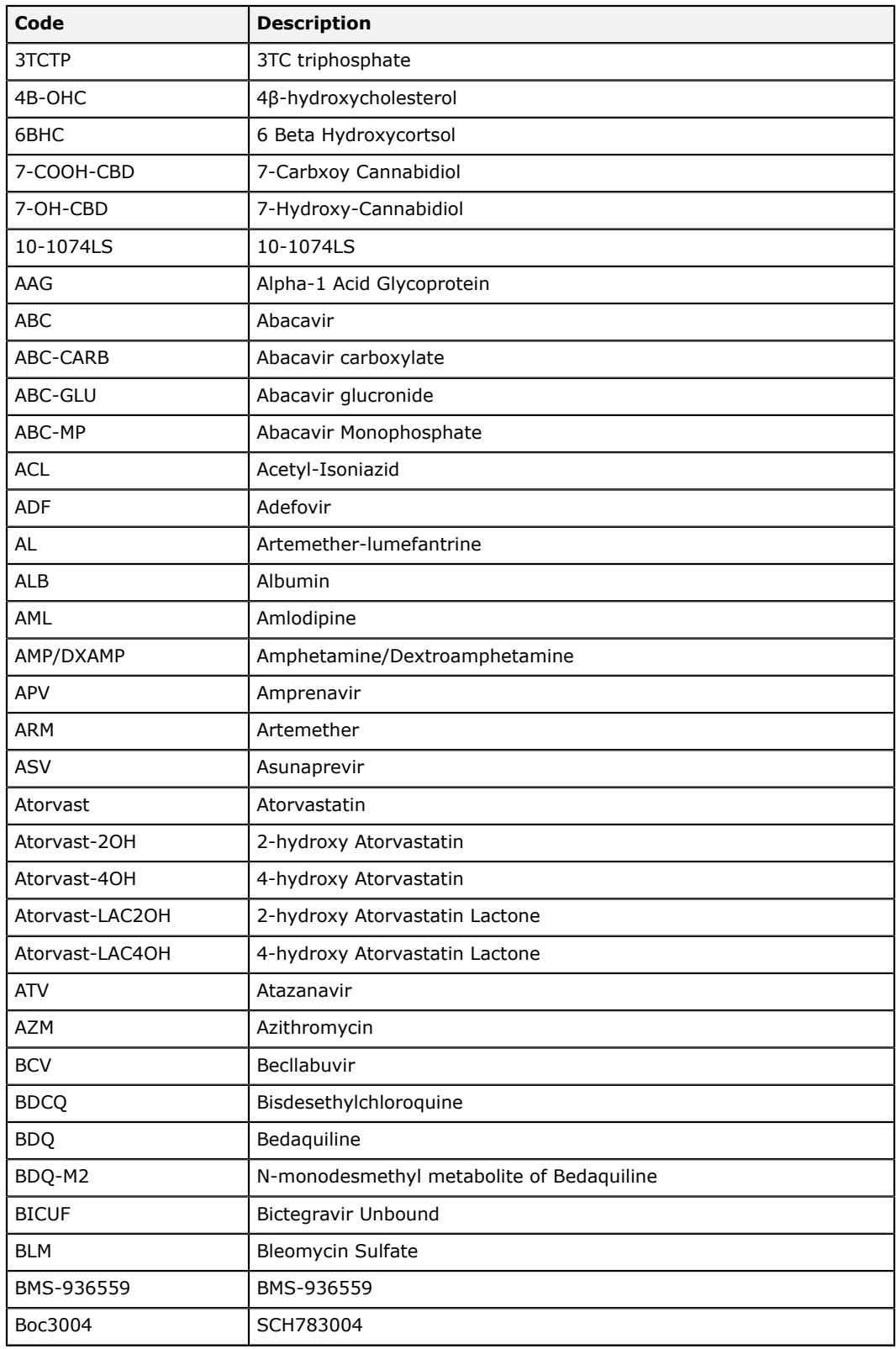

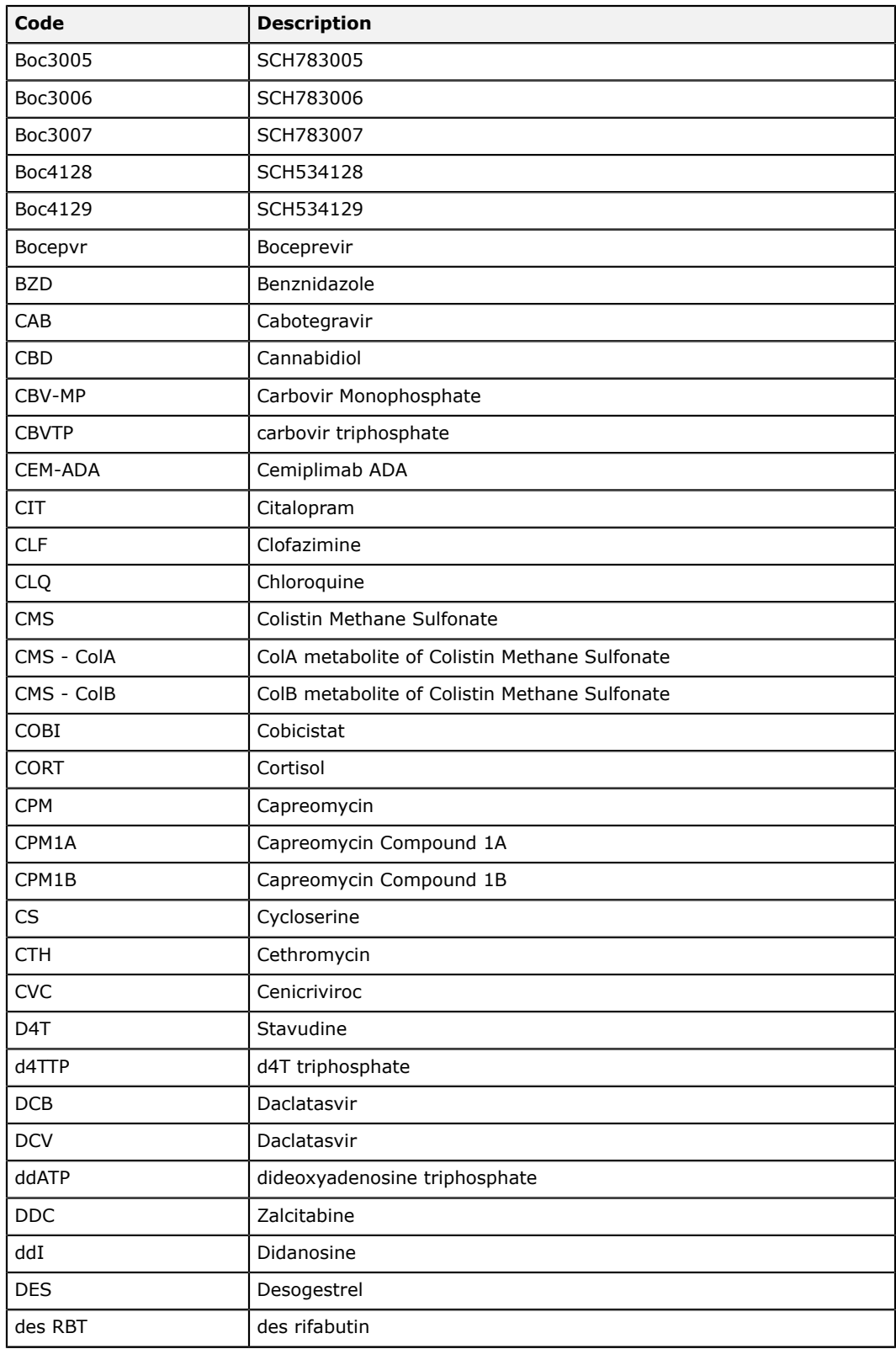

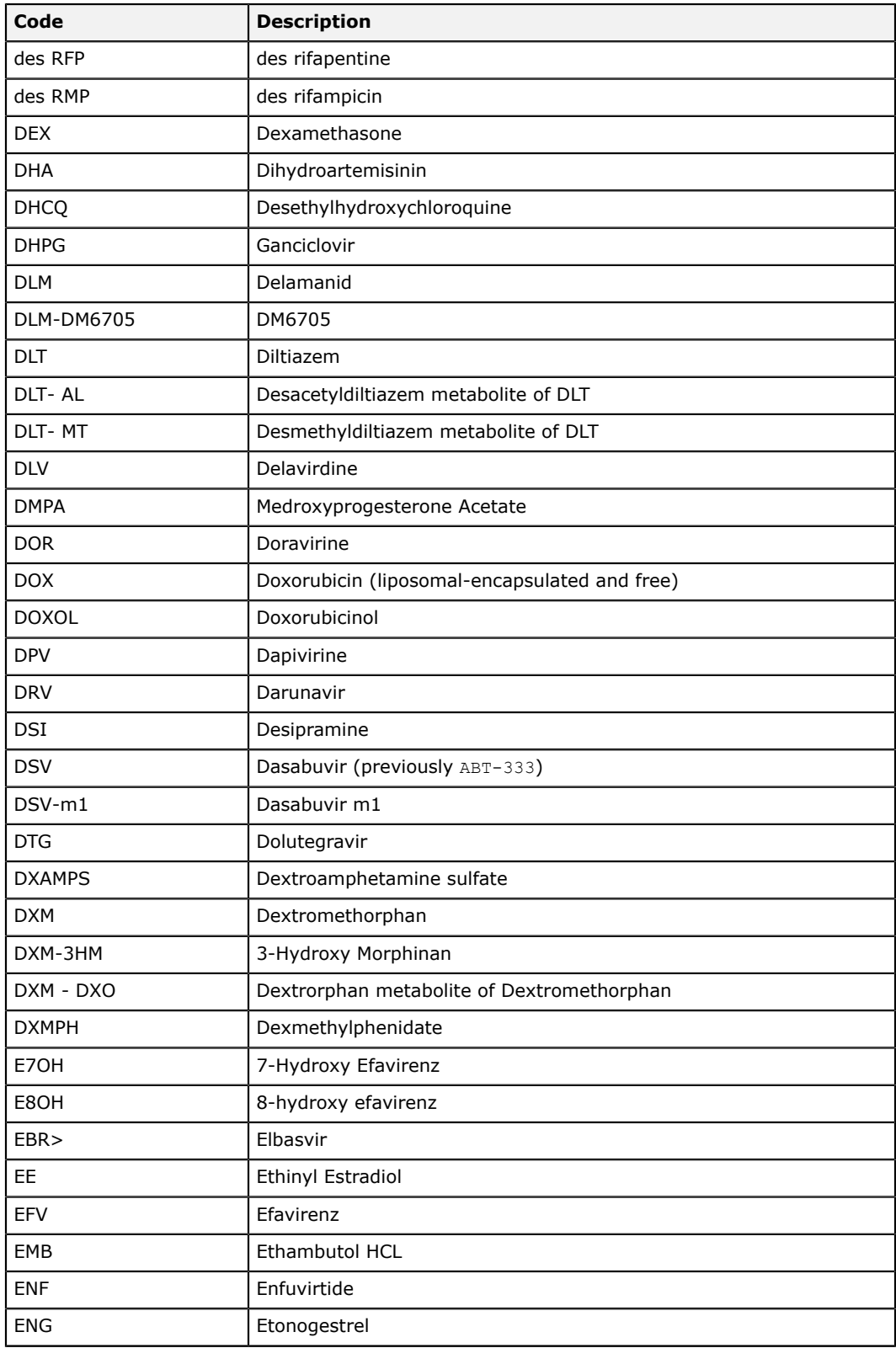

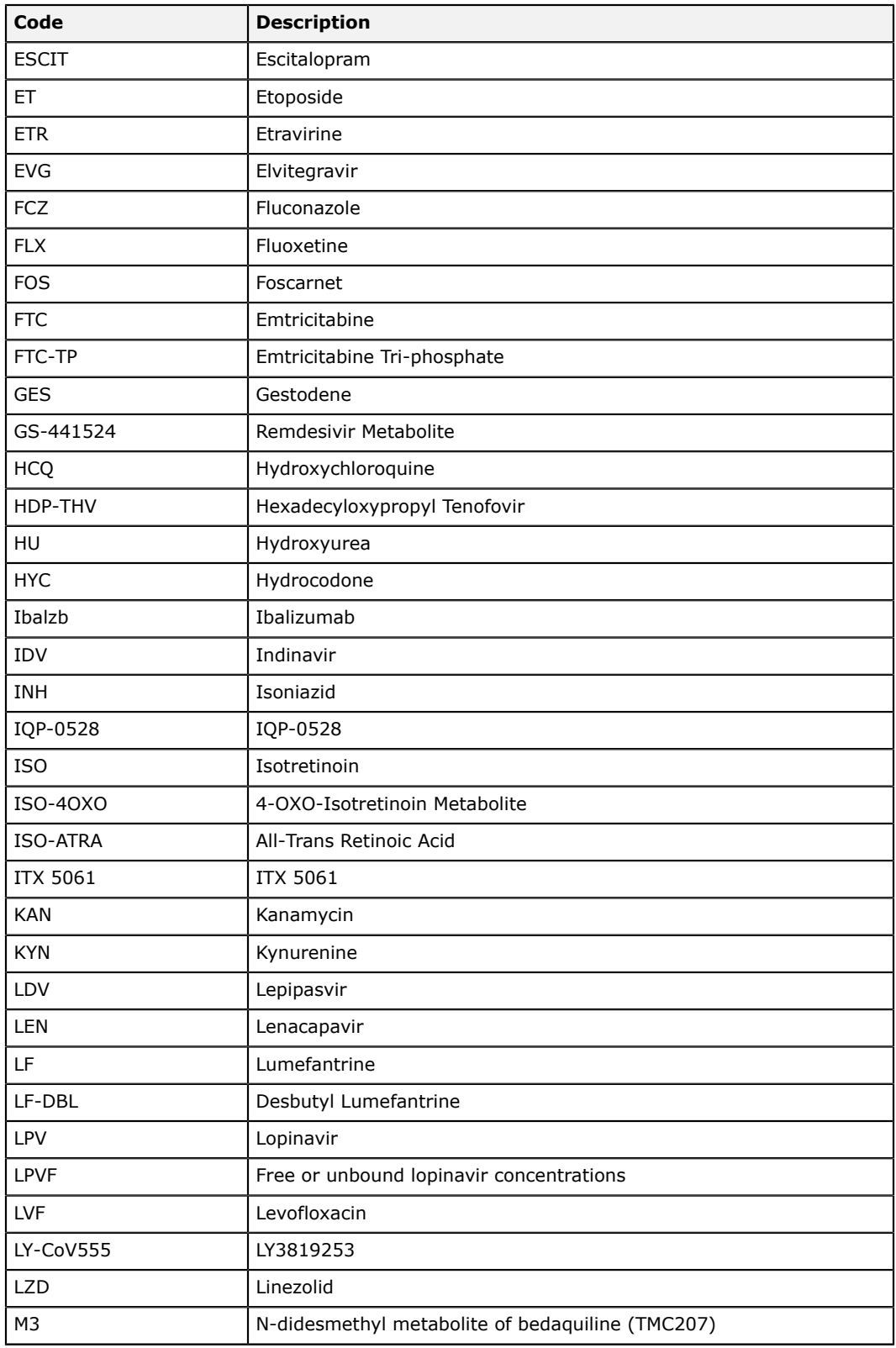

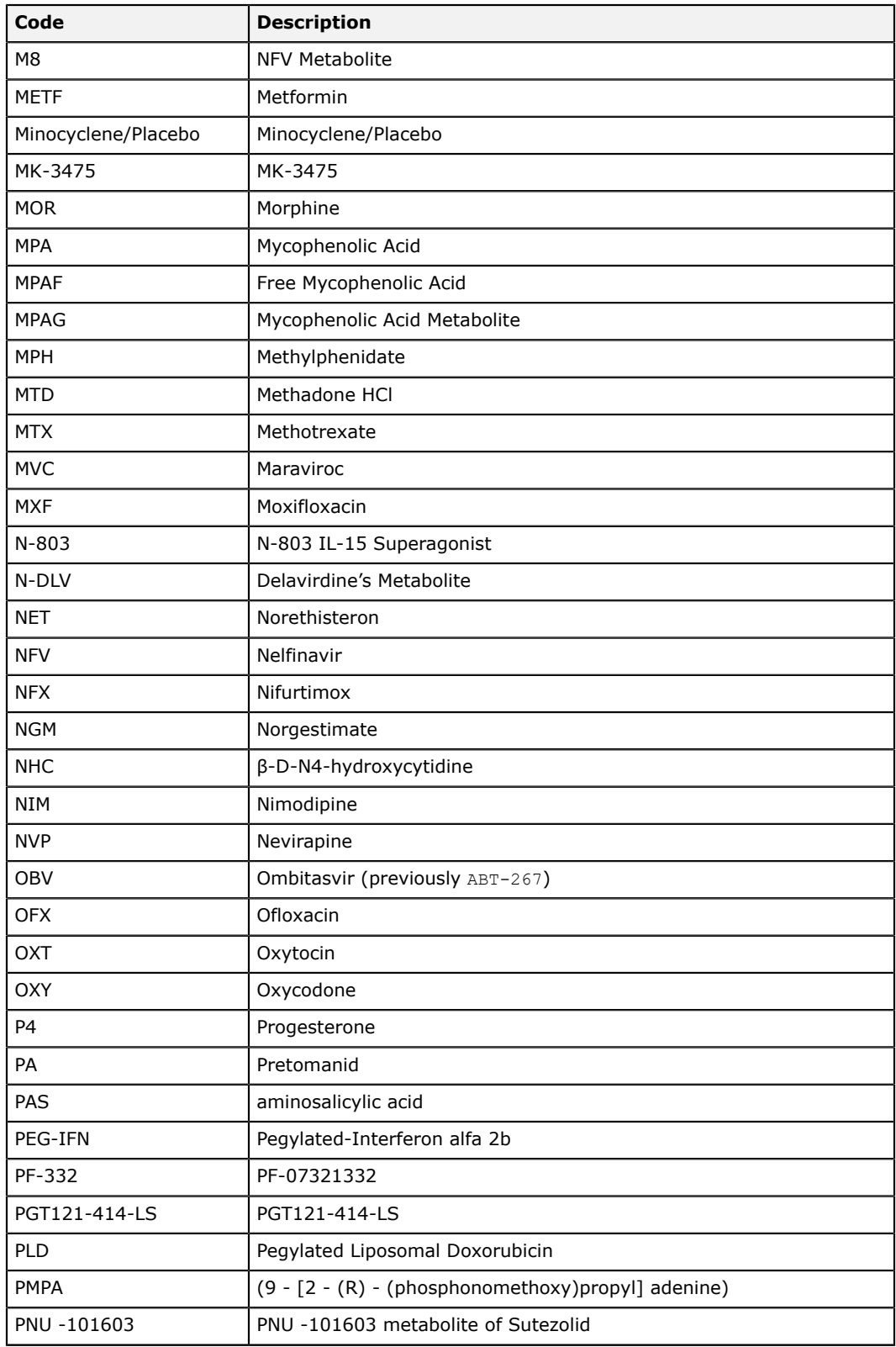

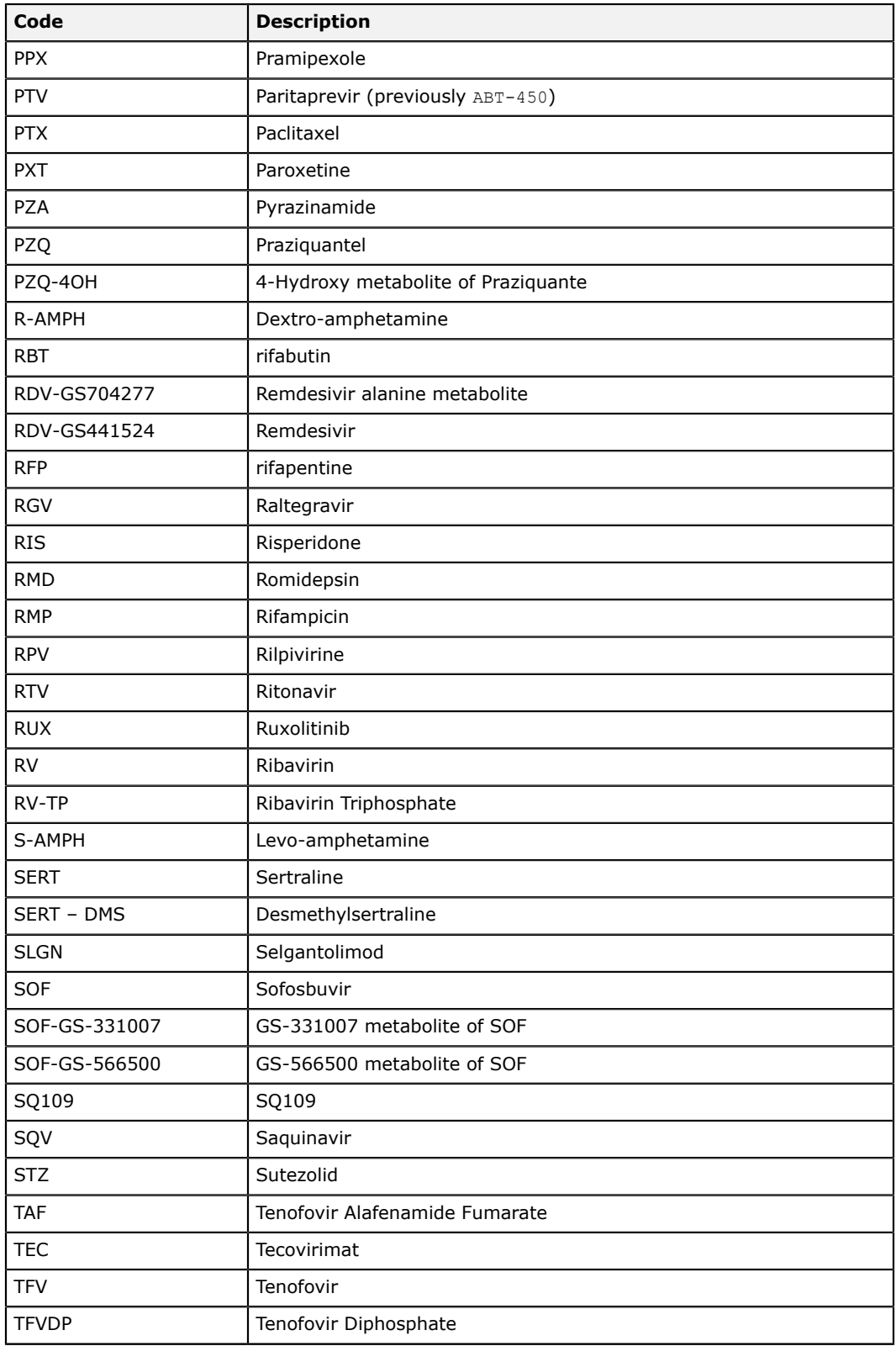

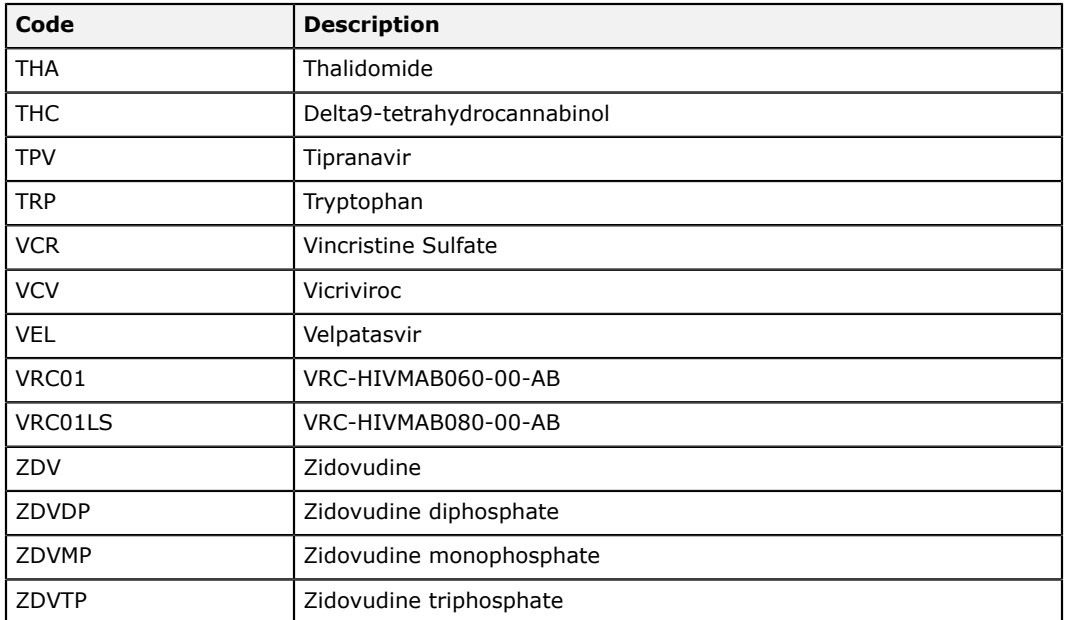

### **Pharmacology system censor codes**

This section lists the pharmacology (PK) system censor codes available in LDMS.

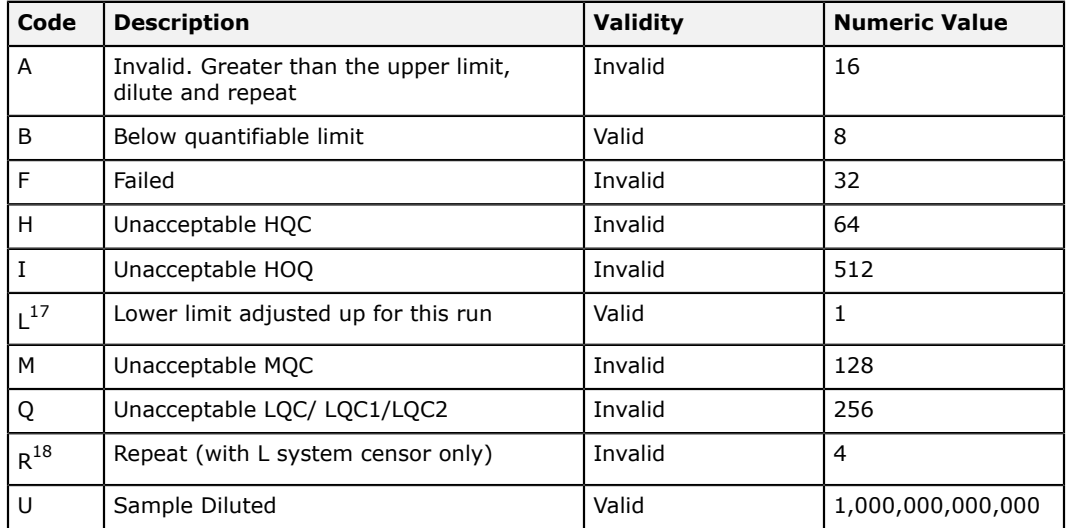

<span id="page-294-0"></span> $\frac{17}{16}$  No longer available, Windows LDMS specific

<span id="page-294-1"></span><sup>18</sup> No longer available, Windows LDMS specific

#### **Pharmacology assay user censor codes**

This section lists the pharmacology assay user censor codes available in LDMS.

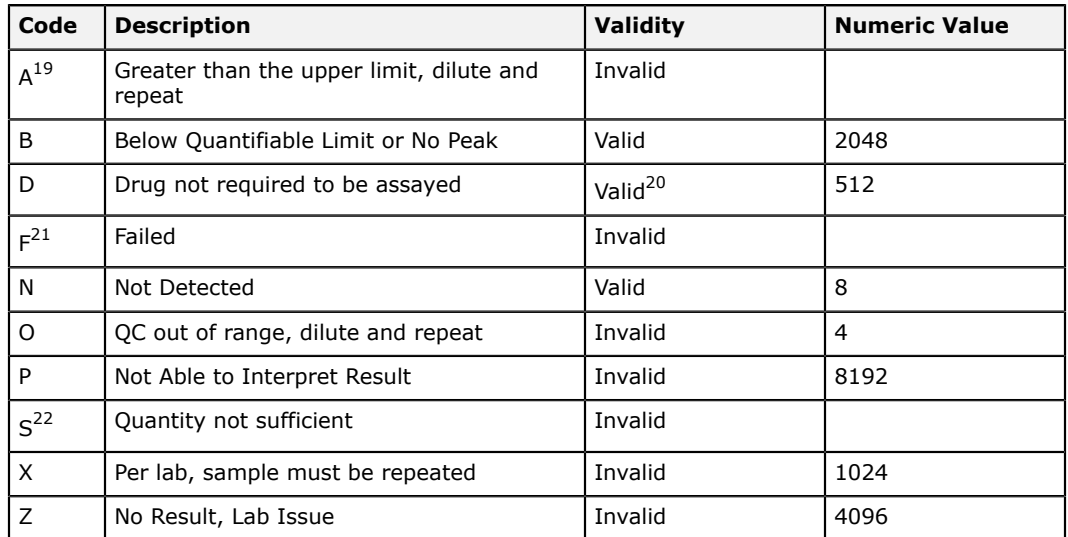

## **Pharmacology concentration units**

These unit codes are used for PK specimen concentration values.

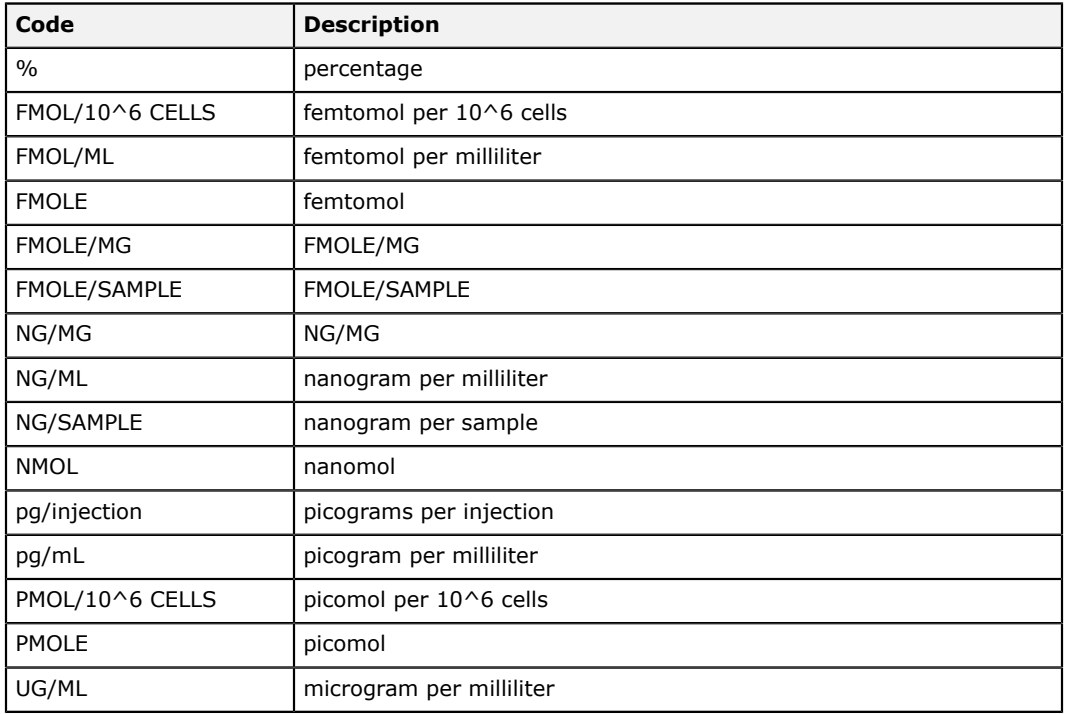

<span id="page-295-0"></span> $\frac{19}{20}$  No longer available, Windows LDMS specific

- <span id="page-295-1"></span> $\frac{20}{2}$  Results removed from final views
- <span id="page-295-2"></span> $\frac{21}{2}$  No longer available, Windows LDMS specific
- <span id="page-295-3"></span><sup>22</sup> No longer available, Windows LDMS specific

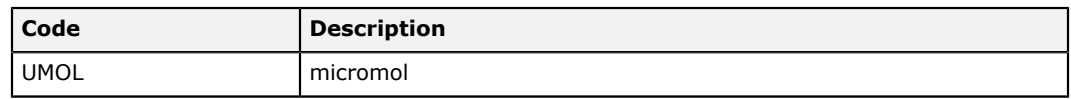

## **P24 system censor codes**

This section lists the P24 assay system censor codes available in LDMS.

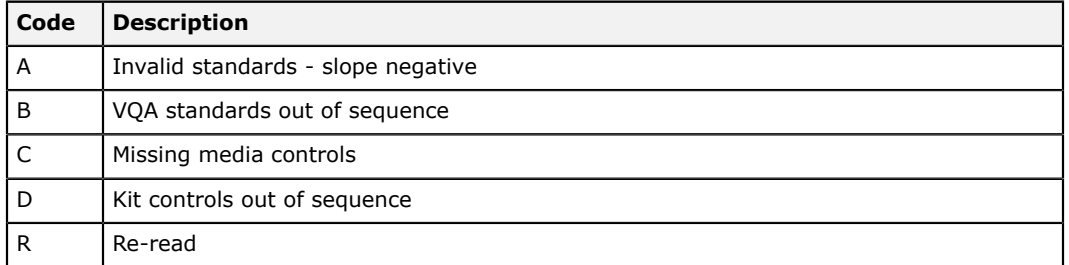

## **GeneXpert MTB-RIF system censor codes**

These are the system censors for the GeneXpert MTB-RIF assay.

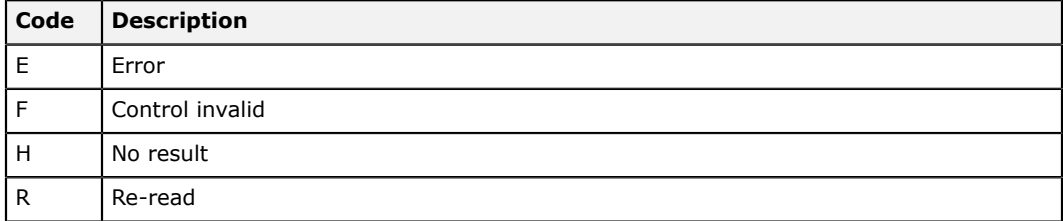

# **Index**

**C**

**E**

**F**

**I**

**L**

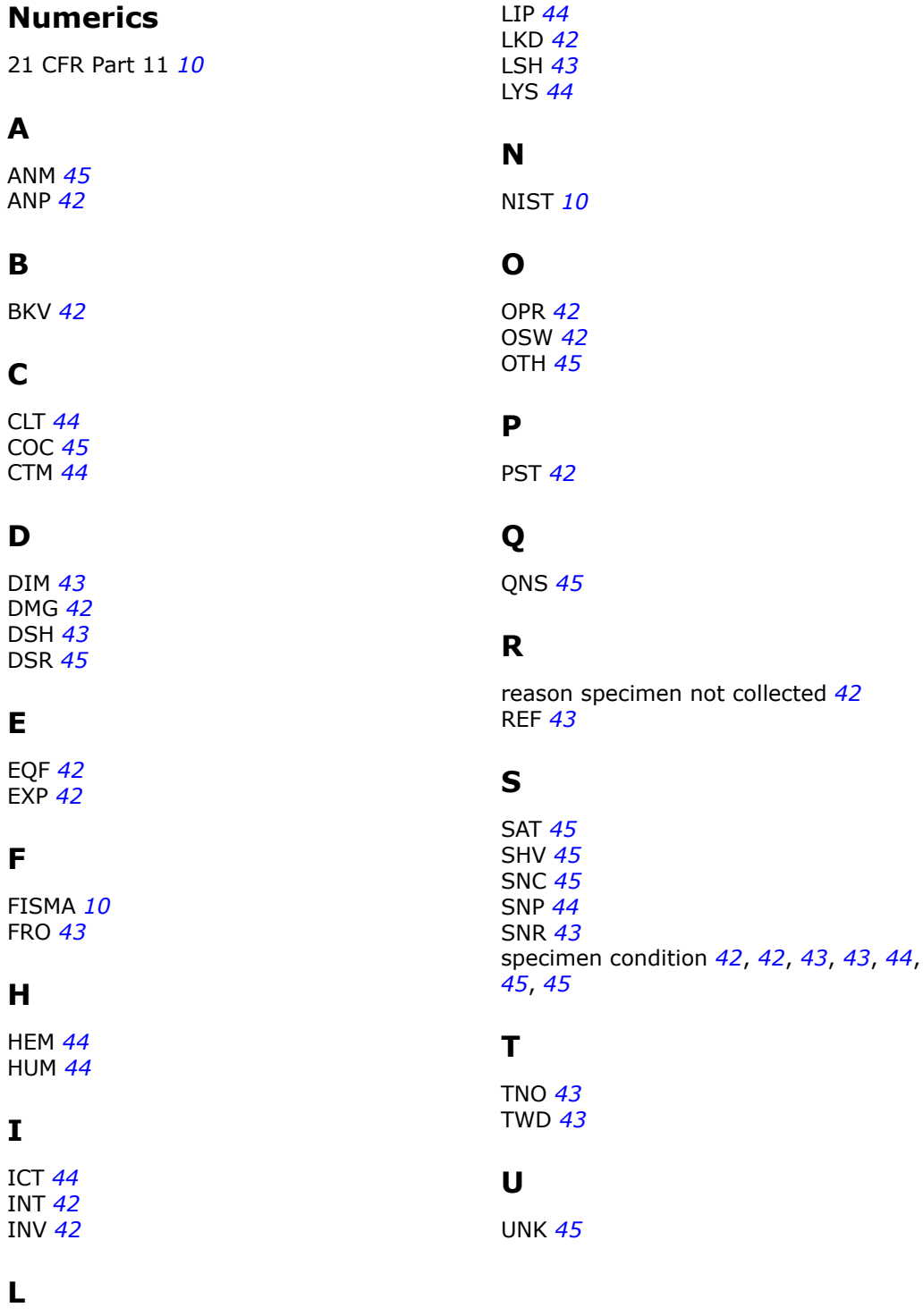

LBE *[42](#page-41-0)*